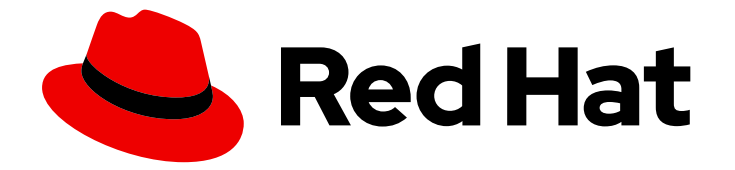

# OpenShift Container Platform 4.12

# 虚拟化

OpenShift Virtualization 安装、使用和发行注记

Last Updated: 2024-07-19

OpenShift Virtualization 安装、使用和发行注记

# 法律通告

Copyright © 2024 Red Hat, Inc.

The text of and illustrations in this document are licensed by Red Hat under a Creative Commons Attribution–Share Alike 3.0 Unported license ("CC-BY-SA"). An explanation of CC-BY-SA is available at

http://creativecommons.org/licenses/by-sa/3.0/

. In accordance with CC-BY-SA, if you distribute this document or an adaptation of it, you must provide the URL for the original version.

Red Hat, as the licensor of this document, waives the right to enforce, and agrees not to assert, Section 4d of CC-BY-SA to the fullest extent permitted by applicable law.

Red Hat, Red Hat Enterprise Linux, the Shadowman logo, the Red Hat logo, JBoss, OpenShift, Fedora, the Infinity logo, and RHCE are trademarks of Red Hat, Inc., registered in the United States and other countries.

Linux ® is the registered trademark of Linus Torvalds in the United States and other countries.

Java ® is a registered trademark of Oracle and/or its affiliates.

XFS ® is a trademark of Silicon Graphics International Corp. or its subsidiaries in the United States and/or other countries.

MySQL<sup>®</sup> is a registered trademark of MySQL AB in the United States, the European Union and other countries.

Node.js ® is an official trademark of Joyent. Red Hat is not formally related to or endorsed by the official Joyent Node.js open source or commercial project.

The OpenStack ® Word Mark and OpenStack logo are either registered trademarks/service marks or trademarks/service marks of the OpenStack Foundation, in the United States and other countries and are used with the OpenStack Foundation's permission. We are not affiliated with, endorsed or sponsored by the OpenStack Foundation, or the OpenStack community.

All other trademarks are the property of their respective owners.

### 摘要

本文档提供有关如何在 OpenShift Container Platform 中使用 OpenShift Virtualization 的信息。

# 目录

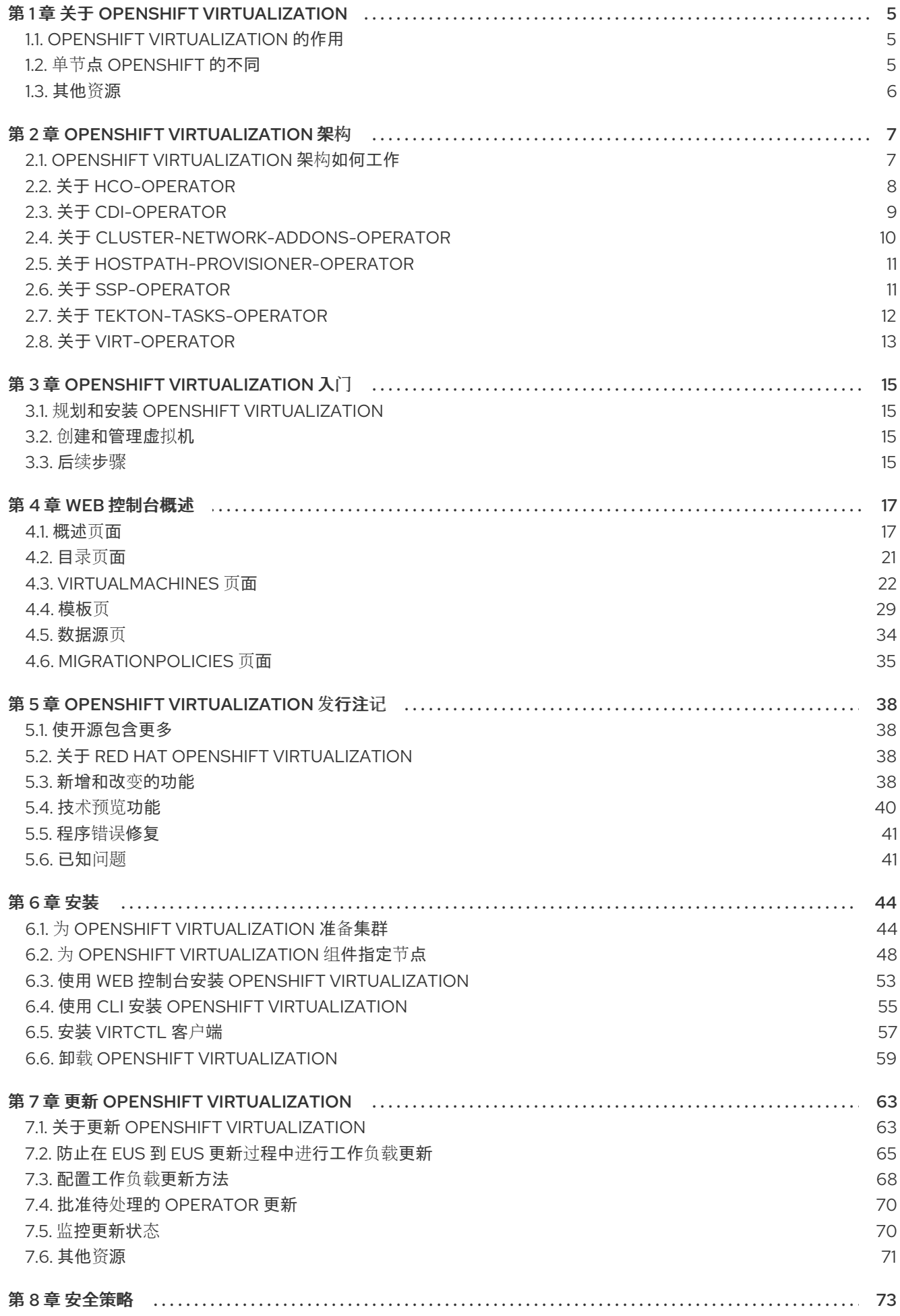

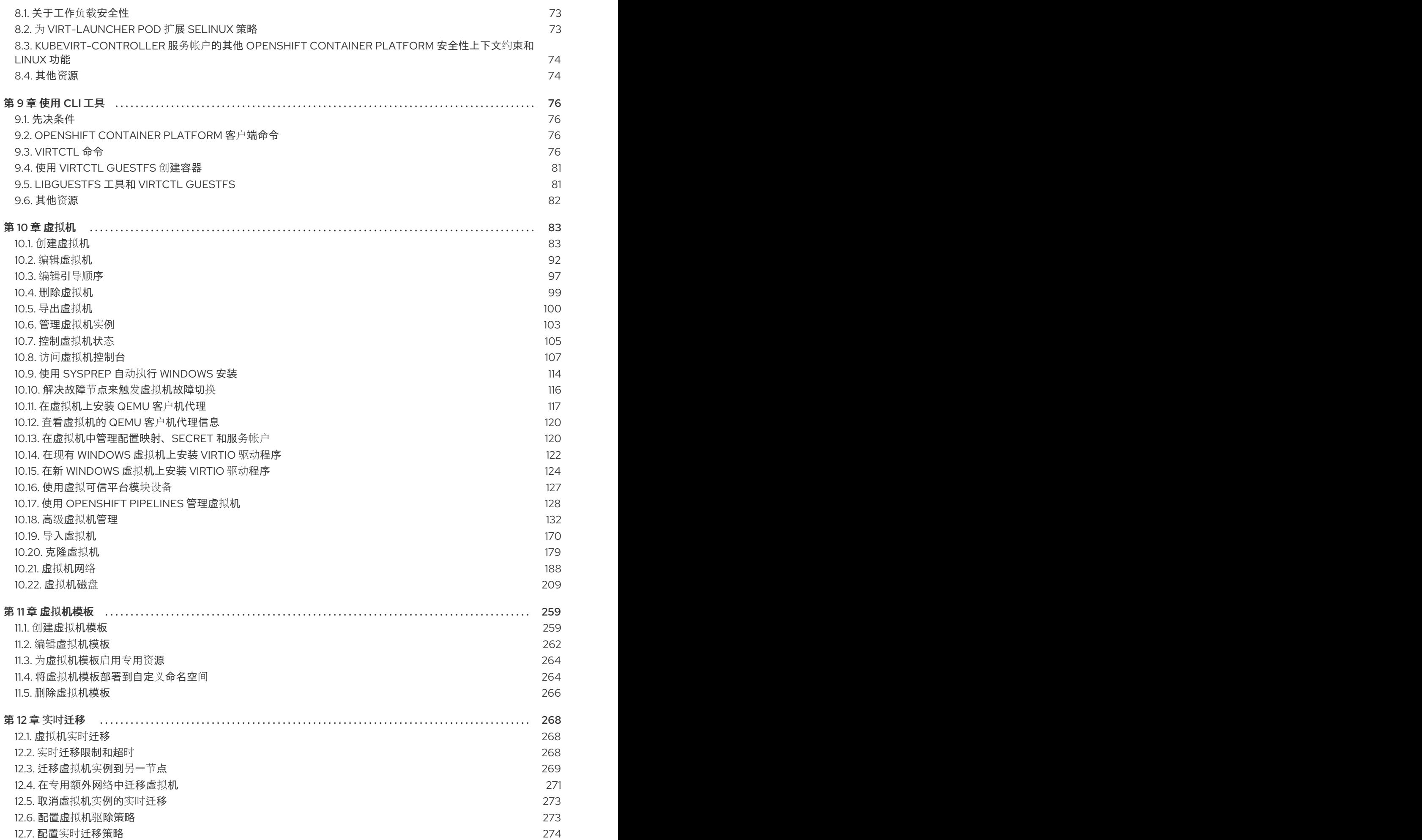

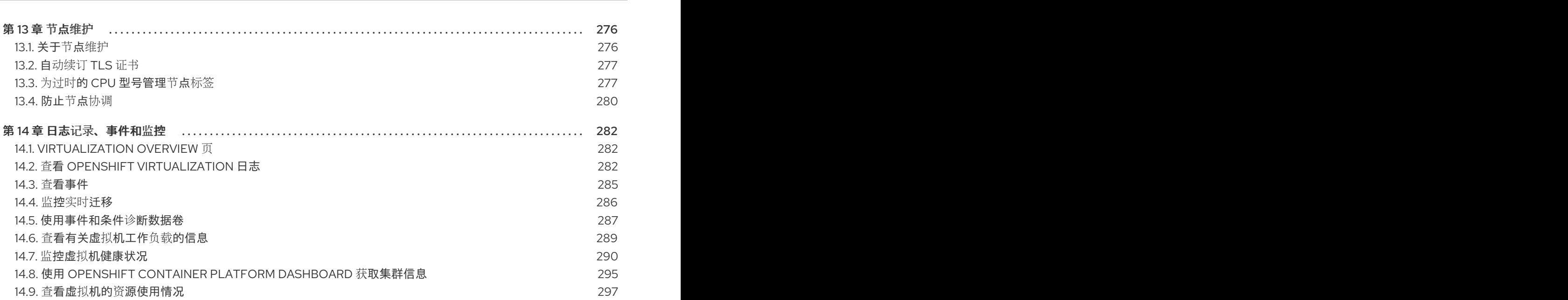

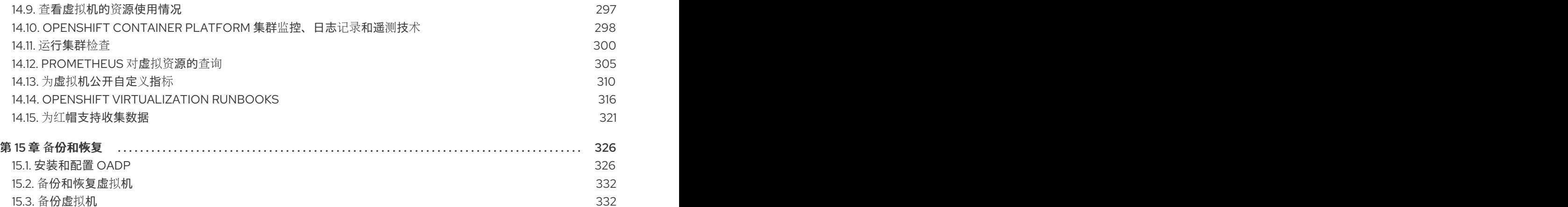

15.4. [恢复虚](#page-340-0)拟机

13.1. 关于节点[维护](#page-279-1)

14.3. 查[看事件](#page-288-0)

321

337

# 第 1 章 关于 OPENSHIFT VIRTUALIZATION

<span id="page-8-0"></span>OpenShift Virtualization 的功能与支持范围。

# <span id="page-8-1"></span>1.1. OPENSHIFT VIRTUALIZATION 的作用

OpenShift 虚拟化(OpenShift virtualization)是 OpenShift Container Platform 的一个附加组件,可用 于运行和管理虚拟机工作负载以及容器工作负载。

OpenShift Virtualization 通过 Kubernetes 自定义资源添加新对象至 OpenShift Container Platform 集群 中,以启用虚拟化任务。这些任务包括:

- 创建和管理 Linux 和 Windows 虚拟机
- 通过各种控制台和 CLI 工具连接至虚拟机
- 导入和克隆现有虚拟机
- 管理虚拟机上附加的网络接口控制器和存储磁盘
- 在节点间实时迁移虚拟机

增强版 web 控制台提供了一个图形化的门户界面 来管理虚拟化资源以及 OpenShift Container Platform 集群容器和基础架构。

OpenShift Virtualization 的设计和测试,可与 Red Hat OpenShift Data Foundation 功能配合工作。

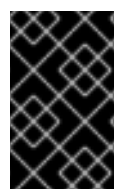

#### 重要

使用 OpenShift Data Foundation 部署 OpenShift Virtualization 时, 您必须为 Windows 虚 拟机磁盘创建一个专用存储类。详情请参阅为 Windows 虚拟机优化 ODF [PersistentVolume](https://access.redhat.com/articles/6978371)。

您可以将 OpenShift Virtualization 与 [OVN-Kubernetes](https://docs.redhat.com/en/documentation/openshift_container_platform/4.12/html-single/networking/#about-ovn-kubernetes)、[OpenShift](https://docs.redhat.com/en/documentation/openshift_container_platform/4.12/html-single/networking/#about-openshift-sdn) SDN 或 认证的 [OpenShift](https://access.redhat.com/articles/5436171) CNI 插件 中列出的其他认证网络插件一起使用。

#### 1.1.1. OpenShift Virtualization 支持的集群版本

OpenShift Virtualization 4.12 支持在 OpenShift Container Platform 4.12 集群中使用。要使用 OpenShift Virtualization 的最新 z-stream 版本,您必须首先升级到 OpenShift Container Platform 的最新版本。

# <span id="page-8-2"></span>1.2. 单节点 OPENSHIFT 的不同

您可以在单节点集群中安装 OpenShift Virtualization。

使用辅助安装程序置备单节点 OpenShift 集群时,会自动部署预配置的持久性存储。

- 在 OpenShift Virtualization 4.10 和 4.11 中, 会自动安装 HostPath Provisioner (HPP)。
- 在 OpenShift Virtualization 4.12 中, OpenShift Data Foundation Logical Volume Manager Operator 是提供的开箱即用的存储解决方案。您还可以使用 HPP 手动部署。

## 注意

单节点 OpenShift 不支持高可用性。请注意多节点集群的功能区别:

- 不支持 Pod 中断预算。
- 不支持实时迁移。
- 由于存储行为的区别,一些虚拟机模板与单节点 OpenShift 不兼容。为确保兼容 性,使用数据卷或存储配置集的模板或虚拟机不能设置驱除策略。

# <span id="page-9-0"></span>1.3. 其他资源

- 关于单节点 [OpenShift](https://docs.redhat.com/en/documentation/openshift_container_platform/4.12/html-single/installing/#install-sno-about-installing-on-a-single-node_install-sno-preparing)
- [支持的安装程序](https://cloud.redhat.com/blog/using-the-openshift-assisted-installer-service-to-deploy-an-openshift-cluster-on-metal-and-vsphere)
- hostpath [Provisioner](#page-215-0) (HPP)
- OpenShift Container Platform Data [Foundation](https://access.redhat.com/documentation/zh-cn/red_hat_openshift_data_foundation/4.10/html-single/deploying_openshift_data_foundation_on_single_node_openshift_clusters/index#doc-wrapper) Logical Volume Manager Operator
- Pod [中断](https://docs.redhat.com/en/documentation/openshift_container_platform/4.12/html-single/nodes/#priority-preemption-other_nodes-pods-priority)预算
- 实时[迁移](#page-271-1)
- 驱[除策略](#page-276-1)  $\bullet$
- OpenShift [Virtualization](https://access.redhat.com/articles/6571671) 4.x 支持的限制

# 第 2 章 OPENSHIFT VIRTUALIZATION 架构

<span id="page-10-0"></span>了解 OpenShift Virtualization 架构。

# <span id="page-10-1"></span>2.1. OPENSHIFT VIRTUALIZATION 架构如何工作

安装 OpenShift Virtualization 后, Operator Lifecycle Manager(OLM)会为 OpenShift Virtualization 的每 个组件部署 operator pod:

- Compute: **virt-operator**
- Storage: **cdi-operator**
- Network: **cluster-network-addons-operator**
- **•** Scaling: **ssp-operator**
- Templating: **tekton-tasks-operator**

OLM 还会部署 **hyperconverged-cluster-operator** pod,它负责其他组件的部署、配置和生命周期,以 及几个 helper pod: **hco-webhook** 和 **hyperconverged-cluster-cli-download**。

成功部署所有 Operator pod 后,您应该创建 **HyperConverged** 自定义资源 (CR)。**HyperConverged** CR 中的配置充当 OpenShift Virtualization 的单个来源,并指导 CR 的行为。

**HyperConverged** CR 为其协调循环中的所有其他组件的 operator 创建对应的 CR。然后,每个 Operator 会为 OpenShift Virtualization control plane 创建资源, 如守护进程集、配置映射和其他组件。 例如, 当 hco-operator 创建 KubeVirt CR 时, virt-operator 会协调它并创建其他资源, 如 virt**controller**、**virt-handler** 和 **virt-api**。

OLM 部署 hostpath-provisioner-operator, 但在创建 hostpath provisioner (HPP)CR 之前, 它无法正 常工作。

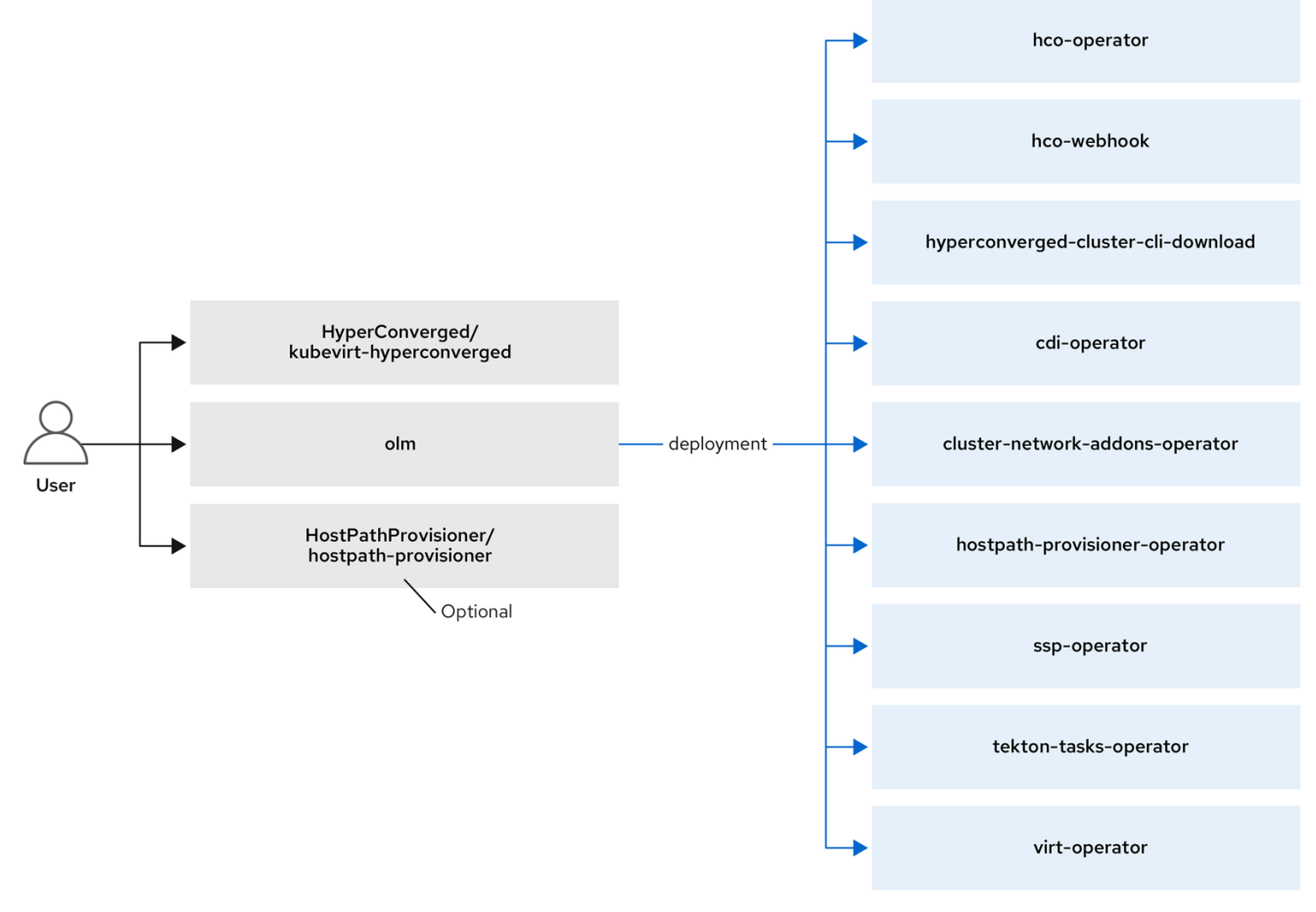

#### 其他资源

- [HyperConverged](https://github.com/kubevirt/hyperconverged-cluster-operator/blob/main/docs/cluster-configuration.md) CR 配置
- Virtctl 客户[端命令](#page-82-0)

# <span id="page-11-0"></span>2.2. 关于 HCO-OPERATOR

**hco-operator** (HCO)提供了一个单一入口点,用于部署和管理 OpenShift Virtualization 以及一些带有建 议的默认值的 helper operator。它还会为这些操作器创建自定义资源(CR)。

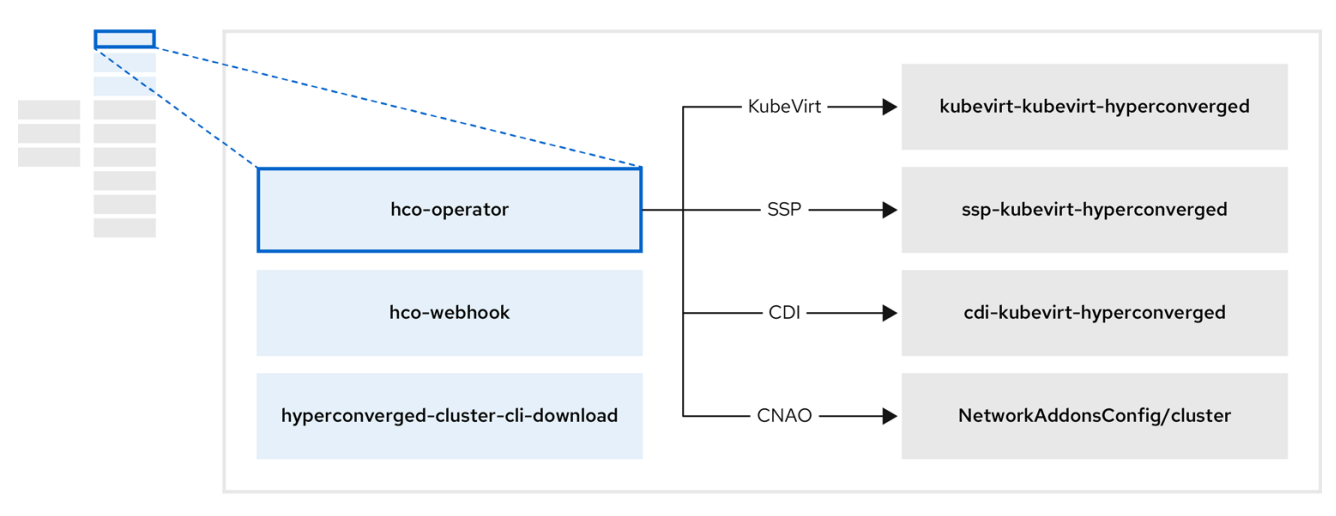

#### 表 2.1. hco-operator 组件

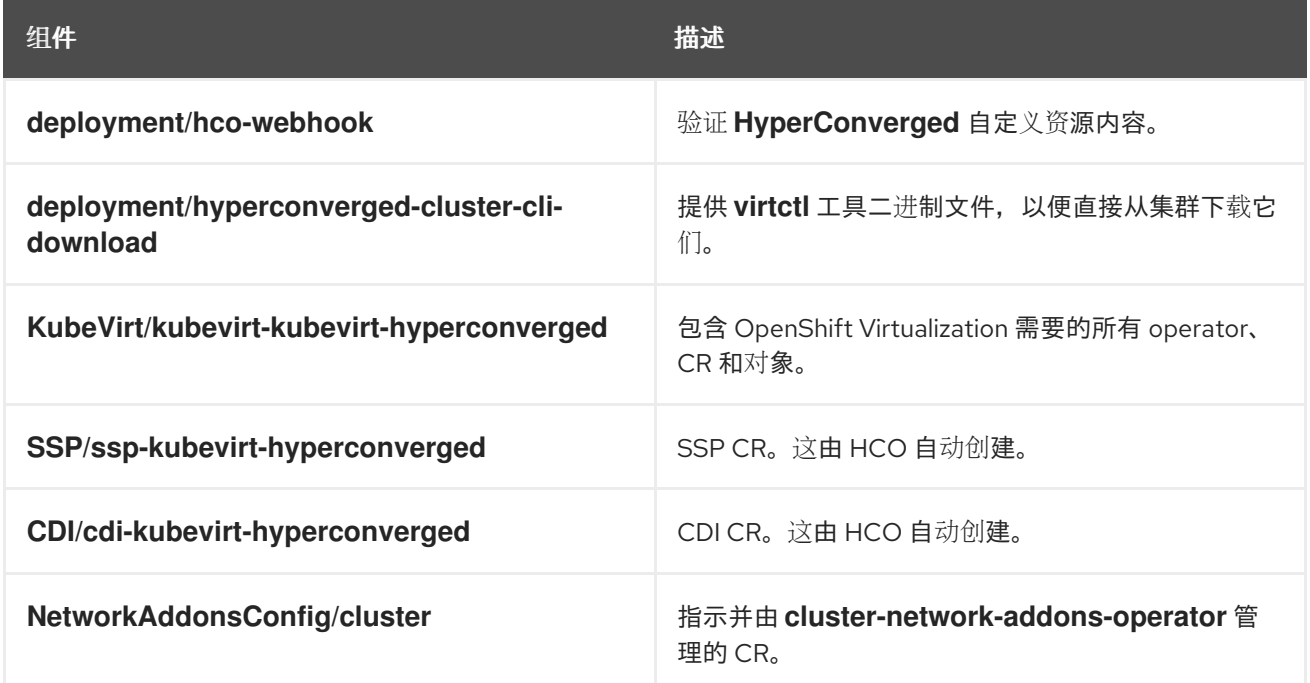

# <span id="page-12-0"></span>2.3. 关于 CDI-OPERATOR

**cdi-operator** 管理 Containerized Data Importer(CDI)及其相关资源,它使用数据卷将虚拟机(VM)镜像导 入到持久性卷声明(PVC)。

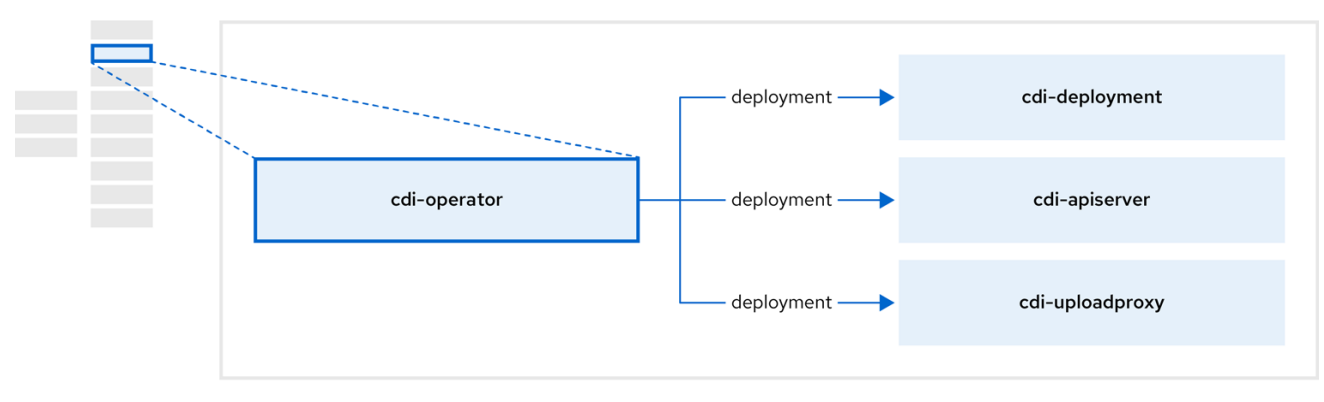

#### 表 2.2. cdi-operator 组件

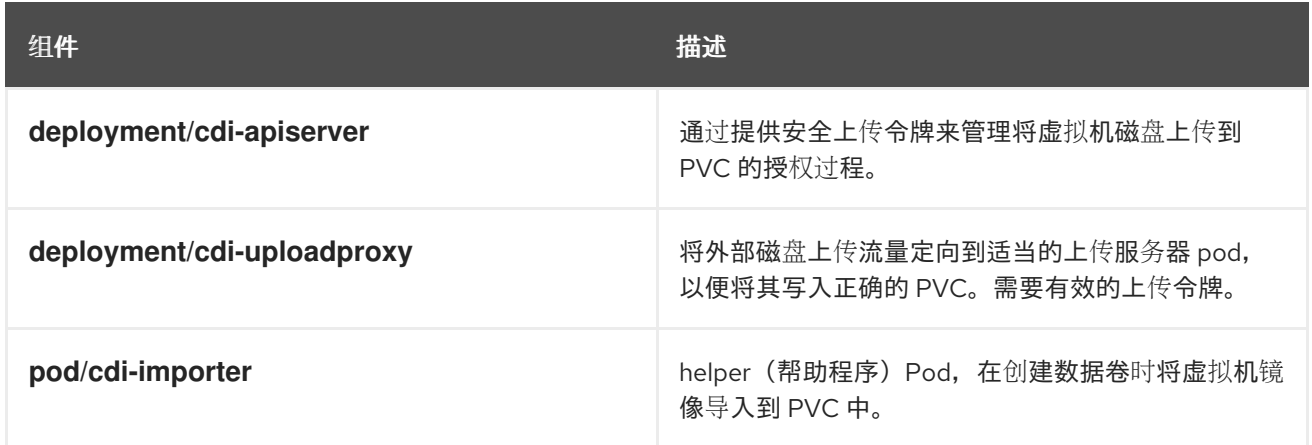

# <span id="page-13-0"></span>2.4. 关于 CLUSTER-NETWORK-ADDONS-OPERATOR

**cluster-network-addons-operator** 在集群中部署网络组件,并管理相关资源以了解扩展网络功能。

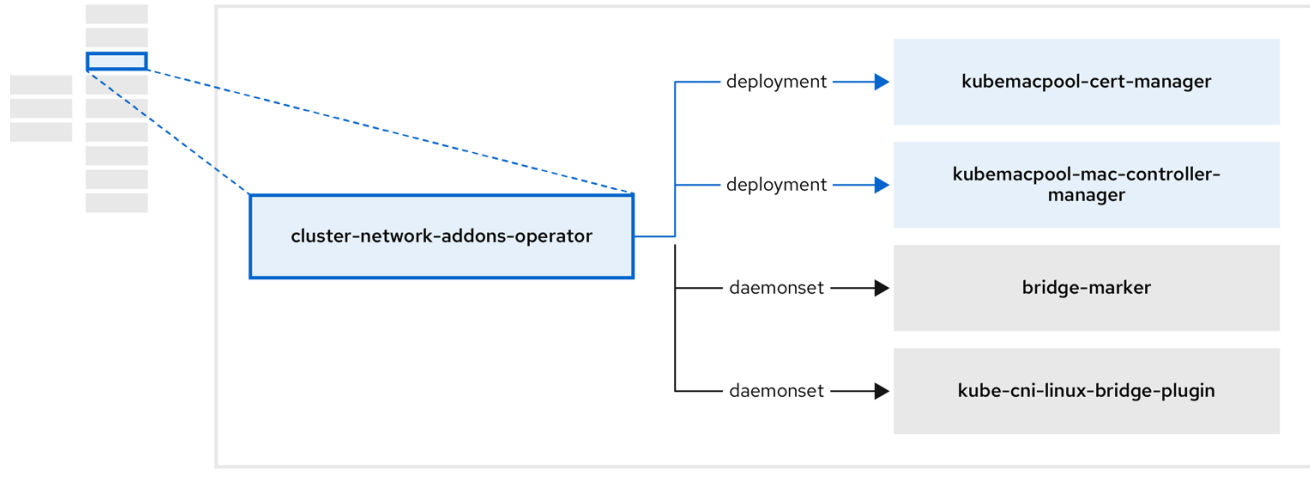

#### 表 2.3. cluster-network-addons-operator 组件

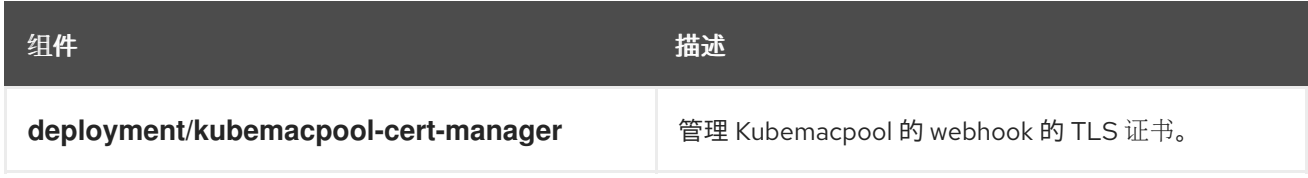

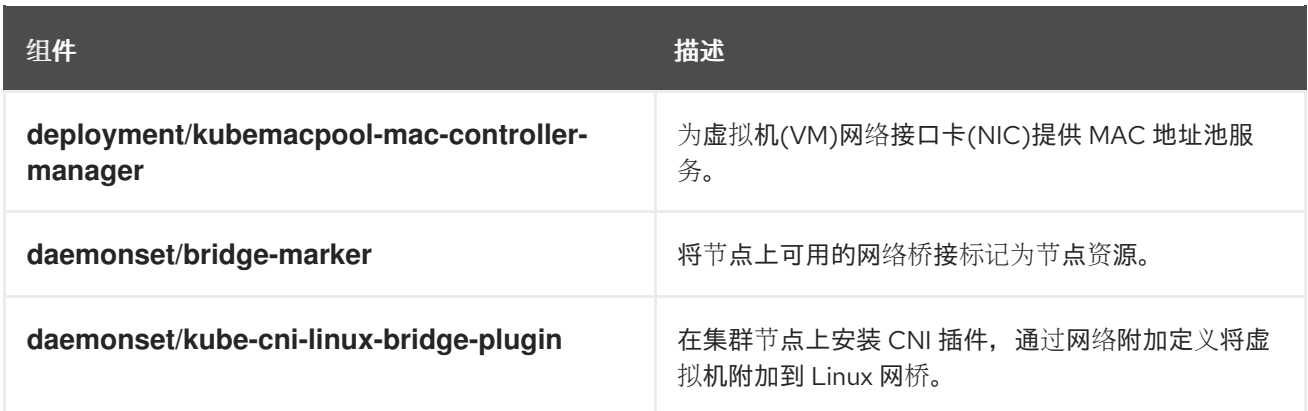

# <span id="page-14-0"></span>2.5. 关于 HOSTPATH-PROVISIONER-OPERATOR

**hostpath-provisioner-operator** 部署并管理多节点 hostpath 置备程序(HPP)和相关资源。

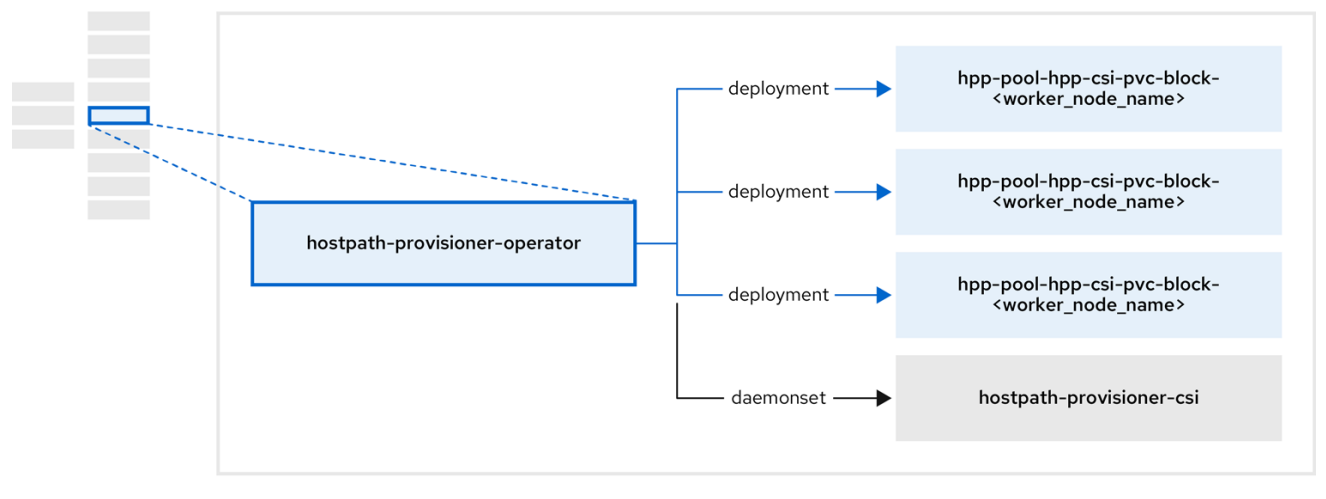

#### 表 2.4. hostpath-provisioner-operator 组件

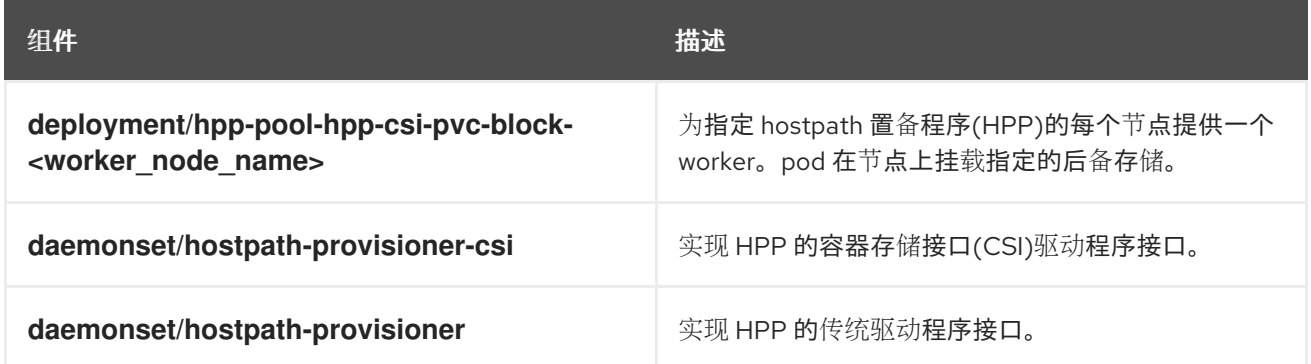

# <span id="page-14-1"></span>2.6. 关于 SSP-OPERATOR

**ssp-operator** 部署通用模板、相关默认引导源和模板验证器。

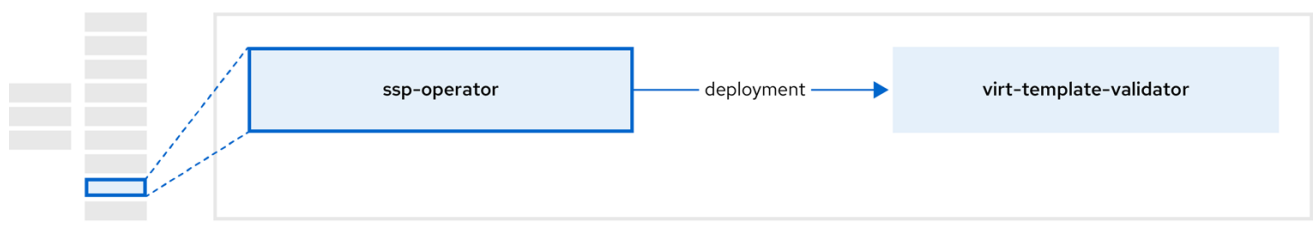

表 2.5. ssp-operator 组件

| 组件                                 | 描述                                                              |
|------------------------------------|-----------------------------------------------------------------|
| deployment/virt-template-validator | 检查从模板创建的虚拟机上<br>vm.kubevirt.io/validations 注解, 并在它们无效时<br>拒绝它们。 |

# <span id="page-15-0"></span>2.7. 关于 TEKTON-TASKS-OPERATOR

tekton-tasks-operator 部署示例管道, 显示 OpenShift Pipelines 用于虚拟机的情况。它还部署额外的 OpenShift Pipeline 任务, 允许用户从模板创建虚拟机、复制和修改模板, 以及创建数据卷。

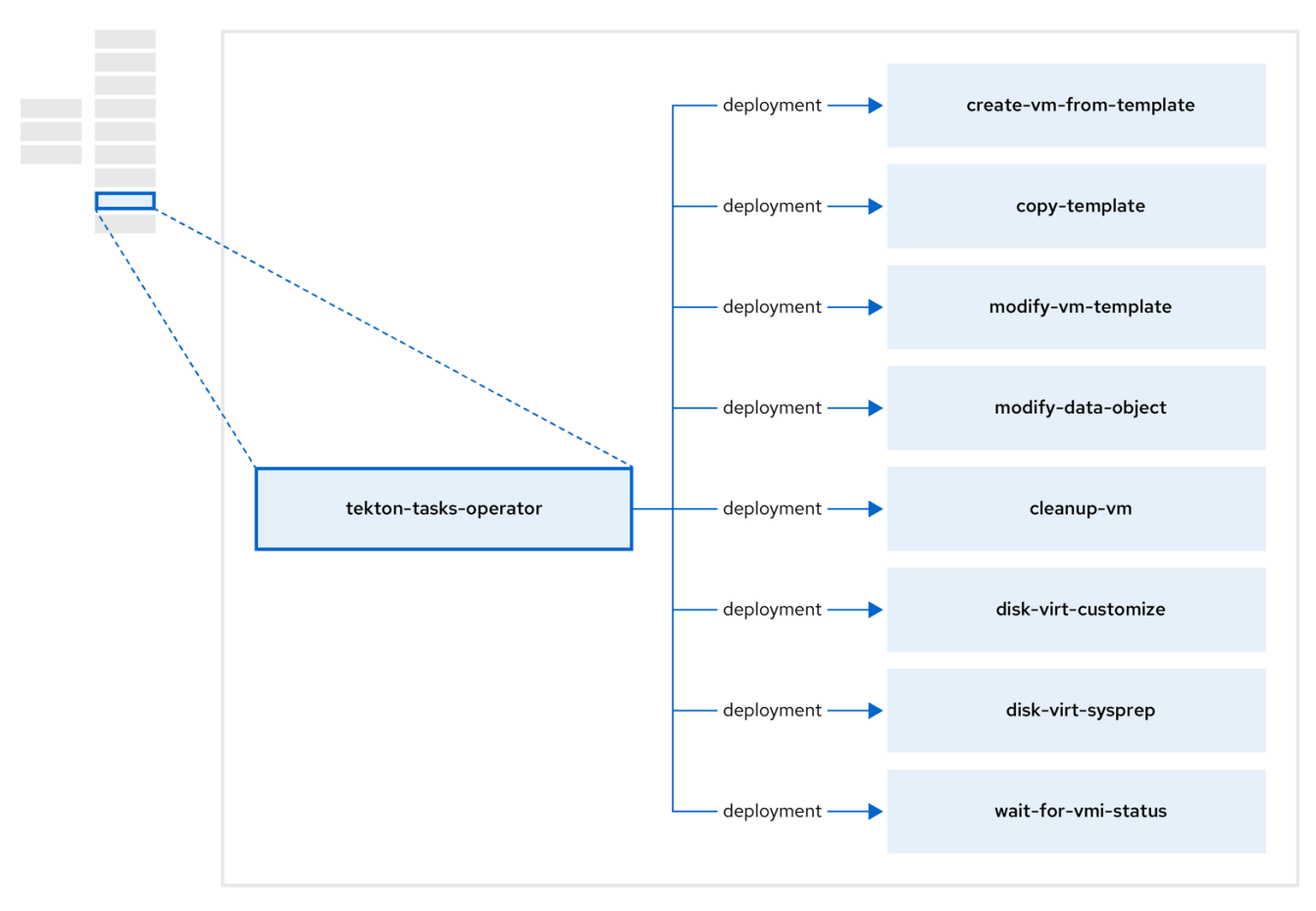

#### 表 2.6. tekton-tasks-operator components

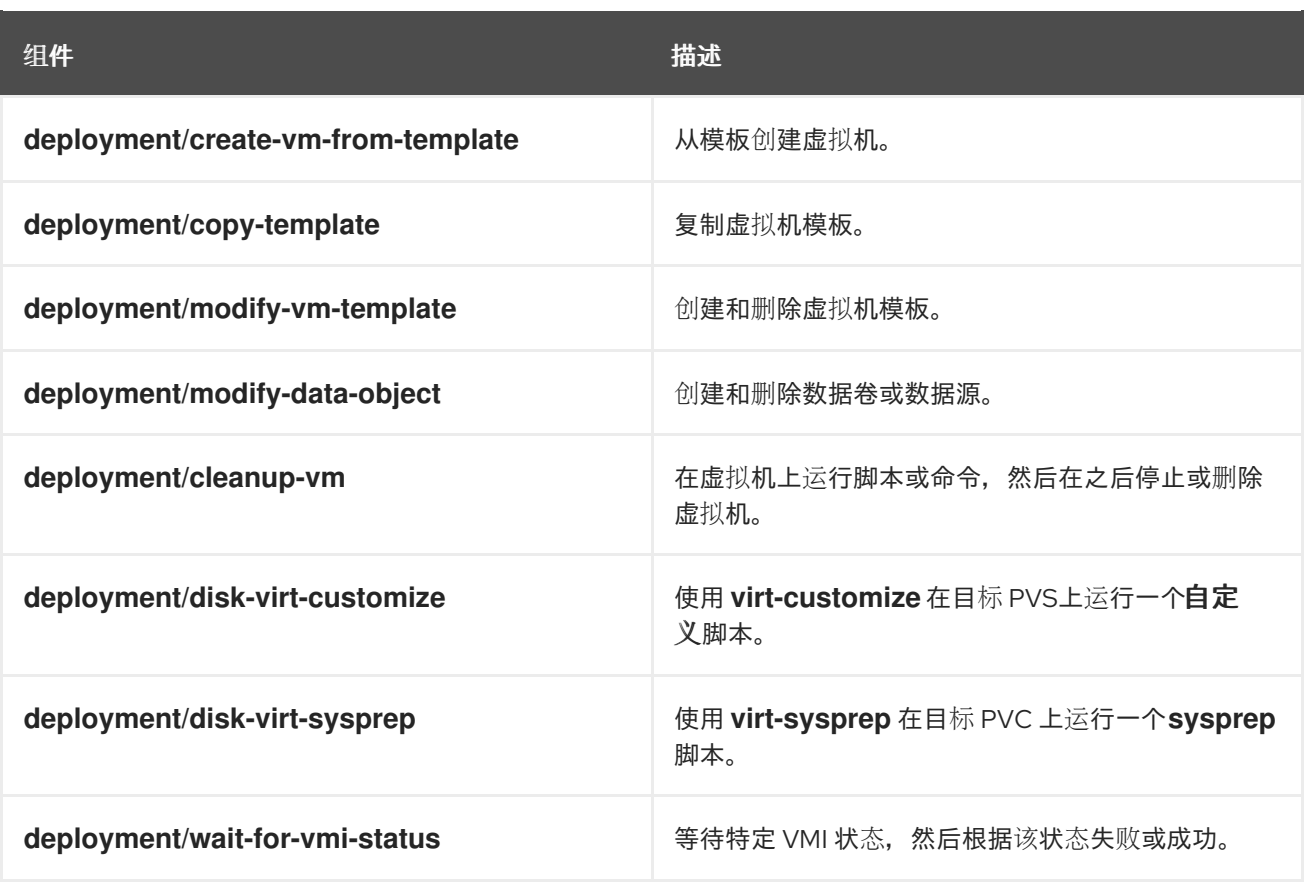

# <span id="page-16-0"></span>2.8. 关于 VIRT-OPERATOR

**virt-operator** 在不影响当前虚拟机(VM)工作负载的情况下部署、升级和管理 OpenShift Virtualization。

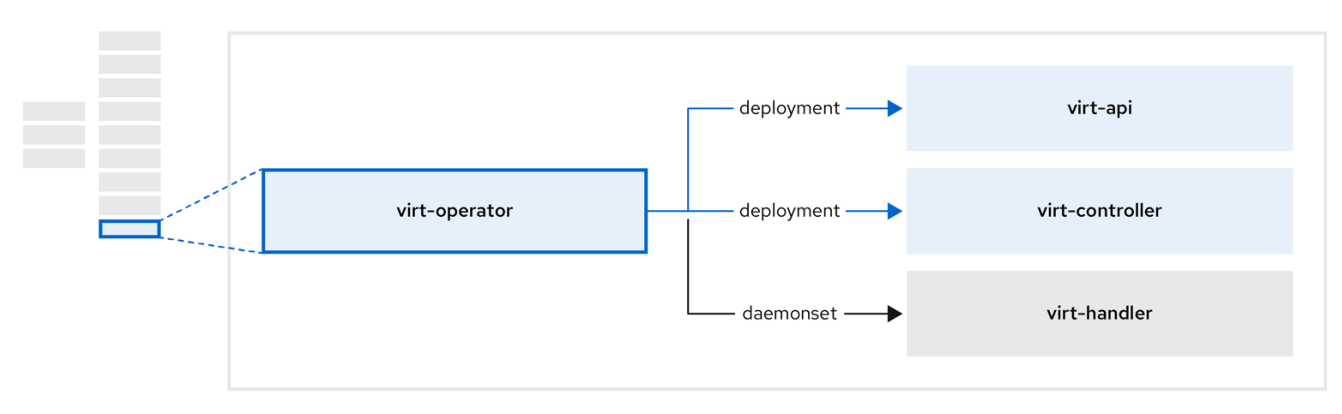

#### 表 2.7. virt-operator 组件

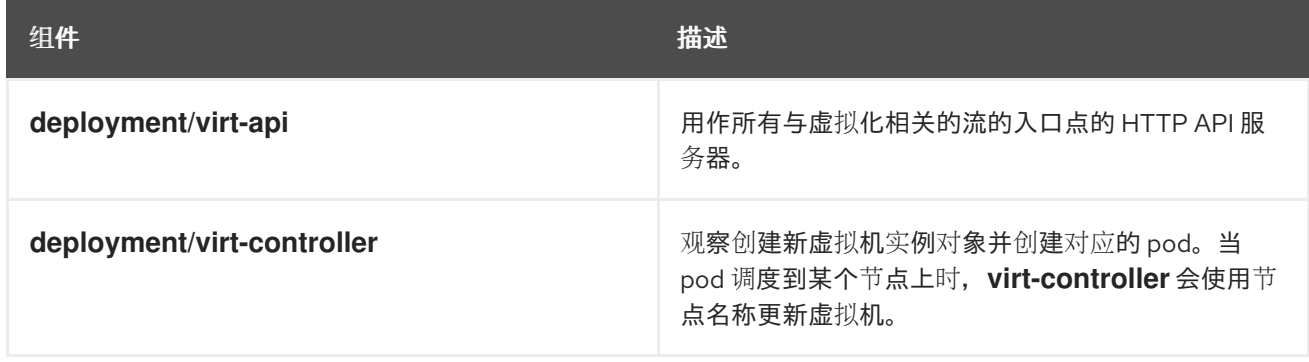

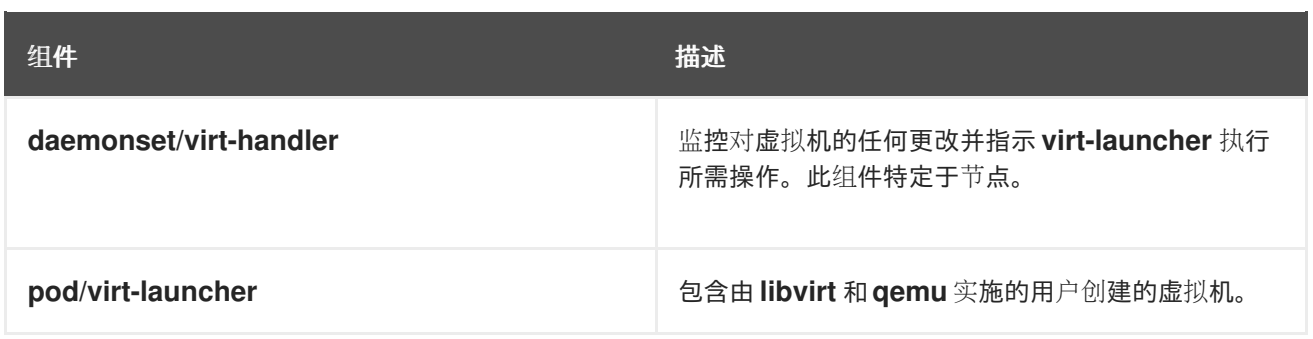

# 第 3 章 OPENSHIFT VIRTUALIZATION 入门

<span id="page-18-0"></span>您可以通过安装和配置基本环境来探索 OpenShift Virtualization 的功能和功能。

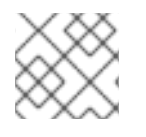

#### 注意

集群配置过程需要 **cluster-admin** 权限。

# <span id="page-18-1"></span>3.1. 规划和安装 OPENSHIFT VIRTUALIZATION

在 OpenShift Container Platform 集群中计划并安装 OpenShift Virtualization:

- 为 OpenShift [Virtualization](https://docs.redhat.com/en/documentation/openshift_container_platform/4.12/html-single/installing/#virt-planning-bare-metal-cluster-for-ocp-virt_preparing-to-install-on-bare-metal) 规划裸机集群。
- 为 OpenShift [Virtualization](#page-49-0) 准备集群。
- 安装 OpenShift [Virtualization](#page-57-0) Operator。
- 安装 **virtctl** [命令行界面](#page-61-0)(CLI)工具。

#### 规划和安装资源

- [使用支持](https://docs.redhat.com/en/documentation/openshift_container_platform/4.12/html-single/storage/#persistent-storage-csi) CSI 的存储供应商。
- 为虚拟[机配置本地存](#page-215-0)储。
- 安装 [Kubernetes](https://docs.redhat.com/en/documentation/openshift_container_platform/4.12/html-single/networking/#installing-the-kubernetes-nmstate-operator-cli) NMState Operator。
- 为虚拟[机指定](#page-137-0)节点。
- **[virtctl](#page-82-0)** 命令。

# <span id="page-18-2"></span>3.2. 创建和管理虚拟机

使用 web 控制台创建虚拟机 (VM):

- 快速创[建虚](#page-87-0)拟机。
- 自定义[模板以](#page-89-0)创建虚拟机。

#### 连接到虚拟机:

- 使用 web 控制台连接至虚拟机[的串行控制台](#page-110-1)或 VNC[控制台](#page-111-0)。
- 使用 SSH 连[接到虚](#page-113-0)拟机。
- 使用 RDP 连接到 [Windows](#page-111-1) 虚拟机。

管理虚拟机:

- 使用 Web [控制台停止、](#page-109-0)启动、暂停和重启虚拟机。
- 使用 **virtctl** CLI 工具管理虚拟机、公开端口或连[接到串行控制台](#page-82-0)。

#### <span id="page-18-3"></span>3.3. 后续步骤

- 将虚拟机连接到二级网络:
	- 将虚拟机连接到 [Linux](#page-200-0) 网桥网络。
	- 将虚拟机连接到 [SR-IOV](#page-205-0) 网络。

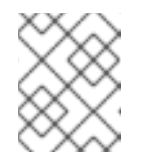

#### 注意

默认情况下, 虚拟机连接到 pod 网络。您必须配置二级网络, 如 Linux 网桥或 SR-IOV, 然后将网络添加到虚拟机配置中。

- 使用 Web 控制台 监控资源、详[情、状](#page-285-1)态和顶级用户。
- 使用 Web 控制台查[看有关虚](#page-293-1)拟机工作负载的高级别信息。  $\bullet$
- 使用 CLI 查看 OpenShift [Virtualization](#page-286-0) 日志。  $\bullet$
- 使用 **sysprep**自动执行 [Windows](#page-118-0) 虚拟机部署。  $\bullet$
- 实时[迁移虚](#page-271-1)拟机.  $\bullet$
- 备[份和恢复虚](#page-335-0)拟机。

# 第 4 章 WEB 控制台概述

<span id="page-20-0"></span>OpenShift Container Platform Web 控制台的 Virtualization 部分包含以下页面来管理和监控 OpenShift Virtualization 环境。

### 表 4.1. 虚拟化页面

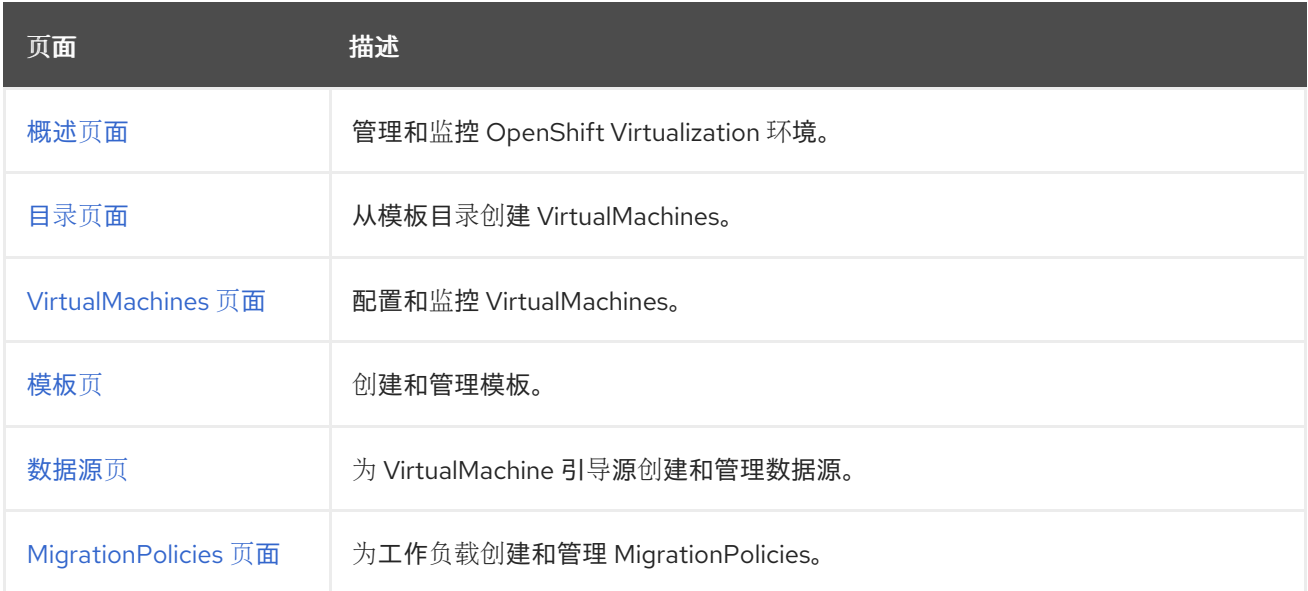

#### 表 4.2. 键

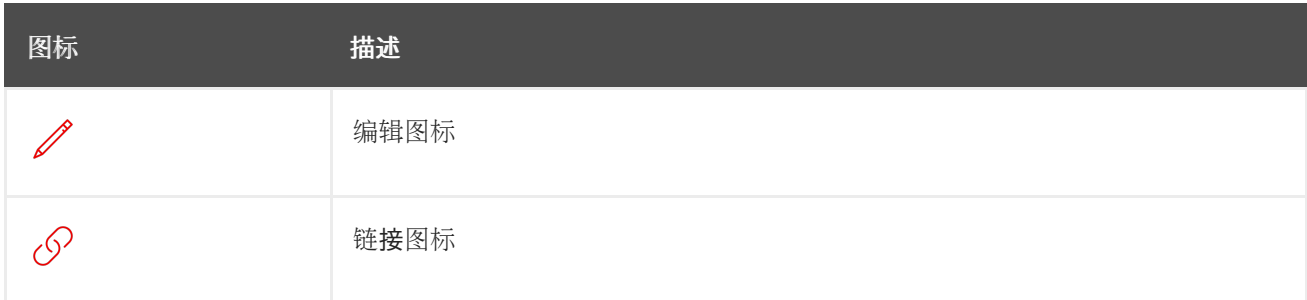

# <span id="page-20-1"></span>4.1. 概述页面

Overview 页面显示资源、指标、迁移进度和集群级别设置。

#### 例 4.1. 概述页面

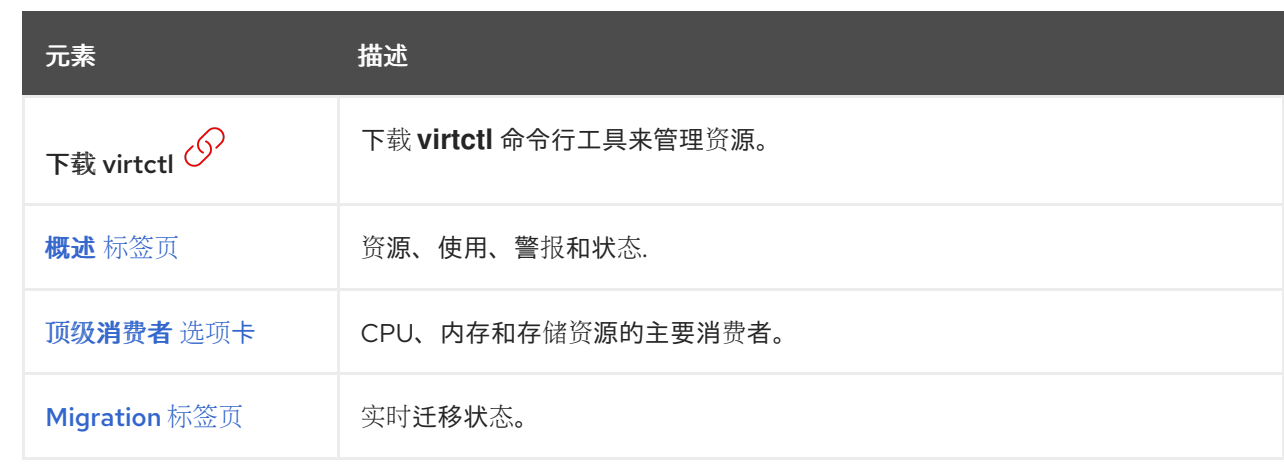

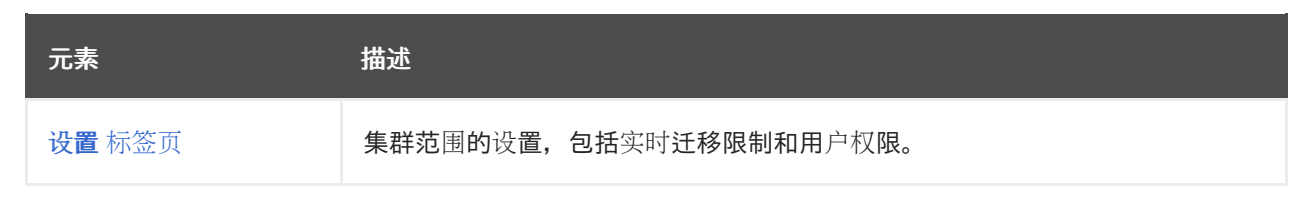

# <span id="page-21-0"></span>4.1.1. 概述标签

Overview 选项卡显示资源、使用情况、警报和状态。

#### 例 4.2. 概述标签页

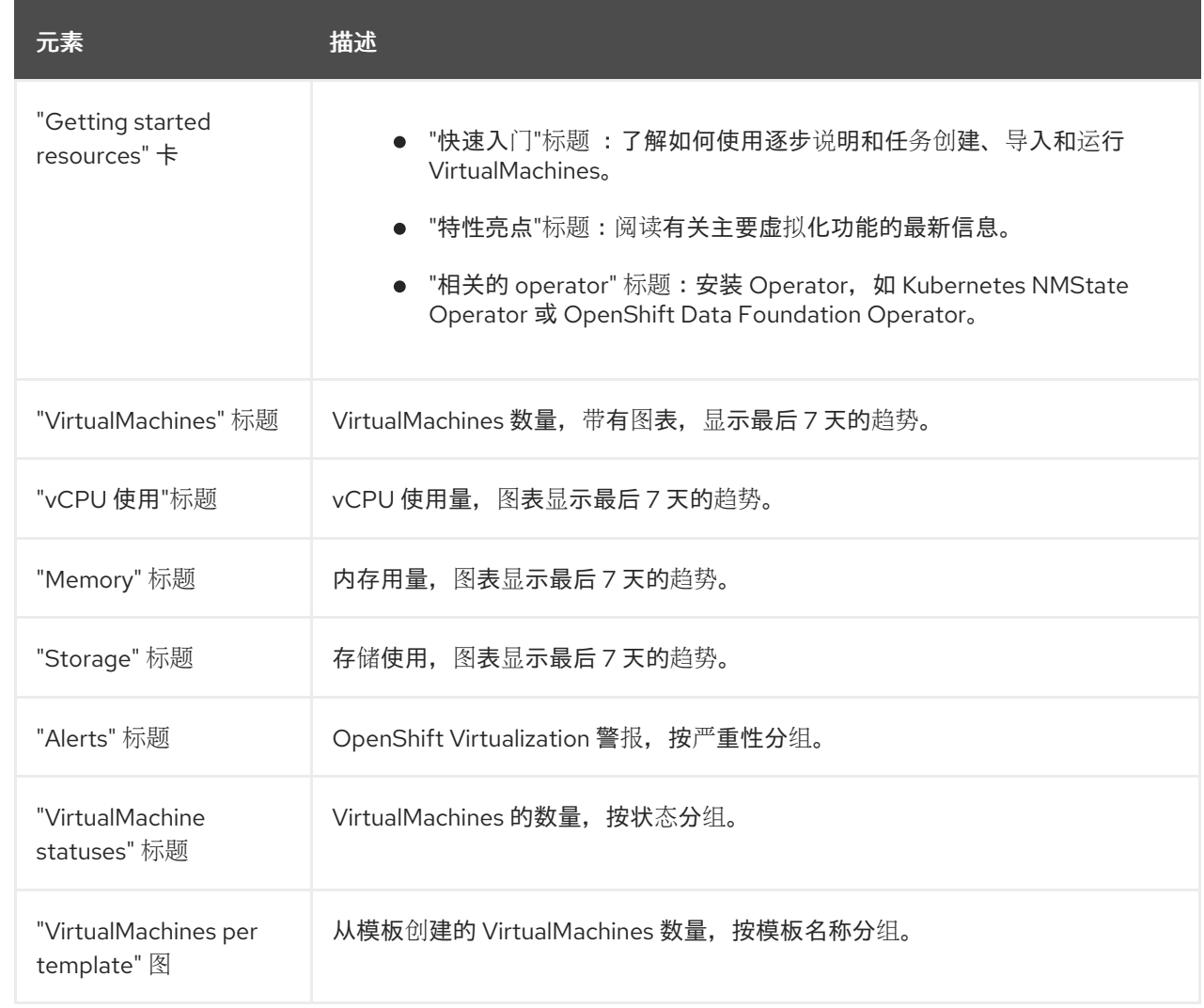

#### 4.1.2. 顶级消费者选项卡

Top consumers 选项卡显示 CPU、内存和存储的主要使用者。

例 4.3. 顶级消费者选项卡

<span id="page-22-1"></span><span id="page-22-0"></span>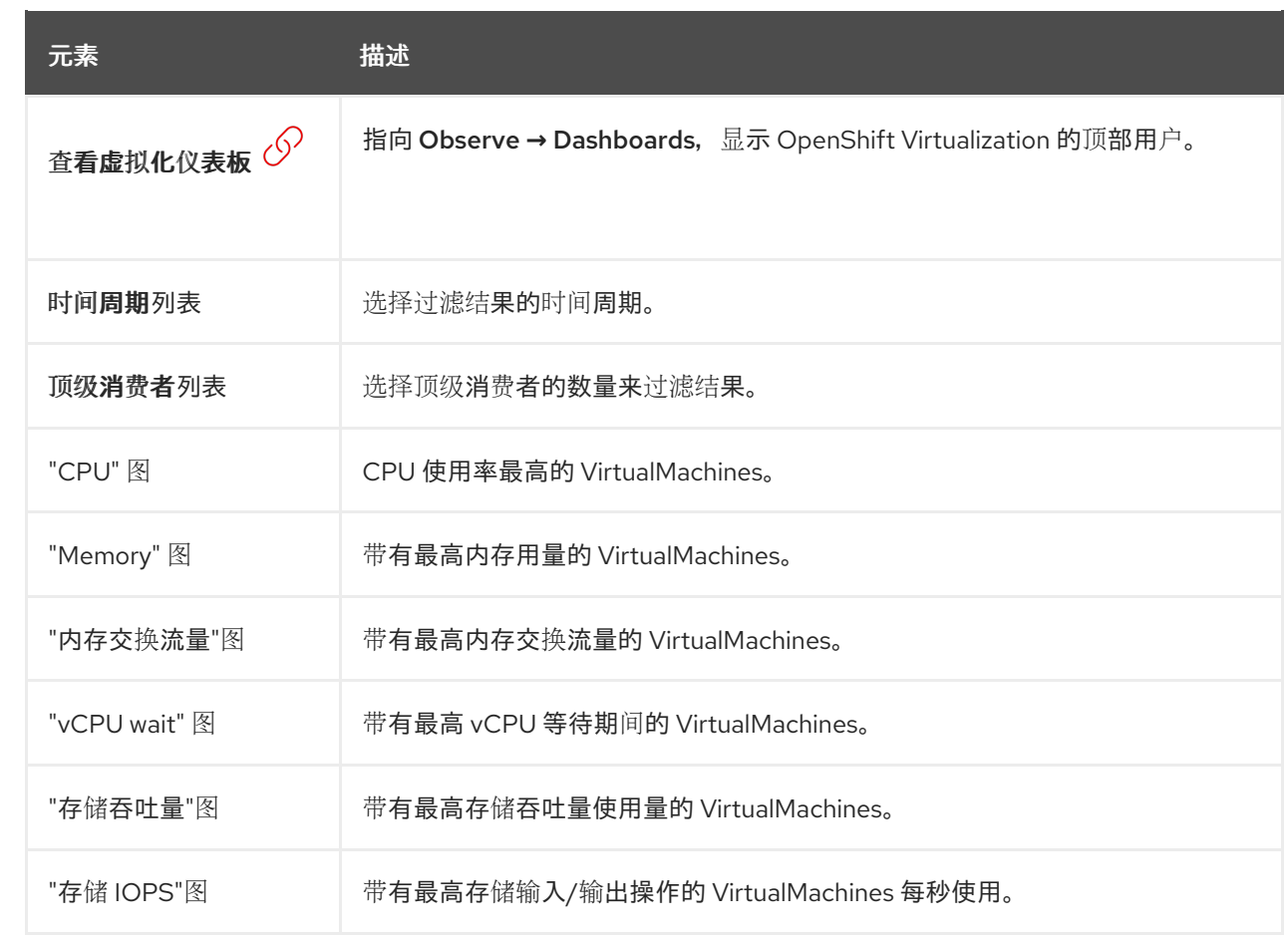

# <span id="page-22-2"></span>4.1.3. Migration 标签页

Migrations 选项卡显示 VirtualMachineInstance 迁移的状态。

# 例 4.4. Migration 标签页

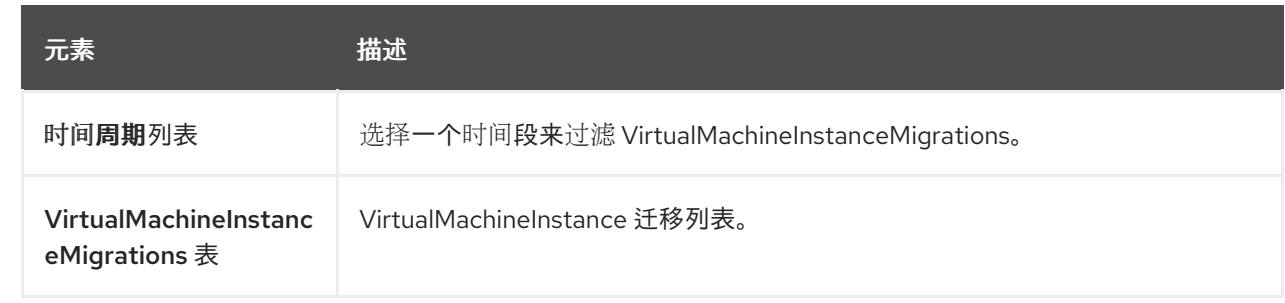

# 4.1.4. 设置标签页

Settings 选项卡在以下标签页中显示集群范围的设置:

#### 表 4.3. Settings 选项卡上的标签页

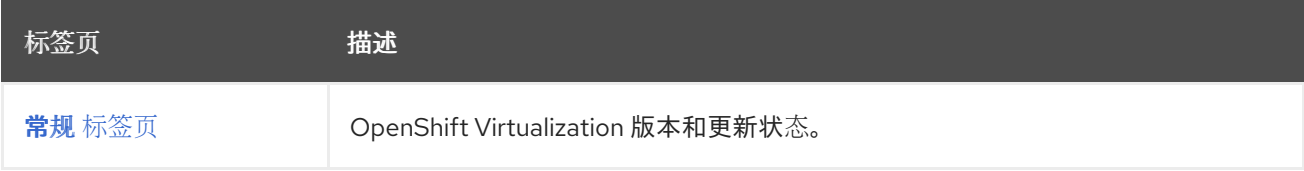

<span id="page-23-0"></span>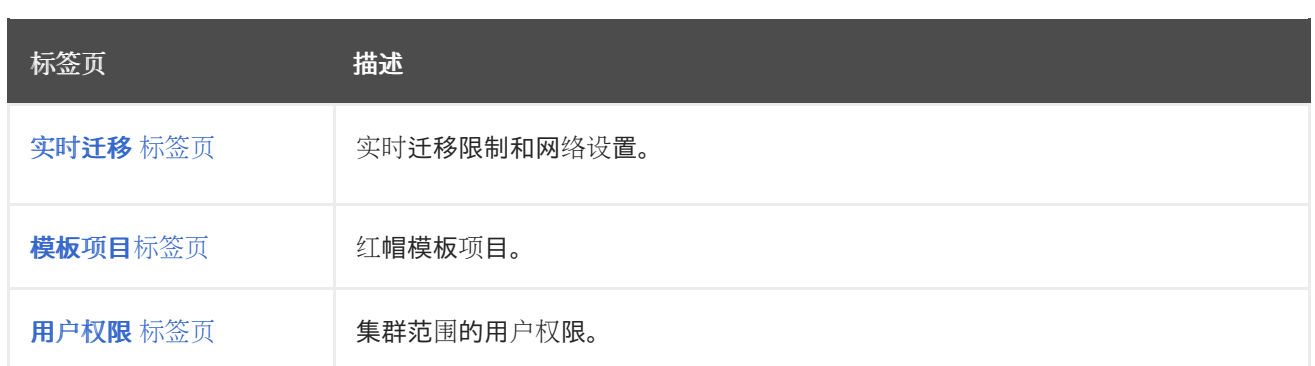

### <span id="page-23-1"></span>4.1.4.1. 常规标签页

General 选项卡显示 OpenShift Virtualization 版本和更新状态。

#### 例 4.5. 常规 标签页

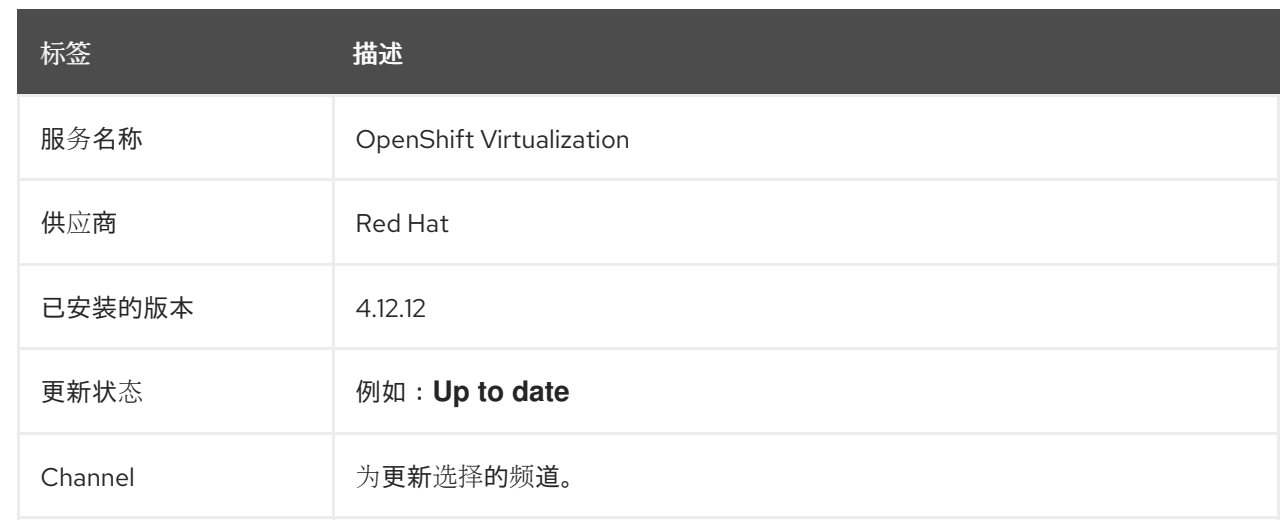

# <span id="page-23-2"></span>4.1.4.2. 实时迁移标签页

您可以在实时迁移选项卡中配置实时迁移。

# 例 4.6. 实时迁移标签页

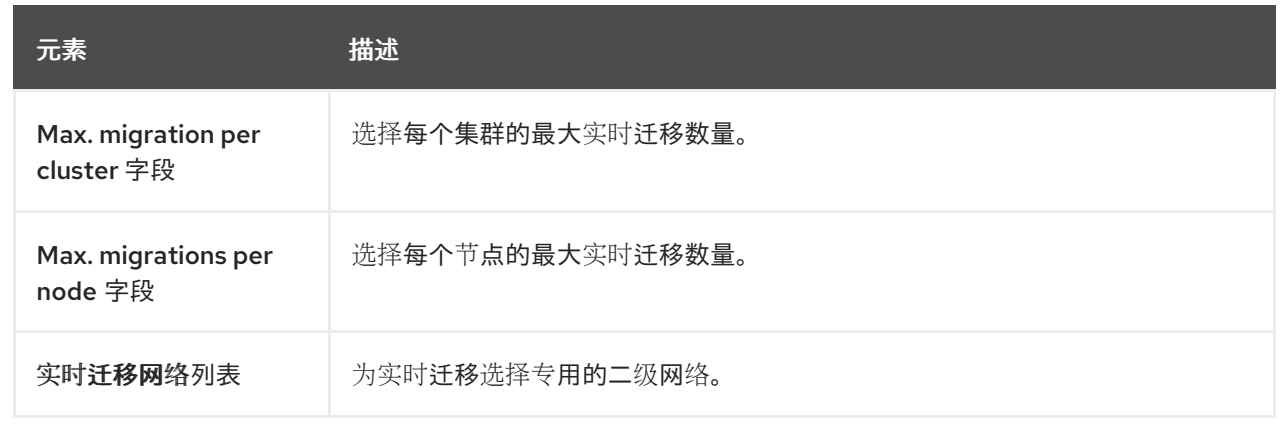

# 4.1.4.3. templates project 标签页

<span id="page-24-1"></span>您可以在 Templates project 选项卡中为模板选择一个项目。

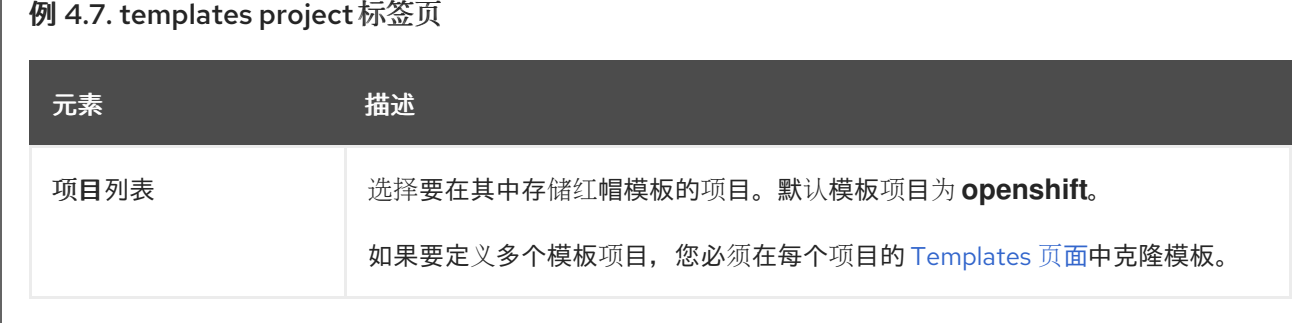

#### <span id="page-24-2"></span>4.1.4.4. 用户权限标签页

User permissions 选项卡显示集群范围的用户权限。

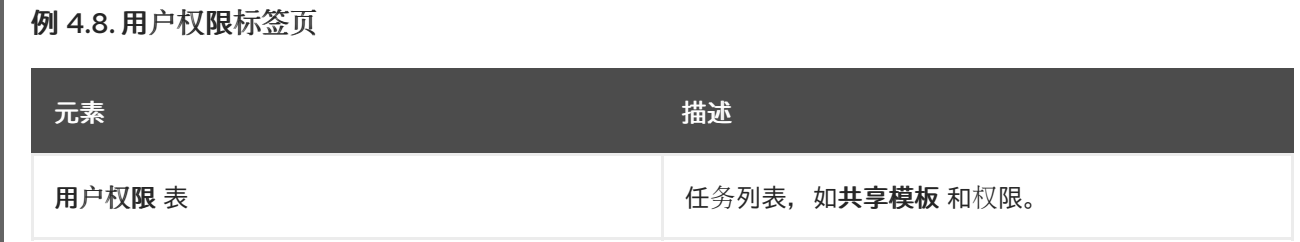

# <span id="page-24-0"></span>4.2. 目录页面

您可以通过在 Catalog 页面中选择一个模板来创建 VirtualMachine。

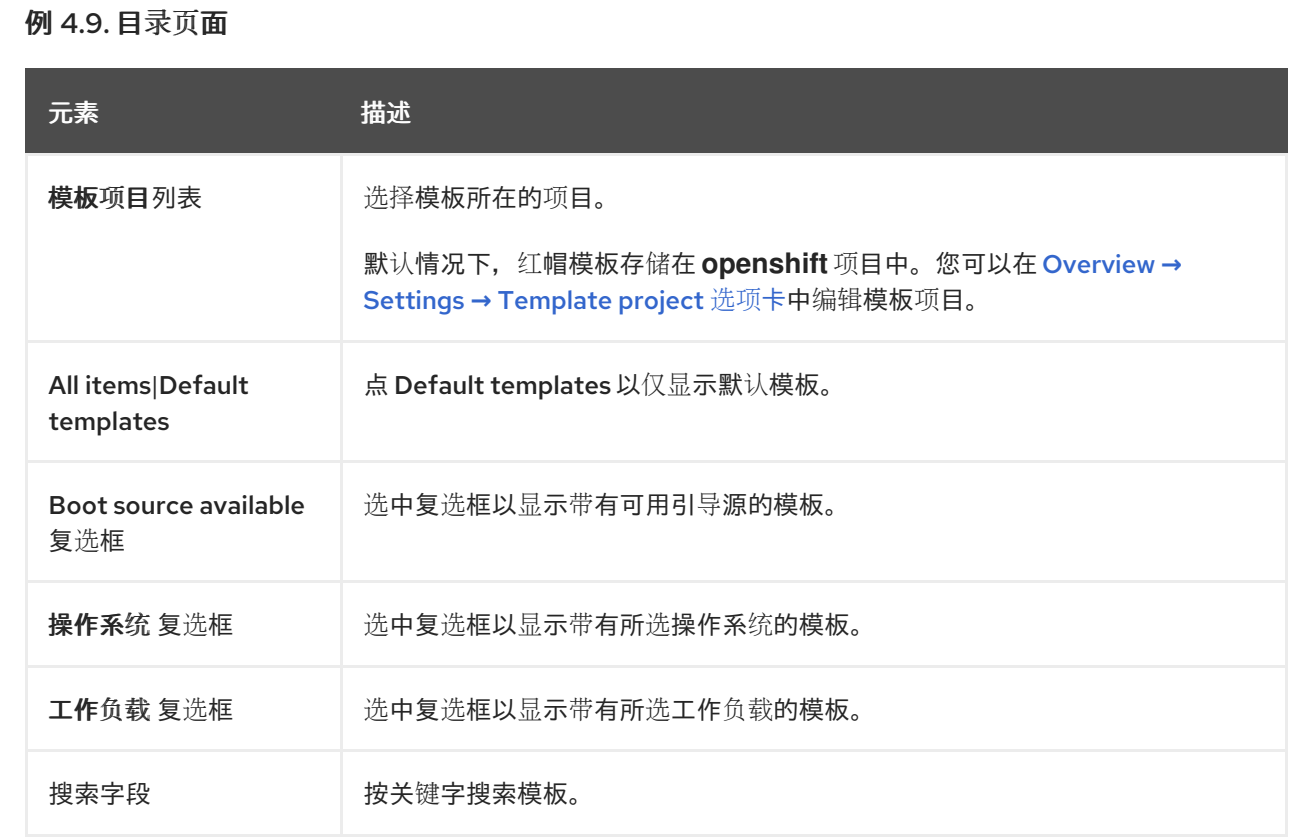

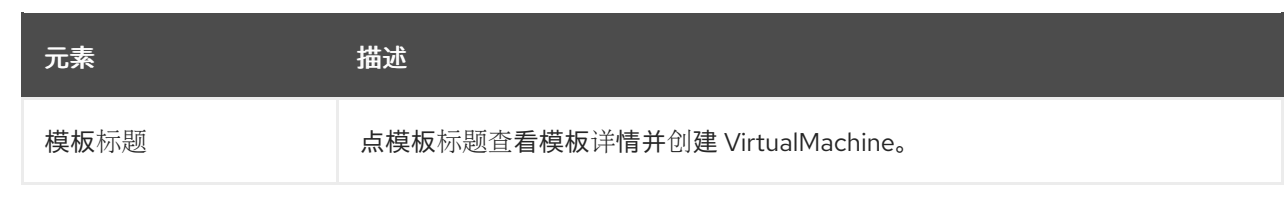

# <span id="page-25-0"></span>4.3. VIRTUALMACHINES 页面

您可以在 VirtualMachines 页面中创建和管理 VirtualMachines。

#### 例 4.10. VirtualMachines 页面

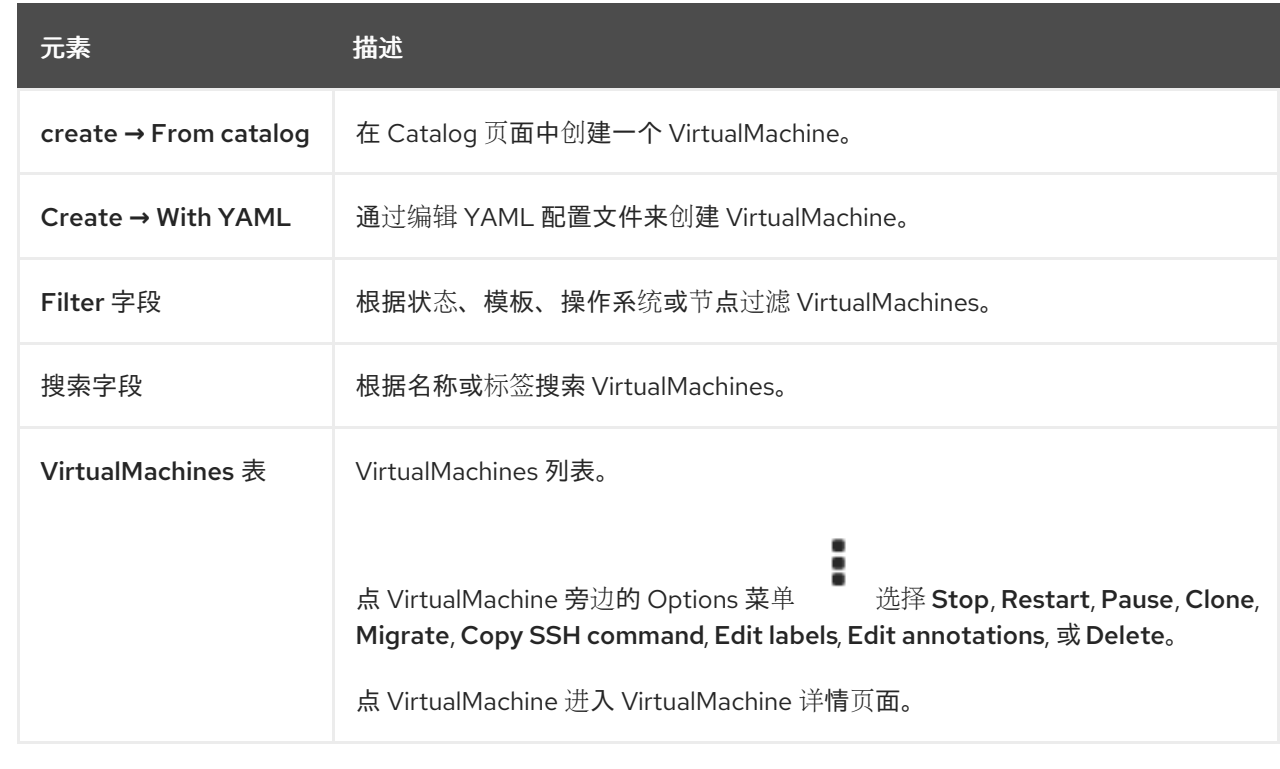

# 4.3.1. VirtualMachine 详情页面

您可以在 VirtualMachine 详情页面中配置 VirtualMachine。

#### 例 4.11. VirtualMachine 详情页面

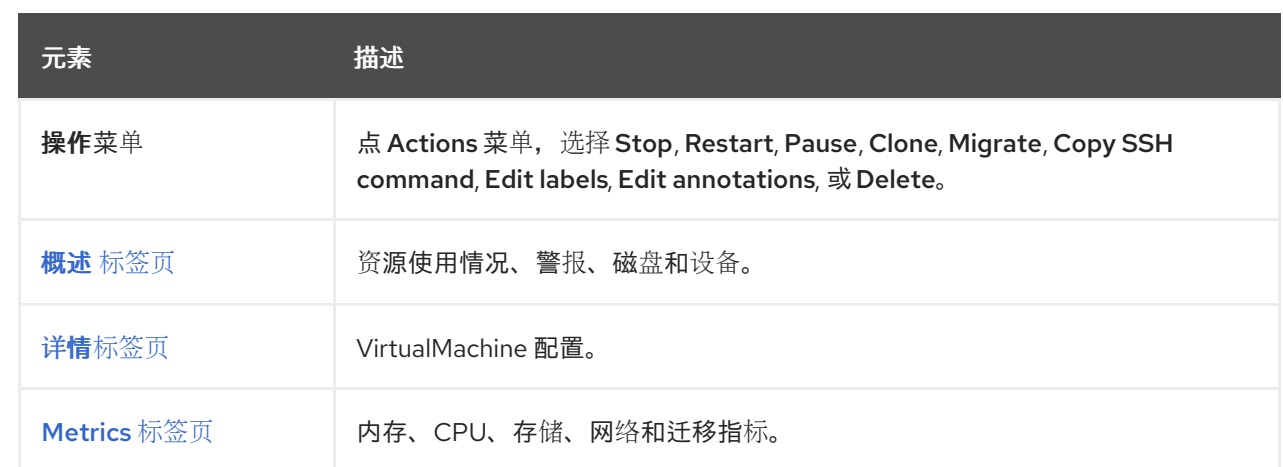

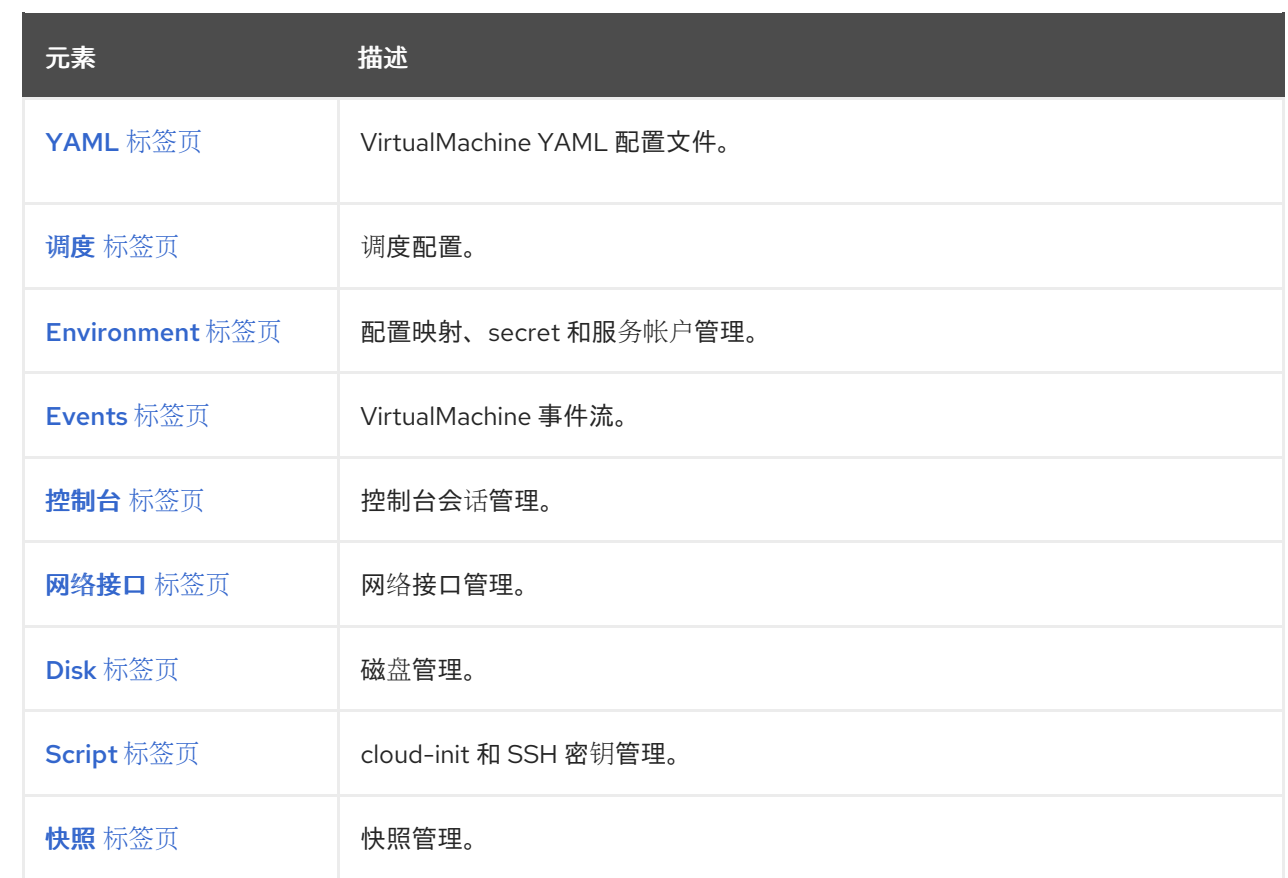

## <span id="page-26-0"></span>4.3.1.1. 概述标签

Overview 选项卡显示资源使用情况、警报和配置信息。

## 例 4.12. 概述标签

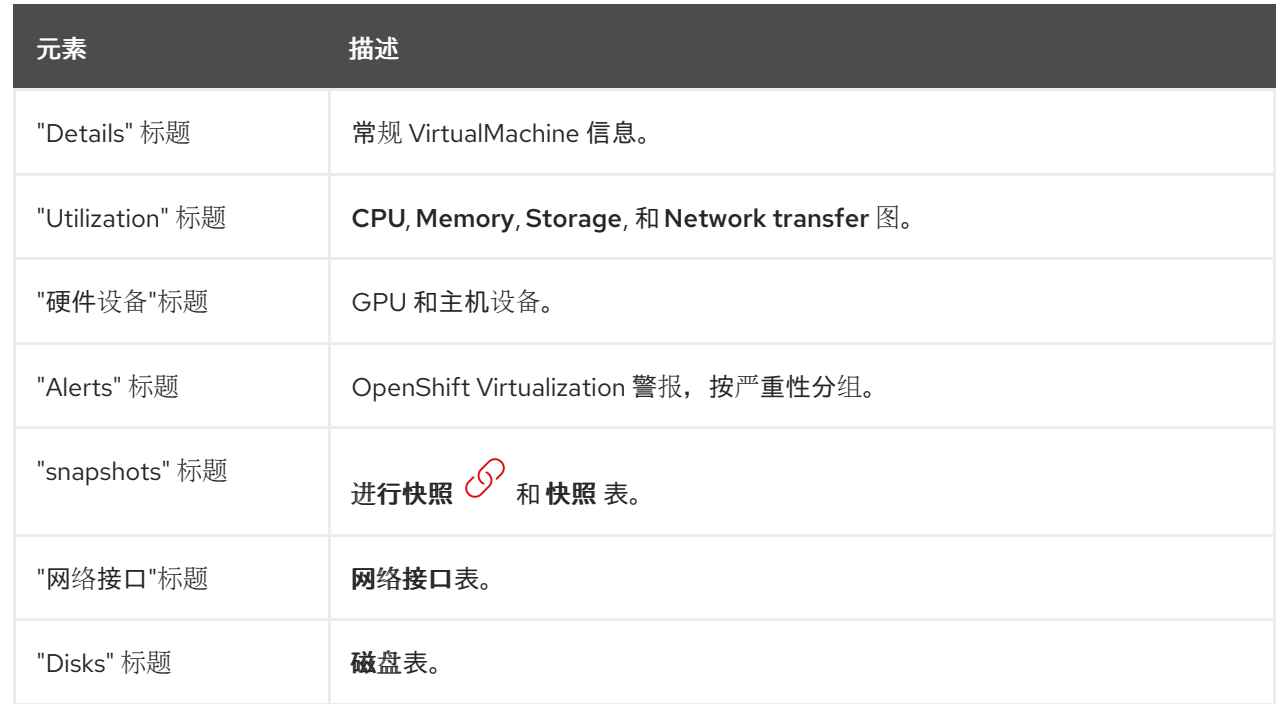

### <span id="page-27-0"></span>4.3.1.2. 详情标签页

#### 您可以在 Details 标签页中配置 VirtualMachine。

# 例 4.13. 详情标签页

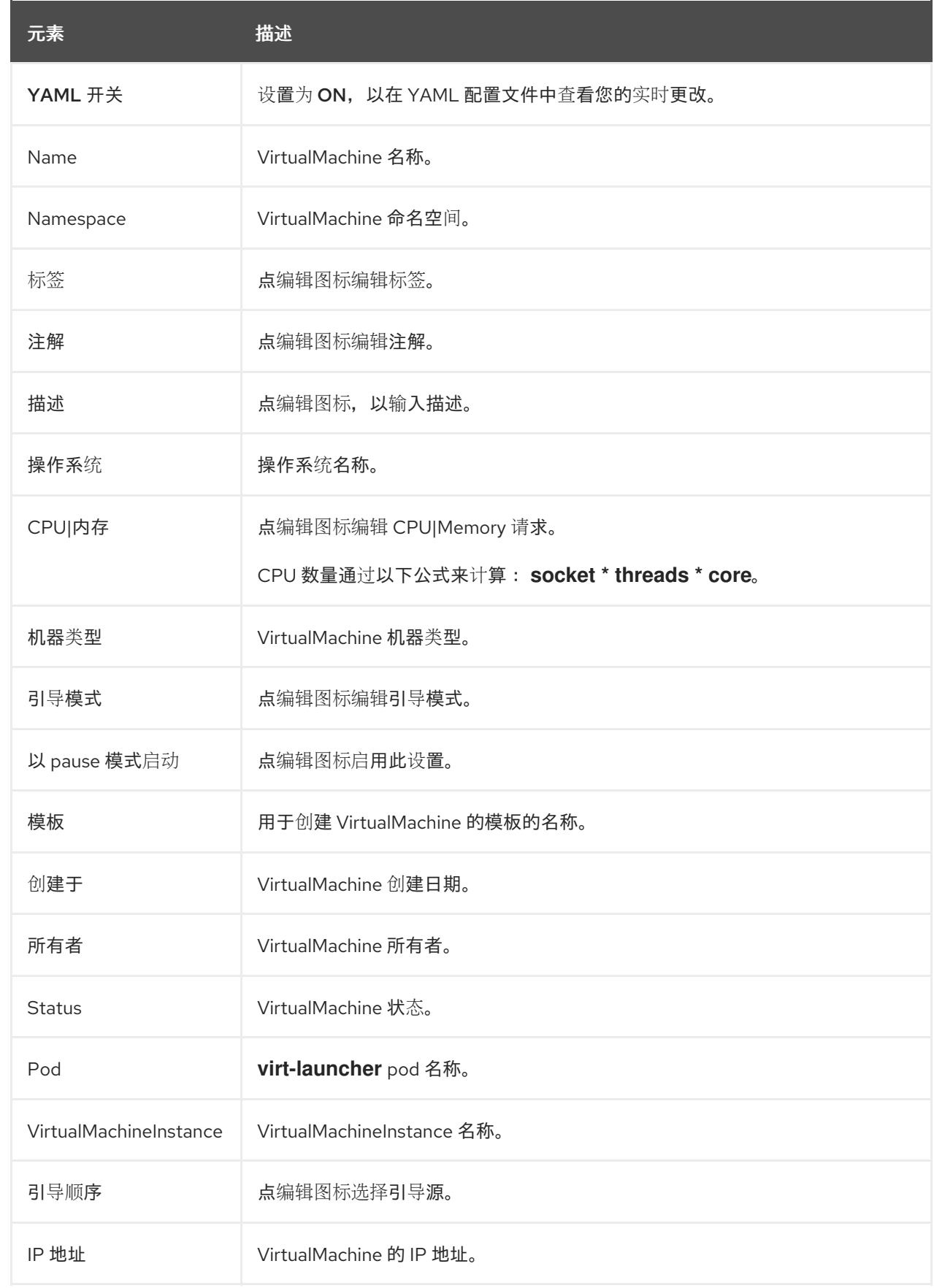

<span id="page-28-0"></span>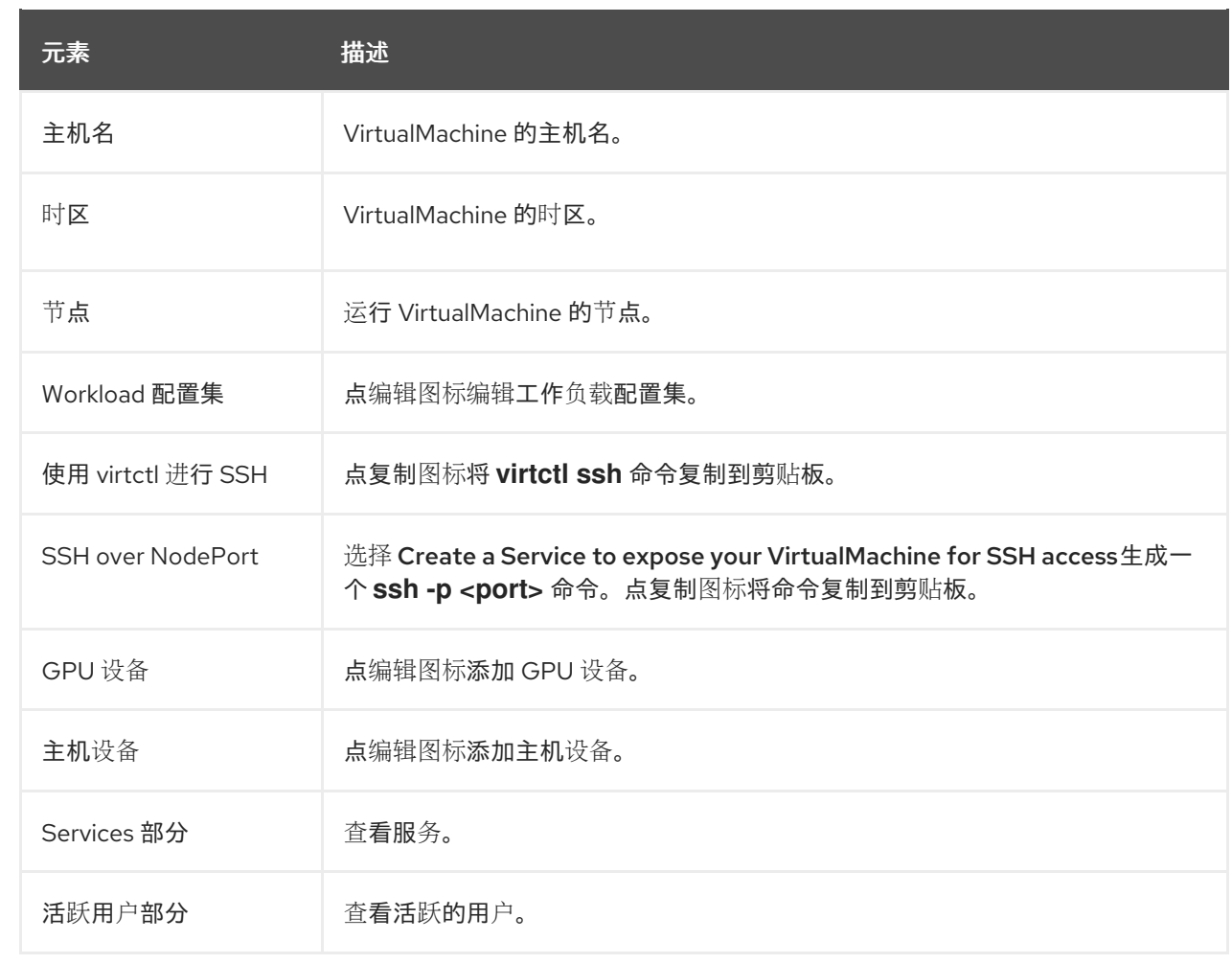

# <span id="page-28-1"></span>4.3.1.3. Metrics 标签页

Metrics 选项卡显示内存、CPU、存储、网络和迁移使用图表。

# 例 4.14. Metrics 标签页

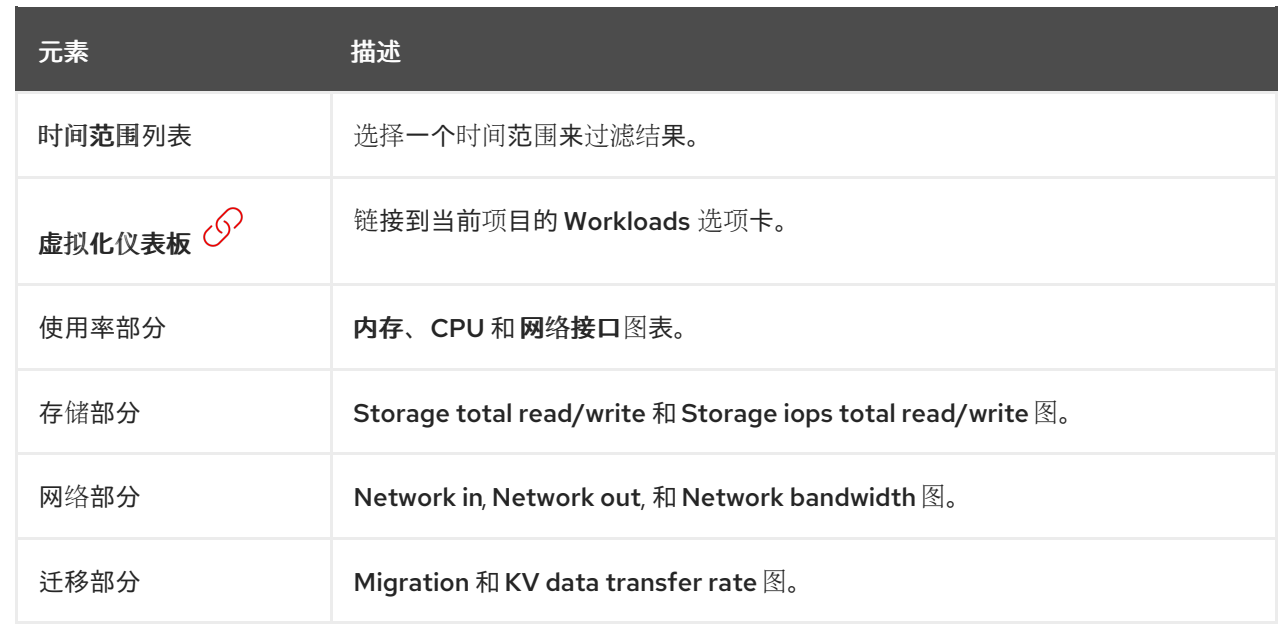

#### <span id="page-29-0"></span>4.3.1.4. YAML 标签页

您可以通过编辑 YAML 选项卡上的 YAML 文件来配置 VirtualMachine。

#### 例 4.15. YAML 标签页

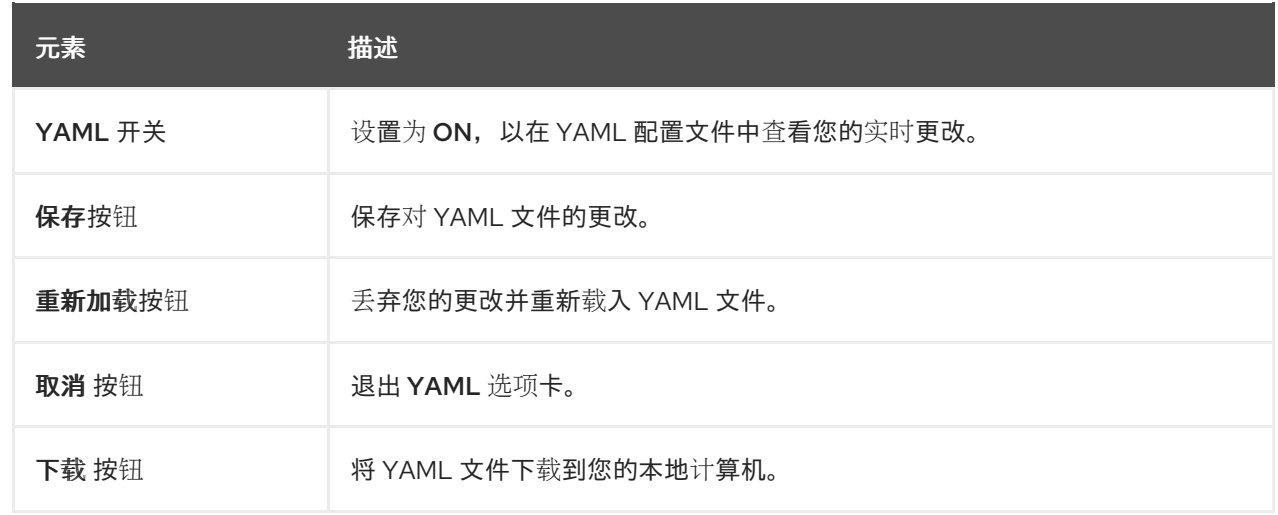

#### <span id="page-29-1"></span>4.3.1.5. 调度标签

您可以在 Scheduling 选项卡中配置调度。

#### 例 4.16. 调度标签

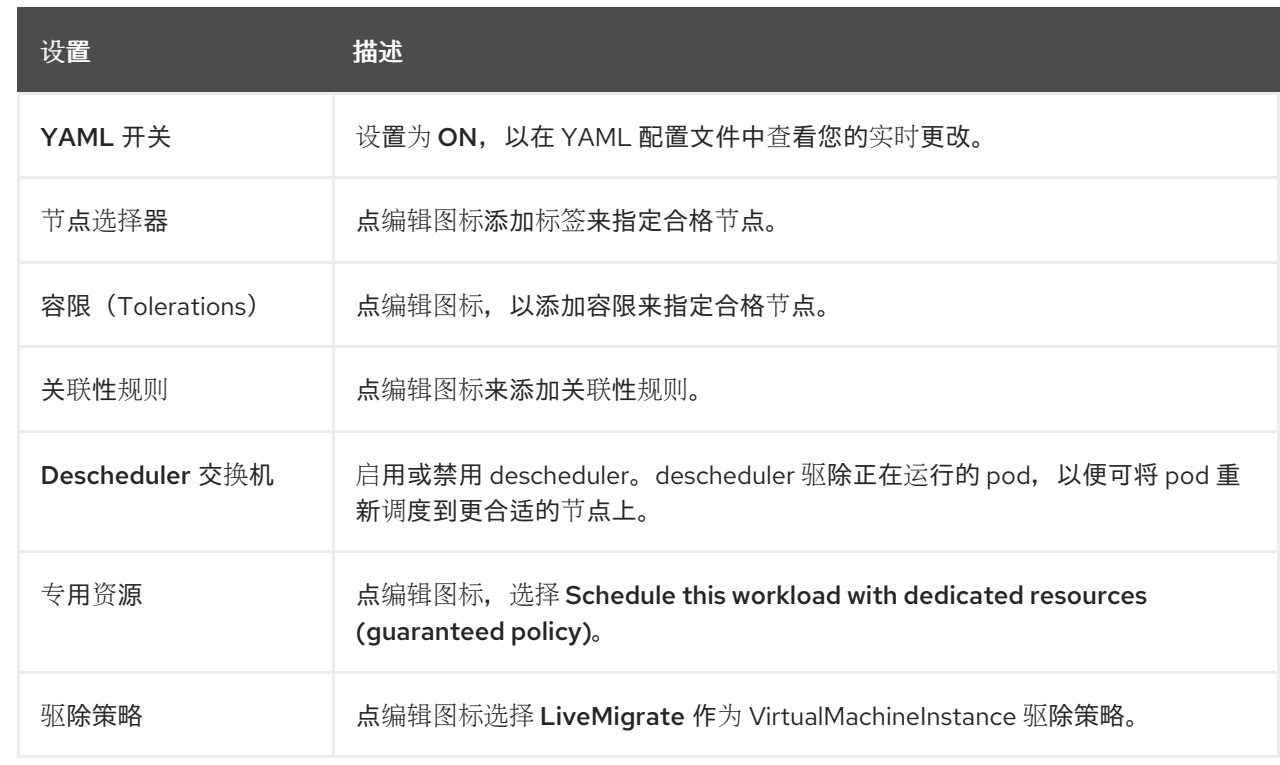

#### 4.3.1.6. Environment 标签页

您可以在 Environment 标签页中管理配置映射、secret 和服务帐户。

# <span id="page-30-0"></span>例 4.17. Environment 标签页 元素 描述 YAML 开关 设置为 ON, 以在 YAML 配置文件中查看您的实时更改。 添加配置映射、Secret 或服务帐户 $\mathcal{S}$ 点链接,然后从资源列表中选择配置映射、secret 或服务帐户。

#### <span id="page-30-1"></span>4.3.1.7. Events 标签页

Events 选项卡显示 VirtualMachine 事件列表。

#### <span id="page-30-2"></span>4.3.1.8. 控制台标签页

您可以在 Console 选项卡中打开到 VirtualMachine 的控制台会话。

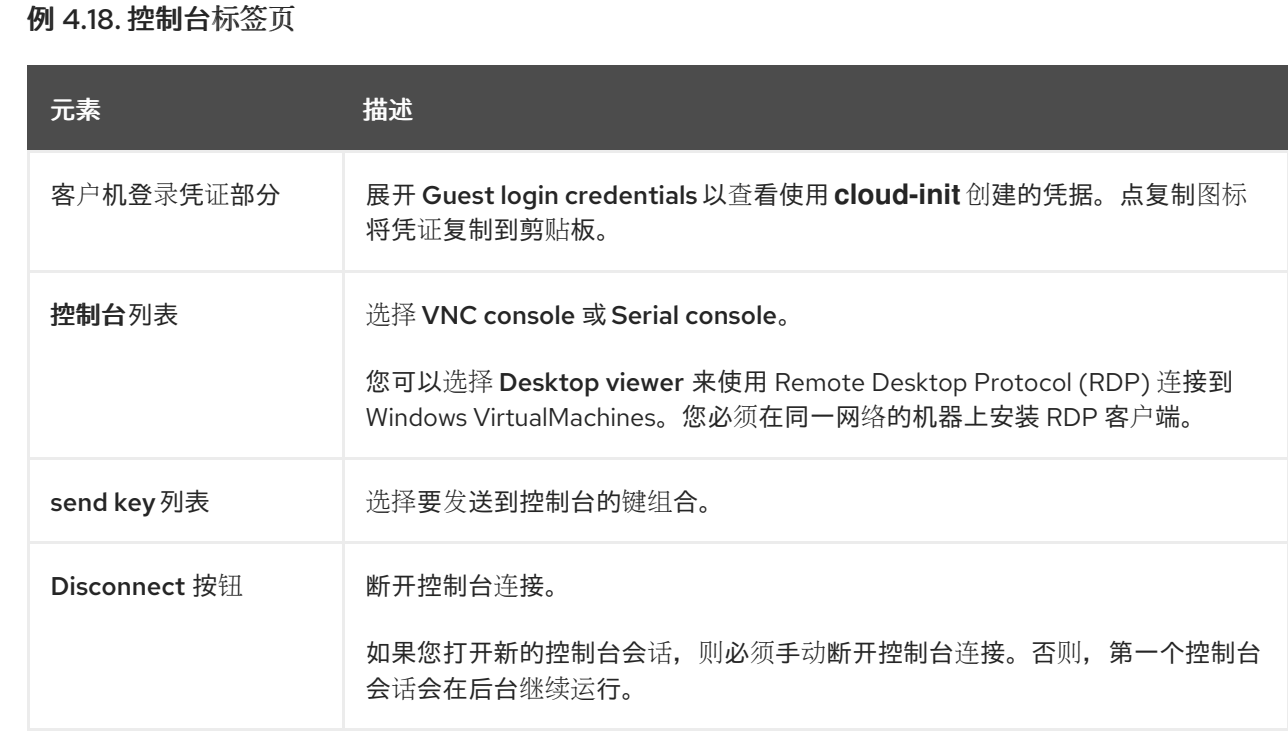

#### 4.3.1.9. 网络接口选项卡

您可以在 Network interfaces 选项卡上管理网络接口。

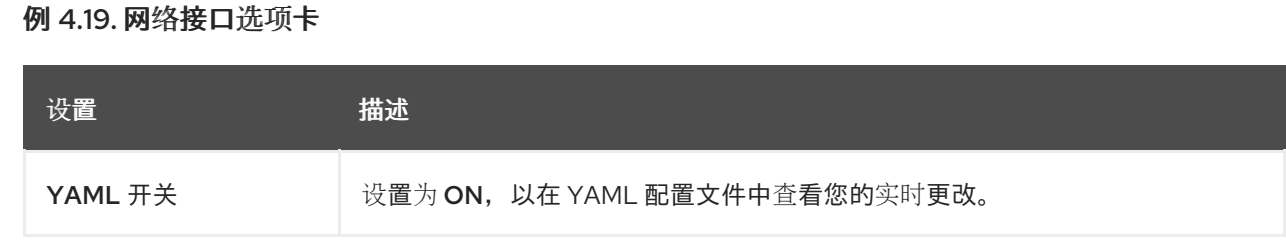

<span id="page-31-0"></span>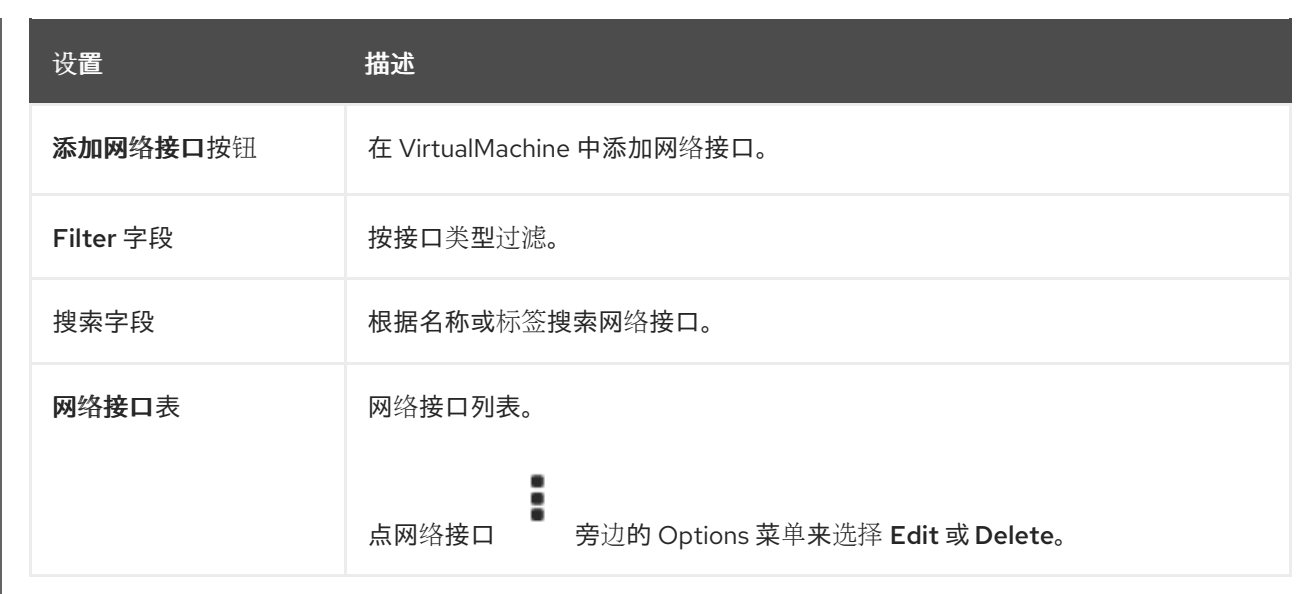

#### <span id="page-31-1"></span>4.3.1.10. Disk 标签页

您可以在 Disks 选项卡上管理磁盘。

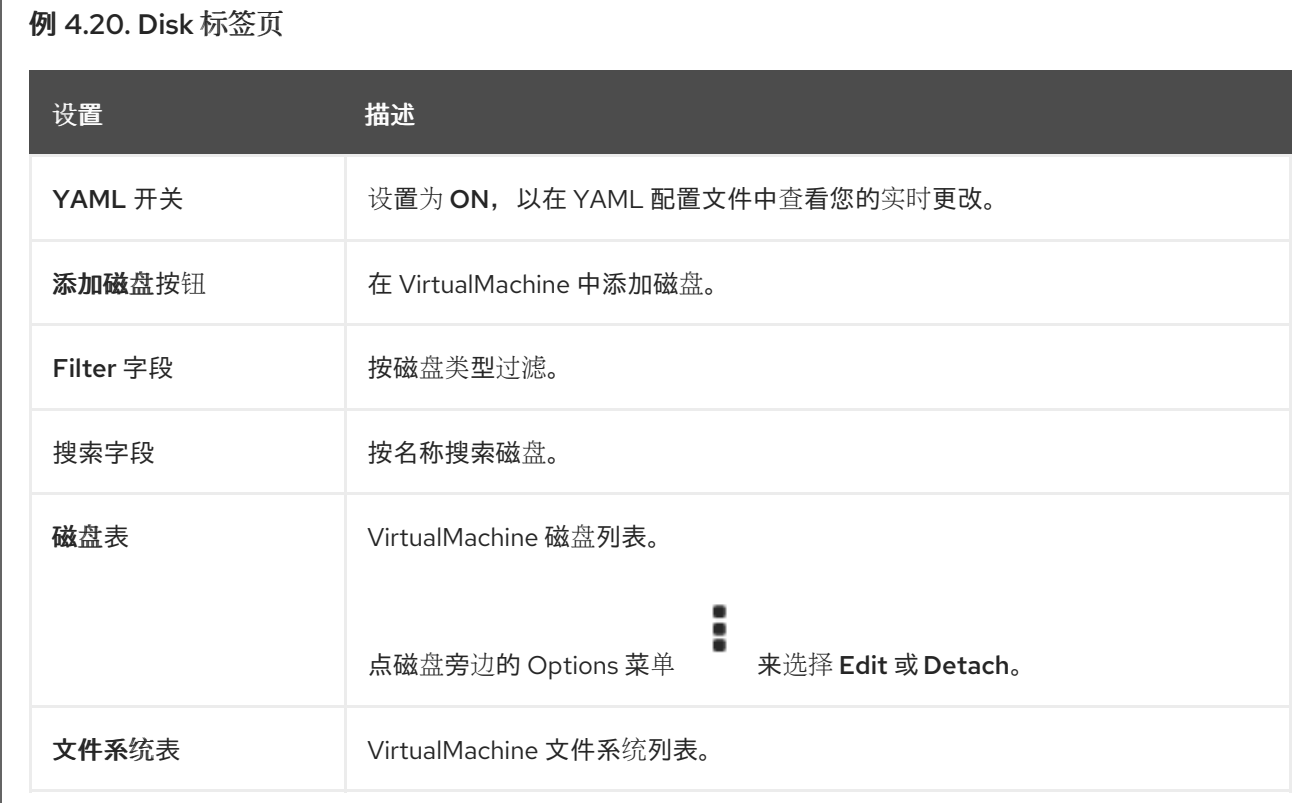

# 4.3.1.11. Script 标签页

您可以在 Scripts 选项卡中管理 VirtualMachine 的 cloud-init 和 SSH 密钥。

例 4.21. Script 标签页

<span id="page-32-1"></span>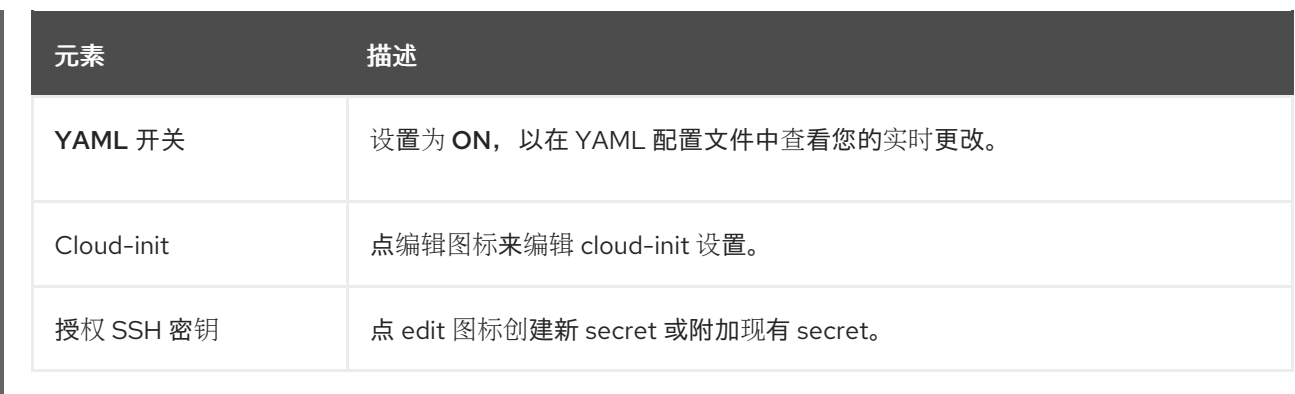

#### <span id="page-32-2"></span>4.3.1.12. 快照选项卡

您可以从 Snapshots 选项卡上的快照中创建快照并恢复 VirtualMachines。

# 例 4.22. 快照选项卡

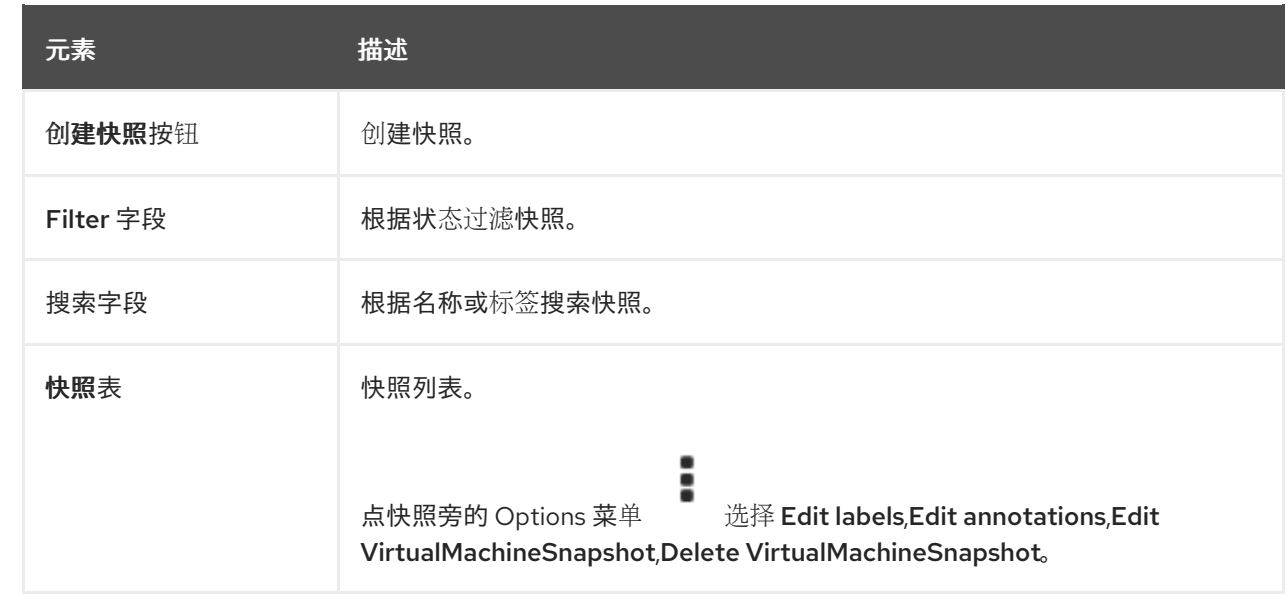

# <span id="page-32-0"></span>4.4. 模板页

您可以在 Templates 页中创建、编辑和克隆 VirtualMachine 模板。

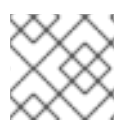

#### 注意

您不能编辑红帽模板。您可以克隆红帽模板并编辑它来创建自定义模板。

### 例 4.23. 模板页

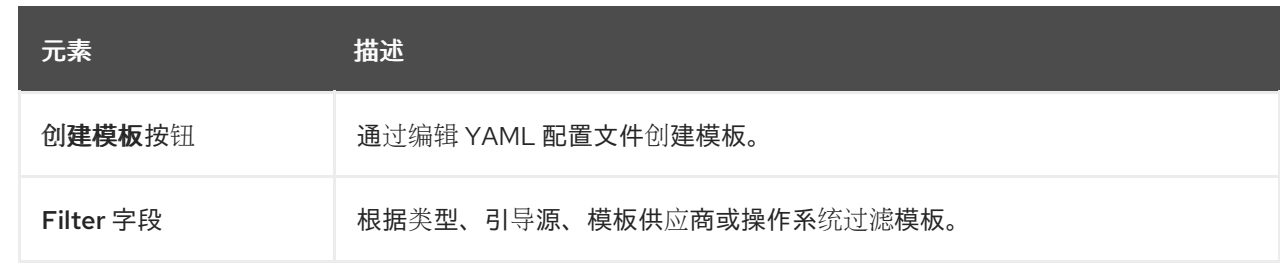

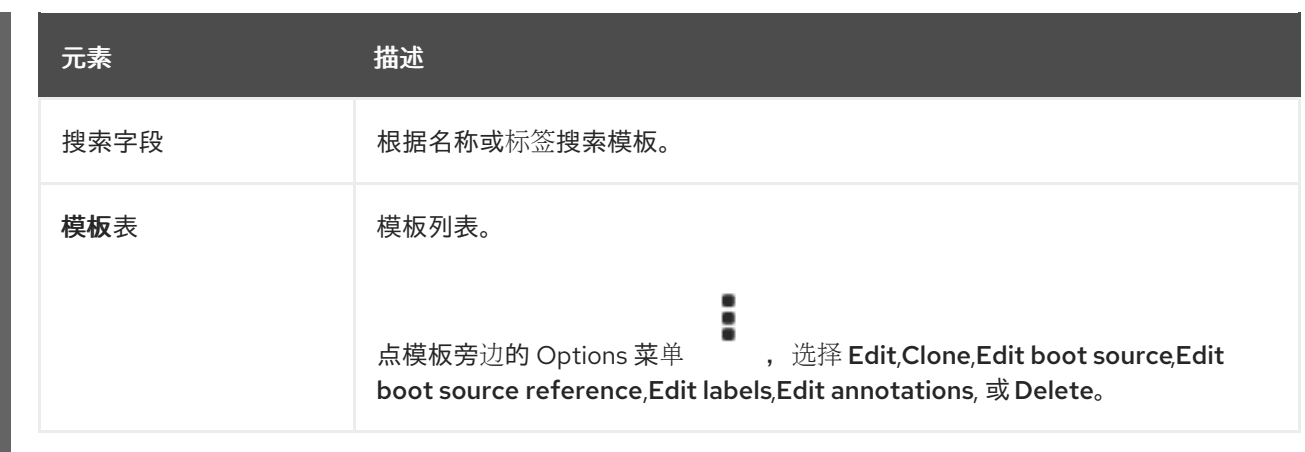

### 4.4.1. 模板详情页面

您可以查看模板设置并在 Template 详情页面中编辑自定义模板。

### 例 4.24. 模板详情页面

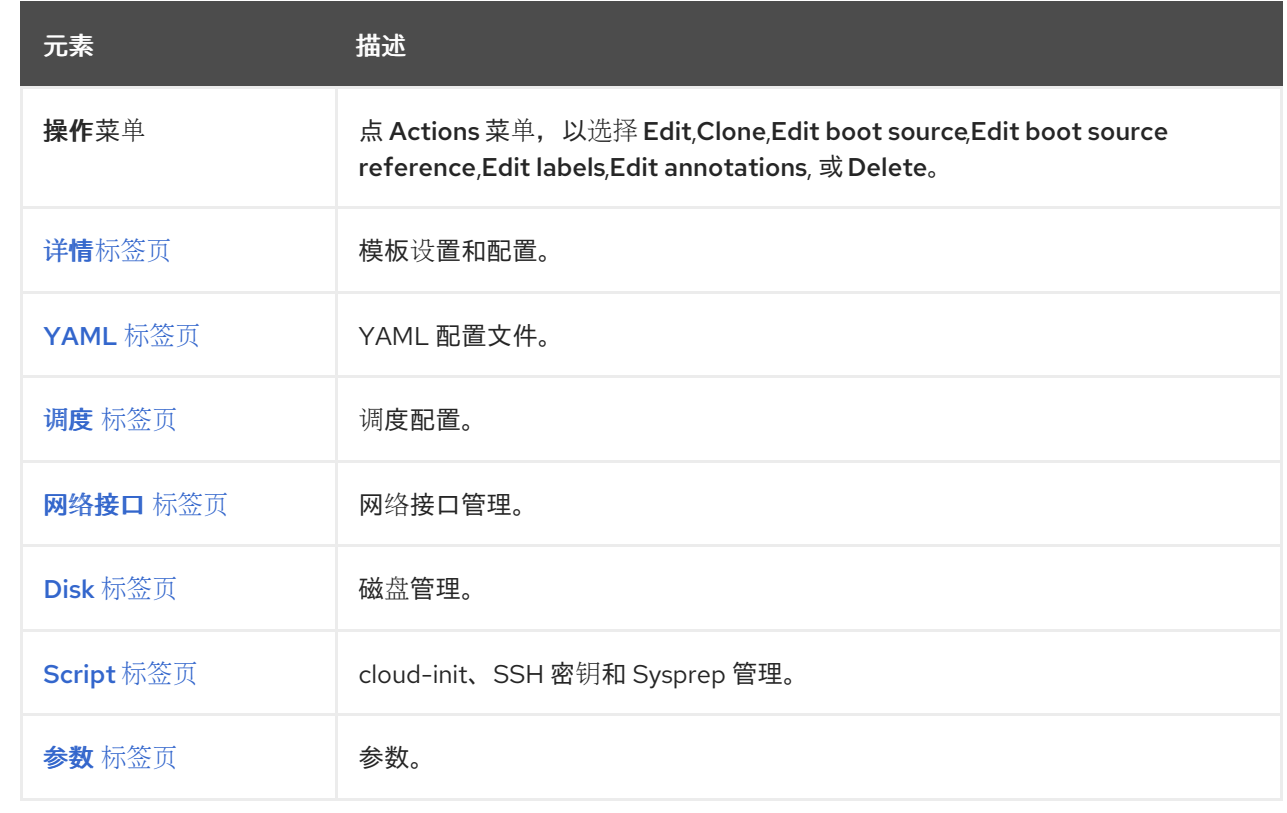

#### 4.4.1.1. 详情标签页

您可以在 Details 标签页中配置自定义模板。

例 4.25. 详情标签页

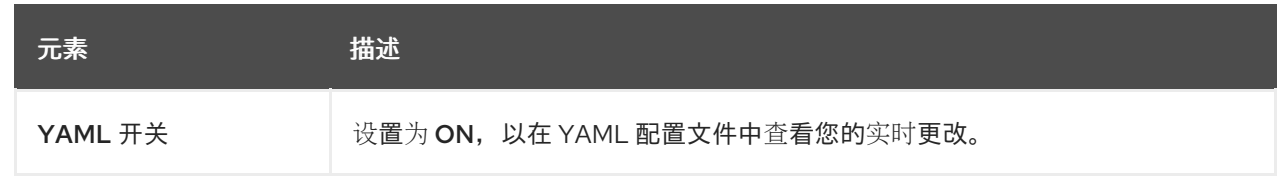

<span id="page-34-0"></span>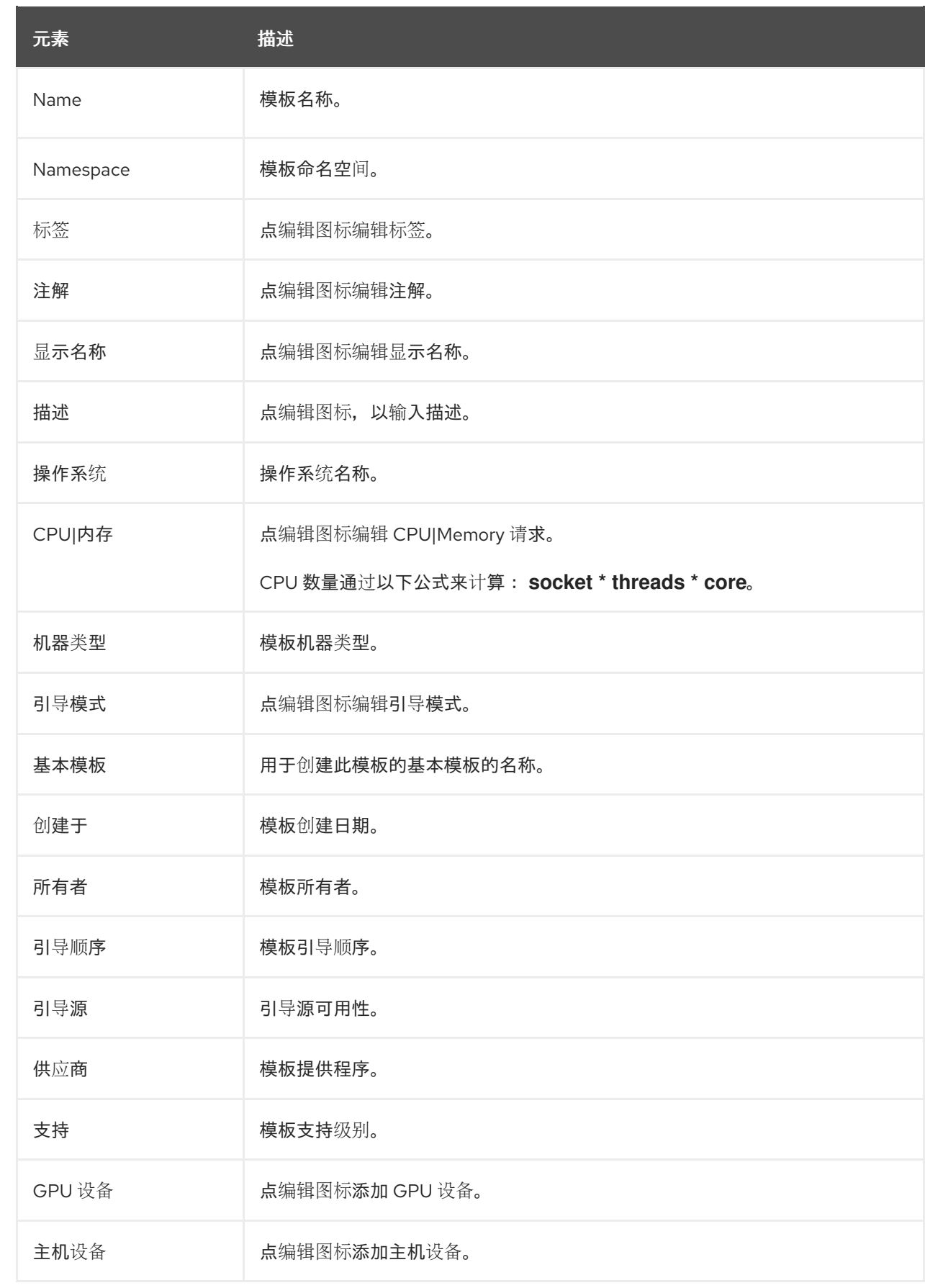

# 4.4.1.2. YAML 标签页

您可以通过编辑 YAML 选项卡上的 YAML 文件来配置 自定义模板。

#### <span id="page-35-1"></span><span id="page-35-0"></span>例 4.26. YAML 标签页

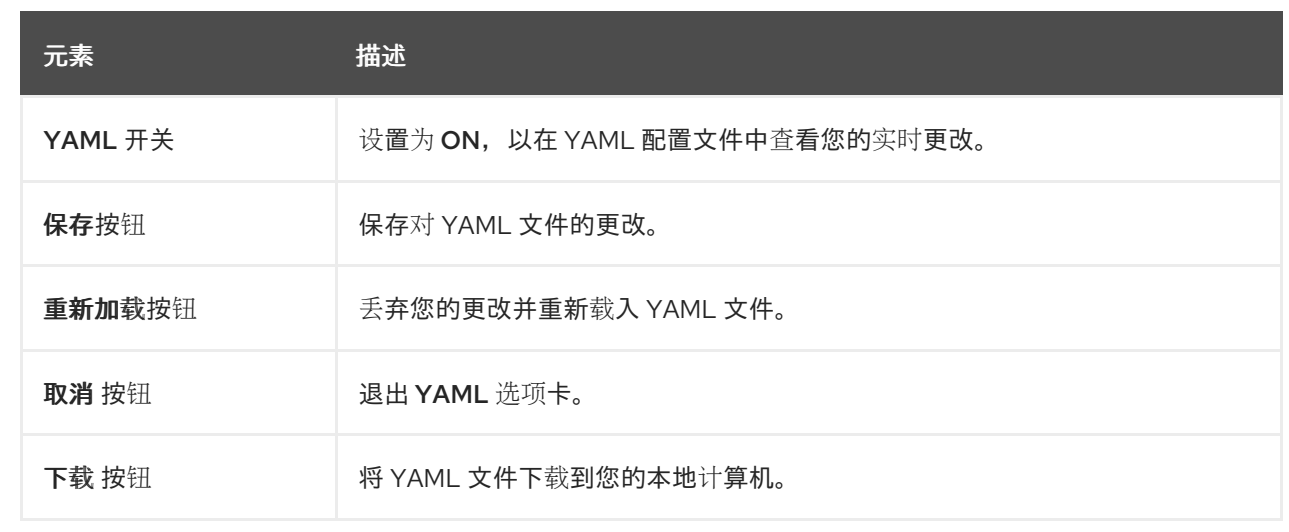

#### <span id="page-35-2"></span>4.4.1.3. 调度标签

您可以在 Scheduling 选项卡中配置调度。

#### 例 4.27. 调度标签

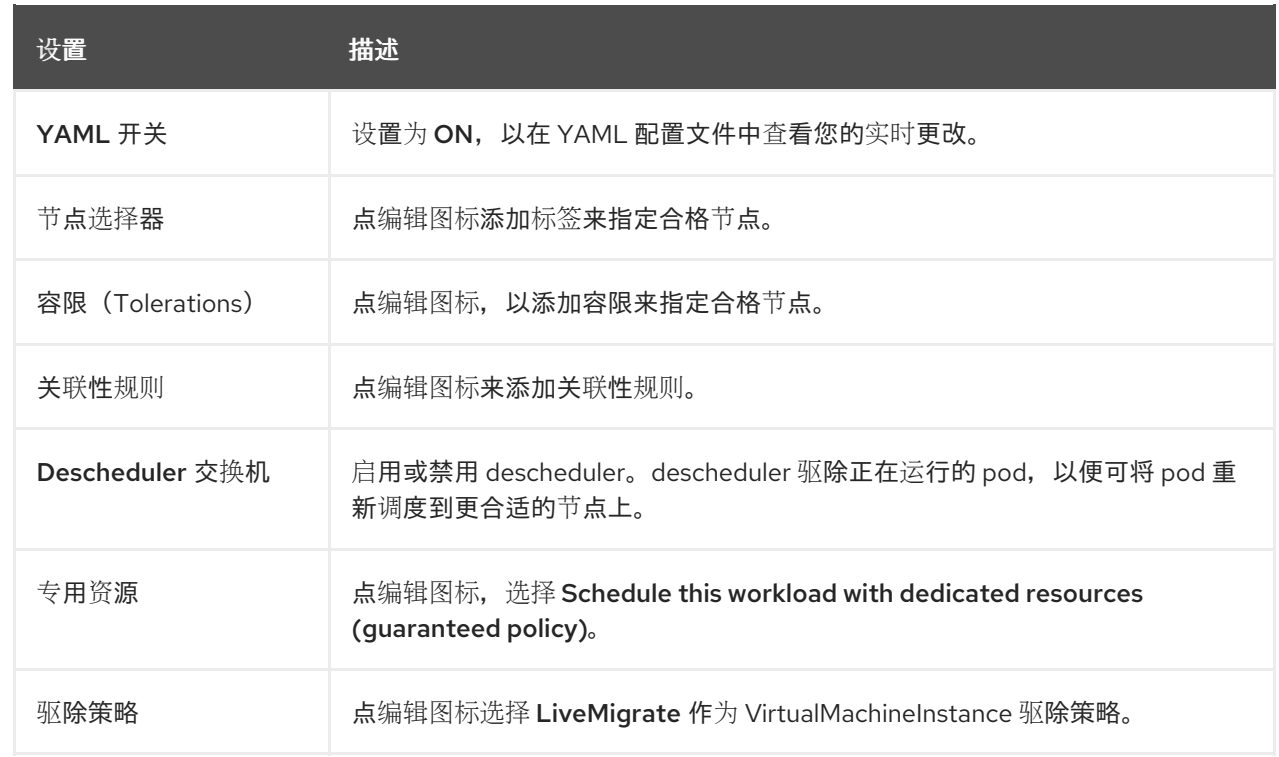

## 4.4.1.4. 网络接口选项卡

您可以在 Network interfaces 选项卡上管理网络接口。

#### 例 4.28. 网络接口选项卡
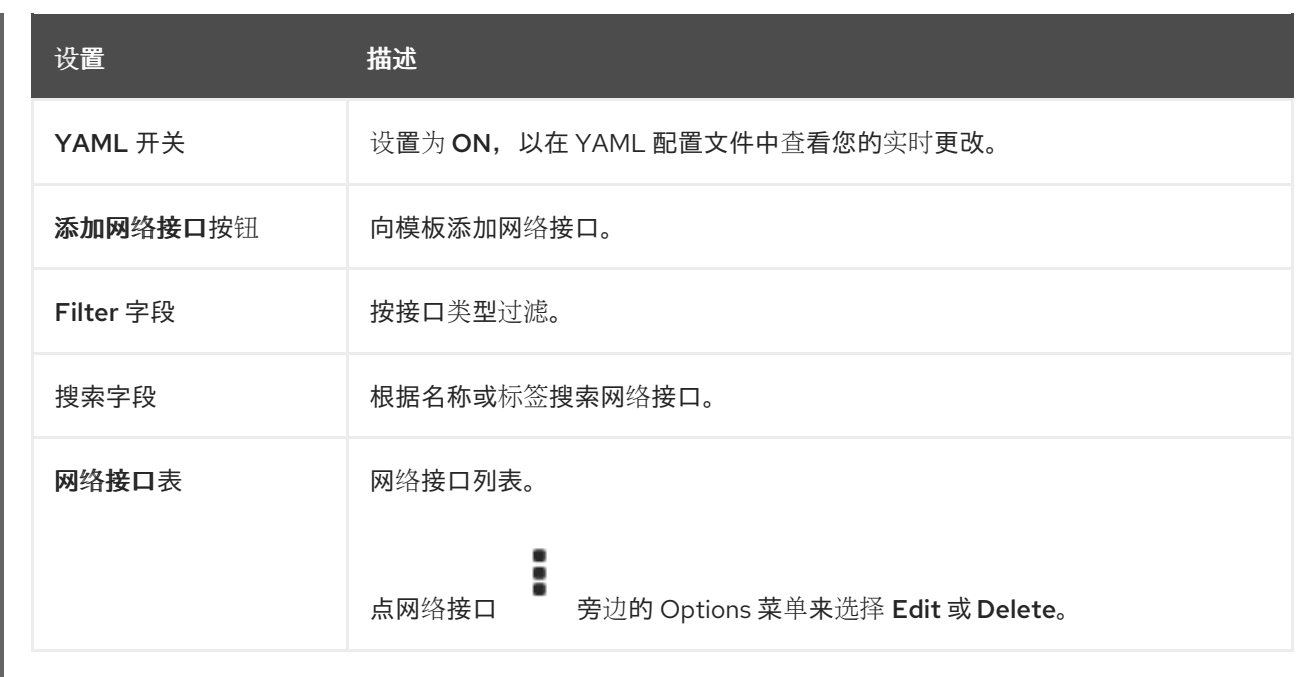

# 4.4.1.5. Disk 标签页

您可以在 Disks 选项卡上管理磁盘。

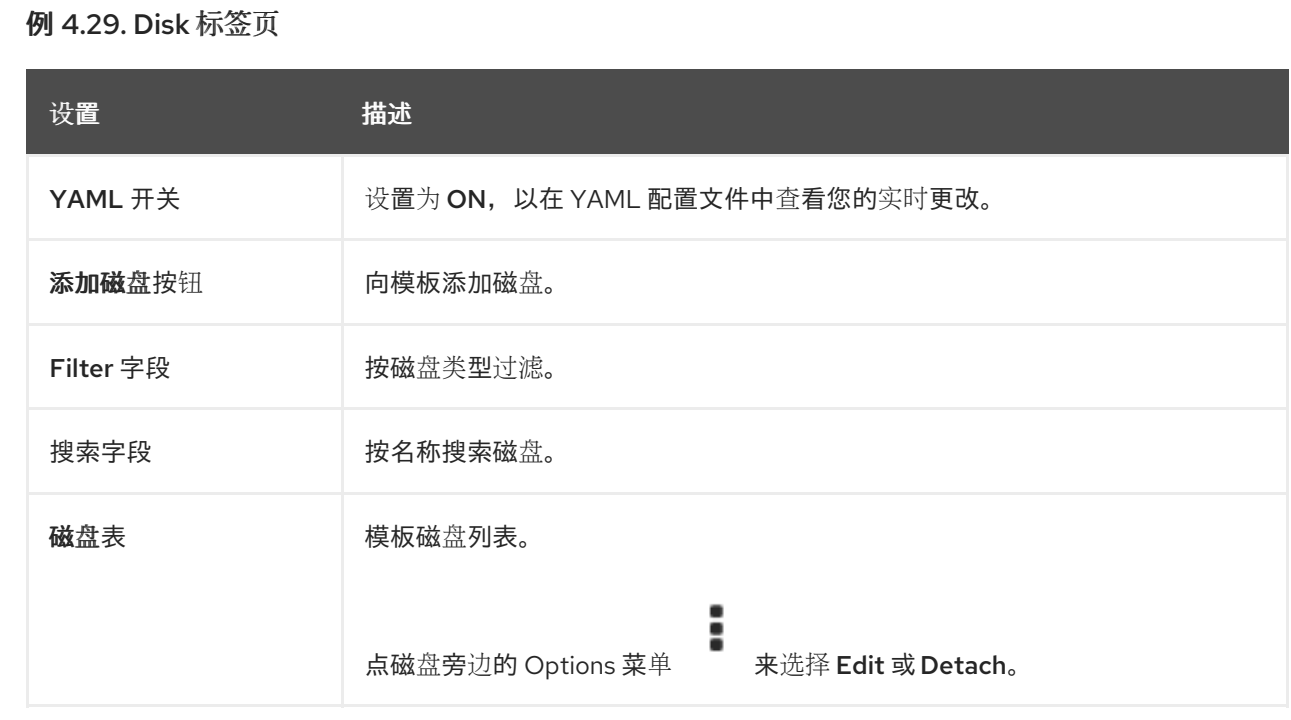

# 4.4.1.6. Script 标签页

您可以在 Scripts 选项卡上管理 cloud-init 设置、SSH 密钥和 Sysprep 回答文件。

例 4.30. Script 标签页

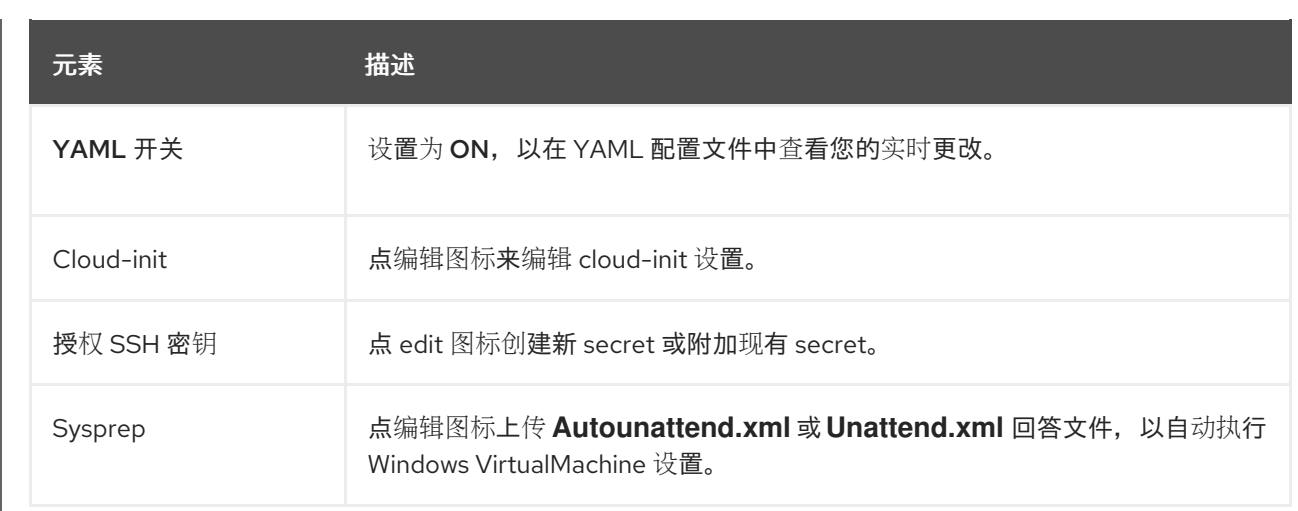

# 4.4.1.7. 参数标签页

您可以在 Parameters 选项卡中编辑所选模板设置。

## 例 4.31. 参数标签页

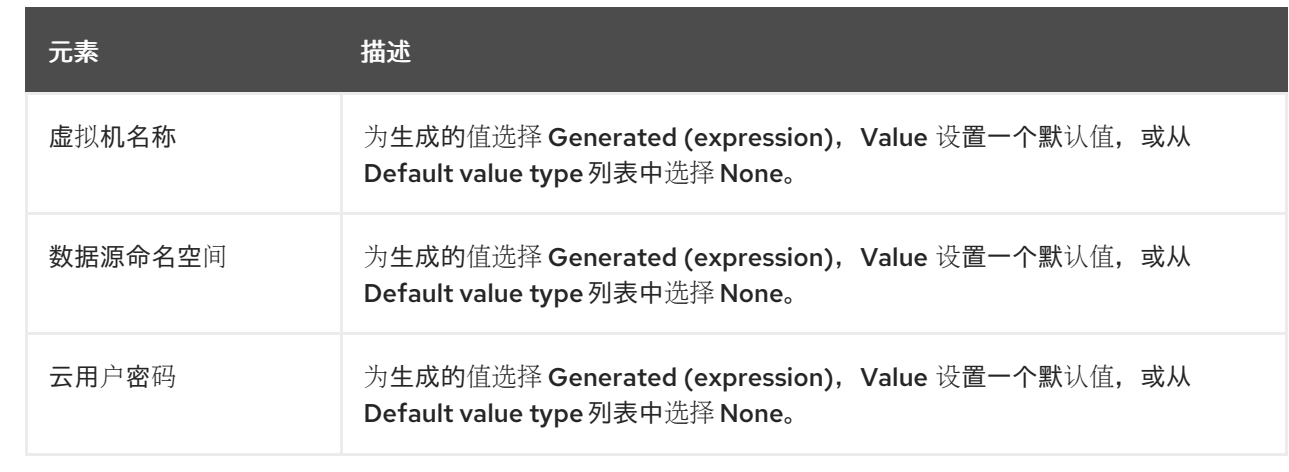

# 4.5. 数据源页

您可以在 DataSources 页面中为 VirtualMachine 引导源创建和配置 DataSources。

当您创建 DataSource 时,**DataImportCron** 资源定义了一个 cron 作业来轮询和导入磁盘镜像,除非您禁 用自动引导源更新。

# 例 4.32. 数据源页

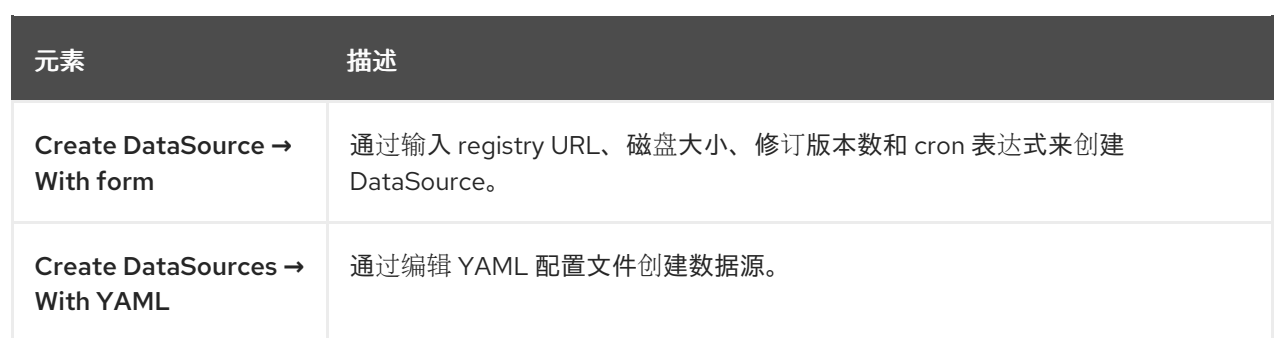

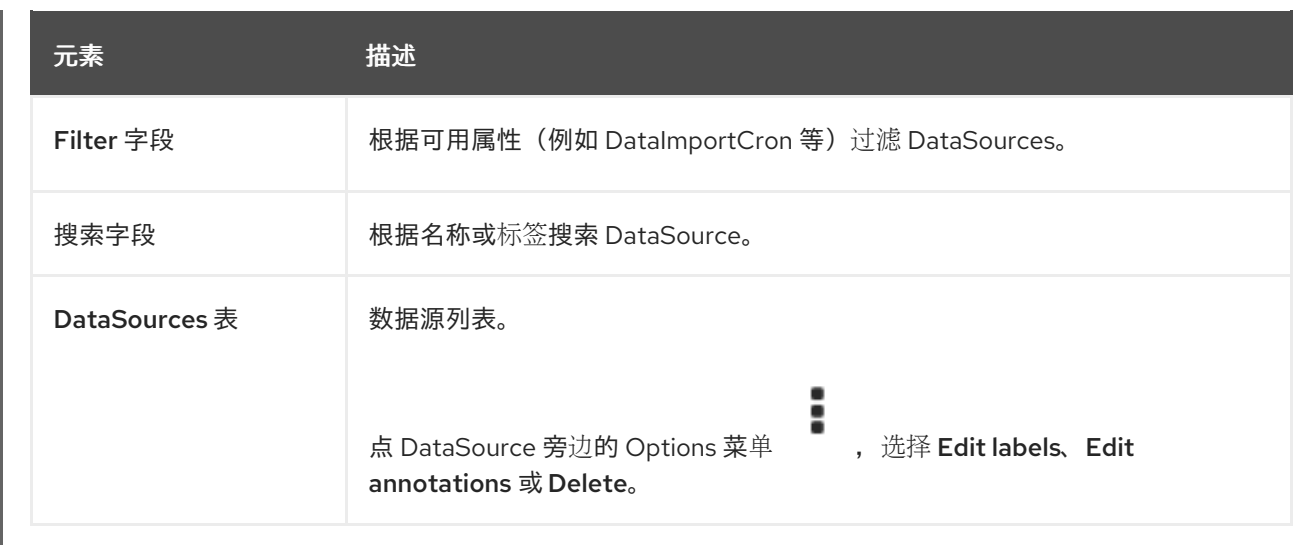

点 DataSource 查看 DataSource 详情页面。

# 4.5.1. 数据源详情页面

您可以在 DataSource 详情页面中配置数据源。

#### 例 4.33. 数据源详情页面

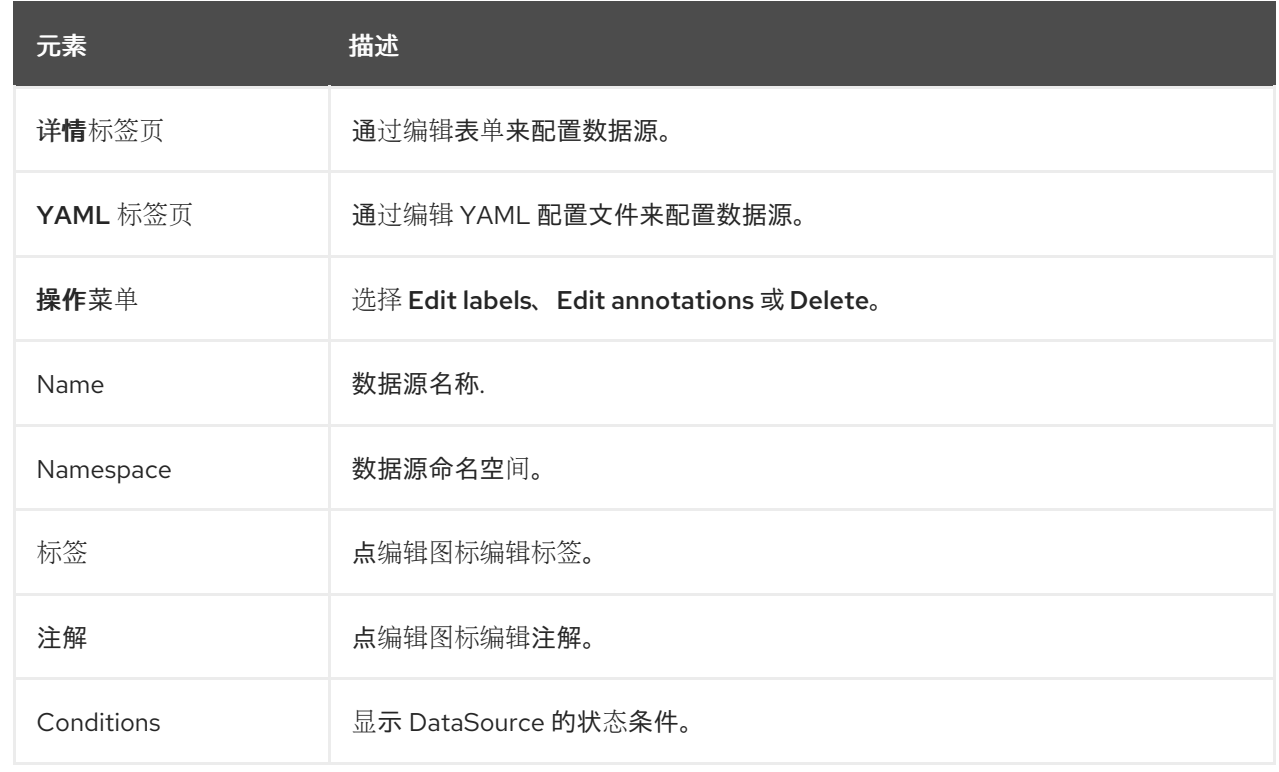

# 4.6. MIGRATIONPOLICIES 页面

您可以在 MigrationPolicies 页面中为您的工作负载管理 MigrationPolicies。

# 例 4.34. MigrationPolicies 页面

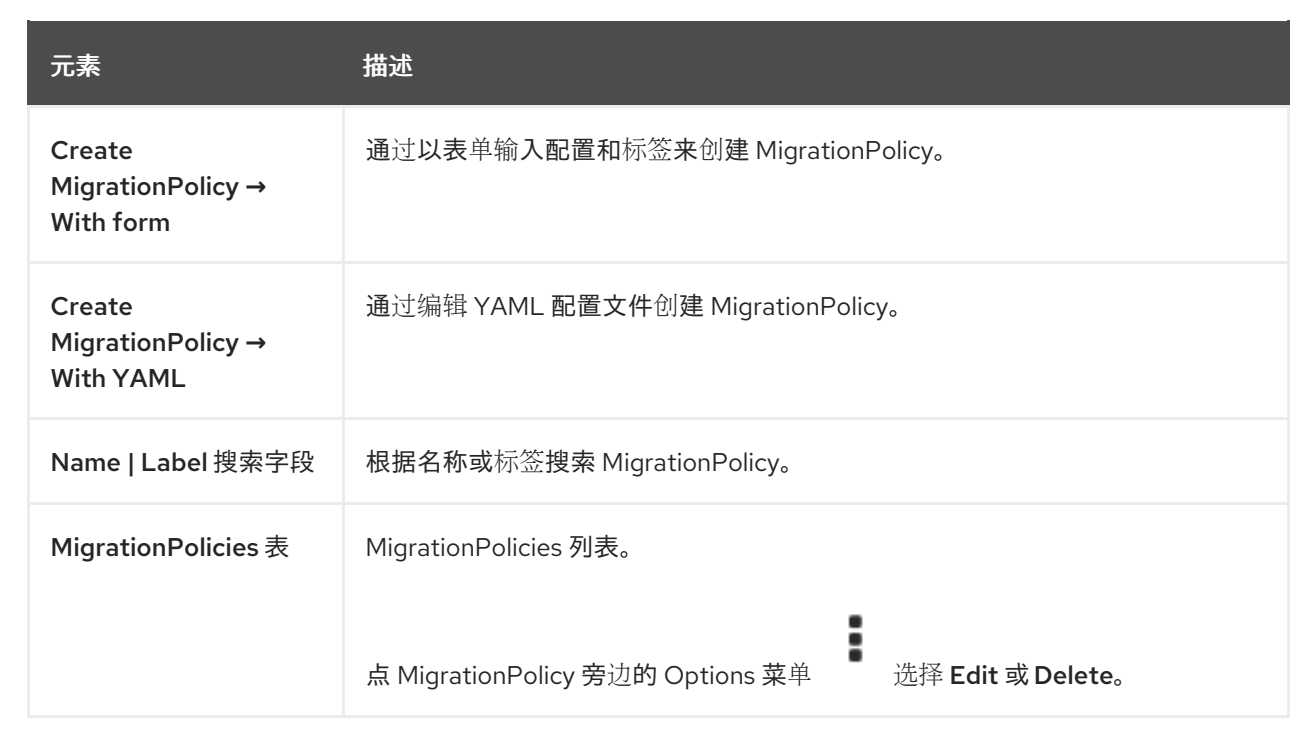

点 MigrationPolicy 查看 MigrationPolicy 详情页面。

# 4.6.1. MigrationPolicy 详情页面

您可以在 MigrationPolicy 详情页面中配置 MigrationPolicy。

# 例 4.35. MigrationPolicy 详情页面

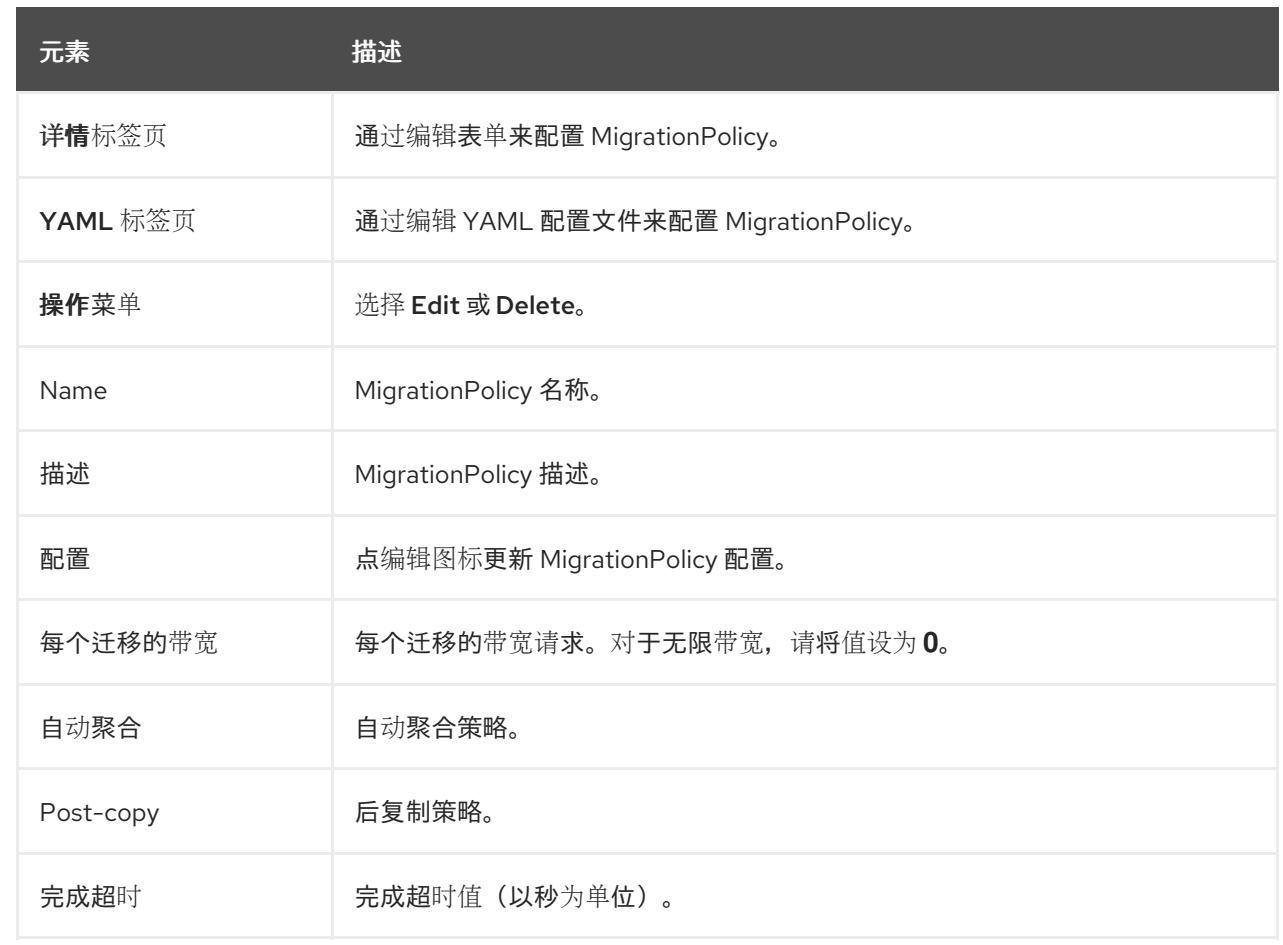

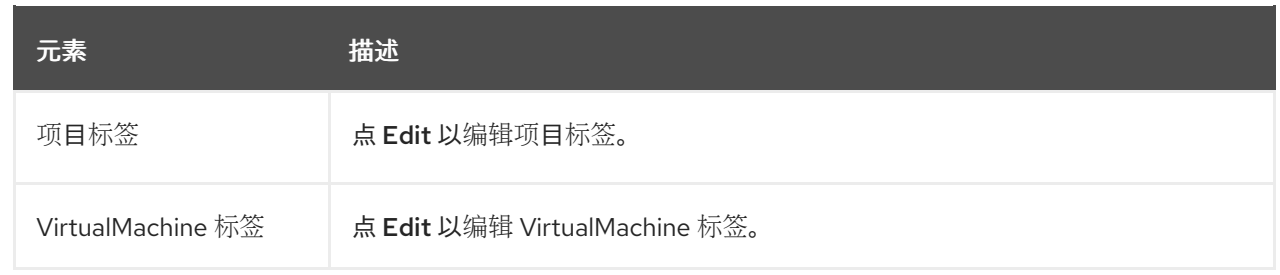

# 第 5 章 OPENSHIFT VIRTUALIZATION 发行注记

# 5.1. 使开源包含更多

红帽致力于替换我们的代码、文档和 Web 属性中存在问题的语言。我们从这四个术语开始:master、 slave、黑名单和白名单。由于此项工作十分艰巨,这些更改将在即将推出的几个发行版本中逐步实施。有 关更多详情, 请参阅我们的首席技术官 Chris Wright [提供的消息。](https://www.redhat.com/en/blog/making-open-source-more-inclusive-eradicating-problematic-language)

# 5.2. 关于 RED HAT OPENSHIFT VIRTUALIZATION

Red Hat OpenShift Virtualization 可让您将传统虚拟机(VM)放入 OpenShift Container Platform 中, 与容器一同运行,并作为原生 Kubernetes 对象进行管理。

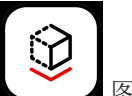

OpenShift Virtualization 由<br>图标表示。

您可以将 OpenShift Virtualization 与 [OVN-Kubernetes](https://docs.redhat.com/en/documentation/openshift_container_platform/4.12/html-single/networking/#about-ovn-kubernetes) 或 [OpenShiftSDN](https://docs.redhat.com/en/documentation/openshift_container_platform/4.12/html-single/networking/#about-openshift-sdn) 默认 Container Network Interface (CNI)网络供应商一起使用。

了解更多有关 OpenShift [Virtualization](#page-8-0) 的作用。

了解更多有关 OpenShift [Virtualization](#page-10-0) 架构和部署 的信息。

为 OpenShift [Virtualization](#page-49-0) 准备集群。

# 5.2.1. OpenShift Virtualization 支持的集群版本

OpenShift Virtualization 4.12 支持在 OpenShift Container Platform 4.12 集群中使用。要使用 OpenShift Virtualization 的最新 z-stream 版本,您必须首先升级到 OpenShift Container Platform 的最新版本。

5.2.2. 支持的客户端操作系统

要查看 OpenShift Virtualization 支持的客户机操作系统,请参阅 Red Hat OpenStack Platform、Red Hat [Virtualization](https://access.redhat.com/articles/973163#ocpvirt) 和 OpenShift Virtualization 中认证的客户机操作系统。

# 5.3. 新增和改变的功能

- OpenShift Virtualization 已在 Microsoft 的 Windows Server Virtualization Validation Program (SVVP) 中认证来运行 Windows Server 的工作负载。 SVVP 认证适用于:
	- Red Hat Enterprise Linux CoreOS worker。在 Microsoft SVVP Catalog 中,它们名为 *Red Hat OpenShift Container Platform 4 on RHEL CoreOS 8*。
	- o Intel 和 AMD CPU。
- 

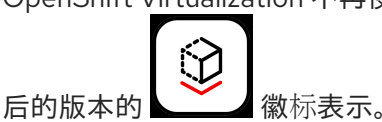

● OpenShift Virtualization 不再使用 徽标。OpenShift Virtualization 现在由版本 4.9 及之

- 您可以使用 **virtctl [memory-dump](#page-82-0)** 命令为诊断分析创建虚拟机内存转储。
- 您可以从一个虚拟机(VM)、VM 快照或持久性卷声明(PVC)中导[入并下](#page-105-0)载一个卷,已在一个 不同的集群中或同一集群的不同命名空间中重新创建它,使用 **virtctl vmexport** 命令或通过创建 一个 **VirtualMachineExport** 自定义资源。您还可以导出 memory-dump 以进行诊断分析。
- 您可以参考 Web [控制台概述文档](#page-30-0)来了解 OpenShift Virtualization Web 控制台的功能和机构。
- 您可以使用 **virtctl ssh** 命令将 SSH 流量转发到一个虚拟[集群。方法是使用您的本地](#page-113-0) SSH 客户 端或复制 SSH [命令\(](#page-112-0)来自 OpenShift Container Platform web 控制台)。
- 使用 dataVolumeTemplate 为虚拟机准备磁盘时创建的独立数据卷不再存储在系统中。现在, 在 PVC 创建后,数据卷会自动收集和删除。
- OpenShift Virtualization 现在提供 实时[迁移指](#page-313-0)标,您可以使用 OpenShift Container Platform 监 控仪表板访问。
- OpenShift [Virtualization](https://docs.redhat.com/en/documentation/openshift_container_platform/4.12/html-single/security_and_compliance/#tls-profiles-kubernetes-configuring_tls-security-profiles) Operator 现在从 APIServer 自定义资源读取集群范围的 TLS 安全配置 集,并将其传播到 OpenShift Virtualization 组件,包括虚拟化、存储、网络和基础架构。
- OpenShift Virtualization 的 [runbooks](#page-322-0) 可帮助您排除触发警报的问题。该警报显示在 web 控制台 的 Virtualization → Overview 页面中。每个 runbook 都定义了警报,并提供诊断和解决问题的 步骤。此功能以前作为技术预览引进,现已正式发布。

# 5.3.1. 快速启动

● 有几个 OpenShift Virtualization 功能提供快速入门导览。要查看导览, 请点击 OpenShift Virtualization 控制台标题菜单栏中的 Help 图标 ?, 然后选择 Quick Starts。您可以通过在 Filter 字段中输入 **virtualization** 关键字来过滤可用的导览。

## 5.3.2. 网络

- 现在,您可以指定运行 [OpenShift](#page-304-0) Container Platform 集群检查的命名空间。
- 现在, 您可以在第 2 层模式中使用 MetalLB Operator 来配置负载均衡服务。

#### 5.3.3. Web 控制台

- Virtualization **→** Overview 页面有以下可用性增强:
	- 提供了 Download virtctl 链接。
	- 资源信息是为管理和非管理员用户自定义的资源。例如,非管理员用户只能看到自己的虚拟 机。
	- Overview 选项卡显示虚拟机数量,以及 vCPU、内存和存储使用量,其中图表显示最后 7 天 的趋势。
	- o Overview 选项卡中的 Alerts 卡显示按严重性分组的警报。
	- o Top Consumers 选项卡显示 CPU、内存和存储使用量在可配置的时间段内的主要消费者。
	- o Migrations 选项卡显示虚拟机迁移的进度。
	- Settings 选项卡显示集群范围的设置,包括实时迁移限制、实时迁移网络和模板项目。
- 您可以在 Virtualization **→** MigrationPolicies 页面的一个位置创建和管理实时迁移策略。
- VirtualMachine 详情页中的 Metrics 标签页会在可配置的时间段内显示虚拟机的内存、CPU、存 储、网络和迁移指标。
- 当您自定义模板以创建虚拟机时,您可以在每个虚拟机配置选项卡上将 YAML 开关设置为 ON, 以查看 YAML 配置文件中的实时更改以及表单。
- Virtualization **→** Overview 页面中的 Migrations 选项卡在可配置的时间段内显示虚拟机实例迁 移的进度。
- 现在,您可以为实时迁移定义专用网络,以最大程度降低租户工作负载的中断。要选择网络,进 入到 Virtualization → Overview → Settings → Live migration。

#### 5.3.4. 已弃用的功能

弃用的功能包括在当前发行版本中并被支持。但是,它们将在以后的发行版本中删除,且不建议用于新部 署。

#### 5.3.5. 删除的功能

当前版本不支持删除的功能。

- 所有新部署都删除了对旧的 HPP 自定义资源和关联的存储类的支持。在 OpenShift Virtualization 4.12 中, HPP Operator 使用 Kubernetes Container Storage Interface (CSI) 驱动程序来配置本地 存储。只有在以前的 OpenShift Virtualization 版本上安装了旧的 HPP 自定义资源时,才支持 它。
- OpenShift Virtualization 4.11 删除了对 [nmstate](https://nmstate.io/) 的支持, 包括以下对象:
	- **NodeNetworkState**
	- **NodeNetworkConfigurationPolicy**
	- **NodeNetworkConfigurationEnactment**

要保留并支持您现有的 nmstate 配置, 请在升级到 OpenShift Virtualization 4.11 前安装 [Kubernetes](https://docs.redhat.com/en/documentation/openshift_container_platform/4.12/html-single/networking/#k8s-nmstate-about-the-k8s-nmstate-operator) NMState Operator。对于延长[更新支持](#page-68-0)(EUS) 版本的 4.12, 请在升级到 4.12 后安装 Kubernetes NMState Operator。您可以从 OpenShift Container Platform Web 控制台中的 OperatorHub 或 OpenShift CLI (**oc**) 安装 Operator。

- OpenShift Virtualization 不再提供 Node Maintenance Operator (NMO)。您可以从 OpenShift Container Platform Web 控制台中的 OperatorHub 或 OpenShift CLI (**oc**) 安装 NMO。 在从 OpenShift Virtualization 4.10.2 及更新的 4.10 版本升级到 OpenShift Virtualization 4.11 前, 您必须执行以下任务之一:对于 延长[更新支持](#page-68-0)(EUS) 版本,在从 4.10.2 及更新的 4.10 版本升级到 OpenShift Virtualization 4.12 前需要执行以下任务:
	- 将所有节点从维护模式移出。
	- 安装独立 NMO,将 **nodemaintenances.nodemaintenance.kubevirt.io** 自定义资源 (CR) 替换为 **nodemaintenances.nodemaintenance.medik8s.io** CR。

# 5.4. 技术预览功能

这个版本中的一些功能当前还处于技术预览状态。它们并不适用于在生产环境中使用。请参阅红帽门户网 站中关于对技术预览功能支持范围的信息:

#### 技术预览[功能支持范](https://access.redhat.com/support/offerings/techpreview)围

- 现在, 您可以运行 [OpenShift](#page-306-0) Container Platform 集群检查 来测量虚拟机之间的网络延迟。
- Tekton Tasks Operator (TTO) 现在将 OpenShift Virtualization 与 Red Hat OpenShift Pipelines 集成。TTO 包含集群任务和示例管道, 允许您:
	- 创建和管理虚拟机 (VM)、持久性卷声明 (PVC) 和数据卷。
	- 在虚拟机中运行命令。
	- 使用 **libguestfs** 工具操作磁盘镜像。
	- 从 Windows 安装镜像 (ISO 文件) 将 Windows 10 安装到新数据卷中。
	- o 自定义基本的 Windows 10 安装, 然后创建新的镜像和模板。
- 现在,您可以使用客户[机代理](#page-297-0) ping 探测来确定 QEMU 客户机代理是否在虚拟机上运行。
- 现在,您可以使用 Microsoft Windows 11 作为客户机操作系统。但是, OpenShift Virtualization 4.12 不支持 USB 磁盘,它们是 BitLocker 恢复的关键功能所必需的。要保护恢复密钥,请使用 [BitLocker](https://learn.microsoft.com/en-us/windows/security/information-protection/bitlocker/bitlocker-recovery-guide-plan) 恢复指南中的其他方法。
- 您可以使用特定参数创建实时迁移策略,如带宽使用量、并行迁移数和超时,并使用虚拟机和命 名空间标签将策略应用到一组虚拟机。

# 5.5. 程序错误修复

- 现在,您可以将 **HyperConverged** CR 配置为在安装驱动程序前启用介质设备,而不会在安装后 丢失新设备配置。([BZ#2046298](https://bugzilla.redhat.com/show_bug.cgi?id=2046298))
- 如果您创建大量 NodePort 服务, OVN-Kubernetes 集群网络供应商不再从峰值 RAM 和 CPU 使 用量崩溃。([OCPBUGS-1940](https://issues.redhat.com/browse/OCPBUGS-1940))
- 如果您使用 Red Hat Ceph Storage 或 Red Hat OpenShift Data Foundation Storage, 则一次克 隆超过 100 个虚拟机不再间歇性失败。([BZ#1989527](https://bugzilla.redhat.com/show_bug.cgi?id=1989527))

# 5.6. 已知问题

- 您无法在单堆栈 IPv6 集群上运行 OpenShift Virtualization。([BZ#2193267](https://bugzilla.redhat.com/show_bug.cgi?id=2193267))
- 在具有不同计算节点的异构集群中, 启用了 HyperV Reenlightenment 的虚拟机无法调度到不支 持时间戳扩展 (TSC) 或具有适当 TSC 频率的节点。([BZ#2151169](https://bugzilla.redhat.com/show_bug.cgi?id=2151169))
- 当您使用具有不同 SELinux 上下文的两个 pod 时,带有 ocs-storagecluster-cephfs 存储类的虚 拟机无法迁移,虚拟机状态变为 **Paused**。这是因为两个 pod 会尝试同时访问共享 **ReadWriteMany** CephFS 卷。([BZ#2092271](https://bugzilla.redhat.com/show_bug.cgi?id=2092271))
	- 作为临时解决方案,使用 **ocs-storagecluster-ceph-rbd** 存储类在使用 Red Hat Ceph Storage 的集群上实时迁移虚拟机。
- OpenShift Virtualization 4.12 中更改了 TopoLVM 置备程序名称字符串。因此, 自动导入操作系 统镜像可能会失败, 并显示以下错误消息(BZ39) [2158521](https://bugzilla.redhat.com/show_bug.cgi?id=2158521)):

DataVolume.storage spec is missing accessMode and volumeMode, cannot get access mode from StorageProfile.

作为临时解决方案:

\

1. 更新存储配置文件的 **claimPropertySets** 数组:

\$ oc patch storageprofile <storage\_profile> --type=merge -p '{"spec": {"claimPropertySets": [{"accessModes": ["ReadWriteOnce"], "volumeMode": "Block"},

{"accessModes": ["ReadWriteOnce"], "volumeMode": "Filesystem"}]}}'

- 2. 删除 **openshift-virtualization-os-images** 命名空间中的受影响的数据卷。它们通过更新 的存储配置集的访问模式和卷模式重新创建。
- 当为绑定模式为WaitForFirstConsumer 的存储恢复虚拟机快照时,恢复的 PVC 会处于 Pending 状态,恢复操作不会进行。
	- 作为临时解决方案,启动恢复的虚拟机,停止它,然后再次启动它。将调度虚拟机,PVC 将 处于 **Bound** 状态,恢复操作将完成。([BZ#2149654](https://bugzilla.redhat.com/show_bug.cgi?id=2149654))
- 从单一节点 OpenShift (SNO) 集群上的通用模板创建的虚拟机会显示一个 **VMCannotBeEvicted**  $\bullet$ 警报,因为模板的默认驱除策略是 **LiveMigrate**。您可以通过更新虚拟机的驱除策略来忽略此警 报或删除警报。([BZ#2092412](https://bugzilla.redhat.com/show_bug.cgi?id=2092412))
- 卸载 OpenShift Virtualization 不会删除 OpenShift Virtualization 创建的 **feature.node.kubevirt.io** 节点标签。您必须手动删除标签。([CNV-22036](https://issues.redhat.com/browse/CNV-22036))
- Containerized Data Importer (CDI) 创建的一些持久性卷声明 (PVC) 注解可能会导致虚拟机快照 恢复操作无限期挂起。([BZ#2070366](https://bugzilla.redhat.com/show_bug.cgi?id=2070366))
	- 作为临时解决方案,您可以手动删除注解:
		- 1. 从 **VirtualMachineSnapshot** CR 中的 **status.virtualMachineSnapshotContentName** 值获取 [VirtualMachineSnapshotContent](#page-235-0) 自定义资源 (CR) 名称。
		- 2. 编辑 **VirtualMachineSnapshotContent** CR,并删除包含 **k8s.io/cloneRequest** 的所有 行。
		- 3. 如果您没有在 VirtualMachine 对象中为 spec.dataVolumeTemplates 指定值, 请删除 此命名空间中的所有 **DataVolume** 和 **PersistentVolumeClaim** 对象,其中这两个对象 都满足以下条件:
			- a. 对象的名称以 **restore-** 开头。
			- b. 不被虚拟机引用的对象。 如果为 **spec.dataVolumeTemplates** 指定了值,则此步骤是可选的。
		- 4. 使用更新的 **VirtualMachineSnapshot** CR 重复[恢复操作。](#page-243-0)
- Windows 11 虚拟机不会在以 [FIPS](https://access.redhat.com/documentation/zh-cn/red_hat_enterprise_linux/9/html-single/security_hardening/index#con_federal-information-processing-standard-fips_assembly_installing-the-system-in-fips-mode) 模式运行的集群上引导。Windows 11 默认需要一个 TPM (可信 平台模块)设备。但是,**swtpm**(软件 TPM 模拟器)软件包与 FIPS 不兼容。([BZ#2089301](https://bugzilla.redhat.com/show_bug.cgi?id=2089301))
- 如果您的 OpenShift Container Platform 集群使用 OVN-Kubernetes 作为默认 Container Network Interface(CNI)供应商, 则无法将 Linux 网桥或绑定设备附加到主机的默认接口, 因为 OVN-Kubernetes 的主机网络拓扑发生了变化。([BZ#1885605](https://bugzilla.redhat.com/show_bug.cgi?id=1885605))

在某些情况下,多个虚拟机可以以读写模式挂载相同的 PVC,这可能会导致数据崩溃。

o 作为临时解决方案,您可以使用连接到主机的二级网络接口,或切换到 OpenShift SDN 默认 CNI 供应商。

- 在某些情况下, 多个虚拟机可以以读写模式挂载相同的 PVC, 这可能会导致数据崩溃。 ([BZ#1992753](https://bugzilla.redhat.com/show_bug.cgi?id=1992753))
	- 作为临时解决方案,请避免在使用多个虚拟机的读写模式中使用单个 PVC。
- Pod Disruption Budget(PDB)可防止 pod 意外中断。如果 PDB 检测到 pod 中断, 则 openshift**monitoring** 会每 60 分钟发送 **PodDisruptionBudgetAtLimit** 警报,以使用 **LiveMigrate** 驱除策 略。([BZ#2026733](https://bugzilla.redhat.com/show_bug.cgi?id=2026733))
	- 作为临时解决方案,[静默警](https://docs.redhat.com/en/documentation/openshift_container_platform/4.12/html-single/monitoring/#silencing-alerts_managing-alerts)报。
- OpenShift Virtualization 将 pod 使用的服务帐户令牌链接到该特定 pod。OpenShift Virtualization 通过创建包含令牌的磁盘镜像来实施服务帐户卷。如果您迁移虚拟机, 则服务帐户 卷无效。([BZ#2037611](https://bugzilla.redhat.com/show_bug.cgi?id=2037611))
	- 作为临时解决方案,使用用户帐户而不是服务帐户,因为用户帐户令牌没有绑定到特定 pod。
- 如果您使用 csi-clone 克隆策略克隆超过 100 个虚拟机, 则 Ceph CSI 可能无法清除克隆。手动 删除克隆也会失败。([BZ#2055595](https://bugzilla.redhat.com/show_bug.cgi?id=2055595))
	- 作为临时解决方案,您可以重启 **ceph-mgr** 来清除虚拟机克隆。
- 使用带有块存储设备的逻辑卷管理 (LVM) 的虚拟机需要额外的配置,以避免与 Red Hat Enterprise Linux CoreOS (RHCOS) 主机冲突。
	- 作为临时解决方案,您可以创建一个虚拟机、置备 LVM 并重启虚拟机。这会创建一个空的 **system.lvmdevices** 文件。([OCPBUGS-5223](https://issues.redhat.com/browse/OCPBUGS-5223))

# 第 6 章 安装

# 6.1. 为 OPENSHIFT VIRTUALIZATION 准备集群

在安装 OpenShift Virtualization 前,参阅这个部分以确保集群满足要求。

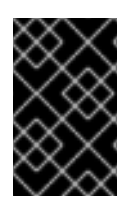

# 重要

您可以使用任何安装方法(包括用户置备的、安装程序置备或辅助安装程序)来部署 OpenShift Container Platform。但是,安装方法和集群拓扑可能会影响 OpenShift Virtualization 功能,如快照或实时迁移。

# FIPS 模式

如果以 FIPS [模式安装集群,](https://docs.redhat.com/en/documentation/openshift_container_platform/4.12/html-single/installing/#installing-fips-mode_installing-fips) 则 OpenShift Virtualization 不需要额外的设置。

#### IPv6

您无法在单堆栈 IPv6 集群上运行 OpenShift Virtualization。([BZ#2193267](https://bugzilla.redhat.com/show_bug.cgi?id=2193267))

#### 6.1.1. 硬件和操作系统要求

查看 OpenShift Virtualization 的以下硬件和操作系统要求。

#### 支持的平台

- 内部裸机服务器
- Amazon Web Services 裸机实例。详情请参阅在 AWS 裸机节点上部署 OpenShift [Virtualization](https://access.redhat.com/articles/6409731)。
- IBM Cloud 裸机服务器。详情请参阅在 IBM Cloud Bare Metal 节点上部署 OpenShift [Virtualization](https://access.redhat.com/articles/6738731)。

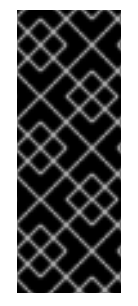

## 重要

在 AWS 裸机实例或 IBM Cloud Bare Metal 服务器上安装 OpenShift Virtualization 只是一 个技术预览功能。技术预览功能不受红帽产品服务等级协议(SLA)支持,且功能可能并 不完整。红帽不推荐在生产环境中使用它们。这些技术预览功能可以使用户提早试用新的 功能,并有机会在开发阶段提供反馈意见。

有关红帽技术预览功能支持范围的更多信息,请参阅技术预览[功能支持范](https://access.redhat.com/support/offerings/techpreview/)围。

不支持由其他云供应商提供的裸机实例或服务器。

#### CPU 要求

- Red Hat Enterprise Linux(RHEL)8 支持
- 支持 Intel 64 或 AMD64 CPU 扩展
- 启用 Intel VT 或 AMD-V 硬件虚拟化扩展
- 启用 NX(无执行)标记

#### 存储要求

● OpenShift Container Platform 支持

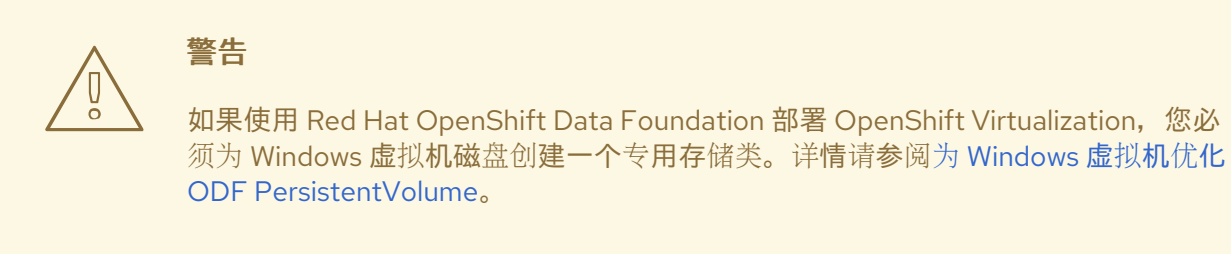

#### 操作系统要求

在 worker 节点上安装的 Red Hat Enterprise Linux CoreOS(RHCOS)

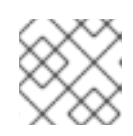

注意

不支持 RHEL worker 节点。

● 如果您的集群使用具有不同 CPU 的 worker 节点, 则可能会出现实时迁移失败, 因为不同的 CPU 具有不同的容量。为了避免这种故障,请为每个节点使用适当的容量,并在虚拟机上设置节点关 联性以确保迁移成功。如需更多信息, 请参阅[配置所需的](https://docs.redhat.com/en/documentation/openshift_container_platform/4.12/html-single/nodes/#nodes-scheduler-node-affinity-configuring-required_nodes-scheduler-node-affinity)节点关联性规则。

#### 其他资源

- 关于 [RHCOS.](https://docs.redhat.com/en/documentation/openshift_container_platform/4.12/html-single/architecture/#rhcos-about_architecture-rhcos)
- 用于支持的 CPU 红[帽生](https://catalog.redhat.com)态系统目录。
- [支持的存](https://docs.redhat.com/en/documentation/openshift_container_platform/4.12/html-single/storage/#storage-overview)储.

#### 6.1.2. 物理资源开销要求

OpenShift Virtualization 是 OpenShift Container Platform 的一个附加组件,它会带来额外的开销。除了 OpenShift Container Platform 要求外,每个集群机器都必须满足以下开销要求。覆盖集群中的物理资源 可能会影响性能。

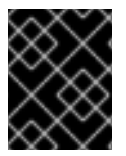

#### 重要

本文档中给出的数字基于红帽的测试方法和设置。这些数字会根据您自己的设置和环境而 有所不同。

#### 6.1.2.1. 内存开销

使用以下因素计算 OpenShift Virtualization 的内存开销值。

#### 集群内存开销

Memory overhead per infrastructure node ≈ 150 MiB

### <span id="page-49-0"></span>Memory overhead per worker node ≈ 360 MiB

另外,OpenShift Virtualization 环境资源需要总计 2179 MiB 的内存,分布到所有基础架构节点。

# 虚拟机内存开销

<span id="page-49-2"></span><span id="page-49-1"></span>Memory overhead per virtual machine  $\approx$  (1.002  $\times$  requested memory) \

- + 218 MiB \ **1**
- + 8 MiB × (number of vCPUs) \ **2**
- <span id="page-49-3"></span>+ 16 MiB × (number of graphics devices) \ **3**
- <span id="page-49-4"></span>+ (additional memory overhead) **4**
- [1](#page-49-1) 在 **virt-launcher** pod 中运行的进程需要。
- $\mathcal{P}$ 虚拟机请求的虚拟 CPU 数量。
- [3](#page-49-3) 虚拟机请求的虚拟图形卡数。
- [4](#page-49-4) 额外的内存开销:
	- 如果您的环境包含单一根 I/O 虚拟化(SR-IOV)网络设备或图形处理单元(GPU),请为 每个设备分配 1 GiB 额外的内存开销。

## 6.1.2.2. CPU 开销

使用以下内容计算 OpenShift Virtualization 的集群处理器开销要求。每个虚拟机的 CPU 开销取决于您的 单独设置。

## 集群 CPU 开销

CPU overhead for infrastructure nodes ≈ 4 cores

OpenShift Virtualization 增加集群级别服务的整体使用,如日志记录、路由和监控。要考虑这个工作负 载, 请确保托管基础架构组件的节点分配了用于不同节点的 4 个额外内核 (4000 毫秒) 的容量。

CPU overhead for worker nodes  $\approx$  2 cores + CPU overhead per virtual machine

除了虚拟机工作负载所需的 CPU 外,每个托管虚拟机的 worker 节点都必须有 2 个额外内核(2000 毫 秒)用于 OpenShift Virtualization 管理工作负载。

#### 虚拟机 CPU 开销

如果请求专用 CPU, 则会对集群 CPU 开销要求有 1:1 影响。否则, 没有有关虚拟机所需 CPU 数量的具体 规则。

## 6.1.2.3. 存储开销

使用以下指南来估算 OpenShift Virtualization 环境的存储开销要求。

#### 集群存储开销

Aggregated storage overhead per node  $\approx$  10 GiB

10 GiB 在安装 OpenShift Virtualization 时, 集群中每个节点的磁盘存储影响估计值。

#### 虚拟机存储开销

每个虚拟机的存储开销取决于虚拟机内的具体资源分配请求。该请求可能用于集群中其他位置托管的节点 或存储资源的临时存储。OpenShift Virtualization 目前不会为正在运行的容器本身分配任何额外的临时存 储。

### 6.1.2.4. Example

作为集群管理员,如果您计划托管集群中的 10 个虚拟机,每个虚拟机都有 1 GiB RAM 和 2 个 vCPU, 集 群中的内存影响为 11.68 GiB。集群中每个节点的磁盘存储影响估算为 10 GiB, 托管虚拟机工作负载的 worker 节点的 CPU 影响最小 2 个内核。

### 6.1.3. 对象最大值

在规划集群时,您必须考虑以下测试的对象最大值:

- [OpenShift](https://docs.redhat.com/en/documentation/openshift_container_platform/4.12/html-single/scalability_and_performance/#planning-your-environment-according-to-object-maximums) Container Platform 对象最大值
- OpenShift [Virtualization](https://access.redhat.com/articles/6571671) 对象最大值

## 6.1.4. 受限网络环境

[如果在没有互](https://docs.redhat.com/en/documentation/openshift_container_platform/4.12/html-single/operators/#olm-restricted-networks)联网连接的受限环境中安装 OpenShift Virtualization, 您必须 为受限网络配置 Operator Lifecycle Manager。

如果您拥有有限的互联网连接,您可以在 Operator Lifecycle Manager [中配置代理支持](https://docs.redhat.com/en/documentation/openshift_container_platform/4.12/html-single/operators/#olm-configuring-proxy-support) 以访问红帽提供 的 OperatorHub。

## 6.1.5. 实时迁移

实时迁移有以下要求:

- 使用 **ReadWriteMany** (RWX)访问模式的共享存储.
- 足够的 RAM 和网络带宽。
- 如果虚拟机使用主机型号 CPU,则节点必须支持虚拟机的主机型号 CPU。

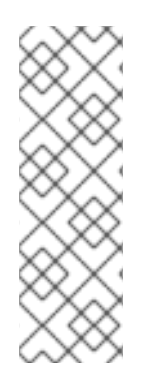

## 注意

您必须确保集群中有足够的内存请求容量来支持节点排空会导致实时迁移。您可以使用以 下计算来确定大约所需的备用内存:

Product of (Maximum number of nodes that can drain in parallel) and (Highest total VM memory request allocations across nodes)

[集群中可以并行](#page-272-0)运行的迁移数量的默认值为 5。

## 6.1.6. 快照和克隆

有关快照和克隆要求,请参阅 OpenShift [Virtualization](#page-213-0) 存储功能。

# 6.1.7. 集群高可用性选项

您可以为集群配置以下高可用性(HA)选项之一:

● 通过 [部署机器健康](https://docs.redhat.com/en/documentation/openshift_container_platform/4.12/html-single/machine_management/#machine-health-checks-about_deploying-machine-health-checks)检查, 可以使用 [安装程序置](https://docs.redhat.com/en/documentation/openshift_container_platform/4.12/html-single/installing/#ipi-install-overview)备的基础架构 (IPI)自动高可用性。

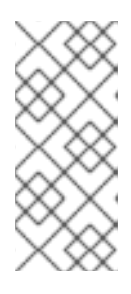

#### 注意

在使用安装程序置备的基础架构安装并正确配置 MachineHealthCheck 的 OpenShift Container Platform 集群中,如果节点上的 MachineHealthCheck 失败 且对集群不可用,则该节点可以被回收使用。在故障节点上运行的虚拟机之后会发 生什么,这取决于一系列条件。如需了解更多有关潜在结果以及 RunStrategies 如 何影响这些结果的信息,请参阅虚拟机的 [RunStrategies](#page-94-0)。

- 通过在 OpenShift Container Platform 集群上使用 Node Health Check Operator来部署 NodeHealthCheck 控制器,可以使用 IPI 和非 IPI 自动高可用性。控制器识别不健康的节点并使 用补救供应商,如 Self Node Remediation Operator 或 Fence Agents Remediation Operator 来 修复不健康的节点。如需有关补救、隔离和维护节[点的更多信息,](https://access.redhat.com/documentation/zh-cn/workload_availability_for_red_hat_openshift)请参阅 Red Hat OpenShift 文 档中的工作负载可用性。
- 任何平台的高可用性可通过使用监控系统或合格的人类监控节点可用性来实现。当节点丢失时, 关闭并运行 **oc delete node <lost\_node>**。

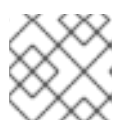

# 注意

如果没有外部监控系统或合格的人类监控节点运行状况,虚拟机就失去高可用性。

# 6.2. 为 OPENSHIFT VIRTUALIZATION 组件指定节点

通过配置节点放置规则来指定要部署 OpenShift Virtualization Operator、工作负载和控制器的节点。

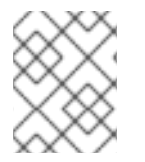

# 注意

您可以在安装 OpenShift Virtualization 后为一些组件配置节点放置,但如果要为工作负载 配置节点放置,则一定不能存在虚拟机。

## 6.2.1. 关于虚拟化组件的节点放置

您可能想要自定义 OpenShift Virtualization 在什么位置部署其组件, 以确保:

- 虚拟机仅部署到设计为用于虚拟化工作负载的节点上。
- Operator 仅在基础架构节点上部署。
- 某些节点不会受到 OpenShift Virtualization 的影响。例如,您有与集群中运行的虚拟化不相关的 工作负载,希望这些工作负载与 OpenShift Virtualization 分离。

## 6.2.1.1. 如何将节点放置规则应用到虚拟化组件

您可以通过直接编辑对应对象或使用 Web 控制台为组件指定节点放置规则。

● 对于 Operator Lifecycle Manager(OLM)部署的 OpenShift Virtualization Operator, 直接编辑 OLM **Subscription** 对象。目前,您无法使用 Web 控制台为 **Subscription** 对象配置节点放置规 则。

- 对于 OpenShift Virtualization Operator 部署的组件,直接编辑 H**vperConverged** 对象, 或在 OpenShift Virtualization 安装过程中使用 Web 控制台进行配置。
- 对于 hostpath 置备程序, 直接编辑 HostPathProvisioner 对象, 或使用 web 控制台进行配置。

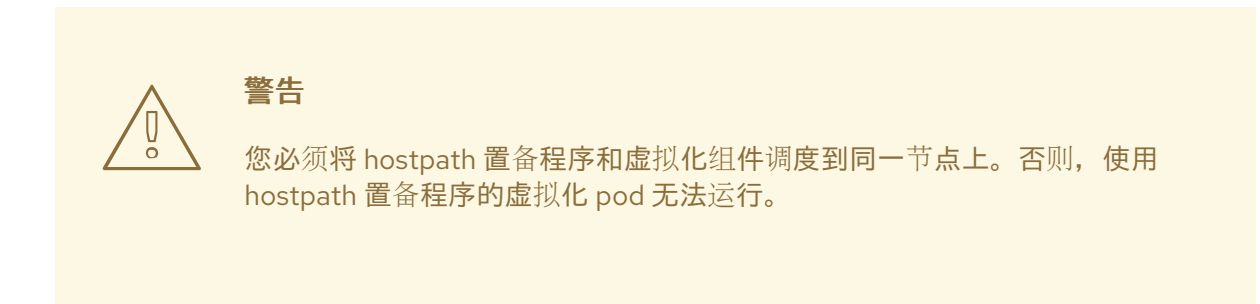

根据对象,您可以使用以下一个或多个规则类型:

#### **nodeSelector**

允许将 Pod 调度到使用您在此字段中指定的键值对标记的节点上。节点必须具有与所有列出的对完全 匹配的标签。

#### 关联性

可让您使用更宽松的语法来设置与 pod 匹配的规则。关联性也允许在规则应用方面更加精细。例如, 您可以指定规则是首选项,而不是硬要求,因此如果不满足该规则,仍可以调度 pod。

#### 容限(**tolerations**)

允许将 pod 调度到具有匹配污点的节点。如果某个节点有污点(taint),则该节点只接受容许该污点 的 pod。

#### 6.2.1.2. 放置在 OLM 订阅对象中的节点

要指定 OLM 部署 OpenShift Virtualization Operator 的节点,在 OpenShift Virtualization 安装过程中编 辑 **Subscription** 对象。您可以在 **spec.config** 字段中包含节点放置规则,如下例所示:

```
apiVersion: operators.coreos.com/v1alpha1
kind: Subscription
metadata:
 name: hco-operatorhub
 namespace: openshift-cnv
spec:
 source: redhat-operators
 sourceNamespace: openshift-marketplace
 name: kubevirt-hyperconverged
 startingCSV: kubevirt-hyperconverged-operator.v4.12.12
 channel: "stable"
 config: 1
```
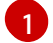

<span id="page-52-0"></span>**config** 字段支持 **nodeSelector** 和 **tolerations**,但它不支持 关联性。

#### 6.2.1.3. HyperConverged 对象中的节点放置

要指定 OpenShift Virtualization 部署其组件的节点,您可以在 OpenShift Virtualization 安装过程中创建 的 HyperConverged Cluster 自定义资源(CR)文件中包含 **nodePlacement** 对象。您可以在 **spec.infra** 和 **spec.workloads** 字段中包含 **nodePlacement**,如下例所示:

 $\overline{a}$ 

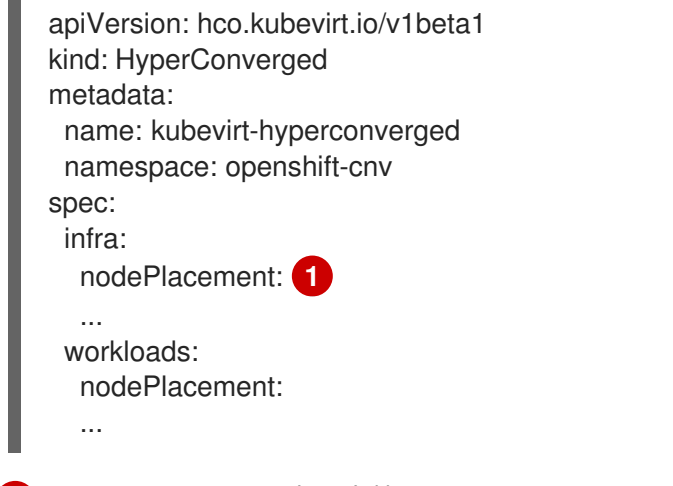

#### <span id="page-53-0"></span>[1](#page-53-0) **nodePlacement** 字段支持 **nodeSelector**、**affinity** 和 **tolerations** 字段。

#### 6.2.1.4. HostPathProvisioner 对象中的节点放置

您可以在安装 hostpath 置备程序时创建的 **HostPathProvisioner** 对象的 **spec.workload** 字段中配置节 点放置规则。

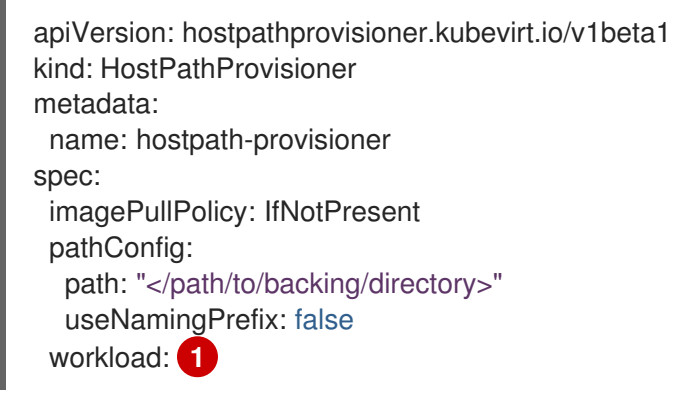

<span id="page-53-1"></span>[1](#page-53-1) **workload** 字段支持 **nodeSelector**、**affinity** 和 **tolerations** 字段。

## 6.2.1.5. 其他资源

- 为虚拟[机指定](#page-137-0)节点
- 使用节点选择器将 pod [放置到特定](https://docs.redhat.com/en/documentation/openshift_container_platform/4.12/html-single/nodes/#nodes-scheduler-node-selectors)节点
- 使用节点关联性规则控制节[点上的](https://docs.redhat.com/en/documentation/openshift_container_platform/4.12/html-single/nodes/#nodes-scheduler-node-affinity) pod 放置
- 使用节点污[点控制](https://docs.redhat.com/en/documentation/openshift_container_platform/4.12/html-single/nodes/#nodes-scheduler-taints-tolerations) pod 放置
- 使用 CLI 安装 OpenShift [Virtualization](#page-59-0)
- 使用 Web 控制台安装 OpenShift [Virtualization](#page-57-0)
- 为虚拟[机配置本地存](#page-215-0)储

## 6.2.2. 清单示例

以下示例 YAML 文件使用 **nodePlacement**、**affinity**(关联性) 和 **tolerations**(容限)对象为 OpenShift Virtualization 组件自定义节点放置。

# <span id="page-54-0"></span>6.2.2.1. Operator Lifecycle Manager Subscription 对象

#### 6.2.2.1.1. 示例:在 OLM 订阅对象中使用 nodeSelector 的节点放置

在本例中,配置了 nodeSelector, OLM 将 OpenShift Virtualization Operator 放置到标记为 **example.io/example-infra-key = example-infra-value** 的节点上。

```
apiVersion: operators.coreos.com/v1alpha1
kind: Subscription
metadata:
 name: hco-operatorhub
 namespace: openshift-cnv
spec:
 source: redhat-operators
 sourceNamespace: openshift-marketplace
 name: kubevirt-hyperconverged
 startingCSV: kubevirt-hyperconverged-operator.v4.12.12
 channel: "stable"
 config:
  nodeSelector:
   example.io/example-infra-key: example-infra-value
```
#### 6.2.2.1.2. 示例:将容限放置在 OLM 订阅对象中

在本例中, 为 OLM 部署 OpenShift Virtualization Operator 保留的节点使用 **key=virtualization:NoSchedule** 污点标记。只有具有与容限匹配的 pod 才会调度到这些节点。

```
apiVersion: operators.coreos.com/v1alpha1
kind: Subscription
metadata:
 name: hco-operatorhub
 namespace: openshift-cnv
spec:
 source: redhat-operators
 sourceNamespace: openshift-marketplace
 name: kubevirt-hyperconverged
 startingCSV: kubevirt-hyperconverged-operator.v4.12.12
 channel: "stable"
 config:
  tolerations:
  - key: "key"
   operator: "Equal"
   value: "virtualization"
   effect: "NoSchedule"
```
#### 6.2.2.2. HyperConverged 对象

#### 6.2.2.2.1. 示例: 在 HyperConverged Cluster CR 中使用 nodeSelector 进行节点放置

在本例中,配置了 **nodeSelector**,将基础架构资源放置在带有 **example.io/example-infra-key = example-infra-value = example-infra-value** 的节点上,把工作负载放置在带有 **example.io/exampleworkloads-key = example-workloads-value** 的节点上。

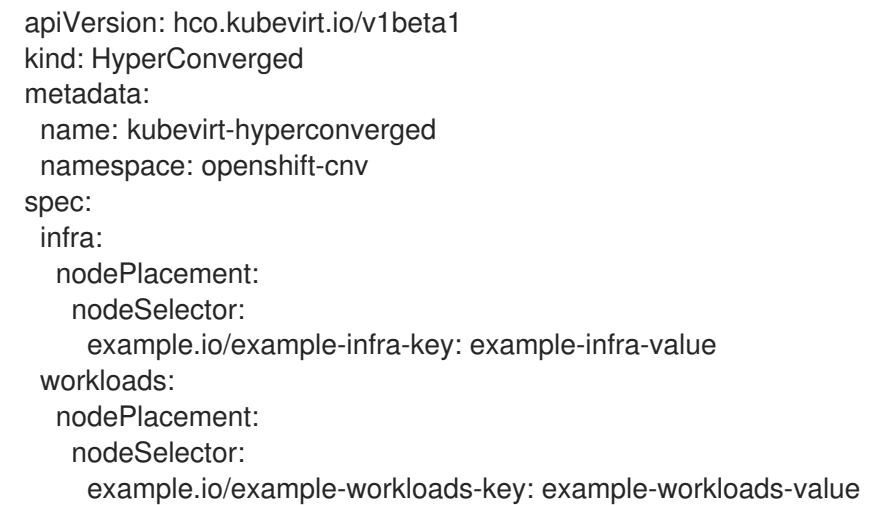

#### 6.2.2.2.2. 示例:在 HyperConverged Cluster CR 中使用关联性进行节点放置

在本例中,配置了 affinity,将基础架构资源放置在带有 example.io/example-infra-key = example**value** 的节点上,把工作负载放置在带有 **example.io/example-workloads-key = example-workloads**value 的节点上。对于工作负载,最好使用八个以上 CPU 的节点,但如果它们不可用,仍可调度 pod。

```
apiVersion: hco.kubevirt.io/v1beta1
kind: HyperConverged
metadata:
 name: kubevirt-hyperconverged
 namespace: openshift-cnv
spec:
 infra:
  nodePlacement:
   affinity:
    nodeAffinity:
      requiredDuringSchedulingIgnoredDuringExecution:
       nodeSelectorTerms:
       - matchExpressions:
        - key: example.io/example-infra-key
         operator: In
         values:
         - example-infra-value
 workloads:
  nodePlacement:
   affinity:
    nodeAffinity:
      requiredDuringSchedulingIgnoredDuringExecution:
       nodeSelectorTerms:
       - matchExpressions:
        - key: example.io/example-workloads-key
         operator: In
         values:
         - example-workloads-value
      preferredDuringSchedulingIgnoredDuringExecution:
      - weight: 1
       preference:
        matchExpressions:
        - key: example.io/num-cpus
```
operator: Gt values: - 8

### 6.2.2.2.3. 示例:在 HyperConverged Cluster CR 中使用容限进行节点放置

在本例中,为 OpenShift Virtualization 组件保留的节点使用 **key=virtualization:NoSchedule** 污点标 记。只有具有与容限匹配的 pod 才会调度到这些节点。

```
apiVersion: hco.kubevirt.io/v1beta1
kind: HyperConverged
metadata:
 name: kubevirt-hyperconverged
 namespace: openshift-cnv
spec:
 workloads:
  nodePlacement:
   tolerations:
   - key: "key"
     operator: "Equal"
    value: "virtualization"
     effect: "NoSchedule"
```
#### 6.2.2.3. HostPathProvisioner 对象

#### 6.2.2.3.1. 示例: HostPathProvisioner 对象中的 nodeSelector 的节点放置

在本例中,配置了 **nodeSelector**,以便将工作负载放置到带有 **example.io/example-workloads-key = example-workloads-value** 的节点上。

```
apiVersion: hostpathprovisioner.kubevirt.io/v1beta1
kind: HostPathProvisioner
metadata:
 name: hostpath-provisioner
spec:
 imagePullPolicy: IfNotPresent
 pathConfig:
  path: "</path/to/backing/directory>"
  useNamingPrefix: false
 workload:
  nodeSelector:
   example.io/example-workloads-key: example-workloads-value
```
# 6.3. 使用 WEB 控制台安装 OPENSHIFT VIRTUALIZATION

安装 OpenShift Virtualization 以便在 OpenShift Container Platform 集群中添加虚拟化功能。

您可以使用 OpenShift Container Platform 4.12 web [控制台来](https://docs.redhat.com/en/documentation/openshift_container_platform/4.12/html-single/web_console/#web-console-overview_web-console)订阅和部署 OpenShift Virtualization Operator。

# 6.3.1. 安装 OpenShift Virtualization Operator

您可以从 OpenShift Container Platform Web 控制台安装 OpenShift Virtualization Operator。

### <span id="page-57-0"></span>先决条件

- 在集群上安装 OpenShift Container Platform 4.12。
- 以具有 **cluster-admin** 权限的用户身份登录到 OpenShift Container Platform web 控制台。

#### 流程

- 1. 从 Administrator 视角中, 点 Operators → OperatorHub。
- 2. 在 Filter by keyword 字段中,键入 Virtualization。
- 3. 选择带有 红帽 源标签的 {CNVOperatorDisplayName} 标题。
- 4. 阅读 Operator 信息并单击 Install。
- 5. 在 Install Operator 页面中:
	- a. 从可用 Update Channel选项列表中选择 stable。这样可确保安装与 OpenShift Container Platform 版本兼容的 OpenShift Virtualization 版本。
	- b. 对于安装的命名空间,请确保选择了 Operator 推荐的命名空间选项。这会在 **openshift-cnv** 命名空间中安装 Operator,该命名空间在不存在时自动创建。

警告

尝试在 **openshift-cnv** 以外的命名空间中安装 OpenShift Virtualization Operator 会导致安装失败。

c. 对于 Approval Strategy, 强烈建议您选择 Automatic (默认值), 以便在 stable 更新频道 中提供新版本时 OpenShift Virtualization 会自动更新。 虽然可以选择 Manual 批准策略, 但这不可取, 因为它会给集群提供支持和功能带来高风 险。只有在您完全了解这些风险且无法使用 Automatic 时,才选择 Manual。

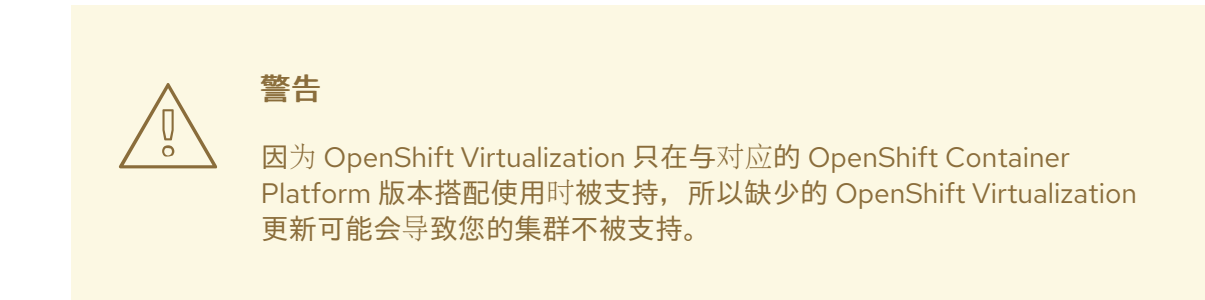

- 6. 点击 Install 使 Operator 可供 **openshift-cnv** 命名空间使用。
- 7. 当 Operator 成功安装时,点 Create HyperConverged。
- 8. 可选: 为 OpenShift Virtualization 组件配置 Infra 和 Workloads 节点放置选项。

9. 点击 Create 启动 OpenShift Virtualization。

验证

- 导航到 Workloads → Pods 页面,并监控 OpenShift Virtualization Pod,直至全部处于 Running 状态。在所有 pod 都处于 Running 状态后,您可以使用 OpenShift Virtualization。
- 6.3.2. 后续步骤

您可能还需要额外配置以下组件:

● [hostpath](#page-214-0) 置备程序是设计用于 OpenShift Virtualization 的本地存储置备程序。如果要为虚拟机配 置本地存储,您必须首先启用 hostpath 置备程序。

# 6.4. 使用 CLI 安装 OPENSHIFT VIRTUALIZATION

安装 OpenShift Virtualization 以便在 OpenShift Container Platform 集群中添加虚拟化功能。您可以使用 命令行将清单应用到集群,以订阅和部署 OpenShift Virtualization Operator。

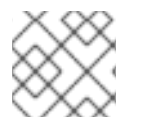

# 注意

要指定 OpenShift Virtualization 安装其组件的节点,请配置节[点放置](#page-54-0)规则。

# 6.4.1. 先决条件

- 在集群上安装 OpenShift Container Platform 4.12。
- 安装 OpenShift CLI (**oc**) 。
- 以具有 **cluster-admin** 特权的用户身份登录。

# 6.4.2. 使用 CLI 订阅 OpenShift virtualization 目录

在安装 OpenShift Virtualization 前,需要订阅到 OpenShift Virtualization catalog。订阅会授予 OpenShift virtualization Operator 对 **openshift-cnv** 命名空间的访问权限。

为了订阅,在您的集群中应用一个单独的清单(manifest)来配置 **Namespace**、**OperatorGroup** 和 **Subscription** 对象。

## 流程

1. 创建一个包含以下清单的 YAML 文件:

apiVersion: v1 kind: Namespace metadata: name: openshift-cnv -- apiVersion: operators.coreos.com/v1 kind: OperatorGroup metadata: name: kubevirt-hyperconverged-group namespace: openshift-cnv spec:

<span id="page-59-0"></span>targetNamespaces: - openshift-cnv -- apiVersion: operators.coreos.com/v1alpha1 kind: Subscription metadata: name: hco-operatorhub namespace: openshift-cnv spec: source: redhat-operators sourceNamespace: openshift-marketplace name: kubevirt-hyperconverged startingCSV: kubevirt-hyperconverged-operator.v4.12.12 channel: "stable" **1**

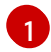

<span id="page-59-1"></span>[1](#page-59-1) 使用 **stable** 频道可确保您安装与 OpenShift Container Platform 版本兼容的 OpenShift Virtualization 版本。

2. 运行以下命令,为 OpenShift Virtualization 创建所需的 **Namespace**、**OperatorGroup** 和 **Subscription**对象:

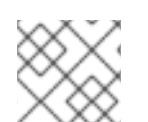

# 注意

您可以在 YAML 文件中配置[证书轮转](#page-140-0)参数。

# 6.4.3. 使用 CLI 部署 OpenShift Virtualization Operator

您可以使用 **oc** CLI 部署 OpenShift Virtualization Operator。

\$ oc apply -f <file name>.yaml

## 先决条件

**● 在 openshift-cnv** 命名空间中的一个有效的 OpenShift virtualization 目录订阅。

#### 流程

1. 创建一个包含以下清单的 YAML 文件:

apiVersion: hco.kubevirt.io/v1beta1 kind: HyperConverged metadata: name: kubevirt-hyperconverged namespace: openshift-cnv spec:

2. 运行以下命令来部署 OpenShift Virtualization Operator:

\$ oc apply -f <file\_name>.yaml

验证

通过观察 **openshift-cnv** 命名空间中集群服务版本(CSV)的 **PHASE** 来确保 OpenShift Virtualization 已被成功部署。运行以下命令:

\$ watch oc get csv -n openshift-cnv

如果部署成功, 则会显示以下输出:

输出示例

NAME DISPLAY VERSION REPLACES PHASE kubevirt-hyperconverged-operator.v4.12.12 OpenShift Virtualization 4.12.12 Succeeded

# 6.4.4. 后续步骤

您可能还需要额外配置以下组件:

● [hostpath](#page-214-0) 置备程序是设计用于 OpenShift Virtualization 的本地存储置备程序。如果要为虚拟机配 置本地存储,您必须首先启用 hostpath 置备程序。

# 6.5. 安装 VIRTCTL 客户端

**virtctl** 客户端是用于管理 OpenShift Virtualization 资源的命令行实用程序。它可用于 Linux、Windows 和 macOS。

#### 6.5.1. 在 Linux、Windows 和 macOS 上安装 virtctl 客户端

为您的操作系统下载并安装 **virtctl** 客户端。

#### 步骤

- 1. 在 OpenShift Container Platform web 控制台中进入到 Virtualization > Overview。
- 2. 点页面右上角的 Download virtctl 链接,并为您的操作系统下载 **virtctl** 客户端。
- 3. 安装 **virtctl** :
	- Linux :
		- a. 解压缩存档文件:

\$ tar -xvf <virtctl-version-distribution.arch>.tar.gz

b. 运行以下命令使 **virtctl** 二进制可执行文件:

\$ chmod +x <path/virtctl-file-name>

c. 将 **virtctl** 二进制文件移到 **PATH** 环境变量中的目录中。 您可以运行以下命令来检查您的路径:

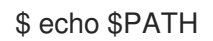

d. 设置 **KUBECONFIG** 环境变量:

\$ export KUBECONFIG=/home/<user>/clusters/current/auth/kubeconfig

- 对于 Windows:
	- a. 解压缩存档文件。
	- b. 进入解压的目录中,双击 **virtctl** 可执行文件来安装客户端。
	- c. 将 **virtctl** 二进制文件移到 **PATH** 环境变量中的目录中。 您可以运行以下命令来检查您的路径:

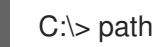

- macOS:
	- a. 解压缩存档文件。
	- b. 将 **virtctl** 二进制文件移到 **PATH** 环境变量中的目录中。 您可以运行以下命令来检查您的路径:

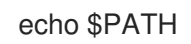

## 6.5.2. 将 virtctl 安装为 RPM

在启用 OpenShift Virtualization 仓库后,您可以在 Red Hat Enterprise Linux (RHEL) 上作为 RPM 安装 **virtctl** 客户端。

6.5.2.1. 启用 OpenShift Virtualization 仓库

为您的 Red Hat Enterprise Linux(RHEL)版本启用 OpenShift Virtualization 仓库。

#### 先决条件

您的系统注册到具有有效订阅的"Red Hat Container Native Virtualization"权利。

#### 步骤

- 使用 **subscription-manager** CLI 工具为您的操作系统启用适当的 OpenShift Virtualization 仓 库。
	- o 要为 RHEL 8 启用存储库, 请运行:

# subscription-manager repos --enable cnv-4.12-for-rhel-8-x86\_64-rpms

o 要为 RHEL 7 启用存储库, 请运行:

# subscription-manager repos --enable rhel-7-server-cnv-4.12-rpms

## 6.5.2.2. 使用 yum 工具安装 virtctl 客户端

从 **kubevirt-virtctl** 软件包安装 **virtctl** 客户端。

## 先决条件

您可以在 Red Hat Enterprise Linux(RHEL)系统中启用了 OpenShift virtualization 仓库。  $\bullet$ 

# 步骤

安装 **kubevirt-virtctl** 软件包:  $\bullet$ 

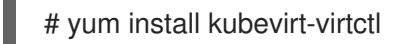

# 6.5.3. 其他资源

● 使用 CLI [工具用](#page-82-1)于 OpenShift Virtualization。

# 6.6. 卸载 OPENSHIFT VIRTUALIZATION

您可以使用 Web 控制台或命令行界面 (CLI) 卸载 OpenShift Virtualization,以删除 OpenShift Virtualization 工作负载、Operator 及其资源。

# 6.6.1. 使用 Web 控制台卸载 OpenShift Virtualization

您可以使用 Web [控制台卸](https://docs.redhat.com/en/documentation/openshift_container_platform/4.12/html-single/web_console/#web-console-overview_web-console)载 OpenShift Virtualization 来执行以下任务:

- 1. 删除 **[HyperConverged](#page-62-0)** CR。
- 2. 删除 OpenShift [Virtualization](#page-63-0) Operator。
- 3. 删除 **[openshift-cnv](#page-63-1)** 命名空间。
- 4. 删除 OpenShift [Virtualization](#page-64-0) 自定义资源定义 (CRD)。

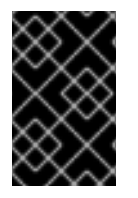

# 重要

您必须首先删除所有 虚拟[机,](#page-103-0)以及 [虚](#page-107-0)拟机实例。

当其工作负载保留在集群中时,您无法卸载 OpenShift Virtualization。

# <span id="page-62-0"></span>6.6.1.1. 删除 HyperConverged 自定义资源

要卸载 OpenShift Virtualization,首先删除 **HyperConverged** 自定义资源 (CR)。

## 先决条件

**● 可以使用具有 cluster-admin** 权限的账户访问 OpenShift Container Platform 集群。

## 流程

- 1. 进入到 Operators → Installed Operators 页面。
- 2. 选择 OpenShift Virtualization Operator。
- 3. 点 OpenShift Virtualization Deployment 选项卡。
- -<br>- 4. 点 **kubevirt-hyperconverged** 旁边的 Options 菜单 ,然后选择 Delete HyperConverged。
- 5. 在确认窗口中点击 Delete。

#### <span id="page-63-0"></span>6.6.1.2. 使用 Web 控制台从集群中删除 Operator

集群管理员可以使用 Web 控制台从所选命名空间中删除已安装的 Operator。

#### 先决条件

您可以使用具有 **cluster-admin** 权限的账户访问 OpenShift Container Platform 集群 Web 控制 台。

#### 流程

- 1. 进入到 Operators → Installed Operators 页面。
- 2. 在 Filter by name 字段中滚动或输入关键字以查找您要删除的 Operator。然后点它。
- 3. 在 Operator Details 页面右侧, 从 Actions 列表中选择 Uninstall Operator。 此时会显示 Uninstall Operator?对话框。
- 4. 选择 Uninstall 来删除 Operator、Operator 部署和 pod。按照此操作, Operator 将停止运行, 不再接收更新。

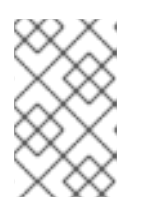

## 注意

此操作不会删除 Operator 管理的资源,包括自定义资源定义 (CRD) 和自定义资源 (CR) 。Web 控制台和继续运行的集群资源启用的仪表板和导航项可能需要手动清 理。要在卸载 Operator 后删除这些,您可能需要手动删除 Operator CRD。

#### <span id="page-63-1"></span>6.6.1.3. 使用 web 控制台删除命令空间

您可以使用 OpenShift Container Platform web 控制台删除一个命名空间。

#### 先决条件

**● 可以使用具有 cluster-admin** 权限的账户访问 OpenShift Container Platform 集群。

#### 流程

- 1. 导航至 Administration → Namespaces。
- 2. 在命名空间列表中找到您要删除的命名空间。
- 3. 在命名空间列表的右侧, 从 Options 菜单 中选择 Delete Namespace。

- 4. 当 Delete Namespace 页打开时, 在相关项中输入您要删除的命名空间的名称。
- 5. 点击 Delete。

# <span id="page-64-0"></span>6.6.1.4. 删除 OpenShift Virtualization 自定义资源定义

您可以使用 Web 控制台删除 OpenShift Virtualization 自定义资源定义 (CRD)。

#### 先决条件

**● 可以使用具有 cluster-admin** 权限的账户访问 OpenShift Container Platform 集群。

## 流程

- 1. 进入到 Administration → CustomResourceDefinitions。
- 2. 选择 Label 过滤器,并在 Search 字段中输入 **operators.coreos.com/kubevirthyperconverged.openshift-cnv**,以显示 OpenShift Virtualization CRD。

٠

- 
- 3. 点每个 CRD 旁边的 Options 菜单 <sup>"</sup>, 然后选择 Delete CustomResourceDefinition。

## 6.6.2. 使用 CLI 卸载 OpenShift Virtualization

您可以使用 OpenShift CLI (**oc**) 卸载 OpenShift Virtualization。

#### 先决条件

- **可以使用具有 cluster-admin** 权限的账户访问 OpenShift Container Platform 集群。
- 已安装 OpenShift CLI(**oc**)。
- 您已删除所有虚拟机和虚拟机实例。当其工作负载保留在集群中时,您无法卸载 OpenShift Virtualization。

#### 流程

1. 删除 **HyperConverged** 自定义资源:

\$ oc delete HyperConverged kubevirt-hyperconverged -n openshift-cnv

2. 删除 OpenShift Virtualization Operator 订阅:

\$ oc delete subscription kubevirt-hyperconverged -n openshift-cnv

3. 删除 OpenShift Virtualization **ClusterServiceVersion** 资源:

\$ oc delete csv -n openshift-cnv -l operators.coreos.com/kubevirt-hyperconverged.openshiftcnv

4. 删除 OpenShift Virtualization 命名空间:

\$ oc delete namespace openshift-cnv

5. 使用 **dry-run** 选项运行 **oc delete crd** 命令列出 OpenShift Virtualization 自定义资源定义 (CRD):

\$ oc delete crd --dry-run=client -l operators.coreos.com/kubevirt-hyperconverged.openshiftcnv

# 输出示例

customresourcedefinition.apiextensions.k8s.io "cdis.cdi.kubevirt.io" deleted (dry run) customresourcedefinition.apiextensions.k8s.io

"hostpathprovisioners.hostpathprovisioner.kubevirt.io" deleted (dry run) customresourcedefinition.apiextensions.k8s.io "hyperconvergeds.hco.kubevirt.io" deleted

(dry run)

customresourcedefinition.apiextensions.k8s.io "kubevirts.kubevirt.io" deleted (dry run) customresourcedefinition.apiextensions.k8s.io

"networkaddonsconfigs.networkaddonsoperator.network.kubevirt.io" deleted (dry run) customresourcedefinition.apiextensions.k8s.io "ssps.ssp.kubevirt.io" deleted (dry run) customresourcedefinition.apiextensions.k8s.io "tektontasks.tektontasks.kubevirt.io" deleted (dry run)

6. 运行 **oc delete crd** 命令来删除 CRD,而无需 **dry-run** 选项:

\$ oc delete crd -l operators.coreos.com/kubevirt-hyperconverged.openshift-cnv

## 其他资源

- 删[除虚](#page-103-0)拟机
- 删[除虚](#page-107-0)拟机实例

# 第 7 章 更新 OPENSHIFT VIRTUALIZATION

了解 Operator Lifecycle Manager (OLM) 如何为 OpenShift Virtualization 提供 z-stream 和次要版本更 新。

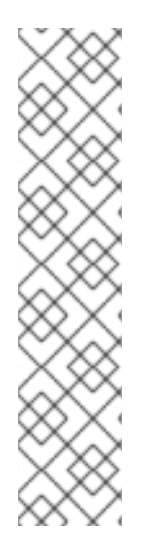

# 注意

● OpenShift Virtualization 不再提供 Node Maintenance Operator (NMO)。您可以 从 OpenShift Container Platform Web 控制台中的 OperatorHub 或 OpenShift CLI (**oc**) 安装 NMO。如需有关补救、隔离和维护节[点的更多信息,](https://access.redhat.com/documentation/zh-cn/workload_availability_for_red_hat_openshift/23.2/html-single/remediation_fencing_and_maintenance/index#about-remediation-fencing-maintenance)请参阅 Red Hat OpenShift 文档中的工作负载可用性。

在从 OpenShift Virtualization 4.10.2 及更新版本升级到 OpenShift Virtualization 4.11 前,您必须执行以下任务之一:

- 将所有节点从维护模式移出。
- 安装独立 NMO,将 **nodemaintenances.nodemaintenance.kubevirt.io** 自 定义资源 (CR) 替换为 **nodemaintenances.nodemaintenance.medik8s.io** CR。

# 7.1. 关于更新 OPENSHIFT VIRTUALIZATION

- Operator Lifecycle Manager (OLM) 管理 OpenShift Virtualization Operator 的生命周期。 Marketplace Operator 在 OpenShift Container Platform 安装过程中部署,使外部 Operator 可 供集群使用。
- OLM 为 OpenShift Virtualization 提供 z-stream 和次要版本更新。在将 OpenShift Container Platform 更新至下一个次版本时,次版本更新将变为可用。在不先更新 OpenShift Container Platform 的情况下,您无法将 OpenShift Virtualization 更新至下一个次版本。
- OpenShift Virtualization 订阅使用一个名为 stable 的单一更新频道。stable 频道确保 OpenShift Virtualization 和 OpenShift Container Platform 版本兼容。
- 如果您的订阅的批准策略被设置为 Automatic, 则当 stable 频道中提供新版本的 Operator 时, 更新过程就会马上启动。强烈建议您使用 Automatic (自动) 批准策略来维护可支持的环境。只 有在运行对应的 OpenShift Container Platform 版本时,才会支持 OpenShift Virtualization 的每 个次要版本。例如,您必须在 OpenShift Container Platform 4.12 上运行 OpenShift Virtualization 4.12。
	- o 虽然可以选择 Manual (手工) 批准策略, 但并不建议这样做, 因为它存在集群的支持性和 功能风险。使用 Manual 批准策略时,您必须手动批准每个待处理的更新。如果 OpenShift Container Platform 和 OpenShift Virtualization 更新不同步,您的集群将无法被支持。
- 更新完成所需时间取决于您的网络连接情况。大部分自动更新可在十五分钟内完成。
- 更新 OpenShift Virtualization 不会中断网络连接。
- 数据卷及其关联的持久性卷声明会在更新过程中保留。

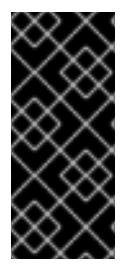

# 重要

如果您的虚拟机正在运行,使用 hostpath 置备程序存储,则无法实时迁移,并可能会阻止 OpenShift Container Platform 集群更新。

作为临时解决方案,您可以重新配置虚拟机以便在集群更新过程中自动关闭它们。删除 **evictionStrategy: LiveMigrate** 字段,并将 **runStrategy** 字段设置为 **Always**。

# 7.1.1. 关于工作负载更新

更新 OpenShift Virtualization 时,虚拟机工作负载(包括 **libvirt**、**virt-launcher** )和 **qemu** (如果支持 实时迁移)会自动更新。

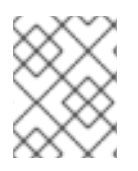

# 注意

每个虚拟机均有一个 **virt-launcher** pod,用于运行虚拟机实例(VMI)。**virt-launcher** pod 运行一个 **libvirt** 实例,用于管理虚拟机(VM)进程。

您可以通过编辑 **HyperConverged** 自定义资源 (CR) 的 **spec.workloadUpdateStrategy** 小节来配置工作 负载的更新方式。可用的工作负载更新方法有两种: **LiveMigrate** 和 **Evict**。

因为 **Evict** 方法关闭 VMI pod,所以只启用 **LiveMigrate** 更新策略。

当 **LiveMigrate** 是唯一启用的更新策略时:

- 支持实时迁移的 VMI 会在更新过程中进行迁移。VM 客户机会进入启用了更新组件的新 pod。
- 不支持实时迁移的 VMI 不会中断或更新。
	- 如果 VMI 有 **LiveMigrate** 驱除策略,但没有支持实时迁移。

如果您同时启用 **LiveMigrate** 和 **Evict** :

- 支持实时迁移的 VMI 使用 **LiveMigrate** 更新策略。
- 不支持实时迁移的 VMI 使用 **Evict** 更新策略。如果 VMI 由具有 **always** 的 **runStrategy** 值的 **VirtualMachine** 对象控制,则会在带有更新组件的新 pod 中创建一个新的 VMI。

#### 迁移尝试和超时

更新工作负载时,如果 pod 在以下时间段内处于 **Pending** 状态,实时迁移会失败:

5 分钟

如果 pod 因为是 **Unschedulable** 而处于 pending 状态。

15 分钟

如果 pod 因任何原因处于 pending 状态。

当 VMI 无法迁移时,**virt-controller** 会尝试再次迁移它。它会重复这个过程,直到所有可可迁移的 VMI 在新的 **virt-launcher** Pod 上运行。如果 VMI 没有被正确配置,这些尝试可能会无限期重复。

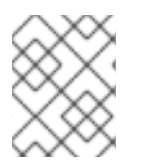

# 注意

每次尝试都会对应于一个迁移对象。只有最近五个尝试才在缓冲区中。这可防止迁移对象 在系统上进行积累,同时保留用于调试的信息。

# <span id="page-68-0"></span>7.1.2. 关于 EUS 到 EUS 更新

每个 OpenShift Container Platform 的次版本号为偶数(包括 4.10 和 4.12)都是延长更新支持(EUS)版 本。但是,由于 Kubernetes 设计了串行次版本更新,所以您无法直接从一个 EUS 版本更新到下一个版 本。

从源 EUS 版本升级到下一个奇数次版本后,您必须按顺序将 OpenShift Virtualization 更新至更新路径中 的所有次版本的 z-stream 版本。当您升级到最新的适用 z-stream 版本时,您可以将 OpenShift Container Platform 更新至目标 EUS 次版本。

当 OpenShift Container Platform 更新成功时, OpenShift Virtualization 的对应更新将变为可用。现在, 您可以将 OpenShift Virtualization 更新至目标 EUS 版本。

## 7.1.2.1. 准备更新

在开始 EUS 到 EUS 更新前,您必须:

- 在启动 EUS 到 EUS 更新前,暂停 worker 节点的机器配置池, 以便 worker 不会重启两次。
- 在开始更新过程前禁用自动工作负载更新。这是为了防止 OpenShift Virtualization 迁移或驱除虚 拟机(VM),直到您升级到目标 EUS 版本。

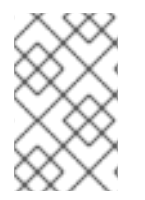

# 注意

默认情况下,当您更新 OpenShift Virtualization Operator 时, OpenShift Virtualization 会 自动更新工作负载,如 **virt-launcher** pod。您可以在 **HyperConverged** 自定义资源的 **spec.workloadUpdateStrategy** 小节中配置此行为。

了解有关 准[备执](https://docs.redhat.com/en/documentation/openshift_container_platform/4.12/html-single/updating_clusters/#preparing-eus-eus-upgrade)行 EUS 到 EUS 更新 的更多信息。

# 7.2. 防止在 EUS 到 EUS 更新过程中进行工作负载更新

当您从一个延长更新支持(EUS)版本升级到下一个版本时,您必须手动禁用自动工作负载更新,以防止 OpenShift Virtualization 在更新过程中迁移或驱除工作负载。

## 先决条件

- 您正在运行 EUS 版本 OpenShift Container Platform, 并希望升级到下一个 EUS 版本。还没有同 时更新至奇数版本。
- 您可以阅读"准备执行 EUS 到 EUS 更新",并了解到与 OpenShift Container Platform 集群相关的 注意事项和要求。
- 按照 OpenShift Container Platform 文档的指示暂停 worker 节点的机器配置池。
- 建议您使用默认的 Automatic 批准策略。如果使用 Manual 批准策略, 您必须批准 web 控制台 中的所有待处理的更新。如需了解更多详细信息,请参阅"需要批准待处理的 Operator 更新"部 分。

#### 流程

1. 运行以下命令备份当前的 **workloadUpdateMethods** 配置:

\$ WORKLOAD\_UPDATE\_METHODS=\$(oc get kv kubevirt-kubevirt-hyperconverged -n openshift-cnv -o jsonpath='{.spec.workloadUpdateStrategy.workloadUpdateMethods}')

2. 运行以下命令关闭所有工作负载更新方法:

\$ oc patch hco kubevirt-hyperconverged -n openshift-cnv --type json -p '[{"op":"replace","path":"/spec/workloadUpdateStrategy/workloadUpdateMethods", "value":[]}]'

#### 输出示例

hyperconverged.hco.kubevirt.io/kubevirt-hyperconverged patched

3. 在继续操作前,请确保 **HyperConverged** Operator 为 **Upgradeable**。输入以下命令并监控输 出:

\$ oc get hco kubevirt-hyperconverged -n openshift-cnv -o json | jq ".status.conditions"

```
例 7.1. 输出示例
```

```
[
 {
  "lastTransitionTime": "2022-12-09T16:29:11Z",
  "message": "Reconcile completed successfully",
  "observedGeneration": 3,
  "reason": "ReconcileCompleted",
  "status": "True",
  "type": "ReconcileComplete"
},
{
  "lastTransitionTime": "2022-12-09T20:30:10Z",
  "message": "Reconcile completed successfully",
  "observedGeneration": 3,
  "reason": "ReconcileCompleted",
  "status": "True",
  "type": "Available"
},
{
  "lastTransitionTime": "2022-12-09T20:30:10Z",
  "message": "Reconcile completed successfully",
  "observedGeneration": 3,
  "reason": "ReconcileCompleted",
  "status": "False",
  "type": "Progressing"
},
 {
  "lastTransitionTime": "2022-12-09T16:39:11Z",
  "message": "Reconcile completed successfully",
  "observedGeneration": 3,
  "reason": "ReconcileCompleted",
  "status": "False",
  "type": "Degraded"
},
 {
  "lastTransitionTime": "2022-12-09T20:30:10Z",
```
<span id="page-70-0"></span>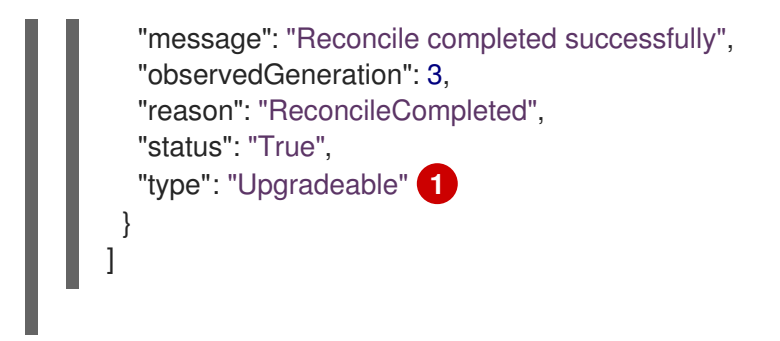

[1](#page-70-0) OpenShift Virtualization Operator 具有 **Upgradeable** 状态。

4. 手动将集群从源 EUS 版本升级到下一个 OpenShift Container Platform 次要版本:

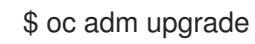

验证

运行以下命令检查当前版本:

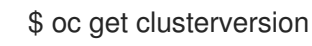

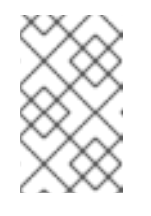

# 注意

将 OpenShift Container Platform 更新至下一版本是更新 OpenShift Virtualization 的先决条件。如需了解更多详细信息,请参阅 OpenShift Container Platform 文档中的"更新集群"部分。

- 5. 更新 OpenShift Virtualization。
	- 使用默认的 Automatic 批准策略, OpenShift Virtualization 会在更新 OpenShift Container Platform 后自动更新到对应的版本。
	- 如果使用 Manual 批准策略, 请使用 Web 控制台批准待处理的更新。
- 6. 运行以下命令监控 OpenShift Virtualization 更新:

\$ oc get csv -n openshift-cnv

- 7. 将 OpenShift Virtualization 更新至可用于非 EUS 次版本的每个 z-stream 版本,通过运行上一步 中显示的命令来监控每个更新。
- 8. 运行以下命令,确认 OpenShift Virtualization 已成功更新至非 EUS 版本的最新 z-stream 版本:

\$ oc get hco kubevirt-hyperconverged -n openshift-cnv -o json | jq ".status.versions"

#### 输出示例

[ { "name": "operator",

]

"version": "4.12.12" }

9. 等待 **HyperConverged** Operator 在执行下一次更新前具有 **Upgradeable** 状态。输入以下命令并 监控输出:

\$ oc get hco kubevirt-hyperconverged -n openshift-cnv -o json | jq ".status.conditions"

- 10. 将 OpenShift Container Platform 更新至目标 EUS 版本。
- 11. 通过检查集群版本确认更新是否成功:

\$ oc get clusterversion

- 12. 将 OpenShift Virtualization 更新至目标 EUS 版本。
	- 使用默认的 Automatic 批准策略, OpenShift Virtualization 会在更新 OpenShift Container Platform 后自动更新到对应的版本。
	- 如果使用 Manual 批准策略, 请使用 Web 控制台批准待处理的更新。
- 13. 运行以下命令监控 OpenShift Virtualization 更新:

\$ oc get csv -n openshift-cnv

当 **VERSION** 字段与目标 EUS 版本匹配并且 **PHASE** 字段显示为 **Succeeded** 时,更新已完成。

14. 恢复您备份的工作负载更新方法配置:

\$ oc patch hco kubevirt-hyperconverged -n openshift-cnv --type json -p " [{\"op\":\"add\",\"path\":\"/spec/workloadUpdateStrategy/workloadUpdateMethods\", \"value\":\$WORKLOAD\_UPDATE\_METHODS}]"

#### 输出示例

hyperconverged.hco.kubevirt.io/kubevirt-hyperconverged patched

#### 验证

● 运行以下命令检查虚拟机迁移的状态:

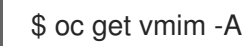

#### 后续步骤

现在,您可以取消暂停 worker 节点的机器配置池。

# 7.3. 配置工作负载更新方法

您可以通过编辑 **HyperConverged** 自定义资源(CR)来配置工作负载更新方法。
#### 先决条件

要使用实时迁移作为更新方法,您必须首先在集群中启用实时迁移。

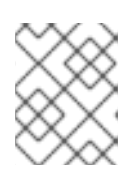

#### 注意

如果 **VirtualMachineInstance** CR 包含 **evictionStrategy: LiveMigrate**,且虚拟 机实例(VMI)不支持实时迁移,则 VMI 将不会更新。

#### 流程

1. 要在默认编辑器中打开 **HyperConverged** CR,请运行以下命令:

\$ oc edit hco -n openshift-cnv kubevirt-hyperconverged

2. 编辑 **HyperConverged** CR 的 **workloadUpdateStrategy** 小节。例如:

<span id="page-72-0"></span>apiVersion: hco.kubevirt.io/v1beta1 kind: HyperConverged metadata: name: kubevirt-hyperconverged spec: workloadUpdateStrategy: workloadUpdateMethods: **1** - LiveMigrate **2** - Evict **3** batchEvictionSize: 10 **4** batchEvictionInterval: "1m0s" **5** ...

<span id="page-72-4"></span><span id="page-72-3"></span><span id="page-72-2"></span><span id="page-72-1"></span>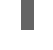

[1](#page-72-0)

可用于执行自动化工作负载更新的方法。可用值为 **LiveMigrate** 和 **Evict**。如果您如本例所 示启用这两个选项,则更新会为不支持实时迁移的 VMI 使用 **LiveMigrate**,对于不支持实时 迁移的 VMI 使用 **Evict**。要禁用自动工作负载更新,您可以删除 **workloadUpdateStrategy** 小节, 或设置 workloadUpdateMethods: [] 将数组留空。

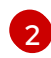

[3](#page-72-2)

[5](#page-72-4)

具有最低破坏性的更新方法。支持实时迁移的 VMI 通过将虚拟机 (VM) 客户机迁移到启用了 更新组件的新 pod 中来更新。如果 **LiveMigrate** 是唯一列出的工作负载更新方法,不支持实 时迁移的 VMI 不会中断或更新。

在升级过程中关闭 VMI pod 是一个有破坏性的方法。如果在集群中没有启用实时迁 移,**Evict** 是唯一可用的更新方法。如果 VMI 由已配置了 **runStrategy: always** 的 VirtualMachine 对象控制, 新的 VMI 会在带有更新组件的新 pod 中创建。

- [4](#page-72-3) 使用 **Evict** 方法每次可以强制更新的 VMI 数量。这不适用于 **LiveMigrate** 方法。
	- 驱除下一批工作负载前等待的时间间隔。这不适用于 **LiveMigrate** 方法。

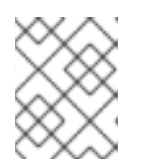

#### 注意

您可以通过编辑 **HyperConverged** CR 的 **spec.liveMigrationConfig** 小节来配置 实时迁移限制和超时。

3. 若要应用您的更改,请保存并退出编辑器。

# 7.4. 批准待处理的 OPERATOR 更新

### 7.4.1. 手动批准待处理的 Operator 更新

如果已安装的 Operator 的订阅被设置为 Manual, 则当其当前更新频道中发布新更新时, 在开始安装前必 须手动批准更新。

### 先决条件

● 之前使用 Operator Lifecycle Manager(OLM)安装的 Operator。

#### 流程

- 1. 在 OpenShift Container Platform Web 控制台的 Administrator 视角中,进入 Operators **→** Installed Operators。
- 2. 处于待定更新的 Operator 会显示 Upgrade available 状态。点您要更新的 Operator 的名称。
- 3. 点 Subscription 标签页。任何需要批准的更新都会在 Upgrade Status 旁边显示。例如:它可能 会显示 1 requires approval。
- 4. 点 1 requires approval, 然后点 Preview Install Plan。
- 5. 检查列出可用于更新的资源。在满意后,点 Approve。
- 6. 返回到 Operators **→** Installed Operators页面,以监控更新的进度。完成后,状态会变为 Succeeded 和 Up to date。

# 7.5. 监控更新状态

### 7.5.1. 监控 OpenShift Virtualization 升级状态

要监控 OpenShift Virtualization Operator 升级的状态,请观察集群服务版本 (CSV) **PHASE**。此外您还 可在 web 控制台中, 或运行此处提供的命令来监控 CSV 状况。

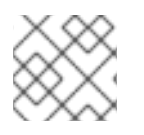

### 注意

**PHASE** 和状况值均是基于可用信息的近似值。

#### 先决条件

- 以具有 **cluster-admin** 角色的用户身份登录集群。
- 安装 OpenShift CLI (oc)。

#### 流程

1. 运行以下命令:

oc get csv -n openshift-cnv

2. 查看输出,检查 **PHASE** 字段。例如:

### 输出示例

VERSION REPLACES PHASE

4.9.0 kubevirt-hyperconverged-operator.v4.8.2 Installing

4.9.0 kubevirt-hyperconverged-operator.v4.9.0 Replacing

3. 可选:运行以下命令来监控所有 OpenShift Virtualization 组件状况的聚合状态:

\$ oc get hco -n openshift-cnv kubevirt-hyperconverged \ -o=jsonpath='{range .status.conditions[\*]}{.type}{"\t"}{.status}{"\t"}{.message}{"\n"}{end}'

成功升级后会输出以下内容:

#### 输出示例

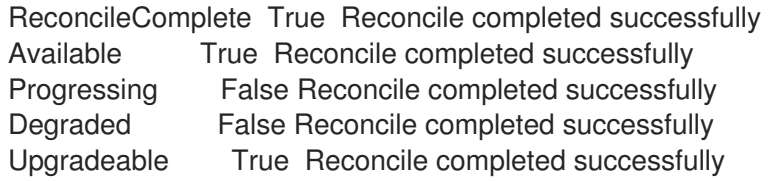

### 7.5.2. 查看过时的 OpenShift Virtualization 工作负载

您可以使用 CLI 查看过时的工作负载列表。

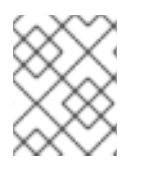

### 注意

如果集群中存在过时的虚拟化 pod,**OutdatedVirtualMachineInstanceWorkloads** 警报 会触发。

#### 流程

要查看过时的虚拟机实例 (VMI) 列表,请运行以下命令:  $\bullet$ 

\$ oc get vmi -l kubevirt.io/outdatedLauncherImage --all-namespaces

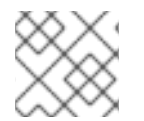

### 注意

配置工作负载更新以确保 VMI 自动更新。

# 7.6. 其他资源

- 准备执行 EUS [更新](https://docs.redhat.com/en/documentation/openshift_container_platform/4.12/html-single/updating_clusters/#preparing-eus-eus-upgrade)
- 什么是 [Operator?](https://docs.redhat.com/en/documentation/openshift_container_platform/4.12/html-single/operators/#olm-what-operators-are)
- [Operator](https://docs.redhat.com/en/documentation/openshift_container_platform/4.12/html-single/operators/#olm-understanding-olm) Lifecycle Manager 概念和资源
- 集群服务[版本\(](https://docs.redhat.com/en/documentation/openshift_container_platform/4.12/html-single/operators/#olm-csv_olm-understanding-olm)CSV)
- 虚拟机[实时](#page-271-0)迁移
- 配置虚拟机驱[除策略](#page-276-0)

配置实时[迁移限制和超](#page-271-1)时

# 第 8 章 安全策略

虚拟机 (VM) 工作负载作为非特权 pod 运行。因此,虚拟机可以使用 OpenShift Virtualization 功能,一 些 pod 被赋予其他 pod 所有者不可用的自定义安全策略:

- 扩展的 **container\_t** SELinux 策略适用于 **virt-launcher** pod。
- 为 **kubevirt-controller** 服务帐户定义了 [安全性上下文](https://docs.redhat.com/en/documentation/openshift_container_platform/4.12/html-single/authentication_and_authorization/#security-context-constraints-about_configuring-internal-oauth)约束 (SCC)。

# 8.1. 关于工作负载安全性

默认情况下,虚拟机 (VM) 工作负载不会在 OpenShift Virtualization 中使用 root 权限运行。

对于每个虚拟机,**virt-launcher** pod 以 会话模式运行一个 **libvirt** 实例,用于管理虚拟机进程。在会话模 式中,**libvirt** 守护进程以非 root 用户帐户运行,仅允许同一用户标识符 (UID) 下运行的客户端的连接。 因此, 虚拟机作为非特权 pod 运行, 遵循最小特权的安全原则。

不支持需要 root 权限的 OpenShift Virtualization 功能。如果功能需要 root, 则可能无法与 OpenShift Virtualization 搭配使用。

# 8.2. 为 VIRT-LAUNCHER POD 扩展 SELINUX 策略

**virt-launcher** Pod 的 **container\_t** SELinux 策略被扩展来启用 OpenShift Virtualization 的基本功能。

- 网络多队列需要以下策略, 它可在可用 vCPU 数量增加时扩展网络性能:
	- **allow process self (tun\_socket (relabelfrom relabelto attach\_queue))**
- 以下策略允许 **virt-launcher** 读取 /proc 目录中的文件, 包括 /proc/cpuinfo 和 /proc/uptime :
	- **allow process proc\_type (file (getattr open read))**
- 以下策略允许 **libvirtd** 转发与网络相关的调试信息。
	- **allow process self (netlink\_audit\_socket (nlmsg\_relay))**

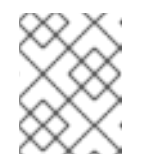

#### 注意

如果没有此策略,则阻止任何转发网络调试信息。这可能会通过 SELinux 拒绝 填充节点的审计日志。

- **以下策略允许 libvirtd** 访问 hugetblfs, 这是支持巨页所必需的:
	- **allow process hugetlbfs\_t (dir (add\_name create write remove\_name rmdir setattr))**
	- **allow process hugetlbfs\_t (file (create unlink))**
- 以下策略允许 **virtiofs** 挂载文件系统并访问 NFS:
	- **allow process nfs\_t (dir (mounton))**
	- **allow process proc\_t (dir (mounton))**
	- **allow process proc\_t (filesystem (mount unmount))**
- 以下策略从上游 Kubevirt 继承,它启用了 **passt** 网络:

### **allow process tmpfs\_t (filesystem (mount))**

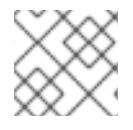

### 注意

OpenShift Virtualization 目前不支持 **passt**。

# 8.3. KUBEVIRT-CONTROLLER 服务帐户的其他 OPENSHIFT CONTAINER PLATFORM 安全性上下文约束和 LINUX 功能

Pod 的安全上下文约束(SCC)控制权限。这些权限包括 Pod(容器集合)可以执行的操作以及它们可以 访问的资源。您可以使用 SCC 定义 Pod 运行必须满足的一组条件,以便其能被系统接受。

virt-controller 是一个集群控制器,可为集群中的虚拟机创建 virt-launcher pod。这些 pod 由 kubevirt**controller** 服务帐户授予权限。

kubevirt-controller 服务帐户被授予额外的 SCC 和 Linux 功能, 以便能够创建具有适当权限的 virt**launcher** Pod。这些扩展权限允许虚拟机使用超出典型 pod 范围的 OpenShift Virtualization 功能。

**kubevirt-controller** 服务帐户被授予以下 SCC:

- **scc.AllowHostDirVolumePlugin = true** 这允许虚拟机使用 hostpath 卷插件。
- **scc.AllowPrivilegedContainer = false** 可确保 virt-launcher pod 不是作为特权容器运行。
- **scc.AllowedCapabilities = []corev1.Capability{"SYS\_NICE", "NET\_BIND\_SERVICE", "SYS\_PTRACE"}**
	- **SYS\_NICE** 允许设置 CPU 关联性。
	- **NET BIND SERVICE** 允许 DHCP 和 Slirp 操作。
	- **SYS\_PTRACE** 允许某些版本的 **libvirt** 查找 **swtpm** 的进程 ID (PID),这是软件受信任的平台 模块 (TPM) 模拟器。

### 8.3.1. 查看 kubevirt-controller 的 SCC 和 RBAC 定义

#### 您可以使用 **oc** 工具查看 **kubevirt-controller** 的 **SecurityContextConstraints** 定义:

\$ oc get scc kubevirt-controller -o yaml

您可以使用 **oc** 工具查看 **kubevirt-controller** clusterrole 的 RBAC 定义:

\$ oc get clusterrole kubevirt-controller -o yaml

### 8.4. 其他资源

- [管理安全性上下文](https://docs.redhat.com/en/documentation/openshift_container_platform/4.12/html-single/authentication_and_authorization/#security-context-constraints-about_configuring-internal-oauth)约束
- 使用 [RBAC](https://docs.redhat.com/en/documentation/openshift_container_platform/4.12/html-single/authentication_and_authorization/#using-rbac) 定义和应用权限
- Red Hat Enterprise Linux (RHEL)文档中的优[化虚](https://access.redhat.com/documentation/zh-cn/red_hat_enterprise_linux/9/html-single/monitoring_and_managing_system_status_and_performance/index#optimizing-virtual-machine-network-performance_optimizing-virtual-machine-performance-in-rhel)拟机网络性能
- 在虚拟[机中使用巨](#page-146-0)页
- RHEL 文档中的[配置巨](https://access.redhat.com/documentation/zh-cn/red_hat_enterprise_linux/9/html-single/monitoring_and_managing_system_status_and_performance/index#configuring-huge-pages_monitoring-and-managing-system-status-and-performance)页

# 第 9 章 使用 CLI 工具

用于管理集群中资源的两个主要 CLI 工具是:

- OpenShift Virtualization **virtctl** 客户端
- OpenShift Container Platform **oc** 客户端

### 9.1. 先决条件

您必须安装 **[virtctl](#page-61-0)** 客户端。

# 9.2. OPENSHIFT CONTAINER PLATFORM 客户端命令

OpenShift Container Platform **oc** 客户端是一个用于管理 OpenShift Container Platform 资源的命令行实 用程序,包括 **VirtualMachine**(**vm**)和 **VirtualMachineInstance**(**vmi**)对象类型。

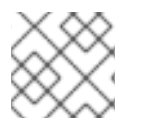

### 注意

您可以使用 **-n <namespace>** 指定一个不同的项目。

#### 表 9.1. **oc** 命令

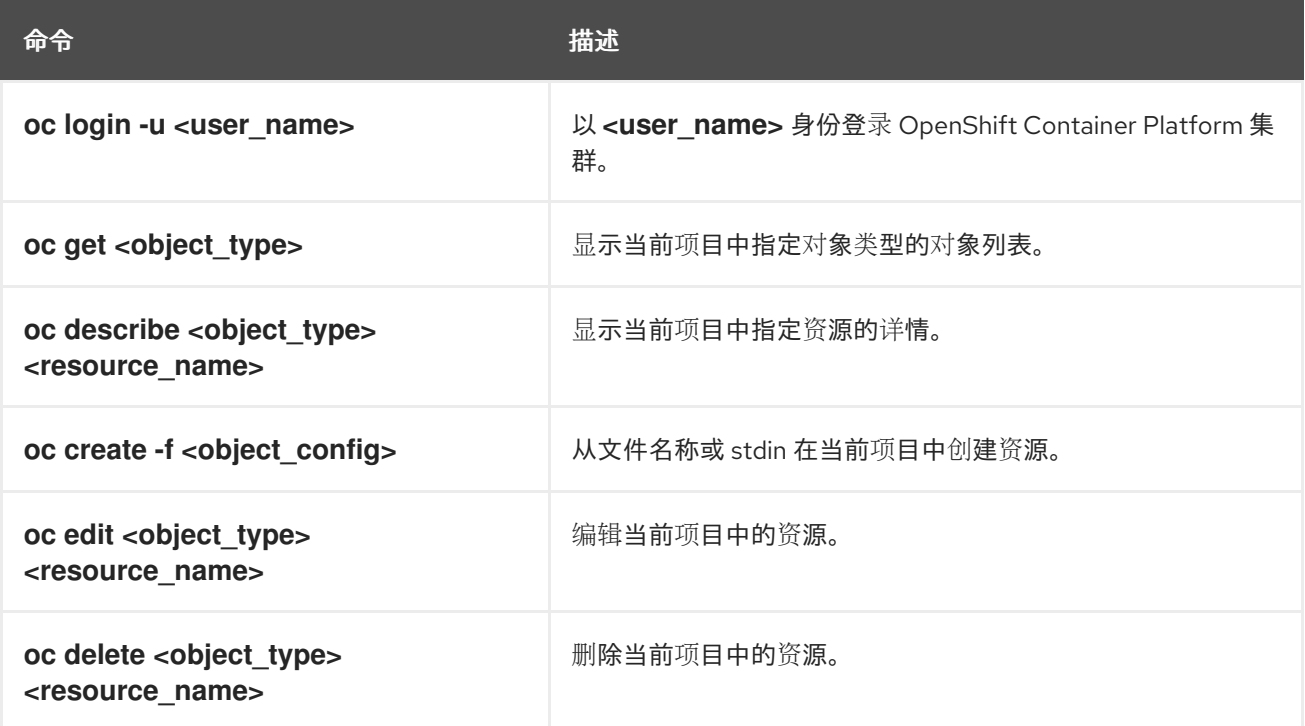

如需有关 **oc** 客户端命令的更多信息,请参阅 [OpenShift](https://docs.redhat.com/en/documentation/openshift_container_platform/4.12/html-single/cli_tools/#cli-developer-commands) Container Platform CLI 工具 文档。

## 9.3. VIRTCTL 命令

**virtctl** 客户端是用于管理 OpenShift Virtualization 资源的命令行实用程序。

#### 表 9.2. **virtctl** 常规命令

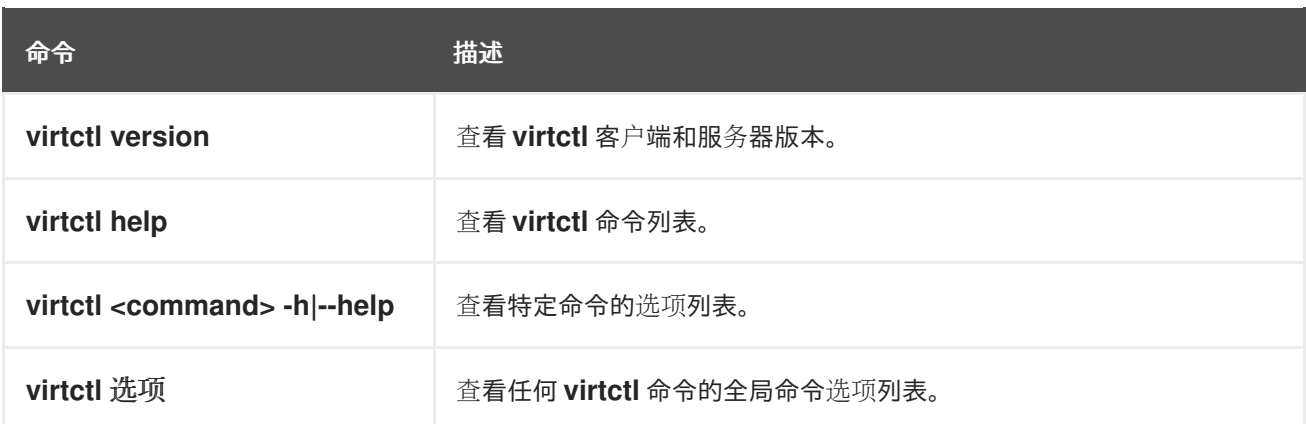

### 9.3.1. VM 和 VMI 管理命令

您可使用 **virtctl** 管理虚拟机 (VM) 或虚拟机实例 (VMI) 状态,并迁移虚拟机。

#### 表 9.3. **virtctl** VM 管理命令

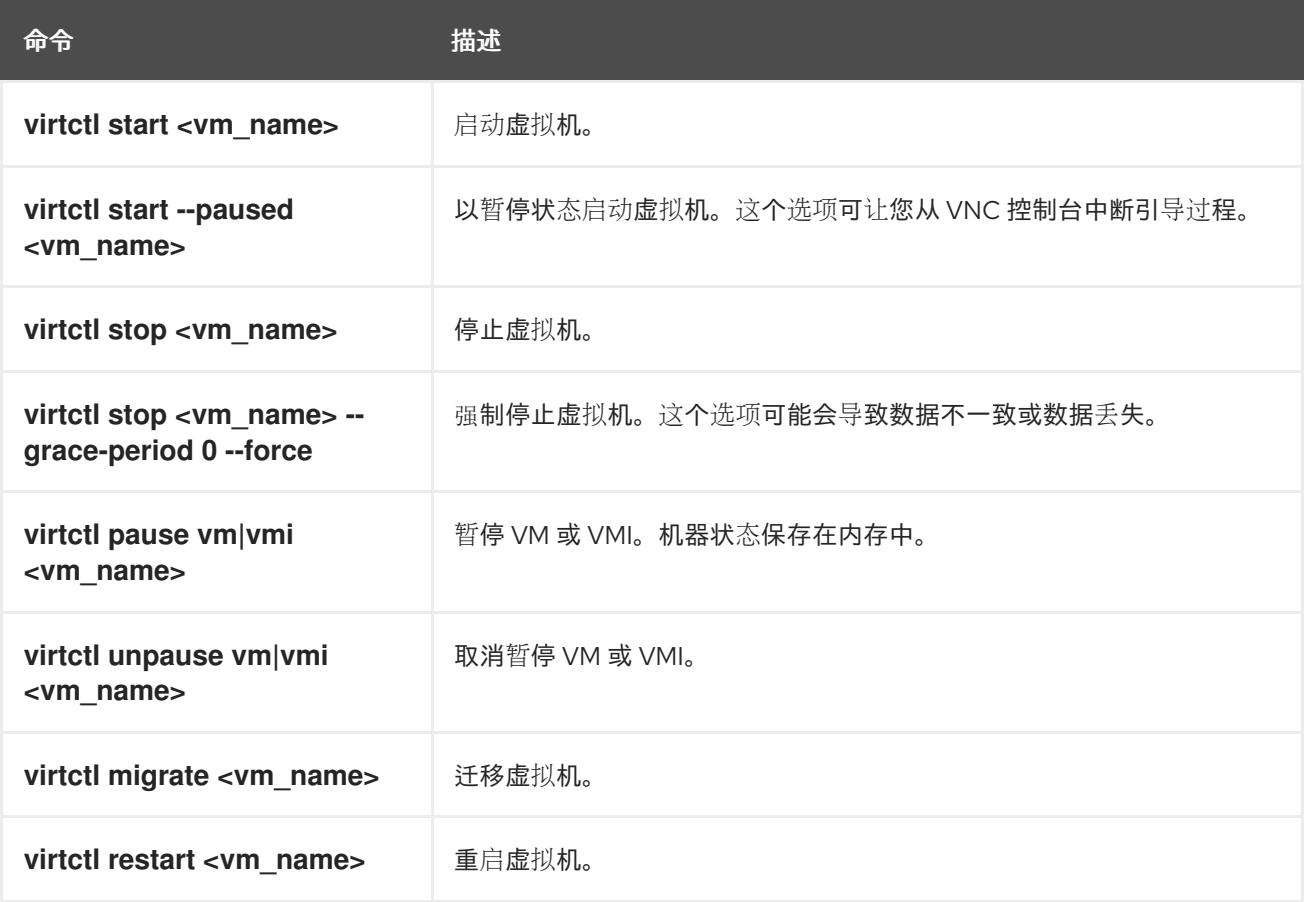

## 9.3.2. VM 和 VMI 连接命令

您可使用 **virtctl** 连接到串行控制台,公开端口、设置代理连接、指定端口,以及打开到虚拟机的 VNC 连 接。

### 表 9.4. **virtctl console**,**expose**, 和 **vnc** 命令

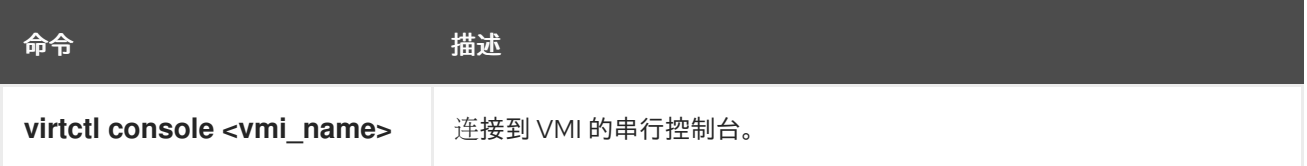

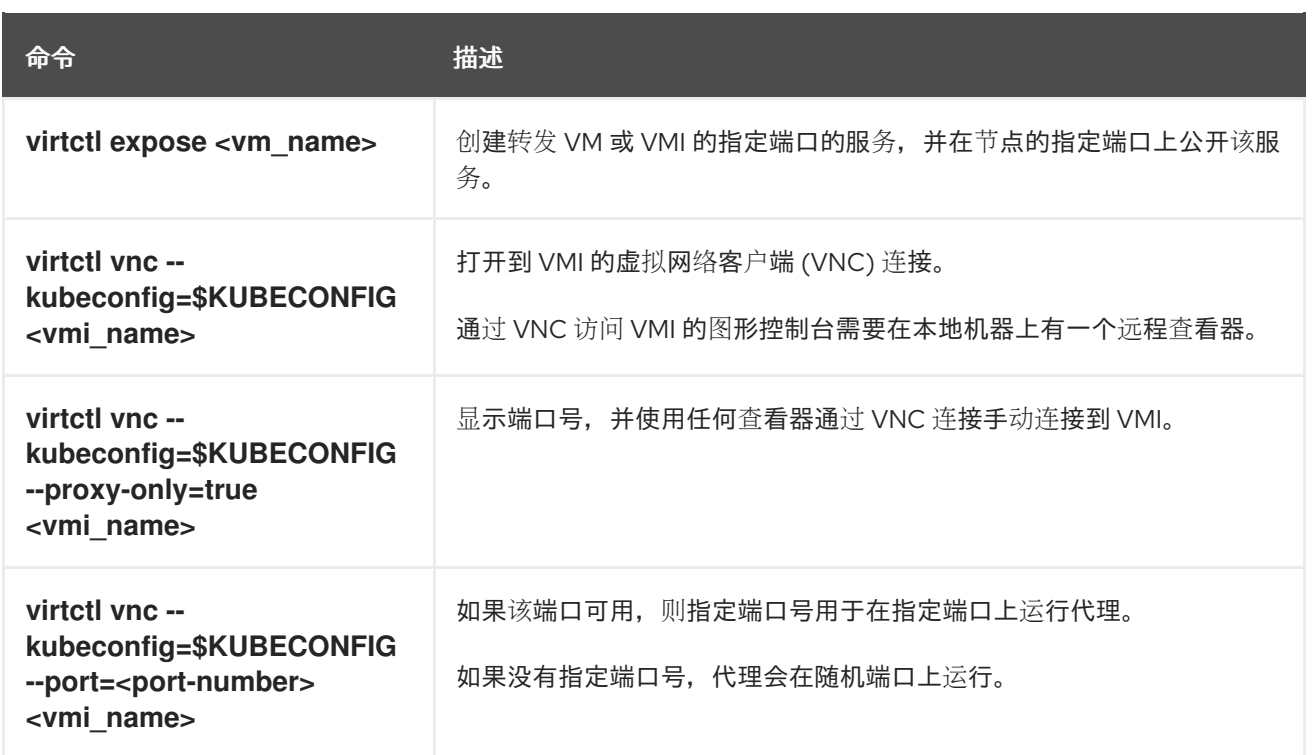

# <span id="page-81-0"></span>9.3.3. VM 卷导出命令

您可使用 **virtctl vmexport** 命令来创建、下载或删除从虚拟机、虚拟机快照或持久性卷声明 (PVC) 导出 的卷。

### 表 9.5. **virtctl vmexport** 命令

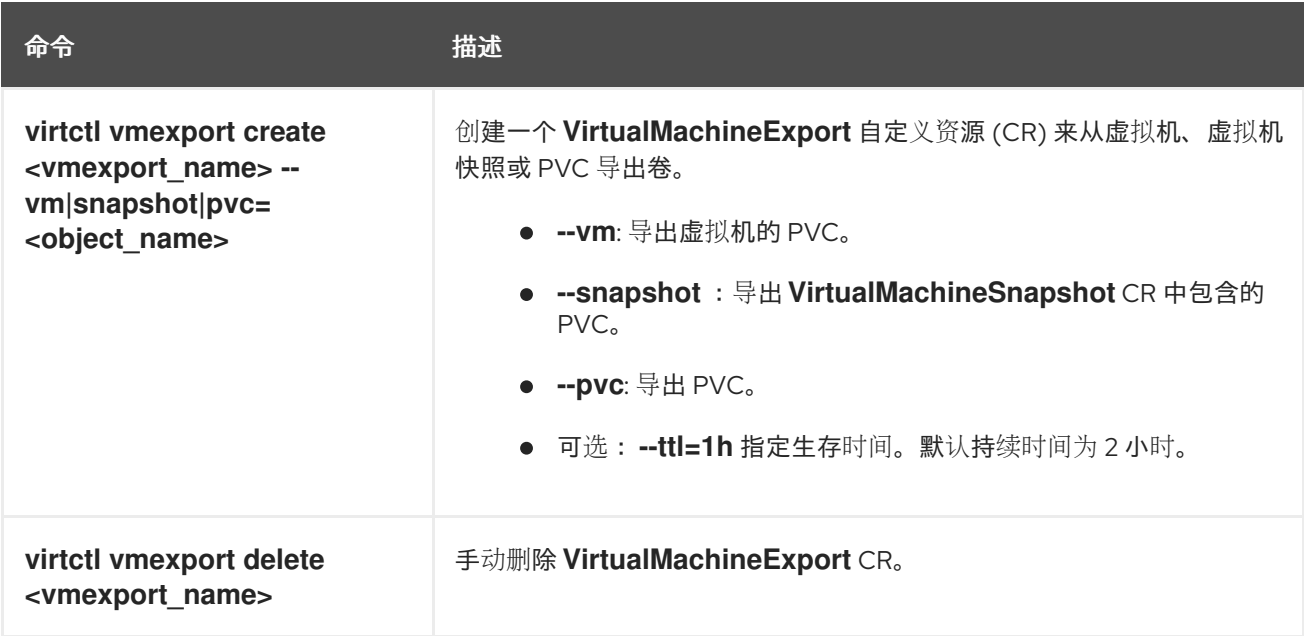

<span id="page-82-0"></span>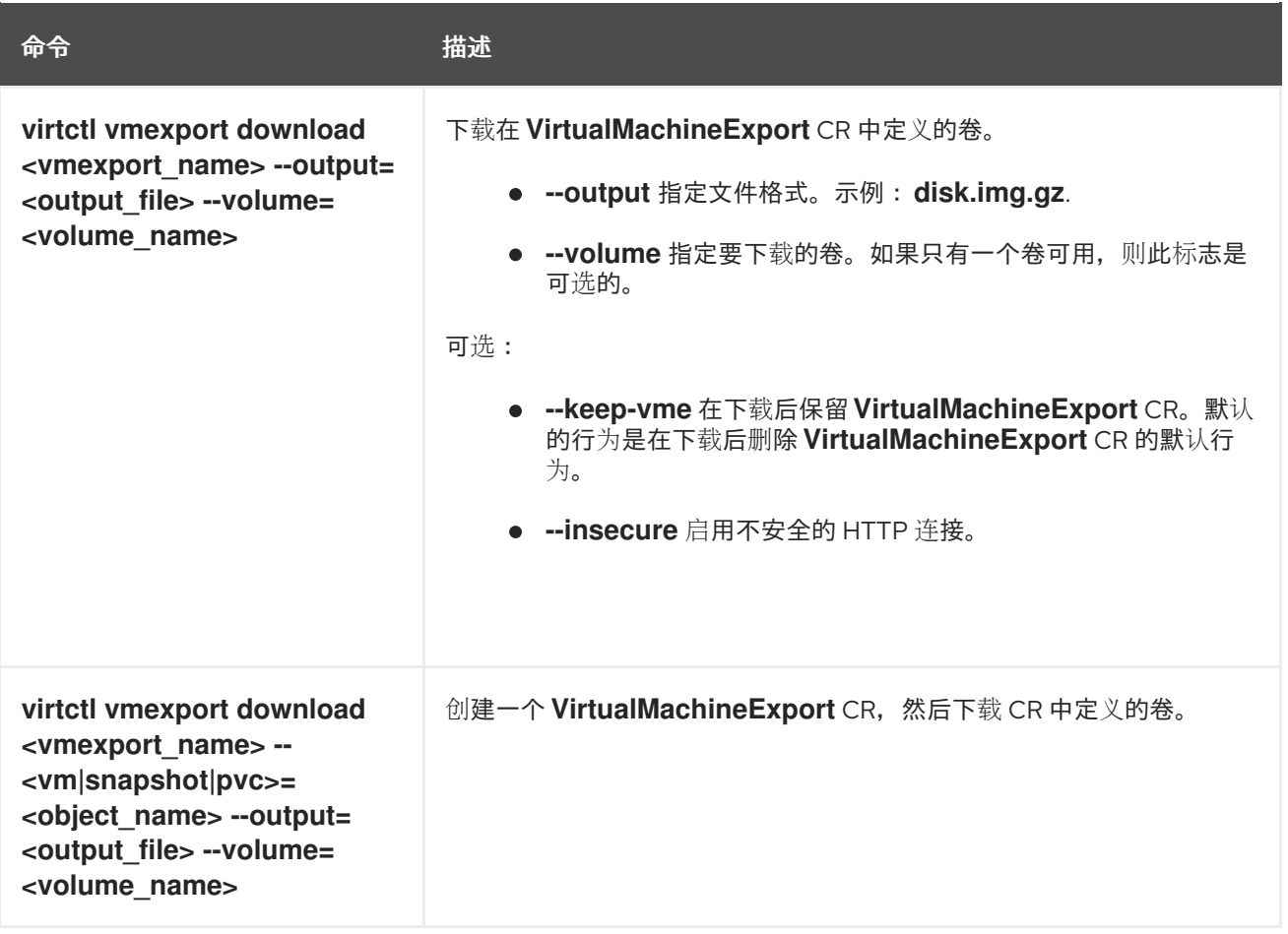

#### 9.3.4. VM 内存转储命令

您可使用 virtctl memory-dump 命令在 PVC 上输出虚拟机 (VM) 内存转储。您可以指定现有的 PVC, 或 使用 **--create-claim** 标志来创建新 PVC。

### 先决条件

- PVC 卷模式必须是 **FileSystem**。
- PVC 必须足够大以保存内存转储。 计算 PVC 大小的公式为 **(VMMemorySize + 100Mi)\* FileSystemOverhead**,其中 **100Mi** 是内存 转储开销。
- 您必须运行以下命令来在 **HyperConverged** 自定义资源中启用热插功能:

\$ oc patch hco kubevirt-hyperconverged -n openshift-cnv \ --type json -p '[{"op": "add", "path": "/spec/featureGates", \ "value": "HotplugVolumes"}]'

### 下载内存转储

您必须使用 **virtctl vmexport download** 命令下载内存转储:

\$ virtctl vmexport download <vmexport\_name> --vm\|pvc=<object\_name> \ --volume=<volume\_name> --output=<output\_file>

### 表 9.6. **virtctl memory-dump** 命令

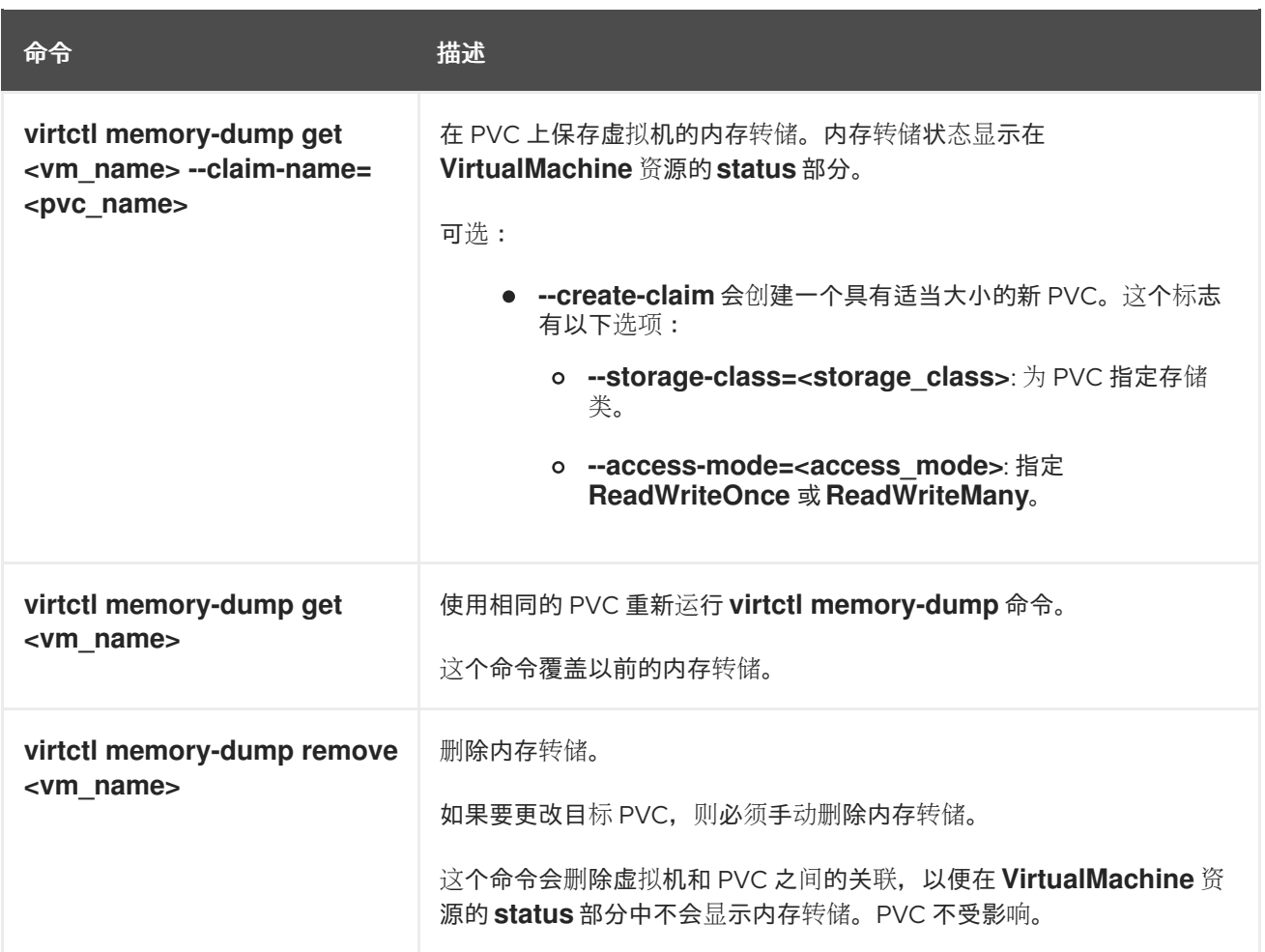

### 9.3.5. 镜像上传命令

您可使用 **virtctl image-upload** 命令将虚拟机镜像上传到数据卷中。

### 表 9.7. **virtctl image-upload** 命令

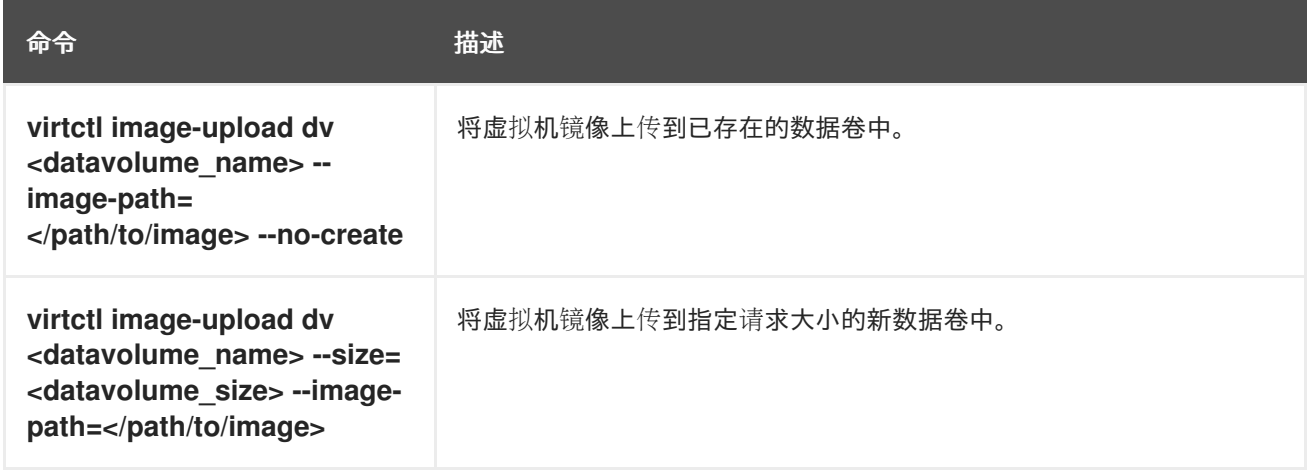

## 9.3.6. 环境信息命令

您可使用 **virtctl** 查看版本、文件系统、客户机操作系统和登录用户的信息。

### 表 9.8. **virtctl** 环境信息命令

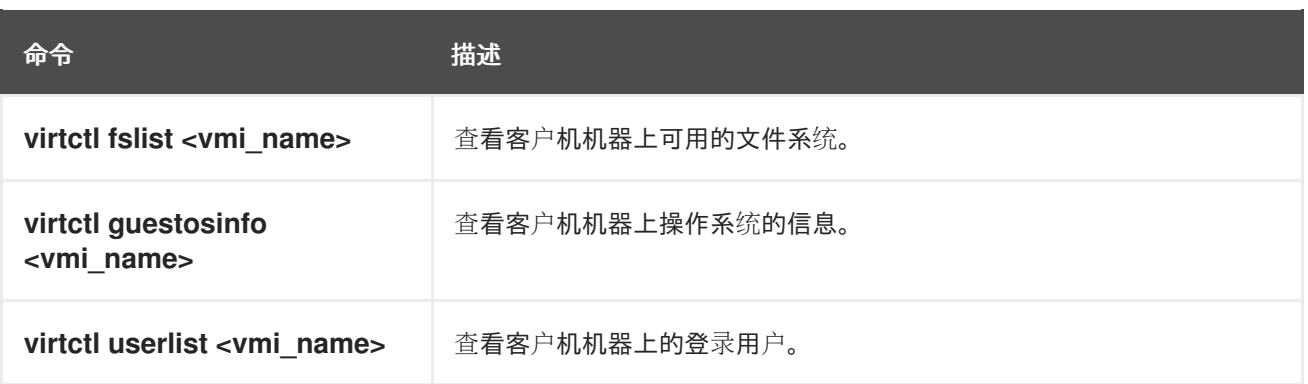

## 9.4. 使用 VIRTCTL GUESTFS 创建容器

您可以使用 **virtctl guestfs** 命令部署带有 **libguestfs-tools** 以及附加到它的持久性卷声明 (PVC) 的交互 式容器。

#### 流程

● 要部署一个带有 libguestfs-tools 的容器, 挂载 PVC 并为其附加一个 shell, 运行以下命令:

\$ virtctl guestfs -n <namespace> <pvc\_name> **1** 

[1](#page-84-0)

<span id="page-84-0"></span>PVC 名称是必需的参数。如果没有包括它, 则会出现错误消息。

## 9.5. LIBGUESTFS 工具和 VIRTCTL GUESTFS

**libguestfs** 工具可帮助您访问和修改虚拟机 (VM) 磁盘镜像。您可以使用 **libguestfs** 工具查看和编辑客户 机中的文件、克隆和构建虚拟机,以及格式化和调整磁盘大小。

您还可以使用 **virtctl guestfs** 命令及其子命令在 PVC 上修改、检查和调试虚拟机磁盘。要查看可能子命 令的完整列表,请在命令行中输入 **virt-** 并按 Tab 键。例如:

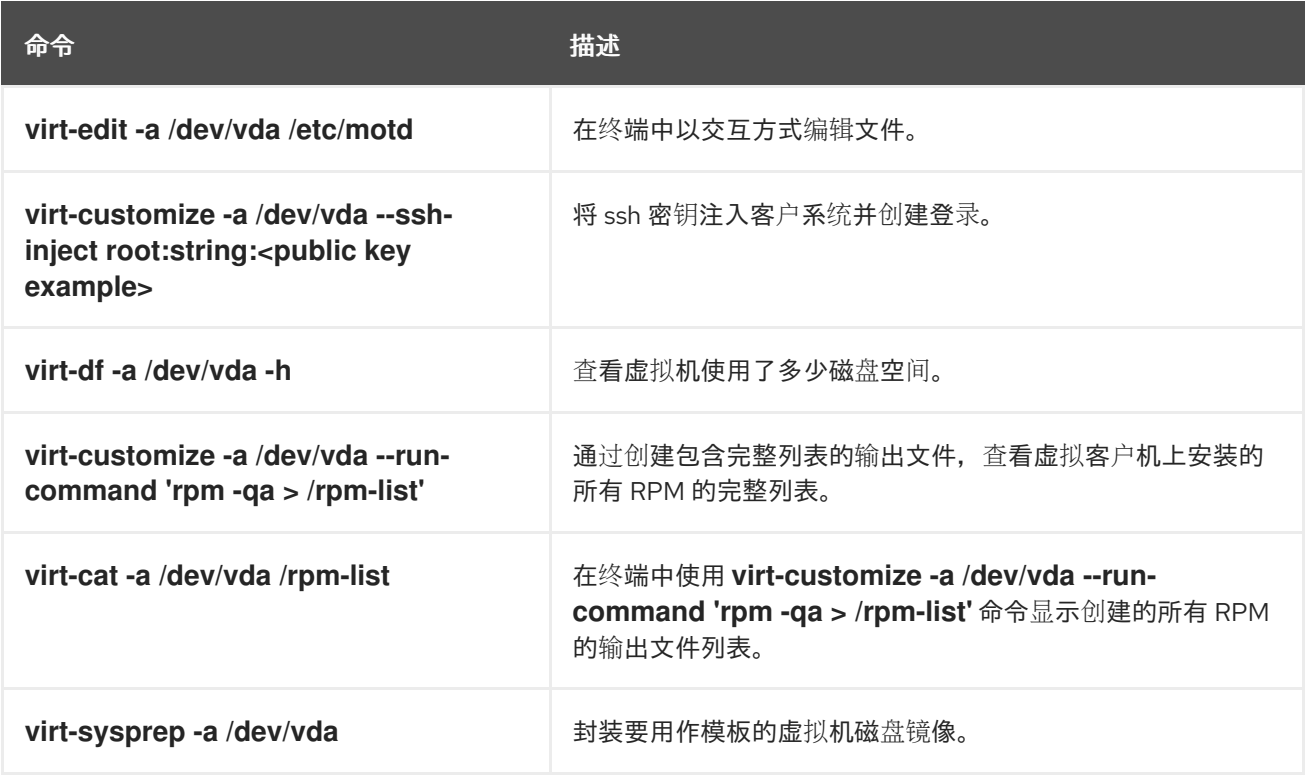

默认情况下,**virtctl guestfs** 会创建一个会话,其中包含管理 VM 磁盘所需的一切内容。但是,如果想要 自定义行为,该命令还支持几个标志选项:

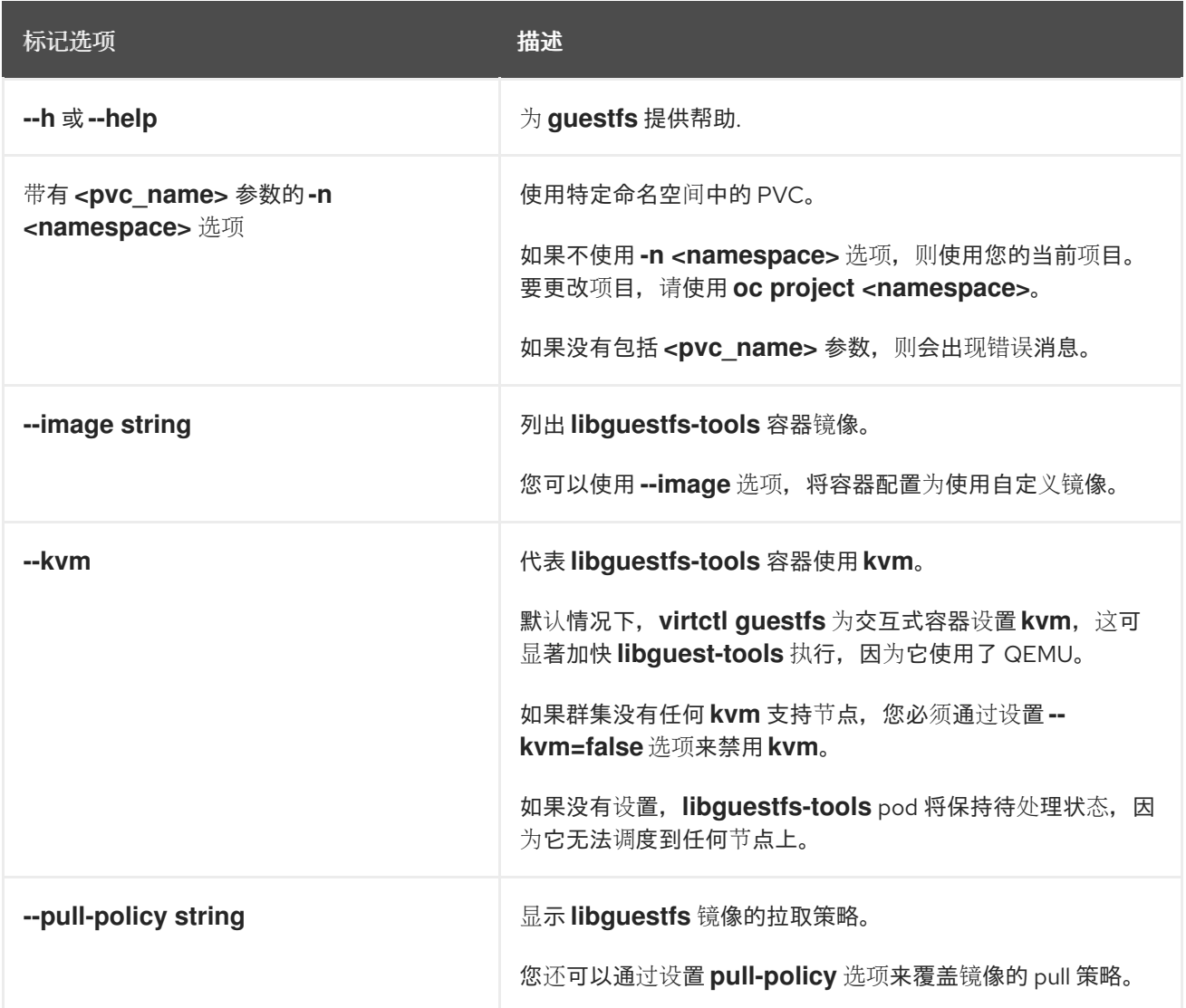

这个命令还会检查 PVC 是否被另一个 pod 使用,这时会出现错误消息。但是,**libguestfs-tools** 进程启 动后,设置无法避免使用相同的 PVC 的新 pod。在启动虚拟机访问同一 PVC 前,您必须先验证没有活跃 的 **virtctl guestfs** pod。

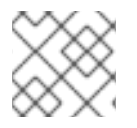

### 注意

**virtctl guestfs** 命令只接受附加到交互式 pod 的单个 PVC。

# 9.6. 其他资源

● [libguestfs](https://libguestfs.org): 用于访问和修改虚拟机磁盘镜像的工具.

# 第 10 章 虚拟机

10.1. 创建虚拟机

使用以下其中一个流程来创建虚拟机:

- 快速入门指南
- 从目录快速创建
- 使用虚拟机向导来粘贴预先配置的 YAML 文件
- 使用 CLI

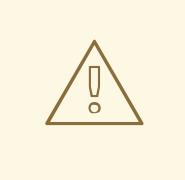

警告

不要在 **openshift-\*** 命名空间中创建虚拟机 。相反,创建一个新命名空间或使用没有 **openshift** 前缀的现有命名空间。

从 web 控制台创建虚拟机时,请选择配置了引导源的虚拟机模板。具有引导源的虚拟机模板标记为 Available boot source, 或者它们显示自定义标签文本。使用有可用引导源的模板可促进创建虚拟机的过 程。

没有引导源的模板被标记为 Boot source required。如果完成了向虚拟[机中添加引](#page-264-0)导源的步骤,您可以使 用这些模板。

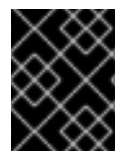

#### 重要

由于存储行为的区别,一些虚拟机模板与单节点 OpenShift 不兼容。为确保兼容性,请不 要为使用数据卷或存储配置集的任何模板或虚拟机设置 **evictionStrategy** 字段。

#### 10.1.1. 使用快速入门创建虚拟机

web 控制台为创建虚拟机提供指导指导快速入门。您可以通过在 Administrator 视角中选择 Help 菜单来 查看 Quick Starts 目录来访问 Quick Starts 目录。当您点快速入门标题并开始使用时,系统会帮助您完成 这个过程。

快速入门中的任务以选择红帽模板开始。然后,您可以添加一个引导源并导入操作系统镜像。最后,您可 以保存自定义模板,并使用它来创建虚拟机。

#### 先决条件

● 访问您可以下载操作系统镜像的 URL 链接的网站。

#### 流程

1. 在 web 控制台中, 从 Help 菜单中选择 Quick Starts。

- 2. 点 Quick Starts 目录里的一个标题。例如:Creating a Red Hat Linux Enterprise Linux virtual machine。
- 3. 按照教程中的说明,完成导入操作系统镜像并创建虚拟机的任务。Virtualization → VirtualMachines 页面显示虚拟机。

### 10.1.2. 快速创建虚拟机

您可以使用有可用引导源的模板快速创建虚拟机(VM)。

#### 步骤

- 1. 在侧边菜单中点 Virtualization → Catalog。
- 2. 点 Boot source available来使用引导源过滤模板。

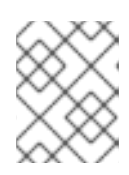

#### 注意

默认情况下,模板列表将仅显示默认模板。过滤时点 All Items, 以查看您选择的 过滤器的所有可用模板。

- 3. 点模板查看其详情。
- 4. 点 Quick Create VirtualMachine从模板创建虚拟机。 虚拟机 Details 页面会显示 provisioning 状态。

#### 验证

- 1. 点 Events 在虚拟机被置备时查看事件流。
- 2. 点 Console 以验证虚拟机是否已成功引导。

#### 10.1.3. 从自定义模板创建虚拟机

有些模板需要额外的参数,例如使用引导源的 PVC。您可以自定义模板的选择参数来创建虚拟机(VM)。

#### 步骤

- 1. 在 web 控制台中选择一个模板:
	- a. 在侧边菜单中点 Virtualization → Catalog。
	- b. 可选:按项目、关键字、操作系统或工作负载配置集过滤模板。
	- c. 点您要自定义的模板。
- 2. 点 Customize VirtualMachine。
- 3. 指定虚拟机的参数, 包括其 Name 和 Disk source。您可选择指定要克隆的数据源。

#### 验证

- 1. 点 Events 在虚拟机被置备时查看事件流。
- 2. 点 Console 以验证虚拟机是否已成功引导。

从 web 控制台创建虚拟机时, 请参考虚拟机字段部分。

## 10.1.3.1. 网络字段

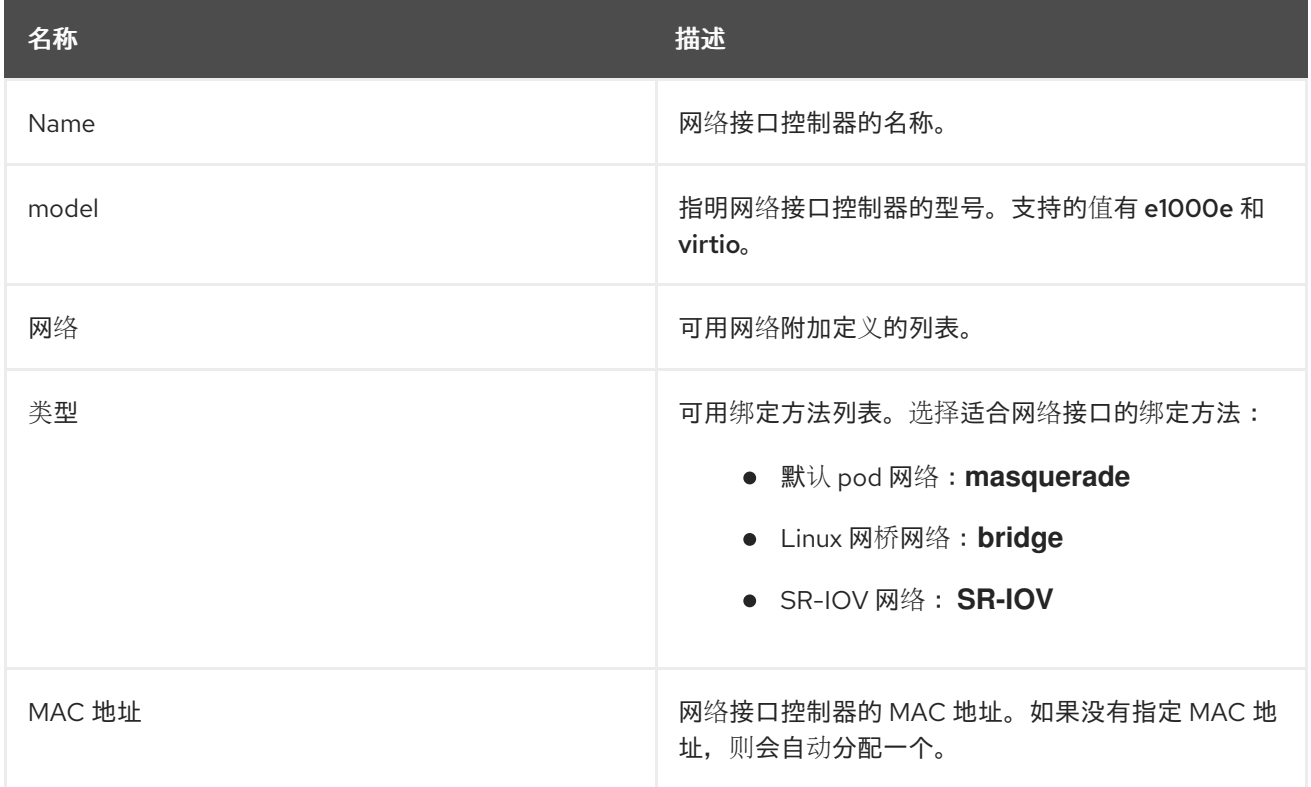

# 10.1.3.2. 存储字段

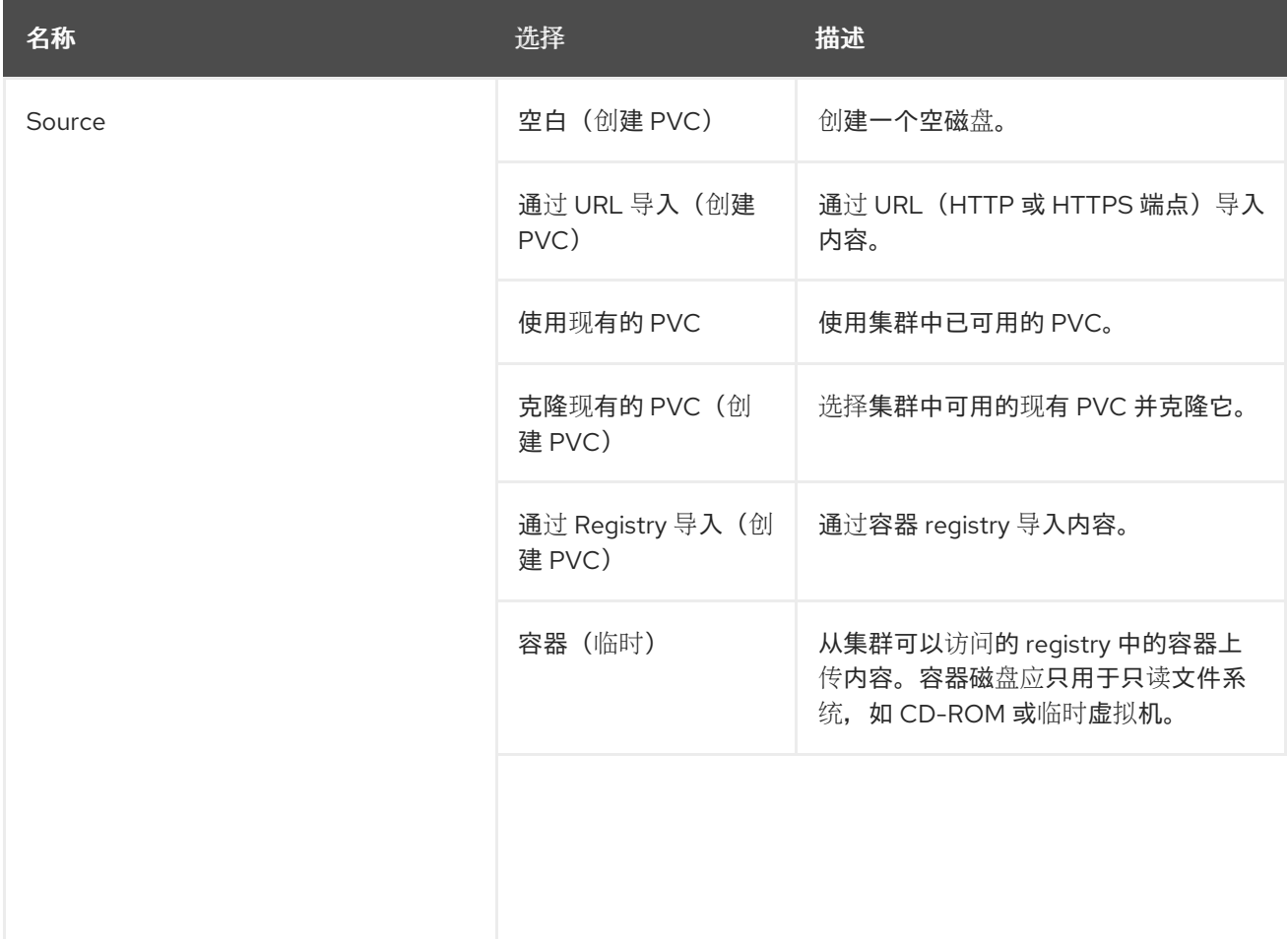

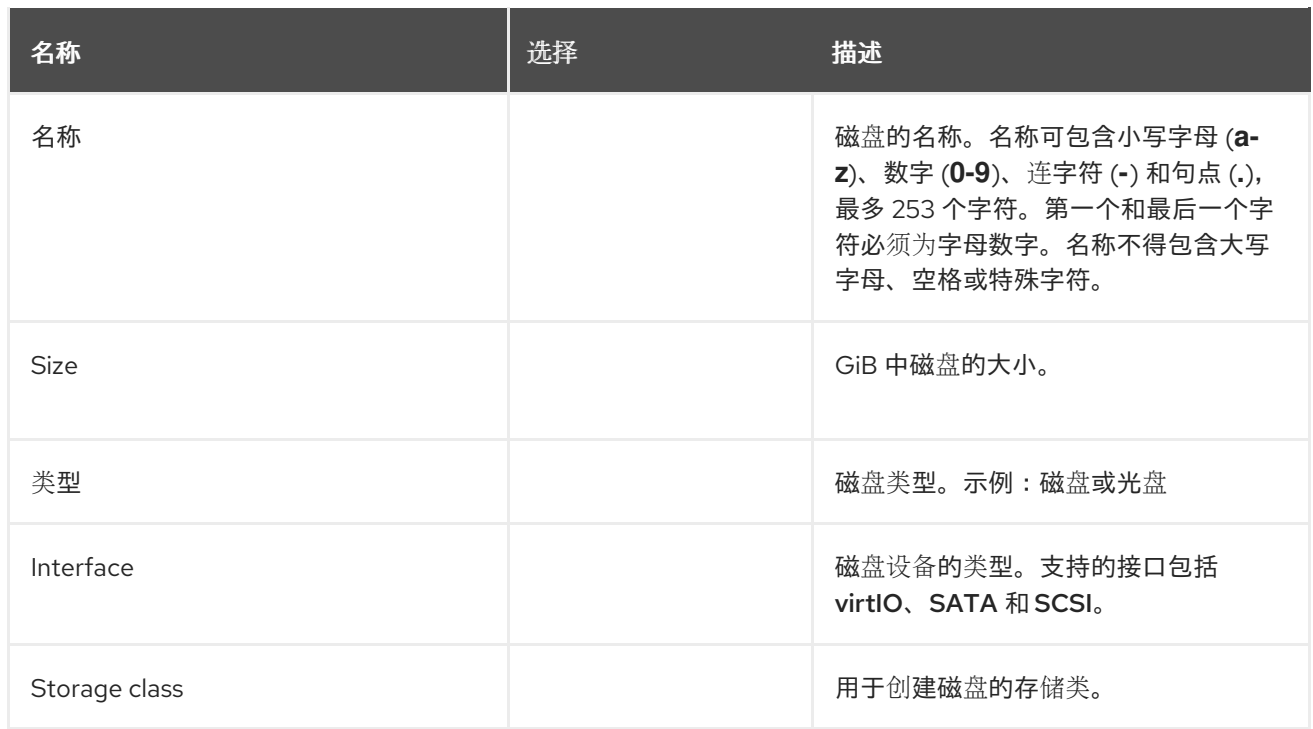

#### 高级存储设置

以下高级存储设置是可选的,对 Blank, Import via URL, and Clone existing PVC 磁盘可用。在 OpenShift Virtualization 4.11 之前,如果您没有指定这些参数,系统将使用 **kubevirt-storage-classdefaults** 配置映射中的默认值。在 OpenShift Virtualization 4.11 及更高版本中,系统使用 存储[配置集中](#page-221-0)的 默认值。

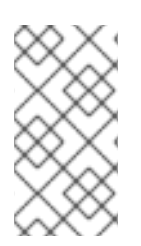

### 注意

使用存储配置集来确保在为 OpenShift Virtualization 置备存储时一致的高级存储设置。

要手动指定 卷模式 和 访问模式,您必须清除 Apply optimized StorageProfile settings 复选框,该复选框被默认选择。

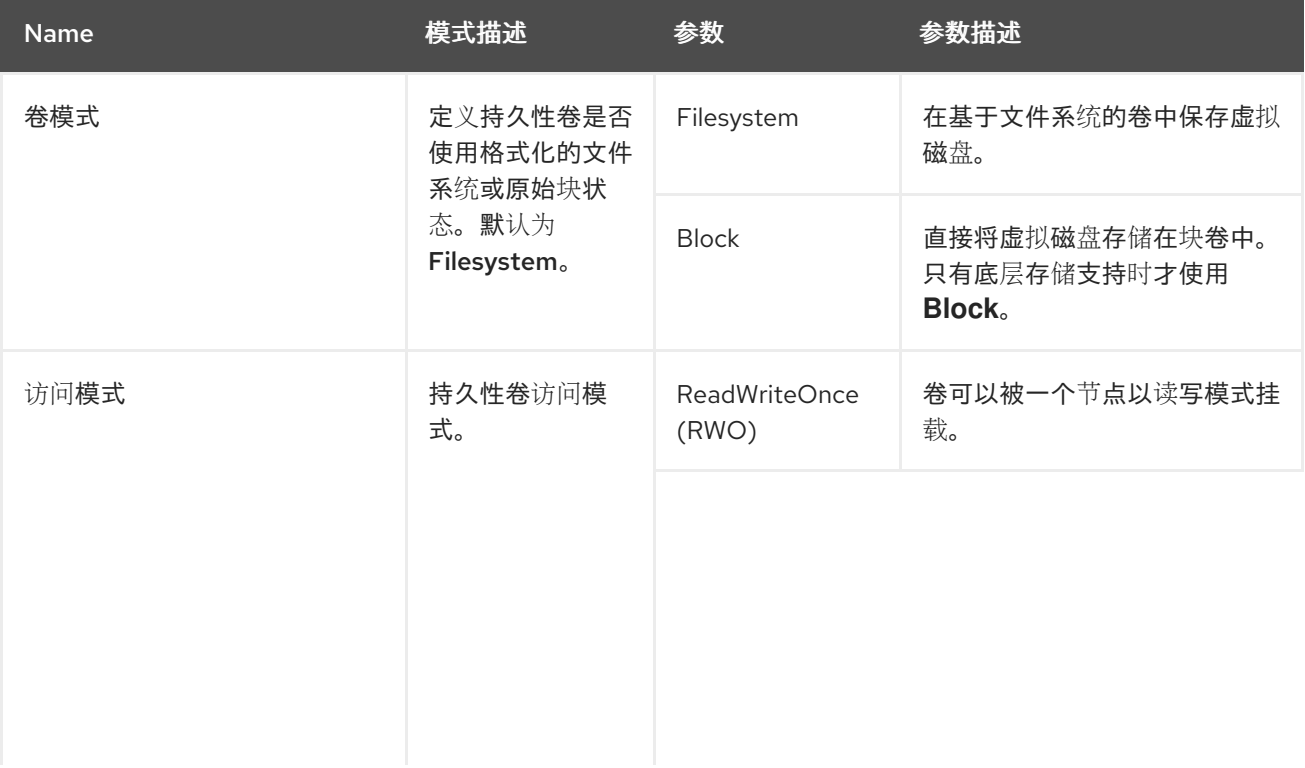

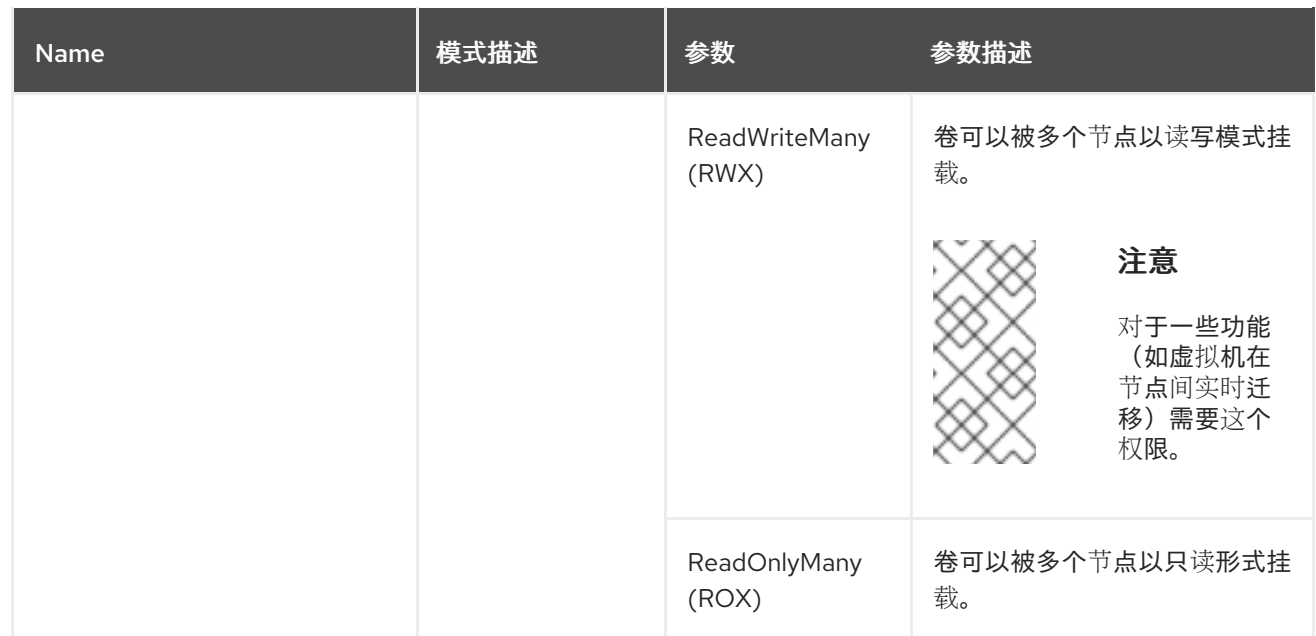

### 10.1.3.3. Cloud-init 字段

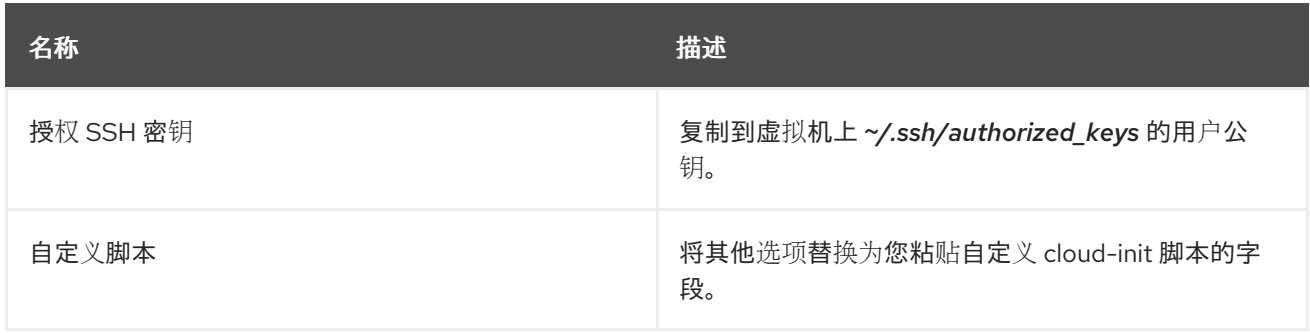

要配置存储类默认设置,请使用存储配置集。如需更多信息,请参阅自定义存储[配置集](#page-221-0)。

#### 10.1.3.4. 粘贴至预先配置的 YAML 文件中以创建虚拟机

通过写入或粘贴 YAML 配置文件来创建虚拟机。每当您打开 YAML 编辑屏幕, 默认会提供一个有效的 **example** 虚拟机配置。

如果您点击 Create 时 YAML 配置无效, 则错误消息会指示出错的参数。一次仅显示一个错误。

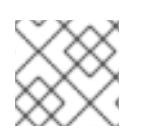

#### 注意

编辑时离开 YAML 屏幕会取消您对配置做出的任何更改。

#### 步骤

- 1. 在侧边菜单中点 Virtualization → VirtualMachines。
- 2. 点 Create 并选择 With YAML。
- 3. 在可编辑窗口写入或粘贴您的虚拟机配置。
	- a. 或者,使用 YAML 屏幕中默认提供的 **example** 虚拟机。
- 4. 可选:点 Download 以下载当前状态下的 YAML 配置文件。

5. 点击 Create 以创建虚拟机。

虚拟机在 VirtualMachines 页面中列出。

### 10.1.4. 使用 CLI 创建虚拟机

您可以从 **virtualMachine** 清单创建虚拟机。

### 步骤

1. 编辑虚拟机的 **VirtualMachine** 清单。例如,以下清单配置 Red Hat Enterprise Linux(RHEL)虚拟 机:

```
例 10.1. RHEL 虚拟机的清单示例
apiVersion: kubevirt.io/v1
kind: VirtualMachine
metadata:
 labels:
  app: <vm_name> 1
 name: <vm_name>
spec:
 dataVolumeTemplates:
 - apiVersion: cdi.kubevirt.io/v1beta1
  kind: DataVolume
  metadata:
   name: <vm_name>
  spec:
   sourceRef:
    kind: DataSource
    name: rhel9
    namespace: openshift-virtualization-os-images
   storage:
    resources:
      requests:
       storage: 30Gi
 running: false
 template:
  metadata:
   labels:
    kubevirt.io/domain: <vm_name>
  spec:
   domain:
    cpu:
      cores: 1
      sockets: 2
      threads: 1
    devices:
      disks:
      - disk:
        bus: virtio
       name: rootdisk
      - disk:
        bus: virtio
       name: cloudinitdisk
      interfaces:
```
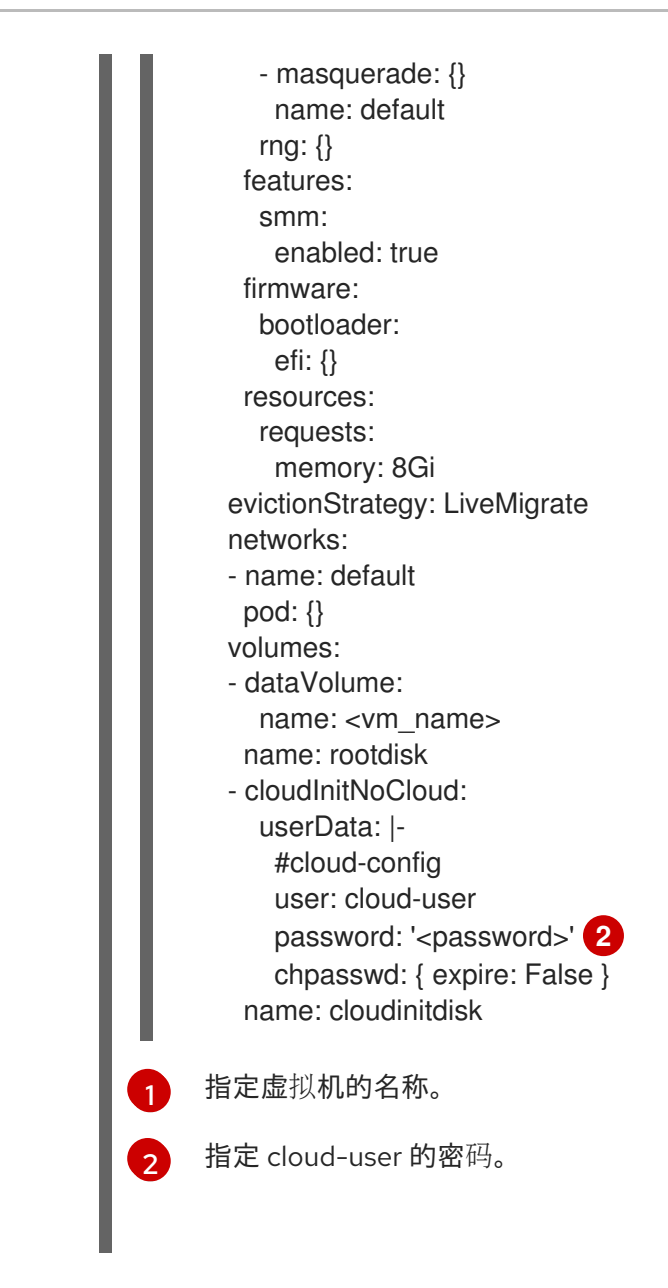

<span id="page-92-0"></span>2. 使用清单文件创建虚拟机:

\$ oc create -f <vm\_manifest\_file>.yaml

3. 可选:启动虚拟机:

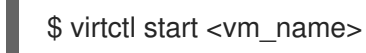

### 10.1.5. 虚拟机存储卷类型

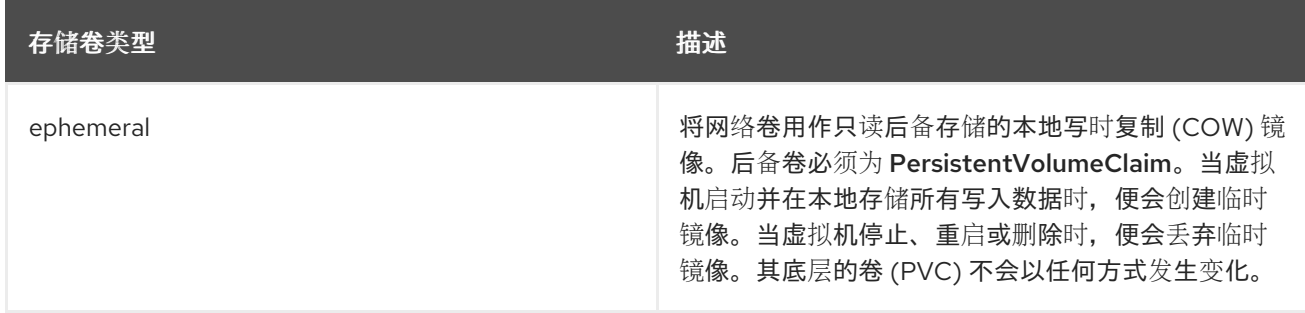

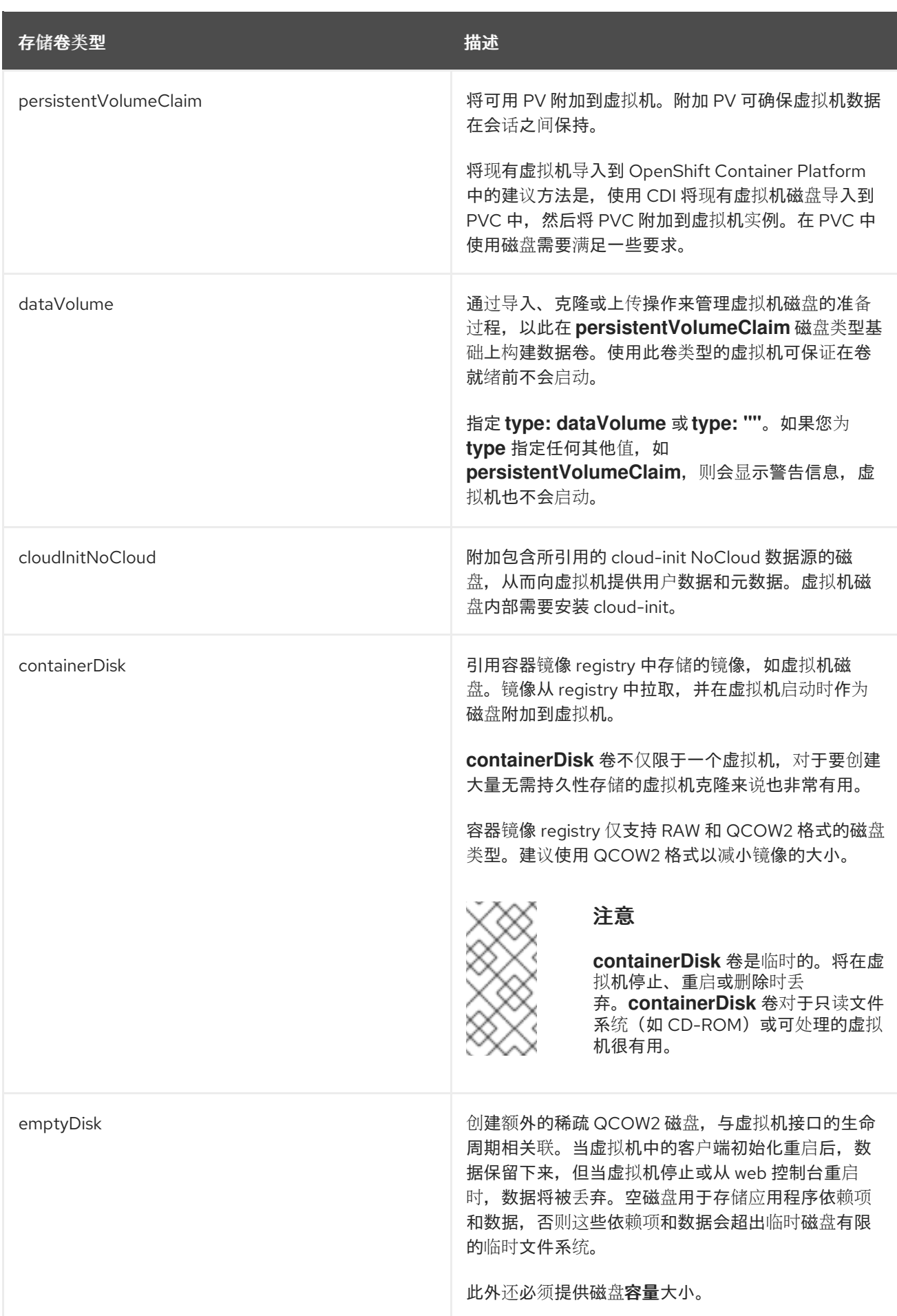

# 10.1.6. 关于虚拟机的 RunStrategies

虚拟机的 **RunStrategy** 会根据一系列条件,决定虚拟机实例(VMI)的行为。**spec.runStrategy** 设置存 在于虚拟机配置过程中,作为 **spec.running** 设置的替代方案。**spec.runStrategy** 设置为创建和管理 VMI 提供了更大的灵活性。而 **spec.running** 设置只能有 **true** 或 **false** 响应。但是,这两种设置是相互排斥 的。只能同时使用 **spec.running** 或 **spec.runStrategy** 之一。如果两者都存在,则会出现错误。

有四个定义的 RunStrategies。

#### **Always**

在创建虚拟机时,始终会存在 VMI。如果因为任何原因造成原始的 VMI 停止运行,则会创建一个新的 VMI,这与 **spec.running: true** 的行为相同。

#### **RerunOnFailure**

如果上一个实例因为错误而失败,则会重新创建一个 VMI。如果虚拟机成功停止(例如虚拟机正常关 机),则不会重新创建实例。

#### **Manual**

**start**、**stop** 和 **restart** virtctl 客户端命令可以被用来控制 VMI 的状态。

**Halted**

创建虚拟机时没有 VMI,这与 **spec.running: false** 的行为相同。

**start**、**stop** 和 **restart** virtctl 命令的不同组合会影响到使用哪个 **RunStrategy**。

下表是虚拟机从不同状态过渡的列表。第一栏显示了 VM 的初始 **RunStrategy**。每个额外的栏都显示一个 virtctl 命令以及在运行该命令后的新的 **RunStrategy**。

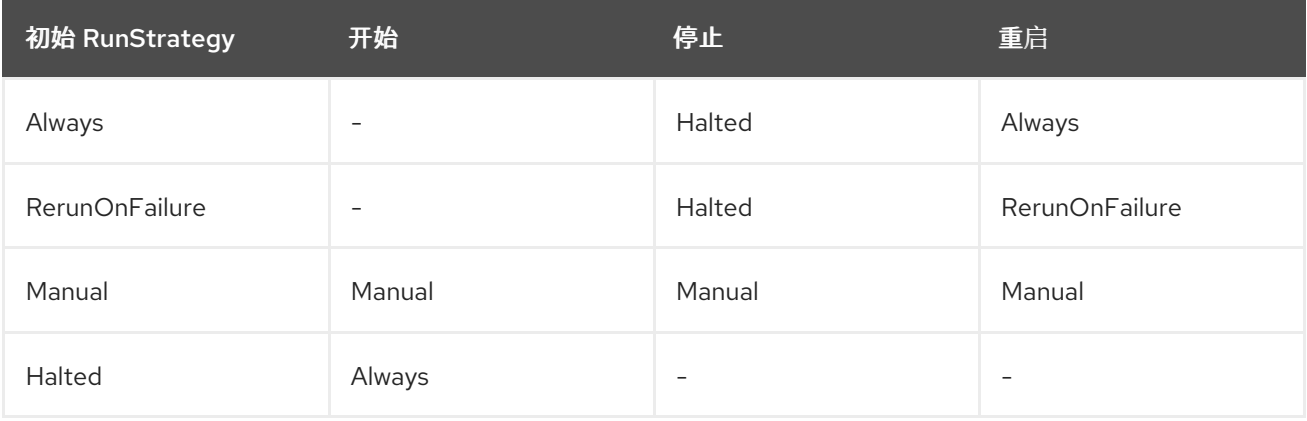

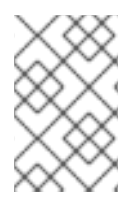

[1](#page-94-0)

### 注意

在使用安装程序置备的基础架构安装的 OpenShift Virtualization 集群中,当节点的 MachineHealthCheck 失败且集群不可用时,,带有 **Always** 或 **RerunOnFailure** 的 RunStrategy 的虚拟机会被重新调度到一个新的节点上。

<span id="page-94-0"></span>apiVersion: kubevirt.io/v1 kind: VirtualMachine spec: RunStrategy: Always **1** template: ...

VMI 的当前 **RunStrategy** 设置。

## 10.1.7. 其他资源

● KubeVirt v0.58.0 API [Reference](https://kubevirt.io/api-reference/v0.58.0/definitions.html#_v1_virtualmachinespec) 中的 VirtualMachineSpec 定义为虚拟机规格的参数和等级提供 更宽松的上下文。

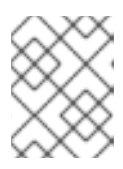

### 注意

KubeVirt API Reference 是上游项目参考,可能包含 OpenShift Virtualization 不 支持的参数。

- 启用 CPU [Manager](https://docs.redhat.com/en/documentation/openshift_container_platform/4.12/html-single/scalability_and_performance/#using-cpu-manager) 以使用高性能工作负载配置集。  $\bullet$
- 在将容器磁盘作为 **containerDisk** 卷添加到虚拟机之前,请参阅准备[容器磁](#page-256-0)盘。
- 有关部署和启[用机器健康](https://docs.redhat.com/en/documentation/openshift_container_platform/4.12/html-single/machine_management/#machine-health-checks-about_deploying-machine-health-checks)检查 的详情,请参阅部署机器健康检查。
- 有关 [安装程序置](https://docs.redhat.com/en/documentation/openshift_container_platform/4.12/html-single/installing/#ipi-install-overview)备的基础架构的详情, 请参阅安装程序置备的基础架构概述。
- 自定义存储[配置集](#page-221-0)

### 10.2. 编辑虚拟机

您可以使用 web 控制台中的 YAML 编辑器或命令行上的 OpenShift CLI 来更新虚拟机配置。您还可以更 新 Virtual Machine Details屏幕中的参数子集。

### 10.2.1. 在 web 控制台中编辑虚拟机

您可以使用 OpenShift Container Platform web 控制台或命令行界面编辑虚拟机。

#### 步骤

- 1. 在 web 控制台中进入到 Virtualization → VirtualMachines。
- 2. 选择虚拟机以打开 VirtualMachine 详情页面。
- 3. 点具有铅笔图标的字段, 这表示该字段可编辑。例如, 点当前的 引导模式 设置 (如 BIOS 或 UEFI)打开 引导模式 窗口并从列表中选择一个选项。
- 4. 点击 Save。

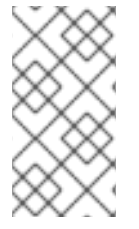

#### 注意

如果虚拟机正在运行,对 Boot Order 或 Flavor 的更改在重启虚拟机后才会生效。

您可以点击相关字段右侧的 View Pending Changes 来查看待处理的更改。页面顶部的 Pending Changes 标题显示虚拟机重启时将应用的所有更改列表。

#### 10.2.2. 使用 web 控制台编辑虚拟机 YAML 配置

您可以在 web 控制台中编辑虚拟机的 YAML 配置。某些参数无法修改。如果在有无效配置时点 Save, 则 会出现一个错误消息指示无法更改的参数。

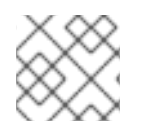

### 注意

编辑时离开 YAML 屏幕会取消您对配置做出的任何更改。

#### 步骤

- 1. 在侧边菜单中点 Virtualization → VirtualMachines。
- 2. 选择虚拟机。
- 3. 点击 YAML 选项卡以显示可编辑的配置。
- 4. (可选):您可点击 Download, 在本地下载当前状态的 YAML 文件。
- 5. 编辑该文件并点击 Save。

确认消息显示修改已成功,其中包含对象的更新版本号。

10.2.3. 使用 CLI 编辑虚拟机 YAML 配置

使用这个步骤,通过 CLI 编辑虚拟机 YAML 配置。

#### 先决条件

- 已使用 YAML 对象配置文件配置了虚拟机。
- 已安装 **oc** CLI。

#### 流程

1. 运行以下命令以更新虚拟机配置:

\$ oc edit <object\_type> <object\_ID>

- 2. 打开对象配置。
- 3. 编辑 YAML。
- 4. 如果要编辑正在运行的虚拟机, 您需要执行以下任一操作:
	- 重启虚拟机。
	- 运行以下命令使新配置生效:

\$ oc apply <object\_type> <object\_ID>

#### 10.2.4. 将虚拟磁盘添加到虚拟机

使用这个流程在虚拟机中添加虚拟磁盘。

#### 步骤

- 1. 在侧边菜单中点 Virtualization → VirtualMachines。
- 2. 选择虚拟机以打开 VirtualMachine Details 屏幕。
- 3. 点 Disks 选项卡, 然后点 Add disk。
- 4. 在 Add disk 窗口中, 指定 Source、Name、Size、Type、Interface 和 Storage Class。
	- a. 可选:如果您使用空磁盘源并在创建数据卷时要求最大写入性能,则可以启用预分配。如果 要这样做,可选中启用预分配复选框。
	- b. 可选:您可以清除 Apply optimized StorageProfile 设置, 以更改虚拟磁盘的卷模式和访问 模式。如果没有指定这些参数,系统将使用 **kubevirt-storage-class-defaults** 配置映射中的 默认值。

5. 点 Add。

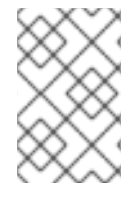

#### 注意

如果虚拟机正在运行,新磁盘处于 pending restart 状态, 且不会在重启虚拟机前附加。

页面顶部的 Pending Changes 标题显示虚拟机重启时将应用的所有更改列表。

要配置存储类默认设置,请使用存储配置集。如需更多信息,请参阅自定义存储[配置集](#page-221-0)。

#### 10.2.4.1. 为 VirtualMachines 编辑 CD-ROM

使用以下步骤为虚拟机编辑 CD-ROM。

#### 步骤

- 1. 在侧边菜单中点 Virtualization → VirtualMachines。
- 2. 选择虚拟机以打开 VirtualMachine Details 屏幕。
- 3. 点 Disks 选项卡。
- 4. 点您要编辑的 CD-ROM 的 Options 菜单 CM 然后选择 Edit。

5. 在 Edit CD-ROM 窗口中,编辑字段: Source、Persistent Volume Claim、Name、Type 和 Interface。

6. 点击 Save。

#### 10.2.4.2. 存储字段

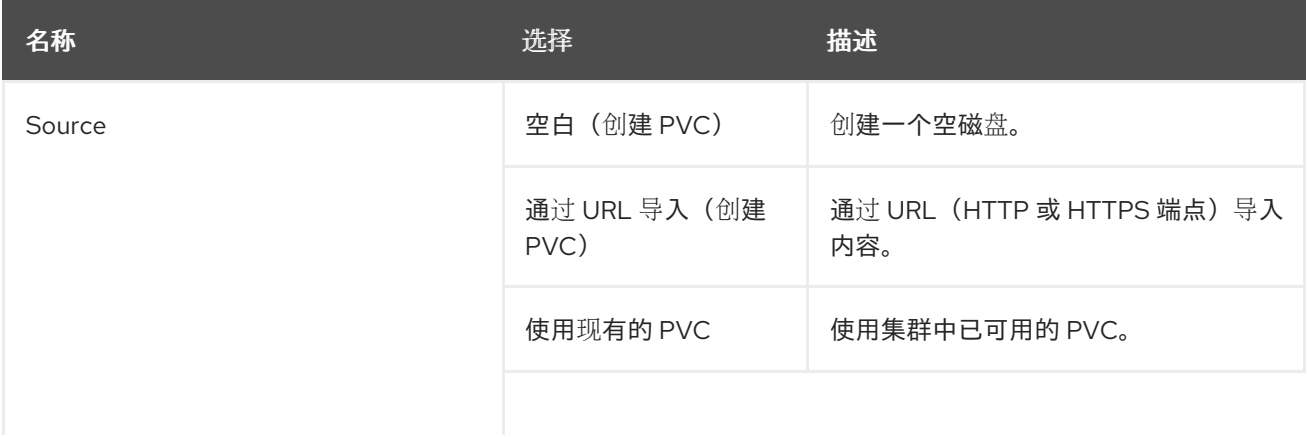

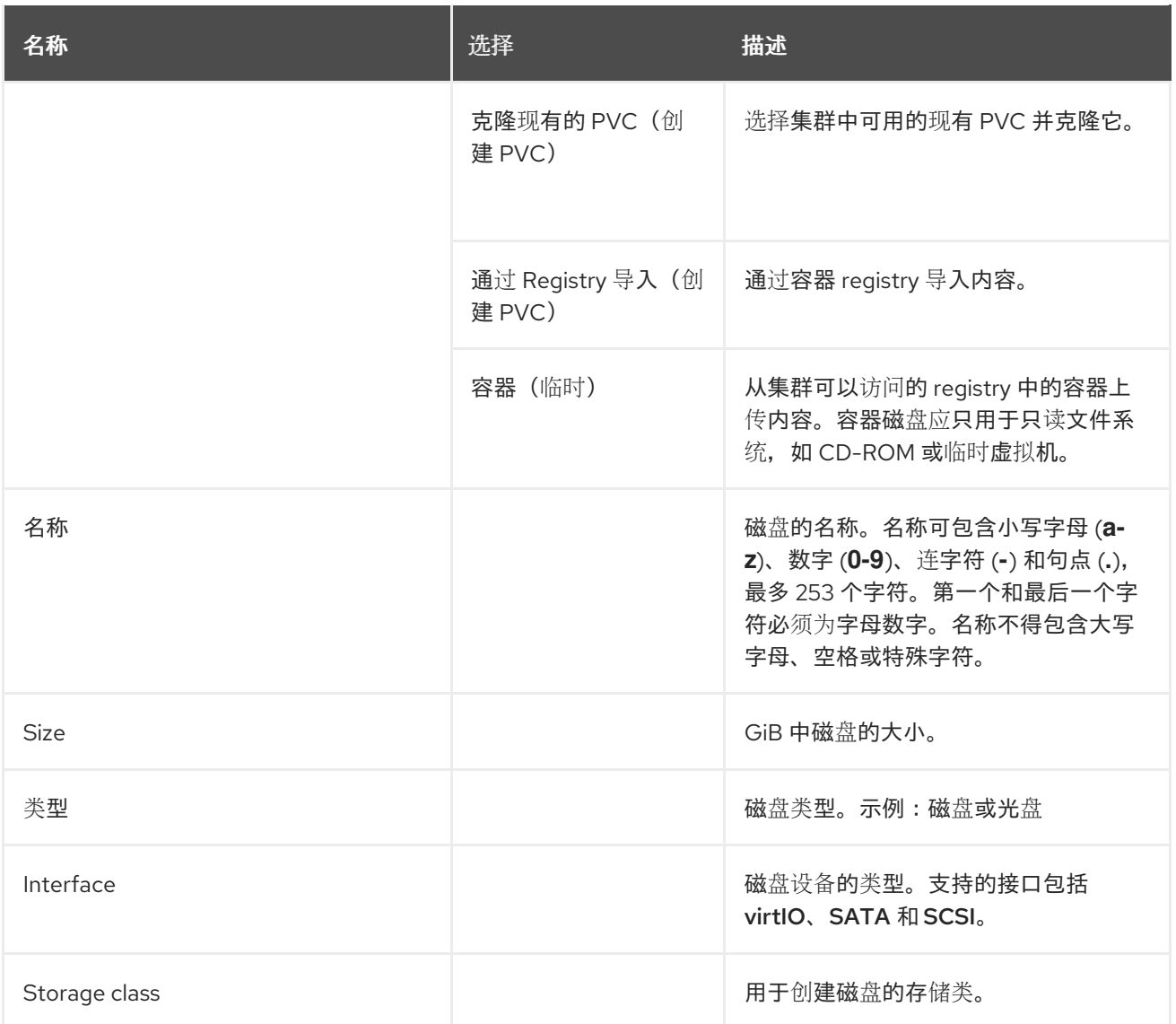

#### 高级存储设置

以下高级存储设置是可选的,对 Blank, Import via URL, and Clone existing PVC 磁盘可用。在 OpenShift Virtualization 4.11 之前,如果您没有指定这些参数,系统将使用 **kubevirt-storage-class-**defaults 配置映射中的默认值。在 OpenShift Virtualization 4.11 及更高版本中, 系统使用 存储[配置集中](#page-221-0)的 默认值。

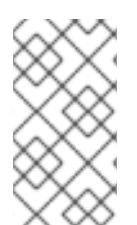

#### 注意

使用存储配置集来确保在为 OpenShift Virtualization 置备存储时一致的高级存储设置。

要手动指定 卷模式 和 访问模式,您必须清除 Apply optimized StorageProfile settings 复选框,该复选框被默认选择。

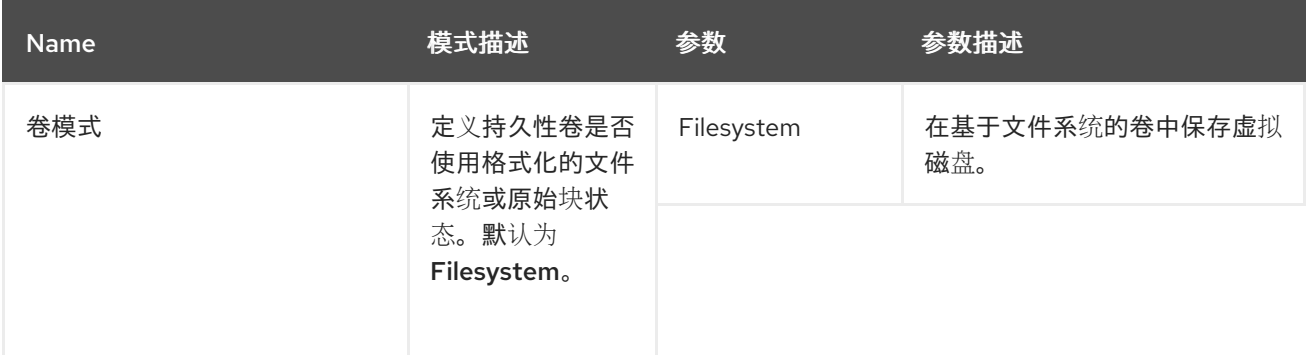

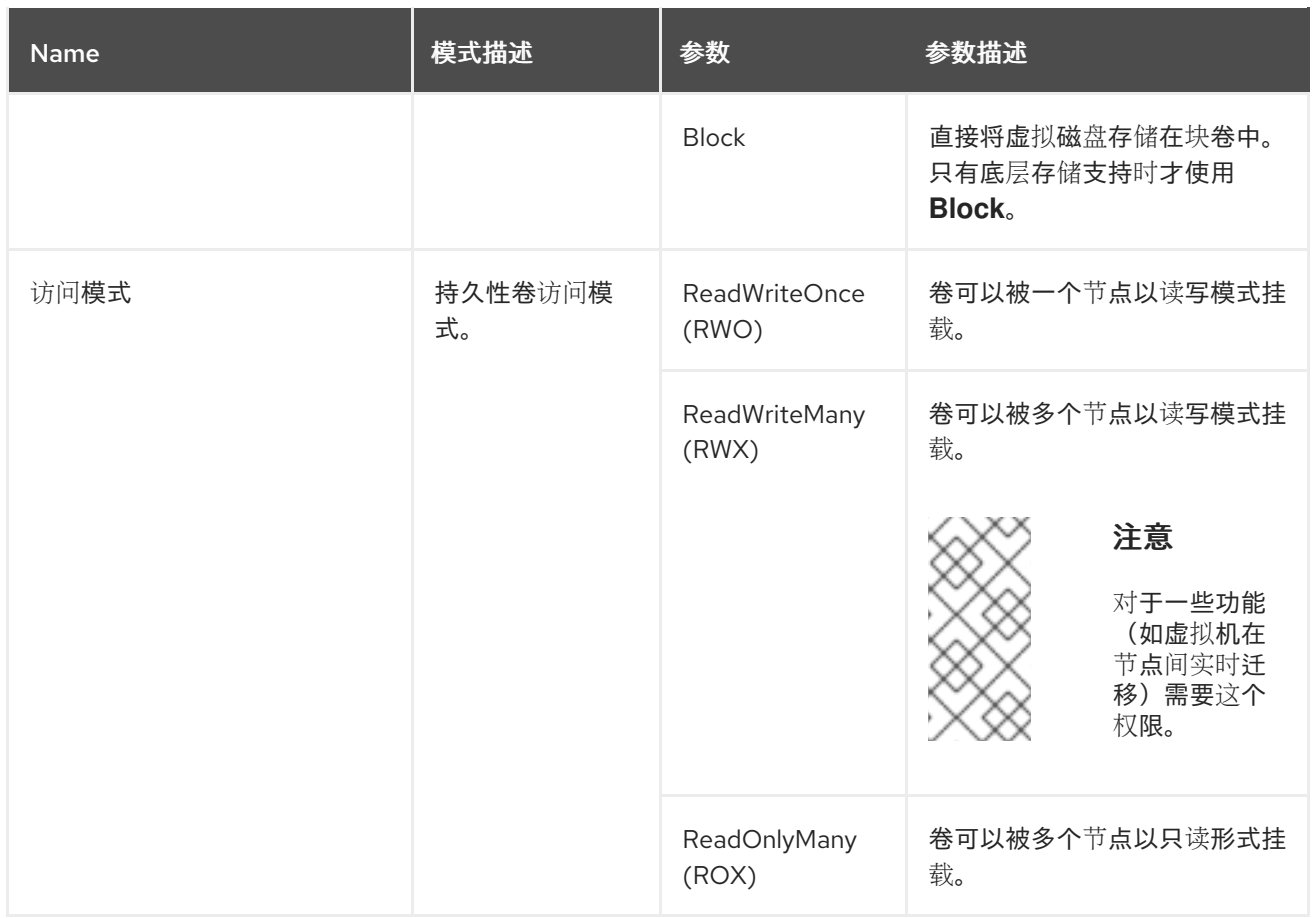

### 10.2.5. 将网络接口添加到虚拟机

将网络接口添加到虚拟机.

### 步骤

- 1. 在侧边菜单中点 Virtualization → VirtualMachines。
- 2. 选择虚拟机以打开 VirtualMachine Details 屏幕。
- 3. 点击 Network Interfaces选项卡。
- 4. 点击 Add Network Interface。
- 5. 在 Add Network Interface窗口中,指定网络接口的 Name、Model、Network、Type 和 MAC Address。
- 6. 点 Add。

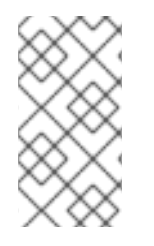

### 注意

如果虚拟机正在运行,新的网络接口处于 pending restart 状态,且更改在重启虚拟机后 才会生效。

页面顶部的 Pending Changes 标题显示虚拟机重启时将应用的所有更改列表。

#### 10.2.5.1. 网络字段

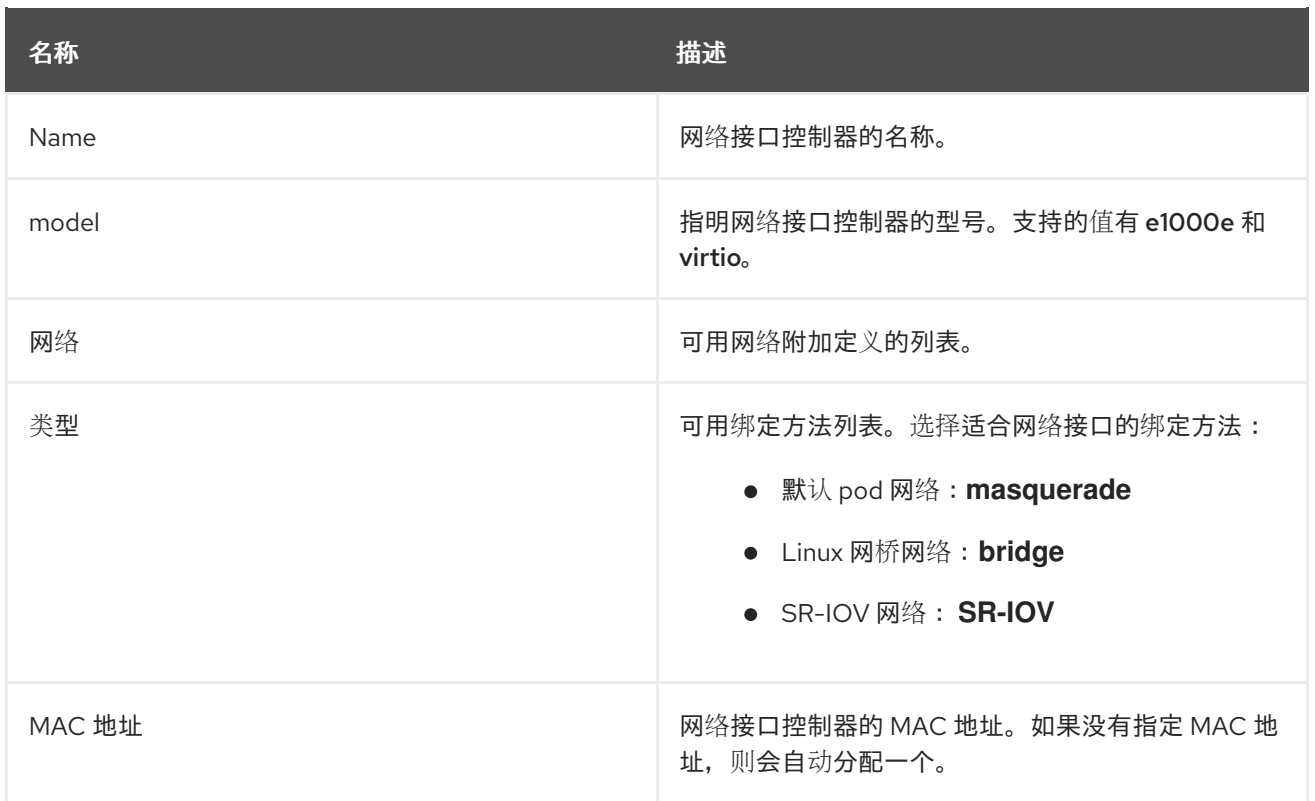

#### 10.2.6. 其他资源

自定义存储[配置集](#page-221-0)

# 10.3. 编辑引导顺序

您可以使用 Web 控制台或 CLI 更新引导顺序列表的值。

通过 Virtual Machine Overview页面中的 Boot Order, 您可以:

- **选择磁盘或网络接口控制器 (NIC) 并将其添加到引导顺序列表中。**
- 编辑引导顺序列表中磁盘或 NIC 的顺序。
- 从引导顺序列表中移除磁盘或者 NIC,然后将其返回到可引导源清单。

### 10.3.1. 向 web 控制台的引导顺序列表中添加项目

使用 web 控制台将项目添加到引导顺序列表中。

#### 流程

- 1. 在侧边菜单中点 Virtualization → VirtualMachines。
- 2. 选择虚拟机以打开 VirtualMachine 详情页面。
- 3. 点 Details 标签页。
- 4. 点击位于 Boot Order 右侧的铅笔图标。如果 YAML 配置不存在, 或者是首次创建引导顺序列表 时,会显示以下消息: No resource selected.虚拟机会根据在 YAML 文件中的顺序从磁盘引导。
- 5. 点 Add Source, 为虚拟机选择一个可引导磁盘或网络接口控制器 (NIC)。
- 6. 在引导顺序列表中添加附加磁盘或者 NIC。
- 7. 点 Save。

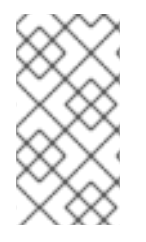

### 注意

如果虚拟机正在运行,在重启虚拟机后对 Boot Order 的更改不会生效。

您可以点 Boot Order 字段右侧的 View Pending Changes 查看待处理的修改。页面顶部 的 Pending Changes 标题显示虚拟机重启时将应用的所有更改列表。

### 10.3.2. 在 web 控制台中编辑引导顺序列表

在 web 控制台中编辑引导顺序列表。

#### 流程

- 1. 在侧边菜单中点 Virtualization → VirtualMachines。
- 2. 选择虚拟机以打开 VirtualMachine 详情页面。
- 3. 点 Details 标签页。
- 4. 点击位于 Boot Order 右侧的铅笔图标。
- 5. 选择适当的方法来移动引导顺序列表中的项目:
	- 如果您没有使用屏幕阅读器,请在您想要移动的项目旁的箭头图标上切换,拖动或下移项 目,然后将其放到您选择的位置。
	- 如果您使用屏幕阅读器, 请按上箭头或者下箭头键移动引导顺序列表中的项目。然后, 按 Tab 键将项目放到您选择的位置。

6. 点 Save。

#### 注意

如果虚拟机正在运行,对引导顺序列表的更改将在重启虚拟机后才会生效。

您可以点 Boot Order 字段右侧的 View Pending Changes 查看待处理的修改。页面顶部 的 Pending Changes 标题显示虚拟机重启时将应用的所有更改列表。

#### 10.3.3. 在 YAML 配置文件中编辑引导顺序列表

使用 CLI 编辑 YAML 配置文件中的引导顺序列表。

### 流程

1. 运行以下命令为虚拟机打开 YAML 配置文件:

\$ oc edit vm example

2. 编辑 YAML 文件并修改与磁盘或网络接口控制器 (NIC) 关联的引导顺序值。例如:

disks:

- <span id="page-102-0"></span>[1](#page-102-0) [2](#page-102-1) 为磁盘指定的引导顺序值。 为网络接口控制器指定的引导顺序值。 - bootOrder: 1 **1** disk: bus: virtio name: containerdisk - disk: bus: virtio name: cloudinitdisk - cdrom: bus: virtio name: cd-drive-1 interfaces: - boot Order: 2 **2** macAddress: '02:96:c4:00:00' masquerade: {} name: default
- <span id="page-102-1"></span>3. 保存 YAML 文件。
- 4. 点 reload the content, 使 YAML 文件中更新的引导顺序值应用到 web 控制台的引导顺序列表 中。

### 10.3.4. 从 web 控制台中的引导顺序列表中删除项目

使用 Web 控制台从引导顺序列表中移除项目。

### 流程

- 1. 在侧边菜单中点 Virtualization → VirtualMachines。
- 2. 选择虚拟机以打开 VirtualMachine 详情页面。
- 3. 点 Details 标签页。
- 4. 点击位于 Boot Order 右侧的铅笔图标。
- 5. 点击项 旁边的 Remove 图标。该项目从引导顺序列表中删除, 可用引导源列表的内容被保 存。如果您从引导顺序列表中删除所有项目,则会显示以下消息: No resource selected.虚拟机会 根据在 YAML 文件中的顺序从磁盘引导。

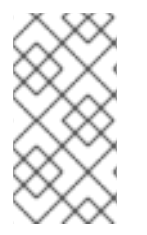

### 注意

如果虚拟机正在运行,在重启虚拟机后对 Boot Order 的更改不会生效。

您可以点 Boot Order 字段右侧的 View Pending Changes 查看待处理的修改。页面顶部 的 Pending Changes 标题显示虚拟机重启时将应用的所有更改列表。

# 10.4. 删除虚拟机

您可从 web 控制台或使用 **oc** 命令行删除虚拟机。

# 10.4.1. 使用 web 控制台删除虚拟机

删除虚拟机会将其从集群中永久移除。

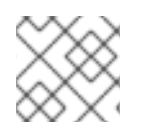

### 注意

当您删除虚拟机时,其使用的数据卷会被自动删除。

### 步骤

- 1. 在 OpenShift Container Platform 控制台中, 从侧边菜单中点 Virtualization → VirtualMachines。
- 2. 点您要删除的虚拟机的 Options 菜单 ,然后选择 Delete。
	- 或者,击虚拟机名称,打开 VirtualMachine 详情页面并点击 Actions → Delete。
- 3. 在确认弹出窗口中,点击 Delete 永久删除虚拟机。

### 10.4.2. 使用 CLI 删除虚拟机

您可以使用 **oc** 命令行界面(CLI)删除虚拟机。您可以使用 **oc** 对多个虚拟机执行操作。

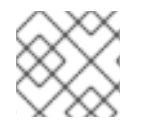

### 注意

当您删除虚拟机时,其使用的数据卷会被自动删除。

### 先决条件

找到要删除的虚拟机名称。

### 流程

运行以下命令以删除虚拟机:

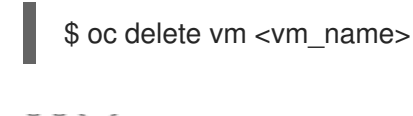

### 注意

此命令只删除当前项目中存在的对象。如果您要删除其他项目或命名空间中的对 象,请使用 **-n <project\_name>** 选项。

# 10.5. 导出虚拟机

您可以导出虚拟机 (VM) 及其关联的磁盘, 以将虚拟机导入到另一个集群或分析卷以备备目的。

您可以使用命令行界面创建一个 **VirtualMachineExport** 自定义资源 (CR)。

另外,您可以使用 **virtctl [vmexport](#page-81-0)** 命令创建一个 **VirtualMachineExport** CR 并下载导出的卷。

### 10.5.1. 创建 VirtualMachineExport 自定义资源

您可以创建一个 **VirtualMachineExport** 自定义资源 (CR) 来导出以下对象:

- 虚拟机 (VM):导出指定虚拟机的持久性卷声明 (PVC)。
- VM 快照:导出 **VirtualMachineSnapshot** CR 中包含的 PVC。
- PVC : 导出 PVC。如果 PVC 被另一个 pod (如 virt-launcher pod) 使用, 则导出会一直处于 **Pending** 状态,直到 PVC 不再使用为止。

**VirtualMachineExport** CR 为导出的卷创建内部和外部链接。内部链接在集群中有效。可以使用 **Ingress** 或 **Route** 访问外部链接。

导出服务器支持以下文件格式:

- **raw**: 原始磁盘镜像文件。
- gzip : 压缩的磁盘镜像文件.
- **dir** :PVC 目录和文件。
- tar.gz : 压缩的 PVC 文件。

#### 先决条件

必须为虚拟机导出关闭虚拟机。

#### 流程

1. 创建一个 VirtualMachineExport 清单, 根据以下示例从 **VirtualMachine**、**VirtualMachineSnapshot** 或 **PersistentVolumeClaim** CR 导出卷,并将其保 存为 **example-export.yaml** :

#### **VirtualMachineExport** 示例

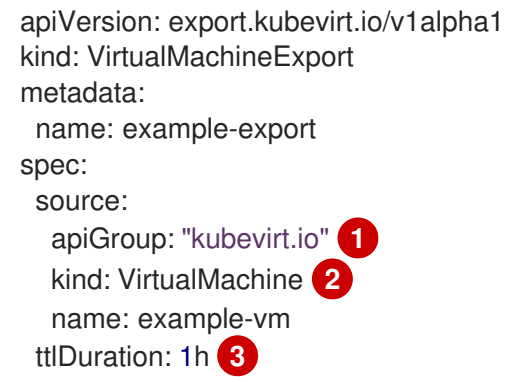

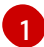

 $\overline{2}$  $\overline{2}$  $\overline{2}$ 

<span id="page-104-2"></span><span id="page-104-1"></span><span id="page-104-0"></span>指定适当的 API 组:

- **"kubevirt.io"** 用于 **VirtualMachine**。
- **"snapshot.kubevirt.io"** 用于 **VirtualMachineSnapshot**。
- **""** 用于 **PersistentVolumeClaim**。
- 指定 **VirtualMachine**, **VirtualMachineSnapshot**, 或 **PersistentVolumeClaim**。

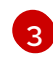

[3](#page-104-2) 可洗。默认持续时间为 2 小时。

### 2. 创建 **VirtualMachineExport** CR:

\$ oc create -f example-export.yaml

3. 获取 **VirtualMachineExport** CR:

\$ oc get vmexport example-export -o yaml

导出的卷的内部和外部链接显示在 **status** 小节中:

#### 输出示例

<span id="page-105-0"></span>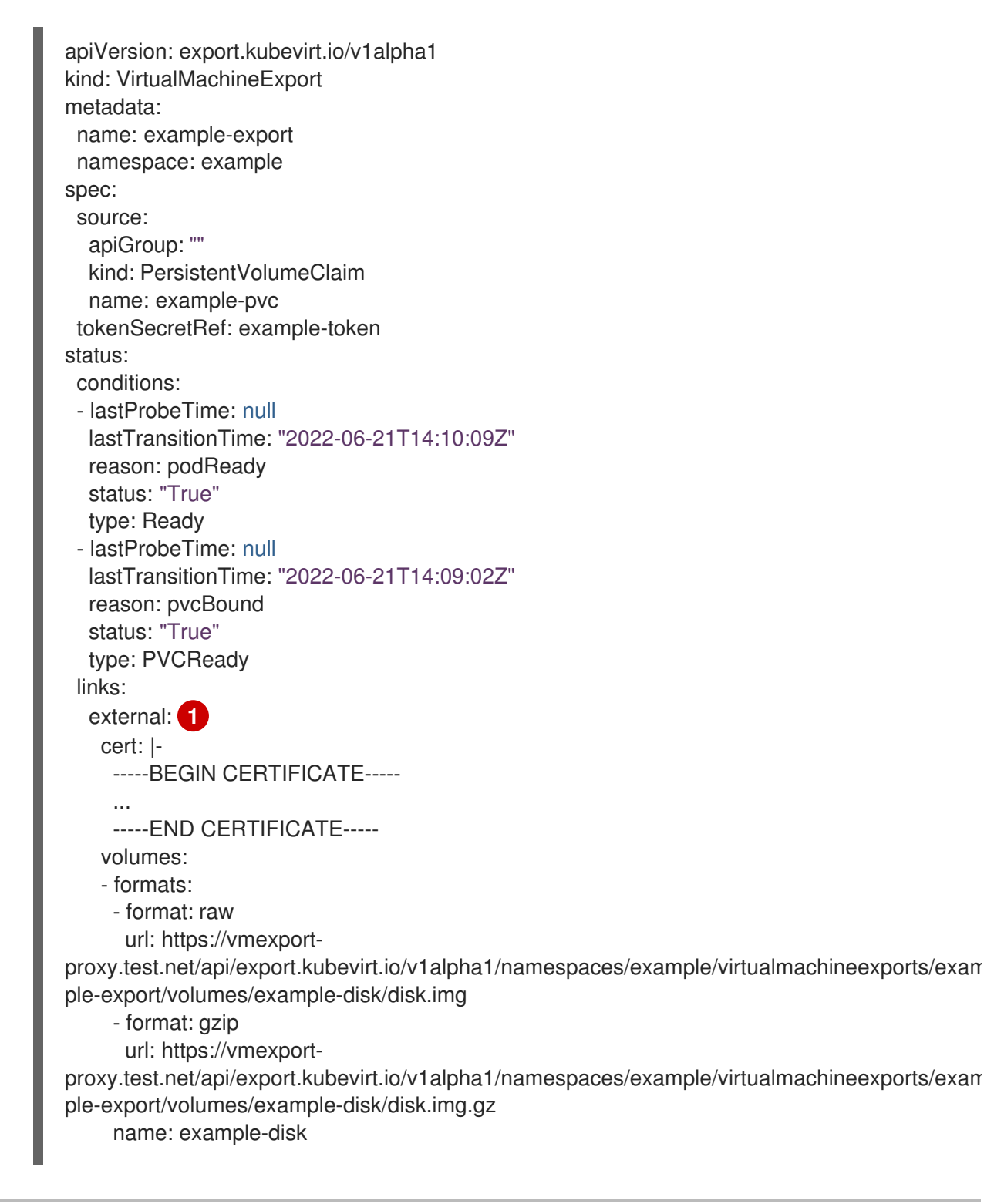

<span id="page-106-0"></span>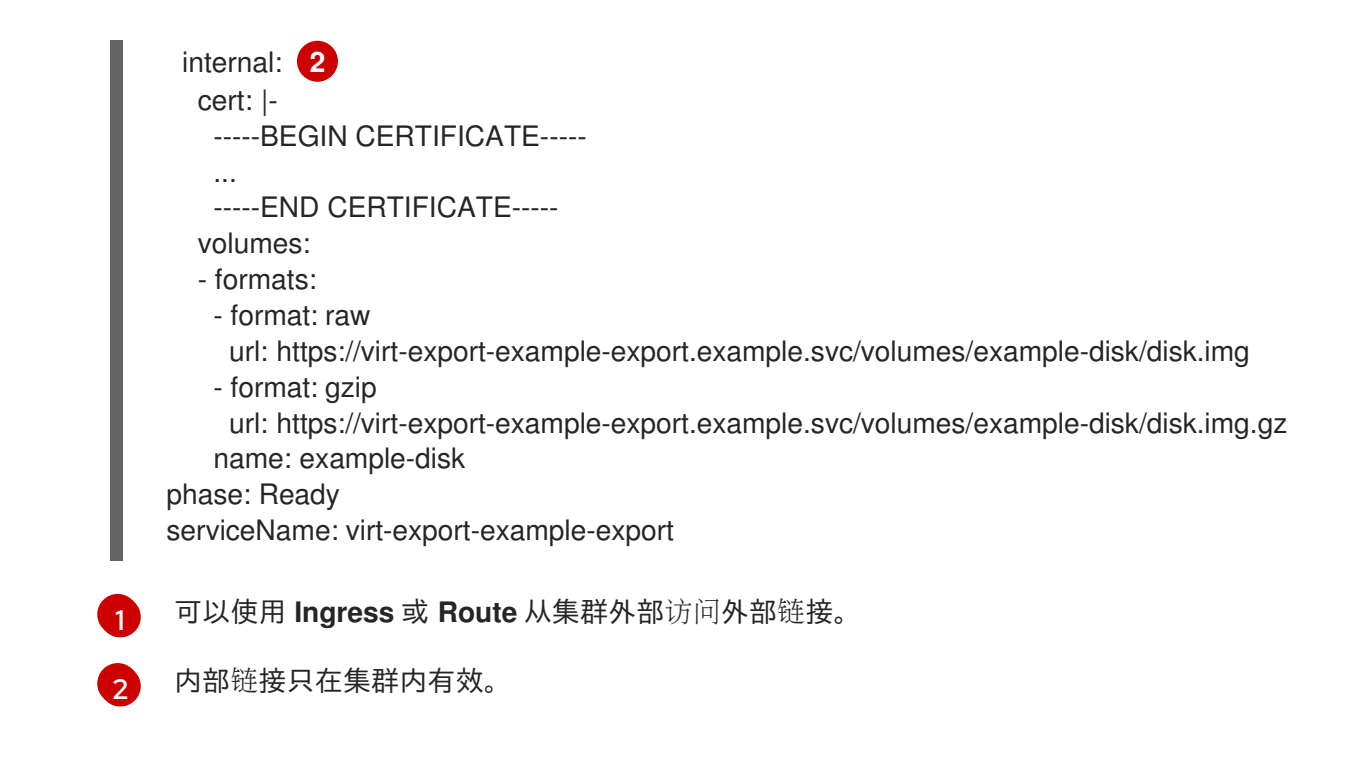

### 10.6. 管理虚拟机实例

如果您在 OpenShift Virtualization 环境之外创建独立虚拟机实例(VMI), 您可以使用 web 控制台或使用命 令行界面(CLI)使用 **oc** 或 **[virtctl](#page-82-0)** 命令管理它们。

**virtctl** 命令提供比 **oc** 命令更多的虚拟化选项。例如,您可以使用 **virtctl** 暂停虚拟机或公开端口。

#### 10.6.1. 关于虚拟机实例

虚拟机实例(VMI)代表正在运行的虚拟机(VM)。当某个 VMI 属于某个虚拟机或者其他对象,您可通过 web 控制台中的拥有者或使用 **oc** 命令行界面(CLI)来管理它。

通过自动化或其他 CLI 的方法使用脚本创建并启动独立 VMI。在您的环境中, 您可能会在 OpenShift Virtualization 环境之外开发并启动的独立 VMI。您可以使用 CLI 继续管理这些独立的 VMI。您还可以将 Web 控制台用于与独立 VMI 关联的特定任务:

- 列出独立 VMI 及其详情。
- 编辑独立 VMI 的标签和注解。
- 删除独立 VMI。

当删除虚拟机时,相关的 VMI 会被自动删除。您直接删除一个独立的 VMI,因为它不归 VM 或其他对象所 有。

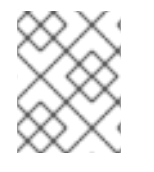

#### 注意

在卸载 OpenShift Virtualization 前,使用 CLI 或 Web 控制台列出并查看独立 VMI。然 后,删除所有未完成的 VMI。

### 10.6.2. 使用 CLI 列出所有虚拟机实例

您可以使用 **oc** 命令行界面(CLI)列出集群中的所有虚拟机实例(VMI),包括独立 VMI 和虚拟机拥有的 实例。

### 流程

- 运行以下命令列出所有 VMI:
	- \$ oc get vmis -A

### 10.6.3. 使用 web 控制台列出独立虚拟机实例

使用 web 控制台,您可以列出并查看集群中不属于虚拟机(VM)的独立虚拟机实例(VMI)。

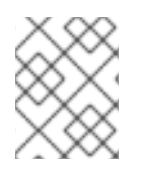

### 注意

受 VM 或其他对象拥有的 VMI 不会被显示在 web 控制台中。web 控制台仅显示独立 VMI。 如果要列出集群中的所有 VMI, 则必须使用 CLI。

### 流程

在侧边菜单中点 Virtualization → VirtualMachines。 您可以在名称旁使用黑色徽标识别独立 VMI。

### 10.6.4. 使用 web 控制台编辑独立虚拟机实例

您可以使用 web 控制台编辑独立虚拟机实例(VMI)的注解和标签。其他字段不可编辑。

#### 流程

- 1. 在 OpenShift Container Platform 控制台中, 从侧边菜单中点 Virtualization → VirtualMachines。
- 2. 选择独立 VMI 以打开 VirtualMachineInstance 详情页面。
- 3. 在 Details 标签页中, 点 Annotations 或 Labels 旁边的铅笔图标。
- 4. 进行相关的更改并点击 Save。

### 10.6.5. 使用 CLI 删除独立虚拟机实例

您可以使用 **oc** CLI 删除独立虚拟机实例。

### 先决条件

找出要删除的 VMI 的名称。

### 流程

- 运行以下命令来创建 VMI:
	- \$ oc delete vmi <vmi\_name>

### 10.6.6. 使用 web 控制台删除独立虚拟机实例

从 web 控制台删除独立虚拟机实例(VMI)。
#### 流程

- 1. 在 OpenShift Container Platform web 控制台中, 从侧边菜单中点 Virtualization → VirtualMachines。
- 2. 点 Actions → Delete VirtualMachineInstance。
- 3. 在弹出的确认窗口中点击 Delete 永久删除独立的 VMI。

### 10.7. 控制虚拟机状态

您可从 web 控制台来停止、启动和重启虚拟机。

您可使用 **[virtctl](#page-82-0)** 管理虚拟机状态并从 CLI 执行其他操作。例如,您可以使用 **virtctl** 来强制停止虚拟机或 公开端口。

### 10.7.1. 启动虚拟机

您可从 web 控制台启动虚拟机。

### 流程

- 1. 在侧边菜单中点 Virtualization → VirtualMachines。
- 2. 找到包含要启动的虚拟机的行。
- 3. 导航到适合您的用例的菜单:
	- 要保留此页面(您可以在其中对多个虚拟机执行操作):

a. 点击 <sup>-</sup> 位于行右边的 Options 菜单。

- 在启动虚拟机前,要查看有关所选虚拟机的综合信息:
	- a. 点虚拟机名称访问 VirtualMachine 详情页面。
	- b. 点 Actions。
- 4. 选择 Restart。
- 5. 在确认窗口中, 点 Start 启动虚拟机。

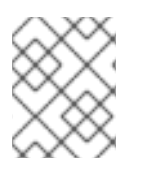

### 注意

首次启动从 **URL** 源置备的虚拟机时,当 OpenShift Virtualization 从 URL 端点导入容器 时, 虚拟机将处于 Importing 状态。根据镜像大小, 该过程可能需要几分钟时间。

10.7.2. 重启虚拟机

您可从 web 控制台重启正在运行的虚拟机。

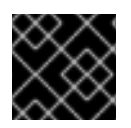

### 重要

为了避免错误,不要重启状态为 Importing 的虚拟机。

### 流程

- 1. 在侧边菜单中点 Virtualization → VirtualMachines。
- 2. 找到包含要启动的虚拟机的行。
- 3. 导航到适合您的用例的菜单:
	- 要保留此页面(您可以在其中对多个虚拟机执行操作):
		- a. 点击 【 位于行右边的 Options 菜单。
	- 要在重启前查看有关所选虚拟机的综合信息:
		- a. 点虚拟机名称访问 VirtualMachine 详情页面。
		- b. 点 Actions → Restart。
- 4. 在确认窗口中, 点击 Restart 重启虚拟机。

### 10.7.3. 停止虚拟机

您可从 web 控制台停止虚拟机。

### 流程

- 1. 在侧边菜单中点 Virtualization → VirtualMachines。
- 2. 找到包含您要停止的虚拟机的行。
- 3. 导航到适合您的用例的菜单:
	- 要保留此页面(您可以在其中对多个虚拟机执行操作):

# a. 点击<br>  $\overline{a}$   $\overline{b}$   $\overline{c}$   $\overline{c}$   $\overline{d}$   $\overline{c}$   $\overline{c$

- 在停止之前,查看所选虚拟机的综合信息:
	- a. 点虚拟机名称访问 VirtualMachine 详情页面。
	- b. 点 Actions → Stop。
- 4. 在确认窗口中, 点击 Stop 停止虚拟机。

### 10.7.4. 取消暂停虚拟机

您可从 web 控制台取消暂停一个正暂停的虚拟机。

### 先决条件

至少一个虚拟机的状态是 Paused。

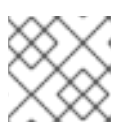

### 注意

您可以使用 **virtctl** 客户端暂停虚拟机。

### 流程

- 1. 在侧边菜单中点 Virtualization → VirtualMachines。
- 2. 找到包含您要取消暂停的虚拟机的行。
- 3. 导航到适合您的用例的菜单:
	- 要保留此页面(您可以在其中对多个虚拟机执行操作):
		- a. 在 Status 栏中点 Paused。
	- 要在取消暂停之前查看所选虚拟机的综合信息:
		- a. 点虚拟机名称访问 VirtualMachine 详情页面。
		- b. 点击位于 Status 右侧的铅笔图标。
- 4. 在确认窗口中, 点击 Unpause 来取消暂停虚拟机。

### 10.8. 访问虚拟机控制台

OpenShift Virtualization 提供不同的虚拟机控制台,您可使用这些控制台来完成不同的产品任务。您可以 使用 CLI 命令通过 OpenShift Container Platform Web 控制台和访问这些控制台。

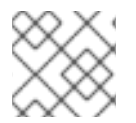

### 注意

目前不支持运行到单个虚拟机的并发 VNC 连接。

### 10.8.1. 在 OpenShift Container Platform web 控制台中访问虚拟机控制台

您可以使用 OpenShift Container Platform web 控制台中的串口控制台或 VNC 控制台连接至虚拟机。

您可以使用 OpenShift Container Platform Web 控制台中的 desktop viewer 控制台(使用 RDP(远程桌 面协议)连接到 Windows 虚拟机。

#### 10.8.1.1. 连接至串行控制台

从 web 控制台的 VirtualMachine 详情页中的 Console 选项卡连接至正在运行的虚拟机的串行控制台。

#### 步骤

- 1. 在 OpenShift Container Platform 控制台中,从侧边菜单中点 Virtualization → VirtualMachines。
- 2. 选择虚拟机以打开 VirtualMachine 详情页面。
- 3. 点击 Console 选项卡。默认会打开 VNC 控制台。
- 4. 点 Disconnect 以确保一次只打开一个控制台会话。否则, VNC 控制台会话会在后台保持活跃。
- 5. 点击 VNC Console 下拉菜单并选择 Serial Console。
- 6. 点 Disconnect 结束控制台会话。
- 7. 可选:点 Open Console in New Window在一个单独的窗口中打开串口控制台。

### 10.8.1.2. 连接至 VNC 控制台

从 web 控制台的 VirtualMachine 详情页中的 Console 选项卡连接至正在运行的虚拟机的 VNC 控制台。

#### 步骤

- 1. 在 OpenShift Container Platform 控制台中,从侧边菜单中点 Virtualization → VirtualMachines。
- 2. 选择虚拟机以打开 VirtualMachine 详情页面。
- 3. 点击 Console 选项卡。默认会打开 VNC 控制台。
- 4. 可选:点 Open Console in New Window在一个单独的窗口中打开 VNC 控制台。
- 5. 可洗:点 Send Kev 将密钥组合发送到虚拟机。
- 6. 点控制台窗口外,然后点 Disconnect 结束会话。

### 10.8.1.3. 通过 RDP 连接至 Windows 虚拟机

Desktop viewer 控制台利用远程桌面协议 (RDP), 为连接至 Windows 虚拟机提供更好的控制台体验。

要使用 RDP 连接至 Windows 虚拟机, 请从 web 控制台上 Virtual Machine Details屏幕中的 Consoles 选项卡下载虚拟机的 **console.rdp** 文件,并将其提供给您首选的 RDP 客户端。

### 先决条件

- 正在运行的 Windows 虚拟机装有 QEMU 客户机代理。VirtIO 驱动程序中包含 **qemu-guestagent**。
- 与 Windows 虚拟机处于相同网络的机器上装有 RDP 客户端。

#### 步骤

- 1. 在 OpenShift Container Platform 控制台中, 从侧边菜单中点 Virtualization → VirtualMachines。
- 2. 点 Windows 虚拟机打开 VirtualMachine 详情页。
- 3. 点击 Console 选项卡。
- 4. 从控制台列表中, 选择 Desktop viewer。
- 5. 点击 Launch Remote Desktop下载 **console.rdp** 文件。
- 6. 参考您首选的 RDP 客户端中的 **console.rdp** 文件,以连接到 Windows 虚拟机。

### 10.8.1.4. 在虚拟机间切换显示

如果您的 Windows 虚拟机附加了 vGPU,您可以使用 web 控制台在默认显示和 vGPU 显示间切换。

#### 先决条件

- 介质设备在 **HyperConverged** 自定义资源中配置,并分配给虚拟机。
- 虚拟机正在运行。

#### 步骤

- 1. 在 OpenShift Container Platform 控制台中点 Virtualization → VirtualMachines
- 2. 选择 Windows 虚拟机以打开 Overview 屏幕。
- 3. 点击 Console 选项卡。
- 4. 从控制台列表中, 选择 VNC 控制台。
- 5. 从 Send Key 列表选择适当的组合:
	- a. 要访问默认虚拟机显示,请选择 **Ctl + Alt+ 1**。
	- b. 要访问 vGPU 显示,请选择 **Ctl + Alt + 2**。

#### 其他资源

配置介[质设备](#page-160-0)  $\bullet$ 

#### 10.8.1.5. 使用 Web 控制台复制 SSH 命令

复制命令,以通过 SSH 连接到虚拟机 (VM) 终端。

#### 步骤

- 1. 在 OpenShift Container Platform 控制台中, 从侧边菜单中点 Virtualization → VirtualMachines。
- 2. 点虚拟机的 Options 菜单<br>2. 点虚拟机的 Options 菜单 ,然后选择 Copy SSH 命令。
- 3. 将其粘贴到终端中以访问虚拟机。

10.8.2. 使用 CLI 命令访问虚拟机控制台

### 10.8.2.1. 使用 virtctl 通过 SSH 访问虚拟机

您可使用 **virtctl ssh** 命令,使用本地 SSH 客户端将 SSH 流量转发到虚拟机 (VM)。如果您之前使用虚拟 机配置了 SSH 密钥身份验证, 请跳至步骤 2, 因为不需要第1步。

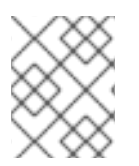

#### 注意

control plane 上的高 SSH 流量可能会减慢 API 服务器的速度。如果您定期需要大量连接, 请使用专用的 Kubernetes **Service** 对象来访问虚拟机。

### 先决条件

- 已安装 OpenShift CLI(**oc**)。
- 已安装 **virtctl** 客户端。
- 您要访问的虚拟机正在运行。
- 您与虚拟机位于同一个项目中。

### 步骤

- 1. 配置 SSH 密钥身份验证:
	- a. 使用 **ssh-keygen** 命令生成 SSH 公钥对:

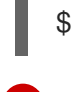

[1](#page-113-0)

<span id="page-113-0"></span>\$ ssh-keygen -f <key file> **1** 

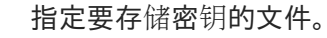

b. 创建一个 SSH 身份验证 secret, 其中包含用于访问虚拟机的 SSH 公钥:

\$ oc create secret generic my-pub-key --from-file=key1=<key\_file>.pub

c. 在 **VirtualMachine** 清单中添加对 secret 的引用。例如:

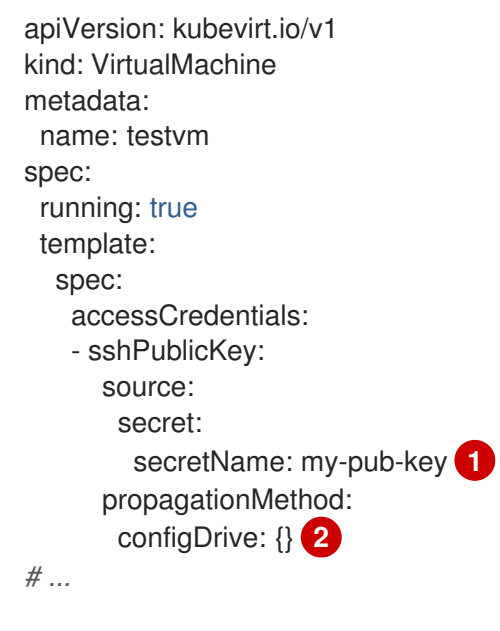

- <span id="page-113-2"></span><span id="page-113-1"></span>对 SSH 身份验证 **Secret** 对象的引用。
- SSH 公钥使用 **configDrive** 供应商以 cloud-init 元数据的形式注入虚拟机。

d. 重启虚拟机以应用您的更改。

2. 通过 SSH 连接到虚拟机:

[1](#page-113-1)

[2](#page-113-2)

a. 运行以下命令通过 SSH 访问虚拟机:

\$ virtctl ssh -i <key\_file> <vm\_username>@<vm\_name>

b. 可选: 要安全地向虚拟机或虚拟机传输文件,请使用以下命令:

### 将文件从机器复制到虚拟机

\$ virtctl scp -i <key\_file> <filename> <vm\_username>@<vm\_name>:

### 将文件从虚拟机复制到您的机器中

\$ virtctl scp -i <key\_file> <vm\_username@<vm\_name>:<filename>.

### 其他资源

- 创建服务[以公开虚](#page-195-0)拟机
- 了解 [secret](https://docs.redhat.com/en/documentation/openshift_container_platform/4.12/html-single/nodes/#nodes-pods-secrets-about_nodes-pods-secrets)

### 10.8.2.2. 使用 OpenSSH 和 virtctl port-forward

您可以使用本地 OpenSSH 客户端和 **virtctl port-forward** 命令连接到正在运行的虚拟机 (VM)。您可以将 此方法与 Ansible 配合使用,以自动配置虚拟机。

对于低流量应用程序,建议使用这个方法,因为端口转发流量通过 control plane 发送。对于 Rsync 或 Remote Desktop 协议等高流量应用程序 (如 Rsync 或 Remote Desktop 协议) 使用这个方法, 因为它对 API 服务器造成大量负担。

### 先决条件

- 已安装 **virtctl** 客户端。
- 您要访问的虚拟机正在运行。
- **安装 virtctl** 工具的环境具有访问虚拟机所需的集群权限。例如, 运行 oc login 或设置了 **KUBECONFIG** 环境变量。

#### 流程

1. 在客户端机器上的 **~/.ssh/config** 文件中添加以下文本:

Host vm/\* ProxyCommand virtctl port-forward --stdio=true %h %p

2. 运行以下命令来连接到虚拟机:

\$ ssh <user>@vm/<vm\_name>.<namespace>

#### 10.8.2.3. 访问虚拟机实例的串行控制台

**virtctl console** 命令可打开特定虚拟机实例的串行控制台。

### 先决条件

必须安装 **virt-viewer** 软件包。

● 您要访问的虚拟机实例必须正在运行。

### 流程

- 使用 **virtctl** 连接至串行控制台:  $\bullet$ 
	- \$ virtctl console <VMI>

### 10.8.2.4. 使用 VNC 访问虚拟机实例的图形控制台

**virtctl** 客户端实用程序可使用 **remote-viewer** 功能打开正在运行的虚拟机实例的图形控制台。该功能包含 在 **virt-viewer** 软件包中。

### 先决条件

- 必须安装 **virt-viewer** 软件包。
- 您要访问的虚拟机实例必须正在运行。

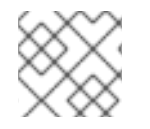

### 注意

如果要通过 SSH 在远程机器上使用 virtctl, 您必须将 X 会话转发至您的机器。

### 流程

1. 使用 **virtctl** 实用程序连接至图形界面:

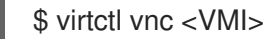

2. 如果命令失败,请尝试使用 **-v** 标志来收集故障排除信息:

\$ virtctl vnc <VMI> -v 4

### 10.8.2.5. 通过 RDP 控制台连接至 Windows 虚拟机

使用本地远程桌面协议 (RDP) 客户端创建 Kubernetes **Service** 对象以连接到 Windows 虚拟机(VM)。

### 先决条件

- 正在运行的 Windows 虚拟机装有 QEMU 客户机代理。VirtIO 驱动程序中包含 **qemu-guestagent** 对象。
- 在本地机器上安装了 RDP 客户端。

### 步骤

1. 编辑 VirtualMachine 清单, 为创建服务添加标签:

apiVersion: kubevirt.io/v1 kind: VirtualMachine metadata: name: vm-ephemeral namespace: example-namespace

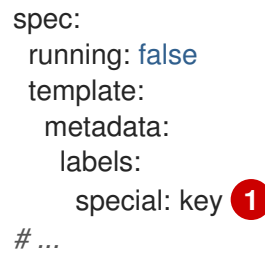

<span id="page-116-0"></span>在 **spec.template.metadata.labels** 部分添加标签 **special: key**。

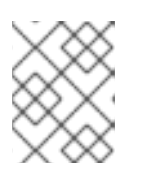

[1](#page-116-0)

### 注意

虚拟机上的标签会传递到 pod。**special: key** 标签必须与 **Service** 清单的 **spec.selector** 属性中的标签匹配。

- 2. 保存 **VirtualMachine** 清单文件以应用更改。
- 3. 创建 **Service** 清单以公开虚拟机:

<span id="page-116-5"></span><span id="page-116-4"></span><span id="page-116-3"></span><span id="page-116-2"></span><span id="page-116-1"></span>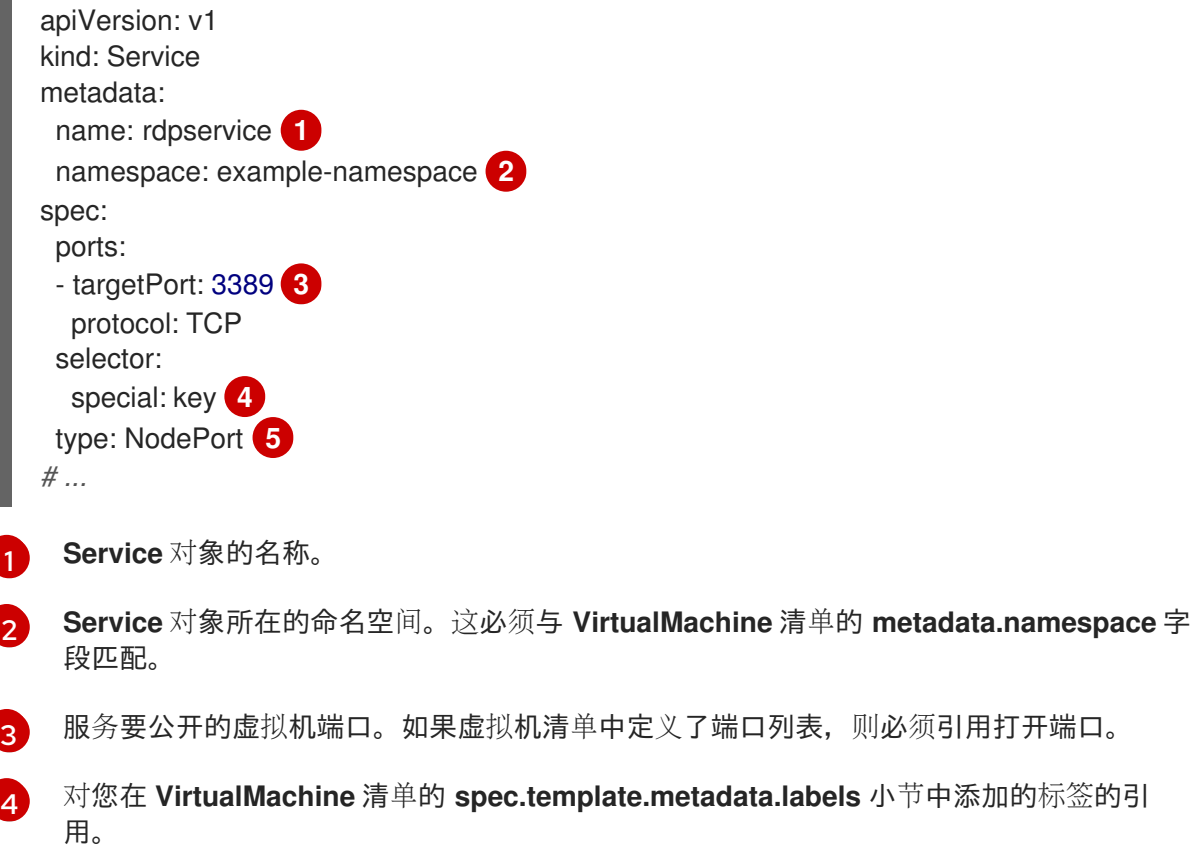

[5](#page-116-5) 服务的类型。

- 4. 保存 **Service** 清单文件。
- 5. 运行以下命令来创建服务:

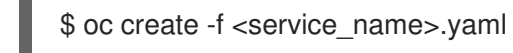

6. 启动虚拟机。如果虚拟机已在运行,重启它。

7. 查询 **Service** 对象以验证它是否可用:

\$ oc get service -n example-namespace

### **NodePort** 服务的输出示例

NAME TYPE CLUSTER-IP EXTERNAL-IP PORT(S) AGE rdpservice NodePort 172.30.232.73 <none> 3389:30000/TCP 5m

8. 运行以下命令来获取节点的 IP 地址:

\$ oc get node <node\_name> -o wide

输出示例

NAME STATUS ROLES AGE VERSION INTERNAL-IP EXTERNAL-IP node01 Ready worker 6d22h v1.24.0 192.168.55.101 <none>

9. 在首选的 RDP 客户端中指定节点 IP 地址和分配的端口。

10. 输入用户名和密码以连接到 Windows 虚拟机。

# 10.9. 使用 SYSPREP 自动执行 WINDOWS 安装

您可以使用 Microsoft DVD 镜像和 **sysprep** 自动安装、设置和软件置备 Windows 虚拟机。

### 10.9.1. 使用 Windows DVD 创建虚拟机磁盘镜像

Microsoft 不提供下载的磁盘镜像,但您可以使用 Windows DVD 创建磁盘镜像。然后,可以使用此磁盘 镜像来创建虚拟机。

### 步骤

- 1. 在 OpenShift Virtualization web 控制台中, 点 Storage → PersistentVolumeClaims → Create PersistentVolumeClaim With Data upload form。
- 2. 选择预期的项目。
- 3. 设置 持久性卷声明名称。
- 4. 从 Windows DVD 上传虚拟机磁盘镜像。该镜像现在可作为引导源来创建新的 Windows 虚拟机。

### 10.9.2. 使用磁盘镜像安装 Windows

您可以使用磁盘镜像在虚拟机上安装 Windows。

### 先决条件

- 您必须使用 Windows DVD 创建磁盘镜像。
- **您必须创建一个 autounattend.xml** 回答文件。详情请查看 [Microsoft](https://docs.microsoft.com/en-us/windows-hardware/manufacture/desktop/update-windows-settings-and-scripts-create-your-own-answer-file-sxs) 文档。

#### 步骤

- 1. 在 OpenShift Container Platform 控制台中, 从侧边菜单中点 Virtualization → Catalog。
- 2. 选择 Windows 模板并点 Customize VirtualMachine。
- 3. 从 Disk source 列表中选择 Upload(Upload a new file to a PVC),并浏览 DVD 镜像。
- 4. 点 Review and create VirtualMachine。
- 5. 清除 Clone available operating system source to this Virtual Machine。
- 6. 清除 Start this VirtualMachine after creation。
- 7. 在 Scripts 选项卡的 Sysprep 部分, 点 Edit。
- 8. 浏览到 **autounattend.xml** 回答文件, 然后点**保存**。
- 9. 点 Create VirtualMachine。
- 10. 在 YAML 标签页中,将 running:false 替换为 runStrategy: RerunOnFailure, 点 Save。

虚拟机将从包含 **autounattend.xml** 回答文件的 **sysprep** 磁盘开始。

10.9.3. 使用 sysprep 常规调整 Windows 虚拟机

常规化镜像允许该镜像在部署虚拟机上时删除所有特定于系统的配置数据。

在常规调整虚拟机前,您必须确保 **sysprep** 工具在无人值守的 Windows 安装后无法检测到应答文件。

#### 步骤

- 1. 在 OpenShift Container Platform 控制台中点 Virtualization → VirtualMachines。
- 2. 选择 Windows 虚拟机以打开 VirtualMachine 详情页。
- 3. 点 Disks 选项卡。
- 4. 点 **sysprep** 磁盘的 Options 菜单 ,然后选择 Detach。
- 5. 单击 Detach。
- 6. 重命名 **C:\Windows\Panther\unattend.xml** 以避免 **sysprep** 工具对其进行检测。
- 7. 运行以下命令启动 **sysprep** 程序:

%WINDIR%\System32\Sysprep\sysprep.exe /generalize /shutdown /oobe /mode:vm

8. **sysprep** 工具完成后,Windows 虚拟机将关闭。VM 的磁盘镜像现在可作为 Windows 虚拟机的安 装镜像使用。

现在,您可以对虚拟机进行特殊化。

10.9.4. 专用 Windows 虚拟机

专用虚拟机(VM)将配置从常规化 Windows 镜像到虚拟机中的计算机特定信息。

### 先决条件

- 您必须有一个通用的 Windows 磁盘镜像。
- 您必须创建一个 **unattend.xml** 回答文件。详情请查看 [Microsoft](https://docs.microsoft.com/en-us/windows-hardware/manufacture/desktop/update-windows-settings-and-scripts-create-your-own-answer-file-sxs?view=windows-11) 文档。

### 流程

- 1. 在 OpenShift Container Platform 控制台中点 Virtualization → Catalog。
- 2. 选择 Windows 模板并点 Customize VirtualMachine。
- 3. 从 Disk source 列表中选择 PVC(clone PVC)。
- 4. 指定通用 Windows 镜像的**持久性卷声明项目和持久性卷声明名称。**
- 5. 点 Review and create VirtualMachine。
- 6. 点 Scripts 选项卡。
- 7. 在 Sysprep 部分中, 点 Edit, 浏览到 unattend.xml 回答文件, 然后点**保存**。
- 8. 点 Create VirtualMachine。

在初次启动过程中,Windows 使用 **unattend.xml** 回答文件来专注于虚拟机。虚拟机现在可供使用。

### 10.9.5. 其他资源

- 创[建虚](#page-90-0)拟机
- Microsoft, [Sysprep\(Generalize\)Windows](https://docs.microsoft.com/en-us/windows-hardware/manufacture/desktop/sysprep--generalize--a-windows-installation) 安装
- [Microsoft](https://docs.microsoft.com/en-us/windows-hardware/manufacture/desktop/generalize),常规化
- **•** [Microsoft,](https://docs.microsoft.com/en-us/windows-hardware/manufacture/desktop/specialize) specialize

# 10.10. 解决故障节点来触发虚拟机故障切换

如果节点失败,且 [集群中没有部署机器健康](https://docs.redhat.com/en/documentation/openshift_container_platform/4.12/html-single/machine_management/#machine-health-checks-about_deploying-machine-health-checks)检查,则带有 **RunStrategy: Always** 配置的虚拟机(VM)不会 自动重新定位到健康的节点。要触发虚拟机故障切换,您必须手动删除 **Node** 对象。

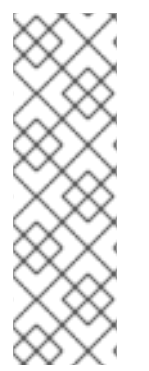

### 注意

如果使用安装程序置备的基础架构安装集群,并且正确地配置了机器健康检查: [https://docs.redhat.com/en/documentation/openshift\\_container\\_platform/4.12/html](https://docs.redhat.com/en/documentation/openshift_container_platform/4.12/html-single/installing/#ipi-install-overview)single/installing/#ipi-install-overview

- 故障节点会被自动回收。
- **[RunStrategy](#page-94-0)** 被设置为 **Always** 或 **RerunOnFailure** 的虚拟机会自动调度到健康 的节点上。

10.10.1. 先决条件

- 运行虚拟机的节点具有 **NotReady** [条件。](https://docs.redhat.com/en/documentation/openshift_container_platform/4.12/html-single/nodes/#nodes-nodes-viewing-listing_nodes-nodes-viewing)
- 在故障节点中运行的虚拟机的 **RunStrategy** 设置为 **Always**。
- 已安装 OpenShift CLI (oc)。

10.10.2. 从裸机集群中删除节点

当您使用 CLI 删除节点时,节点对象会从 Kubernetes 中删除,但该节点上存在的 pod 不会被删除。任何 未由复制控制器支持的裸机 pod 都无法从 OpenShift Container Platform 访问。由复制控制器支持的 Pod 会重新调度到其他可用的节点。您必须删除本地清单 pod。

### 流程

通过完成以下步骤,从裸机上运行的 OpenShift Container Platform 集群中删除节点:

1. 将节点标记为不可调度:

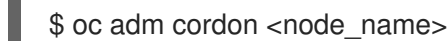

2. 排空节点上的所有 pod:

\$ oc adm drain <node\_name> --force=true

如果节点离线或者无响应,此步骤可能会失败。即使节点没有响应,它仍然在运行写入共享存储 的工作负载。为了避免数据崩溃,请在进行操作前关闭物理硬件。

3. 从集群中删除节点:

\$ oc delete node <node\_name>

虽然节点对象现已从集群中删除,但它仍然可在重启后或 kubelet 服务重启后重新加入集群。要 永久删除该节点及其所有数据,您必须弃用[该节](https://access.redhat.com/solutions/84663)点。

4. 如果您关闭了物理硬件,请重新打开它以便节点可以重新加入集群。

#### 10.10.3. 验证虚拟机故障切换

在不健康节点上终止所有资源后,会为每个重新定位的虚拟机在健康的节点上自动创建新虚拟机实例 (VMI)。要确认已创建了 VMI,使用 **oc** CLI 查看所有 VMI。

### 10.10.3.1. 使用 CLI 列出所有虚拟机实例

您可以使用 **oc** 命令行界面(CLI)列出集群中的所有虚拟机实例(VMI),包括独立 VMI 和虚拟机拥有的 实例。

#### 流程

运行以下命令列出所有 VMI:

\$ oc get vmis -A

10.11. 在虚拟机上安装 QEMU 客户机代理

<span id="page-121-0"></span>QEMU 客户[机代理](#page-123-0)是在虚拟机上运行的一个守护进程,它会将有关虚拟机、用户、文件系统和从属网络的 信息传递给主机。

### 10.11.1. 在 Linux 虚拟机上安装 QEMU 客户机代理

**qemu-guest-agent** 广泛可用,默认在红帽虚拟机中可用。安装代理并启动服务。

要检查您的虚拟机 (VM) 是否已安装并运行 QEMU 客户机代理,请验证 **AgentConnected** 是否列在 VM spec 中。

### 注意

要为具有最高完整性的在线 (Running 状态) 虚拟机创建快照, 请安装 QEMU 客户机代 理。

QEMU 客户机代理通过尝试静止虚拟机的文件系统来尽可能取一个一致的快照,具体取决 于系统工作负载。这样可确保在进行快照前将 in-flight I/O 写入磁盘。如果没有客户机代 理,则无法静止并生成最佳快照。执行快照的条件反映在 web 控制台或 CLI 中显示的快照 声明中。

#### 流程

- 1. 通过其中一个控制台或通过 SSH 访问虚拟机命令行。
- 2. 在虚拟机上安装 QEMU 客户机代理:

\$ yum install -y qemu-guest-agent

3. 确保服务持久并启动它:

\$ systemctl enable --now qemu-guest-agent

### 10.11.2. 在 Windows 虚拟机上安装 QEMU 客户机代理

对于 Windows 虚拟机, QEMU 客户机代理包含在 VirtIO 驱动程序中。在现有或者新的 Windows 安装上 安装驱动程序。

要检查您的虚拟机 (VM) 是否已安装并运行 QEMU 客户机代理,请验证 **AgentConnected** 是否列在 VM spec 中。

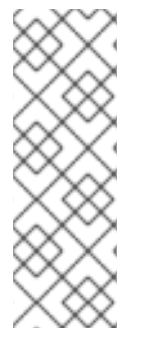

#### 注意

要为具有最高完整性的在线(Running 状态)虚拟机创建快照,请安装 QEMU 客户机代 理。

QEMU 客户机代理通过尝试静止虚拟机的文件系统来尽可能取一个一致的快照,具体取决 于系统工作负载。这样可确保在进行快照前将 in-flight I/O 写入磁盘。如果没有客户机代 理,则无法静止并生成最佳快照。执行快照的条件反映在 web 控制台或 CLI 中显示的快照 声明中。

#### 10.11.2.1. 在现有 Windows 虚拟机上安装 VirtIO 驱动程序

从附加的 SATA CD 驱动器将 VirtIO 驱动程序安装到现有 Windows 虚拟机。

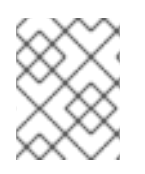

# 注意

该流程使用通用方法为 Windows 添加驱动。具体流程可能会因 Windows 版本而稍有差 异。有关具体安装步骤,请参阅您的 Windows 版本安装文档。

### 流程

- 1. 启动虚拟机并连接至图形控制台。
- 2. 登录 Windows 用户会话。
- 3. 打开 Device Manager 并展开 Other devices以列出所有 Unknown device。
	- a. 打开 **Device Properties** 以识别未知设备。右击设备并选择 Properties。
	- b. 单击 Details 选项卡,并在 Property 列表中选择 Hardware Ids。
	- c. 将 Hardware Ids 的 Value 与受支持的 VirtIO 驱动程序相比较。
- 4. 右击设备并选择 Update Driver Software。
- 5. 点击 Browse my computer for driver software并浏览所附加的 VirtIO 驱动程序所在 SATA CD 驱动器。驱动程序将按照其驱动程序类型、操作系统和 CPU 架构分层排列。
- 6. 点击 Next 以安装驱动程序。
- 7. 对所有必要 VirtIO 驱动程序重复这一过程。
- 8. 安装完驱动程序后,点击 Close 关闭窗口。
- 9. 重启虚拟机以完成驱动程序安装。

### 10.11.2.2. 在 Windows 安装过程中安装 VirtIO 驱动程序

在 Windows 安装过程中,从附加的 SATA CD 驱动程序安装 VirtIO 驱动程序。

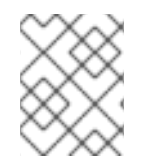

### 注意

该流程使用通用方法安装 Windows,且安装方法可能因 Windows 版本而异。有关您要安装 的 Windows 版本,请参阅相关文档。

#### 步骤

- 1. 启动虚拟机并连接至图形控制台。
- 2. 开始 Windows 安装过程。
- 3. 选择 Advanced 安装。
- 4. 加载驱动程序前无法识别存储目的地。点击 **Load driver**。
- 5. 驱动程序将附加为 SATA CD 驱动器。点击 OK 并浏览 CD 驱动器以加载存储驱动程序。驱动程 序将按照其驱动程序类型、操作系统和 CPU 架构分层排列。
- 6. 对所有所需驱动程序重复前面两步。
- 7. 完成 Windows 安装。

# <span id="page-123-0"></span>10.12. 查看虚拟机的 QEMU 客户机代理信息

当 QEMU 客户机代理在虚拟机上运行时,您可以使用 web 控制台查看有关虚拟机、用户、文件系统和从 属网络的信息。

10.12.1. 先决条件

● 在虚拟机上安装 QEMU 客户[机代理:](#page-121-0)

### 10.12.2. 关于 web 控制台中的 QEMU 客户机代理信息

安装 QEMU 客户机代理后,VirtualMachine 详情页中的 Overview 和 Details 选项卡会显示主机名、操 作系统、时区和登录用户的信息。

VirtualMachine 详情页面会显示在虚拟机上安装的客户端操作系统的信息。Details 标签显示有登录用户 信息的表。Disks 标签页显示含有文件系统信息的表格。

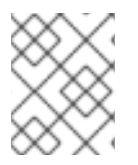

### 注意

如果没有安装 QEMU 客户机代理,Overview 和 Details 选项卡将显示有关创建虚拟机时 指定的操作系统的信息。

### 10.12.3. 在 web 控制台中查看 QEMU 客户机代理信息

您可以使用 web 控制台查看由 QEMU 客户机代理传递给主机的虚拟机信息。

### 步骤

- 1. 在侧边菜单中点 Virtualization → VirtualMachines。
- 2. 选择虚拟机名称以打开 VirtualMachine 详情页。
- 3. 点 Details 选项卡查看活跃用户。
- 4. 点 Disks 标签查看文件系统的信息。

### 10.13. 在虚拟机中管理配置映射、SECRET 和服务帐户

您可以使用 secret、配置映射和服务帐户将配置数据传递给虚拟机。例如,您可以:

- 通过向虚拟机添加 secret 来授予虚拟机对需要凭证的服务的访问权限。
- 在配置映射中存储非机密配置数据,以便 pod 或另一个对象可以使用这些数据。
- 允许组件通过将服务帐户与该组件关联来访问 API 服务器。

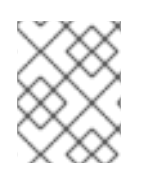

### 注意

OpenShift Virtualization 将 secret、配置映射和服务帐户作为虚拟机磁盘公开,以便可以 在平台间使用这些 secret、ConfigMap 和服务帐户而无需额外的开销。

### 10.13.1. 将 secret、配置映射或服务帐户添加到虚拟机

使用 OpenShift Container Platform Web 控制台向虚拟机添加 secret、配置映射或服务帐户。

这些资源作为磁盘添加到虚拟机中。您可在挂载任何其他磁盘时挂载 secret、配置映射或服务帐户。

如果虚拟机正在运行,则更改在重启虚拟机之后才会生效。新添加的资源在页面顶部的 Pending Changes 中的 Environment 和 Disks 都会标记为改变待处理。

#### 先决条件

● 要添加的 secret、配置映射或服务帐户必须与目标虚拟机位于同一命名空间中。

#### 流程

- 1. 在侧边菜单中点 Virtualization → VirtualMachines。
- 2. 选择虚拟机以打开 VirtualMachine 详情页面。
- 3. 在 Environment 选项卡中, 点 Add Config Map、Secret or Service Account。
- 4. 点 Select a resource,从列表中选择一个资源。为所选资源自动生成带有六个字符的序列号。
- 5. 可选:点 Reload 将环境恢复到其上次保存的状态。
- 6. 点击 Save。

#### 验证

- 1. 在 VirtualMachine 详情页中,点 Disks 选项卡,验证 secret、配置映射或服务帐户是否包含在磁 盘列表中。
- 2. 点 Actions → Restart 重启虚拟机。

现在,您可以在挂载任何其他磁盘时挂载 secret、配置映射或服务帐户。

10.13.2. 从虚拟机中删除 secret、配置映射或服务帐户

使用 OpenShift Container Platform Web 控制台从虚拟机中删除 secret、配置映射或服务帐户。

### 先决条件

● 您必须至少有一个 secret、配置映射或服务帐户附加到虚拟机。

#### 步骤

- 1. 在侧边菜单中点 Virtualization → VirtualMachines。
- 2. 选择虚拟机以打开 VirtualMachine 详情页面。
- 3. 点 Environment 标签页。
- 4. 在列表中找到您要删除的项目,然后点击项目右侧的 Remove ●。
- 5. 点击 Save。

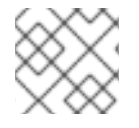

### 注意

您可以点击 Reload 将表单重置为最后一个保存的状态。

### 验证

- 1. 在 VirtualMachine 详情页, 点 Disks 选项卡。
- 2. 检查以确保删除的 secret、配置映射或服务帐户不再包含在磁盘列表中。

### 10.13.3. 其他资源

- 为 pod [提供敏感数据](https://docs.redhat.com/en/documentation/openshift_container_platform/4.12/html-single/nodes/#nodes-pods-secrets-about)
- 了解并创建服[务帐户](https://docs.redhat.com/en/documentation/openshift_container_platform/4.12/html-single/authentication_and_authorization/#service-accounts-overview)
- [了解配置映射](https://docs.redhat.com/en/documentation/openshift_container_platform/4.12/html-single/nodes/#nodes-pods-configmap-overview_builds-configmaps)

# 10.14. 在现有 WINDOWS 虚拟机上安装 VIRTIO 驱动程序

### 10.14.1. 关于 VirtIO 驱动程序

VirtIO 驱动程序是 Microsoft Windows 虚拟机在 OpenShift Virtualization 中运行时所需的半虚拟化设备驱 动程序。受支持的驱动程序可在 红[帽生](https://access.redhat.com/containers/#/registry.access.redhat.com/container-native-virtualization/virtio-win)态系统目录的 **container-native-virtualization/virtio-win** 容器磁 盘中找到。

必须将 container-native-virtualization/virtio-win 容器磁盘作为 SATA CD 驱动器附加到虚拟机, 以启用 驱动程序安装。您可在虚拟机安装 Windows 期间安装 VirtIO 驱动程序, 或将其附加到现有 Windows 安 装。

安装完驱动程序后,可从虚拟机中移除 **container-native-virtualization/virtio-win** 容器磁盘。

另请参阅:在新 Windows 虚拟[机上安装](#page-129-0) Virtio 驱动程序 。

### 10.14.2. Microsoft Windows 虚拟机支持的 VirtIO 驱动程序

### 表 10.1. 支持的驱动程序

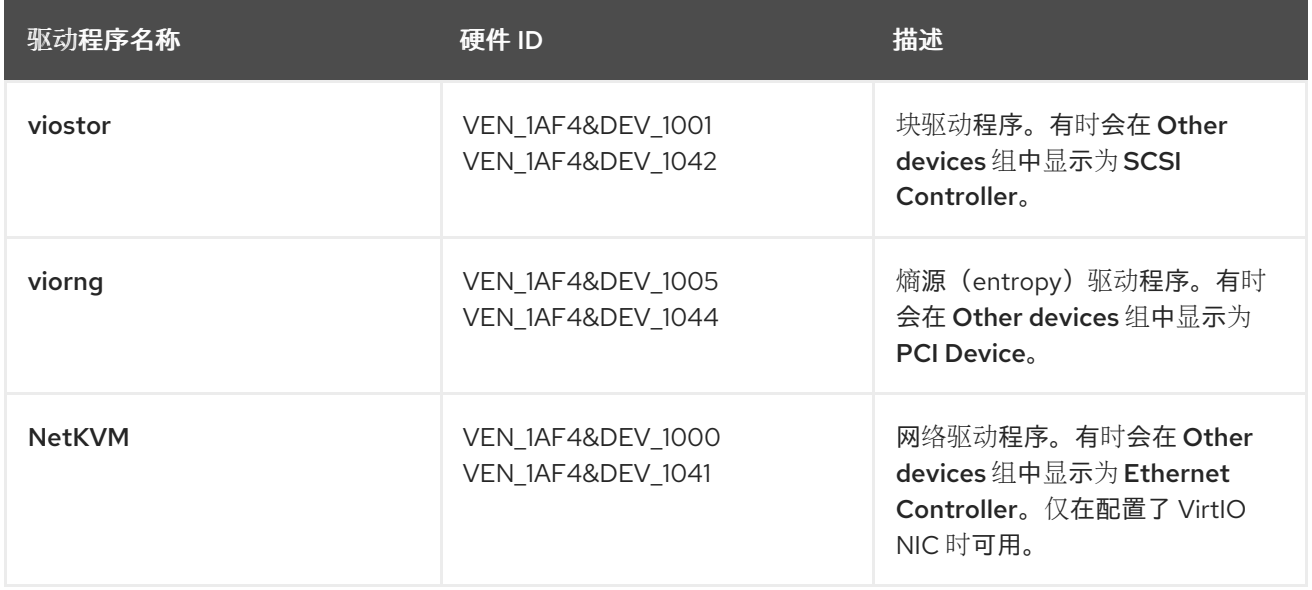

ት Microsoft Windows 에너지 Microsoft Windows 에너지 Windows 에너지 있는 게 어디에 있는 게 어디에 있는 것이다.<br>-<br>-

### 10.14.3. 将 VirtIO 驱动程序容器磁盘添加到虚拟机中

<span id="page-126-1"></span>针对 Microsoft Windows 的 OpenShift Virtualization VirtIO 驱动程序作为一个容器磁盘提供, 可在 Red Hat Ecosystem Catalog 中找到。要为 Windows 虚拟机安装这些驱动程序,请在虚拟[机配置文件中将](https://access.redhat.com/containers/#/registry.access.redhat.com/container-native-virtualization/virtio-win) **container-native-virtualization/virtio-win** 容器磁盘作为 SATA CD 驱动器附加到虚拟机。

### 先决条件

从 Red Hat [Ecosystem](https://access.redhat.com/containers/#/registry.access.redhat.com/container-native-virtualization/virtio-win) Catalog 下载 **container-native-virtualization/virtio-win** 容器磁盘。这一 步并非强制要求,因为如果集群中不存在容器磁盘,将从 Red Hat registry 中下载,但通过此步 下载可节省安装时间。

### 流程

1. 将 **container-native-virtualization/virtio-win** 容器磁盘作为 **cdrom** 磁盘添加到 Windows 虚拟机 配置文件中。如果集群中还没有容器磁盘,将从 registry 中下载。

<span id="page-126-0"></span>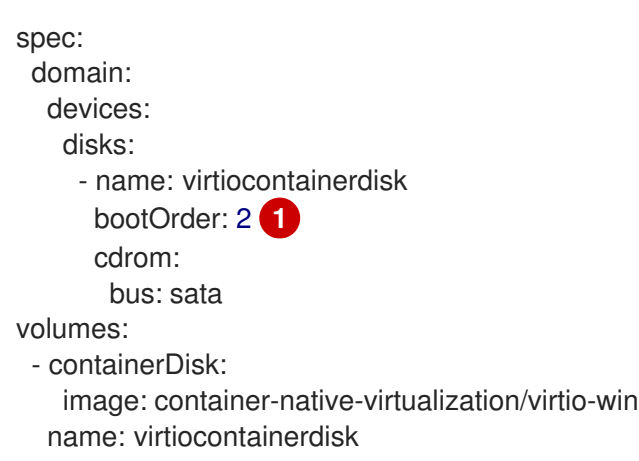

- [1](#page-126-0) OpenShift Virtualization 按照 **VirtualMachine** 配置文件中定义的顺序启动虚拟机磁盘。您 可将虚拟机的其他磁盘定义到 **container-native-virtualization/virtio-win** 容器磁盘前面,也 可使用 **bootOrder** 可选参数来确保虚拟机从正确磁盘启动。如果为一个磁盘指定 **bootOrder,** 则必须为配置中的所有磁盘指定。
- 2. 虚拟机启动后,磁盘随即可用:
	- 如果要将容器磁盘添加到正在运行的虚拟机,请在 CLI 中执行 oc apply -f <vm.vaml>,或 重启虚拟机,以使更改生效。
	- 如果虚拟机还未运行,则使用 **virtctl start <vm>**。

虚拟机启动后,可从附加的 SATA CD 驱动器安装 VirtIO 驱动程序。

### 10.14.4. 在现有 Windows 虚拟机上安装 VirtIO 驱动程序

从附加的 SATA CD 驱动器将 VirtIO 驱动程序安装到现有 Windows 虚拟机。

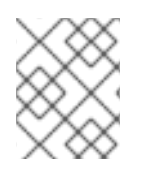

### 注意

该流程使用通用方法为 Windows 添加驱动。具体流程可能会因 Windows 版本而稍有差 异。有关具体安装步骤,请参阅您的 Windows 版本安装文档。

### 流程

1. 启动虚拟机并连接至图形控制台。

- 2. 登录 Windows 用户会话。
- 3. 打开 Device Manager 并展开 Other devices以列出所有 Unknown device。
	- a. 打开 **Device Properties** 以识别未知设备。右击设备并选择 Properties。
	- b. 单击 Details 选项卡,并在 Property 列表中选择 Hardware Ids。
	- c. 将 Hardware Ids 的 Value 与受支持的 VirtIO 驱动程序相比较。
- 4. 右击设备并选择 Update Driver Software。
- 5. 点击 Browse my computer for driver software并浏览所附加的 VirtIO 驱动程序所在 SATA CD 驱动器。驱动程序将按照其驱动程序类型、操作系统和 CPU 架构分层排列。
- 6. 点击 Next 以安装驱动程序。
- 7. 对所有必要 VirtIO 驱动程序重复这一过程。
- 8. 安装完驱动程序后,点击 Close 关闭窗口。
- 9. 重启虚拟机以完成驱动程序安装。

### 10.14.5. 从虚拟机移除 VirtIO 容器磁盘

在向虚拟机安装完所有所需 VirtIO 驱动程序后,**container-native-virtualization/virtio-win** 容器磁盘便不 再需要附加到虚拟机。从虚拟机配置文件中移除 **container-native-virtualization/virtio-win** 容器磁盘。

#### 流程

1. 编辑配置文件并移除 **disk** 和 **volume**。

\$ oc edit vm <vm-name>

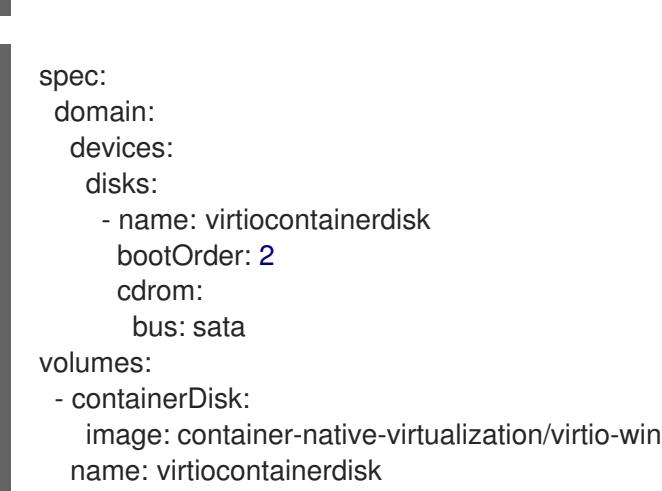

2. 重启虚拟机以使更改生效。

# 10.15. 在新 WINDOWS 虚拟机上安装 VIRTIO 驱动程序

### 10.15.1. 先决条件

● Windows 安装介质可访问虚拟机, 比如将 ISO 导[入到数据卷并](#page-176-0)将其附加到虚拟机。

### 10.15.2. 关于 VirtIO 驱动程序

VirtIO 驱动程序是 Microsoft Windows 虚拟机在 OpenShift Virtualization 中运行时所需的半虚拟化设备驱 动程序。受支持的驱动程序可在 红[帽生](https://access.redhat.com/containers/#/registry.access.redhat.com/container-native-virtualization/virtio-win)态系统目录的 **container-native-virtualization/virtio-win** 容器磁 盘中找到。

必须将 container-native-virtualization/virtio-win 容器磁盘作为 SATA CD 驱动器附加到虚拟机, 以启用 驱动程序安装。您可在虚拟机安装 Windows 期间安装 VirtIO 驱动程序, 或将其附加到现有 Windows 安 装。

安装完驱动程序后,可从虚拟机中移除 **container-native-virtualization/virtio-win** 容器磁盘。

另请参阅:在现有 Windows 虚拟[机上安装](#page-126-1) VirtIO 驱动程序。

### 10.15.3. Microsoft Windows 虚拟机支持的 VirtIO 驱动程序

### 表 10.2. 支持的驱动程序

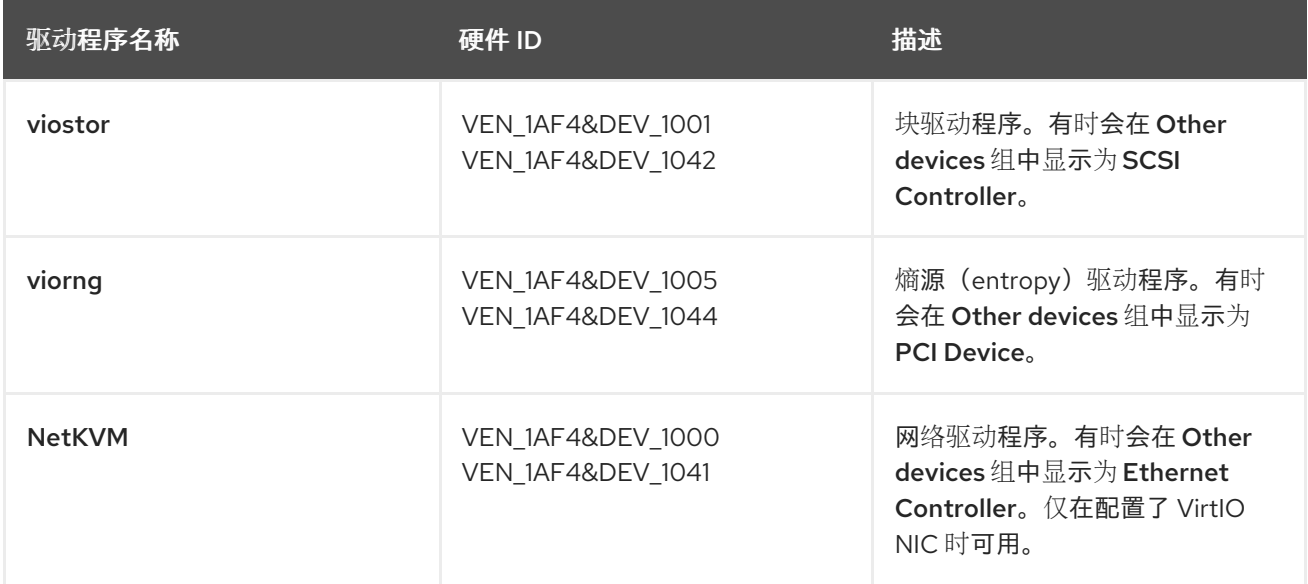

### 10.15.4. 将 VirtIO 驱动程序容器磁盘添加到虚拟机中

针对 Microsoft Windows 的 OpenShift Virtualization VirtIO 驱动程序作为一个容器磁盘提供,可在 Red Hat Ecosystem Catalog 中找到。要为 Windows 虚拟机安装这些驱动程序, 请在虚拟[机配置文件中将](https://access.redhat.com/containers/#/registry.access.redhat.com/container-native-virtualization/virtio-win) **container-native-virtualization/virtio-win** 容器磁盘作为 SATA CD 驱动器附加到虚拟机。

### 先决条件

从 Red Hat [Ecosystem](https://access.redhat.com/containers/#/registry.access.redhat.com/container-native-virtualization/virtio-win) Catalog 下载 **container-native-virtualization/virtio-win** 容器磁盘。这一 步并非强制要求,因为如果集群中不存在容器磁盘,将从 Red Hat registry 中下载,但通过此步 下载可节省安装时间。

### 流程

- 1. 将 **container-native-virtualization/virtio-win** 容器磁盘作为 **cdrom** 磁盘添加到 Windows 虚拟机 配置文件中。如果集群中还没有容器磁盘,将从 registry 中下载。
	- spec: domain: devices:

<span id="page-129-1"></span><span id="page-129-0"></span>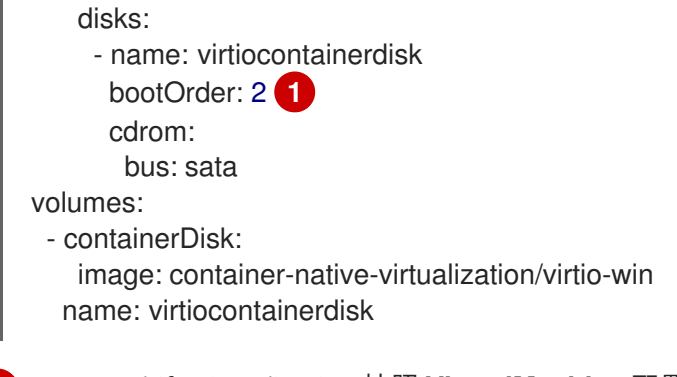

[1](#page-129-1) OpenShift Virtualization 按照 **VirtualMachine** 配置文件中定义的顺序启动虚拟机磁盘。您 可将虚拟机的其他磁盘定义到 **container-native-virtualization/virtio-win** 容器磁盘前面,也 可使用 **bootOrder** 可选参数来确保虚拟机从正确磁盘启动。如果为一个磁盘指定 **bootOrder**, 则必须为配置中的所有磁盘指定。

- 2. 虚拟机启动后,磁盘随即可用:
	- 如果要将容器磁盘添加到正在运行的虚拟机,请在 CLI 中执行 oc apply -f <vm.yaml>,或 重启虚拟机,以使更改生效。
	- 如果虚拟机还未运行,则使用 **virtctl start <vm>**。

虚拟机启动后,可从附加的 SATA CD 驱动器安装 VirtIO 驱动程序。

### 10.15.5. 在 Windows 安装过程中安装 VirtIO 驱动程序

在 Windows 安装过程中,从附加的 SATA CD 驱动程序安装 VirtIO 驱动程序。

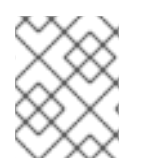

### 注意

该流程使用通用方法安装 Windows,且安装方法可能因 Windows 版本而异。有关您要安装 的 Windows 版本,请参阅相关文档。

### 步骤

- 1. 启动虚拟机并连接至图形控制台。
- 2. 开始 Windows 安装过程。
- 3. 选择 Advanced 安装。
- 4. 加载驱动程序前无法识别存储目的地。点击 **Load driver**。
- 5. 驱动程序将附加为 SATA CD 驱动器。点击 OK 并浏览 CD 驱动器以加载存储驱动程序。驱动程 序将按照其驱动程序类型、操作系统和 CPU 架构分层排列。
- 6. 对所有所需驱动程序重复前面两步。
- 7. 完成 Windows 安装。

### 10.15.6. 从虚拟机移除 VirtIO 容器磁盘

在向虚拟机安装完所有所需 VirtIO 驱动程序后,**container-native-virtualization/virtio-win** 容器磁盘便不 再需要附加到虚拟机。从虚拟机配置文件中移除 **container-native-virtualization/virtio-win** 容器磁盘。

#### 流程

1. 编辑配置文件并移除 **disk** 和 **volume**。

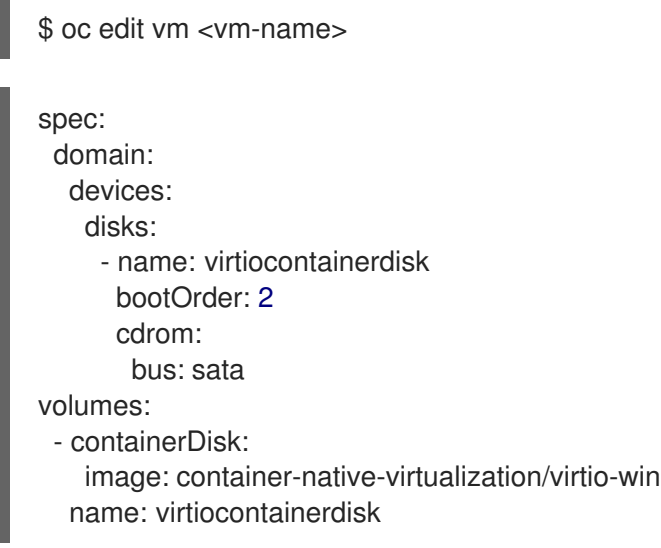

2. 重启虚拟机以使更改生效。

### 10.16. 使用虚拟可信平台模块设备

通过编辑 **VirtualMachine** (VM)或 **VirtualMachineInstance** (VMI)清单,将虚拟 Trusted Platform 模块 (vTPM)设备添加到新的或现有虚拟机中。

### 10.16.1. 关于 vTPM 设备

虚拟可信平台模块(vTPM)设备功能,如物理信任平台模块(TPM)硬件芯片。

您可以将 vTPM 设备与任何操作系统一起使用,但 Windows 11 需要存在 TPM 芯片用来安装或引导的 TPM 芯片。vTPM 设备允许从 Windows 11 镜像创建的虚拟机在没有物理 TPM 芯片的情况下正常工作。

如果没有启用 vTPM,则虚拟机无法识别 TPM 设备,即使节点有一个。

vTPM 设备还可通过在没有物理硬件的情况下暂时存储 secret 来保护虚拟机。但是,当前不支持将 vTPM 用于持久性 secret 存储。vTPM 在虚拟机关闭后丢弃存储的 secret。

### 10.16.2. 将 vTPM 设备添加到虚拟机

将虚拟 Trusted Platform 模块(vTPM)设备添加到虚拟机(VM)可让您从 Windows 11 镜像创建的虚拟机, 而 无需物理 TPM 设备。vTPM 设备还会为该虚拟机临时存储 secret。

### 步骤

1. 运行以下命令以更新虚拟机配置:

\$ oc edit vm <vm\_name>

2. 编辑 VM **spec**,使其包含 **tpm: {}** 行。例如:

apiVersion: kubevirt.io/v1 kind: VirtualMachine metadata:

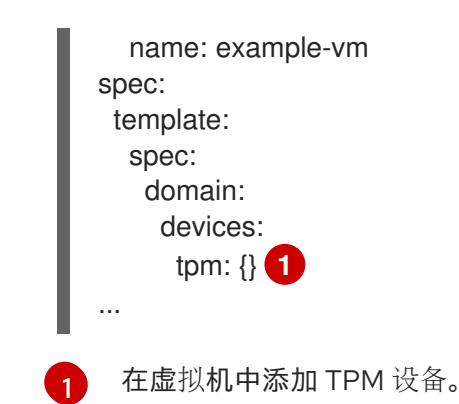

- <span id="page-131-0"></span>3. 若要应用您的更改,请保存并退出编辑器。
- 4. 可选:如果编辑了正在运行的虚拟机,您必须重启它才能使更改生效。

# 10.17. 使用 OPENSHIFT PIPELINES 管理虚拟机

Red Hat [OpenShift](https://docs.openshift.com/pipelines/latest/about/understanding-openshift-pipelines.html) Pipelines 是一个 Kubernetes 原生 CI/CD 框架, 允许开发人员在其自己的容器中设计 和运行 CI/CD 管道的每个步骤。

Tekton Tasks Operator (TTO) 将 OpenShift Virtualization 与 OpenShift Pipelines 集成。TTO 包含集群 任务和示例管道,允许您:

- 创建和管理虚拟机 (VM)、持久性卷声明 (PVC) 和数据卷
- 在虚拟机中运行命令
- 使用 **libguestfs** 工具操作磁盘镜像

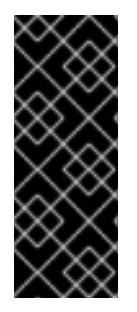

### 重要

使用 Red Hat OpenShift Pipelines 管理虚拟机只是一个技术预览功能。技术预览功能不受 红帽产品服务等级协议(SLA)支持,且功能可能并不完整。红帽不推荐在生产环境中使 用它们。这些技术预览功能可以使用户提早试用新的功能,并有机会在开发阶段提供反馈 意见。

有关红帽技术预览功能支持范围的更多信息,请参阅技术预览[功能支持范](https://access.redhat.com/support/offerings/techpreview/)围。

10.17.1. 先决条件

- **您可以使用 cluster-admin** 权限访问 OpenShift Container Platform 集群。
- 已安装 OpenShift CLI(**oc**)。
- 已安装 [OpenShift](https://docs.openshift.com/pipelines/latest/install_config/installing-pipelines.html) Pipelines。

### 10.17.2. 部署 Tekton Tasks Operator 资源

安装 OpenShift Virtualization 时,默认不会部署 Tekton Tasks Operator (TTO) 集群任务和示例管道。要 部署 TTO 资源,请在 **HyperConverged** 自定义资源 (CR) 中启用 **deployTektonTaskResources** 功能 门。

步骤

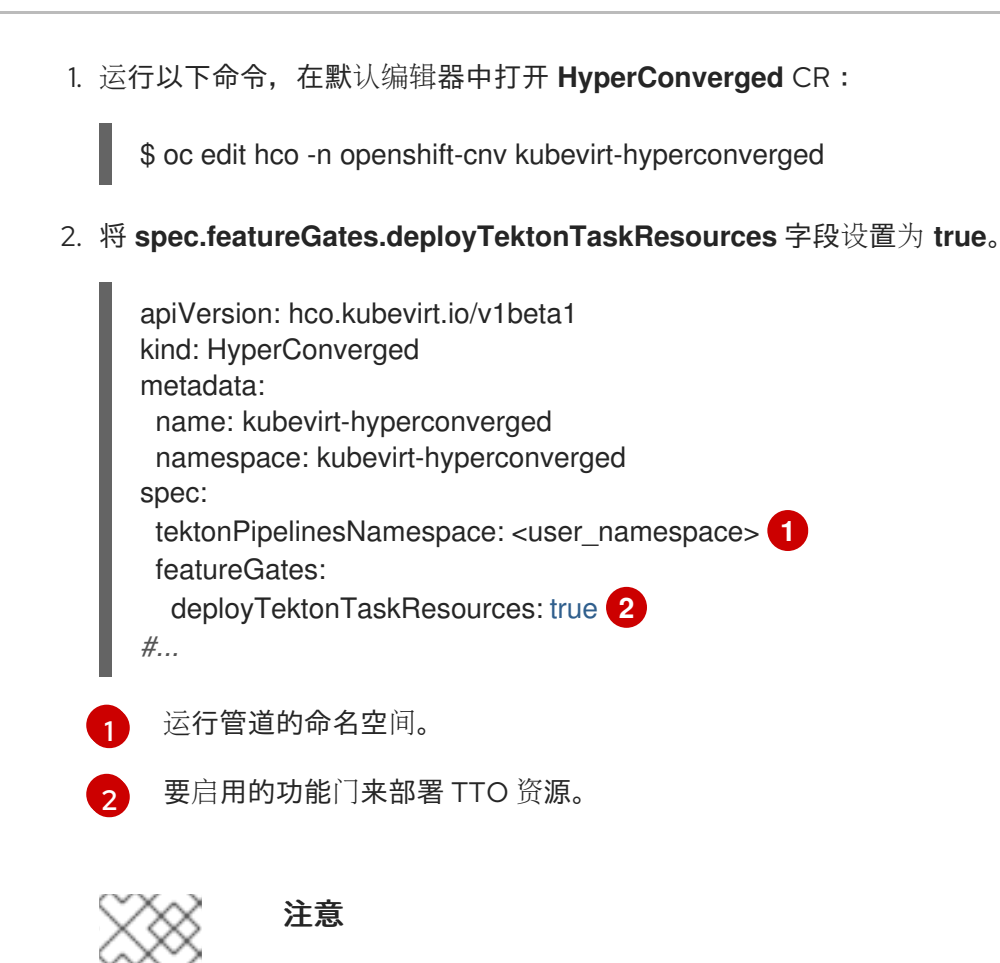

<span id="page-132-1"></span><span id="page-132-0"></span>即使稍后禁用功能门,集群任务和示例管道仍可用。

3. 保存更改并退出编辑器。

### 10.17.3. Tekton Tasks Operator 支持的虚拟机任务

下表显示了作为 Tekton Tasks Operator 一部分的集群任务。

### 表 10.3. Tekton Tasks Operator 支持的虚拟机任务

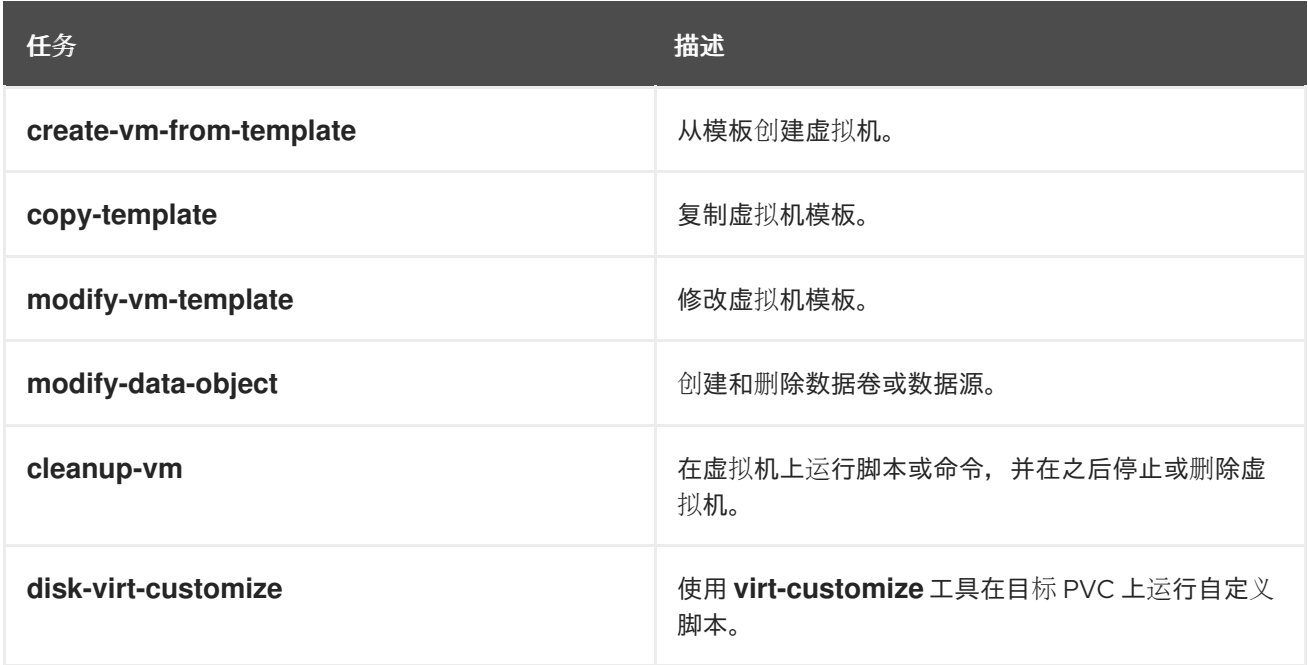

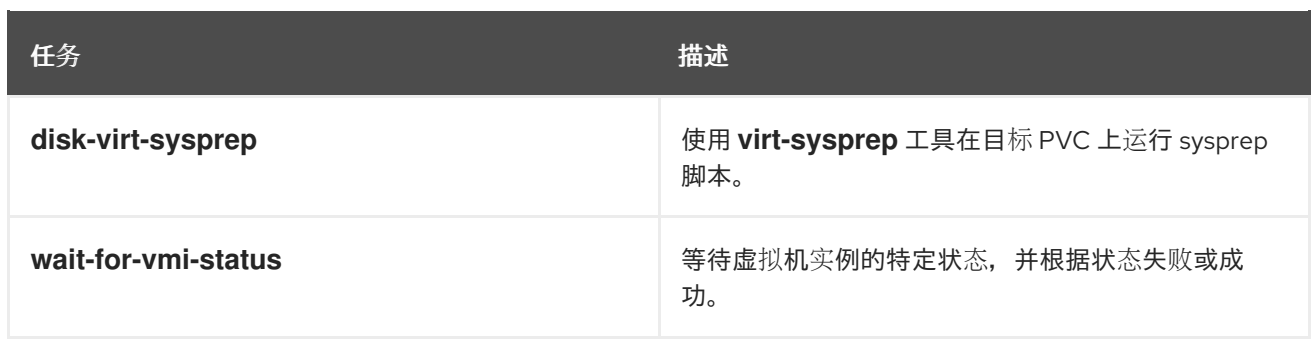

### 10.17.4. 管道示例

Tekton Tasks Operator 包含以下 **Pipeline** 清单示例。您可以使用 Web 控制台或 CLI 运行示例管道。

### Windows 10 安装程序管道

此管道将 Windows 10 安装到来自 Windows 安装镜像(ISO 文件) 的新数据卷中。自定义应答文件用于 运行安装过程。

### Windows 10 自定义管道

此管道克隆基本 Windows 10 安装的数据卷, 通过安装 Microsoft SQL Server Express 进行自定义, 然 后创建新镜像和模板。

### 10.17.4.1. 使用 Web 控制台运行示例管道

您可以从 web 控制台中的 Pipelines 菜单运行示例管道。

#### 流程

- 1. 在侧边菜单中点 Pipelines → Pipelines。
- 2. 选择一个管道以打开 Pipeline 详情页面。
- 3. 从 Actions 列表中, 选择 Start。此时会显示 Start Pipeline对话框。
- 4. 保留参数的默认值,然后点 Start 运行管道。Details 选项卡跟踪每个任务的进度, 并显示管道状 态。

### 10.17.4.2. 使用 CLI 运行示例管道

使用 **PipelineRun** 资源来运行示例管道。**PipelineRun** 对象是管道的运行实例。它使用集群上的特定输 入、输出和执行参数来实例化 Pipeline 执行。它还为管道中的每个任务创建一个 **TaskRun** 对象。

### 流程

1. 要运行 Windows 10 安装程序管道, 请创建以下 PipelineRun 清单:

apiVersion: tekton.dev/v1beta1 kind: PipelineRun metadata: generateName: windows10-installer-runlabels: pipelinerun: windows10-installer-run spec: params: - name: winImageDownloadURL

<span id="page-134-0"></span>[1](#page-134-0) 指定 Windows 10 64 位 ISO 文件的 URL。产品语言必须是 English (United States)。 2. 应用 **PipelineRun** 清单: 3. 要运行 Windows 10 自定义管道,请创建以下 **PipelineRun** 清单: value: <link\_to\_windows\_10\_iso> **1** pipelineRef: name: windows10-installer taskRunSpecs: - pipelineTaskName: copy-template taskServiceAccountName: copy-template-task - pipelineTaskName: modify-vm-template taskServiceAccountName: modify-vm-template-task - pipelineTaskName: create-vm-from-template taskServiceAccountName: create-vm-from-template-task - pipelineTaskName: wait-for-vmi-status taskServiceAccountName: wait-for-vmi-status-task - pipelineTaskName: create-base-dv taskServiceAccountName: modify-data-object-task - pipelineTaskName: cleanup-vm taskServiceAccountName: cleanup-vm-task status: {} \$ oc apply -f windows10-installer-run.yaml apiVersion: tekton.dev/v1beta1 kind: PipelineRun metadata: generateName: windows10-customize-runlabels: pipelinerun: windows10-customize-run spec: params: - name: allowReplaceGoldenTemplate value: true - name: allowReplaceCustomizationTemplate value: true pipelineRef: name: windows10-customize taskRunSpecs: - pipelineTaskName: copy-template-customize taskServiceAccountName: copy-template-task - pipelineTaskName: modify-vm-template-customize taskServiceAccountName: modify-vm-template-task - pipelineTaskName: create-vm-from-template taskServiceAccountName: create-vm-from-template-task - pipelineTaskName: wait-for-vmi-status taskServiceAccountName: wait-for-vmi-status-task - pipelineTaskName: create-base-dv taskServiceAccountName: modify-data-object-task - pipelineTaskName: cleanup-vm taskServiceAccountName: cleanup-vm-task - pipelineTaskName: copy-template-golden

taskServiceAccountName: copy-template-task

- pipelineTaskName: modify-vm-template-golden
- taskServiceAccountName: modify-vm-template-task status: {}
- 4. 应用 **PipelineRun** 清单:
	- \$ oc apply -f windows10-customize-run.yaml

### 10.17.5. 其他资源

● 为使用 Red Hat [OpenShift](https://docs.openshift.com/pipelines/latest/create/creating-applications-with-cicd-pipelines.html) Pipelines 的应用程序创建 CI/CD 解决方案

# 10.18. 高级虚拟机管理

10.18.1. 为虚拟机使用资源配额

为虚拟机创建和管理资源配额。

### 10.18.1.1. 为虚拟机设置资源配额限制

只有使用请求自动用于虚拟机 (VM) 的资源配额。如果您的资源配额使用限制, 则必须为虚拟机手动设置 资源限值。资源限值必须至少大于资源请求的 100 MiB。

### 流程

1. 通过编辑 **VirtualMachine** 清单来为虚拟机设置限值。例如:

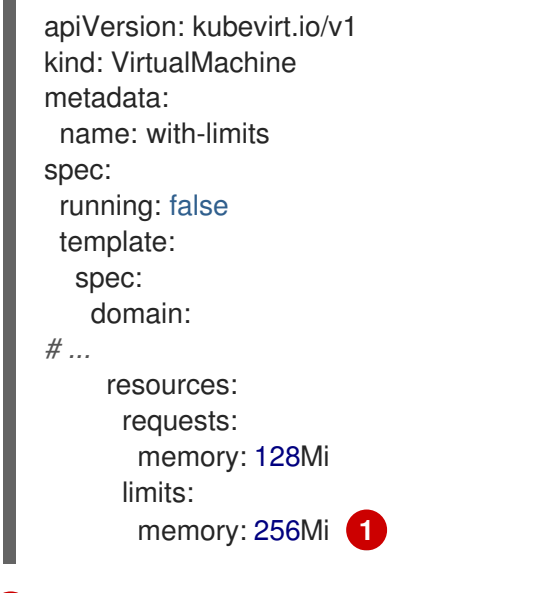

<span id="page-135-0"></span>这个配置被支持,因为 **limits.memory** 值至少比 **requests.memory** 的值大 **100Mi**。

2. 保存 **VirtualMachine** 清单。

### 10.18.1.2. 其他资源

 $\blacksquare$ 

项目的资[源配](https://docs.redhat.com/en/documentation/openshift_container_platform/4.12/html-single/building_applications/#quotas-setting-per-project)额

### [跨越多个](https://docs.redhat.com/en/documentation/openshift_container_platform/4.12/html-single/building_applications/#quotas-setting-across-multiple-projects)项目的资源配额

### 10.18.2. 为虚拟机指定节点

您可以使用节点放置规则将虚拟机放置到特定的节点上。

### 10.18.2.1. 关于虚拟机的节点放置

要确保虚拟机在适当的节点上运行,您可以配置节点放置规则。如果出现以下情况,您可能需要进行此操 作:

- 您有多台虚拟机。为确保容错,您希望它们在不同节点上运行。
- 您有两个 chatty 虚拟机。为了避免冗余节点间路由,您希望虚拟机在同一节点上运行。
- 您的虚拟机需要所有可用节点上不存在的特定硬件功能。
- 您有一个 pod 可以向节点添加功能,并想将虚拟机放置到该节点上,以便它可以使用这些功能。

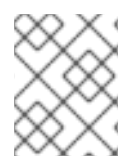

### 注意

虚拟机放置依赖于工作负载的现有节点放置规则。如果组件级别上的特定节点排除工作负 载,则虚拟机无法放置在这些节点上。

您可以在 **VirtualMachine** 清单的 **spec** 字段中使用以下规则类型:

#### **nodeSelector**

允许将虚拟机调度到使用此字段中指定的键值对标记的节点上。节点必须具有与所有列出的对完全匹 配的标签。

#### 关联性

这可让您使用更具表达力的语法来设置与虚拟机匹配的规则。例如,您可以指定规则是首选项,而非 硬要求,因此在规则不满足时仍然可以调度虚拟机。虚拟机放置支持 Pod 关联性、pod 反关联性和节 点关联性。Pod 关联性适用于虚拟机,因为 **VirtualMachine** 工作负载类型基于 **Pod** 对象。

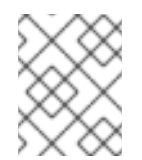

#### 注意

关联性规则仅在调度期间应用。如果不再满足限制,OpenShift Container Platform 不 会重新调度正在运行的工作负载。

#### 容限(**tolerations**)

允许将虚拟机调度到具有匹配污点的节点。如果污点应用到某个节点,则该节点只接受容许该污点的 虚拟机。

#### 10.18.2.2. 节点放置示例

以下示例 YAML 文件片断使用 **nodePlacement**、**affinity** 和 **tolerations** 字段为虚拟机自定义节点放置。

#### 10.18.2.2.1. 示例:使用 nodeSelector 放置虚拟机节点

在本例中,虚拟机需要一个包含 **example-key-1 = example-value-1** 和 **example-key-2 = examplevalue-2** 标签的元数据的节点。

警告 如果没有节点适合此描述,则不会调度虚拟机。 

### VM 清单示例

```
metadata:
 name: example-vm-node-selector
apiVersion: kubevirt.io/v1
kind: VirtualMachine
spec:
template:
  spec:
   nodeSelector:
    example-key-1: example-value-1
    example-key-2: example-value-2
...
```
### 10.18.2.2.2. 示例:使用 pod 关联性和 pod 反关联性的虚拟机节点放置

在本例中,虚拟机必须调度到具有标签 **example-key-1 = example-value-1** 的正在运行的 pod 的节点 上。如果没有在任何节点上运行这样的 pod, 则不会调度虚拟机。

如果可能,虚拟机不会调度到具有标签 **example-key-2 = example-value-2** 的 pod 的节点上。但是,如 果所有候选节点都有具有此标签的 pod,调度程序会忽略此约束。

### VM 清单示例

```
metadata:
 name: example-vm-pod-affinity
apiVersion: kubevirt.io/v1
kind: VirtualMachine
spec:
 template:
  spec:
   affinity:
     podAffinity:
      requiredDuringSchedulingIgnoredDuringExecution: 1
      - labelSelector:
        matchExpressions:
        - key: example-key-1
         operator: In
         values:
         - example-value-1
       topologyKey: kubernetes.io/hostname
     podAntiAffinity:
      preferredDuringSchedulingIgnoredDuringExecution: 2
      - weight: 100
       podAffinityTerm:
        labelSelector:
```
<span id="page-138-0"></span>matchExpressions: - key: example-key-2 operator: In values: - example-value-2 topologyKey: kubernetes.io/hostname

*# ...*

[1](#page-137-0)

如果您使用 **requiredDuringSchedulingIgnoredDuringExecution** 规则类型,如果没有满足约束, 则不会调度虚拟机。

[2](#page-138-0) 如果您使用 **preferredDuringSchedulingIgnoredDuringExecution** 规则类型,只要满足所有必要 的限制,仍会调度虚拟机(如果未满足约束)。

#### 10.18.2.2.3. 示例:使用节点关联性进行虚拟机节点放置

在本例中,虚拟机必须调度到具有标签 **example.io/example-key = example-value-1** 或标签 **example.io/example-key = example-value-2** 的节点上。如果节点上只有一个标签,则会满足约束。如 果没有标签,则不会调度虚拟机。

若有可能,调度程序会避免具有标签 **example-node-label-key = example-node-label-value** 的节点。但 是,如果所有候选节点都具有此标签,调度程序会忽略此限制。

### VM 清单示例

[1](#page-138-1)

<span id="page-138-1"></span>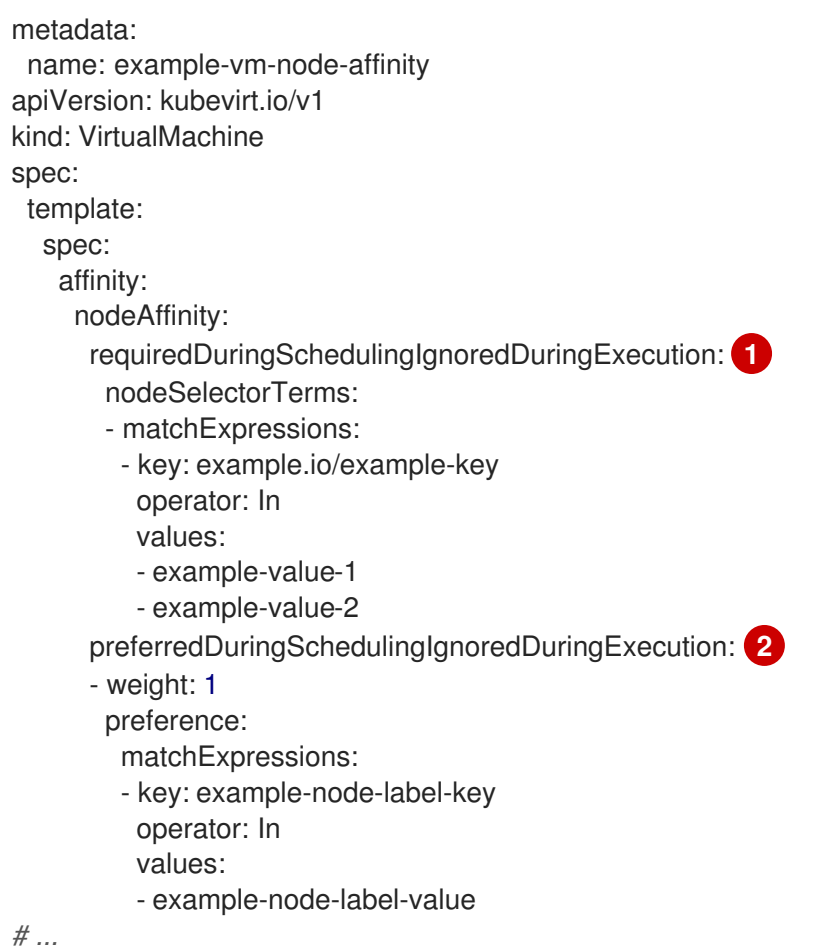

<span id="page-138-2"></span>如果您使用 **requiredDuringSchedulingIgnoredDuringExecution** 规则类型,如果没有满足约束, 则不会调度虚拟机。

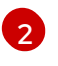

**[2](#page-138-2)** 如果您使用 preferredDuringSchedulingIgnoredDuringExecution 规则类型, 只要满足所有必要 的限制,仍会调度虚拟机(如果未满足约束)。

### 10.18.2.2.4. 示例:带有容限的虚拟机节点放置

在本例中,为虚拟机保留的节点已使用 **key=virtualization:NoSchedule** 污点标记。由于此虚拟机具有匹 配的容限,它可以调度到污点节点上。

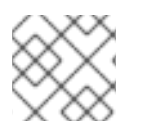

### 注意

容许污点的虚拟机不需要调度到具有该污点的节点。

### VM 清单示例

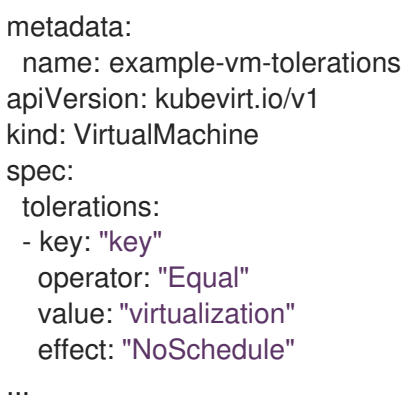

### 10.18.2.3. 其他资源

- 为虚拟化组[件指定](#page-54-0)节点
- 使用节点选择器将 pod [放置到特定](https://docs.redhat.com/en/documentation/openshift_container_platform/4.12/html-single/nodes/#nodes-scheduler-node-selectors)节点
- 使用节点关联性规则控制节[点上的](https://docs.redhat.com/en/documentation/openshift_container_platform/4.12/html-single/nodes/#nodes-scheduler-node-affinity) pod 放置
- 使用节点污[点控制](https://docs.redhat.com/en/documentation/openshift_container_platform/4.12/html-single/nodes/#nodes-scheduler-taints-tolerations) pod 放置

### 10.18.3. 配置证书轮转

配置证书轮转参数以替换现有证书。

#### 10.18.3.1. 配置证书轮转

您可以在 web 控制台中的 OpenShift Virtualization 安装过程中,或者在安装 **HyperConverged** 自定义资 源(CR)后完成此操作。

2. 按照以下示例所示,编辑 **spec.certConfig** 字段。要避免系统过载,请确保所有值都大于或等于

#### 流程

1. 运行以下命令打开 **HyperConverged** CR:

\$ oc edit hco -n openshift-cnv kubevirt-hyperconverged

2. 按照以下示例所示,编辑 **spec.certConfig** 字段。要避免系统过载,请确保所有值都大于或等于 10 分钟。将所有值显示为符合 golang **[ParseDuration](https://golang.org/pkg/time/#ParseDuration)** 格式的字符串。

```
1
2
3
    ca.renewBefore 的值必须小于或等于 ca.duration 的值。
    server.duration 的值必须小于或等于 ca.duration 的值。
    server.renewBefore 的值必须小于或等于 server.duration 的值。
  apiVersion: hco.kubevirt.io/v1beta1
  kind: HyperConverged
  metadata:
   name: kubevirt-hyperconverged
   namespace: openshift-cnv
  spec:
   certConfig:
     ca:
     duration: 48h0m0s
      renewBefore: 24h0m0s 1
     server:
      duration: 24h0m0s 2
      renewBefore: 12h0m0s 3
```
<span id="page-140-2"></span><span id="page-140-1"></span>3. 将 YAML 文件应用到集群。

#### 10.18.3.2. 证书轮转参数故障排除

删除一个或多个 **certConfig** 值会导致它们恢复到默认值,除非默认值与以下条件之一冲突:

- **ca.renewBefore** 的值必须小于或等于 **ca.duration** 的值。
- **server.duration** 的值必须小于或等于 **ca.duration** 的值。
- **server.renewBefore** 的值必须小于或等于 **server.duration** 的值。

如果默认值与这些条件冲突, 您将收到错误。

如果您删除了以下示例中的 server.duration 值, 则默认值 24h0m0s 大于 ca.duration 的值, 并与指定 条件冲突。

### Example

```
certConfig:
 ca:
  duration: 4h0m0s
  renewBefore: 1h0m0s
 server:
   duration: 4h0m0s
   renewBefore: 4h0m0s
```
这会生成以下出错信息:

error: hyperconvergeds.hco.kubevirt.io "kubevirt-hyperconverged" could not be patched: admission webhook "validate-hco.kubevirt.io" denied the request: spec.certConfig: ca.duration is smaller than server.duration

错误消息仅提及第一个冲突。在继续操作前,查看所有 certConfig 值。

### 10.18.4. 为虚拟机使用 UEFI 模式

您可以使用统一可扩展固件接口(UEFI)模式引导虚拟机(VM)。

### 10.18.4.1. 关于虚拟机的 UEFI 模式

像旧的 BIOS 一样,统一可扩展固件接口(UEFI)在计算机启动时初始化硬件组件和操作系统镜像文件。与 BIOS 相比,UEFI 支持更现代的功能和自定义选项,从而加快启动速度。

它将初始化和启动的所有信息保存在带有 .efi 扩展的文件中, 该扩展被保存在名为 EFI 系统分区 (ESP) 的特殊分区中。ESP 还包含安装在计算机上的操作系统的引导装载程序程序。

### 10.18.4.2. 在 UEFI 模式中引导虚拟机

您可以通过编辑 **VirtualMachine** 清单,将虚拟机配置为在 UEFI 模式中引导。

### 先决条件

安装 OpenShift CLI (**oc**) 。

### 流程

1. 编辑或创建 **VirtualMachine** 清单文件。使用 **spec.firmware.bootloader** 小节来配置 UEFI 模 式:

### 使用安全引导活跃在 UEFI 模式中引导

```
apiversion: kubevirt.io/v1
kind: VirtualMachine
metadata:
 labels:
  special: vm-secureboot
 name: vm-secureboot
spec:
 template:
  metadata:
   labels:
     special: vm-secureboot
  spec:
   domain:
    devices:
      disks:
      - disk:
        bus: virtio
       name: containerdisk
     features:
      acpi: {}
      smm:
```
<span id="page-142-1"></span><span id="page-142-0"></span>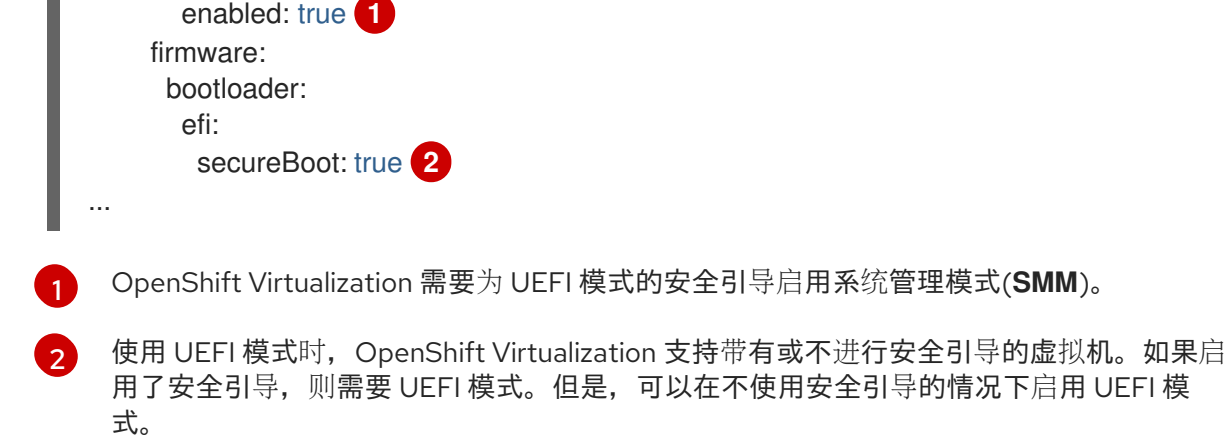

2. 运行以下命令,将清单应用到集群:

\$ oc create -f <file\_name>.yaml

10.18.5. 为虚拟机配置 PXE 启动

OpenShift Virtualization 中提供 PXE 启动或网络启动。网络启动支持计算机启动和加载操作系统或其他 程序,无需本地连接的存储设备。例如,在部署新主机时,您可使用 PXE 启动从 PXE 服务器中选择所需 操作系统镜像。

### 10.18.5.1. 先决条件

- Linux 网桥必须已[连](#page-200-0)接。
- PXE 服务器必须作为网桥连接至相同 VLAN。

### 10.18.5.2. 使用指定的 MAC 地址的 PXE 引导

作为管理员,您可首先为您的 PXE 网络创建 **NetworkAttachmentDefinition** 对象,以此通过网络引导客 户端。然后在启动虚拟机实例前,在您的虚拟机实例配置文件中引用网络附加定义。如果 PXE 服务器需 要,您还可在虚拟机实例配置文件中指定 MAC 地址。

### 先决条件

- 必须已连接 Linux 网桥。
- PXF 服务器必须作为网桥连接至相同 VI AN。

#### 流程

- 1. 在集群上配置 PXE 网络:
	- a. 为 PXE 网络 **pxe-net-conf** 创建网络附加定义文件:

apiVersion: "k8s.cni.cncf.io/v1" kind: NetworkAttachmentDefinition metadata: name: pxe-net-conf spec: config: '{

<span id="page-143-0"></span>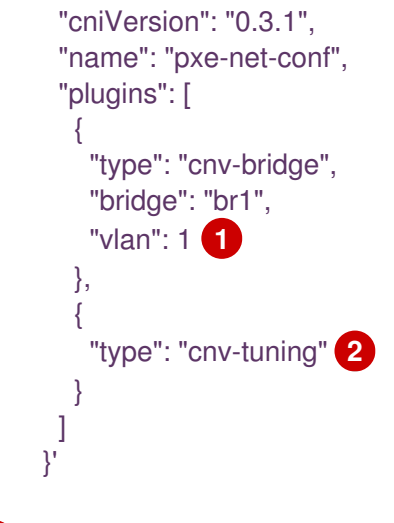

- <span id="page-143-1"></span>可选: VLAN 标签。
- 

[2](#page-143-1)

[1](#page-143-0)

**cnv-tuning** 插件为自定义 MAC 地址提供支持。

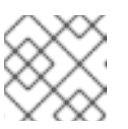

注意

虚拟机实例将通过所请求的 VLAN 的访问端口附加到网桥 **br1**。

2. 使用您在上一步中创建的文件创建网络附加定义:

\$ oc create -f pxe-net-conf.yaml

- 3. 编辑虚拟机实例配置文件以包括接口和网络的详情。
	- a. 如果 PXE 服务器需要, 请指定网络和 MAC 地址。如果未指定 MAC 地址, 则会自动分配一 个值。

请确保 bootOrder 设置为 1, 以便该接口先启动。在本例中, 该接口连接到了名为 <pxe**net>** 的网络中:

interfaces: - masquerade: {} name: default - bridge: {} name: pxe-net macAddress: de:00:00:00:00:de bootOrder: 1

### 注意

启动顺序对于接口和磁盘全局通用。

b. 为磁盘分配一个启动设备号,以确保置备操作系统后能够正确启动。 将磁盘 **bootOrder** 值设置为 **2**:

devices: disks: - disk:
bus: virtio name: containerdisk bootOrder: 2

c. 指定网络连接到之前创建的网络附加定义。在这种情况下,**<pxe-net>** 连接到名为 **<pxe-netconf>** 的网络附加定义:

networks: - name: default pod: {} - name: pxe-net multus: networkName: pxe-net-conf

4. 创建虚拟机实例:

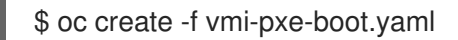

# 输出示例

virtualmachineinstance.kubevirt.io "vmi-pxe-boot" created

1. 等待虚拟机实例运行:

\$ oc get vmi vmi-pxe-boot -o yaml | grep -i phase phase: Running

2. 使用 VNC 查看虚拟机实例:

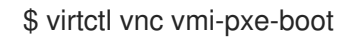

- 3. 查看启动屏幕, 验证 PXE 启动是否成功。
- 4. 登录虚拟机实例:

\$ virtctl console vmi-pxe-boot

5. 验证虚拟机上的接口和 MAC 地址,并验证连接到网桥的接口是否具有指定的 MAC 地址。在本例 中, 我们使用了 eth1 进行 PXE 启动, 无需 IP 地址。另一接口 eth0 从 OpenShift Container Platform 获取 IP 地址。

\$ ip addr

# 输出示例

```
...
```
3. eth1: <BROADCAST,MULTICAST> mtu 1500 qdisc noop state DOWN group default qlen 1000 link/ether de:00:00:00:00:de brd ff:ff:ff:ff:ff:ff

# 10.18.5.3. OpenShift Virtualization 术语表

OpenShift Virtualization 使用自定义资源和插件提供高级联网功能。

以下是整个 OpenShift Virtualization 文档中使用的术语:

#### Container Network Interface (CNI)

一个 Cloud Native Computing [Foundation](https://www.cncf.io/) 项目, 侧重容器网络连接。OpenShift Virtualization 使用 CNI 插件基于基本 Kubernetes 网络功能进行构建。

#### Multus

一个"meta"CNI 插件,支持多个 CNI 共存,以便 pod 或虚拟机可使用其所需的接口。

#### 自定义资源定义(CRD)

一种 [Kubernetes](https://kubernetes.io/docs/concepts/extend-kubernetes/api-extension/custom-resources/) API 资源, 用于定义自定义资源, 或使用 CRD API 资源定义的对象。

#### 网络附加定义(NAD)

由 Multus 项目引入的 CRD,允许您将 Pod、虚拟机和虚拟机实例附加到一个或多个网络。

### 节点网络配置策略(NNCP)

节点上请求的网络配置的描述。您可以通过将 **NodeNetworkConfigurationPolicy**清单应用到集群来 更新节点网络配置,包括添加和删除网络接口 。

#### 预启动执行环境 (PXE)

一种接口,让管理员能够涌过网络从服务器启动客户端机器。网络启动可用于为客户端远程加载操作 系统和其他软件。

# 10.18.6. 在虚拟机中使用巨页

您可以使用巨页作为集群中虚拟机的后备内存。

# 10.18.6.1. 先决条件

节点必须配置 预[先分配的巨](https://docs.redhat.com/en/documentation/openshift_container_platform/4.12/html-single/scalability_and_performance/#configuring-huge-pages_huge-pages)页。

# 10.18.6.2. 巨页的作用

内存在块(称为页)中进行管理。在大多数系统中,页的大小为 4Ki。1Mi 内存相当于 256 个页,1Gi 内存 相当于 256,000 个页。CPU 有内置的内存管理单元,可在硬件中管理这些页的列表。Translation Lookaside Buffer (TLB) 是虚拟页到物理页映射的小型硬件缓存。如果在硬件指令中包括的虚拟地址可以 在 TLB 中找到,则其映射信息可以被快速获得。如果没有包括在 TLN 中,则称为 TLB miss。系统将会使 用基于软件的,速度较慢的地址转换机制,从而出现性能降低的问题。因为 TLB 的大小是固定的,因此 降低 TLB miss 的唯一方法是增加页的大小。

巨页指一个大于 4Ki 的内存页。在 x86\_64 构架中,有两个常见的巨页大小: 2Mi 和 1Gi。在其它构架上的 大小会有所不同。要使用巨页,必须写相应的代码以便应用程序了解它们。Transparent Huge Pages(THP)试图在应用程序不需要了解的情况下自动管理巨页,但这个技术有一定的限制。特别是, 它的页大小会被限为 2Mi。当有较高的内存使用率时, THP 可能会导致节点性能下降, 或出现大量内存碎 片(因为 THP 的碎片处理)导致内存页被锁定。因此,有些应用程序可能更适用于(或推荐)使用预先 分配的巨页,而不是 THP。

在 OpenShift Virtualization 中,可将虚拟机配置为消耗预先分配的巨页。

### 10.18.6.3. 为虚拟机配置巨页

您可以在虚拟机配置中包括 **memory.hugepages.pageSize** 和 **resources.requests.memory** 参数来配 置虚拟机来使用预分配的巨页。

内存请求必须按页大小分离。例如,您不能对大小为 **1Gi** 的页请求 **500Mi** 内存。

主机的内存布局和客户端操作系统不相关。虚拟机清单中请求的巨页适用于 QEMU。客户 端中的巨页只能根据虚拟机实例的可用内存量来配置。

如果您编辑了正在运行的虚拟机,则必须重启虚拟机才能使更改生效。

# 先决条件

节点必须配置预先分配的巨页。

注意

# 流程

1. 在虚拟机配置中, 把 resources.requests.memory 和 memory.hugepages.pageSize 参数添加 到 **spec.domain**。以下配置片段适用于请求总计 **4Gi** 内存的虚拟机,页面大小为 **1Gi**:

<span id="page-146-0"></span>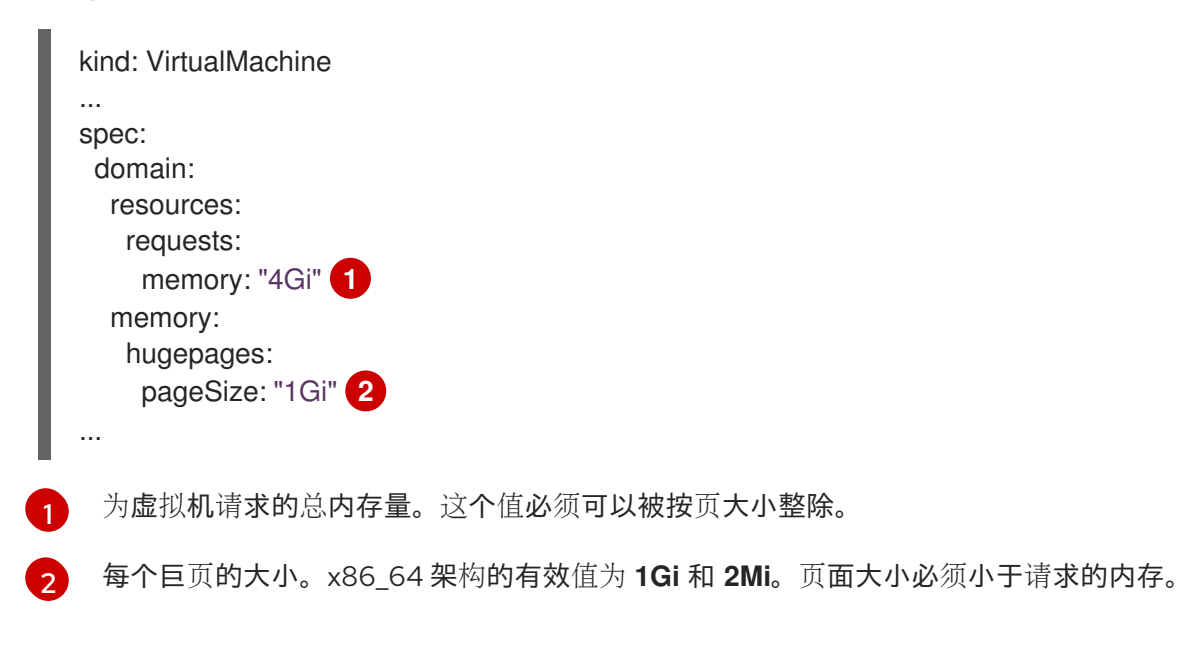

- <span id="page-146-1"></span>2. 应用虚拟机配置:
	- \$ oc apply -f <virtual\_machine>.yaml

# 10.18.7. 为虚拟机启用专用资源

要提高性能,您可以将节点的资源(如 CPU)专用于特定的一个虚拟机。

# 10.18.7.1. 关于专用资源

当为您的虚拟机启用专用资源时,您的工作负载将会在不会被其他进程使用的 CPU 上调度。通过使用专 用资源,您可以提高虚拟机性能以及延迟预测的准确性。

# 10.18.7.2. 先决条件

- 节点上必须配置 CPU [Manager](https://docs.redhat.com/en/documentation/openshift_container_platform/4.12/html-single/scalability_and_performance/#using-cpu-manager-and-topology-manager)。在调度虚拟机工作负载前,请确认节点具有 **cpumanager = true** 标签。
- 虚拟机必须关机。

# 10.18.7.3. 为虚拟机启用专用资源

您可以在 Details 选项卡中为虚拟机启用专用资源。从红帽模板创建的虚拟机可以使用专用资源进行配 置。

## 流程

- 1. 在 OpenShift Container Platform 控制台中, 从侧边菜单中点 Virtualization → VirtualMachines。
- 2. 选择虚拟机以打开 VirtualMachine 详情页面。
- 3. 在 Scheduling 选项卡中, 点 Dedicated Resources 旁边的铅笔图标。
- 4. 选择 Schedule this workload with dedicated resources (guaranteed policy)。
- 5. 点 Save。

10.18.8. 调度虚拟机

在确保虚拟机的 CPU 模型和策略属性与节点支持的 CPU 模型和策略属性兼容的情况下,可在节点上调度 虚拟机(VM)。

### 10.18.8.1. 策略属性

您可以指定策略属性和在虚拟机调度到节点上时匹配的 CPU 功能来调度虚拟机(VM)。为虚拟机指定的 策略属性决定了如何在节点上调度该虚拟机。

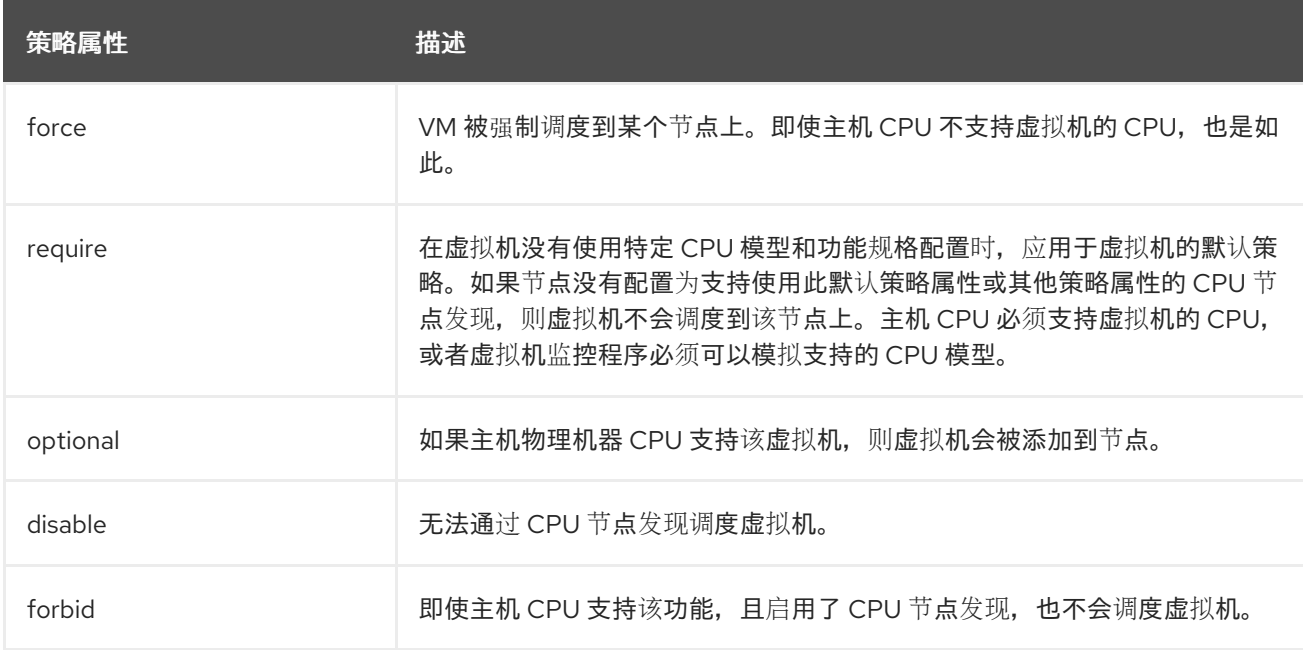

# 10.18.8.2. 设置策略属性和 CPU 功能

您可以为每个虚拟机(VM)设置策略属性和 CPU 功能,以确保根据策略和功能在节点上调度该功能。验 证您设置的 CPU 功能以确保主机 CPU 支持或者虚拟机监控程序模拟该功能。

### 流程

编辑虚拟机配置文件的 **domain** spec。以下示例设置虚拟机 (VM) 的 CPU 功能和 **require** 策略:

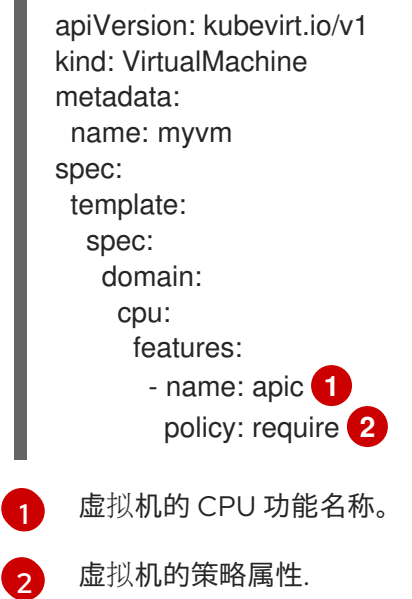

# <span id="page-148-1"></span><span id="page-148-0"></span>10.18.8.3. 使用支持的 CPU 型号调度虚拟机

您可以为虚拟机 (VM) 配置 CPU 模型,将其调度到支持其 CPU 模型的节点。

### 流程

编辑虚拟机配置文件的 **domain** spec。以下示例显示了为虚拟机定义的特定 CPU 模型:  $\bullet$ 

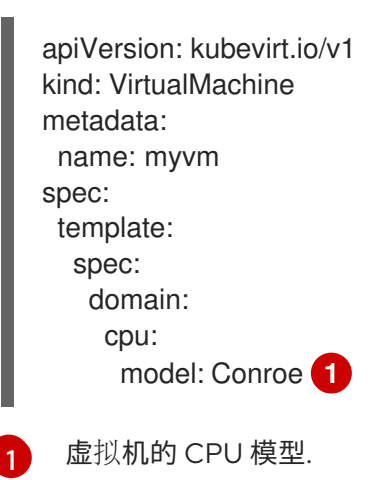

# <span id="page-148-2"></span>10.18.8.4. 使用主机模型调度虚拟机

当将虚拟机(VM)的 CPU 模型设置为 host-model 时, 虚拟机会继承调度节点的 CPU 模型。

# 流程

编辑虚拟机配置文件的 **domain** spec。以下示例演示了为虚拟机指定 **host-model** :

apiVersion: kubevirt/v1alpha3 kind: VirtualMachine metadata: name: myvm spec: template:

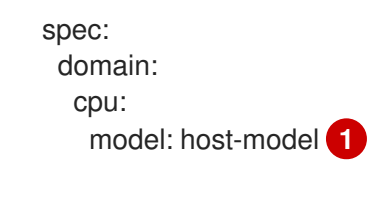

<span id="page-149-0"></span>[1](#page-149-0) 继承调度节点的 CPU 模型的虚拟机。

# 10.18.9. 配置 PCI 透传

借助 Peripheral Component Interconnect (PCI) 透传功能,您可以从虚拟机访问和管理硬件设备。配置 PCI 透传后, PCI 设备的功能就如同它们实际上附加到客户机操作系统上一样。

集群管理员可以使用 **oc** CLI 来公开和管理集群中允许在集群中使用的主机设备。

# 10.18.9.1. 关于为 PCI 透传准备主机设备

要使用 CLI 为 PCI 透传准备主机设备, 请创建一个 MachineConfig 对象并添加内核参数, 以启用输入输 出内存管理单元(IOMMU)。将 PCI 设备绑定到虚拟功能 I/O(VFIO)驱动程序,然后通过编辑 **HyperConverged** 自定义资源 (CR) 的 allowedHostDevices 字段在集群中公开它。首次安装 OpenShift Virtualization Operator 时,**allowedHostDevices** 列表为空。

要使用 CLI 从集群中删除 PCI 主机设备, 可从 HyperConverged CR 中删除 PCI 设备信息。

# 10.18.9.1.1. 添加内核参数以启用 IOMMU 驱动程序

要在内核中启用 IOMMU(Input-Output Memory Management Unit)驱动程序,请创建 **MachineConfig** 对象并添加内核参数。

# 先决条件

- 正常运行的 OpenShift 容器平台集群的管理特权。
- Intel 或 AMD CPU 硬件。
- 启用用于直接 I/O 扩展的 Intel 虚拟化技术或 BIOS 中的 AMD IOMMU (基本输入/输出系统)。

# 流程

1. 创建用于标识内核参数的 **MachineConfig** 对象。以下示例显示了 Intel CPU 的内核参数。

<span id="page-149-3"></span><span id="page-149-2"></span><span id="page-149-1"></span>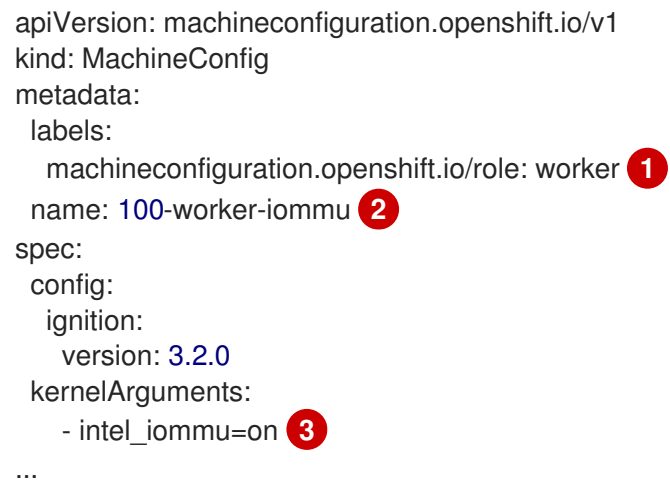

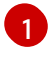

仅将新内核参数应用到 worker 节点。

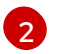

name 表示此内核参数 (100) 在机器配置及其目的中的排名。如果您有 AMD CPU, 请将内 核参数指定为 **amd\_iommu=on**。

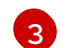

将内核参数标识为 Intel CPU 的 **intel\_iommu**。

2. 创建新的 **MachineConfig** 对象:

\$ oc create -f 100-worker-kernel-arg-iommu.yaml

# 验证

验证是否添加了新的 **MachineConfig** 对象。  $\bullet$ 

\$ oc get MachineConfig

# 10.18.9.1.2. 将 PCI 设备绑定到 VFIO 驱动程序

要将 PCI 设备绑定到 VFIO(虚拟功能 I/O)驱动程序,请从每个设备获取 **vendor-ID** 和 **device-ID** 的 值,并创建值的列表。将这个列表添加到 **MachineConfig** 对象。**MachineConfig** Operator 在带有 PCI 设备的节点上生成 **/etc/modprobe.d/vfio.conf**,并将 PCI 设备绑定到 VFIO 驱动程序。

# 先决条件

您添加了内核参数来为 CPU 启用 IOMMU。

# 流程

1. 运行 **lspci** 命令,以获取 PCI 设备的 **vendor-ID** 和 **device-ID**。

\$ lspci -nnv | grep -i nvidia

# 输出示例

02:01.0 3D controller [0302]: NVIDIA Corporation GV100GL [Tesla V100 PCIe 32GB] [10de:1eb8] (rev a1)

2. 创建 Butane 配置文件 100-worker-vfiopci.bu, 将 PCI 设备绑定到 VFIO 驱动程序。

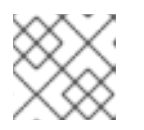

# 注意

有关 Butane 的信息, 请参阅"使用 Butane 创建机器配置"。

# Example

variant: openshift version: 4.12.0 metadata: name: 100-worker-vfiopci labels:

<span id="page-151-0"></span>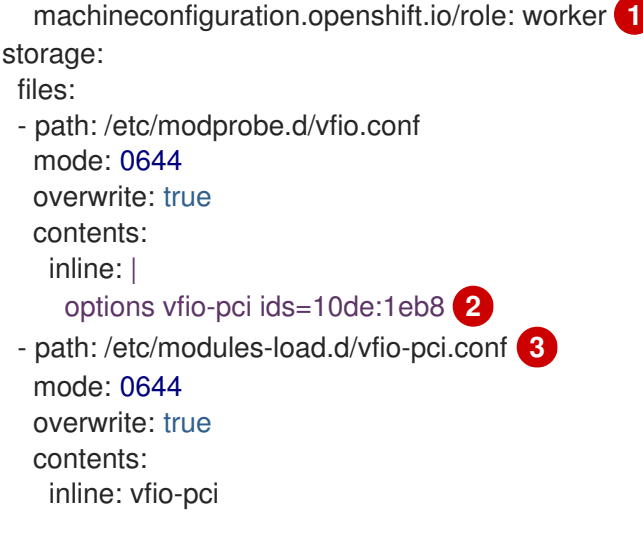

<span id="page-151-2"></span><span id="page-151-1"></span>仅将新内核参数应用到 worker 节点。

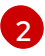

[1](#page-151-0)

指定之前确定的 **vendor-ID** 值(**10de**)和 **device-ID** 值(**1eb8**)来将单个设备绑定到 VFIO 驱动程序。您可以使用其供应商和设备信息添加多个设备列表。

[3](#page-151-2) 在 worker 节点上载入 vfio-pci 内核模块的文件。

3. 使用 Butane 生成 **MachineConfig** 对象文件 **100-worker-vfiopci.yaml**,包含要发送到 worker 节 点的配置:

\$ butane 100-worker-vfiopci.bu -o 100-worker-vfiopci.yaml

4. 将 **MachineConfig** 对象应用到 worker 节点:

\$ oc apply -f 100-worker-vfiopci.yaml

5. 验证 **MachineConfig** 对象是否已添加。

\$ oc get MachineConfig

# 输出示例

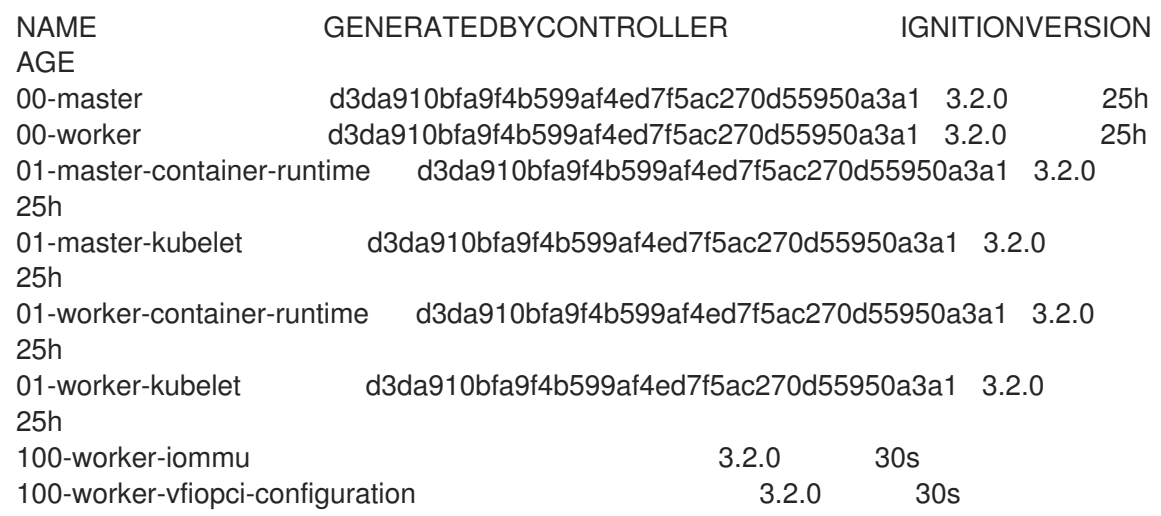

验证

 $\bullet$ 验证是否已加载 VFIO 驱动程序。

\$ lspci -nnk -d 10de:

输出确认使用了 VFIO 驱动程序。

输出示例

04:00.0 3D controller [0302]: NVIDIA Corporation GP102GL [Tesla P40] [10de:1eb8] (rev a1) Subsystem: NVIDIA Corporation Device [10de:1eb8] Kernel driver in use: vfio-pci Kernel modules: nouveau

# 10.18.9.1.3. 使用 CLI 在集群中公开 PCI 主机设备

要在集群中公开 PCI 主机设备,将 PCI 设备的详细信息添加到 HyperConverged 自定义资源(CR)的 **spec.permittedHostDevices.pciHostDevices** 数组中。

# 流程

1. 运行以下命令,在默认编辑器中编辑 **HyperConverged** CR:

\$ oc edit hyperconverged kubevirt-hyperconverged -n openshift-cnv

2. 将 PCI 设备信息添加到 **spec.percommitHostDevices.pciHostDevices** 数组。例如:

# 配置文件示例

<span id="page-152-4"></span><span id="page-152-3"></span><span id="page-152-2"></span><span id="page-152-1"></span><span id="page-152-0"></span>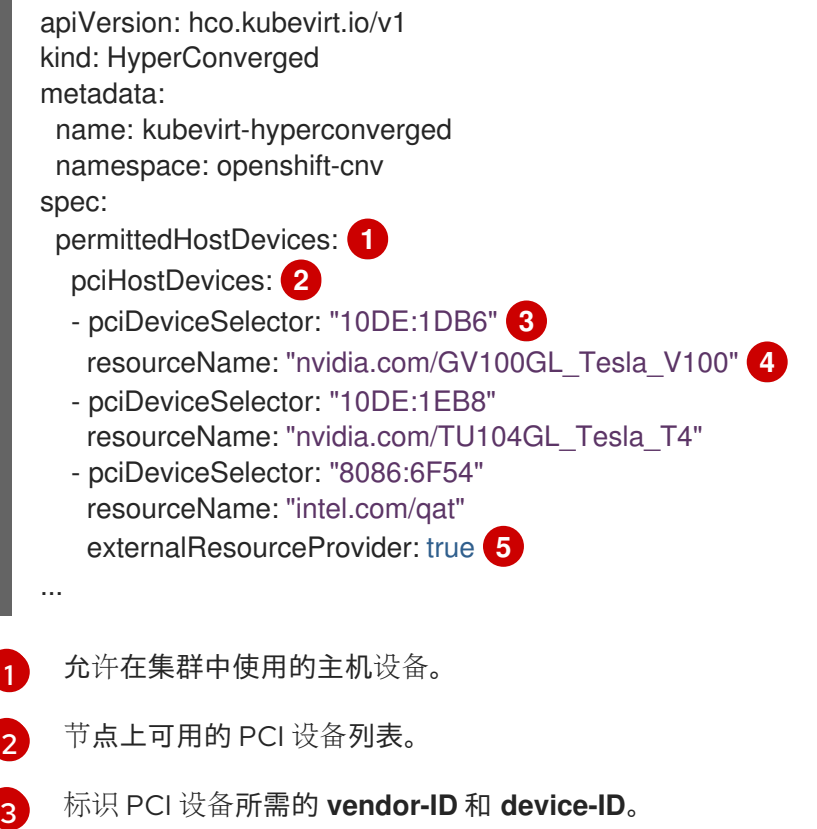

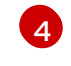

PCI 主机设备的名称。

[5](#page-152-4)

可选:将此字段设置为 **true** 表示资源由外部设备插件提供。OpenShift Virtualization 允许 在集群中使用这个设备,但会把分配和监控留给外部设备插件。

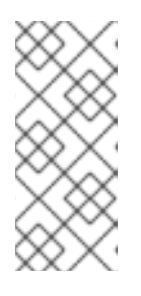

# 注意

上例代码片段显示有两个 PCI 主机设备, 名为 **nvidia.com/GV100GL\_Tesla\_V100** 和 **nvidia.com/TU104GL\_Tesla\_Tesla\_T4**。它们被添加到 **HyperConverged** CR 中 的允许主机设备列表中。这些设备已经过测试和验证以用于 OpenShift Virtualization。

3. 保存更改并退出编辑器。

# 验证

运行以下命令,验证 PCI 主机设备是否已添加到节点。示例输出显示,每个设备都与 **nvidia.com/GV100GL\_Tesla\_V100**、**nvidia.com/TU104GL\_Tesla\_T4** 和 **intel.com/qat** 资源 名称关联。

\$ oc describe node <node\_name>

# 输出示例

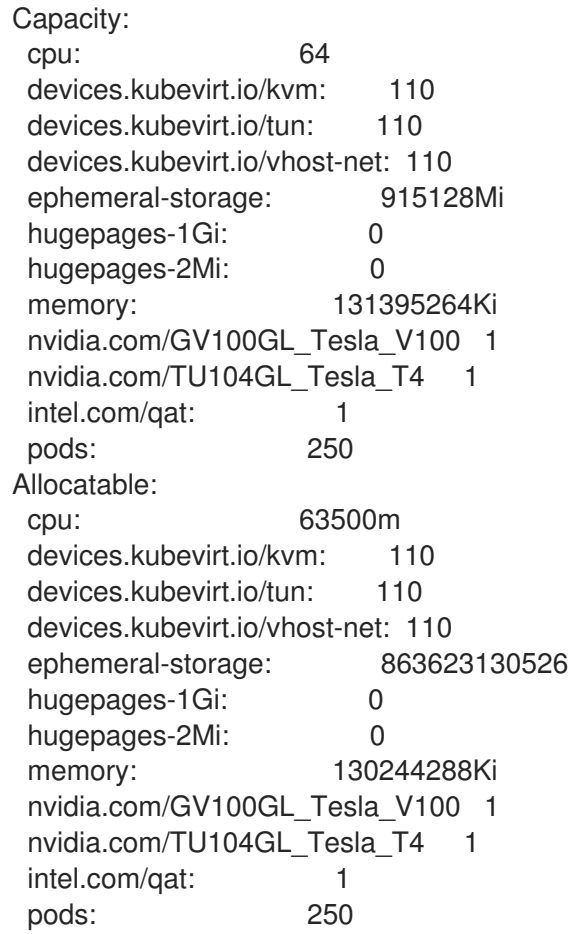

# 10.18.9.1.4. 使用 CLI 从集群中删除 PCI 主机设备

要从集群中删除 PCI 主机设备,请从 **HyperConverged** 自定义资源(CR)中删除该设备的信息。

# 流程

1. 运行以下命令,在默认编辑器中编辑 **HyperConverged** CR:

\$ oc edit hyperconverged kubevirt-hyperconverged -n openshift-cnv

2. 通过删除相应设备的 **pciDeviceSelector**、**resourceName** 和 **externalResourceProvider**(如 果适用)字段来从 spec.permittedHostDevices.pciHostDevices 阵列中删除 PCI 设备信息。在 本例中,**intel.com/qat** 资源已被删除。

# 配置文件示例

```
apiVersion: hco.kubevirt.io/v1
kind: HyperConverged
metadata:
 name: kubevirt-hyperconverged
 namespace: openshift-cnv
spec:
 permittedHostDevices:
  pciHostDevices:
  - pciDeviceSelector: "10DE:1DB6"
   resourceName: "nvidia.com/GV100GL_Tesla_V100"
  - pciDeviceSelector: "10DE:1EB8"
   resourceName: "nvidia.com/TU104GL_Tesla_T4"
...
```
3. 保存更改并退出编辑器。

# 验证

运行以下命令,验证 PCI 主机设备已从节点移除。示例输出显示,与 **intel.com/qat** 资源名称关  $\bullet$ 联的设备为零。

\$ oc describe node <node\_name>

# 输出示例

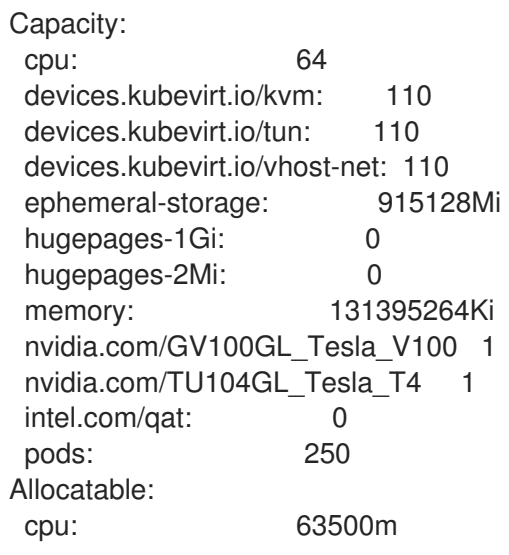

devices.kubevirt.io/kvm: 110 devices.kubevirt.io/tun: 110 devices.kubevirt.io/vhost-net: 110 ephemeral-storage: 863623130526 hugepages-1Gi: 0 hugepages-2Mi: 0 memory: 130244288Ki nvidia.com/GV100GL\_Tesla\_V100 1 nvidia.com/TU104GL\_Tesla\_T4 1 intel.com/qat: 0 pods: 250

# 10.18.9.2. 为 PCI 透传配置虚拟机

将 PCI 设备添加到集群中后,您可以将它们分配到虚拟机。PCI 设备现在可用。就像它们被物理地连接到 虚拟机一样。

# 10.18.9.2.1. 为虚拟机分配 PCI 设备

当集群中有 PCI 设备时,您可以将其分配到虚拟机并启用 PCI 透传。

# 流程

将 PCI 设备分配到虚拟机作为主机设备。

# Example

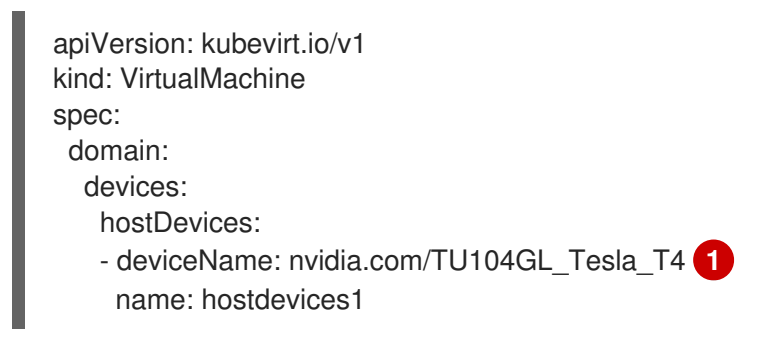

<span id="page-155-0"></span>集群中作为主机设备允许的 PCI 设备的名称。虚拟机可以访问此主机设备。

# 验证

[1](#page-155-0)

使用以下命令,验证主机设备可从虚拟机使用。  $\bullet$ 

\$ lspci -nnk | grep NVIDIA

# 输出示例

\$ 02:01.0 3D controller [0302]: NVIDIA Corporation GV100GL [Tesla V100 PCIe 32GB] [10de:1eb8] (rev a1)

# 10.18.9.3. 其他资源

● 在 BIOS 中启用 Intel VT-X 和 [AMD-V](https://access.redhat.com/documentation/zh-cn/red_hat_enterprise_linux/7/html/virtualization_deployment_and_administration_guide/sect-troubleshooting-enabling_intel_vt_x_and_amd_v_virtualization_hardware_extensions_in_bios) 虚拟化硬件扩展

- [管理文件](https://access.redhat.com/documentation/zh-cn/red_hat_enterprise_linux/8/html/configuring_basic_system_settings/assembly_managing-file-permissions_configuring-basic-system-settings)权限
- [安装后机器配置任](https://docs.redhat.com/en/documentation/openshift_container_platform/4.12/html-single/post-installation_configuration/#post-install-machine-configuration-tasks)务

# 10.18.10. 配置 vGPU 透传

您的虚拟机可以访问虚拟 GPU(vGPU)硬件。通过为虚拟机分配 vGPU, 您可以执行以下操作:

- 访问底层硬件的 GPU 以达到虚拟机中的高性能优势。
- **简化资源密集型 I/O 操作。**

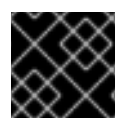

#### 重要

vGPU 透传只能分配给连接到裸机环境中运行的集群的设备。

#### 10.18.10.1. 为虚拟机分配 vGPU 透传设备

使用 OpenShift Container Platform web 控制台为虚拟机分配 vGPU 透传设备。

### 先决条件

必须停止虚拟机。

# 流程

- 1. 在 OpenShift Container Platform web 控制台中,从侧边菜单中点 Virtualization **→** VirtualMachines。
- 2. 选择您要为其分配该设备的虚拟机。
- 3. 在 Details 标签页中, 点 GPU 设备。 如果将 vGPU 设备添加为主机设备,则无法使用 VNC 控制台访问该设备。
- 4. 点 Add GPU 设备, 输入名称并从设备名称列表中选择 设备。
- 5. 点击 Save。
- 6. 点 YAML 选项卡,验证 **hostDevices** 部分中的新设备是否已添加到集群配置中。

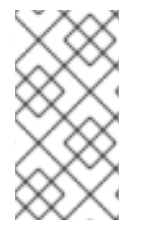

#### 注意

您可以将硬件设备添加到从自定义模板或 YAML 文件创建的虚拟机中。您不能将设备添加 到特定操作系统的预先提供的引导源模板,如 Windows 10 或 RHEL 7。

要显示连接到集群的资源,请从侧边菜单中点 Compute → Hardware Devices。

#### 10.18.10.2. 其他资源

- 创[建虚](#page-90-0)拟机
- 创建虚拟[机模板](#page-263-0)

10.18.11. 配置介质设备

如果您在 **HyperConverged** 自定义资源(CR)中提供设备列表,OpenShift Virtualization 会自动创建介质 设备,如虚拟 GPU(vGPU)。

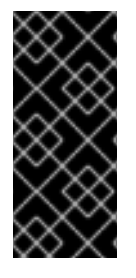

# 重要

介质(mediated)设备的声明配置只是一个技术预览功能。技术预览功能不受红帽产品服 务等级协议(SLA)支持,且功能可能并不完整。红帽不推荐在生产环境中使用它们。这 些技术预览功能可以使用户提早试用新的功能,并有机会在开发阶段提供反馈意见。

有关红帽技术预览功能支持范围的更多信息,请参阅技术预览[功能支持范](https://access.redhat.com/support/offerings/techpreview/)围。

## 10.18.11.1. 关于使用 NVIDIA GPU Operator

NVIDIA GPU Operator 在 OpenShift Container Platform 集群中管理 NVIDIA GPU 资源,并自动执行与 引导 GPU 节点相关的任务。由于 GPU 是集群中的一个特殊资源,因此您必须在将应用程序工作负载部署 到 GPU 之前安装一些组件。这些组件包括 NVIDIA 驱动程序, 启用计算统一设备架构(CUDA)、 Kubernetes 设备插件、容器运行时等,如自动节点标签、监控等。

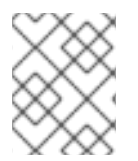

# 注意

NVIDIA GPU Operator 仅支持 NVIDIA。有关从 NVIDIA 获取支持的更多信息,请参阅 [NVIDIA](https://access.redhat.com/solutions/5174941) 支持。

使用 OpenShift Container Platform OpenShift Virtualization 启用 GPU 有两种方法:这里介绍了 OpenShift Container Platform 原生方法,并使用 NVIDIA GPU Operator。

NVIDIA GPU Operator 是一个 Kubernetes Operator, 它允许 OpenShift Container Platform OpenShift Virtualization 将 GPU 公开给在 OpenShift Container Platform 上运行的虚拟化工作负载。它允许用户轻 松调配和管理启用了 GPU 的虚拟机,使他们能够在与其他工作负载相同的平台上运行复杂的人工智能/机 器学习(AI/ML)工作负载。它还提供了一种简单的方式来扩展其基础架构的 GPU 容量, 从而可以快速增长 基于 GPU 的工作负载。

有关使用 NVIDIA GPU Operator 为运行 GPU 加速虚拟机置备 worker 节[点的更多信息,](https://docs.nvidia.com/datacenter/cloud-native/gpu-operator/openshift/openshift-virtualization.html)请参阅使用 OpenShift Virtualization 的 NVIDIA GPU Operator。

#### 10.18.11.2. 关于在 OpenShift Virtualization 中使用虚拟 GPU

有些图形处理单元(GPU)卡支持创建虚拟 GPU(vGPU)。如果管理员在 **HyperConverged** 自定义资源 (CR)中提供配置详情,则 OpenShift Virtualization 可以自动创建 vGPU 和其他介质设备。这个自动化对 大型集群特别有用。

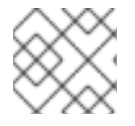

# 注意

有关功能和支持详情,请参考您的硬件供应商文档。

#### 介质设备

划分为一个或多个虚拟设备的物理设备。vGPU 是一个介质设备(mdev)类型,物理 GPU 的性能会被划 分到各个虚拟设备中。您可以将介质设备分配给一个或多个虚拟机(VM),但客户机数量必须与您的 GPU 兼容。有些 GPU 不支持多个虚拟机。

#### 10.18.11.2.1. 先决条件

● 如果您的硬件厂商提供驱动程序,您可以在要创建介质设备的节点上安装它们。

如果您使用 [NVIDIA](https://access.redhat.com/solutions/6738411) 卡,则 安装了 NVIDIA GRID 驱动程序。  $\circ$ 

### 10.18.11.2.2. 配置概述

在配置介质设备时,管理员必须完成以下任务:

- 创建介质设备。
- 在集群中公开介质设备。

**HyperConverged** CR 包含可以实现这两个任务的 API。

创建介质设备

```
...
spec:
 mediatedDevicesConfiguration:
  mediatedDevicesTypes: 1
  - <device_type>
  nodeMediatedDeviceTypes: 2
  - mediatedDevicesTypes: 3
   - <device_type>
   nodeSelector: 4
    <node_selector_key>: <node_selector_value>
...
```
- <span id="page-158-3"></span><span id="page-158-2"></span>[1](#page-158-0) 必需:为集群配置全局设置。
- [2](#page-158-1) 可选:覆盖特定节点或一组节点的全局配置。必须与全局 **mediatedDevicesTypes** 配置一起使用。
- [3](#page-158-2) 使用 **nodeMediatedDeviceTypes** 时需要此项。覆盖指定节点的全局 **mediatedDevicesTypes** 配 置。

[4](#page-158-3) 使用 **nodeMediatedDeviceTypes** 时需要此项。必须包含一个 **key:value** 对。

# 在集群中公开介质设备

<span id="page-158-5"></span><span id="page-158-4"></span>[1](#page-158-4) 公开映射到主机上这个值的介质设备。 ... permittedHostDevices: mediatedDevices: - mdevNameSelector: GRID T4-2Q **1** resourceName: nvidia.com/GRID\_T4-2Q **2** ...

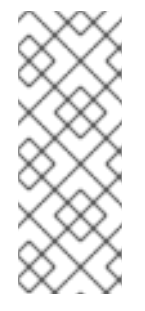

# 注意

您可以通过 /sys/bus/pci/devices/<slot>:<br/>cbus>:<domain>. **<function>/mdev\_supported\_types/<type>/name**(使用您的具体系统信息替换相 关部分)查看您的设备支持的介质设备类型。

例如,**nvidia-231** 类型的名称文件包含选择器字符串 **GRID T4-2Q**。使用 **GRID T4-** 2Q 作为 mdevNameSelector 值, 允许节点使用 nvidia-231 类型。

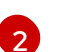

**resourceName** 应该与节点上分配的匹配。使用以下命令查找 **resourceName** :

\$ oc get \$NODE -o json \ | jq '.status.allocatable \ | with\_entries(select(.key | startswith("nvidia.com/"))) \ | with\_entries(select(.value != "0"))'

# 10.18.11.2.3. vGPU 如何分配给节点

对于每个物理设备, OpenShift Virtualization 配置以下值:

- 单个 mdev 类型。
- 所选 **mdev** 类型的最大实例数量。

集群架构会影响创建设备并分配到节点的方式。

# 每个节点具有多个卡的大型集群

在支持多个 vGPU 类型的节点上,以轮循方式创建相关设备类型。例如:

```
在这种情况下,每个节点有两个卡,它们支持以下 vGPU 类型:
  ...
  mediatedDevicesConfiguration:
   mediatedDevicesTypes:
   - nvidia-222
   - nvidia-228
   - nvidia-105
   - nvidia-108
  ...
```

```
nvidia-105
...
nvidia-108
nvidia-217
nvidia-299
...
```
在每个节点上, OpenShift Virtualization 会创建以下 vGPU:

- 在第一个卡上, 16 个类型为 nvidia-105 的 vGPU。
- 第二卡上的 2 个类型为 nvidia-108 的 vGPU。

# -个节点有一个卡,它支持多个请求的 vGPU 类型

OpenShift Virtualization 使用最先在 **mediatedDevicesTypes** 列表中提供的支持类型。 例如,节点卡中的卡支持 **nvidia-223** 和 **nvidia-224**。以下 **mediatedDevicesTypes** 列表已配置:

```
...
mediatedDevicesConfiguration:
 mediatedDevicesTypes:
 - nvidia-22
 - nvidia-223
 - nvidia-224
...
```
在本例中, OpenShift Virtualization 使用 nvidia-223 类型。

### 10.18.11.2.4. 关于更改和删除介质设备

集群的介质设备配置可使用 OpenShift Virtualization 更新:

- 编辑 **HyperConverged** CR 并更改 **mediatedDevicesTypes** 小节的内容。
- 更改与 **nodeMediatedDeviceTypes** 节点选择器匹配的节点标签。
- 从 **HyperConverged** CR 的 **spec.mediatedDevicesConfiguration** 和 **spec.permittedHostDevices** 小节中删除设备信息。

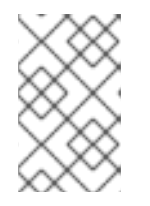

注意

如果您在 **spec.permittedHostDevices** 小节中删除设备信息,且没有将其从 spec.mediatedDevicesConfiguration 小节中移除, 则无法在同一节点上创建新 的介质设备类型。要正确删除介质设备,请从两个段中删除设备信息。

根据具体更改,这些操作会导致 OpenShift Virtualization 重新配置介质设备或从集群节点中删除它们。

# 10.18.11.2.5. 为介质设备准备主机

在配置介质设备前,您必须启用输入输出内存管理单元 (IOMMU) 驱动程序。

#### 10.18.11.2.5.1. 添加内核参数以启用 IOMMU 驱动程序

要在内核中启用 IOMMU (Input-Output Memory Management Unit) 驱动程序, 请创建 **MachineConfig** 对象并添加内核参数。

#### 先决条件

- 正常运行的 OpenShift 容器平台集群的管理特权。
- Intel 或 AMD CPU 硬件。
- 启用用于直接 I/O 扩展的 Intel 虚拟化技术或 BIOS 中的 AMD IOMMU(基本输入/输出系统)。

#### 流程

1. 创建用于标识内核参数的 **MachineConfig** 对象。以下示例显示了 Intel CPU 的内核参数。

<span id="page-161-1"></span><span id="page-161-0"></span>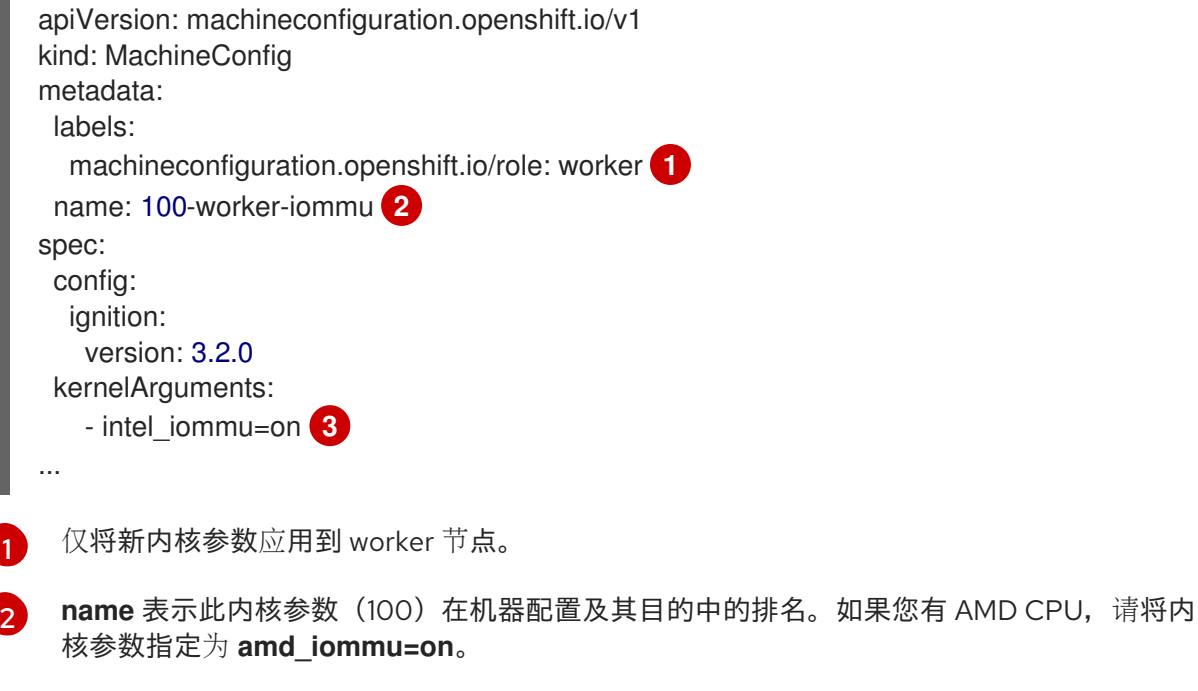

- <span id="page-161-2"></span>将内核参数标识为 Intel CPU 的 **intel\_iommu**。
- 2. 创建新的 **MachineConfig** 对象:

\$ oc create -f 100-worker-kernel-arg-iommu.yaml

# 验证

[3](#page-161-2)

验证是否添加了新的 **MachineConfig** 对象。  $\bullet$ 

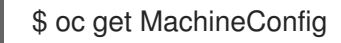

# 10.18.11.2.6. 添加和删除介质设备

您可以添加或删除介质设备。

# 10.18.11.2.6.1. 创建并公开介质设备

您可以通过编辑 **HyperConverged** 自定义资源(CR)来公开和创建介质设备,如虚拟 GPU(vGPU)。

# 先决条件

● 已启用 IOMMU(Input-Output Memory Management Unit)驱动程序。

# 流程

1. 运行以下命令,在默认编辑器中编辑 **HyperConverged** CR:

\$ oc edit hyperconverged kubevirt-hyperconverged -n openshift-cnv

2. 将介质设备信息添加到 **HyperConverged** CR **spec** 中,确保包含 **mediatedDevicesConfiguration** 和 allowed **HostDevices** 小节。例如:

# 配置文件示例

```
apiVersion: hco.kubevirt.io/v1
kind: HyperConverged
metadata:
 name: kubevirt-hyperconverged
 namespace: openshift-cnv
spec:
 mediatedDevicesConfiguration: <.>
  mediatedDevicesTypes: <.>
  - nvidia-231
  nodeMediatedDeviceTypes: <.>
  - mediatedDevicesTypes: <.>
   - nvidia-233
   nodeSelector:
    kubernetes.io/hostname: node-11.redhat.com
 permittedHostDevices: <.>
  mediatedDevices:
  - mdevNameSelector: GRID T4-2Q
   resourceName: nvidia.com/GRID_T4-2Q
  - mdevNameSelector: GRID T4-8Q
   resourceName: nvidia.com/GRID_T4-8Q
...
```
<.> 创建介质设备。<.> 必需: 全局 mediatedDevicesTypes 配置。<.> 可选: 覆盖特定节点的全 局配置。<.> 如果使用 **nodeMediatedDeviceTypes** 是必需的。<.> 向集群公开介质设备。

3. 保存更改并退出编辑器。

#### 验证

您可以运行以下命令来验证设备是否已添加到特定节点:

\$ oc describe node <node\_name>

#### 10.18.11.2.6.2. 使用 CLI 从集群中删除介质设备

要从集群中删除介质设备,请从 **HyperConverged** 自定义资源(CR)中删除该设备的信息。

#### 流程

1. 运行以下命令,在默认编辑器中编辑 **HyperConverged** CR:

\$ oc edit hyperconverged kubevirt-hyperconverged -n openshift-cnv

2. 从 **HyperConverged** CR 的 **spec.mediatedDevicesConfiguration** 和 **spec.permittedHostDevices** 小节中删除设备信息。删除这两个条目可确保您稍后在同一节点上 创建新的介质设备类型。例如:

#### 配置文件示例

apiVersion: hco.kubevirt.io/v1 kind: HyperConverged metadata:

<span id="page-163-1"></span><span id="page-163-0"></span>[1](#page-163-0)  $\mathcal{P}$ 要删除 **nvidia-231** 设备类型,请从 **mediatedDevicesTypes** 阵列中删除它。 要删除 **GRID T4-2Q** 设备,请删除 **mdevNameSelector** 字段及其对应的 **resourceName** 字段。 name: kubevirt-hyperconverged namespace: openshift-cnv spec: mediatedDevicesConfiguration: mediatedDevicesTypes: **1** - nvidia-231 permittedHostDevices: mediatedDevices: **2** - mdevNameSelector: GRID T4-2Q resourceName: nvidia.com/GRID\_T4-2Q

3. 保存更改并退出编辑器。

10.18.11.3. 使用介质设备

vGPU 是介质设备的类型;物理 GPU 的性能被划分到虚拟设备中。您可以将介质设备分配给一个或多个 虚拟机。

#### 10.18.11.3.1. 为虚拟机分配介质设备

为虚拟机分配介质设备,如虚拟 GPU(vGPU)。

### 先决条件

介质设备在 **HyperConverged** 自定义资源中配置。

# 流程

● 通过编辑 VirtualMachine 清单的 spec.domain.devices.gpus 小节, 将介质设备分配给虚拟机 (VM):

### 虚拟机清单示例

<span id="page-163-3"></span><span id="page-163-2"></span>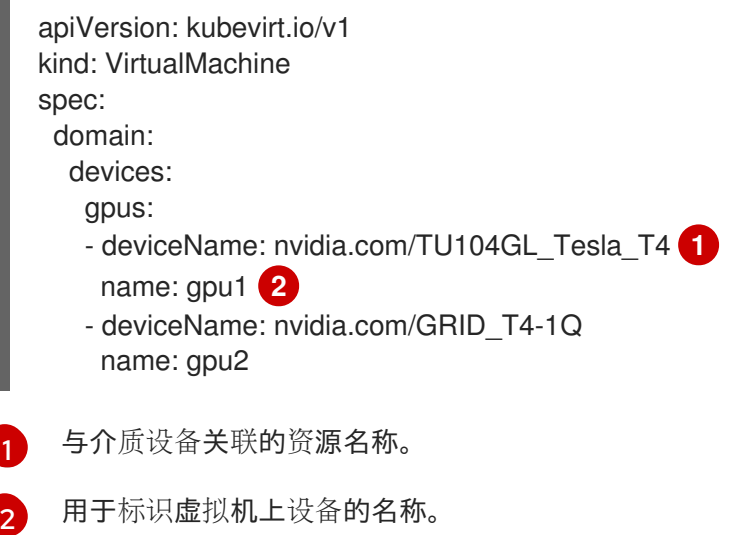

验证

**● 要验证该设备在虚拟机中可用,运行以下命令,将 <device\_name>** 替换为 VirtualMachine 清单 中的 **deviceName** 值:

\$ lspci -nnk | grep <device\_name>

# 10.18.11.4. 其他资源

● 在 BIOS 中启用 Intel VT-X 和 [AMD-V](https://access.redhat.com/documentation/zh-cn/red_hat_enterprise_linux/7/html/virtualization_deployment_and_administration_guide/sect-troubleshooting-enabling_intel_vt_x_and_amd_v_virtualization_hardware_extensions_in_bios) 虚拟化硬件扩展

# 10.18.12. 配置 watchdog

通过为 watchdog 设备配置虚拟机 (VM)、 安装 watchdog 并启动 watchdog 服务来公开 watchdog。

### 10.18.12.1. 先决条件

虚拟机必须具有对 **i6300esb** watchdog 设备的内核支持。Red Hat Enterprise Linux (RHEL) 镜像 支持 **i6300esb**。

# 10.18.12.2. 定义 watchdog 设备

定义在操作系统(OS)没有响应时 watchdog 如何进行处理。

### 表 10.4. 可能的操作

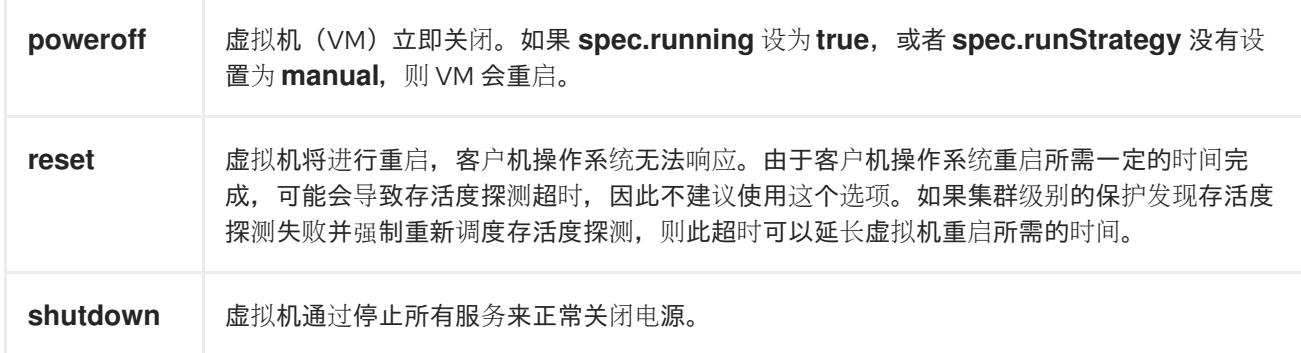

#### 步骤

1. 创建包含以下内容的 YAML 文件:

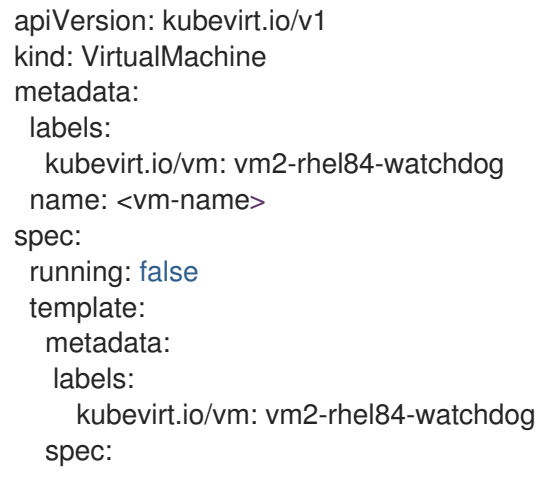

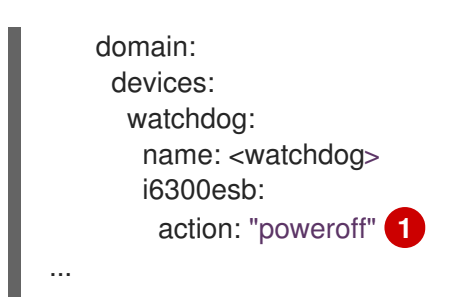

<span id="page-165-0"></span>[1](#page-165-0) 指定 **watchdog** 操作(**poweroff**、**reset** 或 **shutdown**)。

上面的示例使用 poweroff 操作配置 RHEL8 虚拟机上的 **i6300esb** watchdog 设备,并将设备公 开为 **/dev/watchdog**。

现在, watchdog 二进制文件可以使用这个设备。

2. 运行以下命令,将 YAML 文件应用到集群:

\$ oc apply -f <file\_name>.yaml

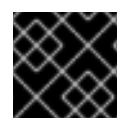

# 重要

此流程仅用于测试 watchdog 功能, 且不得在生产环境中运行。

1. 运行以下命令来验证虚拟机是否已连接到 watchdog 设备:

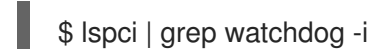

- 2. 运行以下命令之一以确认 watchdog 处于活跃状态:
	- 触发内核 panic:

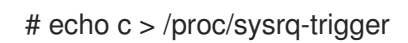

终止 watchdog 服务:

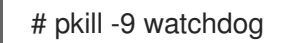

# 10.18.12.3. 安装 watchdog 设备

在虚拟机上安装 **watchdog** 软件包,再启动 watchdog 服务。

# 步骤

1. 作为 root 用户,安装 **watchdog** 软件包和依赖项:

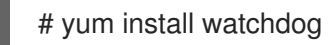

2. 在 **/etc/watchdog.conf** 文件中取消注释以下行,并保存更改:

#watchdog-device = /dev/watchdog

3. 在引导时启用 watchdog 服务:

# systemctl enable --now watchdog.service

10.18.12.4. 其他资源

使用健康检查来监控应[用程序的健康状](https://docs.redhat.com/en/documentation/openshift_container_platform/4.12/html-single/building_applications/#monitoring-application-health)态

10.18.13. 自动导入和更新预定义的引导源

您可以使用 系统定义的引导源 (包括在 OpenShift Virtualization 中), 或使用您自己创建的 用户定义 ffg]导源。系统定义的引导源导入和更新由产品功能门控制。您可以使用功能门启用、禁用或重新启用更 新。用户定义的引导源不受产品功能门控制,需要单独管理自动导入和更新。

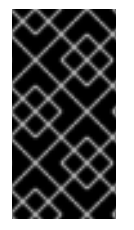

### 重要

自版本 4.10 起,OpenShift Virtualization 会自动导入和更新引导源,除非您手动选择或不 设置默认存储类。

如果升级到 4.10, 则必须手动为来自 4.9 或更早版本的引导源启用自动导入和更新。

#### 10.18.13.1. 启用自动引导源更新

如果您有 OpenShift Virtualization 4.9 或更早版本的引导源,您必须手动为这些引导源打开自动更新。 OpenShift Virtualization 4.10 及更新的版本中的所有引导源都会被默认自动更新。

要启用自动引导源导入和更新,请为您要自动更新的每个引导源将 **cdi.kubevirt.io/dataImportCron** 字段 设置为 **true**。

### 步骤

要为引导源打开自动更新,请使用以下命令将 **dataImportCron** 标签应用到数据源:

\$ oc label --overwrite DataSource rhel8 -n openshift-virtualization-os-images cdi.kubevirt.io/dataImportCron=true **1**

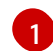

<span id="page-166-0"></span>指定 **true** 可打开 **rhel8** 引导源的自动更新。

## 10.18.13.2. 禁用自动引导源更新

禁用自动引导源导入和更新有助于减少断开连接的环境中的日志数量或减少资源使用量。

要禁用自动引导源导入和更新,请将 **HyperConverged** 自定义资源 (CR) 中的 **spec.featureGates.enableCommonBootImageImport** 字段设置为 **false**。

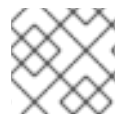

#### 注意

用户定义的引导源不受此设置的影响。

#### 步骤

使用以下命令禁用自动引导源更新:  $\bullet$ 

\$ oc patch hco kubevirt-hyperconverged -n openshift-cnv \

--type json -p '[{"op": "replace", "path": "/spec/featureGates/enableCommonBootImageImport", \ "value": false}]'

# 10.18.13.3. 重新启用自动引导源更新

如果您之前禁用了自动引导源更新,您必须手动重新启用该功能。将 **HyperConverged** 自定义资源(CR) 中的 **spec.featureGates.enableCommonBootImageImport** 字段设置为 **true**。

步骤

使用以下命令重新启用自动更新:  $\bullet$ 

> \$ oc patch hco kubevirt-hyperconverged -n openshift-cnv --type json -p '[{"op": "replace", "path": "/spec/featureGates/enableCommonBootImageImport", "value": true}]'

10.18.13.4. 为用户定义的项目更新配置存储类

您可以配置存储类,允许自动导入和更新用户定义的引导源。

# 步骤

1. 通过编辑 **HyperConverged** 自定义资源(CR) 来定义新的 **storageClassName**。

```
apiVersion: hco.kubevirt.io/v1beta1
kind: HyperConverged
metadata:
 name: kubevirt-hyperconverged
spec:
 dataImportCronTemplates:
 - metadata:
   name: rhel8-image-cron
  spec:
   template:
    spec:
     storageClassName: <appropriate_class_name>
...
```
2. 运行以下命令设置新的默认存储类:

\$ oc patch storageclass <current\_default\_storage\_class> -p '{"metadata": {"annotations": {"storageclass.kubernetes.io/is-default-class":"false"}}}'

\$ oc patch storageclass <appropriate\_storage\_class> -p '{"metadata": {"annotations": {"storageclass.kubernetes.io/is-default-class":"true"}}}'

# 10.18.13.5. 为用户定义的引导源启用自动更新

OpenShift Virtualization 默认自动更新系统定义的引导源,但不会自动更新用户定义的引导源。您必须通 过编辑 **HyperConverged** 自定义资源 (CR) 在用户定义的引导源上手动启用自动导入和更新。

# 步骤

1. 使用以下命令打开 **HyperConverged** CR 进行编辑:

\$ oc edit -n openshift-cnv HyperConverged

2. 编辑 HyperConverged CR, 在 dataImportCronTemplates 部分添加适当的模板和引导源。例 如:

### CentOS 7 中的示例

<span id="page-168-1"></span><span id="page-168-0"></span>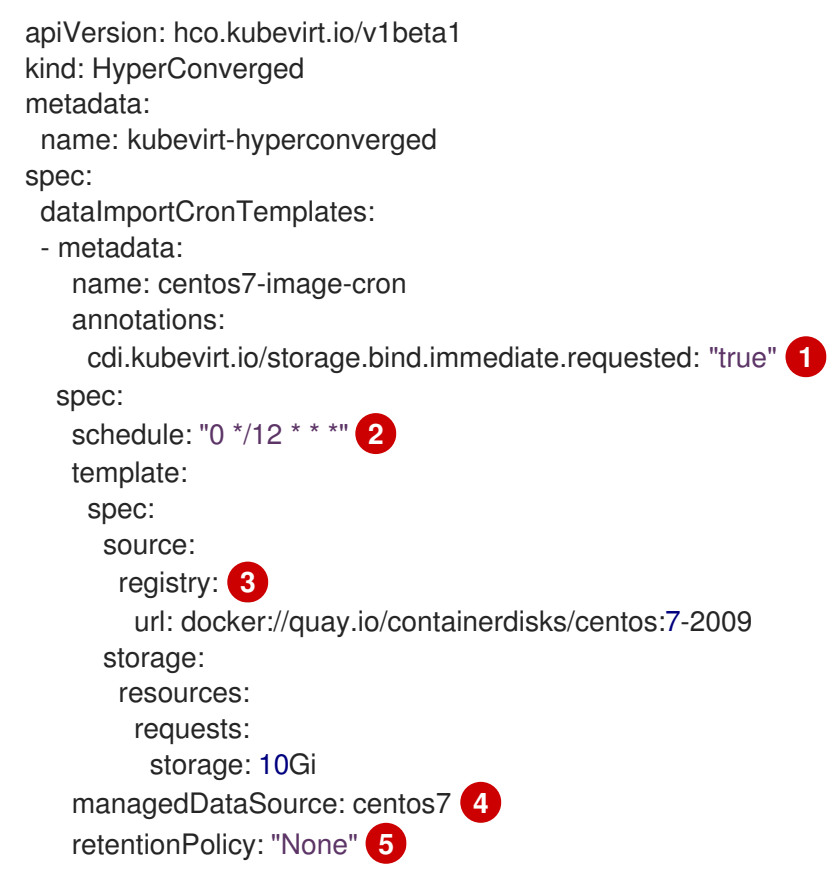

<span id="page-168-4"></span><span id="page-168-3"></span><span id="page-168-2"></span>对于将 **volumeBindingMode** 设置为 **WaitForFirstConsumer** 的存储类来说,这个注解是 必需的。

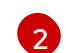

[3](#page-168-2)

[1](#page-168-0)

以 cron 格式指定的作业调度计划。

用于从 registry 源创建数据卷。使用默认 **pod pullMethod** 而不是 节点 **pullMethod**,这基 于 节点 docker 缓存。当 registry 镜像通过 **Container.Image** 可用时,节点 docker 缓存很 有用,但 CDI 导入程序没有授权访问它。

[4](#page-168-3) 要使自定义镜像被检测到为可用的引导源,镜像的 **managedDataSource** 的名称必须与模 板的 **DataSource** 的名称匹配, 它在 VM 模板 YAML 文件中的 **spec.dataVolumeTemplates.spec.sourceRef.name** 下找到。

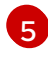

在删除 cron 作业时,使用 **All** 来保留数据卷和数据源。删除 cron 作业时,使用 **None** 删除 数据卷和数据源。

# 10.18.13.6. 为系统定义或用户定义的引导源禁用自动更新

您可以为用户定义的引导源和系统定义的引导源禁用自动导入和更新。

因为用户定义的引导源在 **HyperConverged** 自定义资源 (CR) 的 **spec.dataImportCronTemplates** 中不 会被列出,所以您必须添加引导源并禁用自动导入和更新。

# 步骤

- 要禁用用户定义的引导源的自动导入和更新,请从自定义资源列表中的 **spec.dataImportCronTemplates** 字段删除引导源。
- 要禁用系统定义的引导源的自动导入和更新:
	- 编辑 **HyperConverged** CR,并将引导源添加到 **spec.dataImportCronTemplates** 中。
	- 通过将 **dataimportcrontemplate.kubevirt.io/enable** 注解设置为 **false** 来禁用自动导入和更 新。例如:

```
apiVersion: hco.kubevirt.io/v1beta1
kind: HyperConverged
metadata:
 name: kubevirt-hyperconverged
spec:
 dataImportCronTemplates:
 - metadata:
   annotations:
    dataimportcrontemplate.kubevirt.io/enable: false
   name: rhel8-image-cron
...
```
# 10.18.13.7. 验证引导源的状态

您可以验证引导源是否为系统定义或用户定义的。

**HyperConverged** CR 的 **status.dataImportChronTemplates** 字段中列出的每个引导源的 **status** 部分代 表引导源的类型。例如,**commonTemplate: true** 代表系统定义的 (**commonTemplate**) 引导 源,**status: {}** 代表用户定义的引导源。

# 步骤

- 1. 使用 **oc get** 命令列出 **HyperConverged** CR 中的 **dataImportChronTemplates**。
- 2. 验证引导源的状态。

```
输出示例
   ...
  apiVersion: hco.kubevirt.io/v1beta1
  kind: HyperConverged
   ...
  spec:
    ...
  status: 1
    ...
    dataImportCronTemplates: 2
    - metadata:
```
- annotations:
	- cdi.kubevirt.io/storage.bind.immediate.requested: "true"

```
1
2
3
4
    HyperConverged CR 的 status 字段。
    dataImportCronTemplates 字段,它列出所有定义的引导源。
    表示系统定义的引导源。
    表示用户定义的引导源。
      name: centos-7-image-cron
     spec:
      garbageCollect: Outdated
      managedDataSource: centos7
      schedule: 55 8/12 * * *
      template:
       metadata: {}
       spec:
         source:
          registry:
           url: docker://quay.io/containerdisks/centos:7-2009
         storage:
          resources:
           requests:
            storage: 30Gi
       status: {}
     status:
      commonTemplate: true 3
     ...
    - metadata:
      annotations:
       cdi.kubevirt.io/storage.bind.immediate.requested: "true"
      name: user-defined-dic
     spec:
      garbageCollect: Outdated
      managedDataSource: user-defined-centos-stream8
      schedule: 55 8/12 * * *
      template:
       metadata: {}
       spec:
         source:
          registry:
           pullMethod: node
           url: docker://quay.io/containerdisks/centos-stream:8
         storage:
          resources:
           requests:
            storage: 30Gi
       status: {}
     status: {} 4
   ...
```
<span id="page-170-3"></span>10.18.14. 在虚拟机上启用 descheduler 驱除

您可以使用 descheduler 来驱除 pod, 以便可将 pod 重新调度到更合适的节点上。如果 pod 是虚拟 机,pod 驱除会导致虚拟机实时迁移到另一节点。

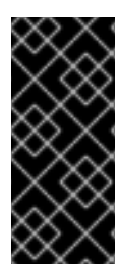

# 重要

虚拟机的 descheduler 驱除功能只是一个技术预览功能。技术预览功能不受红帽产品服务 等级协议(SLA)支持,且功能可能并不完整。红帽不推荐在生产环境中使用它们。这些 技术预览功能可以使用户提早试用新的功能,并有机会在开发阶段提供反馈意见。

有关红帽技术预览功能支持范围的更多信息,请参阅技术预览[功能支持范](https://access.redhat.com/support/offerings/techpreview/)围。

# 10.18.14.1. Descheduler 配置集

使用技术预览 **DevPreviewLifecycle** 配置集为虚拟机启用 descheduler。这是当前可用于 OpenShift Virtualization 的 descheduler 配置集。为确保正确调度,请创建带有 CPU 和内存请求的虚拟机用于预期 的负载。

# **DevPreviewLongLifecycle**

此配置集在节点间平衡资源使用量并启用以下策略:

- RemovePodsHavingTooManyRestarts: 删除其容器重启次数太多的 pod, 以及其中所有 容器(包括 Init 容器)重启的总数超过 100 的 pod。重启虚拟机客户端操作系统不会增加这个 计数。
- LowNodeUtilization : 在存在没有被充分利用的节点时, 将 pod 从过度使用的节点上驱除。 被驱除的 pod 的目标节点将由调度程序决定。
	- 如果节点的用量低于 20%(CPU、内存和 pod 的数量),则该节点将被视为使用率不足。
	- 如果节点的用量超过 50%(CPU、内存和 pod 的数量),则该节点将被视为过量使用。

# 10.18.14.2. 安装 descheduler

在默认情况下, 不提供 descheduler。要启用 descheduler, 您必须从 OperatorHub 安装 Kube Descheduler Operator,并启用一个或多个 descheduler 配置集。

默认情况下,descheduler 以预测模式运行,这意味着它只模拟 pod 驱除。您必须将 descheduler 的模式 更改为自动进行 pod 驱除。

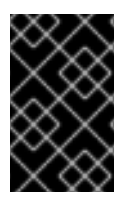

# 重要

如果您在集群中启用了托管的 control plane, 设置自定义优先级阈值, 以降低托管 control plane 命名空间中的 pod 被驱除。将优先级阈值类名称设置为 **hypershift-controlplane**,因为它有托管的 control plane 优先级类的最低优先级值(**100000000**)。

先决条件

- 必须具有集群管理员权限。
- 访问 OpenShift Container Platform Web 控制台。

# 流程

- 1. 登陆到 OpenShift Container Platform Web 控制台。
- 2. 为 Kube Descheduler Operator 创建所需的命名空间。
	- a. 进行 Administration → Namespaces, 点 Create Namespace。
- b. 在 Name 字段中输入 **openshift-kube-descheduler-operator**,在 Labels 字段中输入 **openshift.io/cluster-monitoring=true** 来启用 descheduler 指标,然后点击 Create。
- 3. 安装 Kube Descheduler Operator。
	- a. 进入 Operators → OperatorHub。
	- b. 在过滤框中输入 Kube Descheduler Operator。
	- c. 选择 Kube Descheduler Operator 并点 Install。
	- d. 在 Install Operator 页面中,选择 A specific namespace on the cluster。从下拉菜单中选 择 openshift-kube-descheduler-operator 。
	- e. 将 Update Channel 和 Approval Strategy 的值调整为所需的值。
	- f. 点击 Install。
- 4. 创建 descheduler 实例。
	- a. 在 Operators → Installed Operators 页面中, 点 Kube Descheduler Operator。
	- b. 选择 Kube Descheduler 标签页并点 Create KubeDescheduler。
	- c. 根据需要编辑设置。
		- i. 要驱除 pod 而不是模拟驱除, 请将 Mode 字段更改为 Automatic。
		- ii. 展开 Profiles 部分,再选择 **DevPreviewLongLifecycle**。**AffinityAndTaints** 配置集默 认为启用。

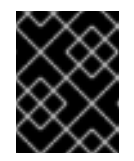

# 重要

当前仅适用于 OpenShift Virtualization 的配置集是 **DevPreviewLongLifecycle**。

您还可以稍后使用 OpenShift CLI(**oc**)为 descheduler 配置配置集和设置。

# 10.18.14.3. 在虚拟机(VM)上启用 descheduler 驱除

安装 descheduler 后,您可以通过在 **VirtualMachine** 自定义资源(CR)中添加注解来在虚拟机上启用 descheduler 驱除。

# 先决条件

- 在 OpenShift Container Platform Web 控制台或 OpenShift CLI(**oc**)中安装 descheduler。
- 确保虚拟机没有运行。

# 流程

1. 在启动虚拟机前,将 **descheduler.alpha.kubernetes.io/evict** 注解添加到 **VirtualMachine** CR:

apiVersion: kubevirt.io/v1 kind: VirtualMachine spec:

template: metadata: annotations: descheduler.alpha.kubernetes.io/evict: "true"

2. 如果您还没有在安装过程中在 web 控制台中设置 **DevPreviewLongLifecycle** 配置集,请在 **KubeDescheduler** 对象的 **spec.profile** 部分指定 **DevPreviewLongLifecycle** :

apiVersion: operator.openshift.io/v1 kind: KubeDescheduler metadata: name: cluster namespace: openshift-kube-descheduler-operator spec: deschedulingIntervalSeconds: 3600 profiles: - DevPreviewLongLifecycle mode: Predictive **1**

[1](#page-173-0)

<span id="page-173-0"></span>默认情况下,descheduler 不会驱除 pod。要驱除 pod,请将 **mode** 设置为 **Automatic**。

现在在虚拟机上启用了 descheduler。

# 10.18.14.4. 其他资源

● 使用 [descheduler](https://docs.redhat.com/en/documentation/openshift_container_platform/4.12/html-single/nodes/#nodes-descheduler) 驱除 pod

10.19. 导入虚拟机

10.19.1. 数据卷导入的 TLS 证书

# <span id="page-173-1"></span>10.19.1.1. 添加用于身份验证数据卷导入的 TLS 证书

registry 或 HTTPS 端点的 TLS 证书必须添加到配置映射中,才能从这些源导入数据。此配置映射必须存 在于目标数据卷的命名空间中。

通过引用 TLS 证书的相对文件路径来创建配置映射。

# 流程

1. 确定您处于正确的命名空间中。配置映射只能被数据卷引用(如果位于同一命名空间中)。

\$ oc get ns

2. 创建配置映射:

\$ oc create configmap <configmap-name> --from-file=</path/to/file/ca.pem>

# 10.19.1.2. 示例:从 TLS 证书创建的配置映射

以下示例是从 **ca.pem** TLS 证书创建的配置映射。

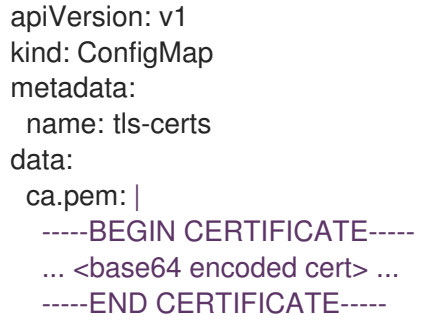

# 10.19.2. 使用数据卷导入虚拟机镜像

使用 Containerized Data Importer (CDI) 通过使用数据卷将虚拟机镜像导入到持久性卷声明 (PVC) 中。您可以将数据卷附加到虚拟机以获取持久性存储。

虚拟机镜像可以托管在 HTTP 或 HTTPS 端点上,也可以内嵌在容器磁盘中,并存储在容器镜像仓库中。

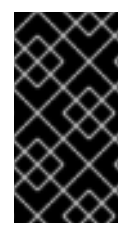

# 重要

当您将磁盘镜像导入到 PVC 中时,磁盘镜像扩展为使用 PVC 中请求的全部存储容量。要 使用该空间,可能需要扩展虚拟机中的磁盘分区和文件系统。

调整大小的流程因虚拟机上安装的操作系统而异。详情请查看操作系统文档。

10.19.2.1. 先决条件

- 如果端点需要 TLS 证书,该证书必须 [包含在与数据卷相同的命名空](#page-173-1)间中的配置映射 中,并在数 据卷配置中引用。
- 导入容器磁盘:
	- 您可能需要从虚拟机镜像准备[容器磁](#page-256-0)盘,并在导入前将其存储在容器镜像仓库中。
	- 如果容器镜像仓库没有 TLS,您必须将 registry 添加到 **HyperConverged** 自定义资源的 **insecureRegistries** [字段中,然后才能从中](#page-256-1)导入容器磁盘。
- 您可能需要定义存[储类](#page-258-0)或准备 CDI 涂销空间才能成功完成此操作。

# 10.19.2.2. CDI 支持的操作列表

此列表针对端点显示内容类型支持的 CDI 操作,以及哪些操作需要涂销空间(scratch space)。

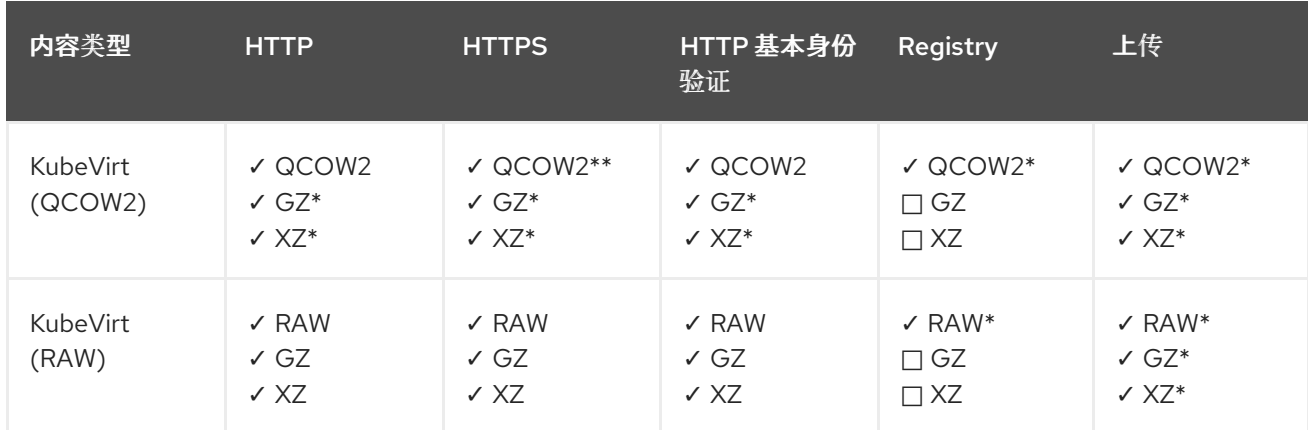

✓ 支持的操作

□ 不支持的操作

\* 需要涂销空间

\*\* 如果需要自定义证书颁发机构,则需要涂销空间

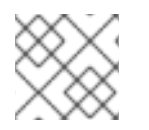

# 注意

CDI 现在使用 OpenShift Container Platform 集群范围[的代理配置。](https://docs.redhat.com/en/documentation/openshift_container_platform/4.12/html-single/networking/#enable-cluster-wide-proxy)

# 10.19.2.3. 关于数据卷

**DataVolume** 对象是 Containerized Data Importer (CDI) 项目提供的自定义资源。DataVolume 编配与底 层持久性卷声明(PVC)关联的导入、克隆和上传操作。您可以将数据卷创建为独立资源,也可以使用虚 拟机 (VM) 规格中的 **dataVolumeTemplate** 字段。

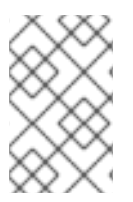

# 注意

● 使用独立数据卷准备的虚拟机磁盘 PVC, 维护虚拟机的独立生命周期。如果您使 用虚拟机规格中的 **dataVolumeTemplate** 字段准备 PVC,PVC 会共享与虚拟机 相同的生命周期。

# 10.19.2.4. 使用数据卷将虚拟机镜像导入到存储中

您可以使用数据卷将虚拟机镜像导入到存储中。

虚拟机镜像可以托管在 HTTP 或 HTTPS 端点上, 或者镜像可以构建到容器磁盘中, 并存储在容器镜像仓 库中。

您可以在 **VirtualMachine** 配置文件中为镜像指定数据源。创建虚拟机时,包含虚拟机镜像的数据卷将导 入到存储中。

#### 先决条件

- 要导入虚拟机镜像,必须有以下内容:
	- RAW、ISO 或 QCOW2 格式的虚拟机磁盘镜像,可选择使用 **xz** 或 **gz** 进行压缩。
	- 托管镜像的 HTTP 或 HTTPS 端点,以及访问数据源所需的任何身份验证凭证。
- 要导入容器磁盘,您必须将虚拟机镜像构建到容器磁盘中,并存储在容器镜像仓库中,以及访问 数据源所需的任何身份验证凭证。
- 如果虚拟机必须与未由系统 CA 捆绑包签名的证书的服务器通信, 则必须在与数据卷相同的命名 空间中创建一个配置映射。

步骤

1. 如果您的数据源需要身份验证,请创建一个 Secret 清单, 指定数据源凭证, 并将其保存为 **endpoint-secret.yaml** :

apiVersion: v1 kind: Secret

<span id="page-176-0"></span>metadata: name: endpoint-secret **1** labels: app: containerized-data-importer type: Opaque data: accessKeyId: "" **2** secretKey: "" 3

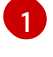

<span id="page-176-2"></span><span id="page-176-1"></span>指定 **Secret** 的名称。

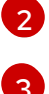

指定以 Base64 编码的密钥 ID 或用户名。

指定以 Base64 编码的 secret 密钥或密码。

2. 应用 **Secret** 清单:

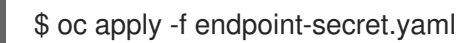

3. 编辑 VirtualMachine 清单, 为要导入的虚拟机镜像指定数据源, 并将其保存为 vm-fedora**datavolume.yaml** :

<span id="page-176-4"></span><span id="page-176-3"></span>apiVersion: kubevirt.io/v1 kind: VirtualMachine metadata: creationTimestamp: null labels: kubevirt.io/vm: vm-fedora-datavolume name: vm-fedora-datavolume **1** spec: dataVolumeTemplates: - metadata: creationTimestamp: null name: fedora-dv **2** spec: storage: resources: requests: storage: 10Gi storageClassName: local source: http: **3** url: "https://mirror.arizona.edu/fedora/linux/releases/35/Cloud/x86\_64/images/Fedora-Cloud-Base-35-1.2.x86\_64.qcow2" **4** secretRef: endpoint-secret **5** certConfigMap: "" **6** status: {} running: true template: metadata: creationTimestamp: null labels: kubevirt.io/vm: vm-fedora-datavolume

<span id="page-177-3"></span><span id="page-177-2"></span><span id="page-177-1"></span><span id="page-177-0"></span>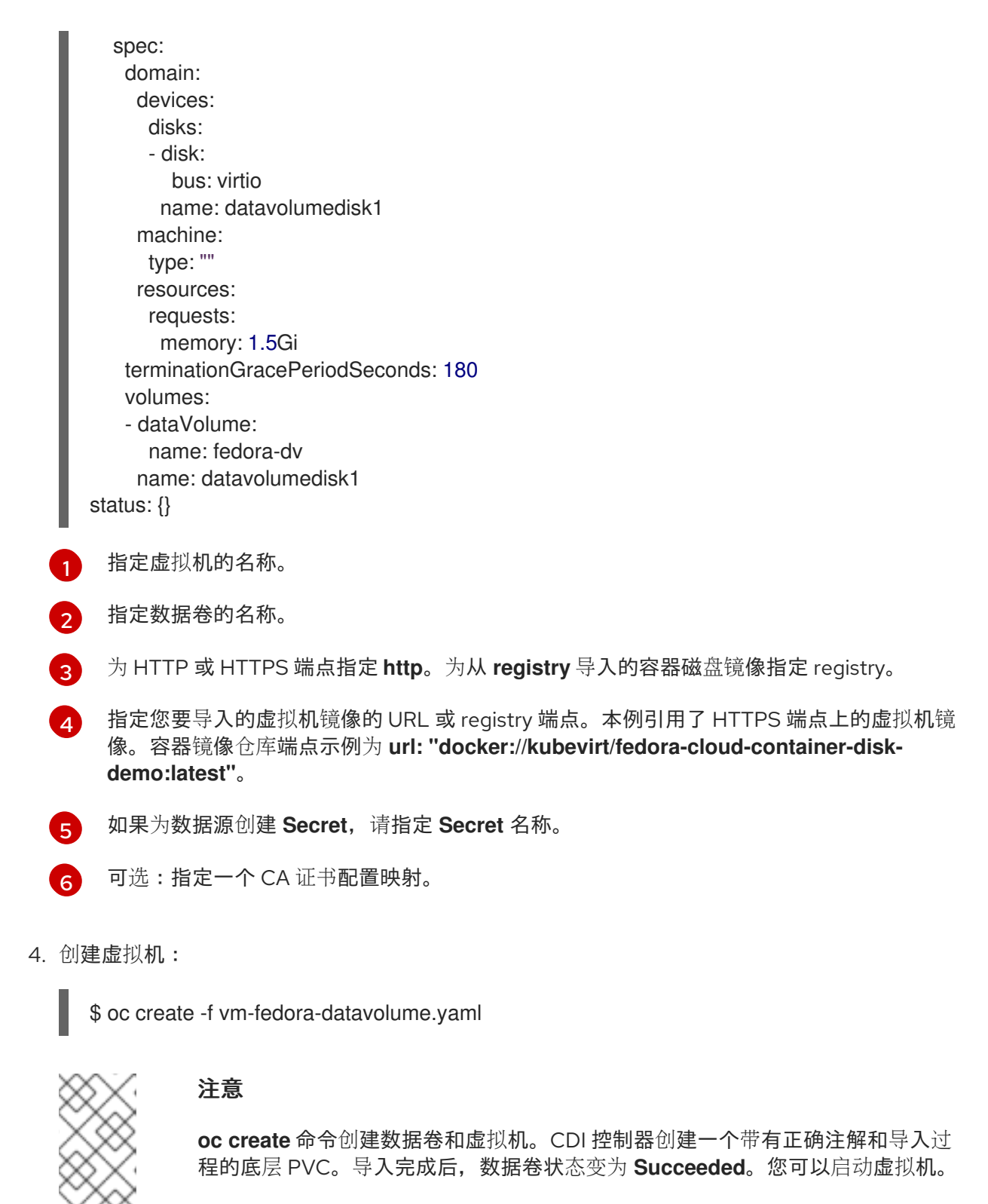

数据卷置备在后台进行,因此无需监控进程。

# 验证

1. importer pod 从指定的 URL 下载虚拟机镜像或容器磁盘,并将其存储在置备的 PV 上。运行以下 命令,查看 importer pod 的状态:

\$ oc get pods

2. 运行以下命令监控数据卷,直到其状态为 **Succeeded** :

<span id="page-177-4"></span>\$ oc describe dv fedora-dv **1**

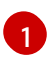

**[1](#page-177-4) 指定您在 VirtualMachine** 清单中定义的数据卷名称。

3. 通过访问其串行控制台来验证置备是否已完成,并且虚拟机是否已启动:

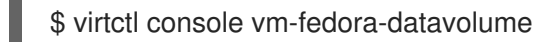

#### 10.19.2.5. 其他资源

配置预[分配模式](#page-225-0)以提高数据卷操作的写入性能。

10.19.3. 使用数据卷将虚拟机镜像导入到块存储中

您可将现有虚拟机镜像导入到您的 OpenShift Container Platform 集群中。OpenShift Virtualization 使用 数据卷自动导入数据并创建底层持久性卷声明(PVC)。

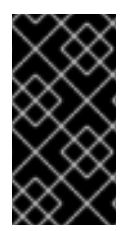

# 重要

当您将磁盘镜像导入到 PVC 中时,磁盘镜像扩展为使用 PVC 中请求的全部存储容量。要 使用该空间,可能需要扩展虚拟机中的磁盘分区和文件系统。

调整大小的流程因虚拟机上安装的操作系统而异。详情请查看操作系统文档。

10.19.3.1. 先决条件

● 如果您根据 CDI [支持的操作列表要求](#page-181-0)[涂](#page-258-0)销空间,您必须首先定义一个 StorageClass 或准备 CDI 涂销空间才能成功完成此操作。

#### 10.19.3.2. 关于数据卷

**DataVolume** 对象是 Containerized Data Importer (CDI) 项目提供的自定义资源。DataVolume 编配与底 层持久性卷声明(PVC)关联的导入、克隆和上传操作。您可以将数据卷创建为独立资源,也可以使用虚 拟机 (VM) 规格中的 **dataVolumeTemplate** 字段。

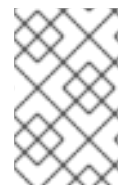

## 注意

● 使用独立数据卷准备的虚拟机磁盘 PVC, 维护虚拟机的独立生命周期。如果您使 用虚拟机规格中的 **dataVolumeTemplate** 字段准备 PVC,PVC 会共享与虚拟机 相同的生命周期。

#### 10.19.3.3. 关于块持久性卷

块持久性卷(PV)是一个受原始块设备支持的 PV。这些卷没有文件系统,可以通过降低开销来为虚拟机 提供性能优势。

原始块卷可以通过在 PV 和持久性卷声明(PVC)规格中指定 **volumeMode: Block** 来置备。

#### 10.19.3.4. 创建本地块持久性卷

通过填充文件并将其挂载为循环设备,在节点上创建本地块持久性卷(PV)。然后,您可以在 PV 清单中 将该循环设备作为 Block (块) 卷引用, 并将其用作虚拟机镜像的块设备。

#### 流程

- 1. 以 **root** 身份登录节点,在其上创建本地 PV。本流程以 **node01** 为例。
- 2. 创建一个文件并用空字符填充,以便可将其用作块设备。以下示例创建 loop10 文件,大小为 2Gb (20,100 Mb 块):

\$ dd if=/dev/zero of=<loop10> bs=100M count=20

3. 将 **loop10** 文件挂载为 loop 设备。

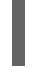

<span id="page-179-1"></span><span id="page-179-0"></span>\$ losetup </dev/loop10>d3 <loop10> **1 2**

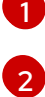

挂载 loop 设备的文件路径。

- 上一步中创建的文件,挂载为 loop 设备。
- 4. 创建引用所挂载 loop 设备的 **PersistentVolume** 清单。

<span id="page-179-5"></span><span id="page-179-4"></span><span id="page-179-3"></span><span id="page-179-2"></span>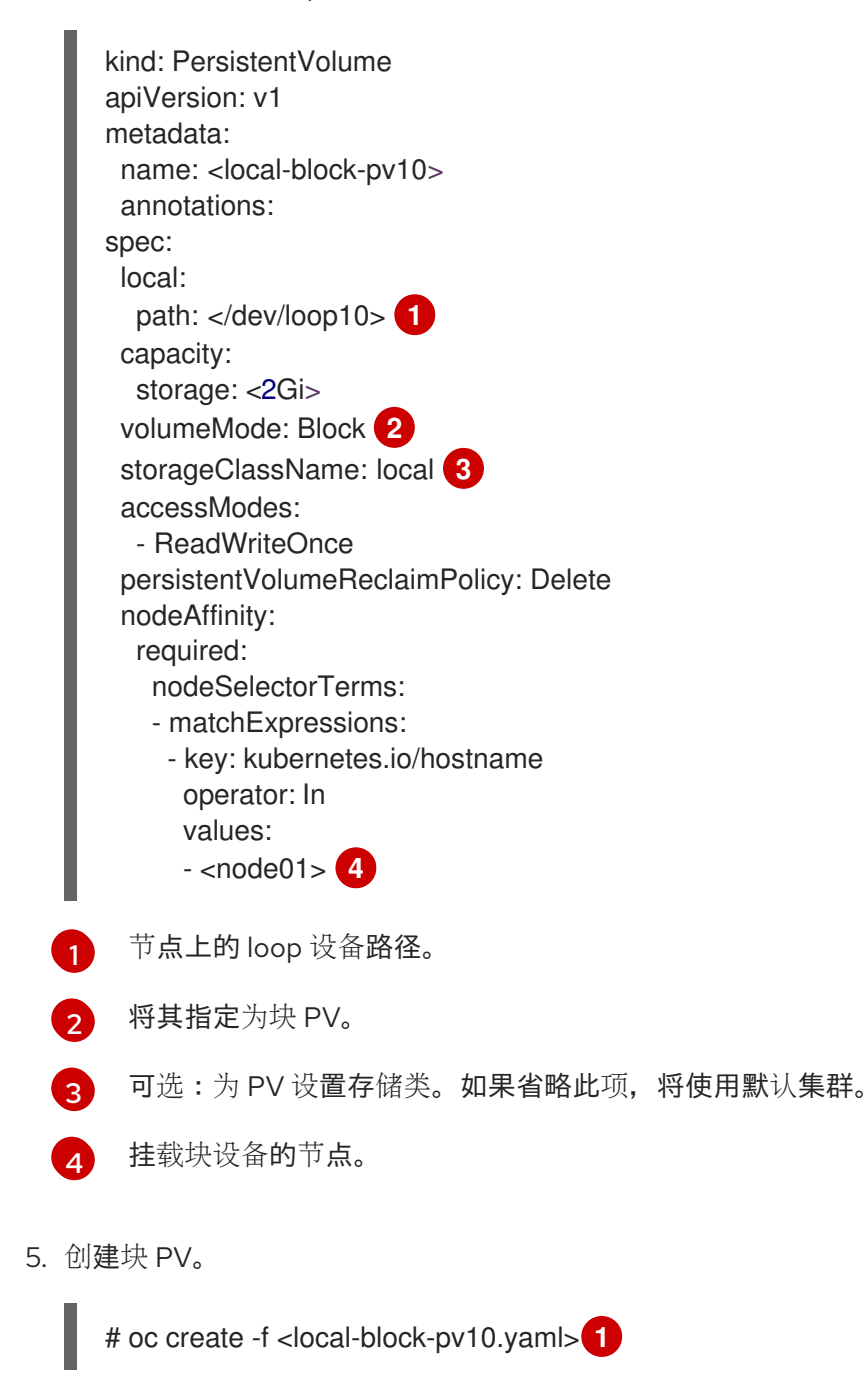
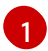

上一步中创建的持久性卷的文件名。

#### 10.19.3.5. 使用数据卷将虚拟机镜像导入到块存储中

您可以使用数据卷将虚拟机镜像导入到块存储中。在创建虚拟机前,您要在 **VirtualMachine** 清单中引用 数据卷。

### 先决条件

- RAW、ISO 或 QCOW2 格式的虚拟机磁盘镜像,可选择使用 **xz** 或 **gz** 进行压缩。
- 托管镜像的 HTTP 或 HTTPS 端点, 以及访问数据源所需的任何身份验证凭证。

步骤

<span id="page-180-2"></span>Ē.

1. 如果您的数据源需要身份验证, 请创建一个 Secret 清单, 指定数据源凭证, 并将其保存为 **endpoint-secret.yaml** :

<span id="page-180-1"></span><span id="page-180-0"></span>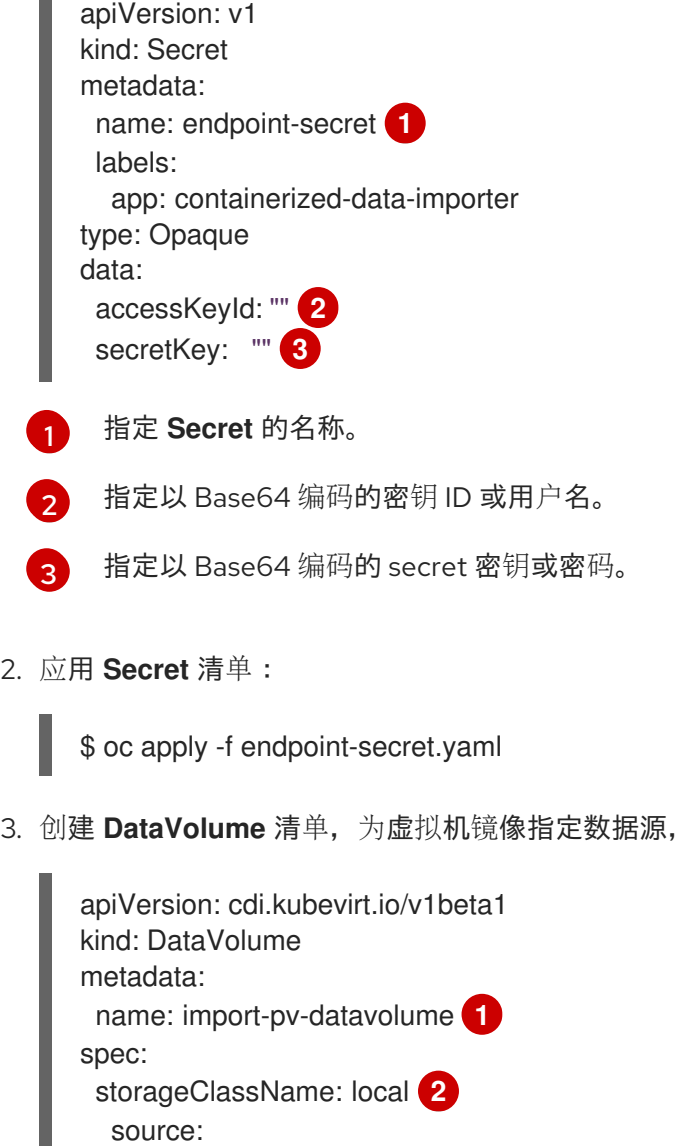

3. 创建 **DataVolume** 清单,为虚拟机镜像指定数据源,并为 **storage.volumeMode** 指定 **Block**。

<span id="page-180-4"></span><span id="page-180-3"></span>http: url: "https://mirror.arizona.edu/fedora/linux/releases/35/Cloud/x86\_64/images/Fedora-Cloud-Base-35-1.2.x86\_64.qcow2" **3** secretRef: endpoint-secret 4

<span id="page-181-2"></span><span id="page-181-1"></span><span id="page-181-0"></span>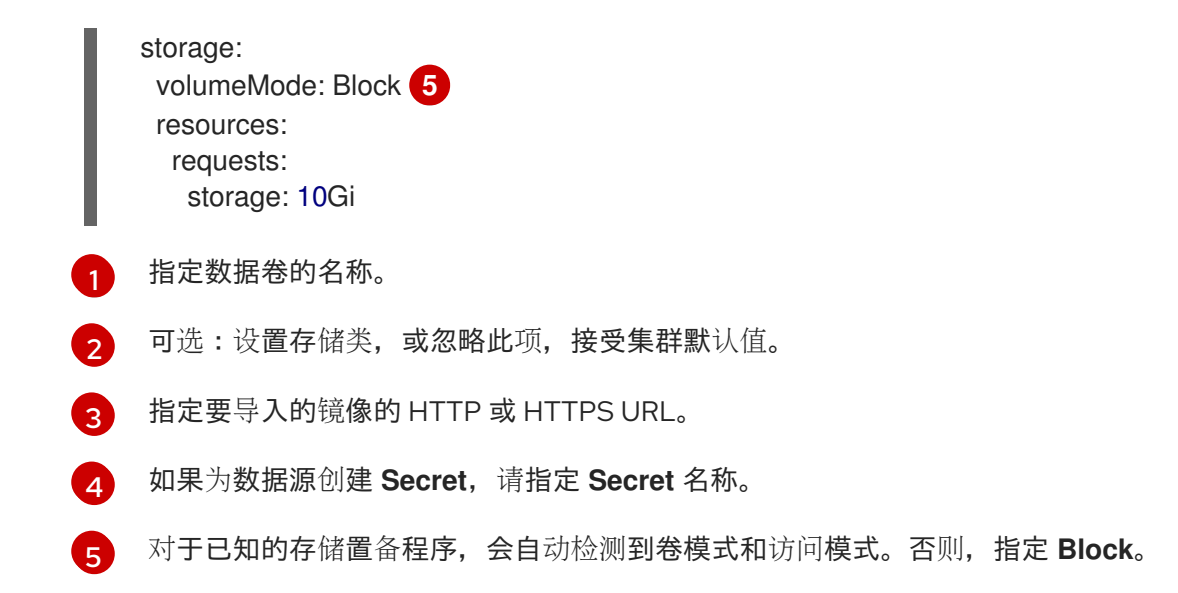

4. 创建数据卷来导入虚拟机镜像:

\$ oc create -f import-pv-datavolume.yaml

在创建虚拟机前,您可以在 **VirtualMachine** 清单中引用此数据卷。

### 10.19.3.6. CDI 支持的操作列表

此列表针对端点显示内容类型支持的 CDI 操作,以及哪些操作需要涂销空间 (scratch space)。

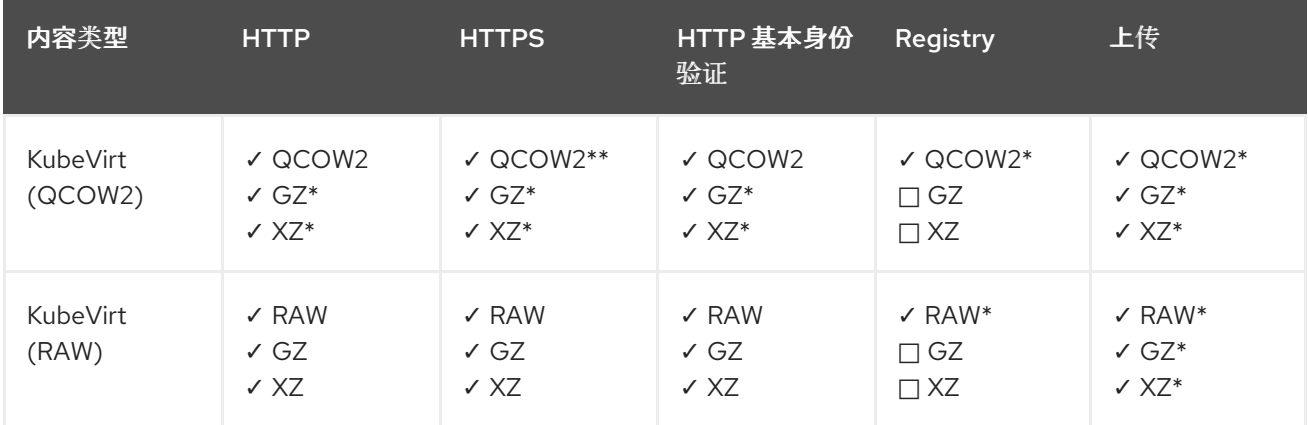

#### ✓ 支持的操作

□ 不支持的操作

\* 需要涂销空间

\*\* 如果需要自定义证书颁发机构,则需要涂销空间

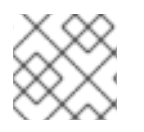

## 注意

CDI 现在使用 OpenShift Container Platform 集群范围[的代理配置。](https://docs.redhat.com/en/documentation/openshift_container_platform/4.12/html-single/networking/#enable-cluster-wide-proxy)

### 10.19.3.7. 其他资源

配置预[分配模式](#page-225-0)以提高数据卷操作的写入性能。

### 10.20. 克隆虚拟机

#### <span id="page-182-2"></span>10.20.1. 启用用户权限跨命名空间克隆数据卷

命名空间的隔离性质意味着用户默认无法在命名空间之间克隆资源。

要让用户将虚拟机克隆到另一个命名空间,具有 **cluster-admin** 角色的用户必须创建新的集群角色。将此 集群角色绑定到用户,以便其将虚拟机克隆到目标命名空间。

### 10.20.1.1. 先决条件

只有具有 **[cluster-admin](https://docs.redhat.com/en/documentation/openshift_container_platform/4.12/html-single/authentication_and_authorization/#default-roles_using-rbac)** 角色的用户才能创建集群角色。

### 10.20.1.2. 关于数据卷

**DataVolume** 对象是 Containerized Data Importer (CDI) 项目提供的自定义资源。DataVolume 编配与底 层持久性卷声明(PVC)关联的导入、克隆和上传操作。您可以将数据卷创建为独立资源,也可以使用虚 拟机 (VM) 规格中的 **dataVolumeTemplate** 字段。

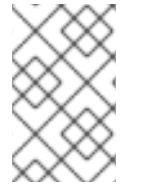

### 注意

● 使用独立数据卷准备的虚拟机磁盘 PVC, 维护虚拟机的独立生命周期。如果您使 用虚拟机规格中的 **dataVolumeTemplate** 字段准备 PVC,PVC 会共享与虚拟机 相同的生命周期。

#### 10.20.1.3. 创建用于克隆数据卷的 RBAC 资源

创建一个新的集群角色,为 **datavolumes** 资源的所有操作启用权限。

#### 流程

1. 创建 **ClusterRole** 清单:

<span id="page-182-0"></span>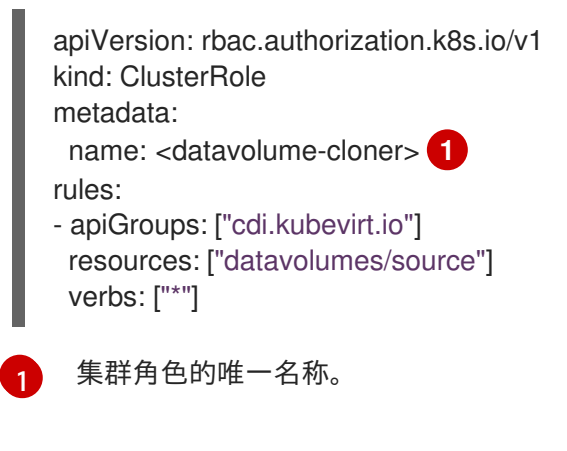

2. 在集群中创建集群角色:

[1](#page-182-1)

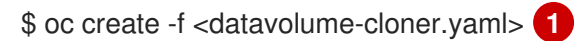

- <span id="page-182-1"></span>上一步中创建的 **ClusterRole** 清单的文件名。
- 3. 创建应用于源和目标命名空间的 **RoleBinding** 清单,并引用上一步中创建的集群角色。

<span id="page-183-3"></span><span id="page-183-2"></span><span id="page-183-1"></span><span id="page-183-0"></span>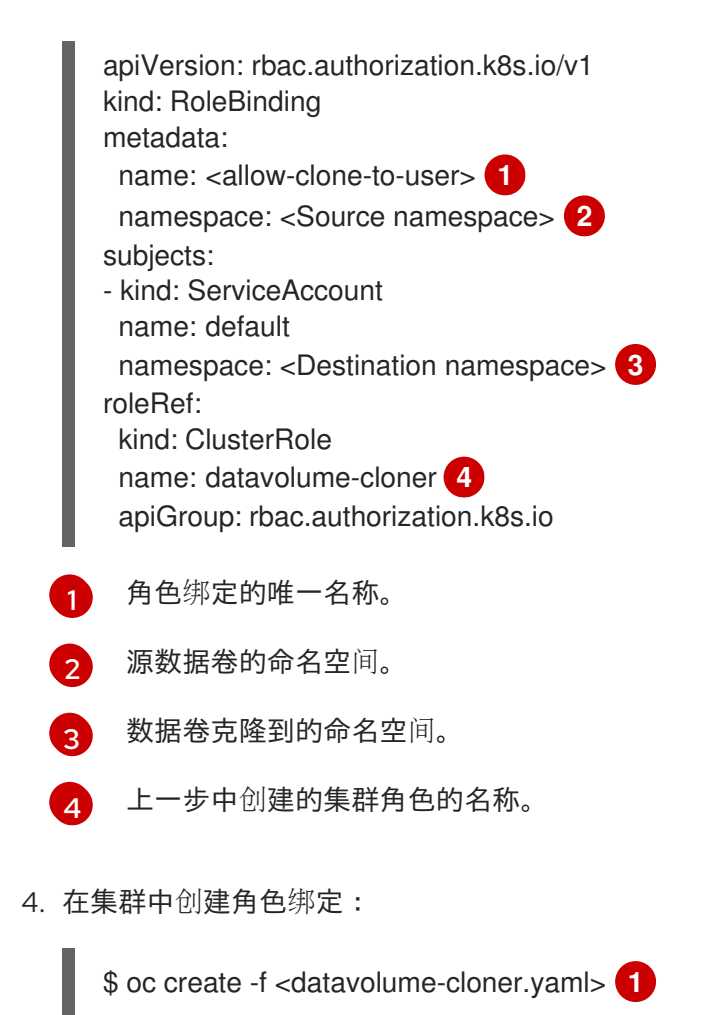

<span id="page-183-4"></span>上一步中创建的 **RoleBinding** 清单的文件名。

#### 10.20.2. 将虚拟机磁盘克隆到新数据卷中

您可以通过引用数据卷配置文件中的源 PVC 来将虚拟机磁盘的持久性卷声明(PVC)克隆到新数据卷 中。

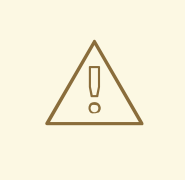

[1](#page-183-4)

## 警告

支持在不同卷模式间克隆操作,比如从带有 **volumeMode: Block** 的持久性卷(PV) 克隆到带有 **volumeMode: Filesystem** 的 PV。

但是,只有在不同的卷模式中存在**contentType: kubevirt** 时才可以克隆它们。

### 提示

当您全局启用预分配或单个数据卷时, Containerized Data Importer (CDI) 会在克隆过程中预分配磁盘 空间。预分配可提高写入性能。如需更多信息,请参阅对[数据卷使用](#page-225-0)预分配。

#### 10.20.2.1. 先决条件

用户需要额外权[限才](#page-182-2)能将虚拟机磁盘的 PVC 克隆到另一个命名空间中。

#### 10.20.2.2. 关于数据卷

**DataVolume** 对象是 Containerized Data Importer (CDI) 项目提供的自定义资源。DataVolume 编配与底 层持久性卷声明(PVC)关联的导入、克隆和上传操作。您可以将数据卷创建为独立资源,也可以使用虚 拟机 (VM) 规格中的 **dataVolumeTemplate** 字段。

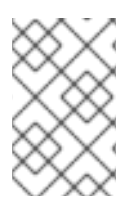

### 注意

使用独立数据卷准备的虚拟机磁盘 PVC,维护虚拟机的独立生命周期。如果您使 用虚拟机规格中的 **dataVolumeTemplate** 字段准备 PVC,PVC 会共享与虚拟机 相同的生命周期。

#### 10.20.2.3. 将虚拟机磁盘的持久性卷声明克隆到新数据卷中

您可以将现有虚拟机磁盘的持久性卷声明(PVC)克隆到新数据卷中。新的数据卷可用于新虚拟机。

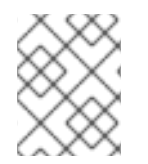

#### 注意

当独立于虚拟机创建数据卷时,数据卷的生命周期与虚拟机是独立的。如果删除了虚拟 机,数据卷及其相关 PVC 都不会被删除。

#### 先决条件

- 确定要使用的现有虚拟机磁盘的 PVC。克隆之前, 必须关闭与 PVC 关联的虚拟机。
- 安装 OpenShift CLI (oc)。

#### 流程

- 1. 检查您要克隆的虚拟机磁盘, 以识别关联 PVC 的名称和命名空间。
- 2. 为数据卷创建一个 YAML 文件,用于指定新数据卷的名称、源 PVC 的名称和命名空间,以及新 数据卷的大小。 例如:

<span id="page-184-3"></span><span id="page-184-2"></span><span id="page-184-1"></span><span id="page-184-0"></span>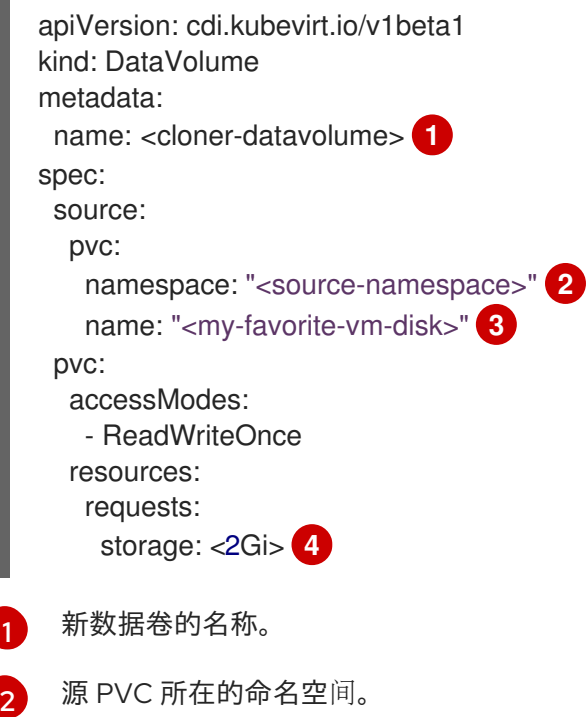

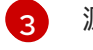

源 PVC 的名称。

[4](#page-184-3) 新数据卷的大小。您必须分配足够空间,否则克隆操作会失败。其大小不得低于源 PVC。

3. 通过创建数据卷开始克隆 PVC:

\$ oc create -f <cloner-datavolume>.yaml

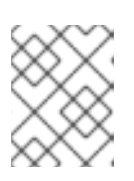

### 注意

在 PVC 就绪前,DataVolume 会阻止虚拟机启动,以便您可以在 PVC 克隆期间创 建引用新数据卷的虚拟机。

### 10.20.2.4. CDI 支持的操作列表

此列表针对端点显示内容类型支持的 CDI 操作, 以及哪些操作需要涂销空间 (scratch space)。

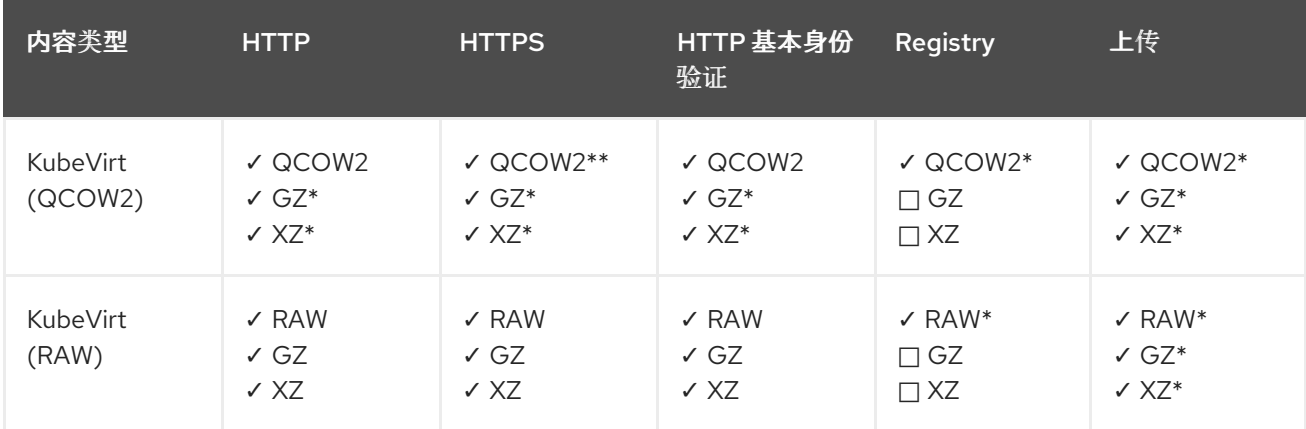

✓ 支持的操作

□ 不支持的操作

\* 需要涂销空间

\*\* 如果需要自定义证书颁发机构,则需要涂销空间

#### 10.20.3. 使用数据卷模板克隆虚拟机

您可以通过克隆现有虚拟机的持久性卷声明(PVC)来创建新虚拟机。在虚拟机配置文件中包括 dataVolumeTemplate, 即可从原始 PVC 创建新数据卷。

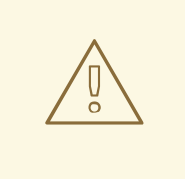

# 警告

支持在不同卷模式间克隆操作,比如从带有 **volumeMode: Block** 的持久性卷(PV) 克隆到带有 **volumeMode: Filesystem** 的 PV。

但是,只有在不同的卷模式中存在**contentType: kubevirt** 时才可以克隆它们。

#### 提示

当您全局启用预分配或单个数据卷时,Containerized Data Importer(CDI)会在克隆过程中预分配磁盘 空间。预分配可提高写入性能。如需更多信息,请参阅对[数据卷使用](#page-225-0)预分配。

#### 10.20.3.1. 先决条件

用户需要额外权[限才](#page-182-2)能将虚拟机磁盘的 PVC 克隆到另一个命名空间中。

#### 10.20.3.2. 关于数据卷

**DataVolume** 对象是 Containerized Data Importer (CDI) 项目提供的自定义资源。DataVolume 编配与底 层持久性卷声明(PVC)关联的导入、克隆和上传操作。您可以将数据卷创建为独立资源,也可以使用虚 拟机 (VM) 规格中的 **dataVolumeTemplate** 字段。

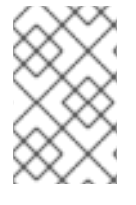

#### 注意

● 使用独立数据卷准备的虚拟机磁盘 PVC, 维护虚拟机的独立生命周期。如果您使 用虚拟机规格中的 **dataVolumeTemplate** 字段准备 PVC,PVC 会共享与虚拟机 相同的生命周期。

#### 10.20.3.3. 使用数据卷模板从克隆的持久性卷声明创建新虚拟机

您可以创建一个虚拟机,将现有虚拟机的持久性卷声明(PVC)克隆到数据卷中。在虚拟机清单中引用 **dataVolumeTemplate**,并将源 PVC 克隆到数据卷中,然后自动用于创建虚拟机。

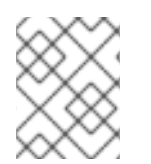

#### 注意

当作为虚拟机的数据卷模板创建数据卷时,数据卷的生命周期依赖于虚拟机。如果删除了 虚拟机,数据卷和相关 PVC 也会被删除。

#### 先决条件

- 确定要使用的现有虚拟机磁盘的 PVC。克隆之前, 必须关闭与 PVC 关联的虚拟机。
- 安装 OpenShift CLI (oc)。

#### 流程

- 1. 检查您要克隆的虚拟机, 以识别关联 PVC 的名称和命名空间。
- 2. 为 **VirtualMachine** 对象创建 YAML 文件。以下虚拟机示例克隆 **my-favorite-vm-disk**,该磁盘 位于 **source-name** 命名空间中。从**my-favorite-vm-disk** 创建的名为 **favorite-clone** 的 **2Gi** 数 据卷 。 例加:

apiVersion: kubevirt.io/v1 kind: VirtualMachine metadata: labels: kubevirt.io/vm: vm-dv-clone name: vm-dv-clone **1** spec: running: false

<span id="page-187-0"></span>[1](#page-187-0) 要创建的虚拟机。 template: metadata: labels: kubevirt.io/vm: vm-dv-clone spec: domain: devices: disks: - disk: bus: virtio name: root-disk resources: requests: memory: 64M volumes: - dataVolume: name: favorite-clone name: root-disk dataVolumeTemplates: - metadata: name: favorite-clone spec: storage: accessModes: - ReadWriteOnce resources: requests: storage: 2Gi source: pvc: namespace: "source-namespace" name: "my-favorite-vm-disk"

3. 使用 PVC 克隆的数据卷创建虚拟机:

\$ oc create -f <vm-clone-datavolumetemplate>.yaml

### 10.20.3.4. CDI 支持的操作列表

此列表针对端点显示内容类型支持的 CDI 操作,以及哪些操作需要涂销空间 (scratch space)。

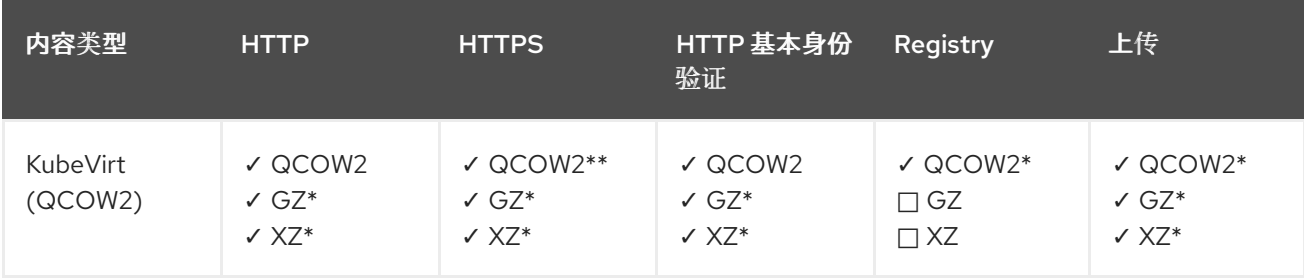

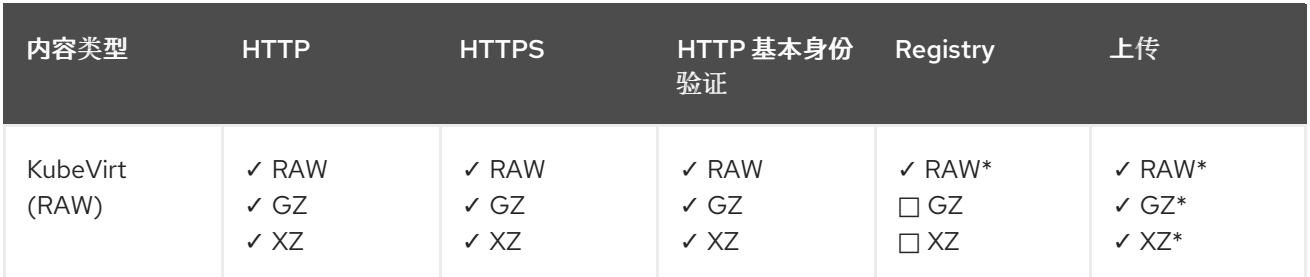

✓ 支持的操作

□ 不支持的操作

\* 需要涂销空间

\*\* 如果需要自定义证书颁发机构,则需要涂销空间

#### 10.20.4. 将虚拟机磁盘克隆到新块存储数据卷中

您可以通过引用数据卷配置文件中的源 PVC 来将虚拟机磁盘的持久性卷声明(PVC)克隆到新的块数据 卷中。

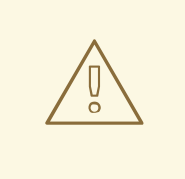

警告

支持在不同卷模式间克隆操作,比如从带有 **volumeMode: Block** 的持久性卷(PV) 克隆到带有 **volumeMode: Filesystem** 的 PV。

但是,只有在不同的卷模式中存在**contentType: kubevirt** 时才可以克隆它们。

### 提示

当您全局启用预分配或单个数据卷时,Containerized Data Importer(CDI)会在克隆过程中预分配磁盘 空间。预分配可提高写入性能。如需更多信息,请参阅对[数据卷使用](#page-225-0)预分配。

#### 10.20.4.1. 先决条件

用户需要额外权[限才](#page-182-2)能将虚拟机磁盘的 PVC 克隆到另一个命名空间中。

#### 10.20.4.2. 关于数据卷

**DataVolume** 对象是 Containerized Data Importer (CDI) 项目提供的自定义资源。DataVolume 编配与底 层持久性卷声明(PVC)关联的导入、克隆和上传操作。您可以将数据卷创建为独立资源,也可以使用虚 拟机 (VM) 规格中的 **dataVolumeTemplate** 字段。

#### 注意

● 使用独立数据卷准备的虚拟机磁盘 PVC, 维护虚拟机的独立生命周期。如果您使 用虚拟机规格中的 **dataVolumeTemplate** 字段准备 PVC,PVC 会共享与虚拟机 相同的生命周期。

#### 10.20.4.3. 关于块持久性卷

块持久性卷(PV)是一个受原始块设备支持的 PV。这些卷没有文件系统,可以通过降低开销来为虚拟机 提供性能优势。

原始块卷可以通过在 PV 和持久性卷声明(PVC)规格中指定 **volumeMode: Block** 来置备。

#### 10.20.4.4. 创建本地块持久性卷

通过填充文件并将其挂载为循环设备,在节点上创建本地块持久性卷(PV)。然后,您可以在 PV 清单中 将该循环设备作为 Block (块) 卷引用, 并将其用作虚拟机镜像的块设备。

#### 流程

- 1. 以 **root** 身份登录节点,在其上创建本地 PV。本流程以 **node01** 为例。
- 2. 创建一个文件并用空字符填充, 以便可将其用作块设备。以下示例创建 loop10 文件, 大小为 2Gb (20,100 Mb 块):

\$ dd if=/dev/zero of=<loop10> bs=100M count=20

3. 将 **loop10** 文件挂载为 loop 设备。

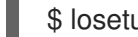

<span id="page-189-1"></span><span id="page-189-0"></span>\$ losetup </dev/loop10>d3 <loop10> **1 2**

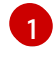

挂载 loop 设备的文件路径。

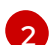

上一步中创建的文件,挂载为 loop 设备。

4. 创建引用所挂载 loop 设备的 **PersistentVolume** 清单。

<span id="page-189-5"></span><span id="page-189-4"></span><span id="page-189-3"></span><span id="page-189-2"></span>kind: PersistentVolume apiVersion: v1 metadata: name: <local-block-pv10> annotations: spec: local: path: </dev/loop10> **1** capacity: storage: <2Gi> volumeMode: Block **2** storageClassName: local **3** accessModes: - ReadWriteOnce persistentVolumeReclaimPolicy: Delete nodeAffinity: required: nodeSelectorTerms: - matchExpressions: - key: kubernetes.io/hostname operator: In values: - <node01> **4**

 $\mathbf{m}$ 节点上的 loop 设备路径。  $\mathbf{1}$  $\mathbf{1}$  $\mathbf{1}$ [2](#page-189-3) 将其指定为块 PV。 可选:为 PV 设置存储类。如果省略此项,将使用默认集群。 [3](#page-189-4) 挂载块设备的节点。  $\overline{A}$ 5. 创建块 PV。 # oc create -f <local-block-pv10.yaml> **1**

#### <span id="page-190-0"></span> $\overline{1}$  $\overline{1}$  $\overline{1}$ 上一步中创建的持久性卷的文件名。

#### 10.20.4.5. 将虚拟机磁盘的持久性卷声明克隆到新数据卷中

您可以将现有虚拟机磁盘的持久性卷声明(PVC)克隆到新数据卷中。新的数据卷可用于新虚拟机。

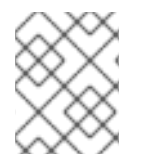

#### 注意

当独立于虚拟机创建数据卷时,数据卷的生命周期与虚拟机是独立的。如果删除了虚拟 机,数据卷及其相关 PVC 都不会被删除。

#### 先决条件

- 确定要使用的现有虚拟机磁盘的 PVC。克隆之前,必须关闭与 PVC 关联的虚拟机。
- 安装 OpenShift CLI (oc)。
- 至少一个可用块持久性卷(PV) 大小不低于源 PVC。

#### 流程

- 1. 检查您要克隆的虚拟机磁盘, 以识别关联 PVC 的名称和命名空间。
- 2. 为数据卷创建一个 YAML 文件,用于指定新数据卷的名称、源 PVC 的名称和命名空 间、volumeMode: Block, 以便使用可用块 PV, 以及新数据卷的大小。 例如:

<span id="page-190-3"></span><span id="page-190-2"></span><span id="page-190-1"></span>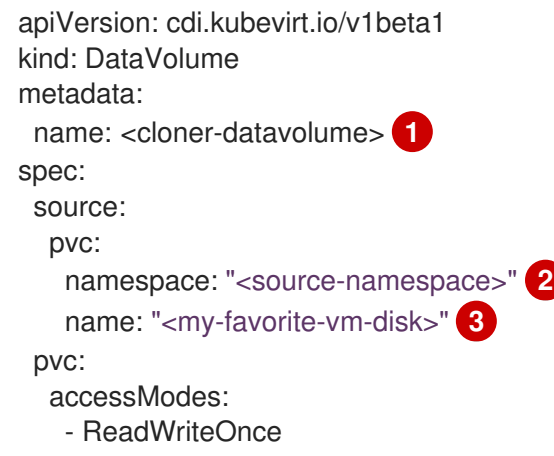

<span id="page-191-1"></span><span id="page-191-0"></span>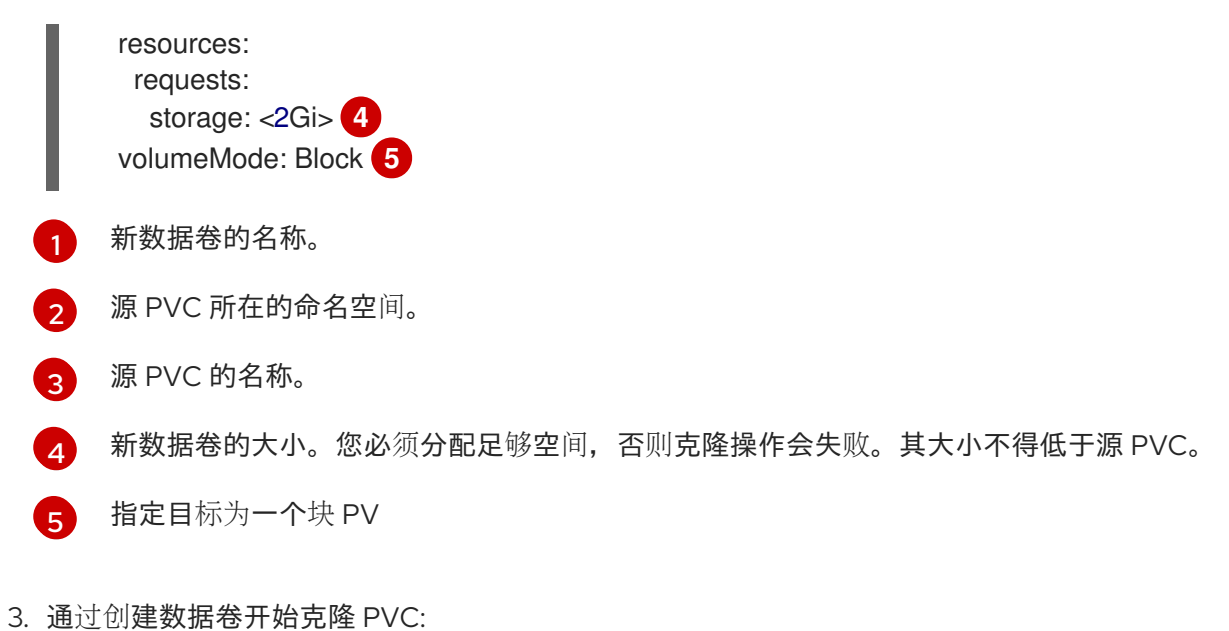

\$ oc create -f <cloner-datavolume>.yaml

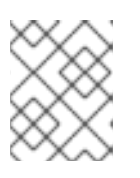

#### 注意

在 PVC 就绪前, DataVolume 会阻止虚拟机启动, 以便您可以在 PVC 克隆期间创 建引用新数据卷的虚拟机。

### 10.20.4.6. CDI 支持的操作列表

此列表针对端点显示内容类型支持的 CDI 操作,以及哪些操作需要涂销空间 (scratch space)。

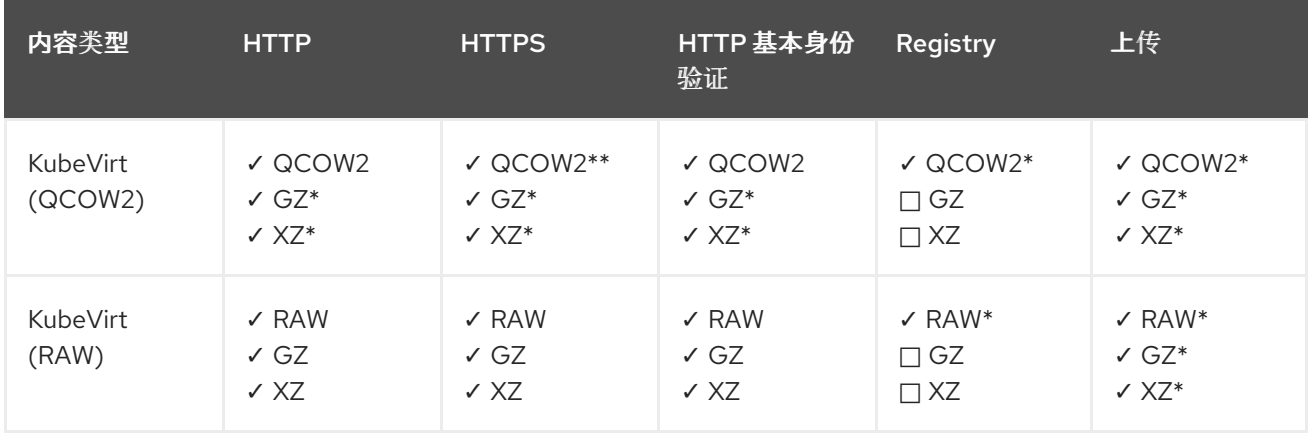

✓ 支持的操作

□ 不支持的操作

\* 需要涂销空间

\*\* 如果需要自定义证书颁发机构,则需要涂销空间

10.21. 虚拟机网络

10.21.1. 为默认 pod 网络配置虚拟机

您可以通过将其网络接口配置为使用 **masquerade** 绑定模式,将虚拟机连接到默认的内部 pod 网络

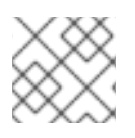

### 注意

附加到默认 pod 网络的虚拟网络接口卡 (vNIC) 上的流量在实时迁移过程中中断。

### 10.21.1.1. 从命令行配置伪装模式

您可以使用伪装模式将虚拟机的外发流量隐藏在 pod IP 地址后。伪装模式使用网络地址转换 (NAT) 来通 过 Linux 网桥将虚拟机连接至 pod 网络后端。

启用伪装模式,并通过编辑虚拟机配置文件让流量进入虚拟机。

### 先决条件

虚拟机必须配置为使用 DHCP 来获取 IPv4 地址。以下示例配置为使用 DHCP。

#### 流程

1. 编辑虚拟机配置文件的 **interfaces** 规格:

<span id="page-192-0"></span>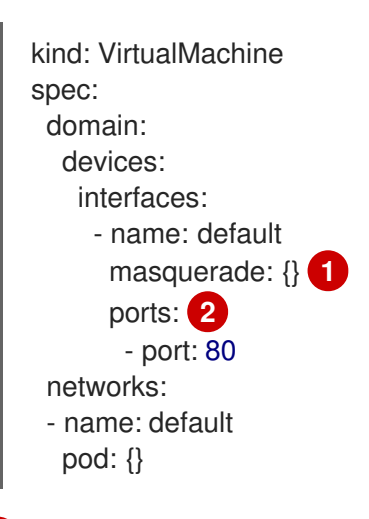

<span id="page-192-1"></span>使用伪装模式进行连接。

 $\overline{2}$  $\overline{2}$  $\overline{2}$ 可选:列出您要从虚拟机公开的端口,每个都由 **port** 字段指定。**port** 值必须是 0 到 65536 之间的数字。如果没有使用 **port** 数组,则有效范围内的所有端口都开放给传入流量。在本 例中,端口 **80** 上允许传入的流量。

[1](#page-192-0)

### 注意

端口 49152 和 49153 保留供 libvirt 平台使用,这些端口的所有其他传入流量将被 丢弃。

2. 创建虚拟机:

\$ oc create -f <vm-name>.yaml

### 10.21.1.2. 使用双栈 (IPv4 和 IPv6) 配置伪装模式

您可以使用 cloud-init 将新虚拟机配置为在默认 pod 网络上同时使用 IPv6 和 IPv4。

虚拟机实例配置中的 **Network.pod.vmIPv6NetworkCIDR** 字段决定虚拟机的静态 IPv6 地址和网关 IP 地 址。virt-launcher Pod 使用它们将 IPv6 流量路由到虚拟机,而不在外部使

用。**Network.pod.vmIPv6NetworkCIDR** 字段在无类别域间路由(CIDR)标记中指定一个 IPv6 地址块。默 认值为 **fd10:0:2::2/120**。您可以根据网络要求编辑这个值。

当虚拟机运行时,虚拟机的传入和传出流量将路由到 IPv4 地址和 virt-launcher Pod 的唯一 IPv6 地址。 virt-launcher pod 随后将 IPv4 流量路由到虚拟机的 DHCP 地址,并将 IPv6 流量路由到虚拟机的静态设 置 IPv6 地址。

### 先决条件

OpenShift Container Platform 集群必须使用为双栈配置的 OVN-Kubernetes Container Network Interface (CNI) 网络插件。

#### 流程

i.

1. 在新的虚拟机配置中,包含具有 **masquerade** 的接口,并使用 cloud-init 配置 IPv6 地址和默认 网关。

<span id="page-193-1"></span><span id="page-193-0"></span>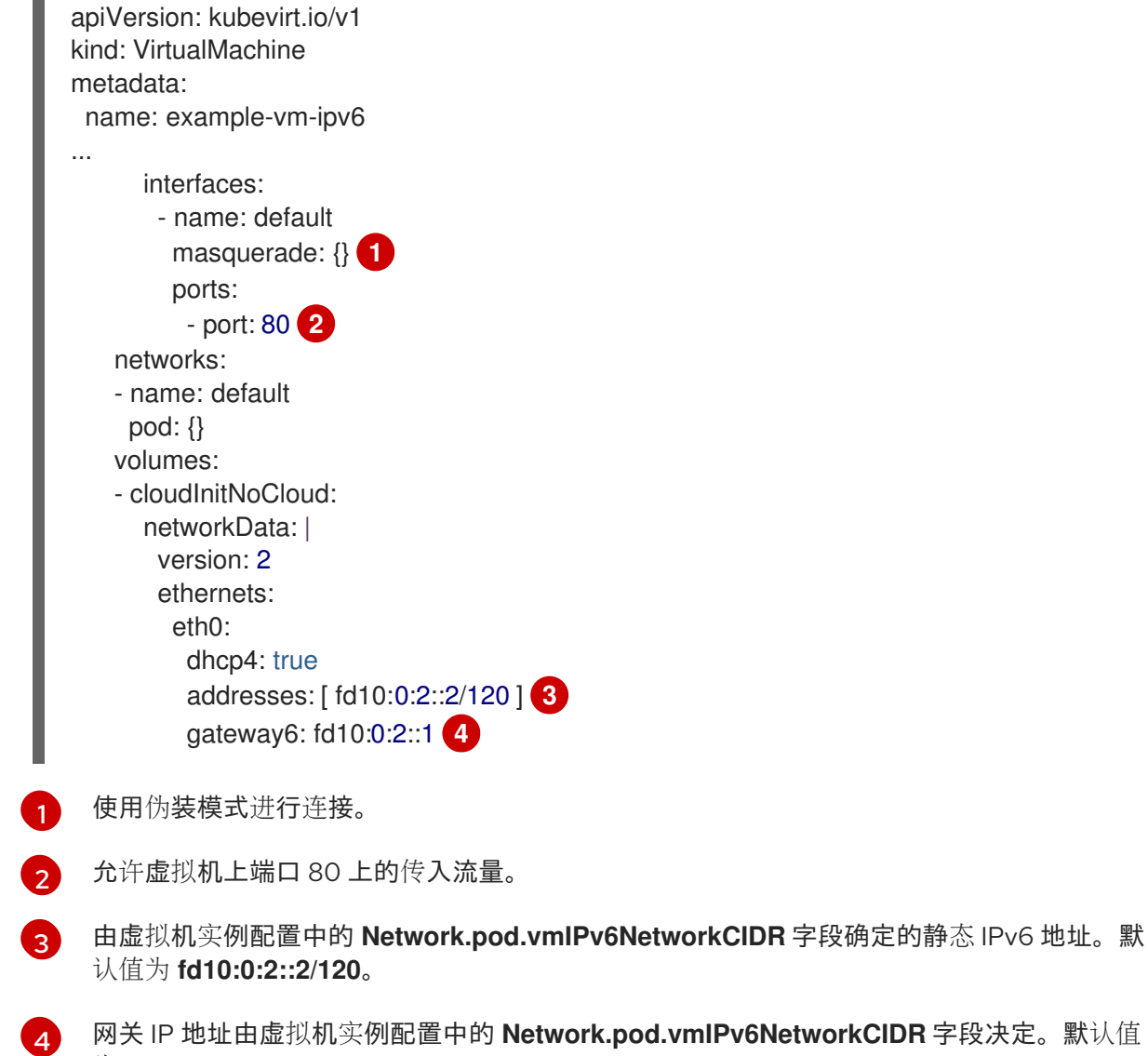

<span id="page-193-3"></span><span id="page-193-2"></span>**od.vmIPv6NetworkCIDR** 字段决定。默认值 为 **fd10:0:2::1**。

2. 在命名空间中创建虚拟机:

\$ oc create -f example-vm-ipv6.yaml

验证

要验证 IPv6 是否已配置,启动虚拟机并查看虚拟机实例的接口状态,以确保它具有 IPv6 地址:

\$ oc get vmi <vmi-name> -o jsonpath="{.status.interfaces[\*].ipAddresses}"

10.21.2. 创建服务以公开虚拟机

您可以使用 **Service** 对象在集群内或集群外部公开虚拟机。

#### 10.21.2.1. 关于服务

一个 Kubernetes 服务是一个抽象的方式,用于公开在一组 pod 上运行的应用程序作为网络服务。服务允 许您的应用程序接收流量。通过在 Service 对象中指定 spec.type,可以使用不同的方式公开服务:

#### ClusterIP

在集群中的内部 IP 地址上公开服务。**ClusterIP** 是默认服务类型。

#### NodePort

在集群中每个所选节点的同一端口上公开该服务。**NodePort** 使服务可从集群外部访问。

#### LoadBalancer

在当前云中创建外部负载均衡器(如果支持),并为该服务分配固定的外部 IP 地址。

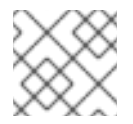

### 注意

对于内部集群,您可以通过部署 MetalLB Operator 来配置负载均衡服务。

#### 其他资源

- 安装 MetalLB [Operator](https://docs.redhat.com/en/documentation/openshift_container_platform/4.12/html-single/networking/#metallb-operator-install)
- 将服务配置为使用 [MetalLB](https://docs.redhat.com/en/documentation/openshift_container_platform/4.12/html-single/networking/#metallb-configure-services)

#### 10.21.2.1.1. 双栈支持

如果为集群启用了 IPv4 和 IPv6 双栈网络,您可以通过定义 **Service** 对象中的 **spec.ipFamilyPolicy** 和 **spec.ipFamilies** 字段来创建使用 IPv4、IPv6 或两者的服务。

**spec.ipFamilyPolicy** 字段可以设置为以下值之一:

#### **SingleStack**

control plane 根据配置的第一个服务集群 IP 范围为该服务分配集群 IP 地址。

#### PreferDualStack

control plane 为配置了双栈的集群中的服务分配 IPv4 和 IPv6 集群 IP 地址。

#### RequireDualStack

对于没有启用双栈网络的集群,这个选项会失败。对于配置了双栈的集群,其行为与将值设置为 **PreferDualStack** 时相同。control plane 从 IPv4 和 IPv6 地址范围分配集群 IP 地址。

您可以通过将 spec.ipFamilies 字段设置为以下数组值之一来定义用于单堆栈的 IP 系列, 或者定义双栈 IP 系列的顺序:

- **[IPv4]**
- **[IPv6]**
- **[IPv4, IPv6]**
- **[IPv6, IPv4]**

10.21.2.2. 将虚拟机作为服务公开

创建 **ClusterIP**、**NodePort** 或 **LoadBalancer** 服务,以便从集群内部或外部连接到正在运行的虚拟机 (VM)。

### 步骤

1. 编辑 VirtualMachine 清单, 为创建服务添加标签:

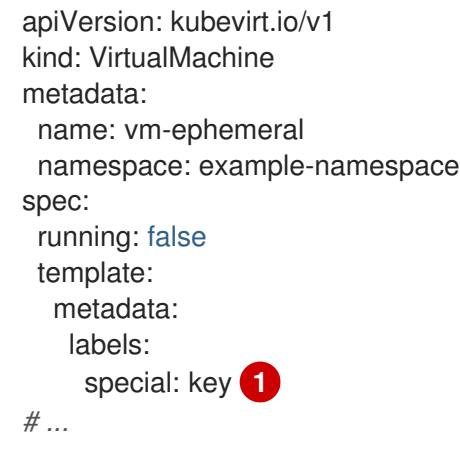

<span id="page-195-0"></span>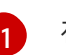

在 **spec.template.metadata.labels** 部分添加标签 **special: key**。

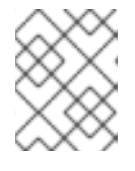

### 注意

虚拟机上的标签会传递到 pod。**special: key** 标签必须与 **Service** 清单的 **spec.selector** 属性中的标签匹配。

- 2. 保存 **VirtualMachine** 清单文件以应用更改。
- 3. 创建 **Service** 清单以公开虚拟机:

<span id="page-195-1"></span>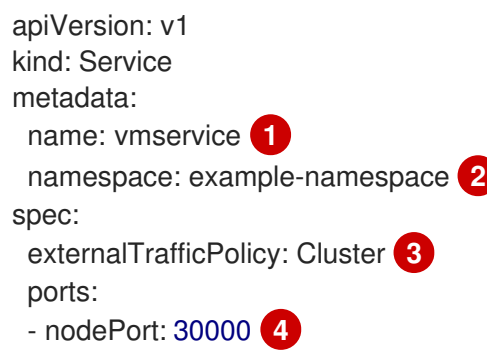

<span id="page-196-5"></span><span id="page-196-4"></span><span id="page-196-3"></span><span id="page-196-2"></span><span id="page-196-1"></span><span id="page-196-0"></span>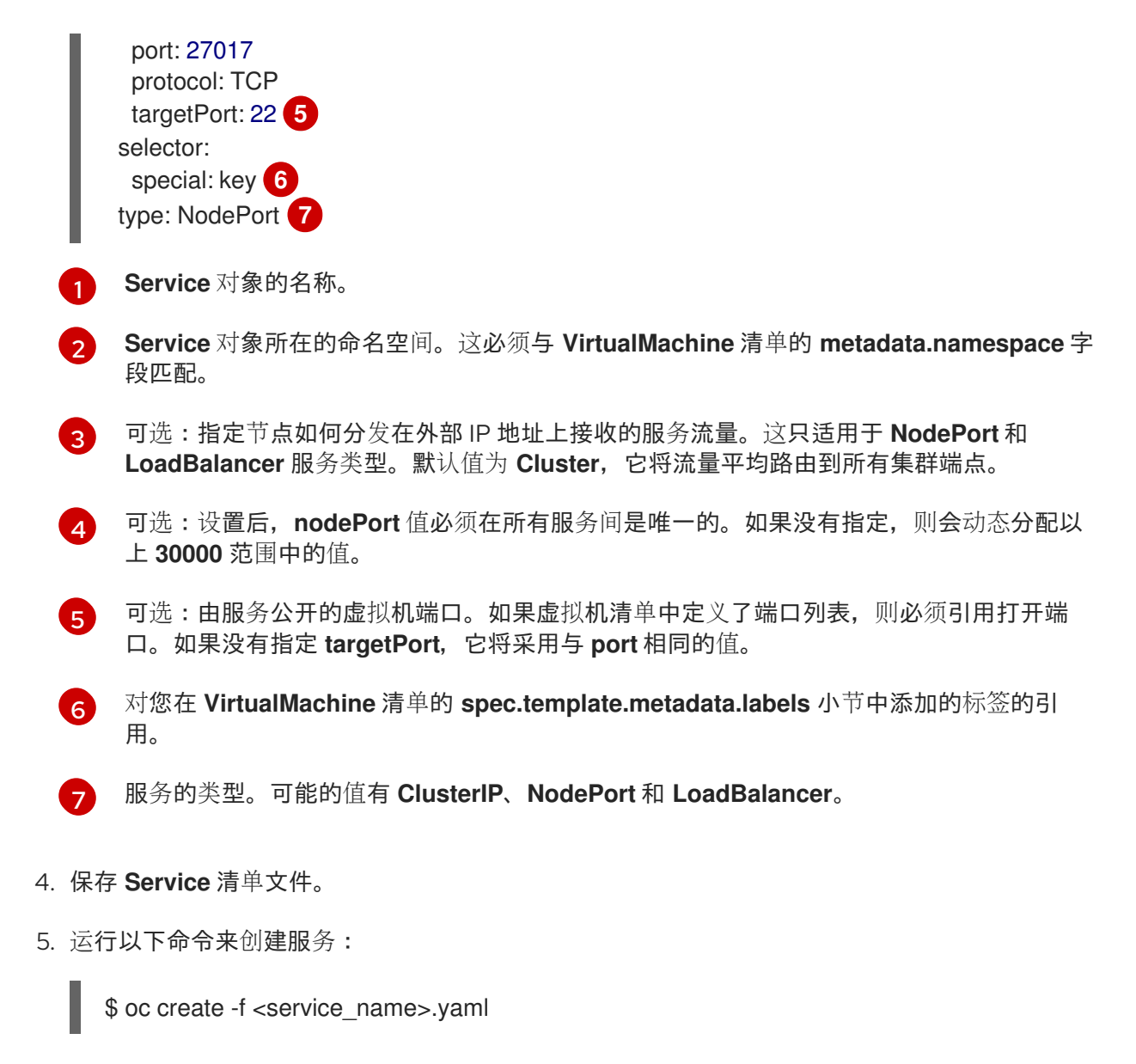

6. 启动虚拟机。如果虚拟机已在运行,重启它。

#### 验证

1. 查询 **Service** 对象以验证它是否可用:

**ClusterIP** 服务的输出示例

NAME TYPE CLUSTER-IP EXTERNAL-IP PORT(S) AGE vmservice ClusterIP 172.30.3.149 <none> 27017/TCP 2m

### **NodePort** 服务的输出示例

NAME TYPE CLUSTER-IP EXTERNAL-IP PORT(S) AGE vmservice NodePort 172.30.232.73 <none> 27017:30000/TCP 5m

### **LoadBalancer** 服务的输出示例

<sup>\$</sup> oc get service -n example-namespace

NAME TYPE CLUSTER-IP EXTERNAL-IP PORT(S) AGE vmservice LoadBalancer 172.30.27.5 172.29.10.235,172.29.10.235 27017:31829/TCP 5s

- 2. 选择连接到虚拟机的适当方法:
	- 对于 ClusterIP 服务, 使用服务 IP 地址和服务端口从集群内部连接到虚拟机。例如:

\$ ssh fedora@172.30.3.149 -p 27017

对于 NodePort 服务, 通过指定节点 IP 地址和集群网络之外的节点端口来连接到虚拟机。例 如:

\$ ssh fedora@\$NODE\_IP -p 30000

● 对于 LoadBalancer 服务, 使用 vinagre 客户端使用公共 IP 地址和端口连接到虚拟机。外部 端口是动态分配的。

#### 10.21.2.3. 其他资源

- 使用 NodePort [配置集群入口流量](https://docs.redhat.com/en/documentation/openshift_container_platform/4.12/html-single/networking/#configuring-ingress-cluster-traffic-nodeport)
- 使用负载[均衡器配置集群入口流量](https://docs.redhat.com/en/documentation/openshift_container_platform/4.12/html-single/networking/#configuring-ingress-cluster-traffic-load-balancer)

#### 10.21.3. 将虚拟机连接到 Linux 网桥网络

默认情况下,OpenShift Virtualization 安装了一个内部 pod 网络。

您必须创建一个 Linux 网桥网络附加定义(NAD)以连接到额外网络。

#### 将虚拟机附加到额外网络:

- 1. 创建 Linux 网桥节点网络配置策略。
- 2. 创建 Linux 网桥网络附加定义。
- 3. 配置虚拟机。使虚拟机能够识别网络附加定义。

有关调度、接口类型和其他节点网络活动的更多信息,请参阅节点网络[部分。](https://docs.redhat.com/en/documentation/openshift_container_platform/4.12/html-single/networking/#k8s-nmstate-updating-node-network-config)

#### 10.21.3.1. 通过网络附加定义连接到网络

#### 10.21.3.1.1. 创建 Linux 网桥节点网络配置策略

使用 **NodeNetworkConfigurationPolicy** 清单 YAML 文件来创建 Linux 网桥。

#### 先决条件

● 已安装 Kubernetes NMState Operator。

#### 流程

创建 **NodeNetworkConfigurationPolicy** 清单。本例包含示例值,您必须替换为您自己的信息。  $\bullet$ 

п

<span id="page-198-7"></span><span id="page-198-6"></span><span id="page-198-5"></span><span id="page-198-4"></span><span id="page-198-3"></span><span id="page-198-2"></span><span id="page-198-1"></span><span id="page-198-0"></span>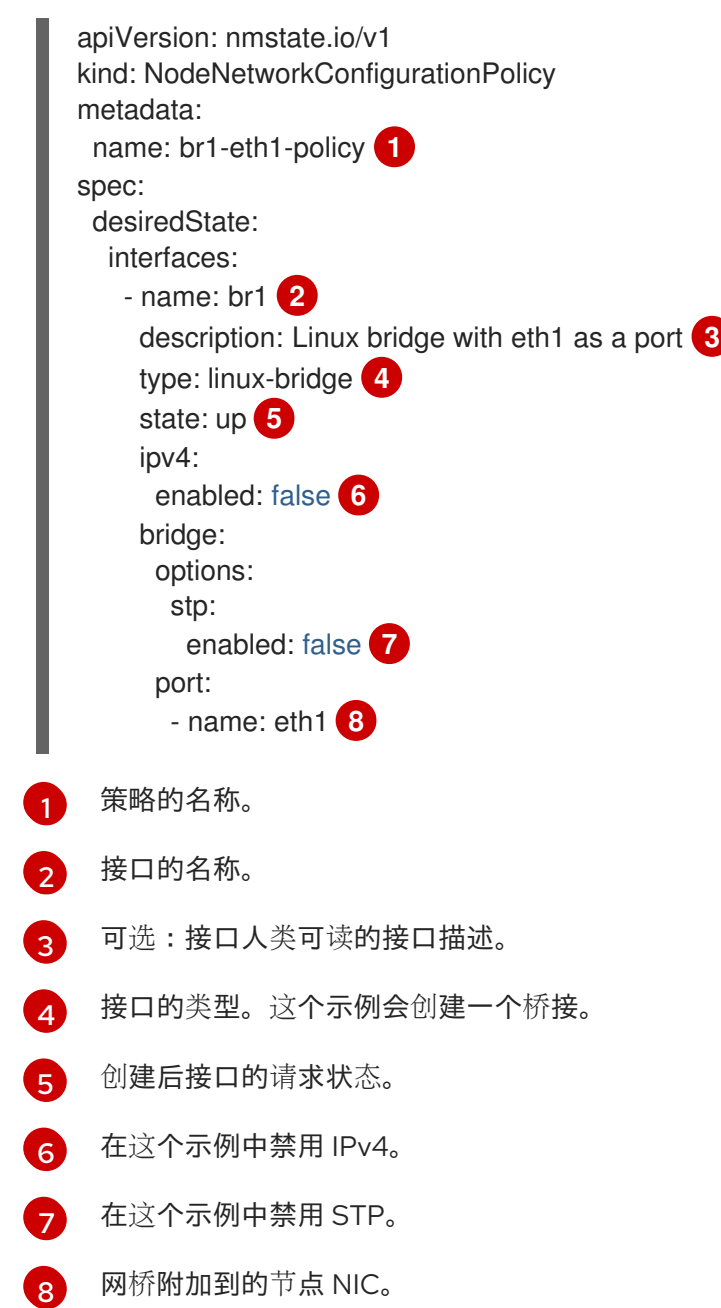

10.21.3.2. 创建 Linux 网桥网络附加定义

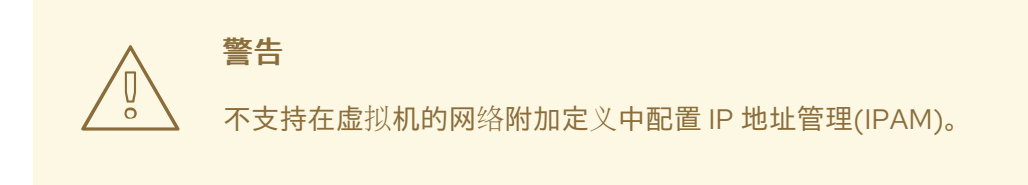

### 10.21.3.2.1. 在 web 控制台中创建 Linux 网桥网络附加定义

网络管理员可创建网络附加定义,为 Pod 和虚拟机提供第 2 层网络。

#### 步骤

1. 在 Web 控制台中, 点击 Networking → Network Attachment Definitions。

2. 点 Create Network Attachment Definition。

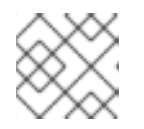

注意

网络附加定义必须与 pod 或虚拟机位于同一个命名空间中。

- 3. 输入唯一 Name 和可选 Description。
- 4. 点击 Network Type 列表并选择 CNV Linux bridge。
- 5. 在 Bridge Name字段输入网桥名称。
- 6. 可选: 如果资源配置了 VLAN ID, 请在 VLAN Tag Number 字段中输入 ID 号。
- 7. 可选: 选择 MAC Spoof Check来启用 MAC spoof 过滤。此功能只允许单个 MAC 地址退出 pod, 从而可以防止使用 MAC 欺骗进行的安全攻击。
- 8. 点 Create。

### 注意

Linux 网桥网络附加定义是将虚拟机连接至 VLAN 的最有效方法。

### 10.21.3.2.2. 在 CLI 中创建 Linux 网桥网络附加定义

作为网络管理员,您可以配置 **cnv-bridge** 类型的网络附加定义,为 Pod 和虚拟机提供第 2 层网络。

### 先决条件

节点必须支持 nftables,必须部署 **nft** 二进制文件才能启用 MAC 欺骗检查。

### 步骤

- 1. 在与虚拟机相同的命名空间中创建网络附加定义。
- 2. 在网络附加定义中添加虚拟机, 如下例所示:

<span id="page-199-7"></span><span id="page-199-6"></span><span id="page-199-5"></span><span id="page-199-4"></span><span id="page-199-3"></span><span id="page-199-2"></span><span id="page-199-1"></span><span id="page-199-0"></span>apiVersion: "k8s.cni.cncf.io/v1" kind: NetworkAttachmentDefinition metadata: name: <br />
change-network> <a>
1 annotations: k8s.v1.cni.cncf.io/resourceName: bridge.network.kubevirt.io/<bridge-interface> **2** spec: config: '{ "cniVersion": "0.3.1", "name": "<bridge-network>", **3** "type": "cnv-bridge", **4** "bridge": "<bridge-interface>", **5** "macspoofchk": true, **6** "vlan": 100, **7** "preserveDefaultVlan": false **8** }'

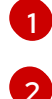

**NetworkAttachmentDefinition** 对象的名称。

可选:为节点选择注解键值对,其中 **bridge-interface** 必须与某些节点上配置的桥接名称匹 配。如果在网络附加定义中添加此注解,您的虚拟机实例将仅在连接 **bridge-interface** 网桥 的节点中运行。

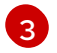

配置的名称。建议您将配置名称与网络附加定义的 **name** 值匹配。

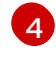

为这个网络附加定义的 Container Network Interface(CNI)插件的实际名称。不要更改此 字段, 除非要使用不同的 CNI。

 $\mathbf{5}$  $\mathbf{5}$  $\mathbf{5}$ 节点上配置的 Linux 网桥名称。

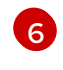

可选:启用 MAC 欺骗检查。当设置为 **true** 时,您无法更改 pod 或客户机接口的 MAC 地 址。此属性仅允许单个 MAC 地址退出容器集,从而防止 MAC 欺骗攻击。

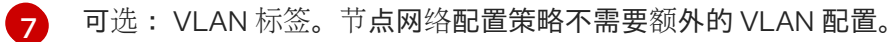

່ຂ່ 可选:指示虚拟机是否通过默认 VLAN 连接到网桥。默认值为 **true**。

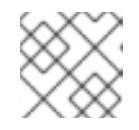

### 注意

<span id="page-200-0"></span>Linux 网桥网络附加定义是将虚拟机连接至 VLAN 的最有效方法。

3. 创建网络附加定义:

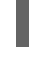

[1](#page-200-0)

\$ oc create -f <network-attachment-definition.yaml> **1**

其中 **<network-attachment-definition.yaml>** 是网络附加定义清单的文件名。

### 验证

运行以下命令验证网络附加定义是否已创建:

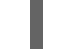

\$ oc get network-attachment-definition <br/> <br/>bridge-network>

10.21.3.3. 为 Linux 网桥网络配置虚拟机

#### 10.21.3.3.1. 在 web 控制台中为虚拟机创建 NIC

从 web 控制台创建并附加额外 NIC。

### 先决条件

网络附加定义必须可用。

### 步骤

- 1. 在 OpenShift Container Platform 控制台的正确项目中,从侧边菜单中点 Virtualization → VirtualMachines。
- 2. 选择虚拟机以打开 VirtualMachine 详情页面。
- 3. 点 Network Interfaces选项卡查看已附加到虚拟机的 NIC。
- 4. 点 Add Network Interface在列表中创建新插槽。
- 5. 从 Network 列表中选择额外网络的网络附加定义。
- 6. 填写新 NIC 的 Name、Model、Type 和 MAC Address。
- 7. 点 Save 保存并附加 NIC 到虚拟机。

#### 10.21.3.3.2. 网络字段

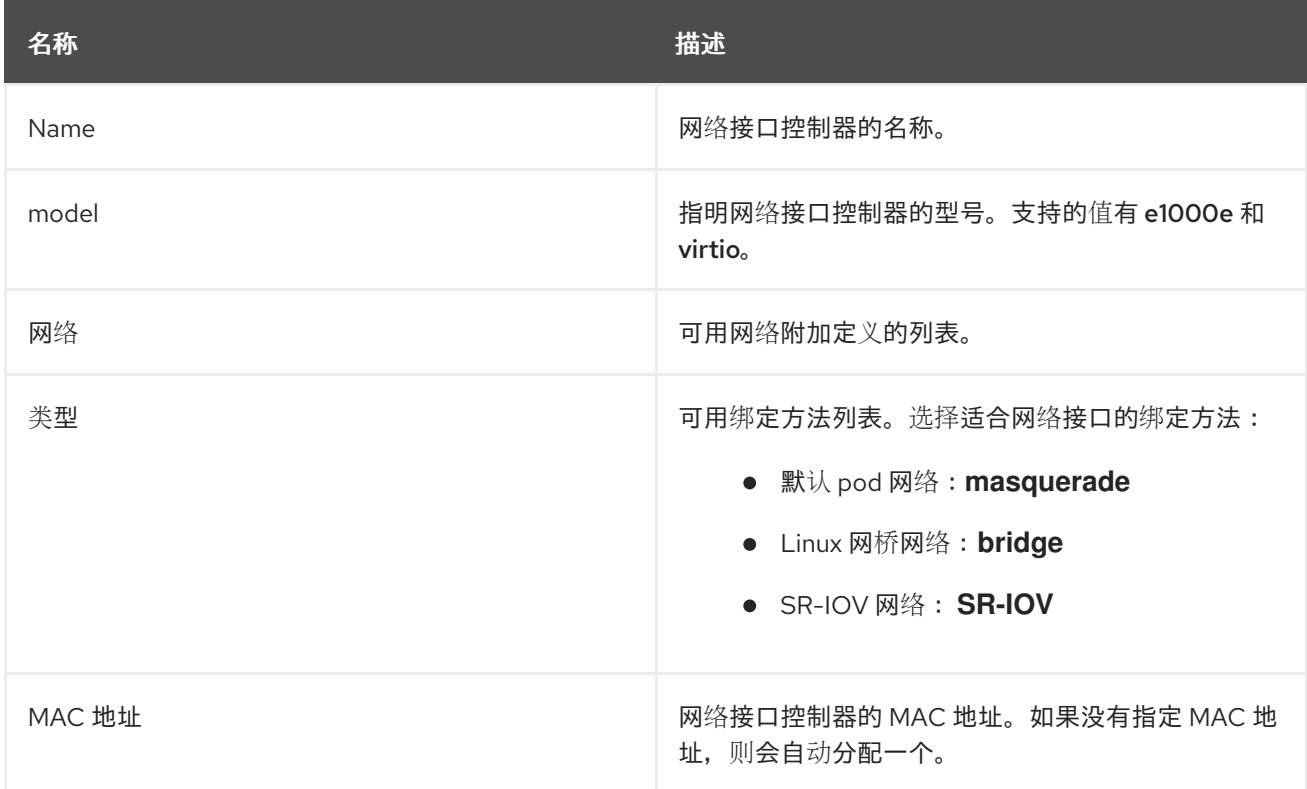

#### 10.21.3.3.3. 在 CLI 中将虚拟机附加到额外网络

通过添加桥接接口并在虚拟机配置中指定网络附加定义,将虚拟机附加到额外网络。

此流程使用 YAML 文件来演示编辑配置,并将更新的文件应用到集群。您还可以使用 **oc edit <object> <name>** 命令编辑现有虚拟机。

### 先决条件

在编辑配置前关闭虚拟机。如果编辑正在运行的虚拟机,您必须重启虚拟机才能使更改生效。

#### 步骤

- 1. 创建或编辑您要连接到桥接网络的虚拟机的配置。
- 2. 将网桥接口添加到 spec.template.spec.domain.devices.interfaces 列表中, 把网络附加定义添 加到 **spec.template.spec.networks** 列表中。这个示例添加了名为 **bridge-net** 的桥接接口,它 连接到 **a-bridge-network** 网络附加定义:

apiVersion: kubevirt.io/v1

<span id="page-202-0"></span>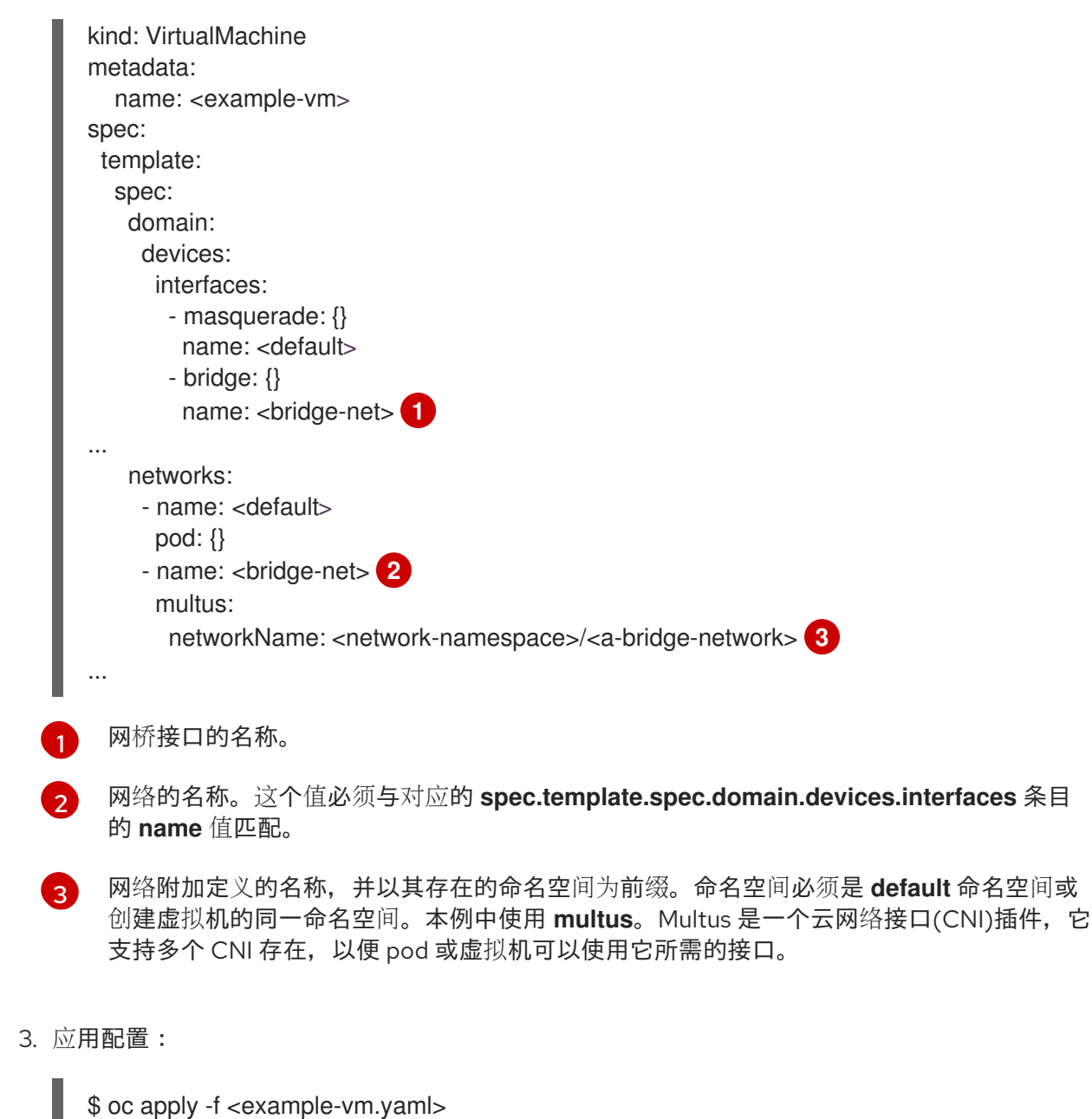

4. 可选:如果编辑了正在运行的虚拟机,您必须重启它才能使更改生效。

#### 10.21.4. 将虚拟机连接到 SR-IOV 网络

您可以通过执行以下步骤将虚拟机 (VM) 连接到单根 I/O 虚拟化 (SR-IOV) 网络:

- 1. 配置 SR-IOV 网络设备。
- 2. 配置 SR-IOV 网络。
- 3. 将虚拟机连接到 SR-IOV 网络。

### 10.21.4.1. 先决条件

<span id="page-202-2"></span><span id="page-202-1"></span>L

- 您必须在 固件中为主机 启用全局 [SR-IOV](https://docs.redhat.com/en/documentation/openshift_container_platform/4.12/html-single/scalability_and_performance/#ztp-du-configuring-host-firmware-requirements_sno-configure-for-vdu) 和 VT-d 设置 。
- 您必须已安装了 SR-IOV Network [Operator](https://docs.redhat.com/en/documentation/openshift_container_platform/4.12/html-single/networking/#installing-sriov-operator)。

#### 10.21.4.2. 配置 SR-IOV 网络设备

SR-IOV Network Operator 把 **SriovNetworkNodePolicy.sriovnetwork.openshift.io** CRD 添加到 OpenShift Container Platform。您可以通过创建一个 SriovNetworkNodePolicy 自定义资源 (CR) 来配置 SR-IOV 网络设备。

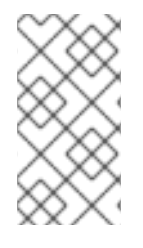

### 注意

在应用由 **SriovNetworkNodePolicy** 对象中指定的配置时,SR-IOV Operator 可能会排空 节点,并在某些情况下会重启节点。

它可能需要几分钟时间来应用配置更改。

### 先决条件

- 已安装 OpenShift CLI (oc)。
- 您可以使用具有 **cluster-admin** 角色的用户访问集群。
- 已安装 SR-IOV Network Operator。
- 集群中有足够的可用节点,用于处理从排空节点中驱除的工作负载。
- 您还没有为 SR-IOV 网络设备配置选择任何 control plane 节点。

#### 流程

1. 创建一个 **SriovNetworkNodePolicy** 对象,然后在 **<name>-sriov-node-network.yaml** 文件中 保存 YAML。使用配置的实际名称替换 **<name>**。

<span id="page-203-13"></span><span id="page-203-12"></span><span id="page-203-11"></span><span id="page-203-10"></span><span id="page-203-9"></span><span id="page-203-8"></span><span id="page-203-7"></span><span id="page-203-6"></span><span id="page-203-5"></span><span id="page-203-4"></span><span id="page-203-3"></span><span id="page-203-2"></span><span id="page-203-1"></span><span id="page-203-0"></span>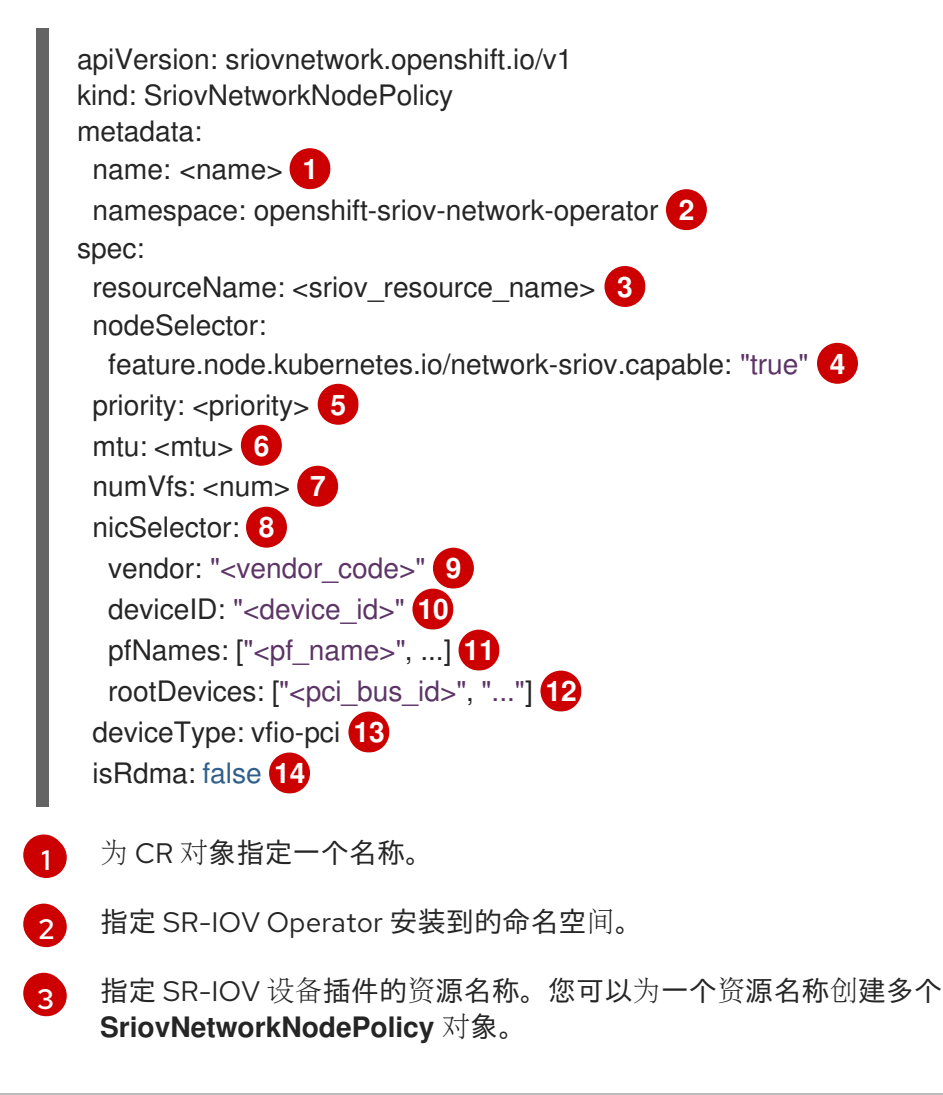

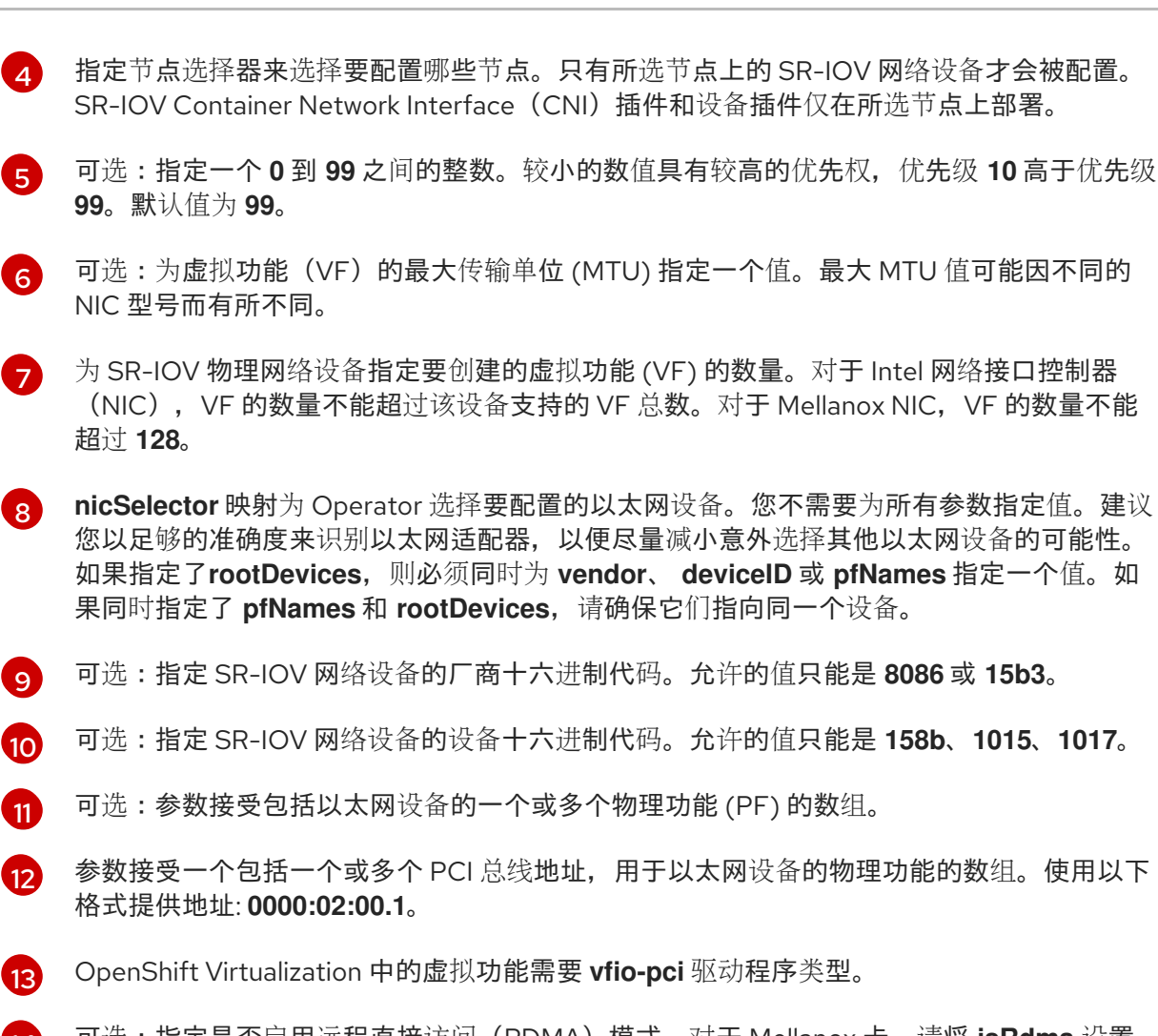

[14](#page-203-13) 可选:指定是否启用远程直接访问(RDMA)模式。对于 Mellanox 卡,请将 **isRdma** 设置 为 **false**。默认值为 **false**。

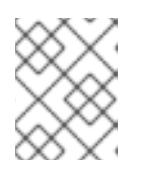

### 注意

如果将 **RDMA** 标记设定为 **true**,您可以继续使用启用了 RDMA 的 VF 作为普通网 络设备。设备可在其中的一个模式中使用。

- 2. 可选:将 SR-IOV 功能的集群节点标记为 **SriovNetworkNodePolicy.Spec.NodeSelector** (如 果它们还没有标记)。有关标记节点的更多信息,请参阅"了解如何更新节点上的标签"。
- 3. 创建 **SriovNetworkNodePolicy** 对象:

\$ oc create -f <name>-sriov-node-network.yaml

其中 **<name>** 指定这个配置的名称。

在应用配置更新后,**sriov-network-operator** 命名空间中的所有 Pod 都会变为 **Running** 状态。

4. 要验证是否已配置了 SR-IOV 网络设备, 请输入以下命令。将 <node\_name> 替换为带有您刚才 配置的 SR-IOV 网络设备的节点名称。

\$ oc get sriovnetworknodestates -n openshift-sriov-network-operator <node\_name> -o jsonpath='{.status.syncStatus}'

### 10.21.4.3. 配置 SR-IOV 额外网络

您可以通过创建一个 **SriovNetwork** 对象来配置使用 SR-IOV 硬件的额外网络。

创建 SriovNetwork 对象时, SR-IOV Network Operator 会自动创建一个 **NetworkAttachmentDefinition** 对象。

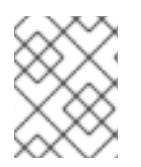

### 注意

如果一个 **SriovNetwork** 对象已被附加到状态为 **running** 的 Pod 或虚拟机上,则不能修改 或删除它。

### 先决条件

- 安装 OpenShift CLI (oc)。
- 以具有 **cluster-admin** 特权的用户身份登录。

#### 流程

1. 创建以下 SriovNetwork 对象, 然后在 <name>-sriov-network.yaml 文件中保存 YAML。用这 个额外网络的名称替换 **<name>** 。

<span id="page-205-4"></span><span id="page-205-3"></span><span id="page-205-2"></span><span id="page-205-1"></span><span id="page-205-0"></span>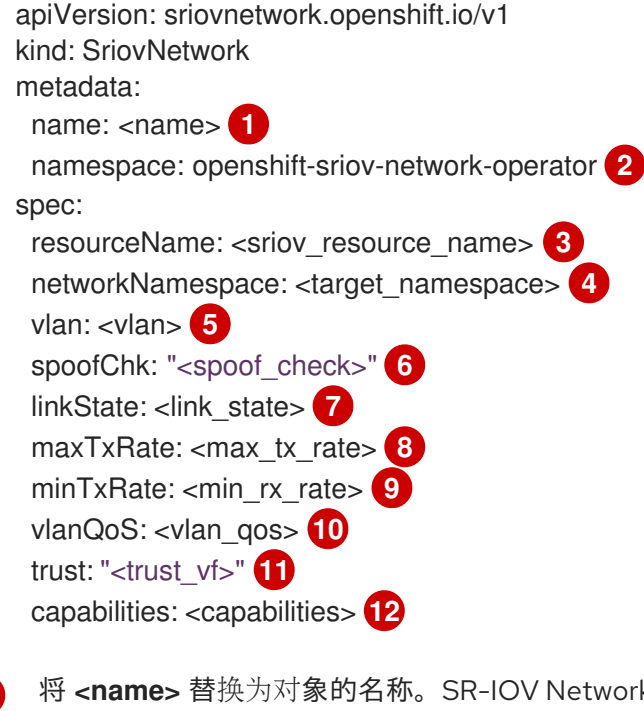

- <span id="page-205-11"></span><span id="page-205-10"></span><span id="page-205-9"></span><span id="page-205-8"></span><span id="page-205-7"></span><span id="page-205-6"></span><span id="page-205-5"></span>[1](#page-205-0) k Operator 创建一个名称相同的 **NetworkAttachmentDefinition** 对象。
- [2](#page-205-1) 指定 SR-IOV Network Operator 安装到的命名空间。
- [3](#page-205-2) 将 **<sriov\_resource\_name>** 替换为来自为这个额外网络定义 SR-IOV 硬件的 **SriovNetworkNodePolicy** 对象的 **.spec.resourceName** 参数的值。
- [4](#page-205-3) 将 <target namespace> 替换为 SriovNetwork 的目标命名空间。只有目标命名空间中的 pod 或虚 拟机可以附加到 SriovNetwork。
- [5](#page-205-4) 可选:使用额外网络的虚拟 LAN (VLAN) ID 替换 **<vlan>**。它需要是一个从 **0** 到 **4095** 范围内的一个 整数值。默认值为 **0**。

可选:将 **<spoof\_check>** 替换为 VF 的 spoof 检查模式。允许的值是字符串 **"on"** 和 **"off"**。

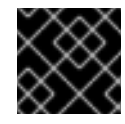

[6](#page-205-5)

### 重要

指定的值必须由引号包括,否则 SR-IOV Network Operator 将拒绝 CR。

- [7](#page-205-6) 可选:将 **<link\_state>** 替换为 Virtual Function (VF) 的链接状态。允许的值是 **enable**、**disable** 和 **auto**。
- [8](#page-205-7) 可选:将 **<max\_tx\_rate>** 替换为 VF 的最大传输率(以 Mbps 为单位)。
- [9](#page-205-8) 可选:将 **<min\_tx\_rate>** 替换为 VF 的最小传输率(以 Mbps 为单位)。这个值应该总是小于或等 于最大传输率。

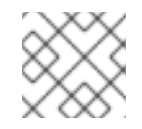

### 注意

Intel NIC 不支持 **minTxRate** 参数。如需更多信息,请参阅 [BZ#1772847](https://bugzilla.redhat.com/show_bug.cgi?id=1772847)。

- [10](#page-205-9) 可选:将 **<vlan\_qos>** 替换为 VF 的 IEEE 802.1p 优先级级别。默认值为 **0**。
- [11](#page-205-10) 可选:将 **<trust\_vf>**替换为 VF 的信任模式。允许的值是字符串 **"on"** 和 **"off"**。

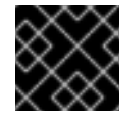

### 重要

指定的值必须由引号包括,否则 SR-IOV Network Operator 将拒绝 CR。

- [12](#page-205-11) 可选:将 **<capabilities>** 替换为为这个网络配置的功能。
	- 2. 运行以下命令来创建对象。用这个额外网络的名称替换 **<name>** 。

\$ oc create -f <name>-sriov-network.yaml

3. 可选: 要确认与您在上一步中创建的 **SriovNetwork** 对象关联的 **NetworkAttachmentDefinition** 对象是否存在,请输入以下命令。将 **<namespace>** 替换为您在 **SriovNetwork** 对象中指定的命 名空间。

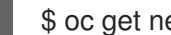

\$ oc get net-attach-def -n <namespace>

#### 10.21.4.4. 将虚拟机连接到 SR-IOV 网络

您可以通过在虚拟机配置中包含网络详情将虚拟机 (VM) 连接到 SR-IOV 网络。

### 步骤

1. 在虚拟机配置的 **spec.domain.devices.interfaces** 和 **spec.networks** 中包含 SR-IOV 网络详 情:

kind: VirtualMachine ... spec: domain: devices:

<span id="page-207-5"></span><span id="page-207-4"></span><span id="page-207-3"></span><span id="page-207-2"></span><span id="page-207-1"></span><span id="page-207-0"></span>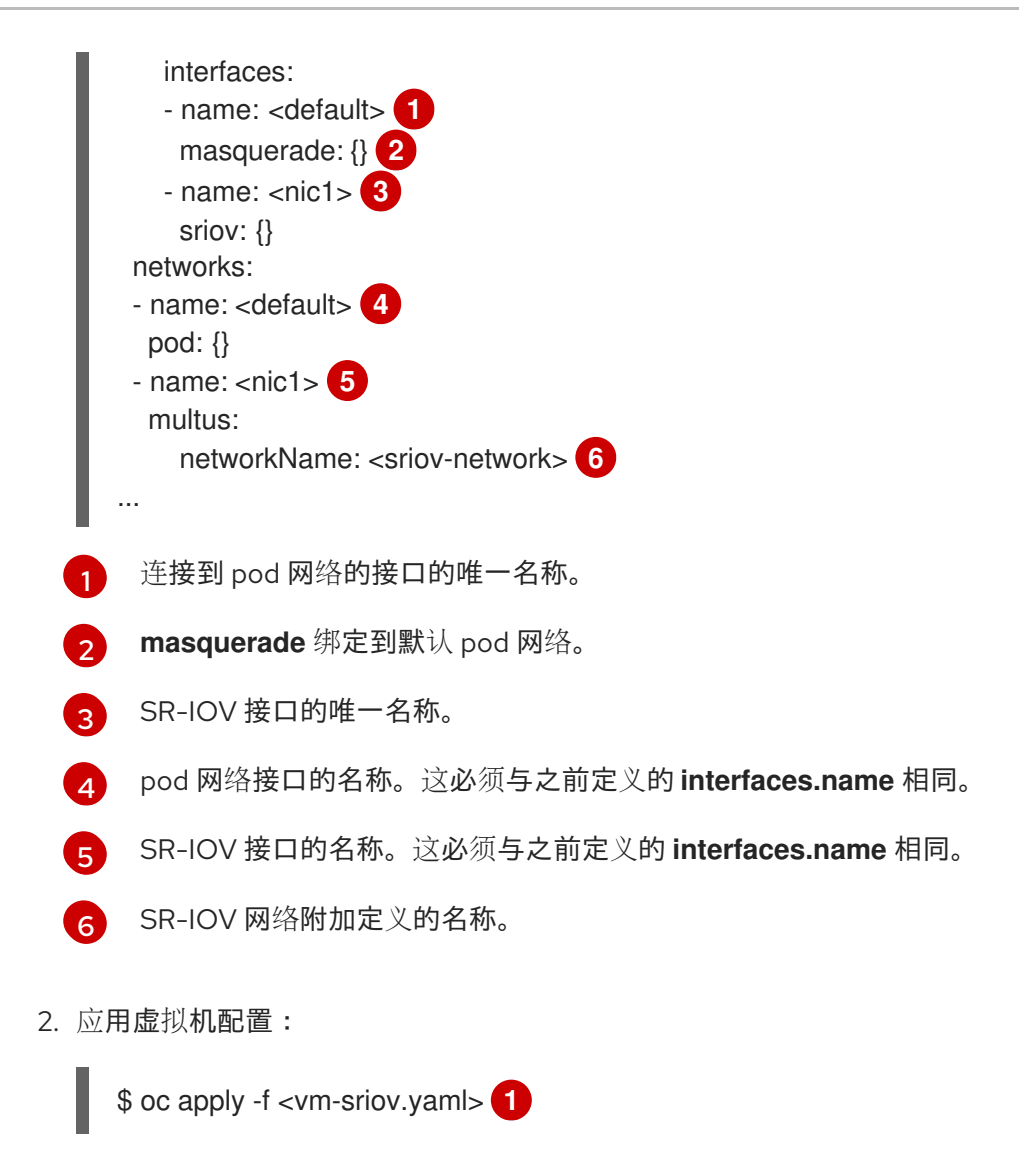

<span id="page-207-6"></span>[1](#page-207-6) 虚拟机 YAML 文件的名称。

### 10.21.5. 将虚拟机连接到服务网格

OpenShift Virtualization 现在与 OpenShift Service Mesh 集成。您可以使用 IPv4 监控、视觉化和控制在 默认 pod 网络上运行虚拟机工作负载的 pod 之间的流量。

### 10.21.5.1. 先决条件

- 您必须已安装了 Service Mesh [Operator](https://docs.redhat.com/en/documentation/openshift_container_platform/4.12/html-single/service_mesh/#installing-ossm) [并部署了服](https://docs.redhat.com/en/documentation/openshift_container_platform/4.12/html-single/service_mesh/#ossm-create-smcp)务网格 control plane。
- 您必须已将创建虚拟机的命名空间添加到 服务网格 [member](https://docs.redhat.com/en/documentation/openshift_container_platform/4.12/html-single/service_mesh/#ossm-create-mesh) roll 中。
- 您必须将 **masquerade** 绑定方法用于默认 pod 网络。

#### 10.21.5.2. 为服务网格配置虚拟机

要将虚拟机 (VM) 工作负载添加到服务网格中,请在虚拟机配置文件中启用自动 sidecar 注入, 方法是将 **sidecar.istio.io/inject** 注解设置为 **true**。然后,将虚拟机公开为服务,以便在网格中查看应用程序。

为了避免端口冲突,请不要使用 Istio sidecar 代理使用的端口。它们包括 15000、15001、

#### 先决条件

为了避免端口冲突,请不要使用 Istio sidecar 代理使用的端口。它们包括 15000、15001、 15006、15008、15020、15021 和 15090。

#### 步骤

1. 编辑虚拟机配置文件以添加 **sidecar.istio.io/inject: "true"** 注解。

### 配置文件示例

```
apiVersion: kubevirt.io/v1
kind: VirtualMachine
metadata:
 labels:
  kubevirt.io/vm: vm-istio
 name: vm-istio
spec:
 runStrategy: Always
 template:
  metadata:
   labels:
     kubevirt.io/vm: vm-istio
    app: vm-istio 1
   annotations:
    sidecar.istio.io/inject: "true" 2
  spec:
   domain:
     devices:
      interfaces:
      - name: default
       masquerade: {} 3
      disks:
      - disk:
        bus: virtio
       name: containerdisk
      - disk:
        bus: virtio
       name: cloudinitdisk
    resources:
      requests:
       memory: 1024M
   networks:
   - name: default
    pod: {}
   terminationGracePeriodSeconds: 180
   volumes:
   - containerDisk:
      image: registry:5000/kubevirt/fedora-cloud-container-disk-demo:devel
    name: containerdisk
```
键/值对(标签)必须与 service selector 属性匹配。

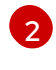

[3](#page-208-2)

[1](#page-208-0)

启用自动 sidecar 注入的注解。

用于默认 pod 网络的绑定方法(伪装模式)。

<span id="page-209-1"></span><span id="page-209-0"></span>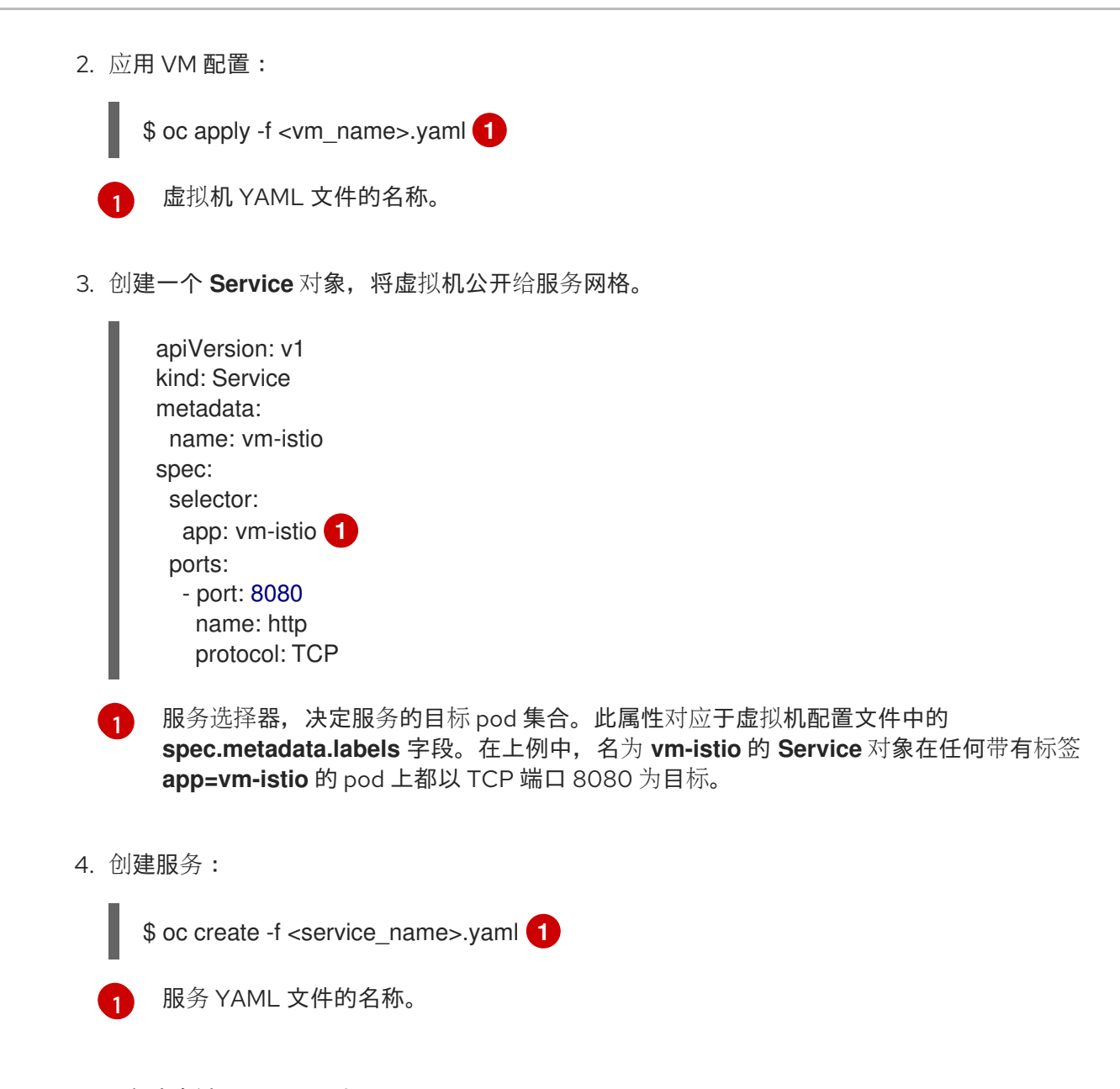

### <span id="page-209-2"></span>10.21.6. 为虚拟机配置 IP 地址

您可以为虚拟机配置静态和动态 IP 地址。

### 10.21.6.1. 使用 cloud-init 为新虚拟机配置 IP 地址

在创建虚拟机时,您可以使用 cloud-init 配置二级 NIC 的 IP 地址。IP 地址可以动态部署,也可以静态置 备。

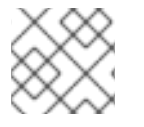

### 注意

如果虚拟机连接到 pod 网络,pod 网络接口是默认路由, 除非您更新它。

### 先决条件

- 虚拟机连接到第二个网络。
- 在二级网络上有一个 DHCP 服务器, 用于为虚拟机配置动态 IP。

#### 流程

- 编辑虚拟机配置的 spec.template.spec.volumes.cloudInitNoCloud.networkData 小节:
	- o 要配置动态 IP 地址, 请指定接口名称并启用 DHCP:

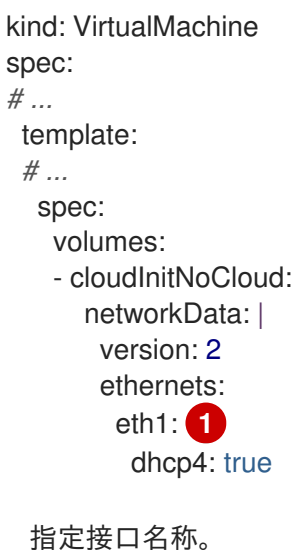

<span id="page-210-0"></span>[1](#page-210-0)

要配置静态 IP,请指定接口名称和 IP 地址:

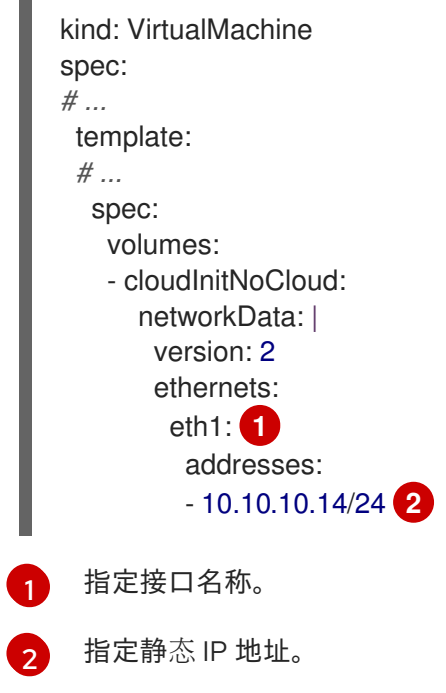

### <span id="page-210-2"></span><span id="page-210-1"></span>10.21.7. 在虚拟机上查看 NIC 的 IP 地址

您可以使用 Web 控制台或 **oc** 客户端查看网络接口控制器 (NIC) 的 IP 地址。 [QEMU](#page-121-0) 客户机代理显示有关 虚拟机辅助网络的附加信息。

### 10.21.7.1. 先决条件

在虚拟机上安装 QEMU 客户机代理。

#### 10.21.7.2. 在 CLI 中查看虚拟机接口的 IP 地址

**oc describe vmi <vmi\_name>** 命令中包含网络接口配置。

您还可通过在虚拟机上运行 **ip addr** 或通过运行 **oc get vmi <vmi\_name> -o yaml** 来查看 IP 地址信息。

#### 流程

- 使用 **oc describe** 命令来显示虚拟机接口配置:  $\bullet$ 
	- \$ oc describe vmi <vmi\_name>

```
输出示例
```
... Interfaces: Interface Name: eth0 Ip Address: 10.244.0.37/24 Ip Addresses: 10.244.0.37/24 fe80::858:aff:fef4:25/64 Mac: 0a:58:0a:f4:00:25 Name: default Interface Name: v2 Ip Address: 1.1.1.7/24 Ip Addresses: 1.1.1.7/24 fe80::f4d9:70ff:fe13:9089/64 Mac: f6:d9:70:13:90:89 Interface Name: v1 Ip Address: 1.1.1.1/24 Ip Addresses: 1.1.1.1/24 1.1.1.2/24 1.1.1.4/24 2001:de7:0:f101::1/64 2001:db8:0:f101::1/64 fe80::1420:84ff:fe10:17aa/64 Mac: 16:20:84:10:17:aa

#### 10.21.7.3. 在 web 控制台中查看虚拟机接口的 IP 地址

IP 信息显示在虚拟机的 VirtualMachine Details 页面中。

#### 步骤

- 1. 在 OpenShift Container Platform 控制台中, 从侧边菜单中点 Virtualization → VirtualMachines。
- 2. 选择虚拟机名称以打开 VirtualMachine 详情页。

每个附加 NIC 的信息会显示在 Details 标签页中的 IP Address 下。

### 10.21.8. 为虚拟机使用 MAC 地址池

*KubeMacPool* 组件为命名空间中的虚拟机 NIC 提供 MAC 地址池服务。

### 10.21.8.1. 关于 KubeMacPool

KubeMacPool 为每个命名空间提供一个 MAC 地址池,并从池中为虚拟机 NIC 分配 MAC 地址。这样可确 保为 NIC 分配一 个唯一的 MAC 地址,该地址与另一个虚拟机的 MAC 地址不会有冲突。

从该虚拟机创建的虚拟机实例会在重启后保留分配的 MAC 地址。

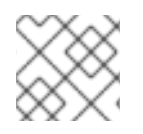

### 注意

KubeMacPool 不处理独立于虚拟机创建的虚拟机实例。

安装 OpenShift Virtualization 时, KubeMacPool 会被默认启用。您可以通过将 **mutatevirtualmachines.kubemacpool.io=ignore** 标签添加到命名空间来在命名空间中禁用一个 MAC 地址池。通过删除标签为命名空间重新启用 KubeMacPool。

### 10.21.8.2. 在 CLI 中为命名空间禁用 MAC 地址池

通过将 **mutatevirtualmachines.kubemacpool.io=ignore** 标签添加到命名空间来禁用命名空间中虚拟机 的 MAC 地址池。

### 步骤

将 **mutatevirtualmachines.kubemacpool.io=ignore** 标签添加到命名空间。以下示例为 **<namespace1>** 和 **<namespace2>** 这两个命名空间禁用 KubeMacPool:

\$ oc label namespace <namespace1> <namespace2> mutatevirtualmachines.kubemacpool.io=ignore

### 10.21.8.3. 在 CLI 中为命名空间重新启用 MAC 地址池

如果您为命名空间禁用 KubeMacPool 并希望重新启用它,请从命名空间中删除 **mutatevirtualmachines.kubemacpool.io=ignore** 标签。

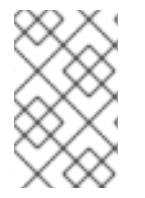

### 注意

早期版本的 OpenShift Virtualization 使用标签 **mutatevirtualmachines.kubemacpool.io=allocate** 为命名空间启用 KubeMacPool。这 仍然被支持,但是冗余的,因为 KubeMacPool 现在被默认启用。

#### 步骤

从命名空间中删除 KubeMacPool 标签。以下示例为 **<namespace1>** 和 **<namespace2>** 这两个 命名空间重新启用 KubeMacPool:

\$ oc label namespace <namespace1> <namespace2> mutatevirtualmachines.kubemacpool.io-

### 10.22. 虚拟机磁盘

### 10.22.1. 存储特性

使用下表来决定 OpenShift Virtualization 中的本地和共享持久性存储的功能可用性。

### 10.22.1.1. OpenShift Virtualization 存储功能列表

### 表 10.5. OpenShift Virtualization 存储功能列表

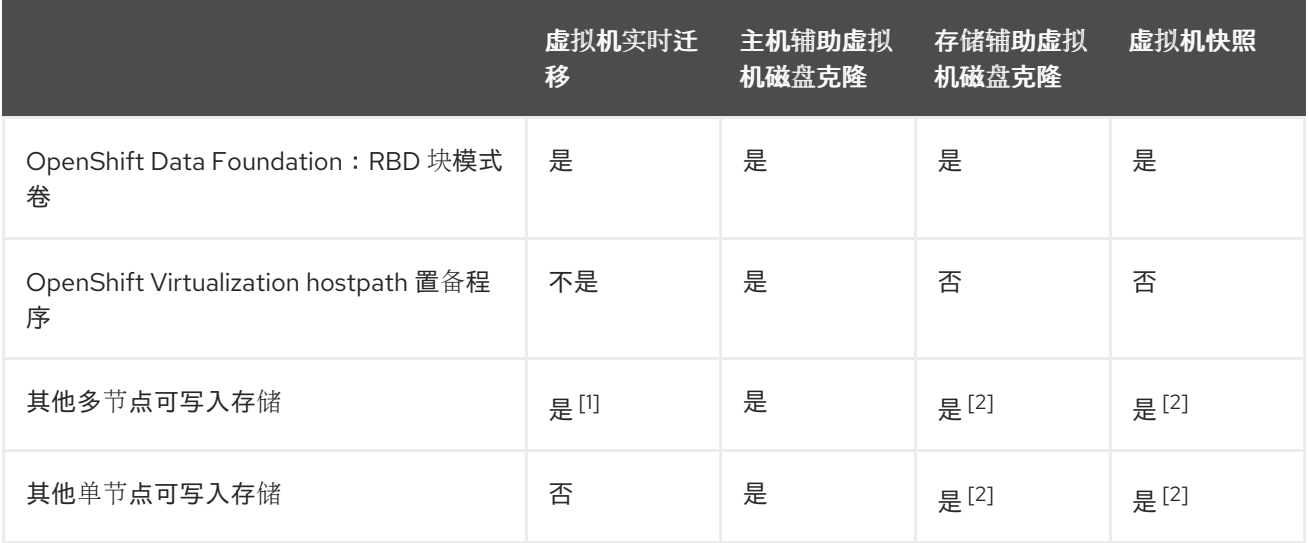

- 1. PVC 必须请求 ReadWriteMany 访问模式。
- 2. 存储供应商必须支持 Kubernetes 和 CSI 快照 API

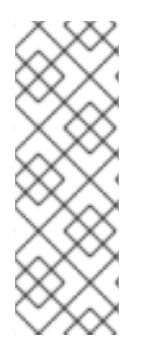

### 注意

您无法实时迁移使用以下配置的虚拟机:

- 具有 ReadWriteOnce (RWO) 访问模式的存储类
- 透传功能,比如 GPU

对于这些虚拟机,不要将 **evictionStrategy** 字段设置为 **LiveMigrate**。

### 10.22.2. 为虚拟机配置本地存储

您可以使用 hostpath 置备程序(HPP)为虚拟机配置本地存储。

安装 OpenShift Virtualization Operator 时,会自动安装 Hostpath Provisioner(HPP)Operator。HPP 是 一个本地存储置备程序,用于由 Hostpath Provisioner Operator 创建的 OpenShift Virtualization。要使 用 HPP,您必须创建一个 HPP 自定义资源(CR)。

### 10.22.2.1. 使用基本存储池创建 hostpath 置备程序

您可以使用 **storagePools** 小节创建 HPP 自定义资源(CR),以使用基本存储池配置 hostpath 置备程序 (HPP)。存储池指定 CSI 驱动程序使用的名称和路径。

### 先决条件

- 在 **spec.storagePools.path** 中指定的目录必须具有读/写访问权限。
- 存储池不能与操作系统位于同一个分区。否则,操作系统分区可能会被填充到容量中,这会影响 性能或导致节点不稳定或不可用。

#### 步骤

1. 使用 storagePools 小节创建一个 hpp\_cr.yaml 文件, 如下例所示:

```
1
  2
      storagePools 小节是一个数组,您可以添加多个条目。
      指定此节点路径下的存储池目录。
2. 保存文件并退出。
3. 运行以下命令来创建 HPP:
     apiVersion: hostpathprovisioner.kubevirt.io/v1beta1
     kind: HostPathProvisioner
     metadata:
      name: hostpath-provisioner
     spec:
      imagePullPolicy: IfNotPresent
      storagePools: 1
      - name: any_name
       path: "/var/myvolumes" 2
     workload:
      nodeSelector:
       kubernetes.io/os: linux
```
\$ oc create -f hpp\_cr.yaml

#### 10.22.2.1.1. 关于创建存储类

当您创建存储类时,您将设置参数,它们会影响属于该存储类的持久性卷(PV)的动态置备。您不能在创建 **StorageClass** 对象后更新其参数。

要使用 hostpath 置备程序(HPP),您必须使用 **storagePools** 小节为 CSI 驱动程序创建关联的存储类。

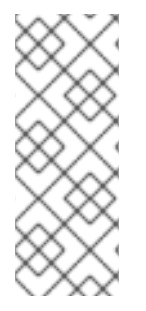

### 注意

虚拟机使用基于本地 PV 的数据卷。本地 PV 与特定节点绑定。虽然磁盘镜像准备供虚拟机 消耗,但可能不会将虚拟机调度到之前固定本地存储 PV 的节点。

要解决这个问题,使用 Kubernetes pod 调度程序将持久性卷声明(PVC)绑定到正确的节点 上的 PV。通过使用 **volumeBindingMode** 参数设置为 **WaitForFirstConsumer** 的 **StorageClass** 值, PV 的绑定和置备会延迟到 pod 使用 PVC。

#### 10.22.2.1.2. 使用 storagePools 小节为 CSI 驱动程序创建存储类

您可以为 hostpath 置备程序(HPP)CSI 驱动程序创建存储类自定义资源(CR)。

#### 步骤

1. 创建 storageclass csi.yaml 文件来定义存储类:

apiVersion: storage.k8s.io/v1 kind: StorageClass metadata: name: hostpath-csi

<span id="page-215-2"></span><span id="page-215-1"></span><span id="page-215-0"></span>provisioner: kubevirt.io.hostpath-provisioner reclaimPolicy: Delete **1** volumeBindingMode: WaitForFirstConsumer **2** parameters: storagePool: my-storage-pool **3**

[1](#page-215-0) 两个可能的 **reclaimPolicy** 值为 **Delete** 和 **Retain**。如果没有指定值,则默认值为 **Delete**。

**volumeBindingMode** 参数决定何时发生动态置备和卷绑定。指定 **WaitForFirstConsumer**,将持 久性卷(PV)的绑定和置备延迟到创建使用持久性卷声明(PVC)的 pod 后。这样可确保 PV 满足 pod 的调度要求。

 $\overline{2}$ 指定 HPP CR 中定义的存储池名称。

[2](#page-215-1)

- 1. 保存文件并退出。
- 2. 运行以下命令来创建 **StorageClass** 对象:

\$ oc create -f storageclass\_csi.yaml

### 10.22.2.2. 关于使用 PVC 模板创建的存储池

如果您有单个大持久性卷(PV),可以通过在 hostpath 置备程序(HPP)自定义资源(CR)中定义 PVC 模板来 创建存储池。

使用 PVC 模板创建的存储池可以包含多个 HPP 卷。将 PV 拆分为较小的卷,可为数据分配提供更大的灵 活性。

PVC 模板基于 **PersistentVolumeClaim** 对象的 **spec** 小节:

**PersistentVolumeClaim** 对象示例

<span id="page-215-3"></span>apiVersion: v1 kind: PersistentVolumeClaim metadata: name: iso-pvc spec: volumeMode: Block **1** storageClassName: my-storage-class accessModes: - ReadWriteOnce resources: requests: storage: 5Gi

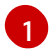

这个值只适用于块卷模式 PV。

您可以使用 HPP CR 中的 **pvcTemplate** 规格来定义存储池。Operator 从包含 **HPP** CSI 驱动程序的每个 节点中创建一个 PVC。从 PVC 模板创建的 PVC 使用单个大 PV, 允许 HPP 创建较小的动态卷。

您可以将基本存储池与从 PVC 模板中创建的存储池合并。
#### 10.22.2.2.1. 使用 PVC 模板创建存储池

您可以通过在 HPP 自定义资源(CR)中指定 PVC 模板,为多个 hostpath 置备程序(HPP)卷创建存储池。

#### 先决条件

- 在 **spec.storagePools.path** 中指定的目录必须具有读/写访问权限。
- 存储池不能与操作系统位于同一个分区。否则,操作系统分区可能会被填充到容量中,这会影响 性能或导致节点不稳定或不可用。

#### 步骤

1. 为 HPP CR 创建 hpp\_pvc\_template\_pool.yaml 文件, 该文件指定 storagePools 小节中的持久 性卷(PVC)模板, 如下例所示:

<span id="page-216-2"></span><span id="page-216-1"></span><span id="page-216-0"></span>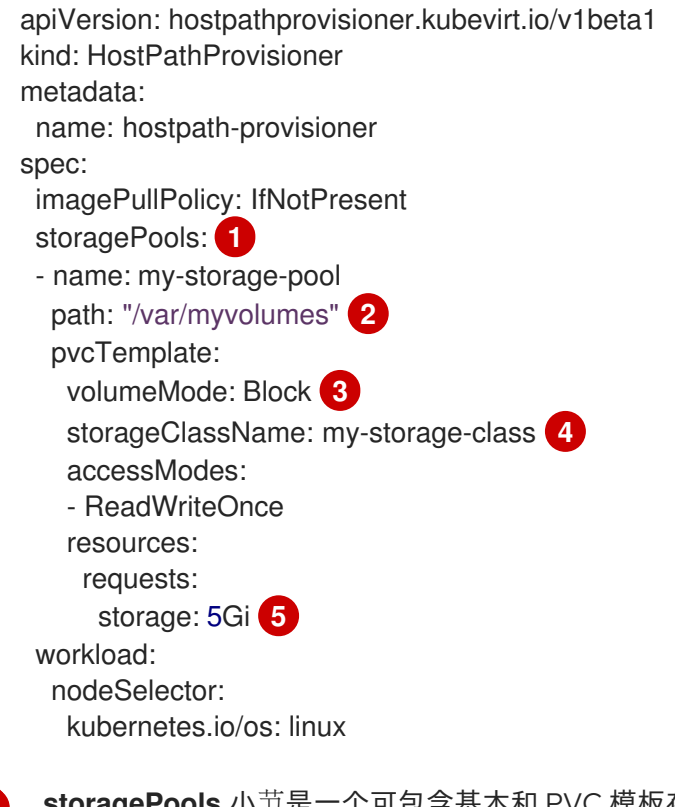

<span id="page-216-4"></span><span id="page-216-3"></span>**storagePools** 小节是一个可包含基本和 PVC 模板存储池的数组。

5) 指定此节点路径下的存储池目录。

> 可选:**volumeMode** 参数可以是 **Block** 或 **Filesystem**,只要它与置备的卷格式匹配。如果 没有指定值,则默认为 **Filesystem**。如果 **volumeMode** 是 **Block**,挂载 pod 会在挂载前在 块卷中创建一个 XFS 文件系统。

[4](#page-216-3) 如果省略 **storageClassName** 参数,则使用默认存储类来创建 PVC。如果省略 storageClassName, 请确保 HPP 存储类不是默认存储类。

[5](#page-216-4) 您可以指定静态或动态置备的存储。在这两种情况下,确保请求的存储大小适合您要虚拟分 割的卷,或者 PVC 无法绑定到大型 PV。如果您使用的存储类使用动态置备的存储,请选择 与典型请求大小匹配的分配大小。

2. 保存文件并退出。

[1](#page-216-0)

[3](#page-216-2)

3. 运行以下命令,使用存储池创建 HPP:

\$ oc create -f hpp\_pvc\_template\_pool.yaml

#### 其他资源

自定义存储[配置集](#page-221-0)

### 10.22.3. 创建数据卷

您可以使用 PVC 或存储 API 创建数据卷。

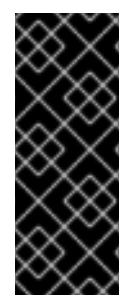

### 重要

在 OpenShift Container Platform Container Storage 中使用 OpenShift Virtualization 时, 指定创建虚拟机磁盘时 RBD 块模式持久性卷声明(PVC)。使用虚拟机磁盘时, RBD 块模式 卷更高效,并且比 Ceph FS 或 RBD 文件系统模式 PVC 提供更好的性能。

要指定 RBD 块模式 PVC,请使用 'ocs-storagecluster-ceph-rbd' 存储类和 **VolumeMode: Block**。

#### 提示

在可能的情况下,使用存储 API 来优化空间分配并最大限度地提高性能。

存储配置集是 CDI 管理的自定义资源。它根据关联的存储类提供推荐的存储设置。为每个存储类分配一个 存储配置文件。

存储配置集可让您快速创建数据卷,同时减少编码并最大程度减少潜在的错误。

对于可识别的存储类型,CDI 提供优化 PVC 创建的值。但是,如果您自定义存储配置集,您可以为存储 类配置自动设置。

#### 10.22.3.1. 关于数据卷

**DataVolume** 对象是 Containerized Data Importer (CDI) 项目提供的自定义资源。DataVolume 编配与底 层持久性卷声明(PVC)关联的导入、克隆和上传操作。您可以将数据卷创建为独立资源,也可以使用虚 拟机 (VM) 规格中的 **dataVolumeTemplate** 字段。

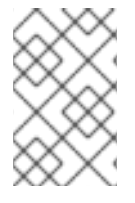

### 注意

使用独立数据卷准备的虚拟机磁盘 PVC,维护虚拟机的独立生命周期。如果您使 用虚拟机规格中的 **dataVolumeTemplate** 字段准备 PVC,PVC 会共享与虚拟机 相同的生命周期。

#### 10.22.3.2. 使用存储 API 创建数据卷

当您使用存储 API 创建数据卷时,Containerized Data Interface(CDI)会根据所选存储类支持的存储类 型优化持久性卷声明(PVC)分配。您只需要指定数据卷名称、命名空间和要分配的存储量。

例如:

- **使用 Ceph RBD 时, accessModes 会自动设置为 ReadWriteMany**, 这将启用实时迁 移。**volumeMode** 设置为 **Block** 以最大化性能。
- 当使用 volumeMode: Filesystem 时, 如果需要满足文件系统开销.CDI 将自动请求更多空间。

在以下 YAML 中,使用存储 API 请求具有 2G 可用空间的数据卷。用户不需要知道 **volumeMode** 就可正 确估算所需的持久性卷声明(PVC)大小。CDI 自动选择 **accessModes** 和 **volumeMode** 属性的最佳组 合。这些最佳值基于存储类型或您在存储配置文件中定义的默认值。如果要提供自定义值,它们会覆盖系 统计算的值。

# DataVolume 定义示例

<span id="page-218-6"></span><span id="page-218-5"></span><span id="page-218-4"></span><span id="page-218-3"></span><span id="page-218-2"></span><span id="page-218-1"></span><span id="page-218-0"></span>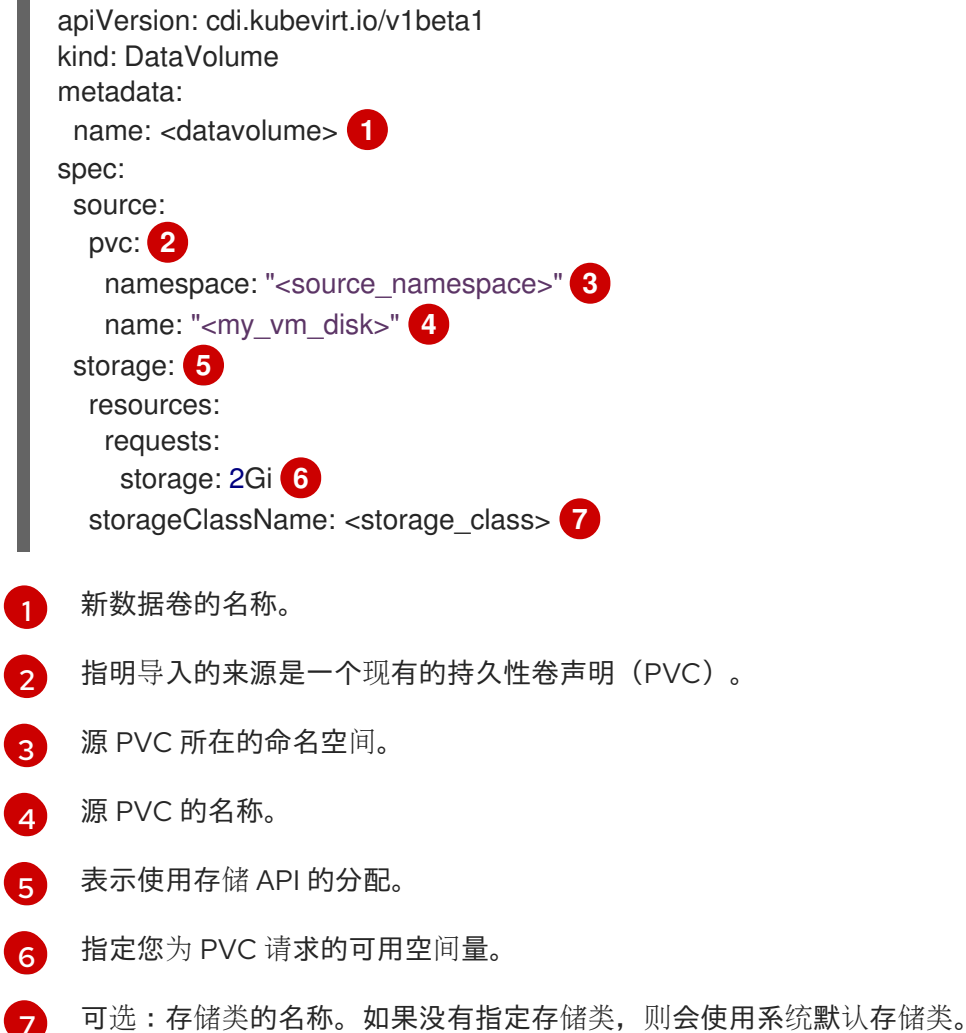

# 10.22.3.3. 使用 PVC API 创建数据卷

[7](#page-218-6)

当使用 PVC API 创建数据卷时, Containerized Data Interface (CDI) 会根据您为以下字段指定的内容创 建数据卷:

- **accessModes** (**ReadWriteOnce**、**ReadWriteMany** 或 **ReadOnlyMany**)
- **volumeMode**(**Filesystem** 或 **Block**)
- **capacity** of **storage**(例如,**5Gi**)

在以下 YAML 中,使用 PVC API 分配存储容量为 2GB 的数据卷。您可以指定 **ReadWriteMany** 访问模式 来启用实时迁移。因为您知道系统可以支持的值,所以可以指定 **Block** 存储而不是默认的 **Filesystem**。

# DataVolume 定义示例

<span id="page-219-8"></span><span id="page-219-7"></span><span id="page-219-6"></span><span id="page-219-5"></span><span id="page-219-4"></span><span id="page-219-3"></span><span id="page-219-2"></span><span id="page-219-1"></span><span id="page-219-0"></span>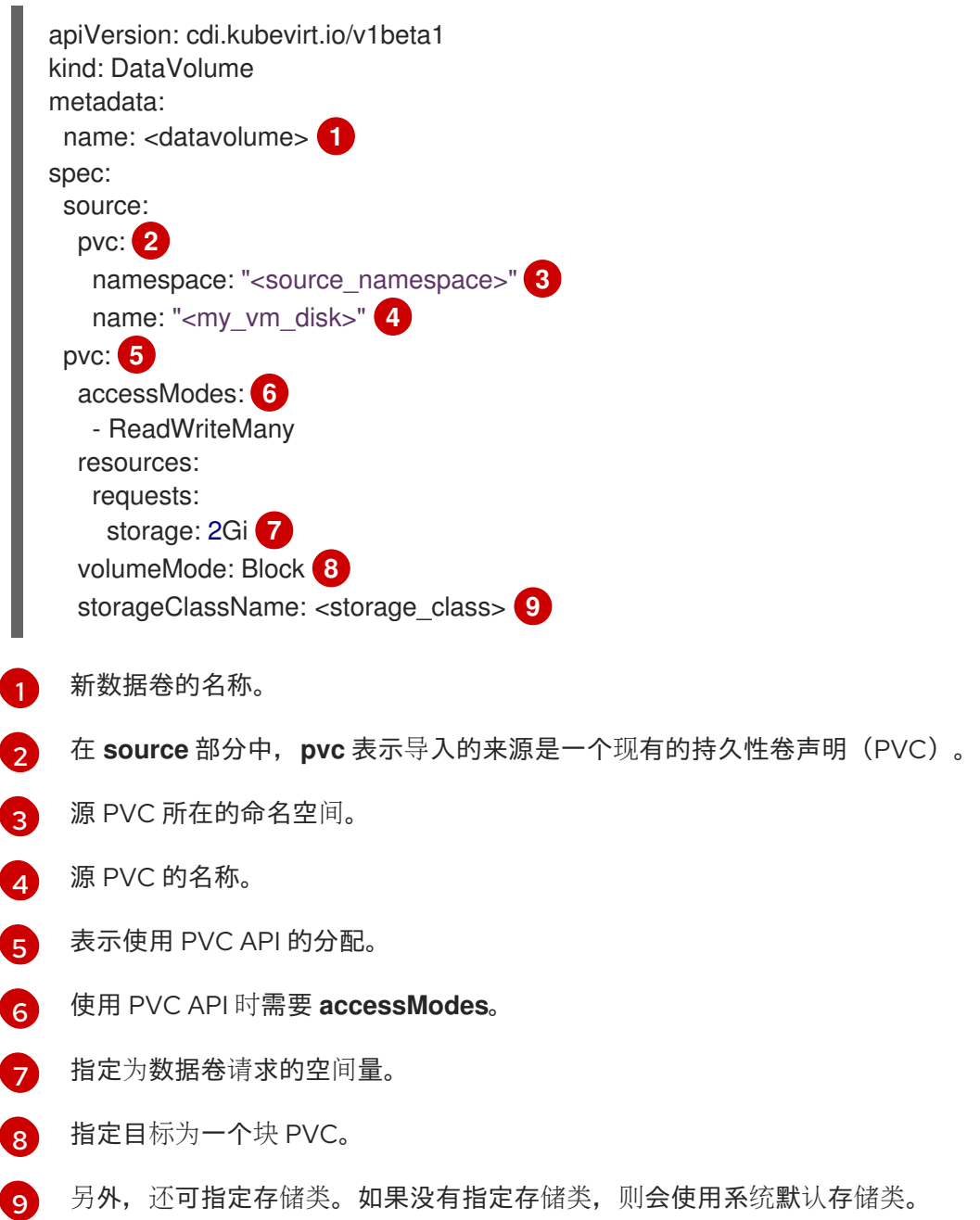

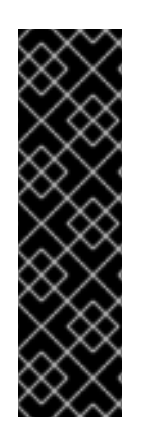

# 重要

当您使用 PVC API 明确分配数据卷且没有使用 **volumeMode: Block** 时,请考虑文件系统 开销。

文件系统开销是文件系统维护其元数据所需的空间量。文件系统元数据所需的空间量取决 于文件系统。无法考虑存储容量请求中的文件系统开销会导致底层持久性卷声明(PVC) 不足以容纳您的虚拟机磁盘。

如果您使用存储 API, CDI 将包含在文件系统开销中, 并请求更大的持久性卷声明 (PVC) 以确保您的分配请求成功。

# 10.22.3.4. 自定义存储配置集

您可以通过编辑置备程序存储类的 **StorageProfile** 对象来指定默认参数。这些默认参数只有在 **DataVolume** 对象中没有配置持久性卷声明 (PVC) 时才适用。

#### 先决条件

确保存储类及其供应商支持您计划的配置。在存储配置集中指定不兼容的配置会导致卷置备失  $\bullet$ 败。

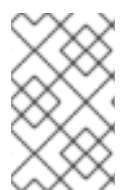

# 注意

存储配置文件中的空 **status** 部分表示存储置备程序不被 Containerized Data Interface (CDI) 识别。如果您有一个存储置备程序无法被 CDI 识别, 则需要自定义存储 配置集。在这种情况下,管理员在存储配置集中设置适当的值以确保分配成功。

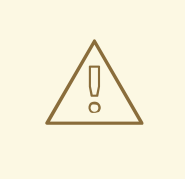

# 警告

如果您创建数据卷并省略 YAML 属性,且存储配置集中没有定义这些属性,则不会分 配请求的存储,也不会创建底层持久性卷声明(PVC)。

#### 步骤

1. 编辑存储配置文件。在本例中,CDI 不支持置备程序:

\$ oc edit -n openshift-cnv storageprofile <storage\_class>

#### 存储配置集示例

```
apiVersion: cdi.kubevirt.io/v1beta1
kind: StorageProfile
metadata:
 name: <unknown_provisioner_class>
# ...
spec: {}
status:
 provisioner: <unknown_provisioner>
 storageClass: <unknown_provisioner_class>
```
2. 在存储配置集中提供所需的属性值:

# 存储配置集示例

```
apiVersion: cdi.kubevirt.io/v1beta1
kind: StorageProfile
metadata:
 name: <unknown_provisioner_class>
# ...
spec:
 claimPropertySets:
 - accessModes:
```
<span id="page-221-2"></span><span id="page-221-1"></span><span id="page-221-0"></span>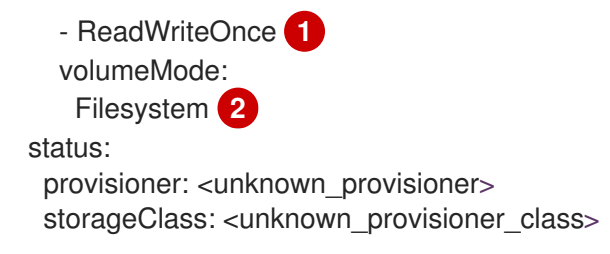

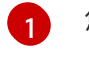

您选择的 **accessModes**。

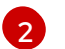

您选择的 **volumeMode**。

保存更改后,所选值将显示在存储配置集的 **status** 项中。

# 10.22.3.4.1. 使用存储配置集设置默认克隆策略

您可以使用存储配置集为存储类设置默认克隆方法,从而创建 克隆策略。例如,如果您的存储供应商只支 持某些克隆方法,设置克隆策略会很有用。它还允许您选择一个限制资源使用或最大化性能的方法。

可以通过将存储配置集中的 **cloneStrategy** 属性设置为以下值之一来指定克隆策略:

- **snapshot** 在配置快照时默认使用此方法。此克隆策略使用临时卷快照来克隆卷。存储置备程序 必须支持 CSI 快照。
- copy 此方法使用源 pod 和目标 pod 将数据从源卷复制到目标卷。主机辅助克隆是最有效的克 隆方法。
- **csi-clone** 此方法使用 CSI 克隆 API 高效地克隆现有卷,而无需使用临时卷快照。与 **snapshot** 或 **copy** 不同(它们在没有定义存储配置集时被默认使用),只有在 **StorageProfile** 对象中为置 备程序存储类指定它时,才会使用 CSI 卷克隆。

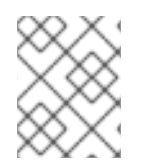

# 注意

您还可以在不修改 YAML **spec** 部分中的默认 **claimPropertySets** 的情况下使用 CLI 设置 克隆策略。

# 存储配置集示例

```
apiVersion: cdi.kubevirt.io/v1beta1
kind: StorageProfile
metadata:
 name: <provisioner_class>
# ...
spec:
 claimPropertySets:
 - accessModes:
  - ReadWriteOnce 1
  volumeMode:
   Filesystem 2
 cloneStrategy:
 csi-clone 3
status:
 provisioner: <provisioner>
 storageClass: <provisioner_class>
```
[1](#page-221-3) 您选择的 **accessModes**。

[2](#page-221-4) 您选择的 **volumeMode**。

[3](#page-221-5) 选择的默认克隆方法。在本例中,指定了 CSI 卷克隆。

#### 10.22.3.5. 其他资源

- 关于创[建存](#page-214-0)储类
- 覆盖默认[文件系](#page-223-0)统开销值
- 使用 [smart-cloning](#page-249-0)(智能克隆) 克隆数据卷

#### 10.22.4. 为文件系统开销保留 PVC 空间

默认情况下,OpenShift Virtualization 在使用 **Filesystem** 卷模式的持久性卷声明 (PVC) 中为文件系统开 销数据保留空间。您可以设置在全局范围内保留空间的百分比,以及为特定存储类保留空间。

#### 10.22.4.1. 文件系统的开销对虚拟机磁盘空间的影响

当您向使用 **Filesystem** 卷模式的持久性卷声明(PVC)添加虚拟机磁盘时,必须确保 PVC 中有足够的空 间用于:

- 虚拟机磁盘。
- 为文件系统开销保留的空间,如元数据

默认情况下, OpenShift Virtualization 为开销保留 5.5% 的 PVC 空间, 从而减少了虚拟机磁盘的可用空 间。

您可以通过编辑 **HCO** 对象来配置不同的开销值。您可以在全局范围内更改值,也可以为特定存储类指定 值。

#### 10.22.4.2. 覆盖默认文件系统开销值

通过编辑 **HCO** 对象的 **spec.filesystemOverhead** 属性来更改 OpenShift Virtualization 为文件系统开销 保留的持久性卷声明 (PVC) 空间量。

#### 先决条件

安装 OpenShift CLI (**oc**) 。

# 流程

1. 运行以下命令,打开 **HCO** 对象进行编辑:

\$ oc edit hco -n openshift-cnv kubevirt-hyperconverged

2. 编辑 spec.filesystemOverhead 字段, 使用您选择的值填充它们:

... spec: filesystemOverhead: <span id="page-223-2"></span><span id="page-223-1"></span><span id="page-223-0"></span>global: "<new\_global\_value>" **1** storageClass: <storage\_class\_name>: "<new\_value\_for\_this\_storage\_class>" **2**

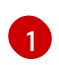

任何还没有设置值的存储类使用的默认文件系统开销百分比。例如,**global: "0.07"** 为文件 系统开销保留 PVC 的 7%。

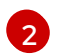

指定存储类的文件系统开销百分比。例如,**mystorageclass: "0.04"** 将 **mystorageclass** 存储类中 PVC 的默认开销值改为 4%。

3. 保存并退出编辑器以更新 **HCO** 对象。

# 验证

- 运行以下命令之一查看 **CDIConfig** 状态并验证您的更改:  $\bullet$ 通常验证 **CDIConfig** 的更改:
	- \$ oc get cdiconfig -o yaml

查看您对 **CDIConfig** 的具体更改:

\$ oc get cdiconfig -o jsonpath='{.items..status.filesystemOverhead}'

# 10.22.5. 配置 CDI 以使用具有计算资源配额的命名空间

您可以使用 Containerized Data Importer(CDI)将虚拟机磁盘导入、上传并克隆到命名空间中,这可能 受 CPU 和内存资源限制。

# 10.22.5.1. 关于命名空间中的 CPU 和内存配额

资源配额 由 **ResourceQuota** 对象定义,对一个命名空间实施限制,该命名空间限制可被该命名空间中资 源消耗的计算资源总量。

**HyperConverged** 自定义资源(CR)定义了 Containerized Data Importer(CDI)的用户配置。CPU 和 内存请求和限制值设置为默认值 **0**。这样可确保由 CDI 创建的无需计算资源要求的 Pod 具有默认值,并 允许在使用配额限制的命名空间中运行。

### 10.22.5.2. 覆盖 CPU 和内存默认值

通过将 **spec.resourceRequirements.storageWorkloads** 小节添加到 **HyperConverged** 自定义资源 (CR),为您的用例修改 CPU 和内存请求和限值的默认设置。

### 先决条件

安装 OpenShift CLI (**oc**) 。

# 流程

1. 运行以下命令来编辑 **HyperConverged** CR:

\$ oc edit hco -n openshift-cnv kubevirt-hyperconverged

2. 将 **spec.resourceRequirements.storageWorkloads** 小节添加到 CR, 根据您的用例设置值。例 如:

```
apiVersion: hco.kubevirt.io/v1beta1
kind: HyperConverged
metadata:
 name: kubevirt-hyperconverged
spec:
 resourceRequirements:
  storageWorkloads:
   limits:
    cpu: "500m"
    memory: "2Gi"
   requests:
    cpu: "250m"
    memory: "1Gi"
```
3. 保存并退出编辑器以更新 **HyperConverged** CR。

### 10.22.5.3. 其他资源

项目的资[源配](https://docs.redhat.com/en/documentation/openshift_container_platform/4.12/html-single/building_applications/#quotas-setting-per-project)额

## 10.22.6. 管理数据卷注解

数据卷(DV)注解允许您管理 pod 行为。您可以将一个或多个注解添加到数据卷,然后将其传播到创建 的导入程序 pod。

### 10.22.6.1. 示例:数据卷注解

本例演示了如何配置数据卷(DV)注解来控制 importer pod 使用的网络。**v1.multus-cni.io/defaultnetwork: bridge-network** 注解会导致 pod 使用名为 **bridge-network** 的 multus 网络作为其默认网络。 如果您希望 importer pod 使用集群中的默认网络和从属 multus 网络,请使用 **k8s.v1.cni.cncf.io/networks: <network\_name>** 注解。

#### Multus 网络注解示例

```
apiVersion: cdi.kubevirt.io/v1beta1
kind: DataVolume
metadata:
 name: dv-ann
 annotations:
   v1.multus-cni.io/default-network: bridge-network 1
spec:
 source:
   http:
     url: "example.exampleurl.com"
 pvc:
  accessModes:
   - ReadWriteOnce
  resources:
   requests:
    storage: 1Gi
```
Multus 网络注解

[1](#page-224-0)

#### <span id="page-225-2"></span>10.22.7. 对数据卷使用预分配

Containerized Data Importer 可以预先分配磁盘空间,以便在创建数据卷时提高写入性能。

您可以为特定数据卷启用预分配。

#### 10.22.7.1. 关于预分配

Containerized Data Importer (CDI) 可以使用 QEMU 预先分配数据卷模式来提高写入性能。您可以使用 预分配模式导入和上传操作,并在创建空白数据卷时使用。

如果启用了预分配,CDI 根据底层文件系统和设备类型使用更好的预分配方法:

#### **fallocate**

如果文件系统支持它,CDI 通过使用 **posix\_fallocate** 功能(它分配块并将其标记为未初始化),来使 用操作系统本身的(**fallocate** 调用来预分配空间。

#### **full**

如果无法使用 **fallocate** 模式,则会使用 **full** 模式通过将数据写入底层存储来为镜像分配空间。根据存 储位置,所有空分配的空间都可能会为零。

#### 10.22.7.2. 为数据卷启用预分配

您可以通过在数据卷清单中包含 **spec.preallocation** 字段来为特定数据卷启用预分配。您可以在 web 控 制台中或使用 OpenShift CLI (**oc**) 启用预分配模式。

所有 CDI 源类型都支持 Preallocation 模式。

#### 流程

指定数据卷清单中的 **spec.preallocation** 字段:

<span id="page-225-1"></span><span id="page-225-0"></span>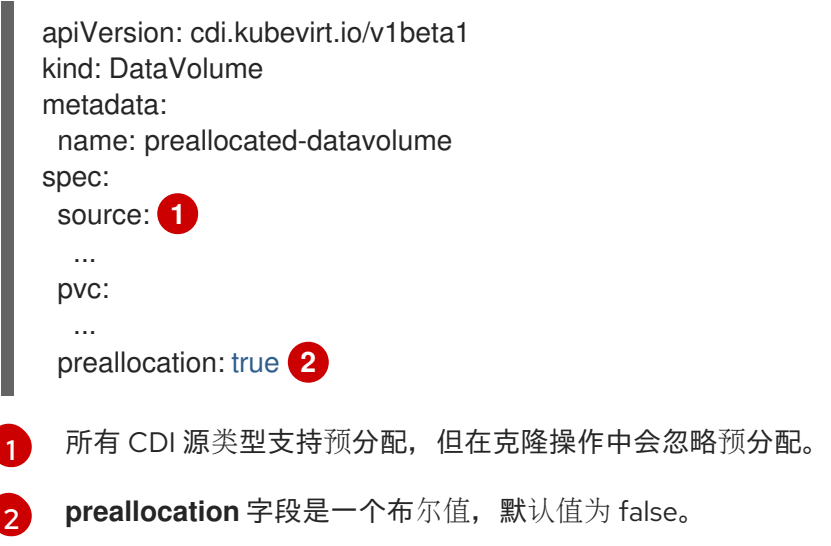

### 10.22.8. 使用 Web 控制台上传本地磁盘镜像

您可以使用 web 控制台上传本地存储的磁盘镜像文件。

#### 10.22.8.1. 先决条件

- 您必须有 IMG、ISO 或 QCOW2 格式的虚拟机镜像文件。
- 如果您根据 CDI [支持的操作列表要求](#page-226-0)[涂](#page-258-0)销空间, 您必须首先定义一个 StorageClass 或准备 CDI 涂销空间才能成功完成此操作。

## <span id="page-226-0"></span>10.22.8.2. CDI 支持的操作列表

此列表针对端点显示内容类型支持的 CDI 操作,以及哪些操作需要涂销空间 (scratch space)。

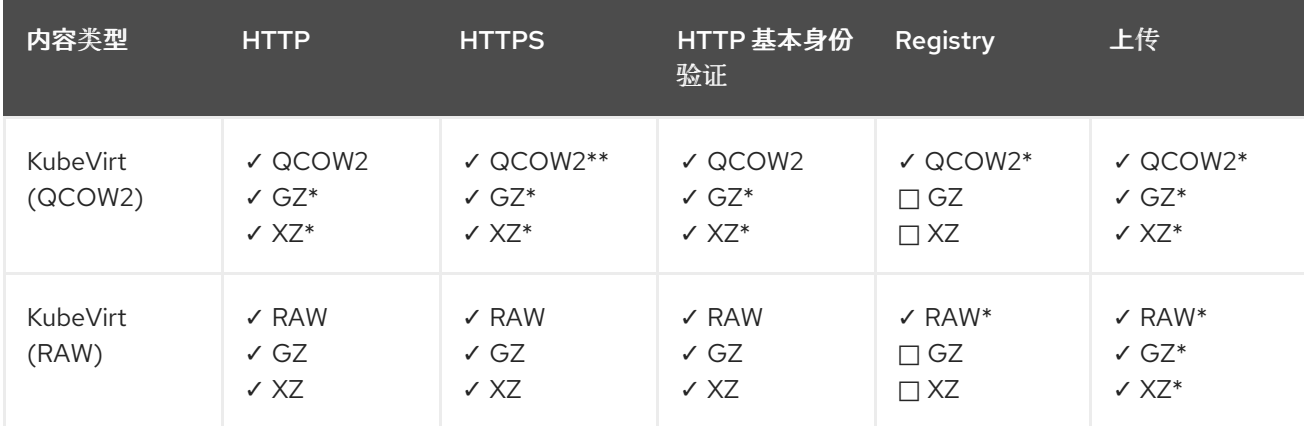

#### ✓ 支持的操作

#### □ 不支持的操作

\* 需要涂销空间

\*\* 如果需要自定义证书颁发机构,则需要涂销空间

#### 10.22.8.3. 使用 Web 控制台上传镜像文件

使用 Web 控制台将镜像文件上传到新持久性卷声明(PVC)。之后,您可以使用此 PVC 将镜像附加到新 虚拟机。

#### 先决条件

- 您必须有以下之一:
	- 原始虚拟机镜像文件,可以是 ISO 或 IMG 格式。
	- 虚拟机镜像文件(QCOW2 格式)。
- 要获得最佳结果,先根据以下方法压缩您的镜像文件:
	- 使用 **xz** 或 **gzip** 压缩原始映像文件。

注意

使用压缩的原始镜像文件的上传效果最佳。

使用为您的客户端推荐的方法压缩 QCOW2 镜像文件:

- 如果使用 Linux 客户端,使用 [virt-sparsify](https://libguestfs.org/virt-sparsify.1.html) 工具对 QCOW2 文件进行 *sparsify*。
- 如果您使用 Windows 客户端。使用 xz 或者 qzip 压缩 QCOW2 文件。

#### 流程

- 1. 在 web 控制台的侧边菜单中点击 Storage → Persistent Volume Claims。
- 2. 点 Create Persistent Volume Claim下拉列表展开它。
- 3. 点 With Data Upload Form打开 Upload Data to Persistent Volume Claim页面。
- 4. 点 Browse 打开文件管理器并选择要上传的镜像,或者将文件拖到 Drag a file here or browse to upload 项中。
- 5. 可选:将此镜像设置为特定操作系统的默认镜像。
	- a. 选择 Attach this data to a virtual machine operating system复选框。
	- b. 从列表中选择一个操作系统。
- 6. Persistent Volume Claim Name字段自动填充唯一名称,且无法编辑。记录分配给 PVC 的名 称,以便以后根据需要指定它。
- 7. 从 Storage Class列表中选择存储类。
- 8. 在 Size 字段中输入 PVC 的大小值。从下拉列表中选择对应的度量单位。

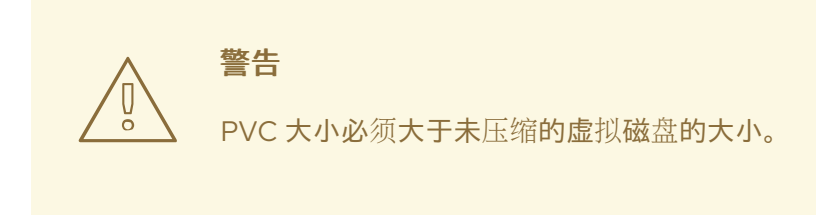

- 9. 选择与您选择的存储类匹配的 Access Mode。
- 10. 点 Upload。

10.22.8.4. 其他资源

配置预[分配模式](#page-225-2)以提高数据卷操作的写入性能。

10.22.9. 使用 virtctl 工具上传本地磁盘镜像

您可使用 **virtctl** 命令行实用程序将本地存储的磁盘镜像上传到新的或已有的数据卷中。

10.22.9.1. 先决条件

- 安装 **[virtctl](#page-61-0)**。
- 如果您根据 CDI [支持的操作列表](#page-191-0) 要求涂销空间, 您必须首先 定义一个存储类或准备 CDI 涂销空 间[才能成功完成此操作。](#page-258-0)

#### 10.22.9.2. 关于数据卷

**DataVolume** 对象是 Containerized Data Importer (CDI) 项目提供的自定义资源。DataVolume 编配与底 层持久性卷声明(PVC)关联的导入、克隆和上传操作。您可以将数据卷创建为独立资源,也可以使用虚 拟机 (VM) 规格中的 **dataVolumeTemplate** 字段。

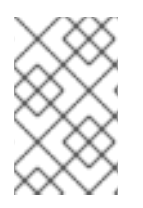

# 注意

使用独立数据卷准备的虚拟机磁盘 PVC, 维护虚拟机的独立生命周期。如果您使 用虚拟机规格中的 **dataVolumeTemplate** 字段准备 PVC,PVC 会共享与虚拟机 相同的生命周期。

# 10.22.9.3. 创建上传数据卷

您可以使用 **upload** 数据源手动创建数据源,用于上传本地磁盘镜像。

#### 流程

1. 创建指定 **spec: source: upload{}** 的数据卷配置:

<span id="page-228-0"></span>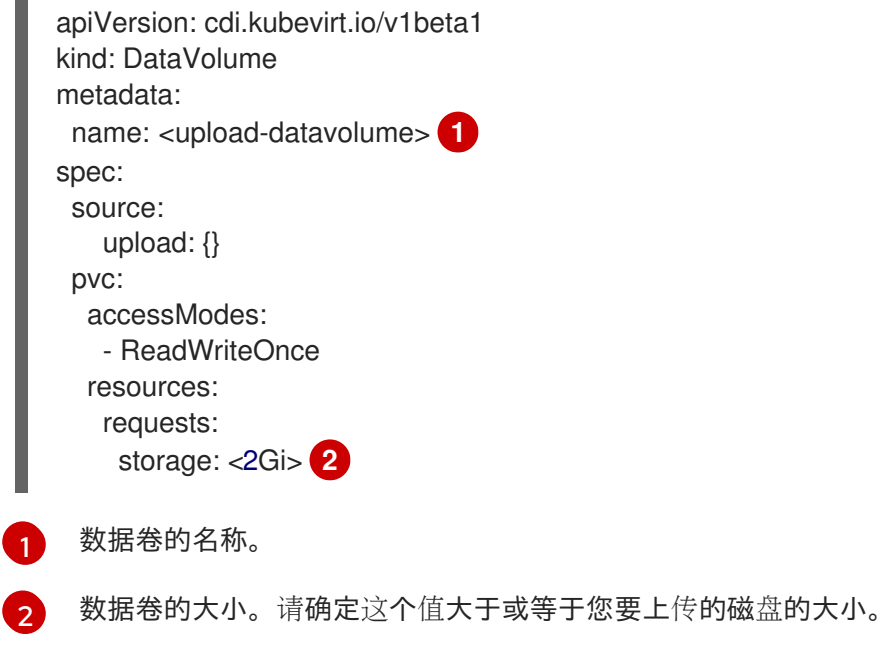

2. 运行以下命令来创建数据卷:

<span id="page-228-1"></span>\$ oc create -f <upload-datavolume>.yaml

### 10.22.9.4. 上传本地磁盘镜像至数据卷

您可使用 **virtctl** CLI 实用程序将客户端机器中的本地磁盘镜像上传到集群中的数据卷(DV)。您可以使 用集群中已存在的 DV, 也可以在此过程中创建新的 DV。

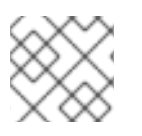

# 注意

上传本地磁盘镜像后,您可将其添加到虚拟机中。

#### 先决条件

- 您必须有以下之一:
	- 原始虚拟机镜像文件,可以是 ISO 或 IMG 格式。
	- 虚拟机镜像文件(QCOW2 格式)。
- 要获得最佳结果, 先根据以下方法压缩您的镜像文件:
	- 使用 **xz** 或 **gzip** 压缩原始映像文件。

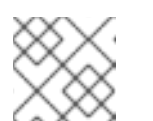

# 注意

使用压缩的原始镜像文件的上传效果最佳。

- 使用为您的客户端推荐的方法压缩 QCOW2 镜像文件:
	- 如果使用 Linux 客户端, 使用 [virt-sparsify](https://libguestfs.org/virt-sparsify.1.html) 工具对 QCOW2 文件进行 *sparsify*。
	- 如果您使用 Windows 客户端。使用 **xz** 或者 **gzip** 压缩 QCOW2 文件。
- **kubevirt-virtctl** 软件包必须安装在客户端机器上。
- 客户端机器必须配置为信任 OpenShift Container Platform 路由器的证书。

#### 流程

- 1. 确定以下各项:
	- 要使用的上传数据卷的名称。如果这个数据卷不存在,则会自动创建。
	- 在上传过程中创建数据卷的大小。大小必须大于或等于磁盘镜像的大小。
	- 要上传的虚拟机磁盘镜像的文件位置。
- <span id="page-229-1"></span><span id="page-229-0"></span>2. 运行 **virtctl image-upload** 命令上传磁盘镜像。指定您在上一步中获得的参数。例如:
	- \$ virtctl image-upload dv <datavolume\_name> \ **1** --size=<datavolume\_size> \ **2** --image-path=</path/to/image> \ **3**
	- [1](#page-229-0) 数据卷的名称。
		- 数据卷的大小。例如: **--size=500Mi**, **--size=1G**
	- $\mathbf{R}$ 虚拟机磁盘镜像的文件路径。

# <span id="page-229-2"></span>注意

[2](#page-229-1)

- 如果您不想创建新数据卷,请省略 **--size** 参数,并包含 **--no-create** 标志。
- 将磁盘镜像上传到 PVC 时,PVC 大小必须大于未压缩的虚拟磁盘的大小。
- 若要在使用 HTTPS 时允许不安全的服务器连接, 请使用 **--insecure** 参数。注 意,在使用 **--insecure** 标志时,不会验证上传端点的真实性。

3. 可选。要验证数据卷是否已创建, 运行以下命令来查看所有数据卷:

\$ oc get dvs

#### 10.22.9.5. CDI 支持的操作列表

此列表针对端点显示内容类型支持的 CDI 操作,以及哪些操作需要涂销空间 (scratch space)。

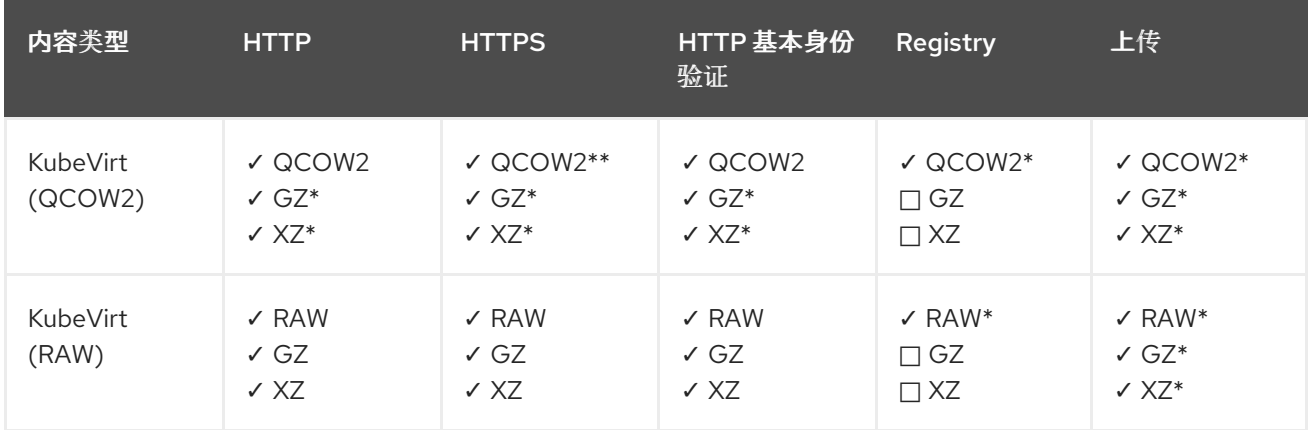

#### ✓ 支持的操作

#### □ 不支持的操作

\* 需要涂销空间

\*\* 如果需要自定义证书颁发机构,则需要涂销空间

#### 10.22.9.6. 其他资源

配置预[分配模式](#page-225-2)以提高数据卷操作的写入性能。

#### 10.22.10. 上传本地磁盘镜像至块存储数据卷

您可以使用 **virtctl** 命令行实用程序将本地磁盘镜像上传到块数据卷中。

在此工作流中,您会创建一个本地块设备用作 PV,将此块卷与 **upload** 数据卷关联,并使用 **virtctl** 将本 地磁盘镜像上传至数据卷中。

#### 10.22.10.1. 先决条件

- 安装 **[virtctl](#page-61-0)**。
- 如果您根据 CDI [支持的操作列表](#page-234-0) 要求涂销空间,您必须首先 定义一个存储类或准备 CDI 涂销空 间[才能成功完成此操作。](#page-258-0)

#### 10.22.10.2. 关于数据卷

**DataVolume** 对象是 Containerized Data Importer (CDI) 项目提供的自定义资源。DataVolume 编配与底 层持久性卷声明(PVC)关联的导入、克隆和上传操作。您可以将数据卷创建为独立资源,也可以使用虚 拟机 (VM) 规格中的 **dataVolumeTemplate** 字段。

注意

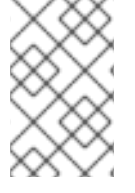

使用独立数据卷准备的虚拟机磁盘 PVC,维护虚拟机的独立生命周期。如果您使 用虚拟机规格中的 **dataVolumeTemplate** 字段准备 PVC,PVC 会共享与虚拟机 相同的生命周期。

#### 10.22.10.3. 关于块持久性卷

块持久性卷(PV)是一个受原始块设备支持的 PV。这些卷没有文件系统,可以通过降低开销来为虚拟机 提供性能优势。

原始块卷可以通过在 PV 和持久性卷声明(PVC)规格中指定 **volumeMode: Block** 来置备。

#### 10.22.10.4. 创建本地块持久性卷

通过填充文件并将其挂载为循环设备,在节点上创建本地块持久性卷(PV)。然后,您可以在 PV 清单中 将该循环设备作为 Block (块) 卷引用, 并将其用作虚拟机镜像的块设备。

#### 流程

- 1. 以 **root** 身份登录节点,在其上创建本地 PV。本流程以 **node01** 为例。
- 2. 创建一个文件并用空字符填充,以便可将其用作块设备。以下示例创建 loop10 文件,大小为 2Gb (20.100 Mb 块):

\$ dd if=/dev/zero of=<loop10> bs=100M count=20

3. 将 **loop10** 文件挂载为 loop 设备。

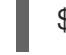

<span id="page-231-1"></span><span id="page-231-0"></span>\$ losetup </dev/loop10>d3 <loop10> **1 2**

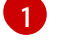

挂载 loop 设备的文件路径。

 $\overline{2}$  $\overline{2}$  $\overline{2}$ 

上一步中创建的文件,挂载为 loop 设备。

4. 创建引用所挂载 loop 设备的 **PersistentVolume** 清单。

<span id="page-231-3"></span><span id="page-231-2"></span>kind: PersistentVolume apiVersion: v1 metadata: name: <local-block-pv10> annotations: spec: local: path: </dev/loop10> **1** capacity: storage: <2Gi> volumeMode: Block **2** storageClassName: local **3** accessModes: - ReadWriteOnce persistentVolumeReclaimPolicy: Delete nodeAffinity:

<span id="page-232-1"></span><span id="page-232-0"></span>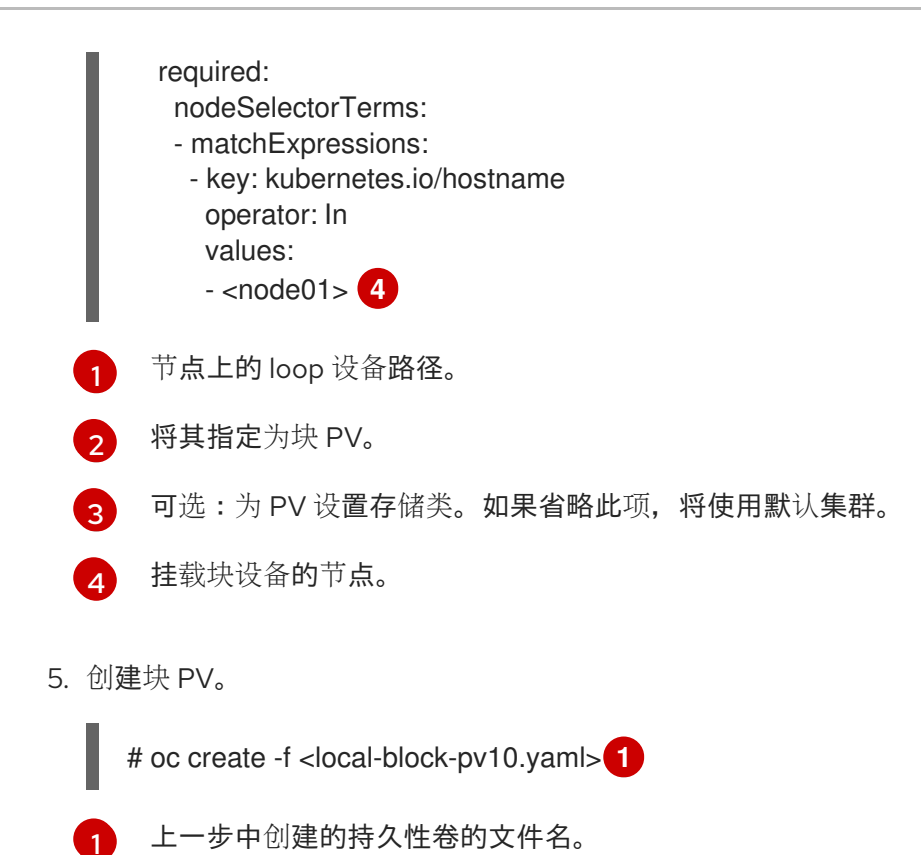

<span id="page-232-2"></span>10.22.10.5. 创建上传数据卷

您可以使用 **upload** 数据源手动创建数据源,用于上传本地磁盘镜像。

#### 流程

1. 创建指定 **spec: source: upload{}** 的数据卷配置:

<span id="page-232-3"></span>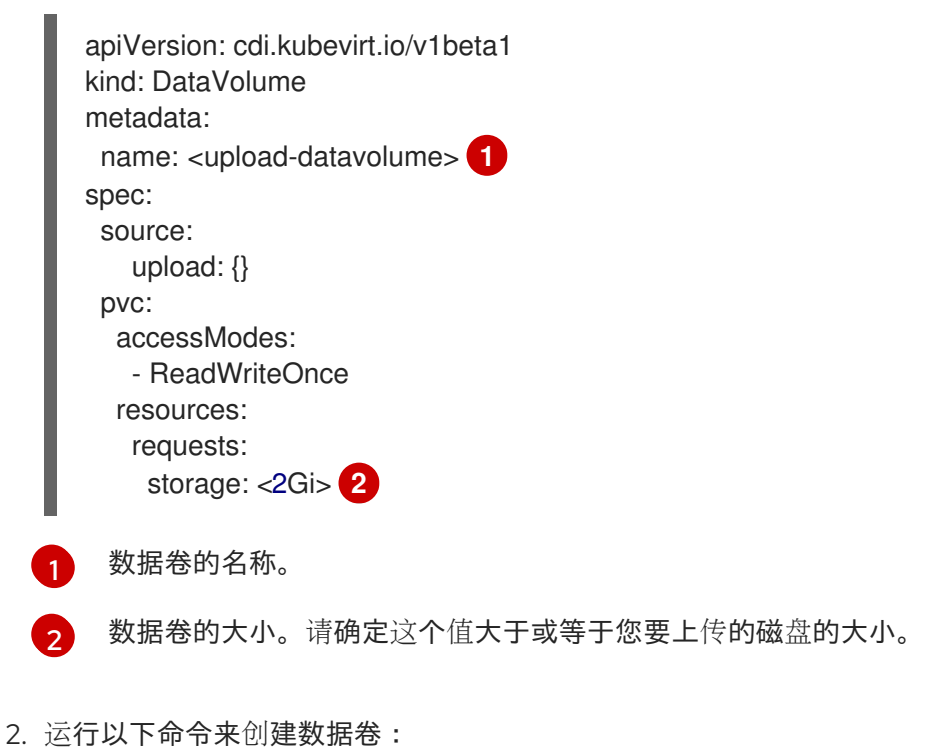

<span id="page-232-4"></span>\$ oc create -f <upload-datavolume>.yaml

# 10.22.10.6. 上传本地磁盘镜像至数据卷

您可使用 **virtctl** CLI 实用程序将客户端机器中的本地磁盘镜像上传到集群中的数据卷(DV)。您可以使 用集群中已存在的 DV, 也可以在此过程中创建新的 DV。

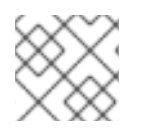

# 注意

上传本地磁盘镜像后,您可将其添加到虚拟机中。

#### 先决条件

- 您必须有以下之一:
	- 原始虚拟机镜像文件,可以是 ISO 或 IMG 格式。
	- 虚拟机镜像文件(QCOW2 格式)。
- 要获得最佳结果, 先根据以下方法压缩您的镜像文件:
	- 使用 **xz** 或 **gzip** 压缩原始映像文件。

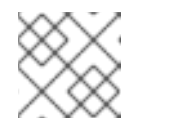

# 注意

使用压缩的原始镜像文件的上传效果最佳。

- 使用为您的客户端推荐的方法压缩 QCOW2 镜像文件:
	- 如果使用 Linux 客户端, 使用 [virt-sparsify](https://libguestfs.org/virt-sparsify.1.html) 工具对 QCOW2 文件进行 *sparsify*。
	- 如果您使用 Windows 客户端。使用 **xz** 或者 **gzip** 压缩 QCOW2 文件。  $\blacksquare$
- **kubevirt-virtctl** 软件包必须安装在客户端机器上。
- 客户端机器必须配置为信任 OpenShift Container Platform 路由器的证书。

#### 流程

- 1. 确定以下各项:
	- 要使用的上传数据卷的名称。如果这个数据卷不存在,则会自动创建。
	- 在上传过程中创建数据卷的大小。大小必须大于或等于磁盘镜像的大小。
	- 要上传的虚拟机磁盘镜像的文件位置。
- 2. 运行 **virtctl image-upload** 命令上传磁盘镜像。指定您在上一步中获得的参数。例如:

<span id="page-233-2"></span><span id="page-233-1"></span><span id="page-233-0"></span>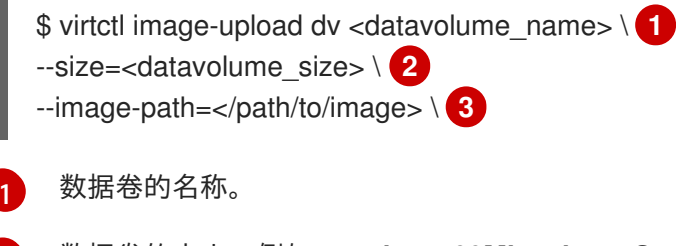

[2](#page-233-1) 数据卷的大小。例如: **--size=500Mi**, **--size=1G** 虚拟机磁盘镜像的文件路径。

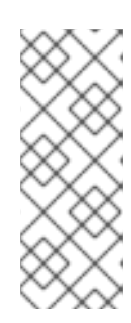

# 注意

- 如果您不想创建新数据卷,请省略 **--size** 参数,并包含 **--no-create** 标志。
- 将磁盘镜像上传到 PVC 时, PVC 大小必须大于未压缩的虚拟磁盘的大小。
- 若要在使用 HTTPS 时允许不安全的服务器连接,请使用 --insecure 参数。注 意,在使用 **--insecure** 标志时,不会验证上传端点的真实性。
- 3. 可选。要验证数据卷是否已创建,运行以下命令来查看所有数据卷:

\$ oc get dvs

# <span id="page-234-0"></span>10.22.10.7. CDI 支持的操作列表

此列表针对端点显示内容类型支持的 CDI 操作,以及哪些操作需要涂销空间 (scratch space)。

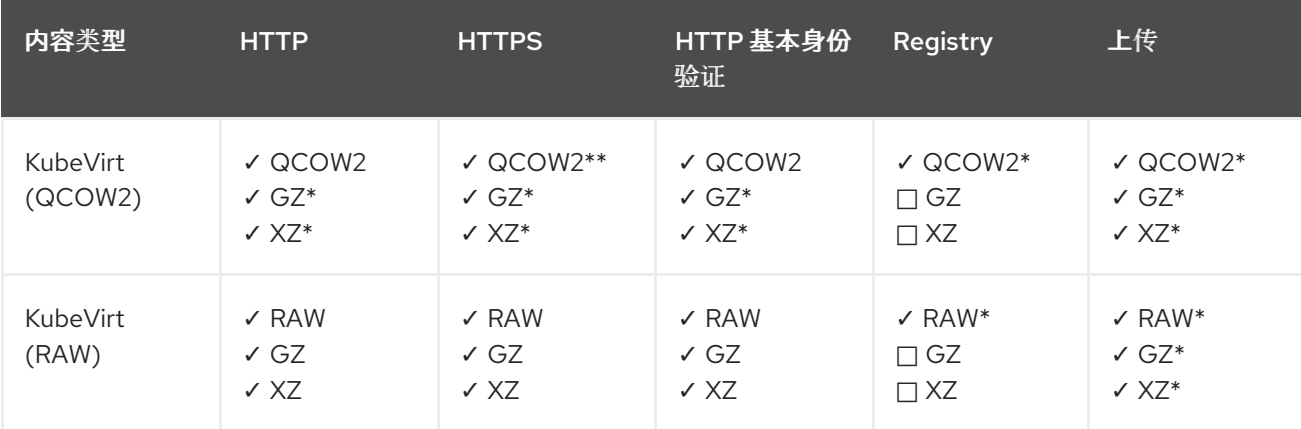

#### ✓ 支持的操作

#### □ 不支持的操作

- \* 需要涂销空间
- \*\* 如果需要自定义证书颁发机构,则需要涂销空间

#### 10.22.10.8. 其他资源

配置预[分配模式](#page-225-2)以提高数据卷操作的写入性能。

#### 10.22.11. 管理虚拟机快照

您可以为虚拟机侧健和删除虚拟机快照,无论是关闭(离线)还是(在线)虚拟机。您只能恢复到已关机 (脱机)虚拟机。OpenShift Virtualization 支持以下虚拟机快照:

- Red Hat OpenShift Data Foundation
- 使用支持 Kubernetes 卷快照 API 的 Container Storage Interface(CSI)驱动程序的任何其他云 存储供应商

在线快照的默认时间期限为五分钟(**5m**),可根据需要进行更改。

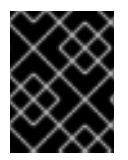

### 重要

具有热插虚拟磁盘的虚拟机支持在线快照。但是,没有在虚拟机规格中的热插磁盘不会包 含在快照中。

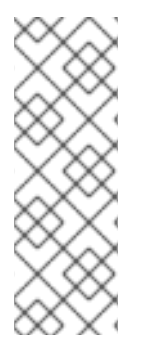

#### 注意

要为具有最高完整性的在线(Running 状态)虚拟机创建快照,请安装 QEMU 客户机代 理。

QEMU 客户机代理通过尝试静止虚拟机的文件系统来尽可能取一个一致的快照,具体取决 于系统工作负载。这样可确保在进行快照前将 in-flight I/O 写入磁盘。如果没有客户机代 理,则无法静止并生成最佳快照。执行快照的条件反映在 web 控制台或 CLI 中显示的快照 声明中。

#### 10.22.11.1. 关于虚拟机快照

快照代表虚拟机(VM)在特定时间点的状态和数据。您可以使用快照将现有虚拟机恢复到以前的状态 (由快照代表)进行备份和恢复,或者快速回滚到以前的开发版本。

虚拟机快照从关机(停止状态)或 powred on(Running 状态)上的虚拟机创建。

在为正在运行的虚拟机执行快照时,控制器将检查 QEMU 客户机代理是否已安装并在运行。如果是这 样,它会在拍摄快照前冻结虚拟机文件系统,并在拍摄快照后修改文件系统。

快照存储附加到虚拟机的每个 Container Storage Interface(CSI)卷的副本以及虚拟机规格和元数据的 副本。创建后无法更改快照。

借助 VM 快照功能, 集群管理员和应用程序开发人员可以:

- 创建新快照
- 列出附加到特定虚拟机的所有快照
- 从快照恢复虚拟机
- 删除现有虚拟机快照

#### 10.22.11.1.1. 虚拟机快照控制器和自定义资源定义 (CRD)

VM 快照功能引入了三个新的 API 对象, 定义为 CRD, 用于管理快照:

- **VirtualMachineSnapshot**:代表创建快照的用户请求。它包含有关虚拟机当前状态的信息。
- **VirtualMachineSnapshotContent**:代表集群中置备的资源(快照)。它由虚拟机快照控制器创 建,其中包含恢复虚拟机所需的所有资源的引用。
- **VirtualMachineRestore**:代表从快照中恢复虚拟机的用户请求。

VM 快照控制器会把一个 **VirtualMachineSnapshotContent** 对象与创建它的 **VirtualMachineSnapshotContent** 对象绑定,并具有一对一的映射。

# 10.22.11.2. 在 Linux 虚拟机上安装 QEMU 客户机代理

**qemu-guest-agent** 广泛可用,默认在红帽虚拟机中可用。安装代理并启动服务。

要检查您的虚拟机 (VM) 是否已安装并运行 QEMU 客户机代理,请验证 **AgentConnected** 是否列在 VM spec 中。

# 注意

要为具有最高完整性的在线 (Running 状态) 虚拟机创建快照, 请安装 QEMU 客户机代 理。

QEMU 客户机代理通过尝试静止虚拟机的文件系统来尽可能取一个一致的快照,具体取决 于系统工作负载。这样可确保在进行快照前将 in-flight I/O 写入磁盘。如果没有客户机代 理,则无法静止并生成最佳快照。执行快照的条件反映在 web 控制台或 CLI 中显示的快照 声明中。

### 流程

- 1. 通过其中一个控制台或通过 SSH 访问虚拟机命令行。
- 2. 在虚拟机上安装 QEMU 客户机代理:

\$ yum install -y qemu-guest-agent

3. 确保服务持久并启动它:

\$ systemctl enable --now qemu-guest-agent

### 10.22.11.3. 在 Windows 虚拟机上安装 QEMU 客户机代理

对于 Windows 虚拟机,QEMU 客户机代理包含在 VirtIO 驱动程序中。在现有或者新的 Windows 安装上 安装驱动程序。

要检查您的虚拟机 (VM) 是否已安装并运行 QEMU 客户机代理,请验证 **AgentConnected** 是否列在 VM spec 中。

# 注意

要为具有最高完整性的在线 (Running 状态) 虚拟机创建快照, 请安装 QEMU 客户机代 理。

QEMU 客户机代理通过尝试静止虚拟机的文件系统来尽可能取一个一致的快照,具体取决 于系统工作负载。这样可确保在进行快照前将 in-flight I/O 写入磁盘。如果没有客户机代 理,则无法静止并生成最佳快照。执行快照的条件反映在 web 控制台或 CLI 中显示的快照 声明中。

### 10.22.11.3.1. 在现有 Windows 虚拟机上安装 VirtIO 驱动程序

从附加的 SATA CD 驱动器将 VirtIO 驱动程序安装到现有 Windows 虚拟机。

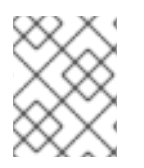

# 注意

该流程使用通用方法为 Windows 添加驱动。具体流程可能会因 Windows 版本而稍有差 异。有关具体安装步骤,请参阅您的 Windows 版本安装文档。

# 流程

- 1. 启动虚拟机并连接至图形控制台。
- 2. 登录 Windows 用户会话。
- 3. 打开 Device Manager 并展开 Other devices以列出所有 Unknown device。
	- a. 打开 **Device Properties** 以识别未知设备。右击设备并选择 Properties。
	- b. 单击 Details 选项卡,并在 Property 列表中选择 Hardware Ids。
	- c. 将 Hardware Ids 的 Value 与受支持的 VirtIO 驱动程序相比较。
- 4. 右击设备并选择 Update Driver Software。
- 5. 点击 Browse my computer for driver software并浏览所附加的 VirtIO 驱动程序所在 SATA CD 驱动器。驱动程序将按照其驱动程序类型、操作系统和 CPU 架构分层排列。
- 6. 点击 Next 以安装驱动程序。
- 7. 对所有必要 VirtIO 驱动程序重复这一过程。
- 8. 安装完驱动程序后,点击 Close 关闭窗口。
- 9. 重启虚拟机以完成驱动程序安装。

#### 10.22.11.3.2. 在 Windows 安装过程中安装 VirtIO 驱动程序

在 Windows 安装过程中,从附加的 SATA CD 驱动程序安装 VirtIO 驱动程序。

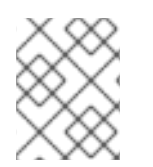

# 注意

该流程使用通用方法安装 Windows,且安装方法可能因 Windows 版本而异。有关您要安装 的 Windows 版本,请参阅相关文档。

### 步骤

- 1. 启动虚拟机并连接至图形控制台。
- 2. 开始 Windows 安装过程。
- 3. 选择 Advanced 安装。
- 4. 加载驱动程序前无法识别存储目的地。点击 **Load driver**。
- 5. 驱动程序将附加为 SATA CD 驱动器。点击 OK 并浏览 CD 驱动器以加载存储驱动程序。驱动程 序将按照其驱动程序类型、操作系统和 CPU 架构分层排列。
- 6. 对所有所需驱动程序重复前面两步。
- 7. 完成 Windows 安装。

### 10.22.11.4. 在 web 控制台中创建虚拟机快照

您可以使用 web 控制台创建虚拟机(VM)快照。

# 注意

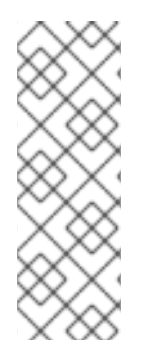

要为具有最高完整性的在线(Running 状态)虚拟机创建快照,请安装 QEMU 客户机代 理。

QEMU 客户机代理通过尝试静止虚拟机的文件系统来尽可能取一个一致的快照,具体取决 于系统工作负载。这样可确保在进行快照前将 in-flight I/O 写入磁盘。如果没有客户机代 理,则无法静止并生成最佳快照。执行快照的条件反映在 web 控制台或 CLI 中显示的快照 声明中。

VM 快照只包含满足以下要求的磁盘:

- 必须是数据卷或持久性卷声明
- 属于支持容器存储接口 (CSI) 卷快照的存储类

#### 步骤

- 1. 在侧边菜单中点 Virtualization → VirtualMachines。
- 2. 选择虚拟机以打开 VirtualMachine 详情页面。
- 3. 如果虚拟机正在运行, 点 Actions → Stop 关闭它。
- 4. 点 Snapshots 标签页, 然后点 Take Snapshot。
- 5. 填写 Snapshot Name 和可选的 Description 字段。
- 6. 扩展 Disks included in this Snapshot以查看快照中包含的存储卷。
- 7. 如果您的虚拟机磁盘无法包含在快照中,并且您仍然希望继续,请选择 I am aware of this warning and wish to proceed 复选框。
- 8. 点击 Save。

#### 10.22.11.5. 通过 CLI 创建虚拟机快照

您可以通过创建一个 **VirtualMachineSnapshot** 对象来为离线或在线虚拟机创建虚拟机快照。kubevirt 与 QEMU 客户机代理协调, 以创建在线虚拟机的快照。

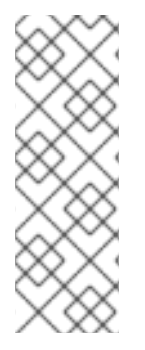

# 注意

要为具有最高完整性的在线 (Running 状态) 虚拟机创建快照, 请安装 QEMU 客户机代 理。

QEMU 客户机代理通过尝试静止虚拟机的文件系统来尽可能取一个一致的快照,具体取决 于系统工作负载。这样可确保在进行快照前将 in-flight I/O 写入磁盘。如果没有客户机代 理,则无法静止并生成最佳快照。执行快照的条件反映在 web 控制台或 CLI 中显示的快照 声明中。

#### 先决条件

- 确保持久性卷声明(PVC)位于支持 Container Storage Interface(CSI)卷快照的存储类中。
- 安装 OpenShift CLI (**oc**) 。

可选:关闭您要为其创建快照的虚拟机。

### 步骤

1. 创建一个 YAML 文件来定义 **VirtualMachineSnapshot** 对象,以指定新 **VirtualMachineSnapshot** 的名称和源虚拟机的名称。 例如:

<span id="page-239-0"></span>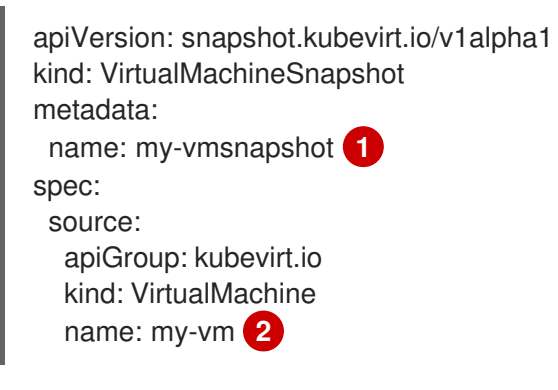

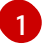

<span id="page-239-1"></span>新的 **VirtualMachineSnapshot** 对象的名称。

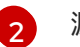

源虚拟机的名称。

2. 创建 **VirtualMachineSnapshot** 资源。快照控制器会创建一个 **VirtualMachineSnapshotContent** 对象,将其绑定到 **VirtualMachineSnapshot** 并更新 **VirtualMachineSnapshot** 对象的 **status** 和 **readyToUse** 字段。

\$ oc create -f <my-vmsnapshot>.yaml

- 3. 可选: 如果要执行在线快照,您可以使用 **wait** 命令并监控快照的状态:
	- a. 输入以下命令:

\$ oc wait my-vm my-vmsnapshot --for condition=Ready

- b. 验证快照的状态:
	- **InProgress** 在线快照操作仍在进行中。
	- **succeeded** 在线快照操作成功完成。
	- **Failed** 在线快照操作失败。

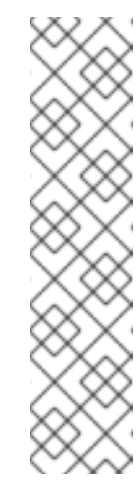

#### 注意

在线快照的默认时间期限为五分钟(**5m**)。如果快照在五分钟内没有成功完 成,其状态将设为 **failed**。之后,文件系统将被"解冻",虚拟机将取消冻 结,但状态会一直 **failed**,直到您删除失败的快照镜像。

要更改默认时间期限,在 VM 快照 spec 中添加 **FailureDeadline** 属性, 指定在快照超时前的时间,以分钟(**m**)或秒(**s**)为单位。

要设置截止时间,您可以指定 **0**,但通常不建议这样做,因为它可能会导 致虚拟机没有响应。

如果您没有指定时间单位,如 **m** 或 **s**,则默认为 秒(**s**)。

#### 验证

1. 验证 **VirtualMachineSnapshot** 对象是否已创建并绑定到 **VirtualMachineSnapshotContent**。**readyToUse** 标志必须设为 **true**。

\$ oc describe vmsnapshot <my-vmsnapshot>

# 输出示例

<span id="page-240-0"></span>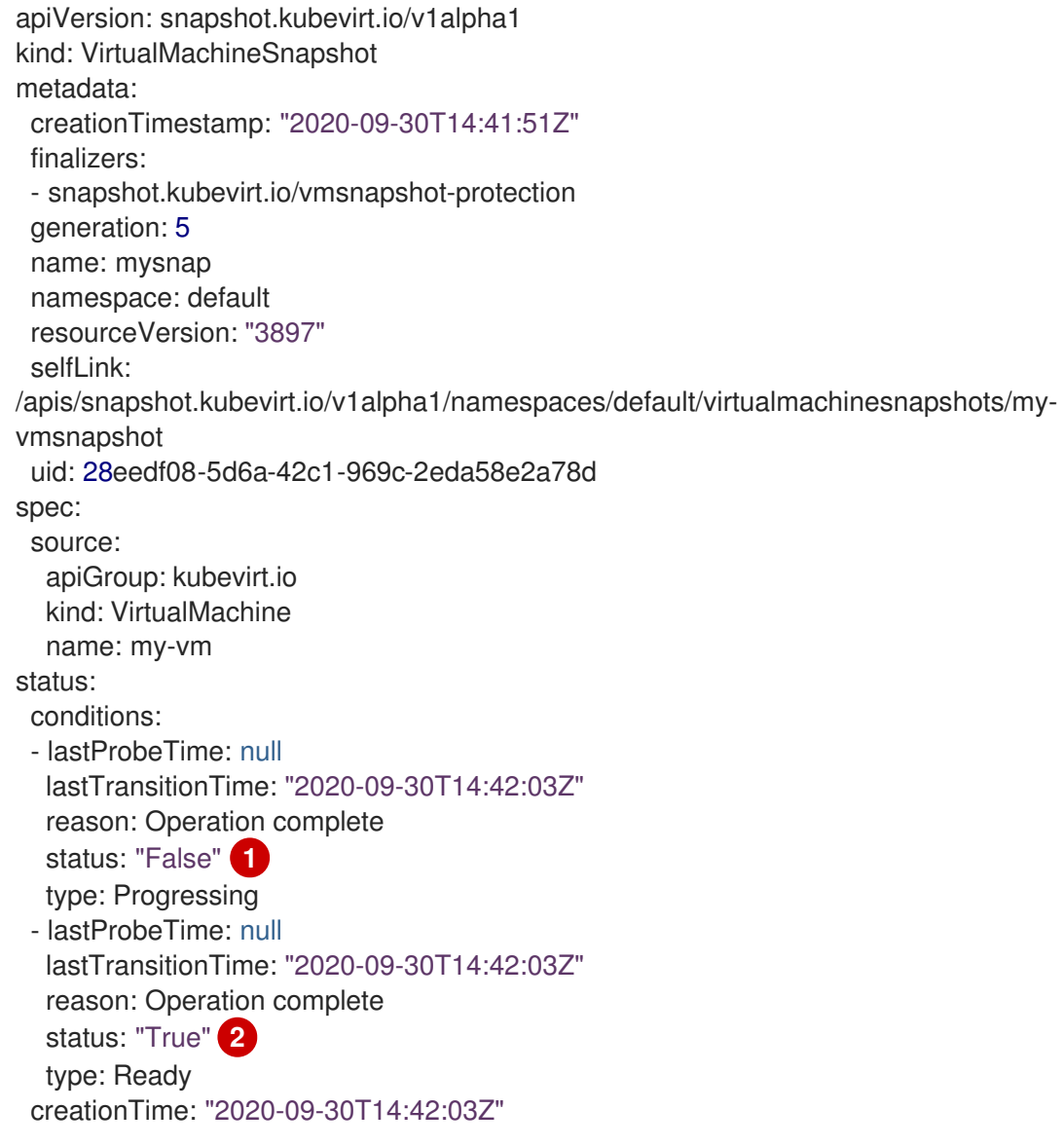

<span id="page-241-1"></span><span id="page-241-0"></span>readyToUse: true **3**

sourceUID: 355897f3-73a0-4ec4-83d3-3c2df9486f4f virtualMachineSnapshotContentName: vmsnapshot-content-28eedf08-5d6a-42c1-969c-2eda58e2a78d **4**

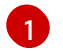

<span id="page-241-2"></span>**Progressing** 的 **status** 字段指定快照是否仍然在创建。

**Ready** 条件的 **status** 字段指定快照创建过程是否完成。

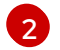

指定快照是否准备就绪可用被使用。

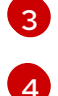

指定快照被绑定到快照控制器创建的 **VirtualMachineSnapshotContent** 对象。

2. 检查 **VirtualMachineSnapshotContent** 资源的 **spec:volumeBackups** 属性,以验证快照中包 含了预期的 PVC。

### 10.22.11.6. 使用快照声明验证在线快照创建

快照表示是有关在线虚拟机 (VM) 快照操作的上下文信息。对于离线虚拟机 (VM) 快照操作,提示不可 用。暗示有助于描述在线快照创建的详细信息。

### 先决条件

● 要杳看提示信息,您必须已尝试使用 CLI 或 Web 控制台创建在线虚拟机快照。

#### 步骤

- 1. 通过执行以下操作之一来显示快照的输出:
	- 对于使用 CLI 创建的快照,请查看 VirtualMachineSnapshot 对象 YAML 中的 status 字段 中的指示器输出。
	- 对于使用 Web 控制台创建的快照, 请点击 Snapshot details 屏幕中的 VirtualMachineSnapshot > Status。
- 2. 验证在线虚拟机快照的状态:
	- **Online** 代表虚拟机在在线快照创建期间运行。
	- **NoGuestAgent** 表示 QEMU 客户机代理在在线快照创建过程中没有运行。QEMU 客户机代 理无法用于冻结和构建文件系统,要么因为 QEMU 客户机代理尚未安装或正在运行, 要么是 因为另一个错误。

### 10.22.11.7. 在 web 控制台中从快照中恢复虚拟机

您可以将虚拟机(VM)恢复到 web 控制台中由快照表示的以前的配置。

### 步骤

- 1. 在侧边菜单中点 Virtualization → VirtualMachines。
- 2. 选择虚拟机以打开 VirtualMachine 详情页面。
- 3. 如果虚拟机正在运行, 点 Actions → Stop 关闭它。
- 4. 点 Snapshots 标签页。该页面显示与虚拟机关联的快照列表。
- 5. 选择以下方法之一恢复虚拟机快照:
	- a. 对于您要用作恢复虚拟机的源的快照, 点 Restore。
	- b. 选择快照以打开 Snapshot Details 屏幕, 然后点 Actions → Restore VirtualMachineSnapshot。
- 6. 在确认弹出窗口中,点 Restore 可将虚拟机恢复到快照代表的以前的配置中。

#### 10.22.11.8. 通过 CLI 从快照中恢复虚拟机

您可以使用虚拟机快照将现有虚拟机 (VM) 恢复到以前的配置。您只能从离线虚拟机快照中恢复。

#### 先决条件

- 安装 OpenShift CLI (oc)。
- 关闭您要恢复到之前状态的虚拟机。

#### 流程

1. 创建一个 YAML 文件来定义 VirtualMachineRestore 对象, 它指定您要恢复的虚拟机的名称以及 要用作源的快照名称。 例如:

<span id="page-242-0"></span>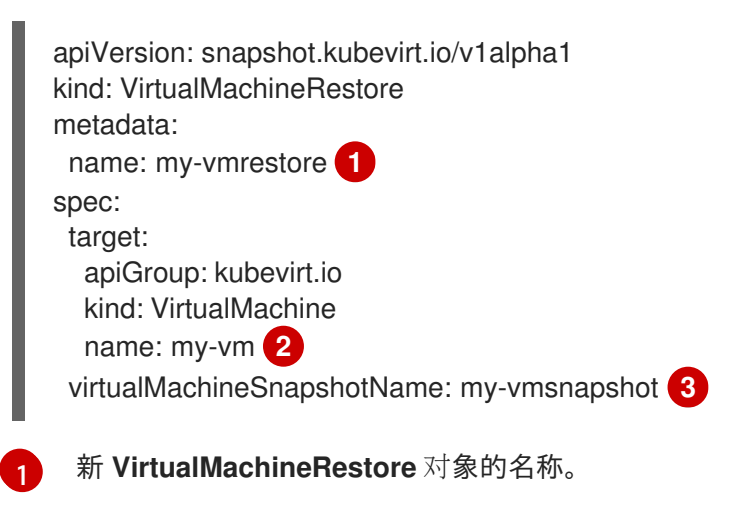

<span id="page-242-2"></span><span id="page-242-1"></span>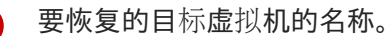

- 作为源的 **VirtualMachineSnapshot** 对象的名称。
- 2. 创建 **VirtualMachineRestore** 资源。快照控制器更新了 **VirtualMachineRestore** 对象的 status 字段,并将现有虚拟机配置替换为快照内容。

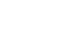

[2](#page-242-1)

[3](#page-242-2)

\$ oc create -f <my-vmrestore>.yaml

# 验证

验证虚拟机是否已恢复到快照代表的以前的状态。**complete** 标志需要被设置为 **true**。

\$ oc get vmrestore <my-vmrestore>

# 输出示例

apiVersion: snapshot.kubevirt.io/v1alpha1 kind: VirtualMachineRestore metadata: creationTimestamp: "2020-09-30T14:46:27Z" generation: 5 name: my-vmrestore namespace: default ownerReferences: - apiVersion: kubevirt.io/v1 blockOwnerDeletion: true controller: true kind: VirtualMachine name: my-vm uid: 355897f3-73a0-4ec4-83d3-3c2df9486f4f resourceVersion: "5512" selfLink: /apis/snapshot.kubevirt.io/v1alpha1/namespaces/default/virtualmachinerestores/myvmrestore uid: 71c679a8-136e-46b0-b9b5-f57175a6a041 spec: target: apiGroup: kubevirt.io kind: VirtualMachine name: my-vm virtualMachineSnapshotName: my-vmsnapshot status: complete: true **1** conditions: - lastProbeTime: null lastTransitionTime: "2020-09-30T14:46:28Z" reason: Operation complete status: "False" **2** type: Progressing - lastProbeTime: null lastTransitionTime: "2020-09-30T14:46:28Z" reason: Operation complete status: "True" **3** type: Ready deletedDataVolumes: - test-dv1 restoreTime: "2020-09-30T14:46:28Z" restores: - dataVolumeName: restore-71c679a8-136e-46b0-b9b5-f57175a6a041-datavolumedisk1 persistentVolumeClaim: restore-71c679a8-136e-46b0-b9b5-f57175a6a041 datavolumedisk1 volumeName: datavolumedisk1 volumeSnapshotName: vmsnapshot-28eedf08-5d6a-42c1-969c-2eda58e2a78d-volumedatavolumedisk1

<span id="page-243-2"></span><span id="page-243-1"></span><span id="page-243-0"></span>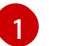

指定将虚拟机恢复到快照代表的状态的进程是否已完成。

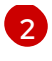

[3](#page-243-2)

**Progressing** 条件的 **status** 字段指定 VM 是否仍然被恢复。

**Ready** 条件的 **status** 字段指定 VM 恢复过程是否完成。

#### 10.22.11.9. 删除 web 控制台中的虚拟机快照

您可以使用 web 控制台删除现有虚拟机快照。

#### 步骤

- 1. 在侧边菜单中点 Virtualization → VirtualMachines。
- 2. 选择虚拟机以打开 VirtualMachine 详情页面。
- 3. 点 Snapshots 标签页。该页面显示与虚拟机关联的快照列表。
- 

4. 点您要删除的虚拟机快照 Tab Options 菜单, 然后选择 Delete Virtual Machine Snapshot

5. 在确认弹出窗口中点 Delete 删除快照。

10.22.11.10. 通过 CLI 删除虚拟机快照

您可以通过删除正确的 **VirtualMachineSnapshot** 对象来删除现有虚拟机(VM)快照。

#### 先决条件

安装 OpenShift CLI (**oc**) 。

#### 流程

删除 **VirtualMachineSnapshot** 对象。快照控制器会删除 **VirtualMachineSnapshot** 和关联的  $\bullet$ **VirtualMachineSnapshotContent** 对象。

\$ oc delete vmsnapshot <my-vmsnapshot>

#### 验证

验证快照是否已删除,且不再附加到此虚拟机:  $\bullet$ 

\$ oc get vmsnapshot

#### 10.22.11.11. 其他资源

● CSI [卷快照](https://docs.redhat.com/en/documentation/openshift_container_platform/4.12/html-single/storage/#persistent-storage-csi-snapshots)

10.22.12. 将本地虚拟机磁盘移动到不同的节点中

使用本地卷存储的虚拟机可被移动,以便在特定节点中运行。

因为以下原因,您可能想要将该虚拟机移动到特定的节点上:

- 当前节点对本地存储配置有限制。
- 新节点对那个虚拟机的工作负载进行了更好的优化。

要移动使用本地存储的虚拟机,您必须使用数据卷克隆基础[卷。克隆操作完成后,您可以](#page-97-0) 编辑虚拟机配 置,以便使用新数据卷,或 [将新数据卷添加到其他虚](#page-98-0)拟机。

### 提示

当您全局启用预分配或单个数据卷时,Containerized Data Importer(CDI)会在克隆过程中预分配磁盘 空间。预分配可提高写入性能。如需更多信息,请参阅对[数据卷使用](#page-225-2)预分配。

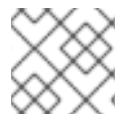

# 注意

没有 **cluster-admin** 角色的用户需要额外的用户权[限才能在](#page-182-0) 命名空间间克隆卷。

#### 10.22.12.1. 克隆本地卷到另一个节点

您可以通过克隆底层 PVC,移动虚拟机磁盘使其在特定节点上运行。

要确保虚拟机磁盘克隆到正确的节点,您必须创建新的持久性卷(PV)或在正确的节点上识别它。对 PV 应用一个唯一标签,以便数据卷可以引用它。

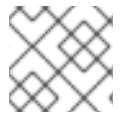

### 注意

目标 PV 的大小不得小于源 PVC。如果目标 PV 小于源 PVC,克隆操作会失败。

#### 先决条件

● 虚拟机不能正在运行。在克隆虚拟机磁盘前关闭虚拟机。

#### 流程

- 1. 在节点上创建新本地 PV,或使用已有的本地 PV:
	- 创建包含 **nodeAffinity.nodeSelectorTerms** 参数的本地 PV。以下 manifest 在 **node01** 上 创建了一个 **10Gi** 的本地 PV。

<span id="page-245-1"></span><span id="page-245-0"></span>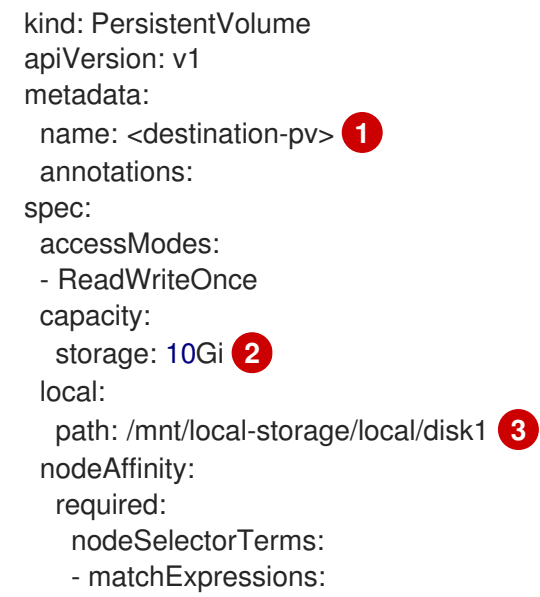

<span id="page-246-1"></span><span id="page-246-0"></span>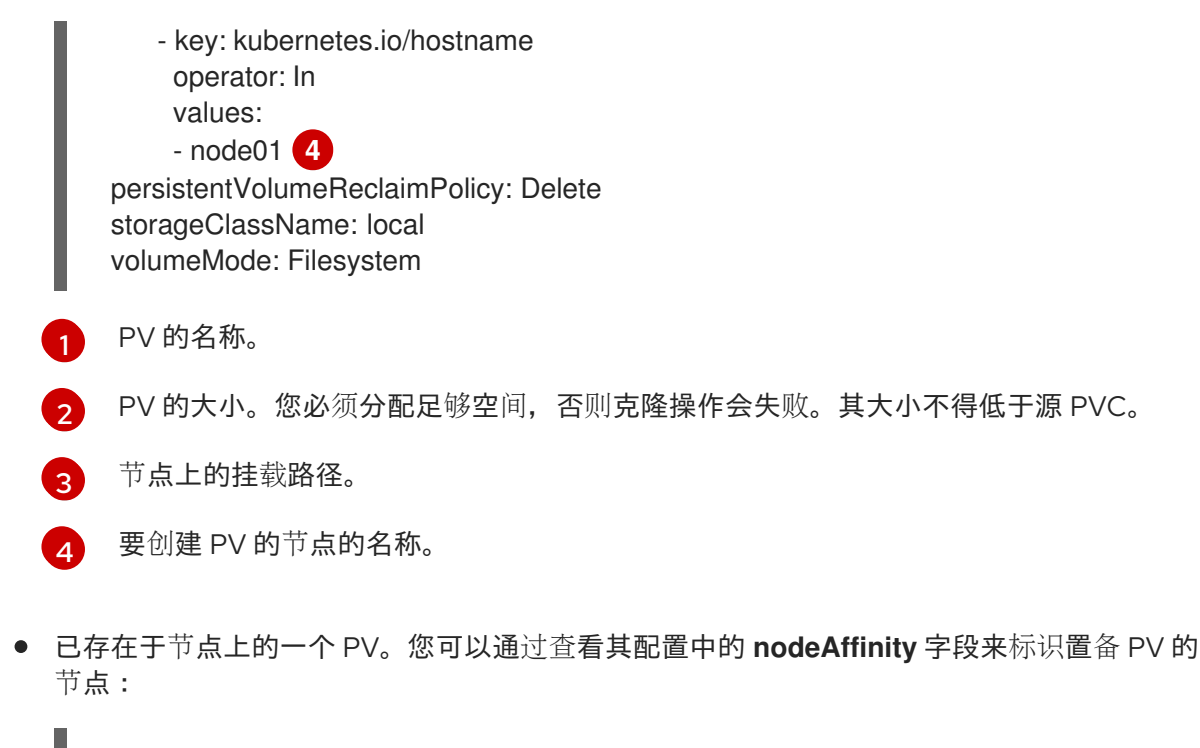

\$ oc get pv <destination-pv> -o yaml

以下输出显示 PV 位于 **node01**:

# 输出示例

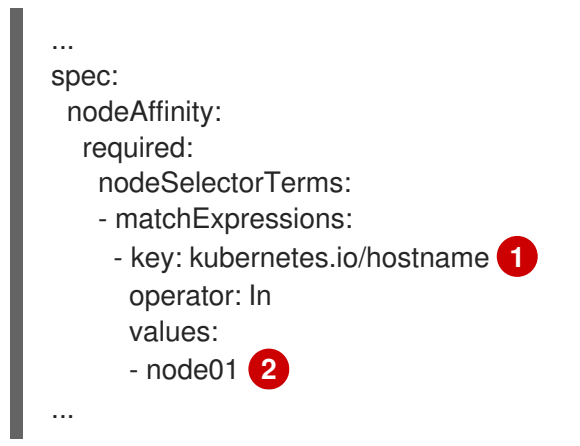

<span id="page-246-3"></span><span id="page-246-2"></span>**Kubernetes.io/hostname** 使用节点主机名来选择节点。

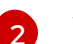

[1](#page-246-2)

节点的主机名。

2. 为 PV 添加唯一标签:

\$ oc label pv <destination-pv> node=node01

- 3. 创建引用以下内容的数据卷清单:
	- 虚拟机的 PVC 名称和命名空间。
	- 应用上一步中的 PV 标签。
	- 目标 PV 的大小。

<span id="page-247-3"></span><span id="page-247-2"></span><span id="page-247-1"></span><span id="page-247-0"></span>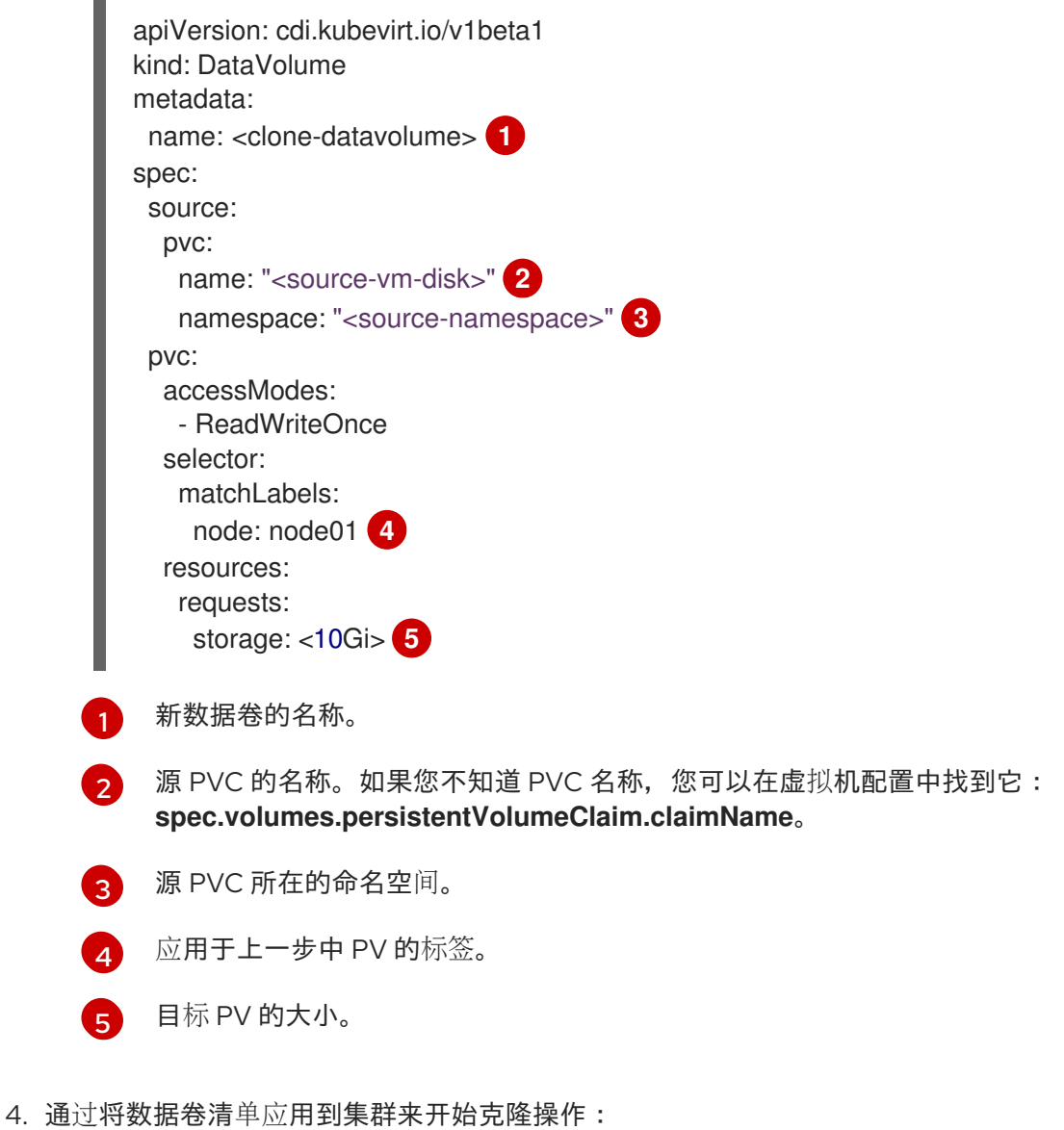

<span id="page-247-4"></span>\$ oc apply -f <clone-datavolume.yaml>

数据卷将虚拟机的 PVC 克隆到特定节点上的 PV 中。

10.22.13. 通过添加空白磁盘镜像扩展虚拟存储

您可向 OpenShift Virtualization 添加空白磁盘镜像来提高存储容量或创建新数据分区。

# 10.22.13.1. 关于数据卷

**DataVolume** 对象是 Containerized Data Importer (CDI) 项目提供的自定义资源。DataVolume 编配与底 层持久性卷声明(PVC)关联的导入、克隆和上传操作。您可以将数据卷创建为独立资源,也可以使用虚 拟机 (VM) 规格中的 **dataVolumeTemplate** 字段。

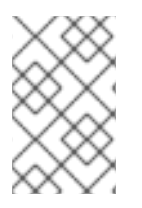

# 注意

使用独立数据卷准备的虚拟机磁盘 PVC,维护虚拟机的独立生命周期。如果您使  $\bullet$ 用虚拟机规格中的 **dataVolumeTemplate** 字段准备 PVC,PVC 会共享与虚拟机 相同的生命周期。

# 10.22.13.2. 使用数据卷创建空白磁盘镜像

您可以通过自定义和部署数据卷配置文件在持久性卷声明中创建新空白磁盘镜像。

#### 先决条件

- 至少一个可用持久性卷。
- 安装 OpenShift CLI (oc)。

#### 步骤

1. 编辑 **DataVolume** 清单:

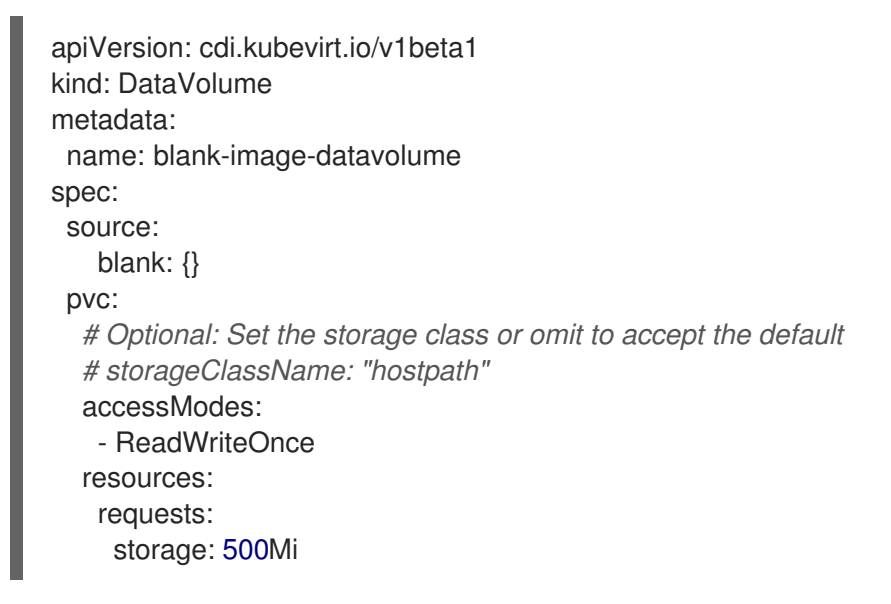

2. 运行以下命令,创建空白磁盘镜像:

\$ oc create -f <blank-image-datavolume>.yaml

#### 10.22.13.3. 其他资源

配置预[分配模式](#page-225-2)以提高数据卷操作的写入性能。

### 10.22.14. 使用 smart-cloning(智能克隆) 克隆数据卷

Smart-cloning(智能克隆)是 Red Hat OpenShift Data Foundation 的内置功能。与主机辅助克隆相比, 智能克隆速度更快、效率更高。

您不需要执行任何操作来启用智能克隆功能,但需要确保您的存储环境与智能克隆兼容。

使用持久性卷声明(PVC)源创建数据卷时,会自动启动克隆过程。如果您的环境支持智能克隆,则始终 会收到数据卷的克隆。但是,只有存储供应商支持智能克隆时,才会获得智能克隆的性能优势。

# 10.22.14.1. 关于数据卷

**DataVolume** 对象是 Containerized Data Importer (CDI) 项目提供的自定义资源。DataVolume 编配与底 层持久性卷声明(PVC)关联的导入、克隆和上传操作。您可以将数据卷创建为独立资源,也可以使用虚 拟机 (VM) 规格中的 **dataVolumeTemplate** 字段。

注意

<span id="page-249-0"></span>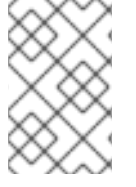

使用独立数据卷准备的虚拟机磁盘 PVC,维护虚拟机的独立生命周期。如果您使 用虚拟机规格中的 **dataVolumeTemplate** 字段准备 PVC,PVC 会共享与虚拟机 相同的生命周期。

# 10.22.14.2. 关于智能克隆

- 当一个数据卷被智能克隆时,会出现以下情况:
	- 1. 创建源持久性卷声明(PVC)的快照。
	- 2. 从快照创建一个 PVC。
	- 3. 快照被删除。

### 10.22.14.3. 克隆数据卷

### 先决条件

要实现智能克隆,需要满足以下条件:

- 您的存储供应商必须支持快照。
- 源和目标 PVC 必须定义为相同的存储类。
- 源和目标 PVC 共享相同的 volumeMode。
- **VolumeSnapshotClass** 对象必须引用定义为源和目标 PVC 的存储类。

# 步骤

启动数据卷克隆:

1. 为 DataVolume 对象创建一个 YAML 文件,用于指定新数据卷的名称以及源 PVC 的名称和命名 空间。在这个示例中,因为指定了 storage API,因此不需要指定 accessModes 或 volumeMode。将自动为您计算最佳值。

<span id="page-249-5"></span><span id="page-249-4"></span><span id="page-249-3"></span><span id="page-249-2"></span><span id="page-249-1"></span>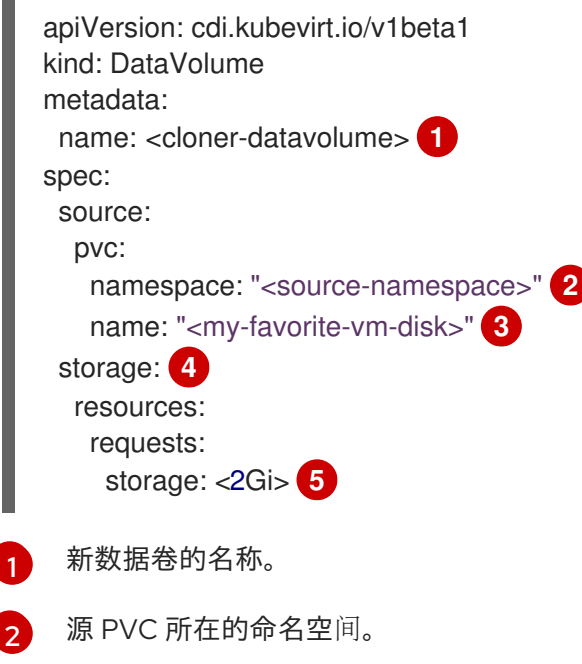

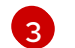

源 PVC 的名称。

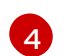

使用 storage API 指定分配

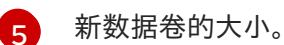

2. 通过创建数据卷开始克隆 PVC:

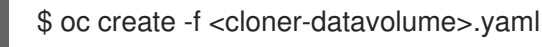

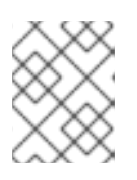

# 注意

在 PVC 就绪前,DataVolume 会阻止虚拟机启动,以便您可以在 PVC 克隆期间创 建引用新数据卷的虚拟机。

# 10.22.14.4. 其他资源

- 将虚拟机磁盘的持久性卷声明克降到新数据卷中
- 配置预[分配模式](#page-225-2)以提高数据卷操作的写入性能。
- 自定义存储[配置集](#page-221-0)

10.22.15. 创建并使用引导源

引导源包含可引导操作系统(OS)以及操作系统的所有配置设置,如驱动程序。

您可以使用引导源创建带有特定配置的虚拟机模板。这些模板可用于创建任意数量的可用虚拟机。

OpenShift Container Platform Web 控制台提供了快速入门导览,可帮助您创建自定义引导源、上传引导 源和其他任务。从 Help 菜单中选择 Quick Starts 以查看快速入门。

# 10.22.15.1. 关于虚拟机和引导源

虚拟机由虚拟机定义以及由数据卷支持的一个或多个磁盘组成。虚拟机模板允许您使用预定义的虚拟机规 格创建虚拟机。

每个虚拟机模板都需要一个引导源,它是一个完全配置的虚拟机磁盘镜像,包括配置的驱动程序。每个虚 拟机模板包含一个虚拟机定义,其中包含指向引导源的指针。每个引导源都有一个预定义的名称和命名空 间。对于某些操作系统,会自动提供一个引导源。如果没有提供,管理员必须准备自定义引导源。

提供的引导源会自动更新至操作系统的最新版本。对于自动更新的引导源,持久性卷声明(PVC)使用集群 的默认存储类创建。如果在配置后选择了不同的默认存储类,您必须删除使用之前的默认存储类配置的集 群命名空间中的现有数据卷。

要使用引导源功能,请安装 OpenShift Virtualization 的最新版本。命名空间 **openshift-virtualization-osimages** 启用该功能,并安装 OpenShift Virtualization Operator。安装引导源功能后,您可以创建引导 源,将它们附加到模板,并从模板创建虚拟机。

使用通过上传本地文件、克隆现有 PVC、从 registry 或 URL 导入的持久性卷声明(PVC)定义引导源。 使用 web 控制台将引导源附加到虚拟机模板。在启动源附加到虚拟机模板后,您可从模板创建任意数量 的已完全配置的可随时使用虚拟机。

# 10.22.15.2. 将 RHEL 镜像导入为引导源

您可以通过指定镜像的 URL 来导入 Red Hat Enterprise Linux(RHEL)镜像作为引导源。

#### 先决条件

您必须有权访问带有操作系统镜像的网页。例如:使用镜像下载 Red Hat Enterprise Linux 网页。

#### 步骤

- 1. 在 OpenShift Container Platform 控制台中, 从侧边菜单中点 Virtualization → Templates。
- 2. 找到您要为其配置引导源的 RHEL 模板并点 Add source。
- 3. 在 Add boot source to template窗口中, 从 Boot source type列表中选择 URL(creates PVC)。
- 4. 点击 RHEL 下载页面 访问红帽客户门户。下载 Red Hat Enterprise Linux 页面中显示可用安装程 序和镜像的列表。
- 5. 确定您要下载的 Red Hat Enterprise Linux KVM 客户机镜像。右键单击 Download Now,再复制 镜像的 URL。
- 6. 在 Add boot source to template窗口中, 将 URL 粘贴到 Import URL 字段中, 然后点 Save and import。

#### 验证

1. 验证模板在 Templates 页面上的 Boot source 列中显示绿色勾号。

现在,您可以使用此模板创建 RHEL 虚拟机。

### 10.22.15.3. 为虚拟机模板添加引导源

对于您要用于创建虚拟机或自定义模板的任何虚拟机模板,可以配置引导源。当使用引导源配置虚拟机模 板时, 会在 Templates 页面中被标记为 Source。在向模板中添加引导源后, 您可以使用该模板创建新虚 拟机。

在 web 控制台中选择和添加引导源有四个方法:

- 上传本地文件(创建 PVC)
- URL (创建 PVC)
- Clone (创建 PVC)
- Registry (创建 PVC)

### 先决条件

- 要添加引导源,您必须以具有 **os-images.kubevirt.io:edit** RBAC 角色或管理员的用户身份登 录。您不需要特殊权限才能从附加了引导源的模板创建虚拟机。
- 要上传本地文件,操作系统镜像文件必须存在于本地机器中。
- 要通过 URL 导入,您需要访问带操作系统镜像的 web 服务器。例如:带有镜像的 Red Hat  $\bullet$ Enterprise Linux 网页。
- 要克隆现有的 PVC,需要使用 PVC 访问项目。
- 要通过 registry 导入, 需要访问容器 registry。

### 步骤

- 1. 在 OpenShift Container Platform 控制台中, 从侧边菜单中点 Virtualization → Templates。
- 2. 点模板旁边的选项菜单,然后选择 Edit boot source。
- 3. 点 Add disk。
- 4. 在 Add disk 窗口中, 洗择 Use this disk 作为引导源。
- 5. 输入磁盘名称并选择 Source, 例如 Blank(creates PVC) 或 使用现有 PVC。
- 6. 为持久性卷声明大小 输入一个值, 以指定适合未压缩镜像的 PVC 大小, 以及任何需要的额外空 间。
- 7. 选择一个 Type, 如 Disk 或 CD-ROM。
- 8. 可选:点 Storage class并选择用于创建磁盘的存储类。通常, 这个存储类是创建供所有 PVC 使 用的默认存储类。

#### 注意

提供的引导源会自动更新至操作系统的最新版本。对于自动更新的引导源,持久性 卷声明(PVC)使用集群的默认存储类创建。如果在配置后选择了不同的默认存储 类,您必须删除使用之前的默认存储类配置的集群命名空间中的现有数据卷。

- 9. 可选:清除 Apply optimized StorageProfile settings, 以编辑访问模式或卷模式。
- 10. 选择保存引导源的适当方法:
	- a. 如果您上传一个本地文件, 请点击 Save and upload。
	- b. 如果从 URL 或 registry 中导入内容, 点 Save and import。
	- c. 如果克隆现有的 PVC,点 Save and clone。

Catalog 页面中列出了带有引导源的自定义虚拟机模板。您可以使用此模板创建虚拟机。

#### 10.22.15.4. 从带有附加引导源的模板创建虚拟机

将引导源添加到模板后,即可从模板创建虚拟机。

#### 步骤

- 1. 在 OpenShift Container Platform web 控制台中,在侧边菜单中点 Virtualization → Catalog。
- 2. 选择更新的模板并点 Quick create VirtualMachine。

VirtualMachine 详情会显示状态为 Starting。

### 10.22.15.5. 其他资源

- 创建虚拟[机模板](#page-90-0)
- 自动导[入和更新](#page-168-0)预定义的引导源

### 10.22.16. 热插虚拟磁盘

您可以在不停止虚拟机(VM)或虚拟机实例(VMI)的情况下添加或删除虚拟磁盘。

### 10.22.16.1. 关于热插虚拟磁盘

当您*热插拔*虚拟磁盘时,可以在虚拟机运行时将虚拟磁盘附加到虚拟机实例中。

当热拔虚拟磁盘时,您可以在虚拟机运行时从虚拟机实例分离虚拟磁盘。

只有数据卷和持久性卷声明(PVC)才能热插和热拔。您不能热插或热拔容器磁盘。

热插虚拟磁盘后,它会保持附加状态,直到分离它,即使您重启虚拟机。

### 10.22.16.2. 关于 virtio-scsi

在 OpenShift Virtualization 中,每个虚拟机 (VM) 都有一个 **virtio-scsi** 控制器,以便热插磁盘可以使用 **scsi** 总线。**virtio-scsi** 控制器克服了 **virtio** 的限制,同时保持其性能优势。它高度可扩展,支持超过 400 万个磁盘的热插拔。

常规 virtio 不适用于热插磁盘, 因为它无法扩展:每个 virtio 磁盘使用虚拟机中的有限 PCI Express (PCIe) 插槽。PCIe 插槽也被其他设备使用,必须提前保留,因此插槽可能按需提供。

#### 10.22.16.3. 使用 CLI 热插虚拟磁盘

在虚拟机运行时热插要附加到虚拟机实例(VMI)的虚拟磁盘。

### 先决条件

- 您必须有一个正在运行的虚拟机才能热插虚拟磁盘。
- 您必须至少有一个数据卷或持久性卷声明 (PVC) 可用于热插。

#### 步骤

● 运行以下命令来热插虚拟磁盘:

\$ virtctl addvolume <virtual-machine|virtual-machine-instance> --volume-name= <datavolume|PVC> \ [--persist] [--serial=<label-name>]

- 使用可选 **--persist** 标志,将热插磁盘作为永久挂载的虚拟磁盘添加到虚拟机规格中。停止、 重新启动或重新启动虚拟机以永久挂载虚拟磁盘。指定 **--persist** 标志后,您无法再热插或热 拔虚拟磁盘。**Persist** 标志适用于虚拟机,不适用于虚拟机实例。
- 可选 **--serial** 标志允许您添加您选择的字母数字字符串标签。这有助于您识别客户机虚拟机 中的热插磁盘。如果没有指定这个选项,则标签默认为热插数据卷或 PVC 的名称。

### 10.22.16.4. 使用 CLI 热拔虚拟磁盘

在虚拟机运行时,热拔您想要从虚拟机实例(VMI)断开的虚拟磁盘。

#### 先决条件

- 您的虚拟机必须正在运行。
- 您必须至少有一个数据卷或持久性卷声明(PVC)可用并为热插。

### 步骤

运行以下命令来热拔虚拟磁盘:

\$ virtctl removevolume <virtual-machine|virtual-machine-instance> --volume-name= <datavolume|PVC>

#### 10.22.16.5. 使用 web 控制台热插虚拟磁盘

在虚拟机运行时热插要附加到虚拟机实例(VMI)的虚拟磁盘。当您热插虚拟磁盘时,它会一直附加到 VMI 中,直到您拔出为止。

#### 先决条件

您必须有一个正在运行的虚拟机才能热插虚拟磁盘。

#### 步骤

- 1. 在侧边菜单中点 Virtualization → VirtualMachines。
- 2. 选择您要热插虚拟磁盘的虚拟机。
- 3. 在 VirtualMachine 详情页, 点 Disks 选项卡。
- 4. 点 Add disk。
- 5. 在 Add disk(hot plugged) 窗口中, 填写您要热插的虚拟磁盘的信息。
- 6. 点击 Save。

#### 10.22.16.6. 使用 web 控制台热拔出虚拟磁盘

在虚拟机运行时,热拔您想要从虚拟机实例(VMI)断开的虚拟磁盘。

#### 先决条件

虚拟机必须在连接热插拔磁盘的情况下运行。

#### 步骤

- 1. 在侧边菜单中点 Virtualization → VirtualMachines。
- 2. 使用您要热拔的磁盘选择正在运行的虚拟机以打开 VirtualMachine 详情页面。
	-
- 3. 在 Disks 选项卡中, 点您要热拔的虚拟磁盘的 Options 菜单

### 4. 单击 Detach。

### 10.22.17. 将容器磁盘与虚拟机搭配使用

您可以将虚拟机镜像构建到容器磁盘中,并将其存储在容器 registry 中。然后,您可以将容器磁盘导入虚 拟机的持久性存储中,或者将其直接附加到虚拟机临时存储。

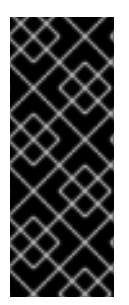

### 重要

如果您使用大型容器磁盘, 则 I/O 流量可能会增加, 影响 worker 节点。这可能导致不可用 的节点。您可以通过以下方法解决这个问题:

- 修剪 **[DeploymentConfig](https://docs.redhat.com/en/documentation/openshift_container_platform/4.12/html-single/building_applications/#pruning-deployments_pruning-objects)** 对象
- 配置[垃圾](https://docs.redhat.com/en/documentation/openshift_container_platform/4.12/html-single/nodes/#nodes-nodes-garbage-collection-configuring_nodes-nodes-configuring)回收

### 10.22.17.1. 关于容器磁盘

容器磁盘是一个虚拟机镜像,它作为容器镜像存储在容器镜像 registry 中。您可以使用容器磁盘将同一磁 盘镜像传送到多个虚拟机,并创建大量虚拟机克隆。

容器磁盘可以使用附加到虚拟机的数据卷导入到持久性卷声明(PVC),也可以作为临时 **containerDisk** 卷直接附加到虚拟机。

### 10.22.17.1.1. 使用数据卷将容器磁盘导入到 PVC 中

通过 Containerized Data Importer (CDI) 使用数据卷将容器磁盘导入到 PVC 中。然后, 您可以将数据卷 附加到虚拟机以获取持久性存储。

### 10.22.17.1.2. 将容器磁盘作为 **containerDisk** 卷附加到虚拟机

**containerDisk** 卷是临时的。将在虚拟机停止、重启或删除时丢弃。当一个带有 **containerDisk** 卷的虚拟 机启动时,容器镜像从 registry 中拉取,并托管在托管虚拟机的节点上。

将 **containerDisk** 卷用于只读文件系统,如 CD-ROM 或可处理的虚拟机。

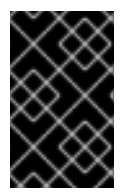

### 重要

不建议将 **containerDisk** 卷用于读写文件系统,因为数据是临时写入托管节点上的本地存 储。这会减慢虚拟机的实时迁移速度,如节点维护,因为数据必须迁移到目标节点。另 外,如果节点断电或者意外关闭,则所有数据都会丢失。

10.22.17.2. 为虚拟机准备容器磁盘

您必须使用虚拟机镜像构建容器磁盘,并将其推送到容器 registry,然后才能用于虚拟机。然后,您可以 使用数据卷将容器磁盘导入到 PVC 中,并将其附加到虚拟机,或者将容器磁盘作为临时 **containerDisk** 卷直接附加到虚拟机。

容器磁盘中磁盘镜像的大小受托管容器磁盘的 registry 的最大层大小的限制。

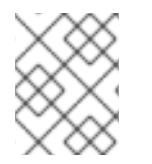

## 注意

对于 Red Hat [Quay](https://access.redhat.com/documentation/zh-cn/red_hat_quay/),您可以通过编辑首次部署 Red Hat Quay 时创建的 YAML 配置文件来 更改最大层大小。

### 先决条件

- 如果还没有安装,安装 **podman**。
- 虚拟机镜像必须是 QCOW2 或 RAW 格式。

### 流程

1. 创建一个 Dockerfile 以将虚拟机镜像构建到容器镜像中。虚拟机镜像必须属于 QEMU, 其 UID 为 **107**,并放置在容器的 **/disk/** 目录中。**/disk/** 目录的权限必须设为 **0440**。

以下示例在第一阶段使用 Red Hat Universal Base Imaqe (UBI) 来处理这些配置更改, 并使用第 二阶段中的最小 **scratch** 镜像存储结果:

<span id="page-256-0"></span>\$ cat > Dockerfile << EOF FROM registry.access.redhat.com/ubi8/ubi:latest AS builder ADD --chown=107:107 <vm\_image>.qcow2 /disk/ **1** RUN chmod 0440 /disk/\*

FROM scratch COPY --from=builder /disk/\* /disk/ EOF

[1](#page-256-0)

其中,<vm\_image> 是 QCOW2 或 RAW 格式的虚拟机镜像。 要使用远程虚拟机镜像,将 <vm image>.qcow2 替换为远程镜像的完整 url。

2. 构建和标记容器:

\$ podman build -t <registry>/<container\_disk\_name>:latest .

3. 将容器镜像推送到 registry:

\$ podman push <registry>/<container\_disk\_name>:latest

如果容器镜像敞开没有 TLS,您必须将其添加为一个不安全的容器镜像仓库,然后才能将容器磁盘导入持 久性存储。

10.22.17.3. 禁用容器镜像仓库的 TLS, 以用作不安全的容器镜像仓库

您可以通过编辑 **HyperConverged** 自定义资源的 **insecureRegistries** 字段来禁用一个或多个容器 registry 的 TLS(传输层安全)。

### 先决条件

以具有 **cluster-admin** 角色的用户身份登录集群。

### 流程

编辑 **HyperConverged** 自定义资源,将不安全 registry 列表添加到 **spec.storageImport.insecureRegistries** 字段中。

apiVersion: hco.kubevirt.io/v1beta1 kind: HyperConverged metadata:

name: kubevirt-hyperconverged namespace: openshift-cnv spec: storageImport: insecureRegistries: **1** - "private-registry-example-1:5000"

<span id="page-257-0"></span>- "private-registry-example-2:5000"

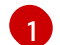

[1](#page-257-0) 将此列表中的示例替换为有效的 registry 主机名。

### 10.22.17.4. 后续步骤

- 将容器磁盘导入虚拟[机的持久性存](#page-176-0)储中。
- 创[建一个虚](#page-90-0)拟机,它使用一个 **containerDisk** 卷作为临时存储。

10.22.18. 准备 CDI 涂销空间

### 10.22.18.1. 关于数据卷

**DataVolume** 对象是 Containerized Data Importer (CDI) 项目提供的自定义资源。DataVolume 编配与底 层持久性卷声明(PVC)关联的导入、克隆和上传操作。您可以将数据卷创建为独立资源,也可以使用虚 拟机 (VM) 规格中的 **dataVolumeTemplate** 字段。

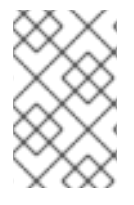

### 注意

使用独立数据卷准备的虚拟机磁盘 PVC,维护虚拟机的独立生命周期。如果您使 用虚拟机规格中的 **dataVolumeTemplate** 字段准备 PVC,PVC 会共享与虚拟机 相同的生命周期。

### 10.22.18.2. 关于涂销空间

Containerized Data Importer (CDI) 需要涂销空间 (临时存储) 来完成一些操作, 如导入和上传虚拟机镜 像。在此过程中,CDI 会提供一个与支持目标数据卷(DV)的 PVC 大小相等的涂销空间 PVC。该涂销空 间 PVC 将在操作完成或中止后删除。

您可以在 **HyperConverged** 自定义资源的 **spec.scratchSpaceStorageClass** 字段中定义绑定涂销空间 PVC 的存储类。

如果定义的存储类与集群中的存储类不匹配,则会使用为集群定义的默认存储类。如果没有在集群中定义 默认存储类,则会使用置备原始 DV 或 PVC 的存储类。

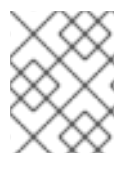

### 注意

CDI 需要通过 **file** 卷模式来请求涂销空间,与支持原始数据卷的 PVC 无关。如果 **block** 卷 模式支持原始 PVC,则您必须定义一个能够置备 **file** 卷模式 PVC 的 StorageClass。

#### 手动调配

如果没有存储类,CDI 将使用项目中与镜像的大小要求匹配的任何 PVC。如果没有与这些要求匹配的 PVC, 则 CDI 导入 Pod 将保持 Pending 状态, 直至有适当的 PVC 可用或直至超时功能关闭 Pod。

#### 10.22.18.3. 需要涂销空间的 CDI 操作

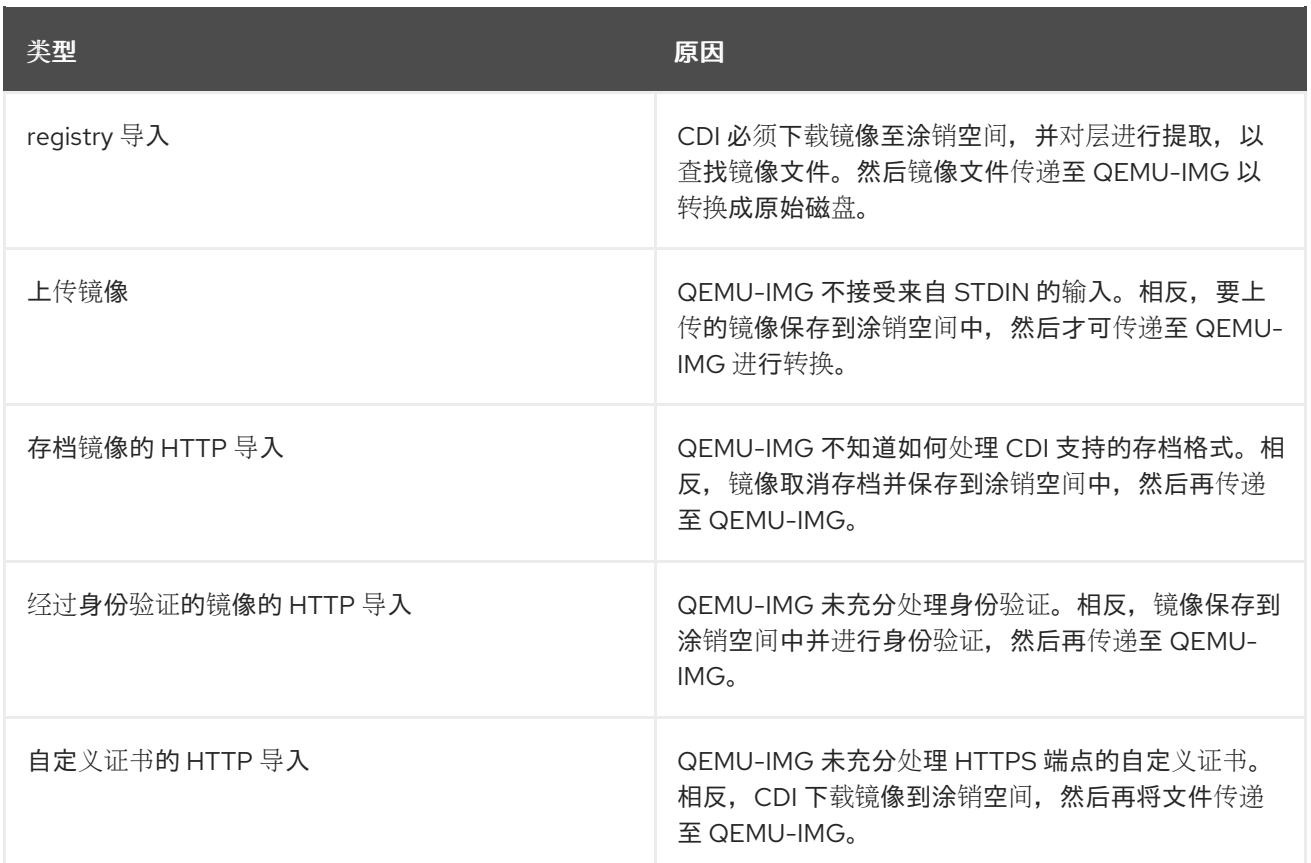

### 10.22.18.4. 定义存储类

您可以通过将 **spec.scratchSpaceStorageClass** 字段添加到 **HyperConverged** 自定义资源(CR)来定 义 Containerized Data Importer (CDI) 在分配涂销空间时使用的存储类。

### 先决条件

安装 OpenShift CLI (**oc**) 。

### 流程

[1](#page-258-0)

1. 运行以下命令来编辑 **HyperConverged** CR:

\$ oc edit hco -n openshift-cnv kubevirt-hyperconverged

2. 将 spec.scratchSpaceStorageClass 字段添加到 CR, 将值设置为集群中存在的存储类的名称:

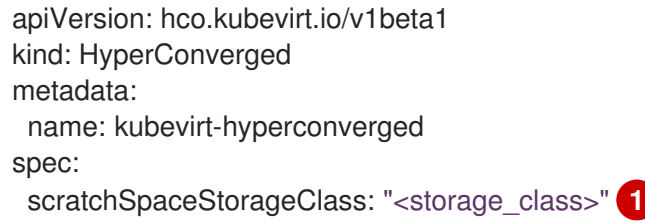

- <span id="page-258-0"></span>如果您没有指定存储类,CDI 将使用正在填充的持久性卷声明的存储类。
- 3. 保存并退出默认编辑器以更新 **HyperConverged** CR。

### 10.22.18.5. CDI 支持的操作列表

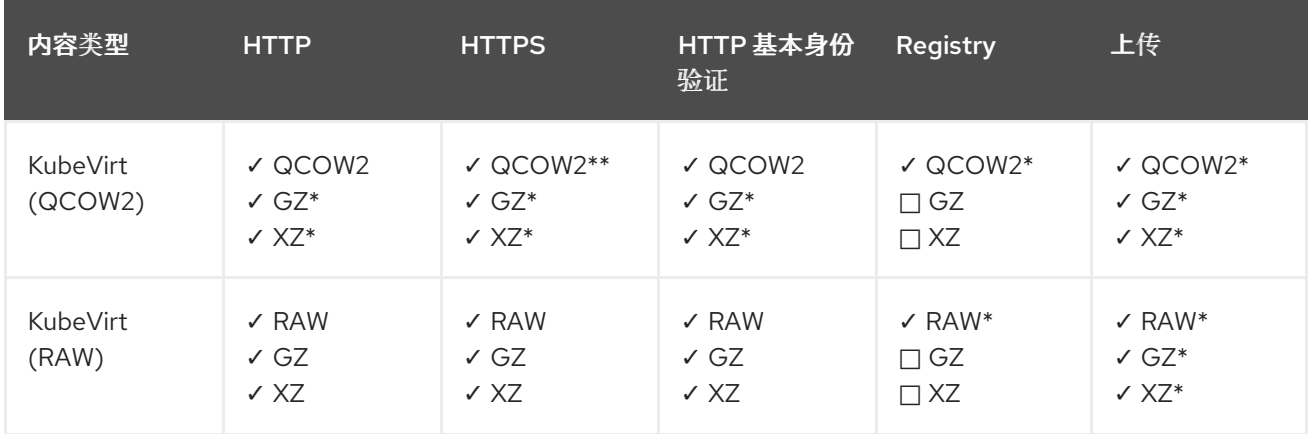

此列表针对端点显示内容类型支持的 CDI 操作,以及哪些操作需要涂销空间 (scratch space)。

#### ✓ 支持的操作

□ 不支持的操作

#### \* 需要涂销空间

\*\* 如果需要自定义证书颁发机构,则需要涂销空间

#### 10.22.18.6. 其他资源

● [动态](https://docs.redhat.com/en/documentation/openshift_container_platform/4.12/html-single/storage/#about_dynamic-provisioning)置备

### 10.22.19. 重新使用持久性卷

要重新使用静态置备的持久性卷(PV), 您必须首先重新声明该卷。这涉及删除 PV, 以便重新使用存储 配置。

#### 10.22.19.1. 关于重新声明静态置备的持久性卷

当重新声明持久性卷(PV)时,您从持久性卷声明(PVC)中卸载 PV 并删除 PV。根据底层存储,您可 能需要手动删除共享存储。

然后,您可以重新使用 PV 配置来创建具有不同名称的 PV。

静态置备的 PV 必须具有 **Retain** 的重新声明策略才能重新声明。如果没有,则当 PVC 取消和 PV 的绑定 后,PV 将进入失败的状态。

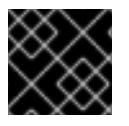

#### 重要

在 OpenShift Container Platform 4 中, **Recycle** 重新声明策略已被弃用。

#### 10.22.19.2. 重新声明静态置备的持久性卷

通过取消绑定持久性卷声明(PVC)并删除 PV 重新声明静态置备的持久性卷(PV)。您可能还需要手动 删除共享存储。

重新声明静态置备的 PV 依赖于底层存储。此流程提供一般方法,可能需要根据您的存储进行调整。

#### 流程

1. 确保 PV 的 reclaim 策略被设置为 **Retain**:

a. 检查 PV 上的 reclaim 策略:

\$ oc get pv <pv\_name> -o yaml | grep 'persistentVolumeReclaimPolicy'

b. 如果 **persistentVolumeReclaimPolicy** 没有设置为 **Retain**,使用以下命令编辑 reclaim 策 略:

\$ oc patch pv <pv\_name> -p '{"spec":{"persistentVolumeReclaimPolicy":"Retain"}}'

2. 确保没有资源在使用 PV:

\$ oc describe pvc <pvc\_name> | grep 'Mounted By:'

在继续操作前,删除所有使用 PVC 的资源。

3. 删除 PVC 以释放 PV:

\$ oc delete pvc <pvc\_name>

4. 可选:将 PV 配置导出到 YAML 文件。如果在稍后手动删除共享存储,您可以参考此配置。您还 可以使用该文件中的 **spec** 参数作为基础,在重新声明 PV 后创建具有相同存储配置的新 PV:

\$ oc get pv <pv\_name> -o yaml > <file\_name>.yaml

5. 删除 PV:

\$ oc delete pv <pv\_name>

6. 可选:根据存储类型,您可能需要删除共享存储文件夹的内容:

\$ rm -rf <path\_to\_share\_storage>

7. 可选:创建一个使用与删除 PV 相同的存储配置的 PV。如果您之前导出了重新声明的 PV 配置, 您可以使用该文件的 **spec** 参数作为新 PV 清单的基础:

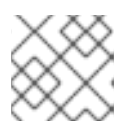

### 注意

为了避免可能的冲突,最好为新 PV 对象赋予与您删除的名称不同的名称。

\$ oc create -f <new\_pv\_name>.yaml

### 其他资源

- 为虚拟[机配置本地存](#page-215-0)储
- OpenShift Container Platform Storage 文档包含有关[持久性存](https://docs.redhat.com/en/documentation/openshift_container_platform/4.12/html-single/storage/#understanding-persistent-storage)储 的更多信息。

10.22.20. 扩展虚拟机磁盘

您可以通过调整磁盘持久性卷声明(PVC)大小来扩大虚拟机(VM)磁盘的大小,以提供更大的存储容量。

但是,您无法缩小虚拟机磁盘的大小。

### 10.22.20.1. 划分虚拟机磁盘

VM 磁盘扩大为虚拟机提供额外空间。但是,虚拟机所有者负责决定如何使用存储。

如果磁盘是一个 Filesystem PVC, 则匹配的文件会扩展到剩余大小, 同时为文件系统开销保留一些空 间。

### 步骤

1. 编辑您要扩展的虚拟机磁盘的 **PersistentVolumeClaim** 清单:

\$ oc edit pvc <pvc\_name>

2. 将 **spec.resource.requests.storage** 属性的值更改为较大的大小。

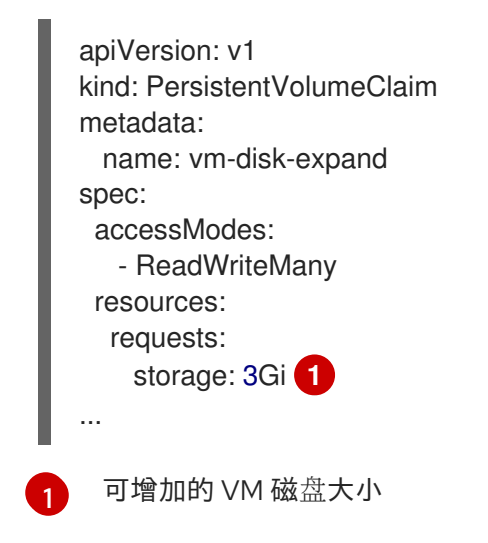

### <span id="page-261-0"></span>10.22.20.2. 其他资源

- 在 Windows 中扩[展基本卷](https://docs.microsoft.com/en-us/windows-server/storage/disk-management/extend-a-basic-volume)。
- 在 Red Hat Enterprise Linux 中扩展现有文件系统[分区而不破坏数据](https://access.redhat.com/solutions/29095)。
- 在 Red Hat Enterprise Linux 中在线扩展逻辑[卷及其文件系](https://access.redhat.com/solutions/24770)统。

# 第 11 章 虚拟机模板

## 11.1. 创建虚拟机模板

### 11.1.1. 关于虚拟机模板

Virtualization → Templates 页面中列出了预先配置的红帽虚拟机模板。这些模板适用于 Red Hat Enterprise Linux、Fedora、微软 Windows 10 和 Microsoft Windows Servers 的不同版本。每个红帽虚拟 机模板都预先配置了操作系统镜像、操作系统的默认设置、类型(CPU 和内存)以及工作负载类型 (server)。

Templates 页面中显示四个类型的虚拟机模板:

- 红帽支持的模板完全被红帽模板。
- 用户支持的模板 红帽支持的 模板,但由用户克隆并创建。
- 红帽提供的模板, 红帽会提供有限的支持。
- 用户提供的模板是由 红帽提供的, 但由用户克隆和创建的模板。

您可以使用模板目录中的过滤器,按照引导源可用性、操作系统和工作负载等属性对模板进行排序。

您不能编辑或删除 Red Hat Supported或 Red Hat Provided 模板。您可以克隆模板,将其保存为自定义 虚拟机模板,然后编辑该模板。

您还可以通过编辑 YAML 文件示例来创建自定义虚拟机模板。

### 11.1.2. 关于虚拟机和引导源

虚拟机由虚拟机定义以及由数据卷支持的一个或多个磁盘组成。虚拟机模板允许您使用预定义的虚拟机规 格创建虚拟机。

每个虚拟机模板都需要一个引导源,它是一个完全配置的虚拟机磁盘镜像,包括配置的驱动程序。每个虚 拟机模板包含一个虚拟机定义,其中包含指向引导源的指针。每个引导源都有一个预定义的名称和命名空 间。对于某些操作系统,会自动提供一个引导源。如果没有提供,管理员必须准备自定义引导源。

提供的引导源会自动更新至操作系统的最新版本。对于自动更新的引导源,持久性卷声明(PVC)使用集群 的默认存储类创建。如果在配置后选择了不同的默认存储类,您必须删除使用之前的默认存储类配置的集 群命名空间中的现有数据卷。

要使用引导源功能,请安装 OpenShift Virtualization 的最新版本。命名空间 **openshift-virtualization-osimages** 启用该功能,并安装 OpenShift Virtualization Operator。安装引导源功能后,您可以创建引导 源,将它们附加到模板,并从模板创建虚拟机。

使用通过上传本地文件、克隆现有 PVC、从 registry 或 URL 导入的持久性卷声明(PVC)定义引导源。 使用 web 控制台将引导源附加到虚拟机模板。在启动源附加到虚拟机模板后,您可从模板创建任意数量 的已完全配置的可随时使用虚拟机。

#### 11.1.3. 在 web 控制台中创建虚拟机模板

您可以通过编辑 OpenShift Container Platform web 控制台中的 YAML 文件示例来创建虚拟机模板。

#### 步骤

- <span id="page-263-0"></span>1. 在 web 控制台中, 在侧边菜单中点 Virtualization → Templates。
- 2. 可选:使用 Project 下拉菜单更改与新模板关联的项目。所有模板都默认保存到 **openshift** 项目 中。
- 3. 点 Create Template。
- 4. 通过编辑 YAML 文件来指定模板参数。
- 5. 点 Create。 模板显示在 Templates 页面中。
- 6. 可选:点 Download 下载并保存 YAML 文件。

### 11.1.4. 为虚拟机模板添加引导源

对于您要用于创建虚拟机或自定义模板的任何虚拟机模板,可以配置引导源。当使用引导源配置虚拟机模 板时, 会在 Templates 页面中被标记为 Source。在向模板中添加引导源后,您可以使用该模板创建新虚 拟机。

在 web 控制台中选择和添加引导源有四个方法:

- 上传本地文件(创建 PVC)
- URI (创建 PVC)
- Clone (创建 PVC)
- Registry (创建 PVC)

#### 先决条件

- 要添加引导源,您必须以具有 **os-images.kubevirt.io:edit** RBAC 角色或管理员的用户身份登 录。您不需要特殊权限才能从附加了引导源的模板创建虚拟机。
- 要上传本地文件,操作系统镜像文件必须存在于本地机器中。
- 要通过 URL 导入,您需要访问带操作系统镜像的 web 服务器。例如:带有镜像的 Red Hat Enterprise Linux 网页。
- 要克隆现有的 PVC,需要使用 PVC 访问项目。
- 要通过 registry 导入,需要访问容器 registry。

#### 步骤

1. 在 OpenShift Container Platform 控制台中, 从侧边菜单中点 Virtualization → Templates。

6. 为 持久性卷声明大小 输入一个值,以指定适合未压缩镜像的 PVC 大小,以及任何需要的额外空

- 2. 点模板旁边的选项菜单,然后选择 Edit boot source。
- 3. 点 Add disk。
- 4. 在 Add disk 窗口中, 洗择 Use this disk 作为引导源。
- 5. 输入磁盘名称并选择 Source, 例如 Blank(creates PVC) 或 使用现有 PVC。
- 6. 为持久性卷声明大小 输入一个值, 以指定适合未压缩镜像的 PVC 大小, 以及任何需要的额外空 间。
- 7. 选择一个 Type, 如 Disk 或 CD-ROM。
- 8. 可选:点 Storage class 并选择用于创建磁盘的存储类。通常,这个存储类是创建供所有 PVC 使 用的默认存储类。

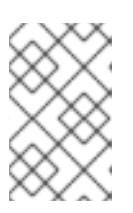

#### 注意

提供的引导源会自动更新至操作系统的最新版本。对于自动更新的引导源,持久性 卷声明(PVC)使用集群的默认存储类创建。如果在配置后选择了不同的默认存储 类,您必须删除使用之前的默认存储类配置的集群命名空间中的现有数据卷。

- 9. 可选:清除 Apply optimized StorageProfile settings, 以编辑访问模式或卷模式。
- 10. 选择保存引导源的适当方法:
	- a. 如果您上传一个本地文件, 请点击 Save and upload。
	- b. 如果从 URL 或 reqistry 中导入内容, 点 Save and import。
	- c. 如果克隆现有的 PVC, 点 Save and clone。

Catalog 页面中列出了带有引导源的自定义虚拟机模板。您可以使用此模板创建虚拟机。

#### 11.1.4.1. 用于添加引导源的虚拟机模板字段

下表描述了在 模板窗口中添加引导源的字段。当您点 Virtualization → Templates 页面中的虚拟机模板 的 Add source 时会显示此窗口。

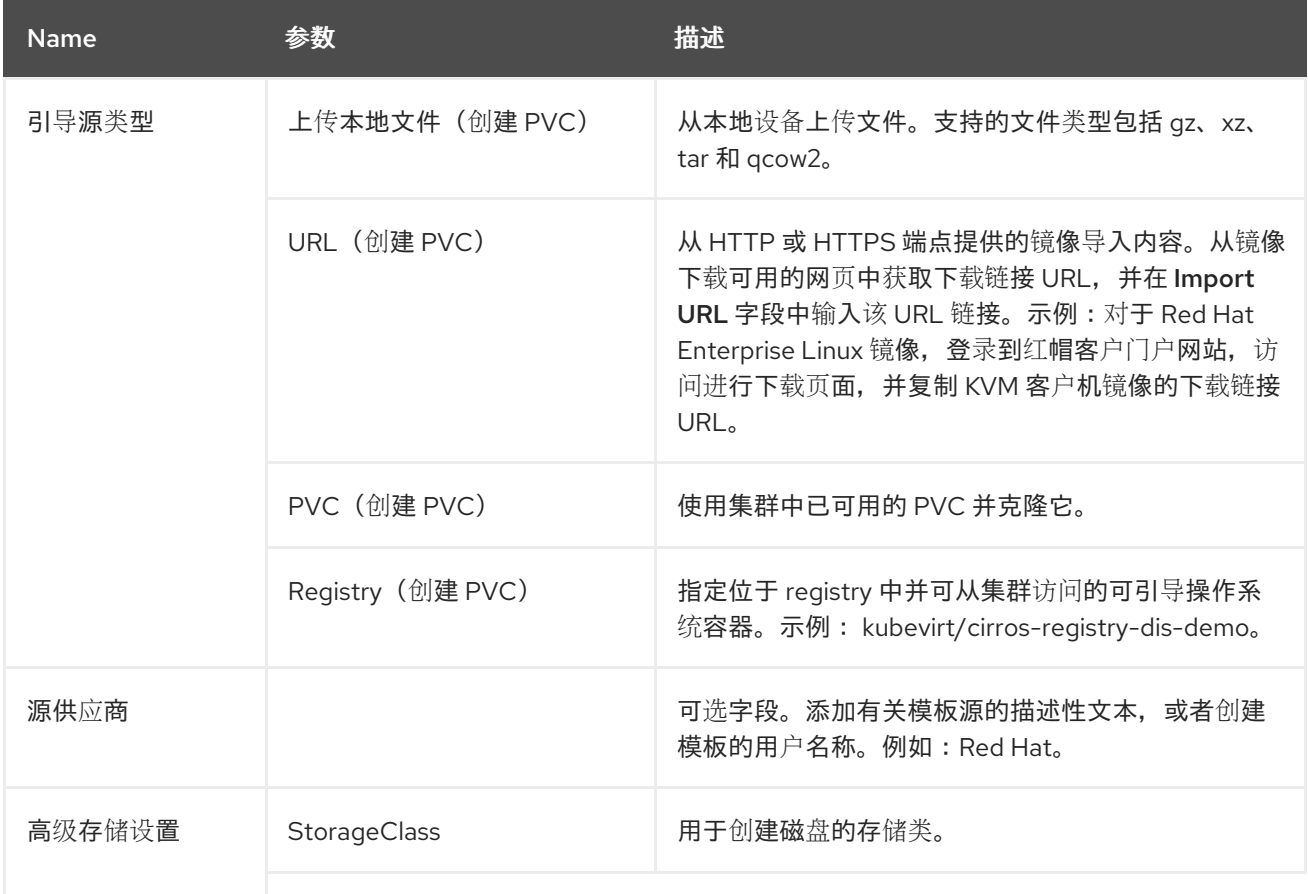

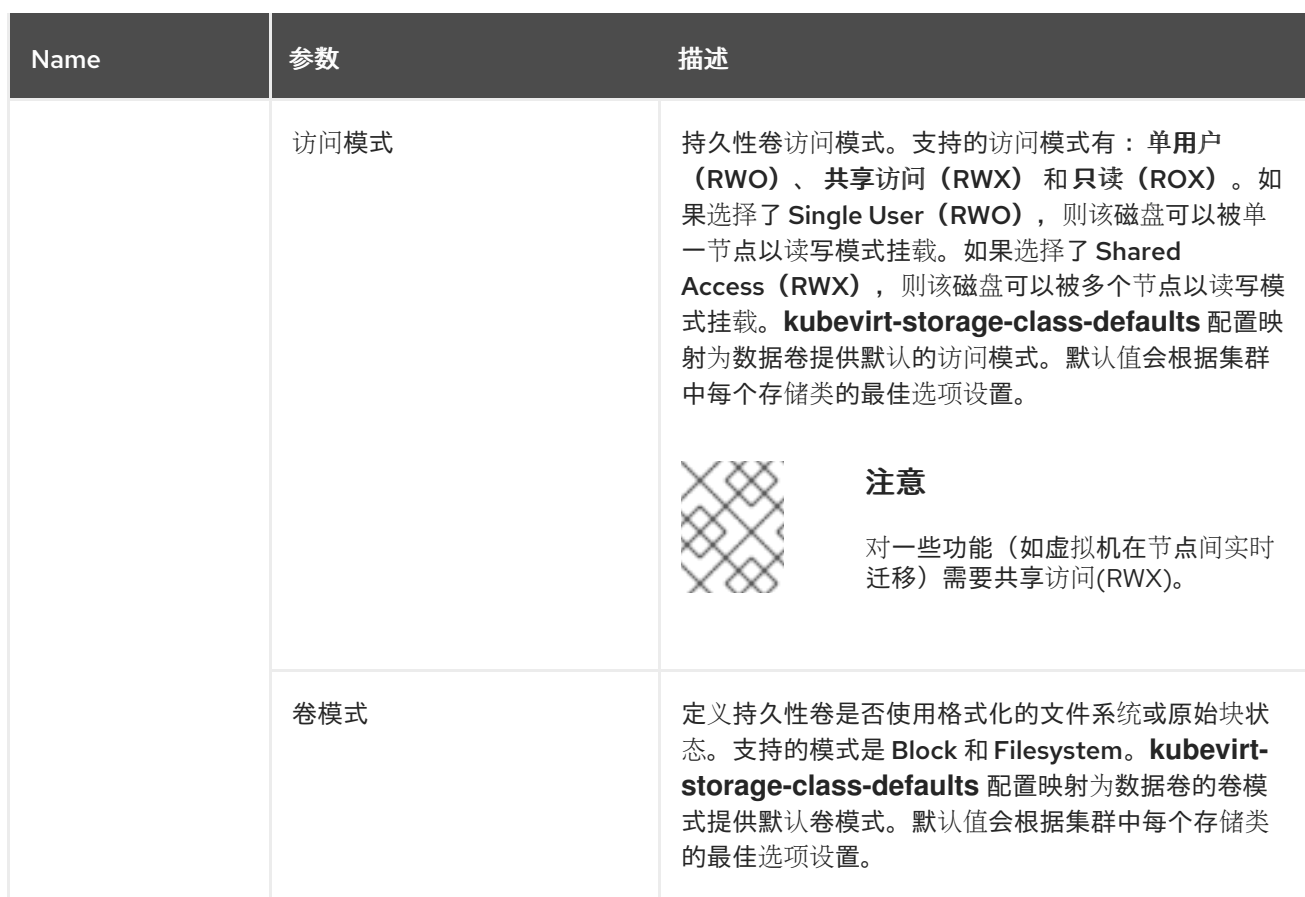

# 11.1.5. 其他资源

- 创[建并使用引](#page-251-0)导源
- 自定义存储[配置集](#page-221-0)

# 11.2. 编辑虚拟机模板

您可在 web 控制台中编辑虚拟机模板。

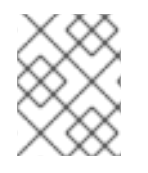

## 注意

您不能编辑 Red Hat Virtualization Operator 提供的模板。如果克隆模板,您可以编辑该模 板。

# 11.2.1. 在 web 控制台中编辑虚拟机模板

您可以使用 OpenShift Container Platform web 控制台或命令行界面编辑虚拟机模板。

编辑虚拟机模板不会影响已经从该模板中创建的虚拟机。

### 步骤

- 1. 在 web 控制台中进入到 Virtualization → Templates。
- 

2. 点虚拟机模板旁边的 Boptions 菜单并选择要编辑的对象。

ē 3. 要编辑红帽模板,点 Tachtions 菜单,选择 Clone 来创建自定义模板,然后编辑自定义模 板。

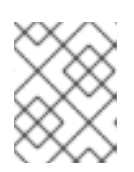

### 注意

如果模板的数据源由 **DataImportCron** 自定义资源管理,或者模板没有数据卷引 用, 则 编辑引导源 引用被禁用。

4. 点击 Save。

#### 11.2.1.1. 将网络接口添加到虚拟机模板

将网络接口添加到虚拟机模板。

#### 步骤

- 1. 从侧边菜单中点 Virtualization → Templates。
- 2. 选择虚拟机模板以打开 Template Details 屏幕。
- 3. 点击 Network Interfaces选项卡。
- 4. 点击 Add Network Interface。
- 5. 在 Add Network Interface窗口中,指定网络接口的 Name、Model、Network、Type 和 MAC Address。
- 6. 点击 Add。

#### 11.2.1.2. 将虚拟磁盘添加到虚拟机模板

使用这个步骤将虚拟磁盘添加到虚拟机模板。

#### 步骤

- 1. 从侧边菜单中点 Virtualization → Templates。
- 2. 选择虚拟机模板以打开 Template Details 屏幕。
- 3. 点 Disks 选项卡, 然后点 Add disk。
- 4. 在 Add disk 窗口中,指定 Source、Name、Size、Type、Interface 和 Storage Class。
	- a. 可选:如果您使用空磁盘源并在创建数据卷时要求最大写入性能,则可以启用预分配。如果 要这样做,可选中启用预分配复选框。
	- b. 可选:您可以清除 Apply optimized StorageProfile 设置, 以更改虚拟磁盘的卷模式和访问 模式。如果没有指定这些参数,系统将使用 **kubevirt-storage-class-defaults** 配置映射中的 默认值。
- 5. 点击 Add。

11.2.1.3. 为模板编辑 CD-ROM

使用以下步骤为虚拟机模板编辑 CD-ROM。

### 步骤

- 1. 从侧边菜单中点 Virtualization → Templates。
- 2. 选择虚拟机模板以打开 Template Details 屏幕。
- 3. 点 Disks 选项卡。
- 4. 点您要编辑的 CD-ROM 的 Options 菜单<br>4. 点您要编辑的 CD-ROM 的 Options 菜单
- 5. 在 Edit CD-ROM 窗口中, 编辑字段: Source、Persistent Volume Claim、Name、Type 和 Interface。
- 6. 点 Save。

## 11.3. 为虚拟机模板启用专用资源

虚拟机可以具有一个节点的资源,比如 CPU,以便提高性能。

### 11.3.1. 关于专用资源

当为您的虚拟机启用专用资源时,您的工作负载将会在不会被其他进程使用的 CPU 上调度。通过使用专 用资源,您可以提高虚拟机性能以及延迟预测的准确性。

### 11.3.2. 先决条件

节点上必须配置 CPU [Manager](https://docs.redhat.com/en/documentation/openshift_container_platform/4.12/html-single/scalability_and_performance/#using-cpu-manager-and-topology-manager)。在调度虚拟机工作负载前,请确认节点具有 **cpumanager** = **true** 标签。

11.3.3. 为虚拟机模板启用专用资源

您可以在 Details 选项卡中为虚拟机模板启用专用资源。从红帽模板创建的虚拟机可以使用专用资源进行 配置。

#### 步骤

- 1. 在 OpenShift Container Platform 控制台中, 从侧边菜单中点 Virtualization → Templates。
- 2. 选择虚拟机模板以打开 Template 详情页面。
- 3. 在 Scheduling 选项卡中, 点 Dedicated Resources 旁边的铅笔图标。
- 4. 选择 Schedule this workload with dedicated resources (guaranteed policy)。
- 5. 点击 Save。

11.4. 将虚拟机模板部署到自定义命名空间

红帽提供在 **openshift** 命名空间中安装的预配置虚拟机模板。默认情况下,**ssp-operator** 将虚拟机模板 部署到 **openshift** 命名空间。**openshift** 命名空间中的模板可公开供所有用户使用。这些模板列在不同操 作系统的 Virtualization → Templates 页面中。

11.4.1. 为模板创建自定义命名空间

您可以创建一个自定义命名空间,用于部署虚拟机模板,供具有访问这些模板权限的任何人使用。要将模 板添加到自定义命名空间,请编辑 **HyperConverged** 自定义资源(CR),将 **commonTemplatesNamespace** 添加到 spec,并为虚拟机模板指定自定义命名空间。修改了 **HyperConverged** CR 后,**ssp-operator** 会填充自定义命名空间中的模板。

### 先决条件

- 安装 OpenShift Container Platform CLI **oc**。
- 以具有 cluster-admin 权限的用户身份登录。

#### 步骤

使用以下命令创建自定义命名空间:  $\bullet$ 

\$ oc create namespace <mycustomnamespace>

### 11.4.2. 将模板添加到自定义命名空间中

默认情况下,**ssp-operator** 将虚拟机模板部署到 **openshift** 命名空间。**openshift** 命名空间中的模板对所 有用户都公开。当创建自定义命名空间并添加到该命名空间中时,您可以修改或删除 **openshift** 命名空间 中的虚拟机模板。要将模板添加到自定义命名空间,请编辑包含 **ssp-operator** 的 **HyperConverged** 自 定义资源(CR)。

### 步骤

1. 查看 **openshift** 命名空间中可用的虚拟机模板列表。

\$ oc get templates -n openshift

2. 运行以下命令,在默认编辑器中编辑 **HyperConverged** CR:

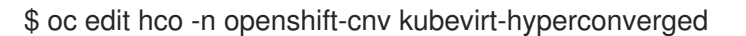

3. 查看自定义命名空间中可用的虚拟机模板列表。

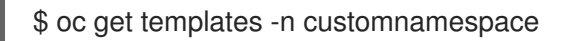

4. 添加 **commonTemplatesNamespace** 属性并指定自定义命名空间。Example:

<span id="page-268-0"></span>apiVersion: hco.kubevirt.io/v1beta1 kind: HyperConverged metadata: name: kubevirt-hyperconverged spec: commonTemplatesNamespace: customnamespace **1**

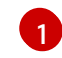

用于部署模板的自定义命名空间。

5. 保存更改并退出编辑器。**ssp-operator** 将默认 **openshift** 命名空间中存在的虚拟机模板添加到自 定义命名空间中。

### 11.4.2.1. 从自定义命名空间中删除模板

要从自定义命名空间中删除虚拟机模板,请从 **HyperConverged** 自定义资源(CR)中删除 **commonTemplateNamespace** 属性,并从那个自定义命名空间中删除每个模板。

### 步骤

1. 运行以下命令,在默认编辑器中编辑 **HyperConverged** CR:

\$ oc edit hco -n openshift-cnv kubevirt-hyperconverged

2. 删除 **commonTemplateNamespace** 属性。

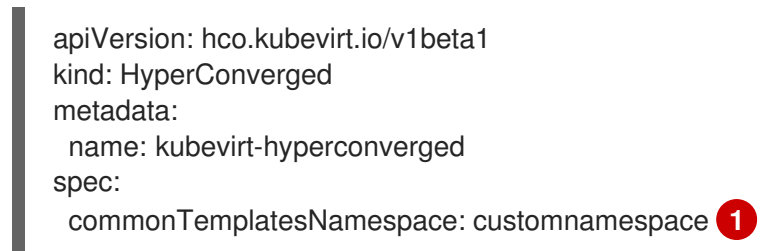

- <span id="page-269-0"></span>要删除的 **commonTemplatesNamespace** 属性。
- 3. 从已删除的自定义命名空间中删除特定模板。

\$ oc delete templates -n customnamespace <template\_name>

### 验证

- 验证模板是否已从自定义命名空间中删除。
	- \$ oc get templates -n customnamespace

### 11.4.2.2. 其他资源

[1](#page-269-0)

创建虚拟[机模板](#page-263-0)

11.5. 删除虚拟机模板

您可以使用 web 控制台删除基于红帽模板的自定义虚拟机模板。

您不能删除红帽模板。

### 11.5.1. 删除 web 控制台中的虚拟机模板

删除虚拟机模板会将其从集群中永久移除。

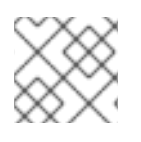

# 注意

您可以删除自定义虚拟机模板。您不能删除红帽提供的模板。

### 步骤

- 1. 在 OpenShift Container Platform 控制台中,从侧边菜单中点 Virtualization → Templates。
- 2. 点模板的 Options 菜单 并选择 Delete template。
- 3. 点击 Delete。

# 第 12 章 实时迁移

# <span id="page-271-0"></span>12.1. 虚拟机实时迁移

### 12.1.1. 关于实时迁移

实时迁移是在不中断虚拟工作负载或访问的情况下,将正在运行的虚拟机实例(VMI)迁移到集群中另一 节点的过程。如果 VMI 使用 **LiveMigrate** 驱除策略,它会在 VMI 运行的节点置于维护模式时自动迁移。 您还可以选择要迁移的 VMI 手动启动实时迁移。

如果满足以下条件,您可以使用实时迁移:

- 使用 **ReadWriteMany** (RWX)访问模式的共享存储.
- 足够的 RAM 和网络带宽。
- 如果虚拟机使用主机型号 CPU, 则节点必须支持虚拟机的主机型号 CPU。

默认情况下,实时迁移流量使用传输层安全 (TLS) 加密。

### 12.1.2. 其他资源

- [迁移虚](#page-273-0)拟机实例到另一节点
- 监控[实时](#page-289-0)迁移
- 实时[迁移限制](#page-272-0)
- 自定义存储[配置集](#page-221-0)

### 12.2. 实时迁移限制和超时

应用实时迁移限制和超时,以便迁移过程不会给集群造成负担。通过编辑 **HyperConverged** 自定义资源 (CR)来配置这些设置。

12.2.1. 配置实时迁移限制和超时

通过更新位于 **openshift-cnv** 命名空间中的 **HyperConverged** 自定义资源(CR)为集群配置实时迁移限 制和超时。

#### 步骤

编辑 **HyperConverged** CR 并添加必要的实时迁移参数。  $\bullet$ 

\$ oc edit hco -n openshift-cnv kubevirt-hyperconverged

### 配置文件示例

apiVersion: hco.kubevirt.io/v1beta1 kind: HyperConverged metadata: name: kubevirt-hyperconverged namespace: openshift-cnv

<span id="page-272-1"></span><span id="page-272-0"></span>spec: liveMigrationConfig: **1** bandwidthPerMigration: 64Mi completionTimeoutPerGiB: 800 parallelMigrationsPerCluster: 5 parallelOutboundMigrationsPerNode: 2 progressTimeout: 150

[1](#page-272-1) 在本例中,**spec.liveMigrationConfig** 数组包含每个字段的默认值。

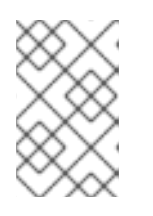

### 注意

您可以通过删除该键/值对并保存文件来恢复任何 **spec.liveMigrationConfig** 字段 的默认值。例如,删除 **progressTimeout: <value>** 以恢复默认的 **progressTimeout: 150**。

### 12.2.2. 集群范围内的实时迁移限制和超时

### 表 12.1. 迁移参数

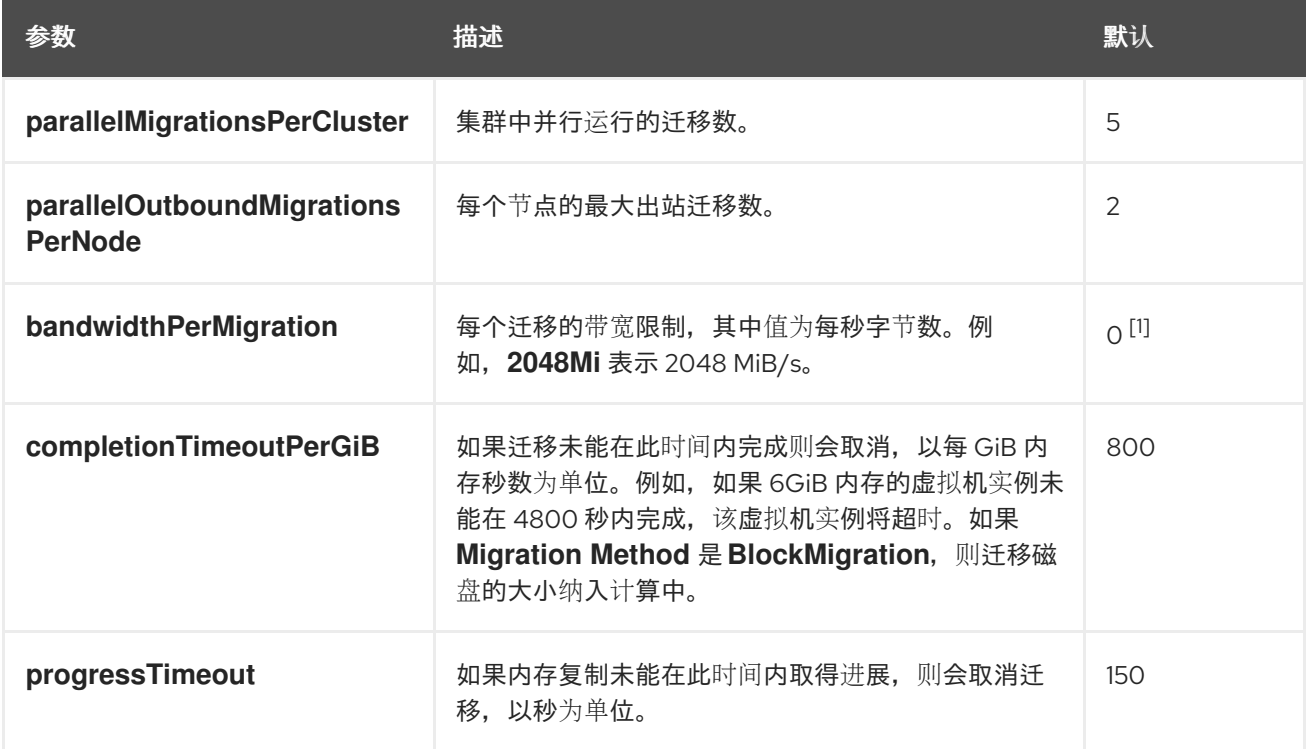

1. 默认值 **0** 代表没有限制。

# 12.3. 迁移虚拟机实例到另一节点

使用 web 控制台或 CLI 手动将虚拟机实例实时迁移到另一节点。

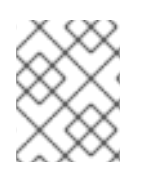

### 注意

如果虚拟机使用主机模型 CPU, 则只能在支持其主机 CPU 模型的节点之间进行实时迁 移。

# <span id="page-273-0"></span>12.3.1. 在 web 控制台中启动虚拟机实例的实时迁移

将正在运行的虚拟机实例迁移到集群中的不同节点。

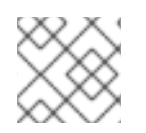

# 注意

Migrate 操作对所有用户可见, 但只有 admin 用户可以启动虚拟机迁移。

### 步骤

- 1. 在 OpenShift Container Platform 控制台中, 从侧边菜单中点 Virtualization → VirtualMachines。
- 2. 您可从此页面启动迁移, 这有助于在同一页面上对多个虚拟机执行操作, 也可从 VirtualMachine 详情页面(您可以在其中查看所选虚拟机的综合详情):
	- : ● 点虚拟机旁边的 Options 菜单 → 并选择 Migrate。
	- 点虚拟机名称,打开 VirtualMachine 详情页面,然后点击 Actions → Migrate。
- 3. 点击 Migrate 把虚拟机迁移到另一节点。

## 12.3.2. 在 CLI 中启动虚拟机实例的实时迁移

通过在集群中创建 **VirtualMachineInstanceMigration** 对象并引用虚拟机实例的名称来启动正在运行的虚 拟机实例的实时迁移。

### 流程

1. 为要迁移的虚拟机实例创建 **VirtualMachineInstanceMigration** 配置文件。例如 **VMImigrate.yaml**:

apiVersion: kubevirt.io/v1 kind: VirtualMachineInstanceMigration metadata: name: migration-job spec: vmiName: vmi-fedora

2. 运行以下命令在集群中创建对象:

\$ oc create -f vmi-migrate.yaml

**VirtualMachineInstanceMigration** 对象触发虚拟机实例的实时迁移。只要虚拟机实例在运行,该对象便 始终存在于集群中,除非手动删除。

12.3.3. 其他资源

- 监控实时[迁移](#page-289-0)
- [取消虚](#page-276-0)拟机实例的实时迁移

# 12.4. 在专用额外网络中迁移虚拟机

您可以为实时迁移配置专用 [Multus](#page-200-0) 网络。专用的网络可最小化实时迁移期间对租户工作负载的网络饱和 影响。

### 12.4.1. 为虚拟机实时迁移配置专用的二级网络

要为实时迁移配置专用的二级网络,您必须首先使用 CLI 为 **openshift-cnv** 命名空间创建一个桥接网络附 加定义。然后,将 **NetworkAttachmentDefinition** 对象的名称添加到 **HyperConverged** 自定义资源  $(CR)$ <sub>o</sub>

### 先决条件

- 已安装 OpenShift CLI (oc)。
- 您以具有 **cluster-admin** 角色的用户身份登录到集群。
- Multus Container Network Interface (CNI) 插件已安装在集群中。
- 集群中的每个节点至少有两个网络接口卡(NIC), 用于实时迁移的 NIC 则连接到同一个 VLAN。
- 虚拟机(VM)使用 **LiveMigrate** 驱除策略运行。

### 步骤

1. 创建 **NetworkAttachmentDefinition** 清单。

### 配置文件示例

<span id="page-274-2"></span><span id="page-274-1"></span><span id="page-274-0"></span>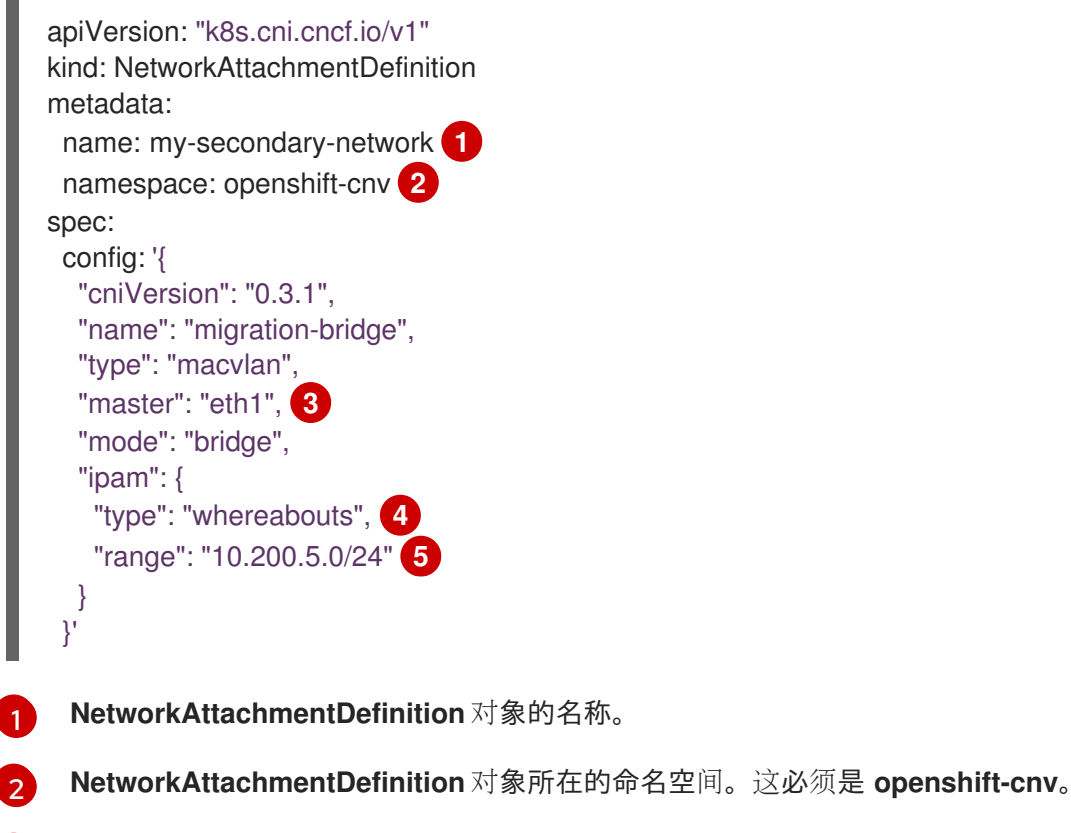

<span id="page-274-4"></span><span id="page-274-3"></span>用于实时迁移的 NIC 名称。

 $\mathbf{R}^3$  $\mathbf{R}^3$ 

[4](#page-274-3)

为这个网络附加定义提供网络的 CNI 插件名称。

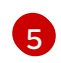

二级网络的 IP 地址范围。这个范围不得与主网络的 IP 地址有任何重叠。

2. 运行以下命令,在默认编辑器中打开 **HyperConverged** CR:

oc edit hyperconverged kubevirt-hyperconverged -n openshift-cnv

3. 将 **NetworkAttachmentDefinition** 对象的名称添加到 **HyperConverged** CR 的 **spec.liveMigrationConfig** 小节中。例如:

### 配置文件示例

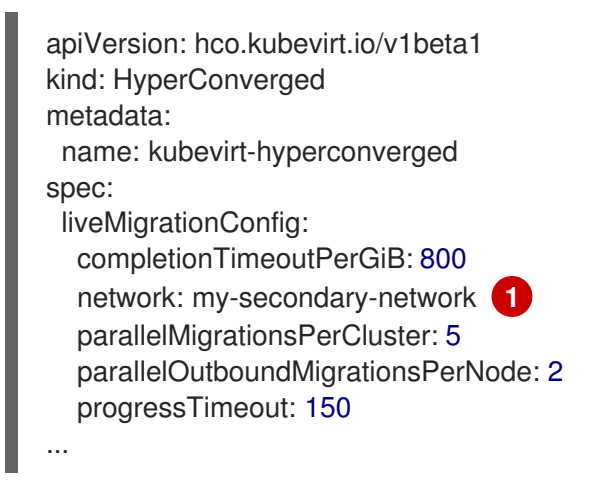

- <span id="page-275-0"></span>用于实时迁移的 Multus **NetworkAttachmentDefinition** 对象的名称。
- 4. 保存更改并退出编辑器。**virt-handler** Pod 会重启并连接到二级网络。

### 验证

[1](#page-275-0)

当运行虚拟机的节点置于维护模式时,虚拟机会自动迁移到集群中的另一个节点。您可以通过检  $\bullet$ 查虚拟机实例(VMI)元数据中的目标 IP 地址,验证迁移是否在二级网络中发生,而不是默认 pod 网络。

oc get vmi <vmi\_name> -o jsonpath='{.status.migrationState.targetNodeAddress}'

### 12.4.2. 使用 Web 控制台选择专用网络

您可以使用 OpenShift Container Platform Web 控制台为实时迁移选择一个专用网络。

### 先决条件

为实时迁移配置了 Multus 网络。

### 流程

- 1. 在 OpenShift Container Platform web 控制台中进入到 Virtualization > Overview。
- 2. 点 Settings 选项卡, 然后点 Live migration。
- 3. 从 Live migration network 列表中选择网络。

### 12.4.3. 其他资源

实时[迁移限制和超](#page-272-0)时

<span id="page-276-0"></span>12.5. 取消虚拟机实例的实时迁移

取消实时迁移,以便虚拟机实例保留在原始节点上。

您可通过 web 控制台或 CLI 取消实时迁移。

### 12.5.1. 在 web 控制台中取消虚拟机实例的实时迁移

您可以在 web 控制台中取消虚拟机实例的实时迁移。

### 步骤

- 1. 在 OpenShift Container Platform 控制台中, 从侧边菜单中点 Virtualization → VirtualMachines。
- 2. 点虚拟机旁边的 Options 菜单 并选择 Cancel Migration。

### 12.5.2. 在 CLI 中取消虚拟机实例的实时迁移

通过删除与迁移关联的 **VirtualMachineInstanceMigration** 对象来取消虚拟机实例的实时迁移。

### 流程

- **删除触发实时迁移的 VirtualMachineInstanceMigration** 对象, 本例中为 migration-job:  $\bullet$ 
	- \$ oc delete vmim migration-job

## <span id="page-276-1"></span>12.6. 配置虚拟机驱除策略

**LiveMigrate** 驱除策略可确保当节点置于维护中或排空时,虚拟机实例不会中断。具有驱除策略的虚拟机 实例将实时迁移到另一节点。

12.6.1. 使用 LiveMigration 驱除策略配置自定义虚拟机

您只需在自定义虚拟机上配置 **LiveMigration** 驱除策略。通用模板默认已配置该驱除策略。

### 步骤

1. 将 **evictionStrategy: LiveMigrate** 选项添加到虚拟机配置文件的 **spec.template.spec** 部分。本 例使用 **oc edit** 来更新 **VirtualMachine** 配置文件中的相关片段:

\$ oc edit vm <custom-vm> -n <my-namespace>

apiVersion: kubevirt.io/v1 kind: VirtualMachine metadata: name: custom-vm

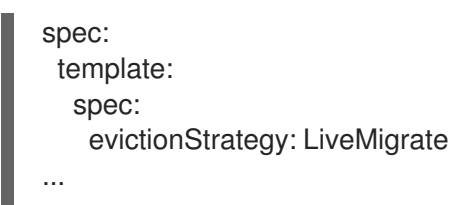

2. 重启虚拟机以使更新生效:

\$ virtctl restart <custom-vm> -n <my-namespace>

# 12.7. 配置实时迁移策略

您可以使用实时迁移策略为指定虚拟机实例 (VMI) 组定义不同的迁移配置。

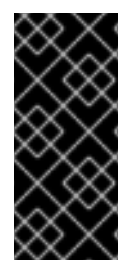

### 重要

实时迁移策略只是一个技术预览功能。技术预览功能不受红帽产品服务等级协议(SLA) 支持,且功能可能并不完整。红帽不推荐在生产环境中使用它们。这些技术预览功能可以 使用户提早试用新的功能,并有机会在开发阶段提供反馈意见。

有关红帽技术预览功能支持范围的更多信息,请参阅技术预览[功能支持范](https://access.redhat.com/support/offerings/techpreview/)围。

要使用 Web 控制台配置实时迁移策略,请参阅 [MigrationPolicies](#page-39-0) 页面文档。

12.7.1. 使用命令行配置实时迁移策略

使用 **MigrationPolicy** 自定义资源定义 (CRD) 为一个或多个所选虚拟机实例 (VMI) 定义迁移策略。

您可以使用以下任一组合指定 VMI 组:

- 虚拟机实例标签,如 size, os, gpu, 和其他 VMI 标签。
- **命名空间标签, 如 priority, bandwidth, hpc-workload, 和其他命名空间标签。**

要使策略应用到特定 VMI 组,VMI 组的所有标签都必须与策略中的标签匹配。

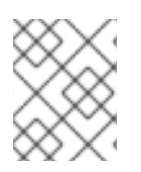

### 注意

如果多个实时迁移策略应用到 VMI, 则具有最高匹配标签的策略会优先使用。如果有多个 策略满足此条件,策略会按照字典的顺序匹配标签键,第一个有最高的优先级。

### 步骤

1. 为指定 VMI 组创建一个 **MigrationPolicy** CRD。以下示例 YAML 使用标签 **hpcworkloads:true**,**xyz-workloads-type: ""**, **workload-type: db**, 和 **operating-system: ""** 配置 组:

apiVersion: migrations.kubevirt.io/v1alpha1 kind: MigrationPolicy metadata: name: my-awesome-policy spec: *# Migration Configuration*

allowAutoConverge: true bandwidthPerMigration: 217Ki completionTimeoutPerGiB: 23 allowPostCopy: false *# Matching to VMIs* selectors: namespaceSelector: **1** hpc-workloads: "True" xyz-workloads-type: "" virtualMachineInstanceSelector: **2**

<span id="page-278-1"></span><span id="page-278-0"></span>workload-type: "db"

operating-system: ""

[1](#page-278-0)

[2](#page-278-1)

使用 **namespaceSelector** 使用命名空间标签定义 VMI 组。

使用 **virtualMachineInstanceSelector** 使用 VMI 标签定义一组 VMI。

# 第 13 章 节点维护

# 13.1. 关于节点维护

### 13.1.1. 关于节点维护模式

节点可以使用 **oc adm** 实用程序或者使用 **NodeMaintenance** 自定义资源(CR)置于维护模式。

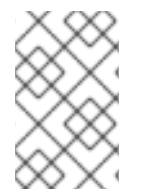

### 注意

OpenShift Virtualization 不再提供 **node-maintenance-operator** (NMO)。现在,它可以 被部署为 OpenShift Container Platform Web 控制台中的 OperatorHub 的独立 Operator,或使用 OpenShift CLI (**oc**)。

将节点置于维护中可将节点标记为不可调度,并排空其中的所有虚拟机和 pod。具有 **LiveMigrate** 驱除策 略的虚拟机实例实时迁移到另一节点不会丢失服务。在从通用模板创建的虚拟机中默认配置此驱除策略, 而自定义虚拟机则必须手动更配置。

没有驱除策略的虚拟机实例将被关闭。具有 **Running** 或 **RerunOnFailure** 的 **RunStrategy** 的虚拟机会在 另一节点上重新创建。带有 **Manual** 的 **RunStrategy** 虚拟机不会被自动重启。

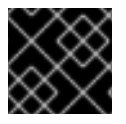

### 重要

虚拟机必须具有一个采用共享 **ReadWriteMany**(RWX)访问模式的 PVC 才能实时迁移。

Node Maintenance Operator 监视是否有新的或删除的 **NodeMaintenance** CR。当检测到新的 **NodeMaintenance** CR 时,不会调度新的工作负载,并且该节点从集群的其余部分中分离。所有可被驱 除的 pod 都会从节点上驱除。删除 NodeMaintenance CR 时, CR 中引用的节点将可用于新工作负载。

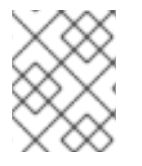

# 注意

使用 **NodeMaintenance** CR 进行节点维护任务可实现与 **oc adm cordon** 和 **oc adm drain** 命令相同的结果,使用标准 OpenShift Container Platform 自定义资源处理。

### 13.1.2. 维护裸机节点

当您在裸机基础架构上部署 OpenShift Container Platform 时, 与在云基础架构上部署相比, 还需要考虑 其他的注意事项。与集群节点被视为临时的云环境中不同,重新置备裸机节点需要大量时间和精力进行维 护任务。

当裸机节点出现故障时,例如,如果发生致命内核错误或发生 NIC 卡硬件故障,在修复或替换问题节点 时,故障节点上的工作负载需要重启。节点维护模式允许集群管理员安全关闭节点,将工作负载移到集群 的其它部分,并确保工作负载不会中断。详细进度和节点状态详情会在维护过程中提供。

### 13.1.3. 其他资源

- 使用 CLI 安装 Node [Maintenance](https://docs.redhat.com/en/documentation/openshift_container_platform/4.12/html-single/nodes/#nodes-remediating-fencing-maintaining-rhwa) Operator
- 将节点设置[为维护](https://docs.redhat.com/en/documentation/openshift_container_platform/4.12/html-single/nodes/#nodes-remediating-fencing-maintaining-rhwa)模式
- 从维护[模式恢复](https://docs.redhat.com/en/documentation/openshift_container_platform/4.12/html-single/nodes/#nodes-remediating-fencing-maintaining-rhwa)节点
- 关于虚拟机的 [RunStrategies](#page-94-0)
- 虚拟机[实时](#page-271-0)迁移
- 配置虚拟机驱[除策略](#page-276-1)

# 13.2. 自动续订 TLS 证书

OpenShift Virtualization 组件的所有 TLS 证书都会被更新并自动轮转。您不需要手动刷新它们。

### 13.2.1. TLS 证书自动续订计划

TLS 证书会根据以下调度自动删除并替换:

- kubeVirt 证书每天都会被更新。
- 容器化数据导入程序控制器 (CDI) 证书每 15 天更新一次。
- MAC 池证书会每年续订。

自动 TLS 证书轮转不会破坏任何操作。例如, 以下操作可在没有任何中断的情况下继续工作:

- 迁移
- 镜像上传
- VNC 和控制台连接

# 13.3. 为过时的 CPU 型号管理节点标签

只要节点支持 VM CPU 模型和策略,您可以在节点上调度虚拟机(VM)。

### 13.3.1. 关于过时 CPU 型号的节点标签

OpenShift Virtualization Operator 使用预定义的过时 CPU 型号列表来确保节点只支持调度的虚拟机的有 效 CPU 型号。

默认情况下,从为节点生成的标签列表中删除了以下 CPU 型号:

### 例 13.1. 过时的 CPU 型号

"486" Conroe athlon core2duo coreduo kvm32 kvm64 n270 pentium pentium2 pentium3 pentiumpro phenom qemu32 qemu64

在 **HyperConverged** CR 中无法看到这个预定义列表。您无法从此列表中删除 CPU 型号,但您可以通过 编辑 **HyperConverged** CR 的 **spec.obsoleteCPUs.cpuModels** 字段来添加到列表中。

## 13.3.2. 关于 CPU 功能的节点标签

在迭代过程中,从为节点生成的标签列表中删除最小 CPU 模型中的基本 CPU 功能。

例如:

- 一个环境可能有两个支持的 CPU 型号: **Penryn** 和 **Haswell**。
- 如果将 **Penryn** 指定为 **minCPU** 的 CPU 型号,**Penryn** 的每个基本 CPU 功能都会与 **Haswell** 支 持的 CPU 功能列表进行比较。

例 13.2. **Penryn**支持的 CPU 功能 apic clflush cmov cx16 cx8 de fpu fxsr lahf\_lm lm mca mce mmx msr mtrr nx pae pat pge pni pse pse36 sep sse sse2 sse4.1 ssse3 syscall tsc

例 13.3. **Haswell**支持的 CPU 功能

aes

avx avx2 bmi1 bmi2 clflush cmov cx16 cx8 de erms fma fpu fsgsbase fxsr hle invpcid lahf\_lm lm mca mce mmx movbe msr mtrr nx pae pat pcid pclmuldq pge pni popcnt pse pse36 rdtscp rtm sep smep sse sse2 sse4.1 sse4.2 ssse3 syscall tsc tsc-deadline x2apic xsave

<span id="page-282-0"></span>apic

**● 如果 Penryn 和 Haswell** 都支持特定的 CPU 功能, 则不会为该功能创建一个标签。为仅受 **Haswell** 支持且不受 **Penryn** 支持的 CPU 功能生成标签。

例 13.4. 迭代后为 CPU 功能创建的节点标签

aes avx avx2 bmi1 bmi2 erms fma fsgsbase hle invpcid movbe pcid pclmuldq popcnt rdtscp rtm sse4.2 tsc-deadline x2apic xsave

# 13.3.3. 配置过时的 CPU 型号

您可以通过编辑 **HyperConverged** 自定义资源(CR)来配置过时的 CPU 型号列表。

### 流程

编辑 **HyperConverged** 自定义资源,在 **obsoleteCPUs** 阵列中指定过时的 CPU 型号。例如:  $\bullet$ 

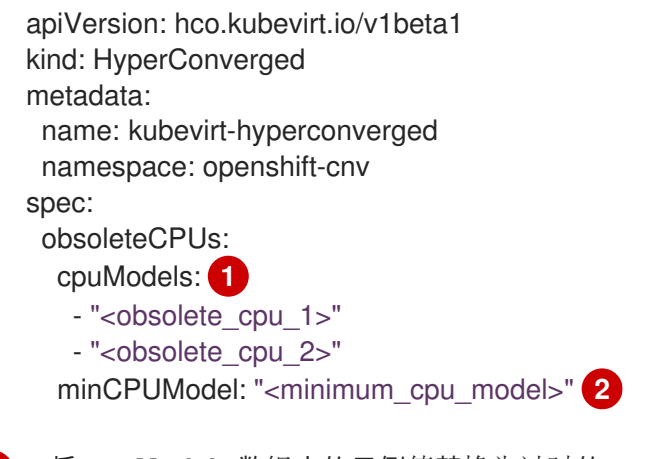

<span id="page-283-1"></span><span id="page-283-0"></span>将 **cpuModels** 数组中的示例值替换为过时的 CPU 型号。您指定的任何值都会添加到预定义 的过时 CPU 型号列表中。预定义的列表在 CR 中不可见。

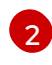

[1](#page-283-0)

使用您要用于基本 CPU 功能的最低 CPU 型号替换这个值。如果没有指定值,则默认使用 **Penryn**。

# 13.4. 防止节点协调

使用 **skip-node** 注解来防止 **node-labeller** 协调节点。

## 13.4.1. 使用 skip-node 注解

如果您希望 **node-labeller** 跳过节点,请使用 **oc** CLI 注解该节点。

### 先决条件

● 已安装 OpenShift CLI (oc)。

## 流程

运行以下命令来注解您要跳过的节点:

<span id="page-284-0"></span>\$ oc annotate node <node\_name> node-labeller.kubevirt.io/skip-node=true **1**

[1](#page-284-0) 将 **<node\_name>** 替换为要跳过的相关节点的名称。

在节点注解被删除或设置为 false 后,协调会在下一个周期中恢复。

### 13.4.2. 其他资源

为过时的 CPU [型号管理](#page-282-0)节点标签

# 第 14 章 日志记录、事件和监控

# 14.1. VIRTUALIZATION OVERVIEW 页

Virtualization Overview 页面提供对虚拟化资源、详情、状态和顶级用户的全面视图:

- Overview 选项卡显示 Getting started 资源, 详情, 库存, 警告和其它有关 OpenShift Virtualization 环境的信息。
- Top consumers 选项卡显示特定资源的高利用率, 由项目、虚拟机或节点显示。
- Migrations 选项卡显示实时迁移的状态。
- Settings 选项卡显示集群范围的设置,包括实时迁移设置和用户权限。

通过深入了解 OpenShift Virtualization 的整体健康状况,您可以确定是否需要进行干预来解决通过检查数 据发现的特定问题。

### 14.1.1. 回顾顶端消费者

您可以在 Virtualization Overview 页面的 Top consumers 选项卡中查看所选项目、虚拟机或节点的资源 顶级使用者。

### 先决条件

- 您必须可以使用具有 **cluster-admin** 角色的用户访问集群。
- 要在 Top consumers 选项卡上使用 vCPU wait指标, 您必须将 schedstats=enable 内核参数应 用到 **MachineConfig** 对象。

#### 步骤

- 1. 在 OpenShift Container Platform Web 控制台的 Administrator 视角中, 进入到 Virtualization  $\rightarrow$  Overview.
- 2. 点 Top consumers 选项卡。
- 3. 可选: 您可以通过选择一个时间段或选择 5 或 10 顶级用户来过滤结果。

### 14.1.2. 其他资源

- 为节[点添加内核参数](https://docs.redhat.com/en/documentation/openshift_container_platform/4.12/html-single/post-installation_configuration/#nodes-nodes-kernel-arguments_post-install-machine-configuration-tasks)
- 监[控概述](https://docs.redhat.com/en/documentation/openshift_container_platform/4.12/html-single/monitoring/#monitoring-overview)
- 查看监控仪[表板](https://docs.redhat.com/en/documentation/openshift_container_platform/4.12/html-single/monitoring/#reviewing-monitoring-dashboards)
- 仪[表板](#page-300-0)

# 14.2. 查看 OPENSHIFT VIRTUALIZATION 日志

您可以使用 web 控制台或 **oc** CLI 查看 OpenShift Virtualization 组件和虚拟机的日志。您可以从 **virtlauncher** pod 检索虚拟机日志。要控制日志详细程度,请编辑 **HyperConverged** 自定义资源。

# 14.2.1. 使用 CLI 查看 OpenShift Virtualization 日志

通过编辑 **HyperConverged** 自定义资源(CR) 来配置 OpenShift Virtualization 组件的日志详细程度。然 后,使用 **oc** CLI 工具查看组件 pod 的日志。

### 步骤

1. 要为特定组件设置日志详细程度,请运行以下命令在默认文本编辑器中打开 **HyperConverged** CR:

\$ oc edit hyperconverged kubevirt-hyperconverged -n openshift-cnv

2. 通过编辑 spec.logVerbosityConfig 小节, 为一个或多个组件设置日志级别。例如:

```
apiVersion: hco.kubevirt.io/v1beta1
kind: HyperConverged
metadata:
 name: kubevirt-hyperconverged
spec:
 logVerbosityConfig:
  kubevirt:
   virtAPI: 5 1
   virtController: 4
   virtHandler: 3
   virtLauncher: 2
   virtOperator: 6
```
<span id="page-286-0"></span>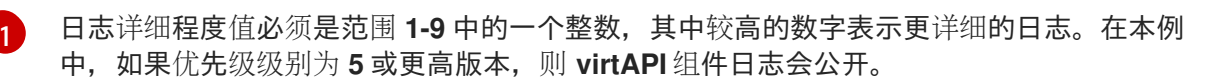

- 3. 通过保存并退出编辑器来应用您的更改。
- 4. 运行以下命令,查看 OpenShift Virtualization 命名空间中的 pod 列表:

\$ oc get pods -n openshift-cnv

例 14.1. 输出示例

NAME READY STATUS RESTARTS AGE disks-images-provider-7gqbc 1/1 Running 0 32m disks-images-provider-vg4kx 1/1 Running 0 32m virt-api-57fcc4497b-7qfmc 1/1 Running 0 31m virt-api-57fcc4497b-tx9nc 1/1 Running 0 31m virt-controller-76c784655f-7fp6m 1/1 Running 0 30m virt-controller-76c784655f-f4pbd 1/1 Running 0 30m virt-handler-2m86x 1/1 Running 0 30m virt-handler-9qs6z 1/1 Running 0 30m virt-operator-7ccfdbf65f-q5snk 1/1 Running 0 32m virt-operator-7ccfdbf65f-vllz8 1/1 Running 0 32m

5. 要查看组件 pod 的日志,请运行以下命令:

\$ oc logs -n openshift-cny <pod\_name>

例如:

\$ oc logs -n openshift-cnv virt-handler-2m86x

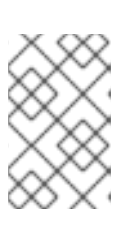

注意

如果 pod 无法启动,您可以使用 **--previous** 选项查看最后一次尝试的日志。

要实时监控日志输出,请使用 **-f** 选项。

### 例 14.2. 输出示例

{"component":"virt-handler","level":"info","msg":"set verbosity to 2","pos":"virthandler.go:453","timestamp":"2022-04-17T08:58:37.373695Z"} {"component":"virt-handler","level":"info","msg":"set verbosity to 2","pos":"virthandler.go:453","timestamp":"2022-04-17T08:58:37.373726Z"} {"component":"virt-handler","level":"info","msg":"setting rate limiter to 5 QPS and 10 Burst","pos":"virt-handler.go:462","timestamp":"2022-04-17T08:58:37.373782Z"} {"component":"virt-handler","level":"info","msg":"CPU features of a minimum baseline CPU model: map[apic:true clflush:true cmov:true cx16:true cx8:true de:true fpu:true fxsr:true lahf\_lm:true lm:true mca:true mce:true mmx:true msr:true mtrr:true nx:true pae:true pat:true pge:true pni:true pse:true pse36:true sep:true sse:true sse2:true sse4.1:true ssse3:true syscall:true tsc:true]","pos":"cpu\_plugin.go:96","timestamp":"2022-04- 17T08:58:37.390221Z"} {"component":"virt-handler","level":"warning","msg":"host model mode is expected to contain only one model","pos":"cpu\_plugin.go:103","timestamp":"2022-04- 17T08:58:37.390263Z"} {"component":"virt-handler","level":"info","msg":"node-labeller is running","pos":"node\_labeller.go:94","timestamp":"2022-04-17T08:58:37.391011Z"}

# 14.2.2. 在 web 控制台中查看虚拟机日志

从关联的虚拟机启动程序 Pod 中获取虚拟机日志。

### 步骤

- 1. 在 OpenShift Container Platform 控制台中, 从侧边菜单中点 Virtualization → VirtualMachines。
- 2. 选择虚拟机以打开 VirtualMachine 详情页面。
- 3. 点 Details 标签页。
- 4. 点 Pod 部分中的 **virt-launcher-<name>** pod 以打开 Pod 详情页面。
- 5. 点 Logs 选项卡, 以查看 pod 日志。

### 14.2.3. 常见错误消息

OpenShift Virtualization 日志中可能会出现以下出错信息:
#### **ErrImagePull** 或**ImagePullBackOff**

表示引用镜像的部署配置或问题。

# 14.3. 查看事件

# 14.3.1. 关于虚拟机事件

OpenShift Container Platform 事件是命名空间中重要生命周期信息的记录,有助于对资源调度、创建和 删除问题进行监控和故障排除。

OpenShift Virtualization 为虚拟机和虚拟机实例添加事件。您可以在 Web 控制台或 CLI 中查看这些事 件。

另请参阅: 查看 OpenShift Container Platform [集群中的系](https://docs.redhat.com/en/documentation/openshift_container_platform/4.12/html-single/nodes/#nodes-containers-events)统事件信息。

### 14.3.2. 在 web 控制台中查看虚拟机的事件

您可以在 web 控制台的 VirtualMachine details 页中查看正在运行的虚拟机的流传输事件。

### 步骤

- 1. 在侧边菜单中点 Virtualization → VirtualMachines。
- 2. 选择虚拟机以打开 VirtualMachine 详情页面。
- 3. 点 Events 选项卡, 以查看虚拟机的流事件。
	- ■ 按钮可暂停事件流。
	- > 按钮恢复暂停的事件流。

#### 14.3.3. 在 CLI 中查看命名空间事件

使用 OpenShift Container Platform 客户端来获取命名空间的事件。

#### 流程

在命名空间中,使用 **oc get** 命令:

\$ oc get events

#### 14.3.4. 在 CLI 中查看资源事件

资源描述中包含事件,您可以使用 OpenShift Container Platform 客户端获取这些事件。

#### 流程

在命名空间中,使用 **oc describe** 命令。以下示例演示了如何为虚拟机、虚拟机实例和虚拟机的 virt-launcher pod 获取事件:

\$ oc describe vm <vm>

\$ oc describe vmi <vmi>

\$ oc describe pod virt-launcher-<name>

# 14.4. 监控实时迁移

您可以通过 web 控制台或 CLI 监控实时迁移的进度。

# 14.4.1. 使用 Web 控制台监控实时迁移

您可以在 web 控制台的 Overview **→** [Migrations](#page-22-0)标签页中监控所有实时迁移的进度。

您可以在 web 控制台的 [VirtualMachine](#page-28-0) details **→** Metrics选项卡中查看虚拟机的迁移指标。

# 14.4.2. 在 CLI 中监控虚拟机实例的实时迁移

虚拟机迁移的状态保存在 **VirtualMachineInstance** 配置的 **Status** 组件中。

# 流程

在正在迁移的虚拟机实例上使用 **oc describe** 命令:  $\bullet$ 

\$ oc describe vmi vmi-fedora

### 输出示例

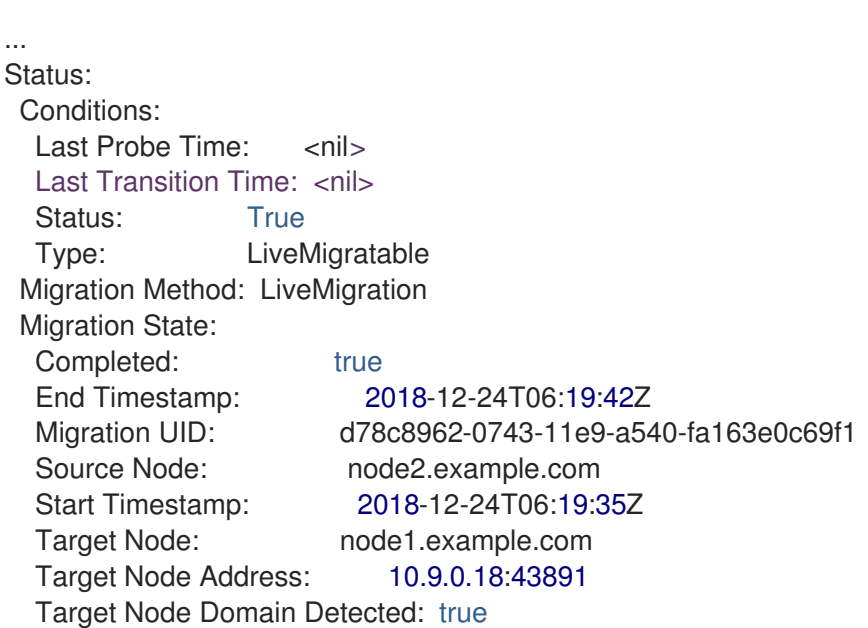

# 14.4.3. 指标

您可以使用 [Prometheus](#page-311-0) 查询 来监控实时迁移。

# 14.4.3.1. 实时迁移指标

可以查询以下指标来显示实时迁移状态:

#### **kubevirt\_migrate\_vmi\_data\_processed\_bytes**

迁移到新虚拟机(VM)的客户机操作系统(OS)数据量。类型:Gauge。

#### **kubevirt\_migrate\_vmi\_data\_remaining\_bytes**

要迁移的客户机操作系统数据量。类型:Gauge。

#### **kubevirt\_migrate\_vmi\_dirty\_memory\_rate\_bytes**

在客户机操作系统中达到脏的速度。脏内存是已更改但还没有写入磁盘的数据。类型:Gauge。

#### **kubevirt\_migrate\_vmi\_pending\_count**

待处理的迁移数量。类型:Gauge。

#### **kubevirt\_migrate\_vmi\_scheduling\_count**

调度迁移的数量。类型:Gauge。

#### **kubevirt\_migrate\_vmi\_running\_count**

正在运行的迁移数量。类型:Gauge。

#### **kubevirt\_migrate\_vmi\_succeeded**

成功完成迁移的数量。类型:Gauge。

#### **kubevirt\_migrate\_vmi\_failed**

失败的迁移数量。类型:Gauge。

# 14.5. 使用事件和条件诊断数据卷

使用 **oc describe** 命令分析并帮助解决数据卷的问题。

#### 14.5.1. 关于条件和事件

通过检查命令生成的 **Conditions** 和 **Events** 部分的输出结果来诊断数据卷的问题:

\$ oc describe dv <DataVolume>

在 **Conditions** 部分会有三个 **Types**:

- **•** Bound
- **Running**
- **•** Ready

**Events** 部分提供以下额外信息:

- 事件类型
- 日志原因
- 事件源
- 包含其他诊断信息的消息。

**oc describe** 的输出并不总是包含 **Events**。

当 **Status**、**Reason** 或 **Message** 改变时会产生一个事件。条件和事件均响应数据卷状态的变化。

例如, 在导入操作中错误拼写了 URL, 则导入会生成 404 信息。该消息的更改会生成一个带有原因的事 件。**Conditions** 部分中的输出也会更新。

#### 14.5.2. 使用条件和事件分析数据卷

通过检查 **describe** 命令生成的 **Conditions** 和 **Events** 部分,您可以确定与 PVC相关的数据卷的状态, 以及某个操作是否正在主动运行或完成。您可能还会收到信息,它们提供了有关数据卷状态的特定详情, 以及如何处于当前状态。

有多种条件的组合。对每个条件组合的评估都必须其特定的环境下进行。

下面是各种组合的例子。

**Bound** - 本示例中显示一个成功绑定 PVC。 请注意, **Type** 是 **Bound**,所以 **Status** 为 **True**。如果 PVC 没有绑定,**Status** 为 **False**。

当 PVC 被绑定时,会生成一个事件声明 PVC 已被绑定。在本例中, **Reason** 为 **Bound**,**Status** 为 **True**。**Message** 指明了哪个 PVC 拥有数据卷。

在 **Events** 部分,**Message** 提供了更多详细信息,包括 PVC 被绑定的时间(**Age**)和它的源 (**From**),在本例中是 **datavolume-controller**:

输出示例

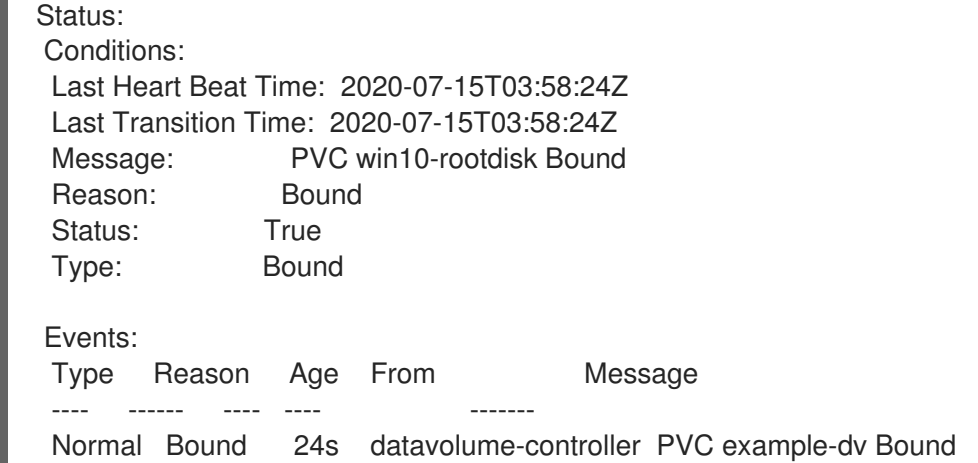

● Running - 在本例中, 请注意 Type 是 Running, Status 为 False。这表示发生事件导致尝试的 操作失败,将 Status 从 **True** 改为 **False**。

然而,请注意 **Reason** 是 **Completed**,**Message** 显示 **Import Complete**。

在 **Events** 部分,**Reason** 和 **Message** 包含有关失败操作的额外故障排除信息。在这个示例 中,**Message** 显示因为 **404** 无法连接,这在 **Events** 部分的第一个 **Warning** 中列出。

根据这些信息,您认为导入操作正在运行,并为试图访问数据卷的其他操作创建竞争:

输出示例

Status: Conditions: Last Heart Beat Time: 2020-07-15T04:31:39Z Last Transition Time: 2020-07-15T04:31:39Z Message: Import Complete Reason: Completed

Status: False Type: Running Events: Type Reason Age From Message ---- ------ ---- ---- ------- Warning Error 12s (x2 over 14s) datavolume-controller Unable to connect to http data source: expected status code 200, got 404. Status: 404 Not Found

**Ready** - 如果 **Type** 是 **Ready**,**Status** 为**True**,则代表数据卷已就绪,如下例所示。如果数据  $\bullet$ 卷未就绪,则 **Status** 为 **False**:

#### 输出示例

Status: Conditions: Last Heart Beat Time: 2020-07-15T04:31:39Z Last Transition Time: 2020-07-15T04:31:39Z Status: True Type: Ready

# 14.6. 查看有关虚拟机工作负载的信息

您可以使用 OpenShift Container Platform Web 控制台中的 Virtual Machines dashboard 来查看有关虚 拟机的高级别的信息。

14.6.1. 虚拟机仪表板

进入 Virtualization → VirtualMachines 页面, 点虚拟机(VM)查看 VirtualMachine 详情页面, 从 OpenShift Container Platform web 控制台访问虚拟机(VM)。

Overview 标签显示以下卡:

- Details 提供了有关虚拟机的识别信息, 包括:
	- Name
	- Status
	- 创建日期
	- 操作系统
	- CPU 和内存
	- 主机名
	- 模板

如果虚拟机正在运行,则有一个活跃的 VNC preview 窗口和一个链接来打开 VNC web 控制

台。Details 卡中的 Options 菜单 提供了停止或暂停虚拟机的选项,以及复制 **ssh over nodeport** 命令用于 SSH 隧道。

警报列出了具有三个严重性级别的虚拟机警报:

- Critical
- Warning
- **o** info
- 快照提供有关虚拟机快照和创建快照功能的信息。对于列出的每个快照,快照 卡包括:
	- 快照的状态的可视化指示器(如果成功创建)仍在进行中,或者失败。
		-

● Portions 菜单 <br>● Portions 菜单 带有恢复或删除快照的选项

- 网络接口提供有关虚拟机网络接口的信息,包括:
	- 名称(网络和类型)
	- IP 地址,能够将 IP 地址复制到剪贴板中
- 磁盘列出了虚拟机磁盘详情,包括:
	- Name
	- **o** Drive
	- o Size
- 使用率包括显示以下使用数据的图表 :
	- o CPU
	- 内存
	- Storage
	- 网络传输

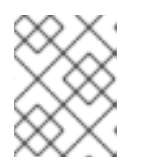

#### 注意

使用下拉列表选择使用率数据持续的时间。可用的选项有 5 分钟、1 小时、6 小时 和 24 小时。

- 硬件设备提供有关 GPU 和主机设备的信息,包括:
	- 资源名称
	- 硬件设备名称

# 14.7. 监控虚拟机健康状况

虚拟机实例 (VMI) 可能会变得不健康, 原因可能源自连接丢失、死锁或外部依赖项相关问题等临时问题。 健康检查使用就绪度和存活度探测的组合定期对 VMI 执行诊断。

使用就绪度和存活度探测来检测和处理不健康的虚拟机实例 (VMI)。您可以在 VMI 规格中包含一个或多个

14.7.1. 关于就绪度和存活度探测

使用就绪度和存活度探测来检测和处理不健康的虚拟机实例 (VMI)。您可以在 VMI 规格中包含一个或多个 探测,以确保流量无法访问未准备好的 VMI,并在 VMI 变得不响应时创建新实例。

就绪度探测决定 VMI 是否准备好接受服务请求。如果探测失败,则 VMI 会从可用端点列表中移除,直到 VMI 就绪为止。

存活度探测决定 VMI 是否响应。如果探测失败, 则会删除 VMI 并创建一个新实例来恢复响应性。

您可以通过设置 **VirtualMachineInstance** 对象的 **spec.readinessProbe** 和 **spec.livenessProbe** 字段来 配置就绪度和存活度探测。这些字段支持以下测试:

#### HTTP GET

该探测使用 Web hook 确定 VMI 的健康状况。如果 HTTP 响应代码介于 200 和 399 之间, 则测试成 功。您可以将 HTTP GET 测试用于在完全初始化时返回 HTTP 状态代码的应用程序。

#### TCP 套接字

该探测尝试为 VMI 打开一个套接字。只有在探测可以建立连接时, VMI 才被视为健康。对于在初始化 完成前不会开始监听的应用程序,可以使用 TCP 套接字测试。

#### 客户机代理 ping

该探测使用 **guest-ping** 命令来确定 QEMU 客户机代理是否在虚拟机上运行。

#### 14.7.2. 定义 HTTP 就绪度探测

通过设置虚拟机实例 (VMI) 配置的 **spec.readinessProbe.httpGet** 字段来定义 HTTP 就绪度探测。

#### 步骤

1. 在 VMI 配置文件中包括就绪度探测的详细信息。

#### 使用 HTTP GET 测试就绪度探测示例

<span id="page-294-7"></span><span id="page-294-6"></span><span id="page-294-5"></span><span id="page-294-4"></span><span id="page-294-3"></span><span id="page-294-2"></span><span id="page-294-1"></span><span id="page-294-0"></span>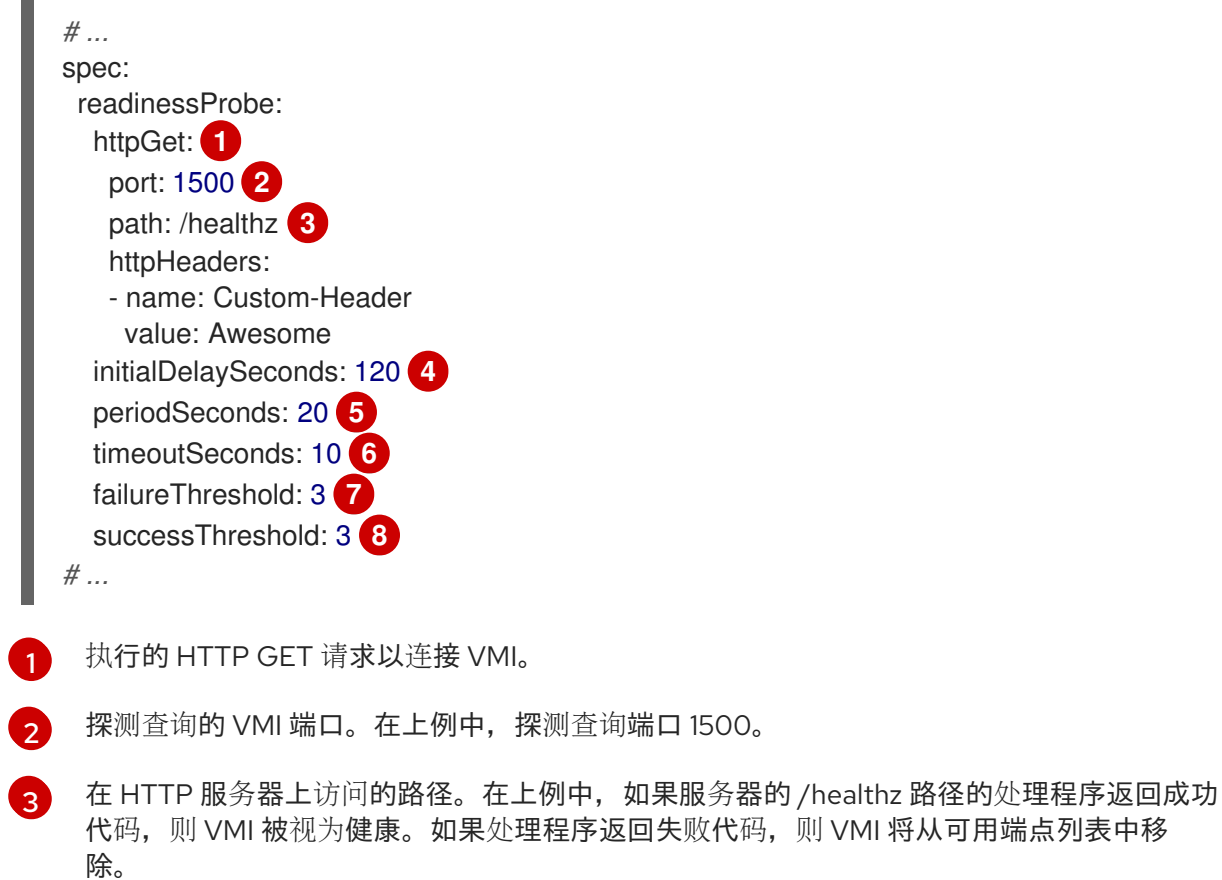

 $\mathbf{A}^{\dagger}$ 

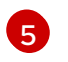

VMI 启动就绪度探测前的时间(以秒为单位)。

执行探测之间的延迟(以秒为单位)。默认延迟为 10 秒。这个值必须大于 **timeoutSeconds**。

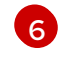

在不活跃的时间(以秒为单位)超过这个值时探测会超时,且假定 VMI 失败。默认值为 1。 这个值必须小于 **periodSeconds**。

[7](#page-294-6) 探测允许失败的次数。默认值为 3。在进行了指定数量的尝试后,pod 被标记为 **Unready**。

[8](#page-294-7) 在失败后,在探测报告成功的次数达到这个值时才能被视为成功。默认值为 1。

2. 运行以下命令来创建 VMI:

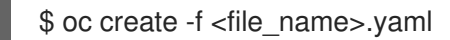

# 14.7.3. 定义 TCP 就绪度探测

通过设置虚拟机实例 (VMI) 配置的 **spec.readinessProbe.tcpSocket** 字段来定义 TCP 就绪度探测。

# 步骤

1. 在 VMI 配置文件中包括 TCP 就绪探测的详细信息。

# 使用 TCP 套接字测试的就绪度探测示例

<span id="page-295-4"></span><span id="page-295-3"></span><span id="page-295-2"></span><span id="page-295-1"></span><span id="page-295-0"></span>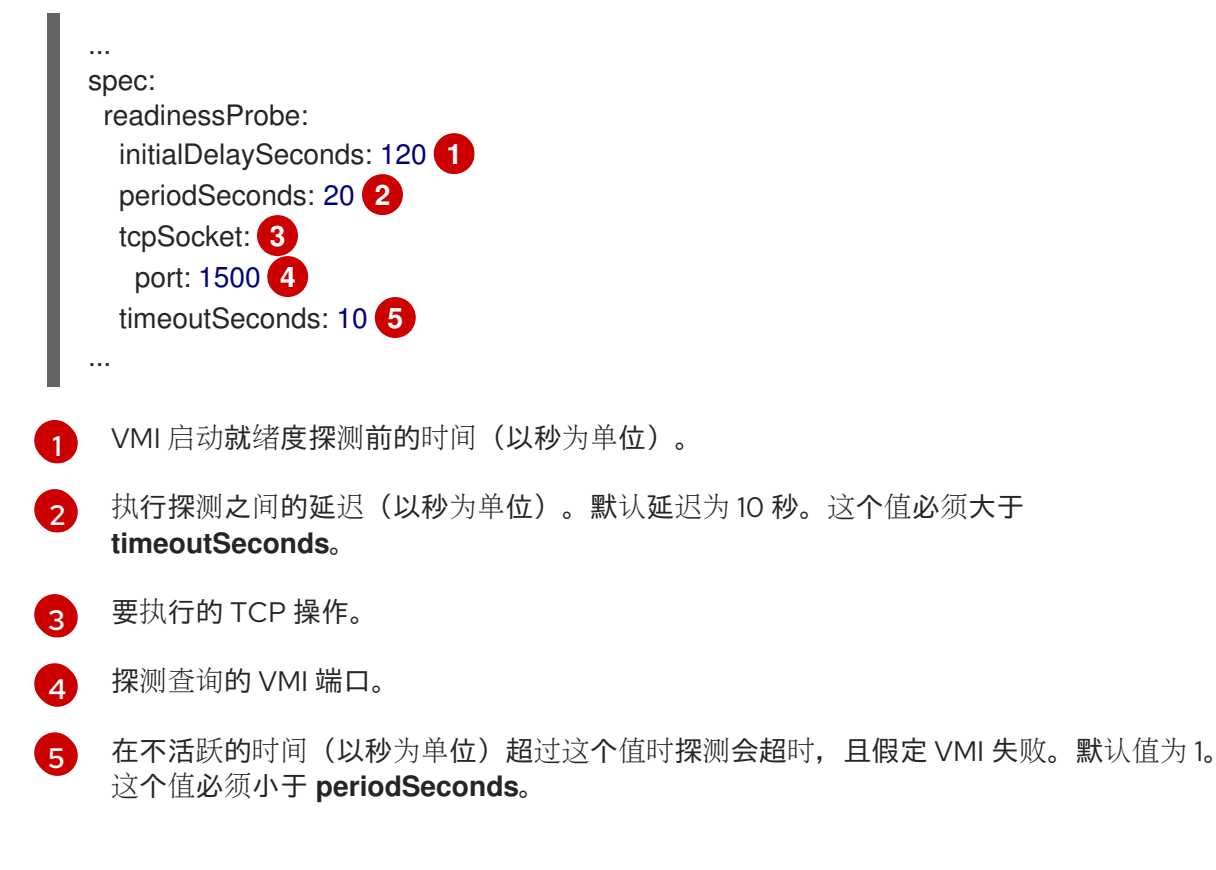

# 2. 运行以下命令来创建 VMI:

\$ oc create -f <file\_name>.yaml

### 14.7.4. 定义 HTTP 存活度探测

通过设置虚拟机实例 (VMI) 配置的 **spec.livenessProbe.httpGet** 字段来定义 HTTP 存活度探测。您可以 按照与就绪度探测相同的方式为存活度探测定义 HTTP 和 TCP 测试。此流程使用 HTTP GET 测试配置示 例存活度探测。

#### 步骤

1. 在 VMI 配置文件中包括 HTTP 存活度探测的详细信息。

使用 HTTP GET 测试的存活度探测示例

<span id="page-296-5"></span><span id="page-296-4"></span><span id="page-296-3"></span><span id="page-296-2"></span><span id="page-296-1"></span><span id="page-296-0"></span>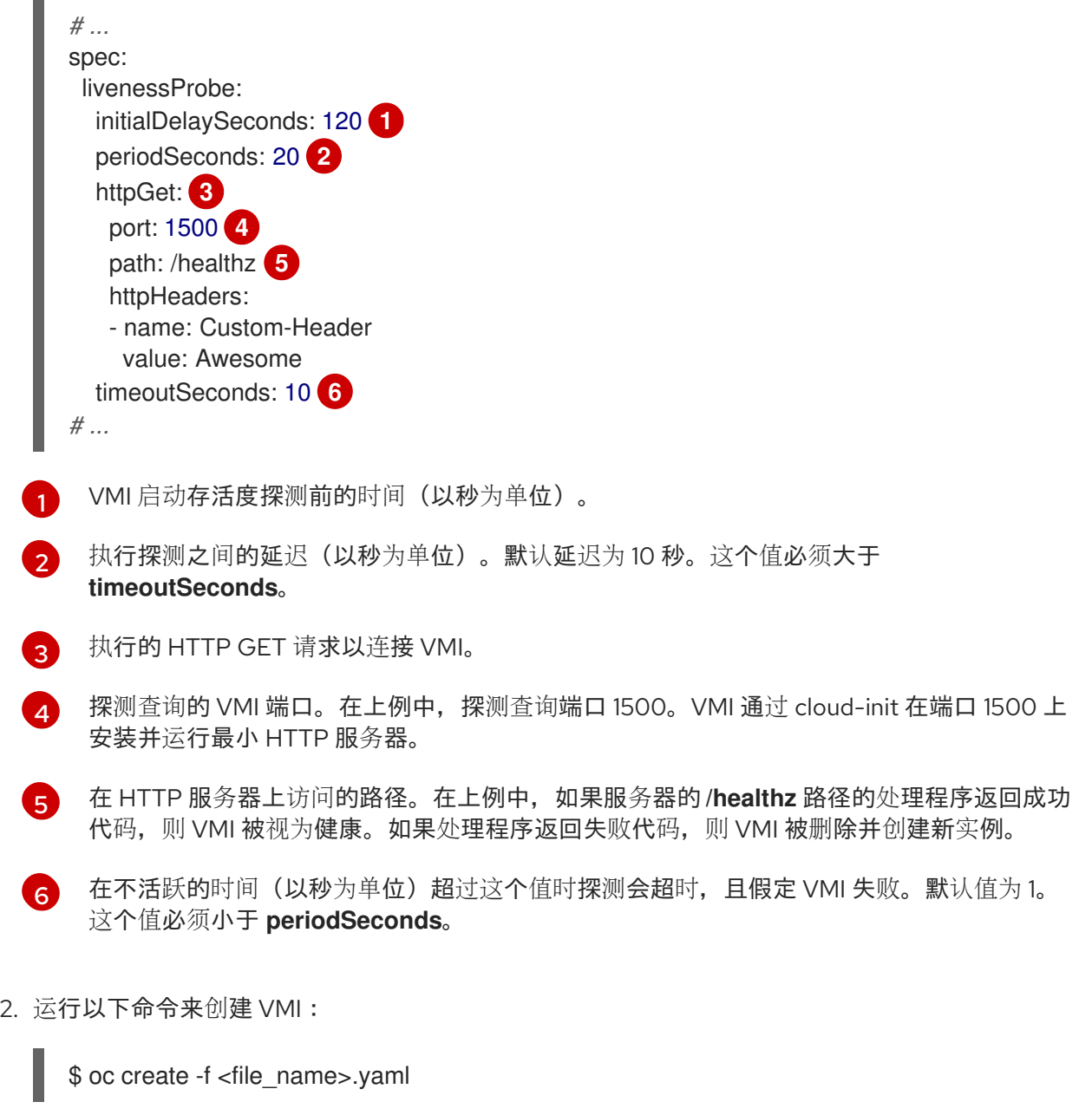

# 14.7.5. 定义客户机代理 ping 探测

通过设置虚拟机实例 (VMI) 配置的 **spec.readinessProbe.guestAgentPing** 字段来定义客户机代理 ping 探测。

重要

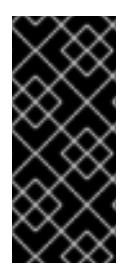

客户机代理 ping 探测只是一个技术预览功能。技术预览功能不受红帽产品服务等级协议 (SLA)支持,且功能可能并不完整。红帽不推荐在生产环境中使用它们。这些技术预览 功能可以使用户提早试用新的功能,并有机会在开发阶段提供反馈意见。

有关红帽技术预览功能支持范围的更多信息,请参阅技术预览[功能支持范](https://access.redhat.com/support/offerings/techpreview/)围。

#### 先决条件

必须在虚拟机上安装并启用 QEMU 客户机代理。

### 步骤

1. 在 VMI 配置文件中包括客户机代理 ping 探测的详情。例如:

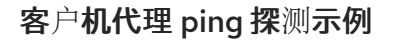

<span id="page-297-5"></span><span id="page-297-4"></span><span id="page-297-3"></span><span id="page-297-2"></span><span id="page-297-1"></span><span id="page-297-0"></span>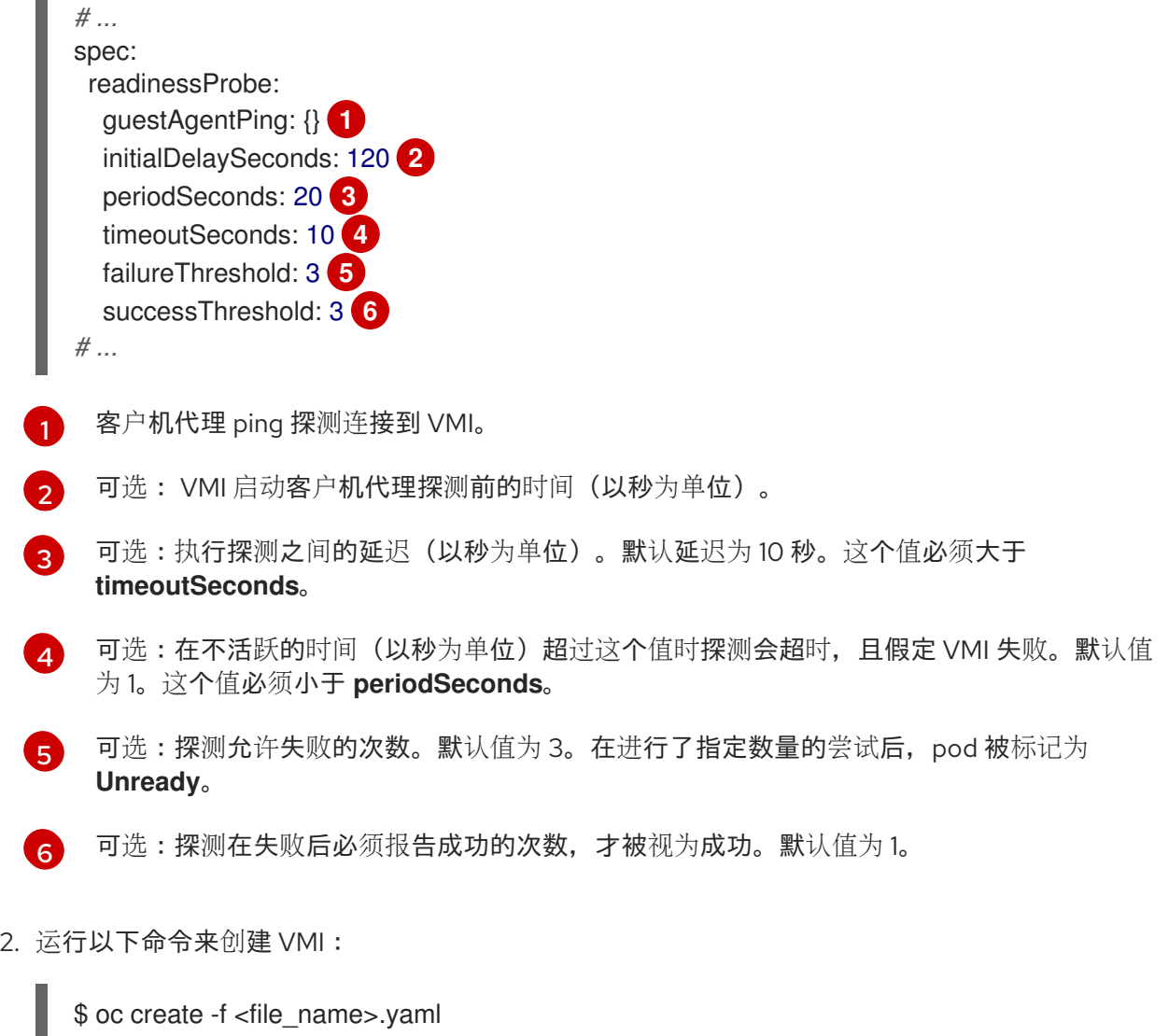

14.7.6. 模板:用于定义健康检查的虚拟机配置文件

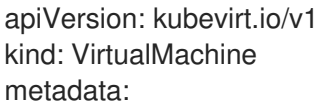

labels: special: vm-fedora name: vm-fedora spec: template: metadata: labels: special: vm-fedora spec: domain: devices: disks: - disk: bus: virtio name: containerdisk - disk: bus: virtio name: cloudinitdisk resources: requests: memory: 1024M readinessProbe: httpGet: port: 1500 initialDelaySeconds: 120 periodSeconds: 20 timeoutSeconds: 10 failureThreshold: 3 successThreshold: 3 terminationGracePeriodSeconds: 180 volumes: - name: containerdisk containerDisk: image: kubevirt/fedora-cloud-registry-disk-demo - cloudInitNoCloud: userData: |- *#cloud-config* password: fedora chpasswd: { expire: False } bootcmd: - setenforce 0 - dnf install -y nmap-ncat - systemd-run --unit=httpserver nc -klp 1500 -e '/usr/bin/echo -e HTTP/1.1 200 OK\\n\\nHello World!' name: cloudinitdisk

# 14.7.7. 其他资源

使用健康检查来监控应[用程序的健康状](https://docs.redhat.com/en/documentation/openshift_container_platform/4.12/html-single/building_applications/#application-health)态

# 14.8. 使用 OPENSHIFT CONTAINER PLATFORM DASHBOARD 获取集群 信息

从 OpenShift Container Platform web 控制台点击 Home > Dashboards > Overview, 访问 OpenShift Container Platform 仪表板,其中包含有关集群的高级信息。

OpenShift Container Platform 仪表板提供各种集群信息,包含在各个仪表板 卡。

# 14.8.1. 关于 OpenShift Container Platform 仪表板页

访问 OpenShift Container Platform 仪表板,它捕获了有关集群的高级别信息,方法是进入到 OpenShift Container Platform Web 控制台中的 Home → Overview。

OpenShift Container Platform 仪表板提供各种集群信息,被分别显示在独立的仪表板卡中。

OpenShift Container Platform 仪表板由以下各卡组成:

- Details 提供有关信息型集群详情的简单概述。 状态包括 ok、error、warning、in progress和 unknown。资源可添加自定义状态名称。
	- 集群 ID
	- 提供者
	- 版本
- Cluster Inventory 详细列出资源数目和相关状态。这在通过干预解决问题时非常有用, 其中包含 以下相关信息:
	- 节点数
	- pod 数量
	- 持久性存储卷声明
	- 虚拟机(如果安装了 OpenShift Virtualization 则可用)
	- 集群中的裸机主机,根据其状态列出(只在 metal3 环境中可用)。
- Cluster Health 总结了整个集群的当前健康状况,包括相关警报和描述。如果安装了 OpenShift Virtualization, 还会诊断 OpenShift virtualization 的整体健康状况。如出现多个子系统, 请点击 See All 查看每个子系统的状态。
	- 集群中的裸机主机,根据其状态列出(只在 metal3 环境中可用)
- Status 可帮助管理员了解集群资源是如何被消耗的。点一个资源可以进入一个包括详细信息的页 面,它列出了对指定集群资源(CPU 、内存或者存储)消耗最多的 Pod 和节点。
- Cluster Utilization 显示指定时间段内各种资源的容量, 以帮助管理员了解高资源消耗的规模和 频率,包括以下信息:
	- o CPU 时间
	- 内存分配
	- 所消耗的存储
	- 所消耗的网络资源
	- Pod 数量
- Activity 列出了与集群中最近活动相关的消息,如创建 pod 或虚拟机迁移到另一台主机。

# 14.9. 查看虚拟机的资源使用情况

OpenShift Container Platform Web 控制台中的仪表板提供集群指标的可视化表示,以帮助您快速了解集 群状态。仪表板属于为核心平台组件提供监控的 [Monitoring](https://docs.redhat.com/en/documentation/openshift_container_platform/4.12/html-single/monitoring/#monitoring-overview) overview。

OpenShift Virtualization 仪表板提供有关虚拟机和相关 pod 资源消耗的数据。OpenShift Virtualization 仪 表板中显示的视觉化指标基于 [Prometheus](#page-311-0) Query Language (PromQL) 查询。

在 OpenShift Virtualization 仪表板中监控用户定义的命名空间需要监控 [角色](https://docs.redhat.com/en/documentation/openshift_container_platform/4.12/html-single/monitoring/#enabling-monitoring-for-user-defined-projects)。

您可以在 web 控制台的 [VirtualMachine](#page-28-0) 详情页面 → Metrics 选项卡中查看 特定虚拟机的资源使用情 况。

# 14.9.1. 关于查看主要消费者

在 OpenShift Virtualization 仪表板中,您可以选择特定的时间段,并查看该时间段内资源的顶级消费者。 顶级消费者是虚拟机或 **virt-launcher** pod,消耗最多资源。

下表显示了控制面板中监控的资源,并描述了与顶级使用者的每个资源关联的指标。

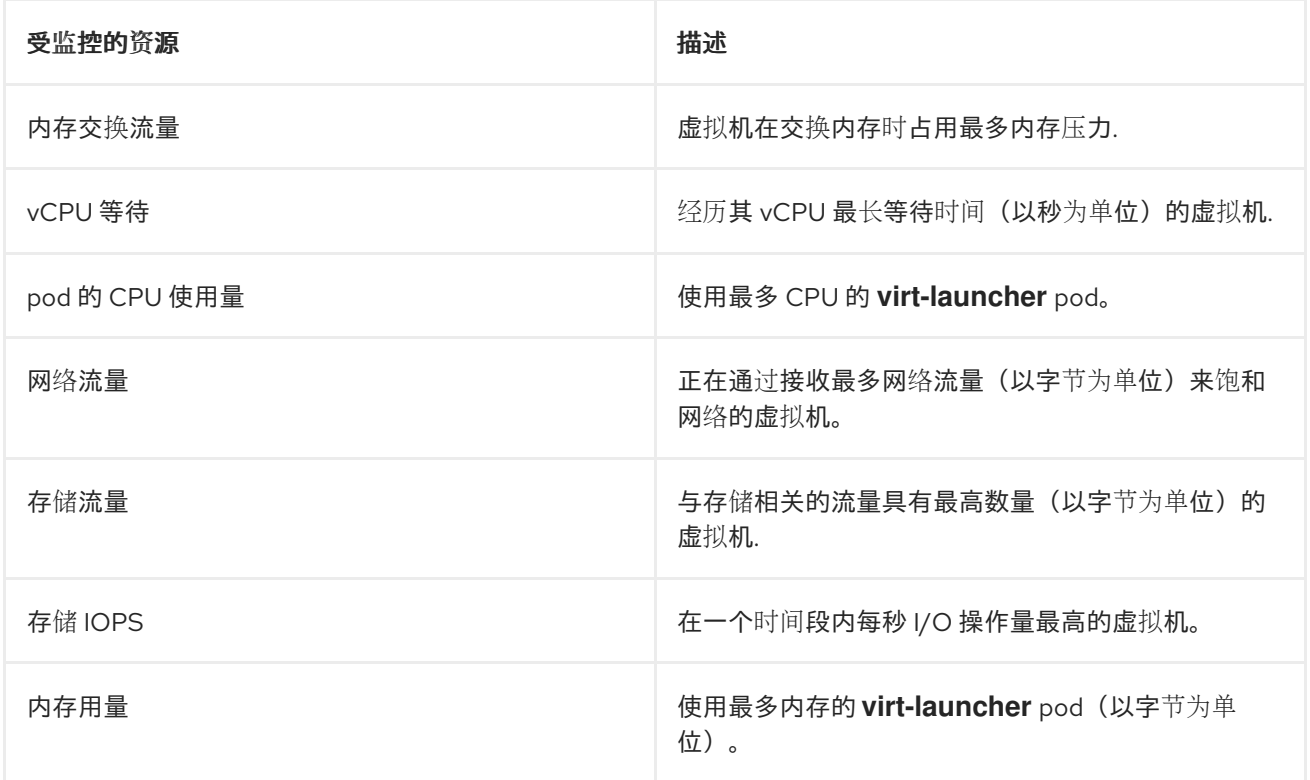

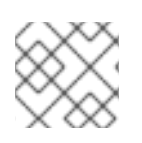

# 注意

仅供前五名使用者查看资源消耗量。

# 14.9.2. 回顾顶端消费者

在 Administrator 视角中,您可以查看显示资源顶端用户的 OpenShift Virtualization 仪表板。

#### 先决条件

您可以使用具有 **cluster-admin** 角色的用户访问集群。

### 步骤

- 1. 在 OpenShift Virtualization web 控制台中的 Administrator 视角中,导航到 Observe → Dashboards。
- 2. 从 Dashboard 列表中选择 KubeVirt/Infrastructure Resources/Top Consumers仪表板。
- 3. 从 Period 下拉菜单中选择预定义的时间周期。您可以在表中查看顶级使用者的数据。
- 4. 可选:点击 Inspect 以查看或编辑与表顶使用者关联的 Prometheus Query Language (PromQL) 查询。

### 14.9.3. 其他资源

- 监[控概述](https://docs.redhat.com/en/documentation/openshift_container_platform/4.12/html-single/monitoring/#monitoring-overview)
- 杳看监控仪[表板](https://docs.redhat.com/en/documentation/openshift_container_platform/4.12/html-single/monitoring/#reviewing-monitoring-dashboards)

# 14.10. OPENSHIFT CONTAINER PLATFORM 集群监控、日志记录和遥测技 术

OpenShift Container Platform 在集群层面提供各种监控资源。

# 14.10.1. 关于 OpenShift Container Platform 监控

OpenShift Container Platform 包括一个预配置、预安装和自我更新的监控堆栈,可为核心平台组件提供 监控。OpenShift Container Platform 提供了与监控相关的现成的最佳实践。其中默认包括一组警报,可 立即就集群问题通知集群管理员。OpenShift Container Platform Web 控制台中的默认仪表板包括集群指 标的直观表示,以帮助您快速了解集群状态。

安装 OpenShift Container Platform 4.12 后, 集群管理员可以选择性地为用户定义的项目启用监控。通过 使用此功能,集群管理员、开发人员和其他用户可以指定在其自己的项目中如何监控服务和 Pod。然后, 您可以在 OpenShift Container Platform web 控制台中查询指标、查看仪表板,并管理您自己的项目的警 报规则和静默。

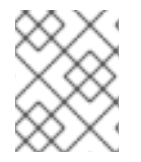

# 注意

集群管理员可以授予开发人员和其他用户权限来监控他们自己的项目。通过分配一个预定 义的监控角色即可授予权限。

14.10.2. 日志记录架构

日志记录的主要组件有:

Collector

收集器是一个 daemonset,它将 pod 部署到每个 OpenShift Container Platform 节点。它从每个节点 收集日志数据,转换数据并将其转发到配置的输出。您可以使用 Vector 收集器或旧的 Fluentd 收集 器。

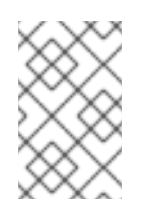

# 注意

Fluentd 已被弃用,计划在以后的发行版本中删除。红帽将在当前发行生命周期中将提 供对这个功能的 buq 修复和支持, 但此功能将不再获得改进。作为 Fluentd 的替代选 择,您可以使用 Vector。

#### 日志存储

日志存储存储用于分析的日志数据,是日志转发器的默认输出。您可以使用默认的 LokiStack 日志存 储、传统的 Elasticsearch 日志存储, 或将日志转发到额外的外部日志存储。

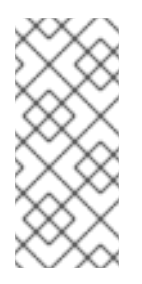

#### 注意

Logging 5.9 发行版本不包含 OpenShift Elasticsearch Operator 的更新版本。如果您目 前使用随 Logging 5.8 发布的 OpenShift Elasticsearch Operator,它将继续使用 Logging,直到 Logging 5.8 的 EOL 为止。您可以使用 Loki Operator 作为 OpenShift Elasticsearch Operator 的替代方案来管理默认日志存储。如需有关日志记录生命周期 日期的更多信息,请参阅平台 Agnostic [Operator](https://access.redhat.com/support/policy/updates/openshift_operators#platform-agnostic)。

#### 视觉化

您可以使用 UI 组件查看日志数据的可视化表示。UI 提供了一个图形界面, 用于搜索、查询和查看存储 的日志。OpenShift Container Platform Web 控制台 UI 通过启用 OpenShift Container Platform 控制 台插件来提供。

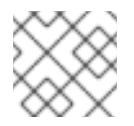

#### 注意

Kibana Web 控制台现已弃用,计划在以后的日志记录发行版本中删除。

日志记录收集容器日志和节点日志。它们被归类为:

#### 应用程序日志

由集群中运行的用户应用程序生成的容器日志(基础架构容器应用程序除外)。

#### 基础架构日志

由基础架构命名空间生成的容器日志: **openshift\***、**kube\*** 或 **default**,以及来自节点的 journald 信 息。

审计日志

由 auditd 生成的日志,节点审计系统存储在 /var/log/audit/audit.log 文件中,以及 **auditd**、**kubeapiserver**、**openshift-apiserver** 服务以及 **ovn** 项目(如果启用)中的日志。

如需有关 [OpenShift](https://docs.redhat.com/en/documentation/openshift_container_platform/4.12/html-single/logging/#cluster-logging) Logging 的更多信息, 请参阅 OpenShift Logging 文档。

#### 14.10.3. 关于 Telemetry

Telemetry 会向红帽发送一组精选的集群监控指标子集。Telemeter 客户端每四分三十秒获取一次指标 值,并将数据上传到红帽。本文档中描述了这些指标。

红帽使用这一数据流来实时监控集群,必要时将对影响客户的问题做出反应。它同时还有助于红帽向客户 推出 OpenShift Container Platform 升级,以便最大程度降低服务影响,持续改进升级体验。

这类调试信息将提供给红帽支持和工程团队,其访问限制等同于访问通过问题单报告的数据。红帽利用所 有连接集群信息来帮助改进 OpenShift Container Platform,提高其易用性。

#### 14.10.3.1. Telemetry 收集的信息

Telemetry 收集以下信息:

14.10.3.1.1. 系统信息

- 版本信息,包括 OpenShift Container Platform 集群版本并安装了用于决定更新版本可用性的更 新详情
- 更新信息,包括每个集群可用的更新数、用于更新的频道和镜像存储库、更新进度信息以及更新 中发生的错误数
- 安装期间生成的唯一随机标识符
- 帮助红帽支持为客户提供有用支持的配置详情,包括云基础架构级别的节点配置、主机名、IP 地 址、Kubernetes pod 名称、命名空间和服务
- 在集群中安装的 OpenShift Container Platform 框架组件及其状况和状态
- 为降级 Operator 列出为 "related objects" 的所有命名空间的事件
- 有关降级软件的信息
- 有关证书的有效性的信息
- 部署 OpenShift Container Platform 的供应商平台的名称及数据中心位置

#### 14.10.3.1.2. 大小信息

- 有关集群、机器类型和机器的大小信息,包括 CPU 内核数和每个机器所使用的 RAM 量
- 集群中正在运行的虚拟机实例的数量
- etcd 成员数和存储在 etcd 集群中的对象数量
- 根据构建策略类型进行应用构建数量

#### 14.10.3.1.3. 使用信息

- 有关组件、功能和扩展的使用情况信息
- 有关技术预览和不受支持配置的使用详情

Telemetry 不会收集任何身份识别的信息,如用户名或密码。红帽不会收集个人信息。如果红帽发现个人 信息被意外地收到,红帽会删除这些信息。有关红帽隐私实践的更多信息,请参考红帽隐[私声明。](https://www.redhat.com/en/about/privacy-policy)

#### 14.10.4. CLI 故障排除和调试命令

如需 **oc** 客户端故障排除和调试命令列表,请参阅 [OpenShift](https://docs.redhat.com/en/documentation/openshift_container_platform/4.12/html-single/cli_tools/#cli-developer-commands) Container Platform CLI 工具 文档。

# 14.11. 运行集群检查

OpenShift Virtualization 包括预定义的检查,可用于集群维护和故障排除。

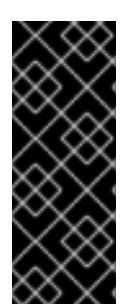

重要

OpenShift Container Platform 集群检查框架只是一个技术预览功能。技术预览功能不受红 帽产品服务等级协议(SLA)支持,且功能可能并不完整。红帽不推荐在生产环境中使用 它们。这些技术预览功能可以使用户提早试用新的功能,并有机会在开发阶段提供反馈意 见。

有关红帽技术预览功能支持范围的更多信息,请参阅技术预览[功能支持范](https://access.redhat.com/support/offerings/techpreview/)围。

### 14.11.1. 关于 OpenShift Container Platform 集群检查框架

*checkup* 是一个自动测试工作负载,可让您验证特定的集群功能是否按预期工作。集群检查框架使用原生 Kubernetes 资源来配置和执行检查。

通过使用预定义的检查,集群管理员和开发人员可以提高集群可维护性,排除意外行为,最小化错误并节 省时间。还可以检查结果并与专家分享,以进一步进行分析。供应商可以编写和发布它们所提供的功能或 服务的检查,并验证其客户环境是否已正确配置。

在现有命名空间中运行预定义的检查涉及为检查设置服务帐户,为服务帐户创建 **Role** 和 **RoleBinding** 对 象,启用检查权限,以及创建输入配置映射和检查作业。您可以多次运行检查。

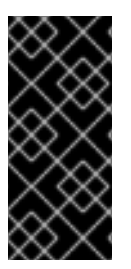

# 重要

您必须始终:

- 在应用之前,验证检查镜像是否来自可信源。
- 在创建 **Role** 和 **RoleBinding** 对象前,查看检查权限。

14.11.2. 检查二级网络上的虚拟机的网络连接和延迟

您可以使用预定义的检查来验证附加到二级网络接口的两个虚拟机 (VM) 之间的网络连接和测量延迟。

要第一次运行检查,请按照以下步骤执行。

如果您之前已运行检查,请跳至步骤5 步,因为安装框架的步骤并不需要启用检查权限。

#### 先决条件

- 已安装 OpenShift CLI (oc)。
- 集群至少有两个 worker 节点。
- Multus Container Network Interface (CNI) 插件已安装在集群中。
- 为命名空间配置了网络附加定义。

#### 步骤

1. 创建一个包含 **ServiceAccount**、**Role** 和 **RoleBinding** 对象的清单文件,其具有检查集群访问 权限所需的权限:

例 14.3. 角色清单文件示例

-- apiVersion: v1

```
kind: ServiceAccount
metadata:
 name: vm-latency-checkup-sa
---
apiVersion: rbac.authorization.k8s.io/v1
kind: Role
metadata:
 name: kubevirt-vm-latency-checker
rules:
- apiGroups: ["kubevirt.io"]
 resources: ["virtualmachineinstances"]
 verbs: ["get", "create", "delete"]
- apiGroups: ["subresources.kubevirt.io"]
 resources: ["virtualmachineinstances/console"]
 verbs: ["get"]
- apiGroups: ["k8s.cni.cncf.io"]
 resources: ["network-attachment-definitions"]
 verbs: ["get"]
---
apiVersion: rbac.authorization.k8s.io/v1
kind: RoleBinding
metadata:
 name: kubevirt-vm-latency-checker
subjects:
- kind: ServiceAccount
 name: vm-latency-checkup-sa
roleRef:
 kind: Role
 name: kubevirt-vm-latency-checker
 apiGroup: rbac.authorization.k8s.io
---
apiVersion: rbac.authorization.k8s.io/v1
kind: Role
metadata:
 name: kiagnose-configmap-access
rules:
- apiGroups: [ "" ]
 resources: [ "configmaps" ]
 verbs: ["get", "update"]
---
apiVersion: rbac.authorization.k8s.io/v1
kind: RoleBinding
metadata:
 name: kiagnose-configmap-access
subjects:
- kind: ServiceAccount
 name: vm-latency-checkup-sa
roleRef:
 kind: Role
 name: kiagnose-configmap-access
 apiGroup: rbac.authorization.k8s.io
```
2. 应用检查角色清单:

\$ oc apply -n <target\_namespace> -f <latency\_roles>.yaml **1**

[1](#page-306-0)

<span id="page-306-0"></span>**<target\_namespace>** 是要运行检查的命名空间。这必须是 **NetworkAttachmentDefinition** 对象所在的现有命名空间。

3. 创建包含检查的输入参数的 **ConfigMap** 清单。配置映射提供运行检查的框架输入并存储检查的 结果。

# 输入配置映射示例

<span id="page-306-5"></span><span id="page-306-4"></span><span id="page-306-3"></span><span id="page-306-2"></span><span id="page-306-1"></span>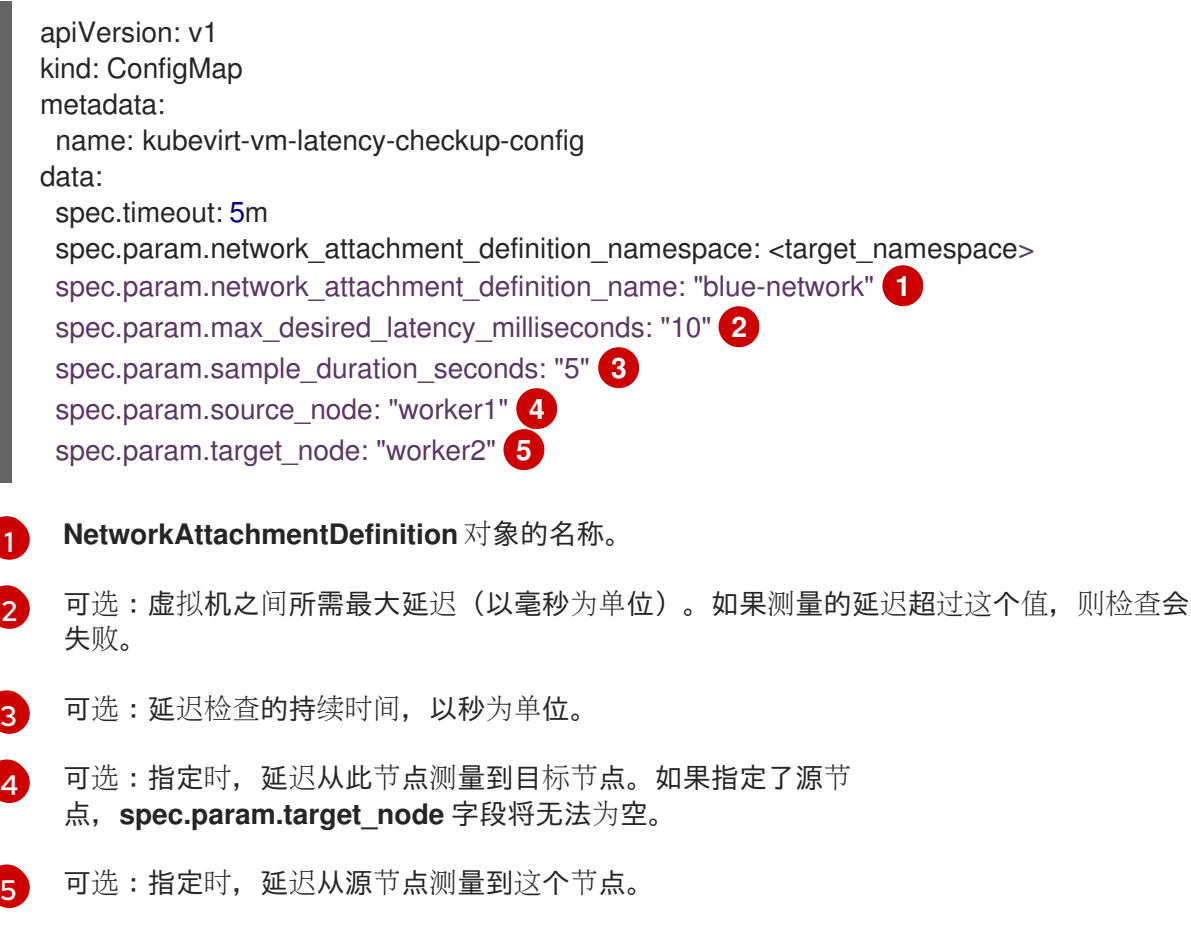

4. 应用目标命名空间中的配置映射清单:

\$ oc apply -n <target\_namespace> -f <latency\_config\_map>.yaml

5. 创建一个 **Job** 对象以运行检查:

任务清单示例

apiVersion: batch/v1 kind: Job metadata: name: kubevirt-vm-latency-checkup spec: backoffLimit: 0 template: spec: serviceAccountName: vm-latency-checkup-sa

restartPolicy: Never containers: - name: vm-latency-checkup image: registry.redhat.io/container-native-virtualization/vm-network-latencycheckup:v4.12.0 securityContext: allowPrivilegeEscalation: false capabilities: drop: ["ALL"] runAsNonRoot: true seccompProfile: type: "RuntimeDefault" env: - name: CONFIGMAP\_NAMESPACE value: <target\_namespace> - name: CONFIGMAP\_NAME value: kubevirt-vm-latency-checkup-config

6. 应用 **Job** 清单。检查程序使用 ping 程序来验证连接和测量延迟。

\$ oc apply -n <target\_namespace> -f <latency\_job>.yaml

7. 等待作业完成:

\$ oc wait job kubevirt-vm-latency-checkup -n <target\_namespace> --for condition=complete - -timeout 6m

8. 运行以下命令,检查延迟检查的结果。如果测量的最大延迟大于 **spec.param.max\_desired\_latency\_milliseconds** 属性的值,则检查将失败并返回错误。

\$ oc get configmap kubevirt-vm-latency-checkup-config -n <target\_namespace> -o yaml

# 输出配置映射(成功)示例

```
apiVersion: v1
kind: ConfigMap
metadata:
 name: kubevirt-vm-latency-checkup-config
 namespace: <target_namespace>
data:
 spec.timeout: 5m
 spec.param.network_attachment_definition_namespace: <target_namespace>
 spec.param.network_attachment_definition_name: "blue-network"
 spec.param.max_desired_latency_milliseconds: "10"
 spec.param.sample_duration_seconds: "5"
 spec.param.source_node: "worker1"
 spec.param.target_node: "worker2"
 status.succeeded: "true"
 status.failureReason: ""
 status.completionTimestamp: "2022-01-01T09:00:00Z"
 status.startTimestamp: "2022-01-01T09:00:07Z"
 status.result.avgLatencyNanoSec: "177000"
 status.result.maxLatencyNanoSec: "244000" 1
 status.result.measurementDurationSec: "5"
```
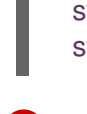

<span id="page-308-0"></span>status.result.minLatencyNanoSec: "135000" status.result.sourceNode: "worker1" status.result.targetNode: "worker2"

以纳秒为单位的最大测量延迟。

9. 可选: 要在检查失败时查看详细作业日志,请使用以下命令:

\$ oc logs job.batch/kubevirt-vm-latency-checkup -n <target\_namespace>

10. 运行以下命令删除之前创建的作业和配置映射资源:

\$ oc delete job -n <target\_namespace> kubevirt-vm-latency-checkup

\$ oc delete config-map -n <target\_namespace> kubevirt-vm-latency-checkup-config

11. 可选:如果您不计划运行另一个检查,请删除检查角色和框架清单文件。

\$ oc delete -f <file\_name>.yaml

# 14.11.3. 其他资源

将虚拟[机附加到多个网](#page-200-0)络

# 14.12. PROMETHEUS 对虚拟资源的查询

OpenShift Virtualization 提供用于监控集群基础架构资源消耗的指标,包括 vCPU、网络、存储和客户机 内存交换。您还可以使用指标查询实时迁移状态。

使用 OpenShift Container Platform 监控仪表板查询虚拟化指标。

# 14.12.1. 先决条件

- 要使用 vCPU 指标,必须将 **schedstats=enable** 内核参数应用到 **MachineConfig** 对象。此内核 参数启用用于调试和性能调优的调度程序统计,并为调度程序添加较小的额外负载。如需有关应 用内核参数的更多信息,请参阅 OpenShift Container Platform [机器配置任](https://docs.redhat.com/en/documentation/openshift_container_platform/4.12/html-single/post-installation_configuration/#nodes-nodes-kernel-arguments_post-install-machine-configuration-tasks)务 文档。
- 要进行客户机内存交换查询以返回数据,必须在虚拟客户机上启用内存交换。

# 14.12.2. 关于查询指标

OpenShift Container Platform 监控仪表板可供您运行 Prometheus Query Language (PromQL) 查询来 查看图表中呈现的指标。此功能提供有关集群以及要监控的任何用户定义工作负载的状态信息。

作为**集群管理**员,您可以查询所有 OpenShift Container Platform 核心项目和用户定义的项目的指标。

作为开发者,您必须在查询指标时指定项目名称。您必须具有所需权限才能查看所选项目的指标。

# 14.12.2.1. 以集群管理员身份查询所有项目的指标

作为集群管理员, 或具有所有项目的查看权限的用户, 您可以在 Metrics UI 中访问所有 OpenShift Container Platform 默认项目和用户定义的项目的指标。

# 先决条件

- 您可以使用具有 **cluster-admin** 集群角色的用户访问集群,或者具有所有项目的查看权限。
- 已安装 OpenShift CLI(**oc**)。

#### 步骤

- 1. 从 OpenShift Container Platform Web 控制台中的 Administrator 视角, 选择 Observe → Metrics。
- 2. 要添加一个或多个查询,请执行以下操作:

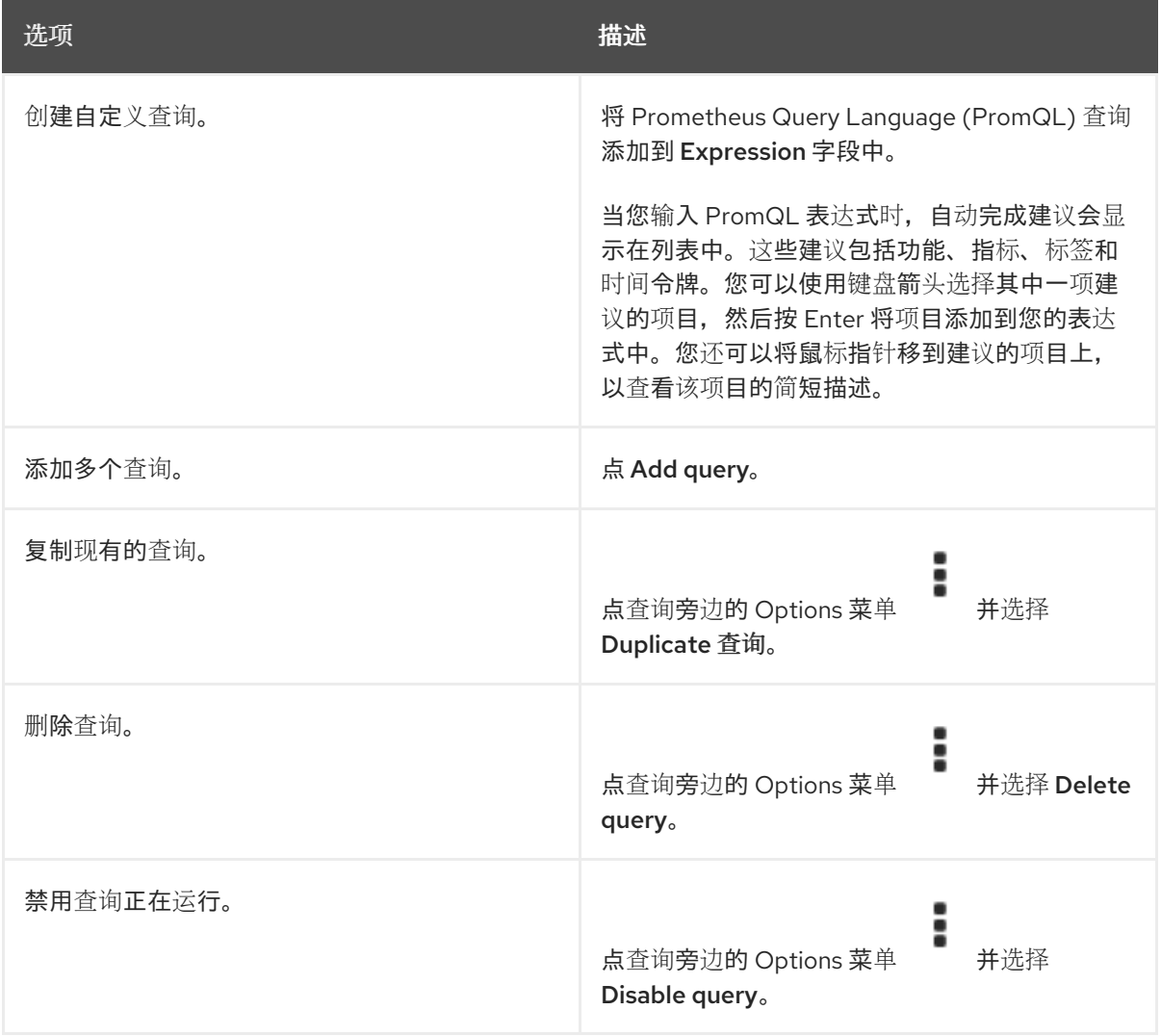

3. 要运行您创建的查询, 请点 Run queries。图表中会直观呈现查询的指标。如果查询无效, 则 UI 会显示错误消息。

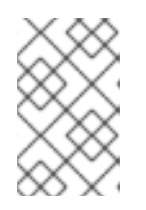

#### 注意

如果查询对大量数据进行运算,这可能会在绘制时序图时造成浏览器超时或过载。 要避免这种情况,请击 Hide graph,并使用 metrics 表来校准查询。在找到可行 的查询后,启用图表来绘制图形。

4. 可选: 页面 URL 现在包含您运行的查询。要在以后再次使用这一组查询, 请保存这个 URL。

### 14.12.2.2. 以开发者身份查询用户定义的项目的指标

您可以以开发者或具有项目查看权限的用户身份访问用户定义项目的指标。

在 Developer 视角中, Metrics UI 包括所选项目的一些预定义 CPU、内存、带宽和网络数据包查询。您 还可以对项目的 CPU、内存、带宽、网络数据包和应用程序指标运行自定义 Prometheus Query Language (PromQL) 查询。

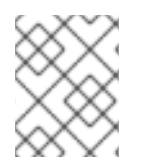

### 注意

开发者只能使用 Developer 视角, 而不能使用 Administrator 视角。作为开发者, 您一次 只能查询 web 控制台的 Observe -→ Metrics 页面用于用户定义的项目的指标。

#### 先决条件

- 对于您要查看指标的项目,您可以作为开发者或具有查看权限的用户访问集群。
- 您已为用户定义的项目启用了监控。
- 您已在用户定义的项目中部署了服务。
- **您已为该服务创建了 ServiceMonitor** 自定义资源定义 (CRD), 以定义如何监控该服务。

#### 步骤

- 1. 在 OpenShift Container Platform web 控制台中选择 Developer 视角。
- 2. 选择 Observe → Metrics。
- 3. 在 Project: 列表中选择您要查看指标的项目。
- 4. 从 Select query 列表中选择查询, 或者通过选择 Show PromQL 根据所选查询创建自定义 PromQL 查询。
- 5. 可选: 从 Select query 列表中选择 Custom query 来输入新的查询。当您输入时, 自动完成建议 会出现在下拉列表中。这些建议包括功能和指标。点推荐的项目来选择它。

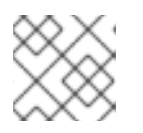

#### 注意

在 Developer 视角中,您一次只能运行一个查询。

# 14.12.3. 虚拟化指标

以下指标描述包括示例 Prometheus Query Language (PromQL) 查询。这些指标不是 API, 可能在不同 版本之间有所变化。

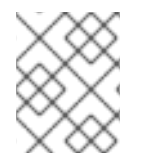

#### 注意

以下示例使用 **topk** 查询来指定时间段。如果在那个时间段内删除虚拟机,它们仍然会显示 在查询输出中。

#### 14.12.3.1. vCPU 指标

以下查询可以识别等待输入/输出 (I/O) 的虚拟机:

#### <span id="page-311-0"></span>**kubevirt\_vmi\_vcpu\_wait\_seconds**

返回虚拟机的 vCPU 等待时间(以秒为单位)。类型:计数器。

高于"0" 的值表示 vCPU 要运行,但主机调度程序还无法运行它。无法运行代表 I/O 存在问题。

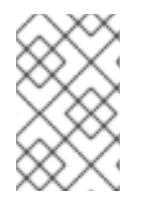

### 注意

<span id="page-311-1"></span>要查询 vCPU 指标,必须首先将 **schedstats=enable** 内核参数应用到 **MachineConfig** 对 象。此内核参数启用用于调试和性能调优的调度程序统计,并为调度程序添加较小的额外 负载。

#### vCPU 等待时间查询示例

topk(3, sum by (name, namespace) (rate(kubevirt\_vmi\_vcpu\_wait\_seconds[6m]))) > 0 **1**

[1](#page-311-1) 此查询会返回在六分钟内每次都等待 I/O 的 3 台虚拟机。

#### 14.12.3.2. 网络指标

以下查询可以识别正在饱和网络的虚拟机:

#### **kubevirt\_vmi\_network\_receive\_bytes\_total**

返回虚拟机网络中接收的流量总数(以字节为单位)。类型:计数器。

#### **kubevirt\_vmi\_network\_transmit\_bytes\_total**

返回虚拟机网络上传输的流量总数(以字节为单位)。类型:计数器。

#### 网络流量查询示例

<span id="page-311-2"></span>topk(3, sum by (name, namespace) (rate(kubevirt\_vmi\_network\_receive\_bytes\_total[6m])) + sum by (name, namespace) (rate(kubevirt\_vmi\_network\_transmit\_bytes\_total[6m]))) > 0 **1**

[1](#page-311-2) 此查询会返回每给定时间在六分钟内传输最多流量的 3 台虚拟机。

#### 14.12.3.3. 存储指标

#### 14.12.3.3.1. 与存储相关的流量

以下查询可以识别正在写入大量数据的虚拟机:

#### **kubevirt\_vmi\_storage\_read\_traffic\_bytes\_total**

返回虚拟机与存储相关的流量的总量(以字节为单位)。类型:计数器。

#### **kubevirt\_vmi\_storage\_write\_traffic\_bytes\_total**

返回虚拟机与存储相关的流量的存储写入总量(以字节为单位)。类型:计数器。

#### 与存储相关的流量查询示例

<span id="page-311-3"></span>topk(3, sum by (name, namespace) (rate(kubevirt\_vmi\_storage\_read\_traffic\_bytes\_total[6m])) + sum by (name, namespace) (rate(kubevirt\_vmi\_storage\_write\_traffic\_bytes\_total[6m]))) > 0 **1**

此查询会返回在六分钟内每给定时间执行最多存储流量的 3 台虚拟机。

#### 14.12.3.3.2. 存储快照数据

# **kubevirt\_vmsnapshot\_disks\_restored\_from\_source\_total** 返回从源虚拟机中恢复的虚拟机磁盘总数。类型:Gauge。

**kubevirt\_vmsnapshot\_disks\_restored\_from\_source\_bytes** 返回从源虚拟机恢复的字节空间量。类型:Gauge。

#### 存储快照数据查询示例

<span id="page-312-0"></span>kubevirt\_vmsnapshot\_disks\_restored\_from\_source\_total{vm\_name="simple-vm", vm\_namespace="default"} **1** 

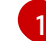

[1](#page-312-1)

[1](#page-312-2)

[1](#page-311-3)

此查询返回从源虚拟机恢复的虚拟机磁盘总数。

<span id="page-312-1"></span>kubevirt\_vmsnapshot\_disks\_restored\_from\_source\_bytes{vm\_name="simple-vm", vm\_namespace="default"} **1**

此查询返回源虚拟机恢复的空间大小,以字节为单位。

#### 14.12.3.3.3. I/O 性能

以下查询可决定存储设备的 I/O 性能:

#### **kubevirt\_vmi\_storage\_iops\_read\_total**

返回虚拟机每秒执行的写入 I/O 操作量。类型:计数器。

#### **kubevirt\_vmi\_storage\_iops\_write\_total**

返回虚拟机每秒执行的读取 I/O 操作量。类型:计数器。

#### I/O 性能查询示例

<span id="page-312-2"></span>topk(3, sum by (name, namespace) (rate(kubevirt\_vmi\_storage\_iops\_read\_total[6m])) + sum by (name, namespace) (rate(kubevirt\_vmi\_storage\_iops\_write\_total[6m]))) > 0 **1**

此查询返回在六分钟内每给定时间每秒执行最多 I/O 操作数的 3 台虚拟机。

#### 14.12.3.4. 客户机内存交换指标

以下查询可识别启用了交换最多的客户端执行内存交换最多:

#### **kubevirt\_vmi\_memory\_swap\_in\_traffic\_bytes\_total**

返回虚拟客户机交换的内存总量(以字节为单位)。类型:Gauge。

#### **kubevirt\_vmi\_memory\_swap\_out\_traffic\_bytes\_total**

返回虚拟 guest 正在交换的内存总量(以字节为单位)。类型:Gauge。

#### 内存交换查询示例

topk(3, sum by (name, namespace) (rate(kubevirt\_vmi\_memory\_swap\_in\_traffic\_bytes\_total[6m])) + sum by (name, namespace) (rate(kubevirt\_vmi\_memory\_swap\_out\_traffic\_bytes\_total[6m]))) > 0 **1**

此查询返回前 3 台虚拟机, 其中客户机在六分钟内执行每个给定时间段内每个给定时间最多的内存 交换。

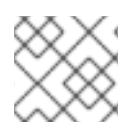

# <span id="page-313-0"></span>注意

内存交换表示虚拟机面临内存压力。增加虚拟机的内存分配可以缓解此问题。

# 14.12.4. 实时迁移指标

可以查询以下指标来显示实时迁移状态:

**kubevirt\_migrate\_vmi\_data\_processed\_bytes**

迁移到新虚拟机(VM)的客户机操作系统(OS)数据量。类型:Gauge。

#### **kubevirt\_migrate\_vmi\_data\_remaining\_bytes**

要迁移的客户机操作系统数据量。类型:Gauge。

#### **kubevirt\_migrate\_vmi\_dirty\_memory\_rate\_bytes**

在客户机操作系统中达到脏的速度。脏内存是已更改但还没有写入磁盘的数据。类型:Gauge。

#### **kubevirt\_migrate\_vmi\_pending\_count**

待处理的迁移数量。类型:Gauge。

**kubevirt\_migrate\_vmi\_scheduling\_count**

调度迁移的数量。类型:Gauge。

**kubevirt\_migrate\_vmi\_running\_count**

正在运行的迁移数量。类型:Gauge。

#### **kubevirt\_migrate\_vmi\_succeeded**

成功完成迁移的数量。类型:Gauge。

#### **kubevirt\_migrate\_vmi\_failed**

失败的迁移数量。类型:Gauge。

# 14.12.5. 其他资源

- 监[控概述](https://docs.redhat.com/en/documentation/openshift_container_platform/4.12/html-single/monitoring/#monitoring-overview)
- 杳询 [Prometheus](https://prometheus.io/docs/prometheus/latest/querying/basics/)
- [Prometheus](https://prometheus.io/docs/prometheus/latest/querying/examples/) 查询示例

# 14.13. 为虚拟机公开自定义指标

OpenShift Container Platform 包括一个预配置、预安装和自我更新的监控堆栈,可为核心平台组件提供 监控。此监控堆栈基于 Prometheus 监控系统。Prometheus 是一个时间序列数据库和用于指标的规则评 估引擎。

除了使用 OpenShift Container Platform 监控堆栈外,您还可以使用 CLI 启用对用户定义的项目的监控, 并查询通过 **node-exporter** 服务为虚拟机公开的自定义指标。

# 14.13.1. 配置节点导出器服务

node-exporter 代理部署在您要从中收集指标的集群中的每个虚拟机上。将 node-exporter 代理配置为服 务,以公开与虚拟机关联的内部指标和进程。

### 先决条件

- 安装 OpenShift Container Platform CLI **oc**。
- 以具有 **cluster-admin** 权限的用户身份登录集群。
- 在 **openshift-monitoring** 项目中创建 **cluster-monitoring-config ConfigMap** 对象。
- 通过将 enableUserWorkload 设置为 true, 配置 openshift-user-workload-monitoring 项目中 的 **user-workload-monitoring-config ConfigMap** 对象。

#### 流程

1. 创建 **Service** YAML 文件。在以下示例中,该文件名为 **node-exporter-service.yaml**。

<span id="page-314-6"></span><span id="page-314-5"></span><span id="page-314-4"></span><span id="page-314-3"></span><span id="page-314-2"></span><span id="page-314-1"></span><span id="page-314-0"></span>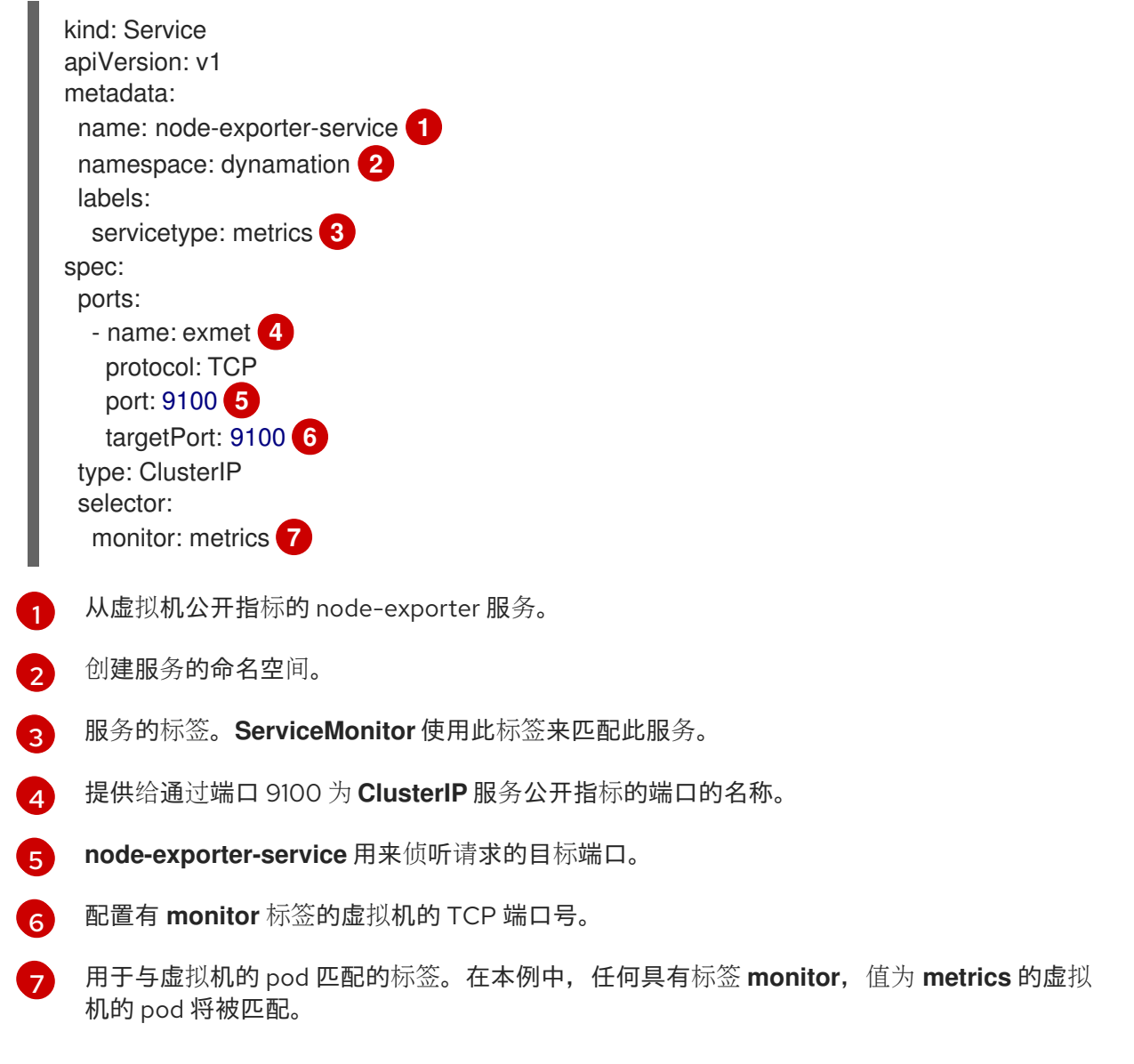

2. 创建 node-exporter 服务:

\$ oc create -f node-exporter-service.yaml

# 14.13.2. 配置使用节点 exporter 服务的虚拟机

将 **node-exporter** 文件下载到虚拟机。然后,创建一个在虚拟机引导时运行 node-exporter 服务的 **systemd** 服务。

### 先决条件

- 该组件的 Pod 在 **openshift-user-workload-monitoring** 项目中运行。
- 向需要监控此用户定义的项目的用户授予 **monitoring-edit** 角色。

#### 流程

- 1. 登录虚拟机。
- 2. 使用应用到 node-exporter 文件的目录的路径,将 node-exporter 文件下载到虚拟机。

#### \$ wget

https://github.com/prometheus/node\_exporter/releases/download/v1.3.1/node\_exporter-1.3.1.linux-amd64.tar.gz

3. 提取可执行文件并将其放置在 **/usr/bin** 目录中。

\$ sudo tar xvf node\_exporter-1.3.1.linux-amd64.tar.gz \ --directory /usr/bin --strip 1 "\*/node\_exporter"

4. 在此目录路径中创建 **node\_exporter.service** 文件: **/etc/systemd/system**。此 **systemd** 服务 文件在虚拟机重启时运行 node-exporter 服务。

[Unit] Description=Prometheus Metrics Exporter After=network.target StartLimitIntervalSec=0

[Service] Type=simple Restart=always RestartSec=1 User=root ExecStart=/usr/bin/node\_exporter

[Install] WantedBy=multi-user.target

5. 启用并启动 **systemd** 服务。

\$ sudo systemctl enable node\_exporter.service \$ sudo systemctl start node\_exporter.service

验证

验证 node-exporter 代理是否已报告虚拟机的指标。

\$ curl http://localhost:9100/metrics

#### 输出示例

go\_gc\_duration\_seconds{quantile="0"} 1.5244e-05 go\_gc\_duration\_seconds{quantile="0.25"} 3.0449e-05 go\_gc\_duration\_seconds{quantile="0.5"} 3.7913e-05

#### 14.13.3. 为虚拟机创建自定义监控标签

要启用来自单个服务的多个虚拟机的查询,请在虚拟机的 YAML 文件中添加自定义标签。

### 先决条件

- 安装 OpenShift Container Platform CLI **oc**。
- 以具有 **cluster-admin** 特权的用户身份登录。
- 访问 web 控制台以停止和重启虚拟机。

#### 流程

1. 编辑虚拟机配置文件的模板 spec。在本例中,标签 **monitor** 具有值 **metrics**。

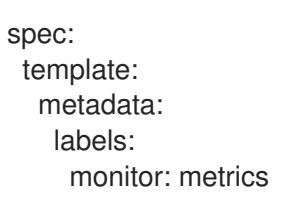

2. 停止并重启虚拟机,以创建具有与 **monitor** 标签给定标签名称的新 pod。

14.13.3.1. 查询 node-exporter 服务以获取指标

指标通过 **/metrics** 规范名称下的 HTTP 服务端点公开。当您查询指标时,Prometheus 会直接从虚拟机公 开的指标端点中提取指标,并展示这些指标来查看。

### 先决条件

- 您可以使用具有 **cluster-admin** 特权或 **monitoring-edit** 角色的用户访问集群。
- 您已通过配置 node-exporter 服务为用户定义的项目启用了监控。

#### 流程

1. 通过为服务指定命名空间来获取 HTTP 服务端点:

\$ oc get service -n <namespace> <node-exporter-service>

2. 要列出 node-exporter 服务的所有可用指标,请查询 **metrics** 资源。

\$ curl http://<172.30.226.162:9100>/metrics | grep -vE "^#|^\$"

# 输出示例

node\_arp\_entries{device="eth0"} 1 node\_boot\_time\_seconds 1.643153218e+09 node\_context\_switches\_total 4.4938158e+07 node\_cooling\_device\_cur\_state{name="0",type="Processor"} 0 node\_cooling\_device\_max\_state{name="0",type="Processor"} 0 node\_cpu\_quest\_seconds\_total{cpu="0",mode="nice"} 0 node\_cpu\_guest\_seconds\_total{cpu="0",mode="user"} 0 node\_cpu\_seconds\_total{cpu="0",mode="idle"} 1.10586485e+06 node cpu seconds total{cpu="0",mode="iowait"} 37.61 node\_cpu\_seconds\_total{cpu="0",mode="irq"} 233.91 node\_cpu\_seconds\_total{cpu="0",mode="nice"} 551.47 node\_cpu\_seconds\_total{cpu="0",mode="softirq"} 87.3 node\_cpu\_seconds\_total{cpu="0",mode="steal"} 86.12 node\_cpu\_seconds\_total{cpu="0",mode="system"} 464.15 node\_cpu\_seconds\_total{cpu="0",mode="user"} 1075.2 node\_disk\_discard\_time\_seconds\_total{device="vda"} 0 node\_disk\_discard\_time\_seconds\_total{device="vdb"} 0 node disk discarded sectors total{device="vda"} 0 node\_disk\_discarded\_sectors\_total{device="vdb"} 0 node disk discards completed total{device="vda"} 0 node\_disk\_discards\_completed\_total{device="vdb"} 0 node disk discards merged total{device="vda"} 0 node\_disk\_discards\_merged\_total{device="vdb"} 0 node disk info{device="vda",major="252",minor="0"} 1 node\_disk\_info{device="vdb",major="252",minor="16"} 1 node\_disk\_io\_now{device="vda"} 0 node\_disk\_io\_now{device="vdb"} 0 node disk io time seconds total{device="vda"} 174 node disk io time seconds total{device="vdb"} 0.054 node disk io time weighted seconds total{device="vda"} 259.79200000000003 node disk io time weighted seconds total{device="vdb"} 0.039 node\_disk\_read\_bytes\_total{device="vda"} 3.71867136e+08 node\_disk\_read\_bytes\_total{device="vdb"} 366592 node disk read time seconds total{device="vda"} 19.128 node\_disk\_read\_time\_seconds\_total{device="vdb"} 0.039 node disk reads completed total{device="vda"} 5619 node disk reads completed total{device="vdb"} 96 node disk reads merged total{device="vda"} 5 node disk reads merged total{device="vdb"} 0 node\_disk\_write\_time\_seconds\_total{device="vda"} 240.66400000000002 node disk write time seconds total{device="vdb"} 0 node disk writes completed total{device="vda"} 71584 node disk writes completed total{device="vdb"} 0 node disk writes merged total{device="vda"} 19761 node\_disk\_writes\_merged\_total{device="vdb"} 0 node\_disk\_written\_bytes\_total{device="vda"} 2.007924224e+09 node disk written bytes total{device="vdb"} 0

14.13.4. 为节点 exporter 服务创建 ServiceMonitor 资源

您可以使用 Prometheus 客户端库和从 **/metrics** 端点中提取指标来访问和查看 node-exporter 服务公开 的指标。使用 **ServiceMonitor** 自定义资源定义(CRD)来监控节点 exporter 服务。

### 先决条件

- 您可以使用具有 **cluster-admin** 特权或 **monitoring-edit** 角色的用户访问集群。
- 您已通过配置 node-exporter 服务为用户定义的项目启用了监控。

# 流程

1. 为 **ServiceMonitor** 资源配置创建一个 YAML 文件。在本例中,服务监控器与带有标签 **metrics** 的任意服务匹配,每 30 秒对 **exmet** 端口进行查询。

<span id="page-318-3"></span><span id="page-318-2"></span><span id="page-318-1"></span><span id="page-318-0"></span>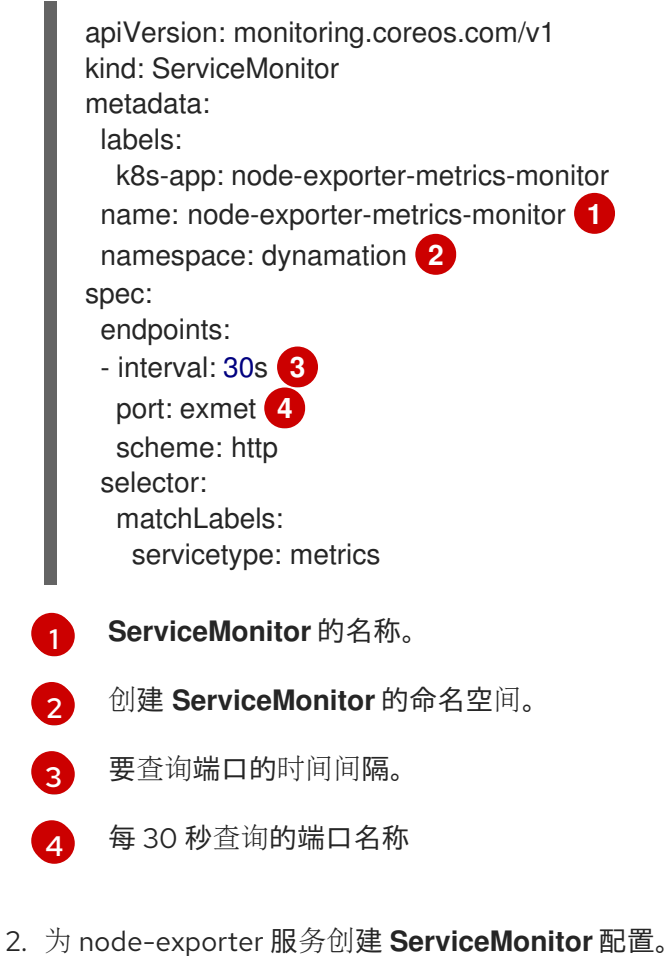

\$ oc create -f node-exporter-metrics-monitor.yaml

# 14.13.4.1. 访问集群外的节点导出服务

您可以访问集群外的 node-exporter 服务,并查看公开的指标。

# 先决条件

- 您可以使用具有 **cluster-admin** 特权或 **monitoring-edit** 角色的用户访问集群。
- 您已通过配置 node-exporter 服务为用户定义的项目启用了监控。

流程

1. 公开 node-exporter 服务。

\$ oc expose service -n <namespace> <node\_exporter\_service\_name>

2. 获取路由的 FQDN(全限定域名)。

\$ oc get route -o=custom-columns=NAME:.metadata.name,DNS:.spec.host

### 输出示例

NAME DNS node-exporter-service node-exporter-service-dynamation.apps.cluster.example.org

3. 使用 **curl** 命令显示 node-exporter 服务的指标。

\$ curl -s http://node-exporter-service-dynamation.apps.cluster.example.org/metrics

#### 输出示例

go\_gc\_duration\_seconds{quantile="0"} 1.5382e-05 go\_gc\_duration\_seconds{quantile="0.25"} 3.1163e-05 go\_gc\_duration\_seconds{quantile="0.5"} 3.8546e-05 go\_gc\_duration\_seconds{quantile="0.75"} 4.9139e-05 go\_gc\_duration\_seconds{quantile="1"} 0.000189423

# 14.13.5. 其他资源

- 配置监[控堆](https://docs.redhat.com/en/documentation/openshift_container_platform/4.12/html-single/monitoring/#configuring-the-monitoring-stack)栈
- 为用户[定](https://docs.redhat.com/en/documentation/openshift_container_platform/4.12/html-single/monitoring/#enabling-monitoring-for-user-defined-projects)义的项目启用监控
- [管理指](https://docs.redhat.com/en/documentation/openshift_container_platform/4.12/html-single/monitoring/#managing-metrics)标
- 查看监控仪[表板](https://docs.redhat.com/en/documentation/openshift_container_platform/4.12/html-single/monitoring/#reviewing-monitoring-dashboards)
- 使用健康检查来监控应[用程序的健康状](https://docs.redhat.com/en/documentation/openshift_container_platform/4.12/html-single/building_applications/#application-health)态
- 创[建和使用配置映射](https://docs.redhat.com/en/documentation/openshift_container_platform/4.12/html-single/nodes/#nodes-pods-configmaps)
- [控制虚](#page-109-0)拟机状态

# 14.14. OPENSHIFT VIRTUALIZATION RUNBOOKS

OpenShift Virtualization Operator 的 runbooks 在 [openshift/runbooks](https://github.com/openshift/runbooks/tree/master/alerts/openshift-virtualization-operator) Git 存储库中维护, 您可以在 GitHub 上查看它们。要诊断并解决触发 OpenShift Virtualization 警[报](https://docs.redhat.com/en/documentation/openshift_container_platform/4.12/html-single/monitoring/#managing-alerts) 的问题, 请按照 runbooks 中的步 骤操作。

OpenShift Virtualization 警报显示在 web 控制台的 Virtualization → Overview 选项卡中。

# 14.14.1. CDIDataImportCronOutdated

**● 查看 [CDIDataImportCronOutdated](https://github.com/openshift/runbooks/blob/master/alerts/openshift-virtualization-operator/CDIDataImportCronOutdated.md)** 警报的 runbook。

# 14.14.2. CDIDataVolumeUnusualRestartCount

● **查看 [CDIDataVolumeUnusualRestartCount](https://github.com/openshift/runbooks/blob/master/alerts/openshift-virtualization-operator/CDIDataVolumeUnusualRestartCount.md)** 警报的 runbook。

# 14.14.3. CDIDefaultStorageClassDegraded

**● 查看 [CDIDefaultStorageClassDegraded](https://github.com/openshift/runbooks/blob/master/alerts/openshift-virtualization-operator/CDIDefaultStorageClassDegraded.md)** 警报的 runbook。

# 14.14.4. CDIMultipleDefaultVirtStorageClasses

查看 **[CDIMultipleDefaultVirtStorageClasses](https://github.com/openshift/runbooks/blob/master/alerts/openshift-virtualization-operator/CDIMultipleDefaultVirtStorageClasses.md)** 警报的 runbook。

# 14.14.5. CDINoDefaultStorageClass

**● 查看 [CDINoDefaultStorageClass](https://github.com/openshift/runbooks/blob/master/alerts/openshift-virtualization-operator/CDINoDefaultStorageClass.md)** 警报的 runbook。

# 14.14.6. CDINotReady

**● 查看 [CDINotReady](https://github.com/openshift/runbooks/blob/master/alerts/openshift-virtualization-operator/CDINotReady.md)** 警报的 runbook。

# 14.14.7. CDIOperatorDown

**● 查看 [CDIOperatorDown](https://github.com/openshift/runbooks/blob/master/alerts/openshift-virtualization-operator/CDIOperatorDown.md)** 警报的 runbook。

# 14.14.8. CDIStorageProfilesIncomplete

**● 查看 [CDIStorageProfilesIncomplete](https://github.com/openshift/runbooks/blob/master/alerts/openshift-virtualization-operator/CDIStorageProfilesIncomplete.md)** 警报的 runbook。

# 14.14.9. CnaoDown

**● 查看 [CnaoDown](https://github.com/openshift/runbooks/blob/master/alerts/openshift-virtualization-operator/CnaoDown.md)** 警报的 runbook。

# 14.14.10. CnaoNMstateMigration

查看 **[CnaoNMstateMigration](https://github.com/openshift/runbooks/blob/master/alerts/openshift-virtualization-operator/CnaoNmstateMigration.md)** 警报的 runbook。

# 14.14.11. HCOInstallationIncomplete

● **查看 [HCOInstallationIncomplete](https://github.com/openshift/runbooks/blob/master/alerts/openshift-virtualization-operator/HCOInstallationIncomplete.md)** 警报的 runbook。

# 14.14.12. HPPNotReady

**● 查看 [HPPNotReady](https://github.com/openshift/runbooks/blob/master/alerts/openshift-virtualization-operator/HPPNotReady.md)** 警报的 runbook。

# 14.14.13. HPPOperatorDown

**● 查看 [HPPOperatorDown](https://github.com/openshift/runbooks/blob/master/alerts/openshift-virtualization-operator/HPPOperatorDown.md)** 警报的 runbook。

# 14.14.14. HPPSharingPoolPathWithOS

**● 查看 [HPPSharingPoolPathWithOS](https://github.com/openshift/runbooks/blob/master/alerts/openshift-virtualization-operator/HPPSharingPoolPathWithOS.md)** 警报的 runbook。

# 14.14.15. KubemacpoolDown

● 查看 [KubemacpoolDown](https://github.com/openshift/runbooks/blob/master/alerts/openshift-virtualization-operator/KubemacpoolDown.md) 警报的 runbook。

# 14.14.16. KubeMacPoolDuplicateMacsFound

- **查看 [KubeMacPoolDuplicateMacsFound](https://github.com/openshift/runbooks/blob/master/alerts/openshift-virtualization-operator/KubeMacPoolDuplicateMacsFound.md)** 警报的 runbook。
- 14.14.17. KubeVirtComponentExceedsRequestedCPU
	- **KubeVirtComponentExceedsRequestedCPU** 警报[已弃用。](https://github.com/openshift/runbooks/blob/master/alerts/openshift-virtualization-operator/deprecated/KubeVirtComponentExceedsRequestedCPU.md)
- 14.14.18. KubeVirtComponentExceedsRequestedMemory
	- **KubeVirtComponentExceedsRequestedMemory** 警报[已弃用](https://github.com/openshift/runbooks/blob/master/alerts/openshift-virtualization-operator/deprecated/KubeVirtComponentExceedsRequestedMemory.md)。
- 14.14.19. KubeVirtCRModified
	- **查看 [KubeVirtCRModified](https://github.com/openshift/runbooks/blob/master/alerts/openshift-virtualization-operator/KubeVirtCRModified.md)** 警报的 runbook。

# 14.14.20. KubeVirtDeprecatedAPIRequested

● 查看 [KubeVirtDeprecatedAPIRequested](https://github.com/openshift/runbooks/blob/master/alerts/openshift-virtualization-operator/KubeVirtDeprecatedAPIRequested.md) 警报的 runbook。

# 14.14.21. KubeVirtNoAvailableNodesToRunVMs

● 查看 [KubeVirtNoAvailableNodesToRunVM](https://github.com/openshift/runbooks/blob/master/alerts/openshift-virtualization-operator/KubeVirtNoAvailableNodesToRunVMs.md) 警报的 runbook。

# 14.14.22. KubevirtVmHighMemoryUsage

**● 查看 [KubevirtVmHighMemoryUsage](https://github.com/openshift/runbooks/blob/master/alerts/openshift-virtualization-operator/KubevirtVmHighMemoryUsage.md)** 警报的 runbook。

# 14.14.23. KubeVirtVMIExcessiveMigrations

查看 **[KubeVirtVMIExcessiveMigrations](https://github.com/openshift/runbooks/blob/master/alerts/openshift-virtualization-operator/KubeVirtVMIExcessiveMigrations.md)** 警报的 runbook。

# 14.14.24. LowKVMNodesCount

**● 查看 [LowKVMNodesCount](https://github.com/openshift/runbooks/blob/master/alerts/openshift-virtualization-operator/LowKVMNodesCount.md)** 警报的 runbook。

# 14.14.25. LowReadyVirtControllersCount

**● 查看 [LowReadyVirtControllersCount](https://github.com/openshift/runbooks/blob/master/alerts/openshift-virtualization-operator/LowReadyVirtControllersCount.md)** 警报的 runbook。

# 14.14.26. LowReadyVirtOperatorsCount

● **查看 [LowReadyVirtOperatorsCount](https://github.com/openshift/runbooks/blob/master/alerts/openshift-virtualization-operator/LowReadyVirtOperatorsCount.md)** 警报的 runbook。

# 14.14.27. LowVirtAPICount

● 查看 [LowVirtAPICount](https://github.com/openshift/runbooks/blob/master/alerts/openshift-virtualization-operator/LowVirtAPICount.md) 警报的 runbook。

# 14.14.28. LowVirtControllersCount

● **查看 [LowVirtControllersCount](https://github.com/openshift/runbooks/blob/master/alerts/openshift-virtualization-operator/LowVirtControllersCount.md)** 警报的 runbook。

# 14.14.29. LowVirtOperatorCount

**● 查看 [LowVirtOperatorCount](https://github.com/openshift/runbooks/blob/master/alerts/openshift-virtualization-operator/LowVirtOperatorCount.md)** 警报的 runbook。

# 14.14.30. NetworkAddonsConfigNotReady

**● 查看 [NetworkAddonsConfigNotReady](https://github.com/openshift/runbooks/blob/master/alerts/openshift-virtualization-operator/NetworkAddonsConfigNotReady.md)** 警报的 runbook。

# 14.14.31. NoLeadingVirtOperator

**● 查看 [NoLeadingVirtOperator](https://github.com/openshift/runbooks/blob/master/alerts/openshift-virtualization-operator/NoLeadingVirtOperator.md)** 警报的 runbook。

# 14.14.32. NoReadyVirtController

**● 查看 [NoReadyVirtController](https://github.com/openshift/runbooks/blob/master/alerts/openshift-virtualization-operator/NoReadyVirtController.md)** 警报的 runbook。

# 14.14.33. NoReadyVirtOperator

**● 查看 [NoReadyVirtOperator](https://github.com/openshift/runbooks/blob/master/alerts/openshift-virtualization-operator/NoReadyVirtOperator.md)** 警报的 runbook。

# 14.14.34. OrphanedVirtualMachineInstances

查看 **[OrphanedVirtualMachineInstances](https://github.com/openshift/runbooks/blob/master/alerts/openshift-virtualization-operator/OrphanedVirtualMachineInstances.md)** 警报的 runbook。

# 14.14.35. OutdatedVirtualMachineInstanceWorkloads

**● 查看 [OutdatedVirtualMachineInstanceWorkloads](https://github.com/openshift/runbooks/blob/master/alerts/openshift-virtualization-operator/OutdatedVirtualMachineInstanceWorkloads.md)** 警报的 runbook。

# 14.14.36. SingleStackIPv6Unsupported

**● 查看 [SingleStackIPv6Unsupported](https://github.com/openshift/runbooks/blob/master/alerts/openshift-virtualization-operator/SingleStackIPv6Unsupported.md)** 警报的 runbook。

# 14.14.37. SSPCommonTemplatesModificationReverted

查看 **[SSPCommonTemplatesModificationReverted](https://github.com/openshift/runbooks/blob/master/alerts/openshift-virtualization-operator/SSPCommonTemplatesModificationReverted.md)** 警报的 runbook。

# 14.14.38. SSPDown

● 查看 [SSPDown](https://github.com/openshift/runbooks/blob/master/alerts/openshift-virtualization-operator/SSPDown.md) 警报的 runbook。

# 14.14.39. SSPFailingToReconcile

**● 查看 [SSPFailingToReconcile](https://github.com/openshift/runbooks/blob/master/alerts/openshift-virtualization-operator/SSPFailingToReconcile.md)** 警报的 runbook。

# 14.14.40. SSPHighRateRejectedVms

**● 查看 [SSPHighRateRejectedVms](https://github.com/openshift/runbooks/blob/master/alerts/openshift-virtualization-operator/SSPHighRateRejectedVms.md)** 警报的 runbook。

# 14.14.41. SSPTemplateValidatorDown

**● 查看 [SSPTemplateValidatorDown](https://github.com/openshift/runbooks/blob/master/alerts/openshift-virtualization-operator/SSPTemplateValidatorDown.md)** 警报的 runbook。

# 14.14.42. UnsupportedHCOModification

查看 **[UnsupportedHCOModification](https://github.com/openshift/runbooks/blob/master/alerts/openshift-virtualization-operator/UnsupportedHCOModification.md)** 警报的 runbook。

# 14.14.43. VirtAPIDown

**● 查看 [VirtAPIDown](https://github.com/openshift/runbooks/blob/master/alerts/openshift-virtualization-operator/VirtAPIDown.md)** 警报的 runbook。

# 14.14.44. VirtApiRESTErrorsBurst

查看 **[VirtApiRESTErrorsBurst](https://github.com/openshift/runbooks/blob/master/alerts/openshift-virtualization-operator/VirtApiRESTErrorsBurst.md)** 警报的 runbook。

# 14.14.45. VirtApiRESTErrorsHigh

查看 **[VirtApiRESTErrorsHigh](https://github.com/openshift/runbooks/blob/master/alerts/openshift-virtualization-operator/VirtApiRESTErrorsHigh.md)** 警报的 runbook。

# 14.14.46. VirtControllerDown

● **查看 [VirtControllerDown](https://github.com/openshift/runbooks/blob/master/alerts/openshift-virtualization-operator/VirtControllerDown.md)** 警报的 runbook。

# 14.14.47. VirtControllerRESTErrorsBurst

**● 查看 [VirtControllerRESTErrorsBurst](https://github.com/openshift/runbooks/blob/master/alerts/openshift-virtualization-operator/VirtControllerRESTErrorsBurst.md)** 警报的 runbook。

# 14.14.48. VirtControllerRESTErrorsHigh

**● 查看 [VirtControllerRESTErrorsHigh](https://github.com/openshift/runbooks/blob/master/alerts/openshift-virtualization-operator/VirtControllerRESTErrorsHigh.md)** 警报的 runbook。

# 14.14.49. VirtHandlerDaemonSetRolloutFailing

**● 查看 [VirtHandlerDaemonSetRolloutFailing](https://github.com/openshift/runbooks/blob/master/alerts/openshift-virtualization-operator/VirtHandlerDaemonSetRolloutFailing.md)** 警报的 runbook。

# 14.14.50. VirtHandlerRESTErrorsBurst

查看 **[VirtHandlerRESTErrorsBurst](https://github.com/openshift/runbooks/blob/master/alerts/openshift-virtualization-operator/VirtHandlerRESTErrorsBurst.md)** 警报的 runbook。

# 14.14.51. VirtHandlerRESTErrorsHigh

**● 查看 [VirtHandlerRESTErrorsHigh](https://github.com/openshift/runbooks/blob/master/alerts/openshift-virtualization-operator/VirtHandlerRESTErrorsHigh.md)** 警报的 runbook。

# 14.14.52. VirtOperatorDown

**● 查看 [VirtOperatorDown](https://github.com/openshift/runbooks/blob/master/alerts/openshift-virtualization-operator/VirtOperatorDown.md)** 警报的 runbook。

# 14.14.53. VirtOperatorRESTErrorsBurst

**● 查看 [VirtOperatorRESTErrorsBurst](https://github.com/openshift/runbooks/blob/master/alerts/openshift-virtualization-operator/VirtOperatorRESTErrorsBurst.md)** 警报的 runbook。
# 14.14.54. VirtOperatorRESTErrorsHigh

查看 **[VirtOperatorRESTErrorsHigh](https://github.com/openshift/runbooks/blob/master/alerts/openshift-virtualization-operator/VirtOperatorRESTErrorsHigh.md)** 警报的 runbook。

# 14.14.55. VirtualMachineCRCErrors

- **VirtualMachineCRCErrors** 警报的 runbook 已被弃用, 因为警报已重命名为 **VMStorageClassWarning**。
	- 查看 **[VMStorageClassWarning](https://github.com/openshift/runbooks/blob/master/alerts/openshift-virtualization-operator/VMStorageClassWarning.md)** 警报的 runbook。

# 14.14.56. VMCannotBeEvicted

● 查看 [VMCannotBeEvicted](https://github.com/openshift/runbooks/blob/master/alerts/openshift-virtualization-operator/VMCannotBeEvicted.md) 警报的 runbook。

# 14.14.57. VMStorageClassWarning

**● 查看 [VMStorageClassWarning](https://github.com/openshift/runbooks/blob/master/alerts/openshift-virtualization-operator/VMStorageClassWarning.md)** 警报的 runbook。

# 14.15. 为红帽支持收集数据

当您向红帽支持 [提交支持](https://docs.redhat.com/en/documentation/openshift_container_platform/4.12/html-single/support/#support-submitting-a-case_getting-support)问题单 时, 使用以下工具为 OpenShift Container Platform 和 OpenShift Virtualization 提供调试信息会很有帮助:

#### must-gather 工具

**must-gather** 工具收集诊断信息,包括资源定义和服务日志。

#### Prometheus

Prometheus 是一个时间序列数据库和用于指标的规则评估引擎。Prometheus 将警报发送到 Alertmanager 进行处理。

#### Alertmanager

Alertmanager 服务处理从 Prometheus 接收的警报。Alertmanager 还负责将警报发送到外部通知系 统。

#### 14.15.1. 收集有关环境的数据

收集有关环境的数据可最小化分析和确定根本原因所需的时间。

#### 先决条件

- 将 Prometheus 指标数据的保留时间设置为最少 7 天。
- 配置 Alertmanager 以捕获相关的警报并将其发送到专用邮箱, 以便可以在集群外部查看和保留它 们。
- 记录受影响的节点和虚拟机的确切数量。

#### 步骤

- 1. 使用默认的 **must-gather** 镜像为集群收集 **must-gather** 数据。
- 2. 如有必要, 为 Red Hat OpenShift Data Foundation 收集 **must-gather** 数据。
- 3. 使用 OpenShift Virtualization **must-gather** 镜像收集 OpenShift Virtualization 的 **must-gather** 数据。
- 4. 收集集群的 Prometheus 指标。

### 14.15.1.1. 其他资源

- 为 Prometheus 指标数据配置 保留[时间](https://docs.redhat.com/en/documentation/openshift_container_platform/4.12/html-single/monitoring/#modifying-retention-time-for-prometheus-metrics-data_configuring-the-monitoring-stack)
- 配置 Alertmanager 将警报[通知](https://docs.redhat.com/en/documentation/openshift_container_platform/4.12/html-single/monitoring/#sending-notifications-to-external-systems_managing-alerts)发送到 外部系统
- 为 [OpenShift](https://docs.redhat.com/en/documentation/openshift_container_platform/4.12/html-single/support/#support_gathering_data_gathering-cluster-data) Container Platform收集 **must-gather** 数据
- 为 Red Hat OpenShift Data [Foundation](https://access.redhat.com/documentation/zh-cn/red_hat_openshift_data_foundation/4.12/html-single/troubleshooting_openshift_data_foundation/index#downloading-log-files-and-diagnostic-information_rhodf) 收集 **must-gather** 数据
- 为 OpenShift [Virtualization](#page-327-0)收集 **must-gather** 数据
- 以集群管理员身份收集 所有项[目的](https://docs.redhat.com/en/documentation/openshift_container_platform/4.12/html-single/monitoring/#querying-metrics-for-all-projects-as-an-administrator_managing-metrics) Prometheus 指标

# 14.15.2. 收集虚拟机的数据

收集有关出现故障的虚拟机 (VM) 的数据可最小化分析和确定根本原因所需的时间。

### 先决条件

- Windows 虚拟机:
	- 记录红帽支持的 Windows 补丁更新详情。
	- 安装最新版本的 VirtIO 驱动程序。VirtIO 驱动程序包括 QEMU 客户机代理。
	- o 如果启用了远程桌面协议 (RDP), 请尝试通过 RDP 连接到虚拟机, 以确定是否存在与连接软 件相关的问题。

# 步骤

- 1. 收集故障虚拟机的详细 **must-gather** 数据。
- 2. 收集在重启前崩溃的虚拟机截图。
- 3. 记录出现故障的虚拟机通常具有的因素。例如,虚拟机具有相同的主机或网络。

### 14.15.2.1. 其他资源

- 在 Windows 虚拟机上安装 [VirtIO](#page-122-0) 驱动程序
- 在没有主机访问的 Windows 虚拟机上下载并安装 [VirtIO](https://access.redhat.com/solutions/6957701) 驱动程序
- 使用 Web [控制台](#page-111-0)或[命令行](#page-116-0)通过 RDP 连接到 Windows 虚拟机
- 收集有关虚[拟](#page-327-1)机的 **must-gather** 数据

# 14.15.3. 为 OpenShift Virtualization 使用 must-gather 工具

您可以使用 OpenShift Virtualization 镜像运行 **must-gather** 命令收集有关 OpenShift Virtualization 资源 的数据。

默认数据收集包含有关以下资源的信息:

- OpenShift Virtualization Operator 命名空间, 包括子对象
- OpenShift Virtualization 自定义资源定义
- 包含虚拟机的命名空间
- 基本虚拟机定义

#### 步骤

运行以下命令来收集有关 OpenShift Virtualization 的数据:

\$ oc adm must-gather --image-stream=openshift/must-gather \ --image=registry.redhat.io/container-native-virtualization/cnv-must-gather-rhel8:v4.12.12

#### 14.15.3.1. must-gather 工具选项

您可以为以下选项指定脚本和环境变量组合:

- **从命名空间收集详细虚拟机 (VM) 信息**
- 收集指定虚拟机的详细信息
- 收集镜像、image-stream 和 image-stream-tags 信息
- 限制 **must-gather** 工具使用的最大并行进程数

#### 14.15.3.1.1. 参数

#### 环境变量

您可以为兼容脚本指定环境变量。

#### **NS=<namespace\_name>**

从您指定的命名空间中收集虚拟机信息,包括 **virt-launcher** pod 详情。为所有命名空间收集 **VirtualMachine** 和 **VirtualMachineInstance** CR 数据。

#### **VM=<vm\_name>**

收集特定虚拟机的详情。要使用这个选项,还必须使用 **NS** 环境变量指定命名空间。

#### **PROS=<number\_of\_processes>**

修改 **must-gather** 工具使用的最大并行进程数。默认值为 **5**。

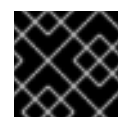

# 重要

使用太多的并行进程可能会导致性能问题。不建议增加并行进程的最大数量。

#### 脚本

每个脚本仅与某些环境变量组合兼容。

#### **/usr/bin/gather**

<span id="page-327-1"></span><span id="page-327-0"></span>使用默认 must-gather 脚本, 从所有命名空间中收集集群数据, 且仅包含基本的虚拟机信息。此脚本 只与 **PROS** 变量兼容。

#### **/usr/bin/gather --vms\_details**

收集属于 OpenShift Virtualization 资源的虚拟机日志文件、虚拟机定义、control-plane 日志和命名空 间。指定命名空间包括其子对象。如果您在指定命名空间或虚拟机的情况下使用这个参数,**mustgather** 工具会为集群中的所有虚拟机收集这个数据。此脚本与所有环境变量兼容,但是如果使用 **VM** 变量, 则必须指定一个命名空间。

#### **/usr/bin/gather --images**

收集镜像、image-stream 和 image-stream-tags 自定义资源信息。此脚本只与 **PROS** 变量兼容。

#### 14.15.3.1.2. 使用和示例

环境变量是可选的。您可以自行运行脚本,也可以使用一个或多个兼容环境变量来运行脚本。

#### 表 14.1. 兼容参数

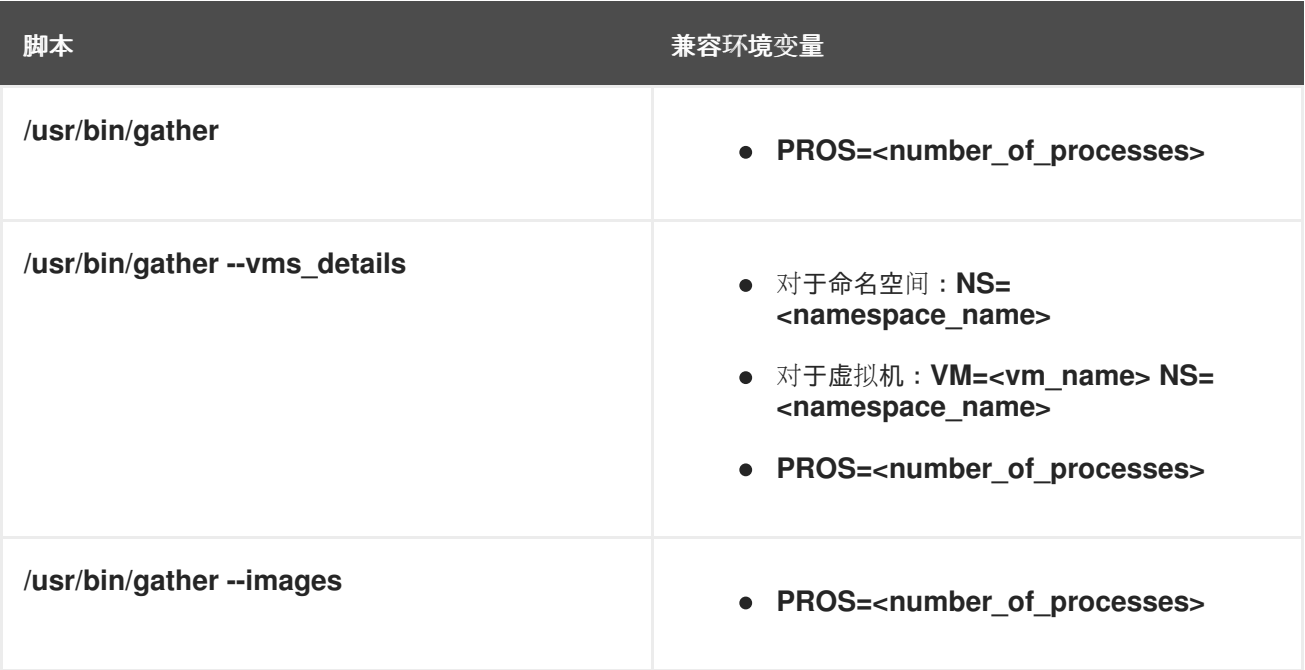

# 语法

\$ oc adm must-gather \ --image=registry.redhat.io/container-native-virtualization/cnv-must-gather-rhel8:v4.12.12 \ -- <environment\_variable\_1> <environment\_variable\_2> <script\_name>

#### 默认数据收集并行进程

默认情况下, 五个进程并行运行。

\$ oc adm must-gather \

--image=registry.redhat.io/container-native-virtualization/cnv-must-gather-rhel8:v4.12.12 \

<span id="page-327-2"></span>-- PROS=5 /usr/bin/gather **1**

您可以通过更改默认值来修改并行进程的数量。

#### 详细虚拟机信息

[1](#page-327-2)

以下命令在 **mynamespace** 命名空间中收集 **my-vm** 虚拟机的详细虚拟机信息:

<span id="page-328-0"></span>\$ oc adm must-gather \ --image=registry.redhat.io/container-native-virtualization/cnv-must-gather-rhel8:v4.12.12 \ -- NS=mynamespace VM=my-vm /usr/bin/gather --vms\_details **1**

如果您使用 **VM** 环境变量,则需要 **NS** 环境变量。

#### image、image-stream 和 image-stream-tags 信息

以下命令从集群中收集镜像、image-stream 和 image-stream-tags 信息:

\$ oc adm must-gather \

--image=registry.redhat.io/container-native-virtualization/cnv-must-gather-rhel8:v4.12.12 \

-- /usr/bin/gather --images

14.15.3.2. 其他资源

[1](#page-328-0)

● 关于 [must-gather](https://docs.redhat.com/en/documentation/openshift_container_platform/4.12/html-single/support/#about-must-gather_gathering-cluster-data) 工具

# 第 15 章 备份和恢复

# 15.1. 安装和配置 OADP

作为集群管理员,您可以通过安装 OADP Operator 来为数据保护(OADP)安装 OpenShift API。Operator 会安装 [Velero](https://velero.io/docs/v1.12/) 1.12。

您可以为备份存储供应商创建一个默认 Secret,然后安装数据保护应用程序。

# 15.1.1. 安装 OADP Operator

您可以使用 Operator Lifecycle Manager(OLM)在 OpenShift Container Platform 4.12 上安装 Data Protection(OADP)Operator 的 OpenShift API。

OADP Operator 安装 [Velero](https://velero.io/docs/v1.12/) 1.12。

### 先决条件

您必须以具有 **cluster-admin** 权限的用户身份登录。

### 流程

- 1. 在 OpenShift Container Platform Web 控制台中, 点击 Operators → OperatorHub。
- 2. 使用 Filter by keyword 字段查找 OADP Operator。
- 3. 选择 OADP Operator 并点 Install。
- 4. 点 Install 在 **openshift-adp** 项目中安装 Operator。
- 5. 点 Operators → Installed Operators 来验证安装。

# 15.1.2. 关于备份和恢复位置及其 secret

您可以在 **DataProtectionApplication** 自定义资源(CR)中指定备份和快照位置及其 secret。

# 备份位置

您可以将 S3 兼容对象存储(如 Multicloud Object Gateway 或 MinIO)指定为备份位置。

Velero 将 OpenShift Container Platform 资源、Kubernetes 对象和内部镜像备份为对象存储上的存档文 件。

#### 快照位置

如果使用云供应商的原生快照 API 备份持久性卷,您必须将云供应商指定为快照位置。

如果使用 Container Storage Interface(CSI)快照, 则不需要指定快照位置, 因为您要创建一个 **VolumeSnapshotClass** CR 来注册 CSI 驱动程序。

如果使用 Restic,则不需要指定快照位置,因为 Restic 备份对象存储中的文件系统。

# **Secrets**

如果备份和快照位置使用相同的凭证,或者不需要快照位置,请创建一个默认 **Secret**。

如果备份和恢复位置使用不同的凭证,您可以创建两个 secret 对象:

- 您在 **DataProtectionApplication** CR 中指定的备份位置的自定义 **Secret**。
- **快照位置的默认 Secret, 在 DataProtectionApplication** CR 中没有引用。

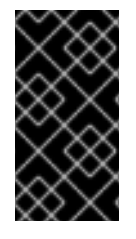

#### 重要

数据保护应用程序需要一个默认的 **Secret**。否则,安装将失败。

如果您不想在安装过程中指定备份或快照位置,您可以使用空 **credentials-velero** 文件创 建默认 **Secret**。

#### 15.1.2.1. 创建默认 Secret

如果您的备份和快照位置使用相同的凭证,或者不需要快照位置,则创建一个默认 **Secret**。

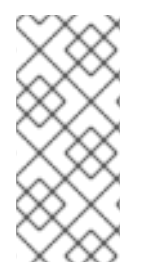

# 注意

**DataProtectionApplication** 自定义资源(CR)需要一个默认的 **Secret**。否则,安装将失 败。如果没有指定备份位置 **Secret** 的名称,则会使用默认名称。

如果您不想在安装过程中使用备份位置凭证,您可以使用空 **credentials-velero** 文件创建 带有默认名称的 **Secret**。

#### 先决条件

- 您的对象存储和云存储(若有)必须使用相同的凭证。
- 您必须为 Velero 配置对象存储。
- 您必须以适当的格式为对象存储创建一个 **credentials-velero** 文件。

### 流程

使用默认名称创建 **Secret** :

\$ oc create secret generic cloud-credentials -n openshift-adp --from-file cloud=credentialsvelero

在安装 Data Protection Application 时,**secret** 会在 **DataProtectionApplication** CR 的 **spec.backupLocations.credential** 块中引用。

#### 15.1.3. 配置数据保护应用程序

您可以通过设置 Velero 资源分配或启用自签名 CA 证书来配置数据保护应用程序。

#### 15.1.3.1. 设置 Velero CPU 和内存分配

您可以通过编辑 **DataProtectionApplication** 自定义资源(CR)清单来为 **Velero** pod 设置 CPU 和内存分 配。

#### 先决条件

您必须安装了 OpenShift API for Data Protection(OADP)Operator。

# 流程

 $\bullet$ 编辑 **DataProtectionApplication** CR 清单的 spec.configuration.velero.podConfig.ResourceAllocations 块中的值,如下例所示:

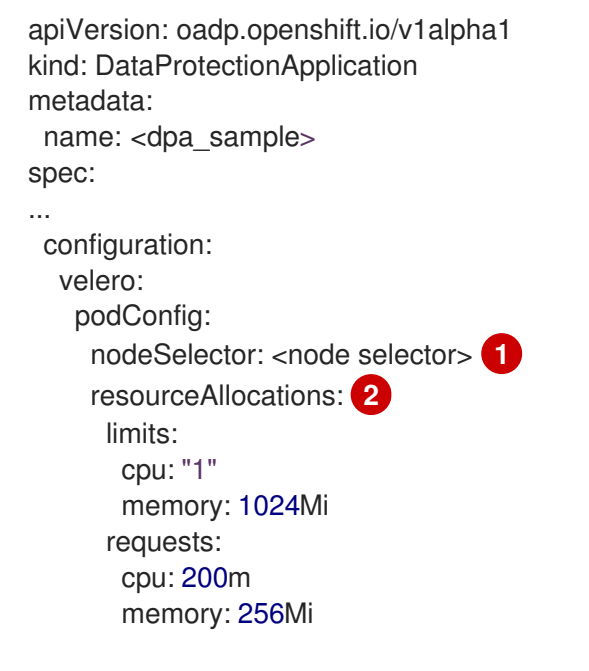

<span id="page-331-1"></span><span id="page-331-0"></span>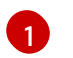

指定要提供给 Velero podSpec 的节点选择器。

[2](#page-331-1)

列出的 **resourceAllocations** 用于平均使用。

# 15.1.3.2. 启用自签名 CA 证书

您必须通过编辑 **DataProtectionApplication** 自定义资源(CR)清单来为对象存储启用自签名 CA 证书,以 防止由未知颁发机构签名的证书。

# 先决条件

● 您必须安装了 OpenShift API for Data Protection(OADP)Operator。

#### 流程

 $\bullet$ 编辑 **DataProtectionApplication** CR 清单的 **spec.backupLocations.velero.objectStorage.caCert** 参数和 **spec.backupLocations.velero.config** 参数:

```
apiVersion: oadp.openshift.io/v1alpha1
kind: DataProtectionApplication
metadata:
 name: <dpa_sample>
spec:
...
 backupLocations:
  - name: default
   velero:
    provider: aws
    default: true
     objectStorage:
```
<span id="page-332-0"></span>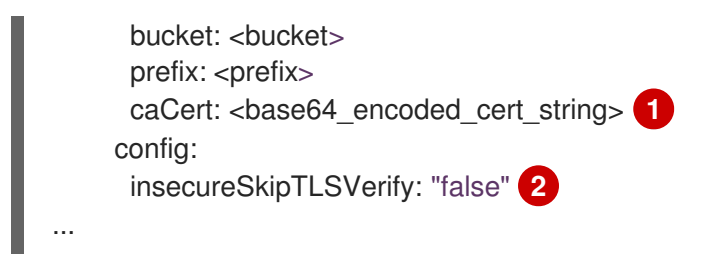

<span id="page-332-1"></span>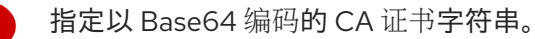

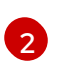

[1](#page-332-0)

**insecureSkipTLSVerify** 配置可以设置为 **"true"** 或 **"false** "。如果设置为 **"true"**,则禁用 SSL/TLS 安全性。如果设置为 "false", 则启用 SSL/TLS 安全性。

### 15.1.4. 安装数据保护应用程序

您可以通过创建 **DataProtectionApplication** API 的实例来安装数据保护应用程序(DPA)。

#### 先决条件

- 您必须安装 OADP Operator。
- 您必须将对象存储配置为备份位置。
- 如果使用快照来备份 PV, 云供应商必须支持原生快照 API 或 Container Storage Interface(CSI) 快照。
- 如果备份和快照位置使用相同的凭证,您必须创建带有默认名称 **cloud-credentials** 的 **Secret**。
- 如果备份和快照位置使用不同的凭证,您必须创建两个 **Secret** :
	- 带有备份位置的自定义名称的 **secret**。您可以将此 **Secret** 添加到 **DataProtectionApplication** CR 中。
	- 带有默认名称 **cloud-credentials** 的 **secret**,用于快照位置。这个 **Secret** 没有在 **DataProtectionApplication** CR 中被引用。

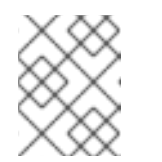

#### 注意

如果您不想在安装过程中指定备份或快照位置,您可以使用空 **credentialsvelero** 文件创建默认 **Secret**。如果没有默认 **Secret**,安装将失败。

### 注意

Velero 在 OADP 命名空间中创建一个名为 **velero-repo-credentials** 的 secret, 其中包含默认的备份存储库密码。在运行第一个面向备份存储库的备 份之前,您可以使用自己的密码更新 secret, 以 base64 编码。要更新的键值 是 **Data[repository-password]**。

创建 DPA 后,第一次运行指向备份存储库的备份时,Velero 会创建一个备份 存储库,其 secret 为 **velero-repo-credentials**,其中包含默认密码或您替换 它。如果在首次备份之后更新 secret 密码,新密码将与 **velero-repo**credentials 中的密码不匹配,因此 Velero 将无法与旧的备份连接。

Ī.

- 1. 点 Operators → Installed Operators 并选择 OADP Operator。
- 2. 在 Provided APIs 下, 点 DataProtectionApplication 框中的 Create 实例。
- 3. 点 YAML View 并更新 **DataProtectionApplication** 清单的参数:

<span id="page-333-7"></span><span id="page-333-6"></span><span id="page-333-5"></span><span id="page-333-4"></span><span id="page-333-3"></span><span id="page-333-2"></span><span id="page-333-1"></span><span id="page-333-0"></span>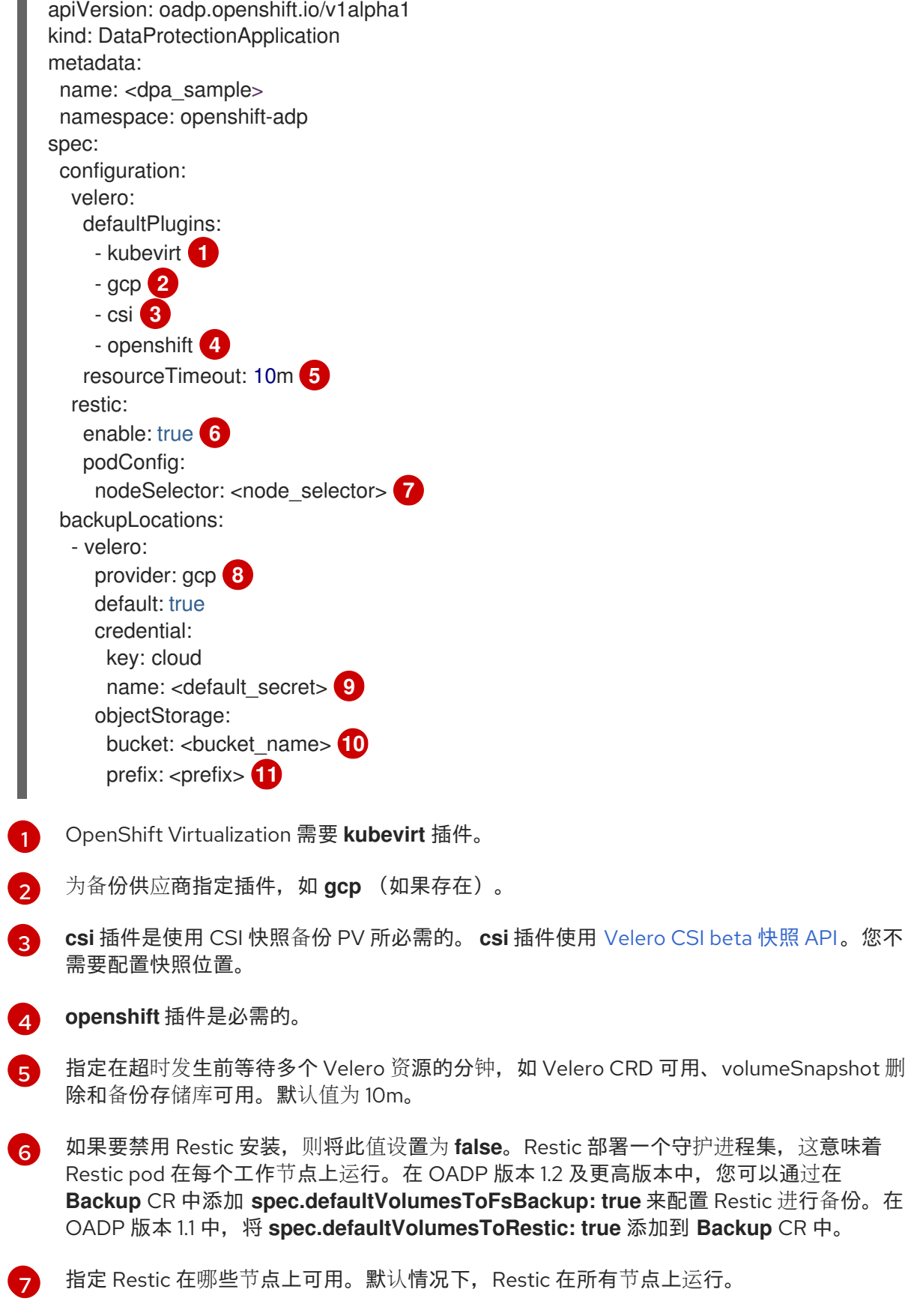

<span id="page-333-10"></span><span id="page-333-9"></span><span id="page-333-8"></span>指定备份供应商。

[8](#page-333-7)

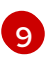

如果备份供应商使用一个默认插件, 为 Secret 指定正确的默认名称, 如 cloud**credentials-gcp**。如果指定了一个自定义名称,则使用自定义名称用于备份位置。如果没

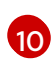

指定存储桶作为备份存储位置。如果存储桶不是 Velero 备份的专用存储桶, 您必须指定一 个前缀。

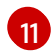

如果存储桶用于多个目的,请为 Velero 备份指定一个前缀,如 **velero**。

- 4. 点 Create。
- 5. 通过查看 OADP 资源来验证安装:

\$ oc get all -n openshift-adp

#### 输出示例

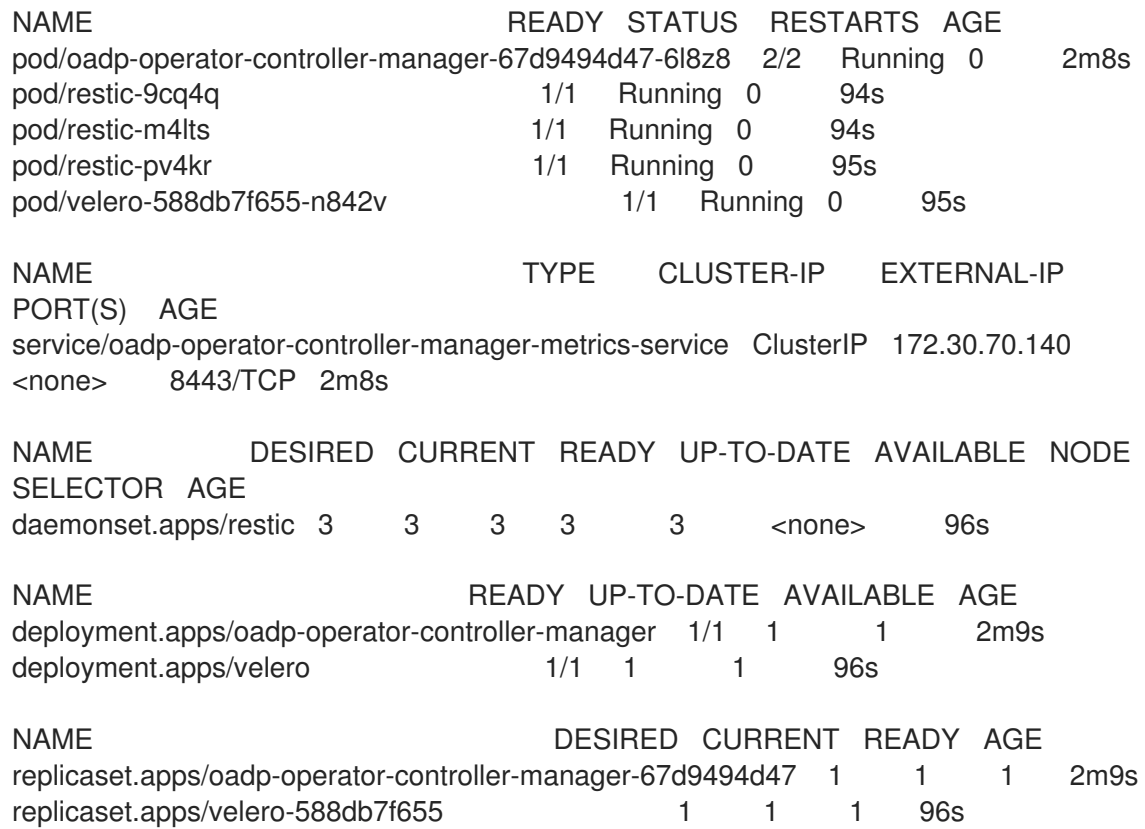

### 15.1.4.1. 在 DataProtectionApplication CR 中启用 CSI

您可以在 **DataProtectionApplication** 自定义资源(CR)中启用 Container Storage Interface(CSI)来备份 持久性卷,以使用 CSI 快照备份持久性卷。

### 先决条件

● 云供应商必须支持 CSI 快照。

# 流程

**编辑 DataProtectionApplication** CR, 如下例所示:  $\bullet$ 

apiVersion: oadp.openshift.io/v1alpha1

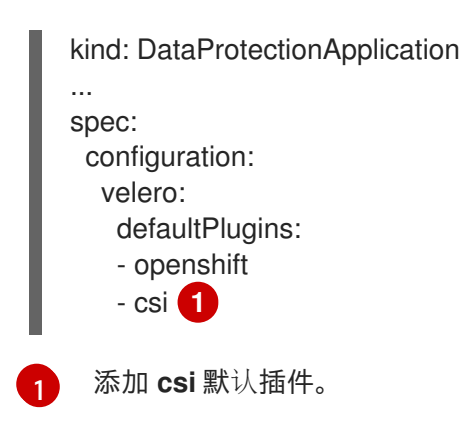

# <span id="page-335-0"></span>15.1.5. 卸载 OADP

您可以通过删除 OADP Operator 来卸载 OpenShift API for Data [Protection\(OADP\)](https://docs.redhat.com/en/documentation/openshift_container_platform/4.12/html-single/operators/#olm-deleting-operators-from-cluster)。详情请参阅从集群 中删除 Operator。

# 15.2. 备份和恢复虚拟机

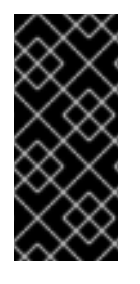

# 重要

OADP for OpenShift Virtualization 只是一个技术预览功能。技术预览功能不受红帽产品服 务等级协议(SLA)支持,且功能可能并不完整。红帽不推荐在生产环境中使用它们。这 些技术预览功能可以使用户提早试用新的功能,并有机会在开发阶段提供反馈意见。

有关红帽技术预览功能支持范围的更多信息,请参阅技术预览[功能支持范](https://access.redhat.com/support/offerings/techpreview/)围。

您可以使用 [OpenShift](https://docs.redhat.com/en/documentation/openshift_container_platform/4.12/html-single/backup_and_restore/#application-backup-restore-operations-overview) API 进行数据保护(OADP) 来备份和恢复虚拟机。

#### 先决条件

使用具有 **cluster-admin** 角色的用户访问集群。

#### 流程

- 1. 根据您的存储供应商说明安装 OADP [Operator](https://docs.redhat.com/en/documentation/openshift_container_platform/4.12/html-single/backup_and_restore/#about-installing-oadp)。
- 2. 使用 **kubevirt** 和 **openshift** [插件](https://docs.redhat.com/en/documentation/openshift_container_platform/4.12/html-single/backup_and_restore/#oadp-plugins_oadp-features-plugins) [安装数据保](https://docs.redhat.com/en/documentation/openshift_container_platform/4.12/html-single/backup_and_restore/#oadp-installing-dpa_installing-oadp-ocs)护应用程序。
- 3. 通过创建 **[Backup](https://docs.redhat.com/en/documentation/openshift_container_platform/4.12/html-single/backup_and_restore/#backing-up-applications)** 自定义资源(CR) 来备份虚拟机。
- 4. 通过创建一个 [Restore](https://docs.redhat.com/en/documentation/openshift_container_platform/4.12/html-single/backup_and_restore/#restoring-applications) CR 来恢复 **Backup** CR。

# 15.2.1. 其他资源

- OADP [功能和插件](https://docs.redhat.com/en/documentation/openshift_container_platform/4.12/html-single/backup_and_restore/#oadp-features-plugins)
- [故障排除](https://docs.redhat.com/en/documentation/openshift_container_platform/4.12/html-single/backup_and_restore/#troubleshooting)

# 15.3. 备份虚拟机

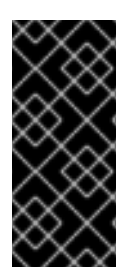

重要

OADP for OpenShift Virtualization 只是一个技术预览功能。技术预览功能不受红帽产品服 务等级协议(SLA)支持,且功能可能并不完整。红帽不推荐在生产环境中使用它们。这 些技术预览功能可以使用户提早试用新的功能,并有机会在开发阶段提供反馈意见。

有关红帽技术预览功能支持范围的更多信息,请参阅技术预览[功能支持范](https://access.redhat.com/support/offerings/techpreview/)围。

您可以通过创建一个 **[Backup](#page-338-0)** 自定义资源 (CR) 来备份虚拟机(VM)

**Backup** CR 执行以下操作:

- 通过在 S3 兼容对象存储上创[建存档文件来](https://docs.redhat.com/en/documentation/openshift_container_platform/4.12/html-single/backup_and_restore/#installing-oadp-mcg)备份 OpenShift Virtualization 资源,如 Multicloud Object Gateway、Noobaa 或 Minio。
- 使用以下选项之一备份虚拟机磁盘:
	- o 启用 CSI 的云存储上的 [容器存](#page-338-1)储接口(CSI)快照,如 Ceph RBD 或 Ceph FS。
	- [使用文件系](https://docs.redhat.com/en/documentation/openshift_container_platform/4.12/html-single/backup_and_restore/#backing-up-applications)统备份:Kopia 或 Restic 在对象存储上备份应用程序。

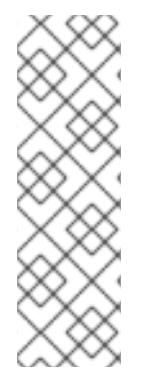

#### 注意

OADP 提供备份 hook, 以便在备份操作前冻结虚拟机文件系统, 并在备份完成后取消解 冻。

**kubevirt-controller** 使用注解创建 **virt-launcher** pod,使 Velero 可以在备份操作前和之 后运行 **virt-freezer** 二进制文件。

**freeze** 和 **[unfreeze](#page-235-0)** API 是虚拟机快照 API 的子资源。有关详细信息,请参阅关于虚拟机快 照。

您可以在 **Backup** CR 中添加 hook,以便在备份操作前或之后在特定虚拟机上运行命令。

您可以通过创建一个 **Schedule** CR 而不是 **Backup** CR 来调度备份。

#### 15.3.1. 创建备份 CR

您可以通过创建 **Backup** 备份自定义资源(CR)来备份 Kubernetes 镜像、内部镜像和持久性卷(PV)。

#### 先决条件

- 您必须安装用于数据保护(OADP)Operator 的 OpenShift API。
- **DataProtectionApplication** CR 必须处于 **Ready** 状态。
- 备份位置先决条件:
	- 您必须为 Velero 配置 S3 对象存储。
	- 您必须在 **DataProtectionApplication** CR 中配置了一个备份位置。
- 快照位置先决条件:
	- 您的云供应商必须具有原生快照 API 或支持 Container Storage Interface(CSI)快照。
- 对于 CSI 快照,您必须创建一个 **VolumeSnapshotClass** CR 来注册 CSI 驱动程序。
- 您必须在 **DataProtectionApplication** CR 中配置了一个卷位置。

### 流程

1. 输入以下命令来检索 **backupStorageLocations** CR:

\$ oc get backupStorageLocations -n openshift-adp

#### 输出示例

```
2. 创建一个 Backup CR, 如下例所示:
     NAMESPACE NAME PHASE LAST VALIDATED AGE DEFAULT
     openshift-adp velero-sample-1 Available 11s 31m
     apiVersion: velero.io/v1
     kind: Backup
     metadata:
      name: <br/> <br/>backup>
      labels:
       velero.io/storage-location: default
      namespace: openshift-adp
     spec:
      hooks: {}
      includedNamespaces:
      - <namespace> 1
      includedResources: [] 2
      excludedResources: [] 3
      storageLocation: <velero-sample-1> 4
      ttl: 720h0m0s
      labelSelector: 5
       matchLabels:
        app=<label_1>
        app=<label 2>
        app=<label_3>
      orLabelSelectors: 6
      - matchLabels:
        app=<label_1>
        app=<label_2>
        app=<label 3>
```
<span id="page-337-5"></span><span id="page-337-4"></span><span id="page-337-3"></span><span id="page-337-2"></span><span id="page-337-1"></span>指定要备份的命名空间数组。

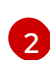

[1](#page-337-0)

可选:指定一个要包含在备份中的资源的数组。资源可以是缩写方式(例如,'po' 代表 'pods')或完全限定的方式。如果未指定,则会包含所有资源。

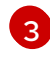

[4](#page-337-3)

[5](#page-337-4)

可选:指定要从备份中排除的资源数组。资源可以是缩写方式(例如, 'po' 代表 'pods')或 完全限定的方式。

指定 **backupStorageLocations** CR 的名称。

具有所有指定标签的备份资源的 {key,value} 对映射。

<span id="page-338-0"></span>[6](#page-337-5) 具有一个或多个指定标签的备份资源的 {key,value} 对映射。

3. 验证 **Backup** CR 的状态是否为 **Completed** :

\$ oc get backup -n openshift-adp <backup> -o jsonpath='{.status.phase}'

#### <span id="page-338-1"></span>15.3.1.1. 使用 CSI 快照备份持久性卷

在创建 **Backup** CR 前,您可以编辑云存储的 **VolumeSnapshotClass** 自定义资源(CR)来备份持久性卷 (CSI)快照。

#### 先决条件

- 云供应商必须支持 CSI 快照。
- 您必须在 **DataProtectionApplication** CR 中启用 CSI。

### 流程

将 **metadata.labels.velero.io/csi-volumesnapshot-class: "true"** 键值对添加到  $\bullet$ **VolumeSnapshotClass** CR:

现在,您可以创建一个 **Backup** CR。

#### 15.3.1.2. 使用 Restic 备份应用程序

您可以通过编辑备份自定义资源(CR)来使用 Restic **Backup** 资源、内部镜像和持久性卷备份 Kubernetes 资源。

您不需要在 **DataProtectionApplication** CR 中指定快照位置。

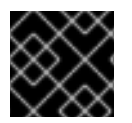

#### 重要

Restic 不支持备份 **hostPath** 卷。如需更多信息,请参阅额外的 [Restic](https://velero.io/docs/v1.12/restic/#limitations) 限制。

#### 先决条件

- 您必须安装用于数据保护(OADP)Operator 的 OpenShift API。
- 您不能将 **DataProtectionApplication** CR 中的 **spec.configuration.restic.enable** 设置为 **false** 来禁用默认的 Restic 安装。
- **DataProtectionApplication** CR 必须处于 **Ready** 状态。

apiVersion: snapshot.storage.k8s.io/v1 kind: VolumeSnapshotClass metadata: name: <volume\_snapshot\_class\_name> labels: velero.io/csi-volumesnapshot-class: "true" driver: <csi\_driver> deletionPolicy: Retain

# 流程

编辑 **Backup** CR, 如下例所示:  $\bullet$ 

```
apiVersion: velero.io/v1
kind: Backup
metadata:
 name: <br/> <br/>
kackup>
 labels:
  velero.io/storage-location: default
 namespace: openshift-adp
spec:
 defaultVolumesToFsBackup: true 1
...
```
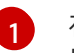

<span id="page-339-0"></span>在 OADP 版本 1.2 及更高版本中,在 **spec** 块中添加 **defaultVolumesToFsBackup: true** 设 置。在 OADP 版本 1.1 中,添加 **defaultVolumesToRestic: true**。

# 15.3.1.3. 创建备份 hook

您可以通过编辑备份自定义资源(CR)来创建 **Backup** hook 以在 pod 中运行的容器中运行命令。

在 pod 备份前运行 *Pre* hook。在备份后运行 *Post* hook。

### 流程

**在 Backup** CR 的 spec.hooks 块中添加 hook, 如下例所示:  $\bullet$ 

```
apiVersion: velero.io/v1
kind: Backup
metadata:
 name: <br/> <br/>backup>
 namespace: openshift-adp
spec:
 hooks:
  resources:
   - name: <hook_name>
    includedNamespaces:
    - <namespace> 1
    excludedNamespaces: 2
    - <namespace>
    includedResources: []
    - pods 3
    excludedResources: [] 4
    labelSelector: 5
     matchLabels:
      app: velero
      component: server
    pre: 6
     - exec:
        container: <container>
        command:
        - /bin/uname 8
```
<span id="page-340-4"></span><span id="page-340-3"></span><span id="page-340-2"></span><span id="page-340-1"></span><span id="page-340-0"></span>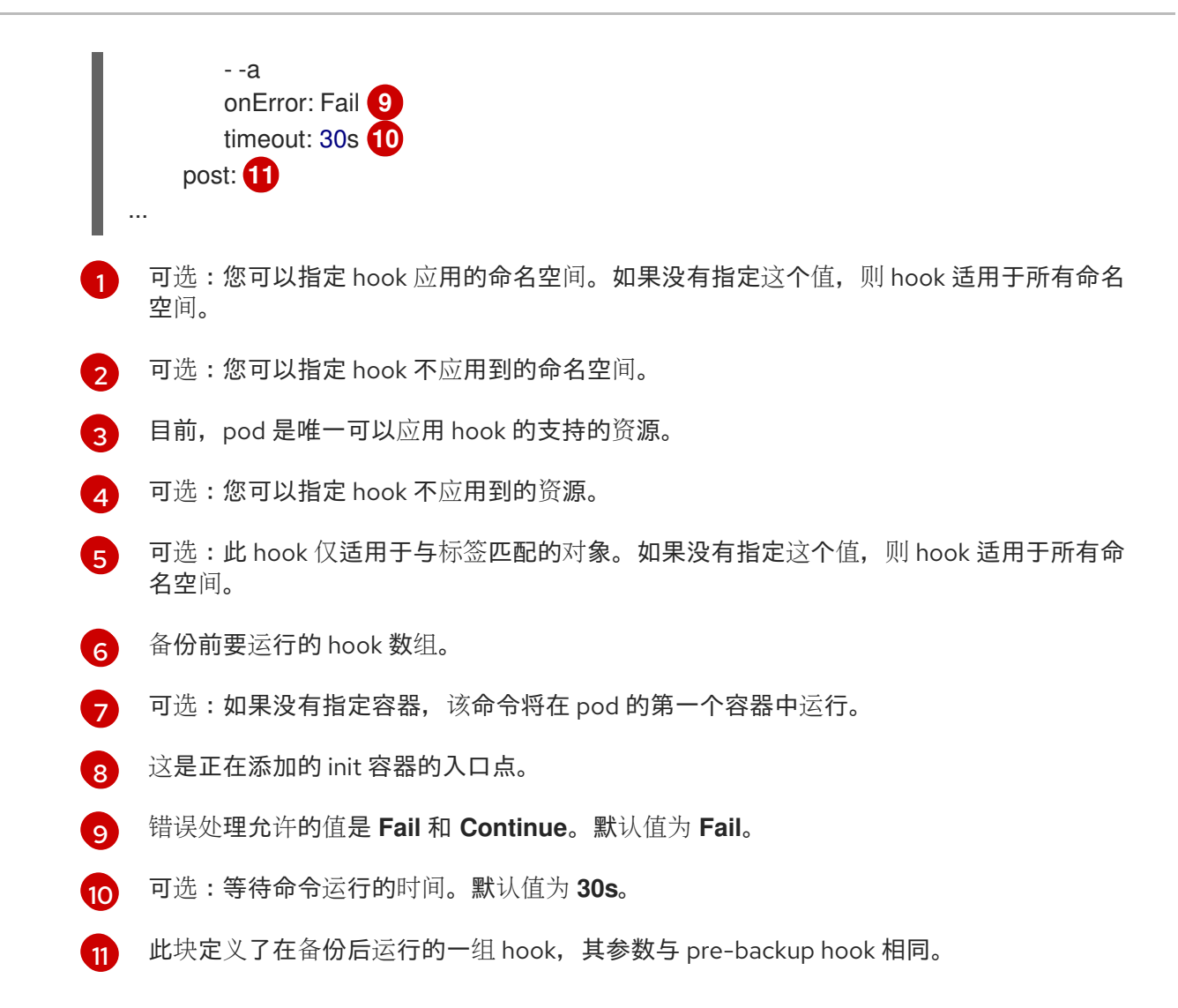

# 15.3.2. 其他资源

● CSI [卷快照概述](https://docs.redhat.com/en/documentation/openshift_container_platform/4.12/html-single/storage/#persistent-storage-csi-snapshots-overview_persistent-storage-csi-snapshots)

# 15.4. 恢复虚拟机

您可以通过创建一个 **[Restore](#page-342-0)** CR 来恢复一个 OpenShift API for Data Protection (OADP) **Backup** 自定 义资源 (CR)。

您可以在 Restore CR 中添加 [hook](#page-343-0), 以便在应用程序容器启动前, 在初始 (init) 容器中运行命令, 或在 应用程序容器中运行命令。

#### 15.4.1. 创建恢复 CR

您可以通过创建一个 **Restore** CR 来恢复 **Backup** 自定义资源(CR)。

#### 先决条件

- 您必须安装用于数据保护(OADP)Operator 的 OpenShift API。
- **DataProtectionApplication** CR 必须处于 **Ready** 状态。
- **您必须具有 Velero Backup CR。**

持久性卷 (PV) 容量必须与备份时请求的大小匹配。如果需要,调整请求的大小。

#### 步骤

1. 创建一个 **Restore** CR, 如下例所示:

<span id="page-341-1"></span><span id="page-341-0"></span>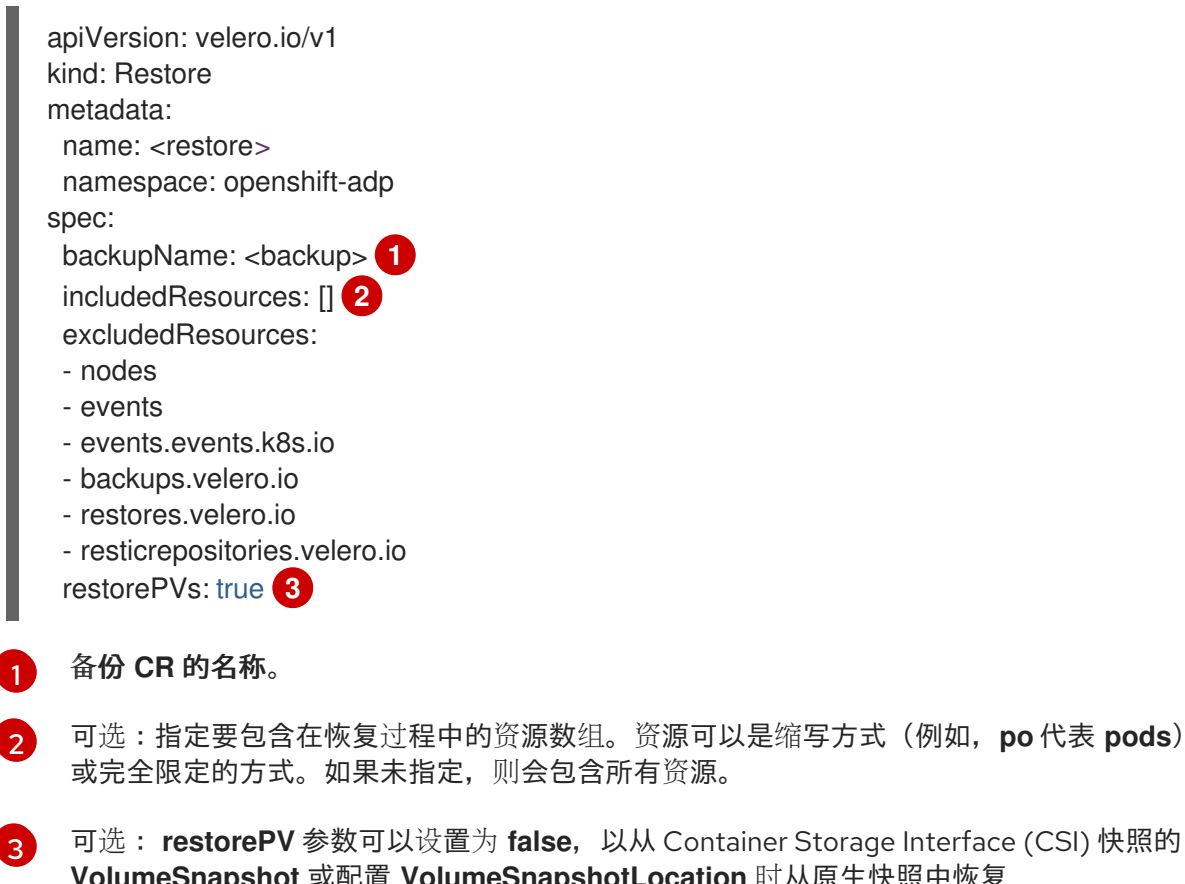

<span id="page-341-2"></span>可选: **restorePV** 参数可以设置为 **false**,以从 Container Storage Interface (CSI) 快照的 **VolumeSnapshot** 或配置 **VolumeSnapshotLocation** 时从原生快照中恢复 **PersistentVolume**。

2. 输入以下命令验证 **Restore** CR 的状态是否为 **Completed** :

\$ oc get restore -n openshift-adp <restore> -o jsonpath='{.status.phase}'

3. 输入以下命令验证备份资源是否已恢复:

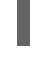

\$ oc get all -n <namespace> **1**

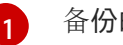

<span id="page-341-3"></span>备份的命名空间。

4. 如果您使用 Restic 恢复 DeploymentConfig 对象, 或使用 post-restore hook, 请输入以下命令 运行 **dc-restic-post-restore.sh** cleanup 脚本:

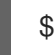

\$ bash dc-restic-post-restore.sh <restore-name>

<span id="page-342-0"></span>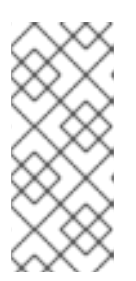

注意

在恢复过程中,OADP Velero 插件会缩减 **DeploymentConfig** 对象,并将 pod 恢 复为独立 pod。这是为了防止集群在恢复时立即删除恢复的 **DeploymentConfig** pod,并允许 Restic 和 post-restore hook 在恢复的 pod 上完成其操作。下面显示 的清理脚本会删除这些断开连接的 pod,并将任何 **DeploymentConfig** 对象扩展 至适当的副本数。

```
例 15.1. dc-restic-post-restore.sh cleanup 脚本
   #!/bin/bash
   set -e
   # if sha256sum exists, use it to check the integrity of the file
   if command -v sha256sum >/dev/null 2>&1; then
    CHECKSUM_CMD="sha256sum"
   else
    CHECKSUM_CMD="shasum -a 256"
   fi
  label name () {
     if [ "${#1}" -le "63" ]; then
   echo $1
   return
     fi
     sha=$(echo -n $1|$CHECKSUM_CMD)
     echo "${1:0:57}${sha:0:6}"
  }
  OADP_NAMESPACE=${OADP_NAMESPACE:=openshift-adp}
  if [[ $# -ne 1 ]]; then
     echo "usage: ${BASH_SOURCE} restore-name"
     exit 1
  fi
   echo using OADP Namespace $OADP_NAMESPACE
   echo restore: $1
   label=$(label_name $1)
   echo label: $label
   echo Deleting disconnected restore pods
   oc delete pods -l oadp.openshift.io/disconnected-from-dc=$label
   for dc in $(oc get dc --all-namespaces -l oadp.openshift.io/replicas-modified=$label -o
  jsonpath='{range .items[*]}{.metadata.namespace}{","}{.metadata.name}{","}
   {.metadata.annotations.oadp\.openshift\.io/original-replicas}{","}
  {.metadata.annotations.oadp\.openshift\.io/original-paused}{"\n"}')
  do
     IFS=',' read -ra dc_arr <<< "$dc"
     if [ ${#dc_arr[0]} -gt 0 ]; then
   echo Found deployment ${dc_arr[0]}/${dc_arr[1]}, setting replicas: ${dc_arr[2]}, paused:
   ${dc_arr[3]}
   cat <<EOF | oc patch dc -n ${dc_arr[0]} ${dc_arr[1]} --patch-file /dev/stdin
```
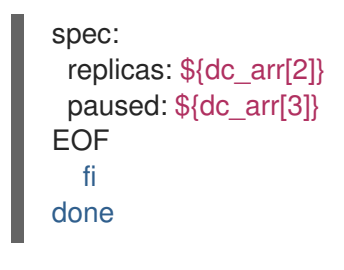

### <span id="page-343-0"></span>15.4.1.1. 创建恢复 hook

您可以通过编辑 **Restore** 自定义资源 (CR)创建恢复 hook,以便在 pod 中的容器中运行命令。

您可以创建两种类型的恢复 hook:

- **init** hook 将 init 容器添加到 pod, 以便在应用程序容器启动前执行设置任务。 如果您恢复 Restic 备份,则会在恢复 hook init 容器前添加 **restic-wait** init 容器。
- **exec** hook 在恢复的 pod 的容器中运行命令或脚本。

#### 流程

● 在 Restore CR 的 spec.hooks 块中添加 hook, 如下例所示:

```
apiVersion: velero.io/v1
kind: Restore
metadata:
 name: <restore>
 namespace: openshift-adp
spec:
 hooks:
  resources:
   - name: <hook_name>
    includedNamespaces:
    - <namespace> 1
    excludedNamespaces:
    - <namespace>
    includedResources:
    - pods 2
    excludedResources: []
    labelSelector: 3
     matchLabels:
       app: velero
       component: server
    postHooks:
    - init:
       initContainers:
       - name: restore-hook-init
        image: alpine:latest
        volumeMounts:
        - mountPath: /restores/pvc1-vm
         name: pvc1-vm
        command:
        - /bin/ash
        - -c
       timeout: 4
```
<span id="page-344-5"></span><span id="page-344-4"></span><span id="page-344-3"></span><span id="page-344-2"></span><span id="page-344-1"></span><span id="page-344-0"></span>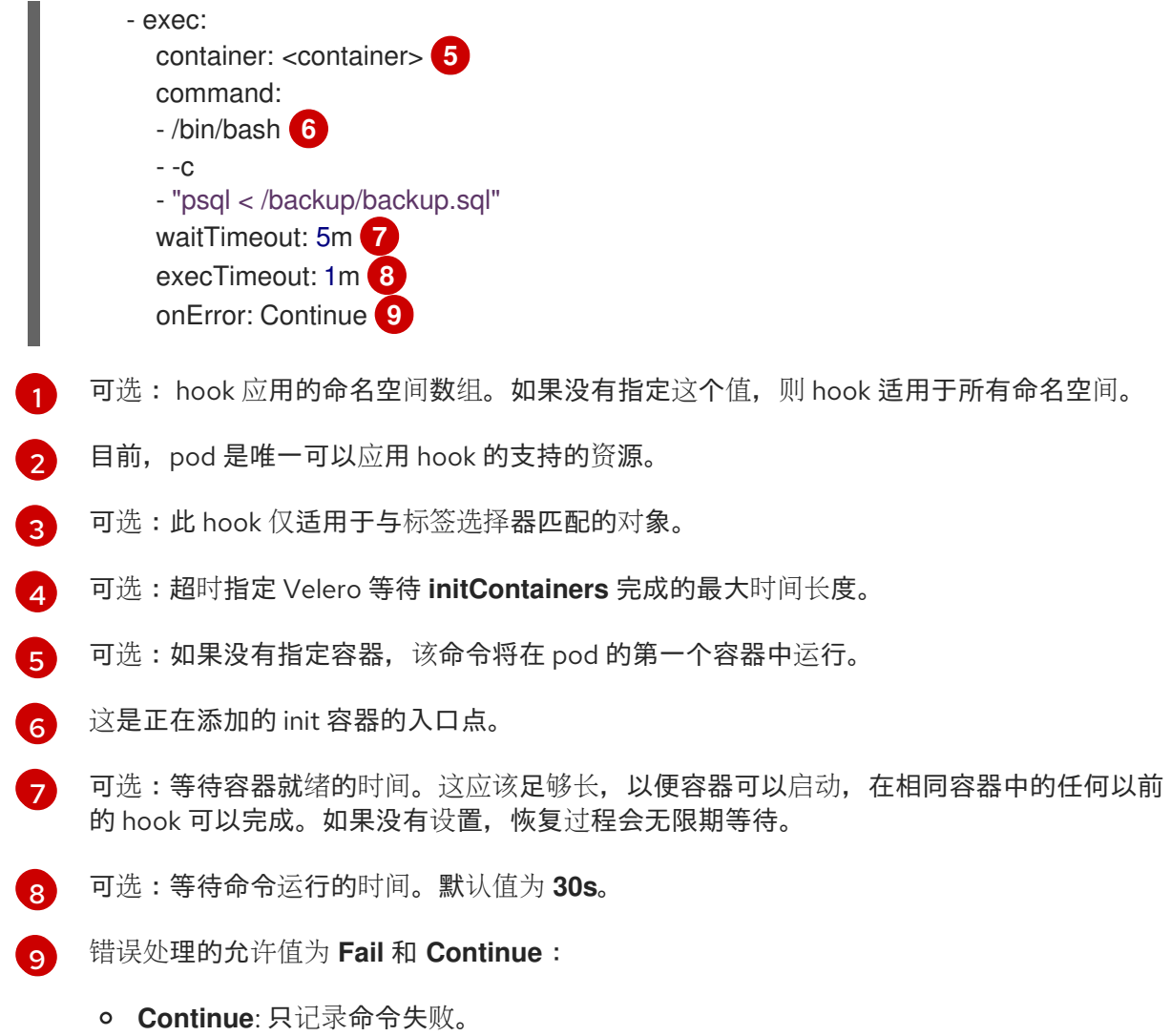

**Fail**: 任何 pod 中的任何容器中没有更多恢复 hook 运行。**Restore** CR 的状态将是 **PartiallyFailed**。